# Oracle® Hyperion Financial Reporting Web Studio Benutzerdokumentation

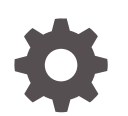

Release 11.2.x F28855-07 Juli 2023

ORACLE

Oracle Hyperion Financial Reporting Web Studio Benutzerdokumentation, Release 11.2.x

F28855-07

Copyright © 2016, 2023, Oracle und/oder verbundene Unternehmen.

Primärer Autor: EPM Information Development Team

This software and related documentation are provided under a license agreement containing restrictions on use and disclosure and are protected by intellectual property laws. Except as expressly permitted in your license agreement or allowed by law, you may not use, copy, reproduce, translate, broadcast, modify, license, transmit, distribute, exhibit, perform, publish, or display any part, in any form, or by any means. Reverse engineering, disassembly, or decompilation of this software, unless required by law for interoperability, is prohibited.

The information contained herein is subject to change without notice and is not warranted to be error-free. If you find any errors, please report them to us in writing.

If this is software, software documentation, data (as defined in the Federal Acquisition Regulation), or related documentation that is delivered to the U.S. Government or anyone licensing it on behalf of the U.S. Government, then the following notice is applicable:

U.S. GOVERNMENT END USERS: Oracle programs (including any operating system, integrated software, any programs embedded, installed, or activated on delivered hardware, and modifications of such programs) and Oracle computer documentation or other Oracle data delivered to or accessed by U.S. Government end users are "commercial computer software," "commercial computer software documentation," or "limited rights data" pursuant to the applicable Federal Acquisition Regulation and agency-specific supplemental regulations. As such, the use, reproduction, duplication, release, display, disclosure, modification, preparation of derivative works, and/or adaptation of i) Oracle programs (including any operating system, integrated software, any programs embedded, installed, or activated on delivered hardware, and modifications of such programs), ii) Oracle computer documentation and/or iii) other Oracle data, is subject to the rights and limitations specified in the license contained in the applicable contract. The terms governing the U.S. Government's use of Oracle cloud services are defined by the applicable contract for such services. No other rights are granted to the U.S. Government.

This software or hardware is developed for general use in a variety of information management applications. It is not developed or intended for use in any inherently dangerous applications, including applications that may create a risk of personal injury. If you use this software or hardware in dangerous applications, then you shall be responsible to take all appropriate fail-safe, backup, redundancy, and other measures to ensure its safe use. Oracle Corporation and its affiliates disclaim any liability for any damages caused by use of this software or hardware in dangerous applications.

Oracle®, Java, and MySQL are registered trademarks of Oracle and/or its affiliates. Other names may be trademarks of their respective owners.

Intel and Intel Inside are trademarks or registered trademarks of Intel Corporation. All SPARC trademarks are used under license and are trademarks or registered trademarks of SPARC International, Inc. AMD, Epyc, and the AMD logo are trademarks or registered trademarks of Advanced Micro Devices. UNIX is a registered trademark of The Open Group.

This software or hardware and documentation may provide access to or information about content, products, and services from third parties. Oracle Corporation and its affiliates are not responsible for and expressly disclaim all warranties of any kind with respect to third-party content, products, and services unless otherwise set forth in an applicable agreement between you and Oracle. Oracle Corporation and its affiliates will not be responsible for any loss, costs, or damages incurred due to your access to or use of third-party content, products, or services, except as set forth in an applicable agreement between you and Oracle.

## Inhalt

#### [Dokumentation zur Barrierefreiheit](#page-11-0)

#### [Dokumentationsfeedback](#page-12-0)

#### 1 [Berichte entwerfen](#page-13-0)

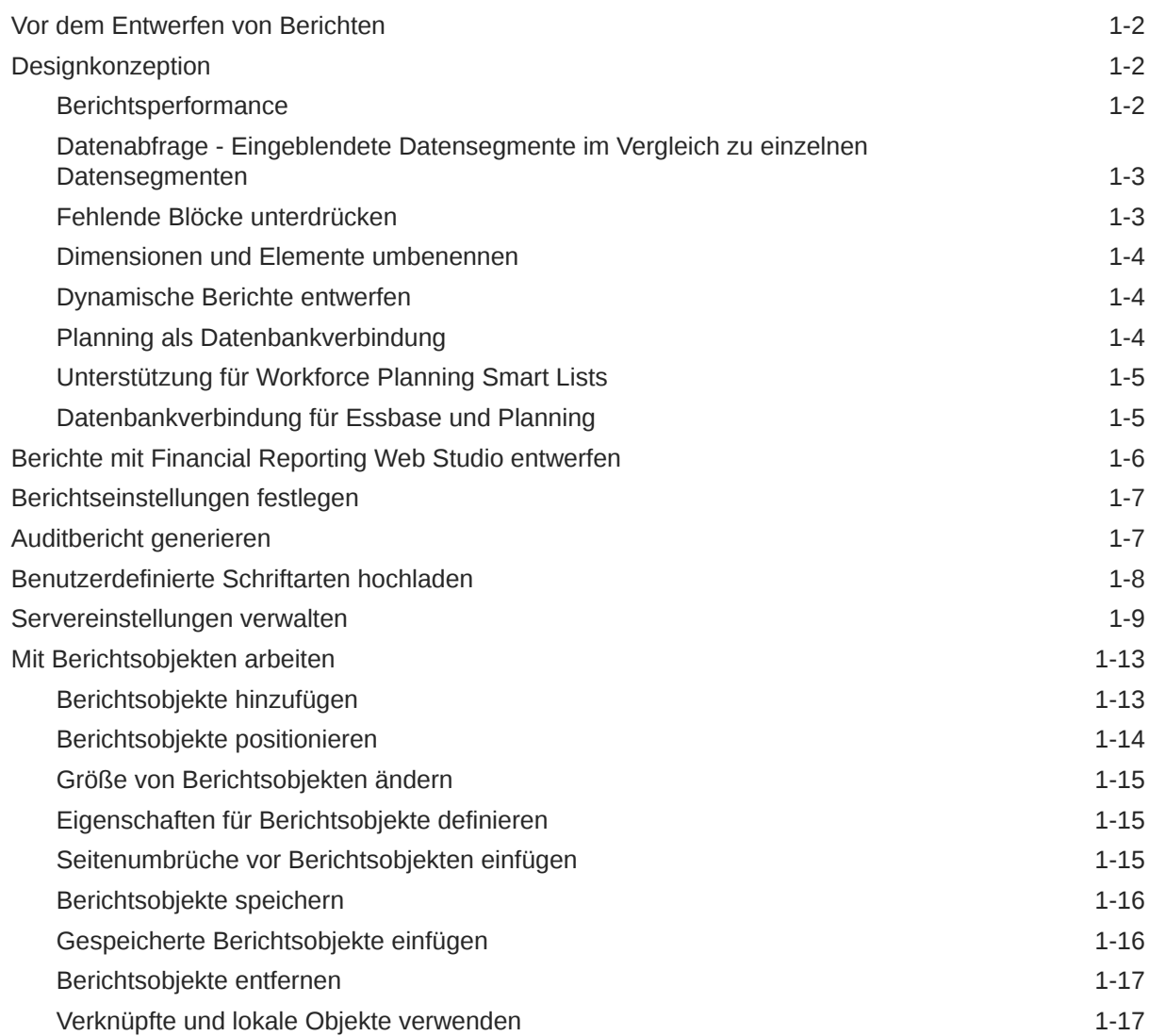

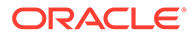

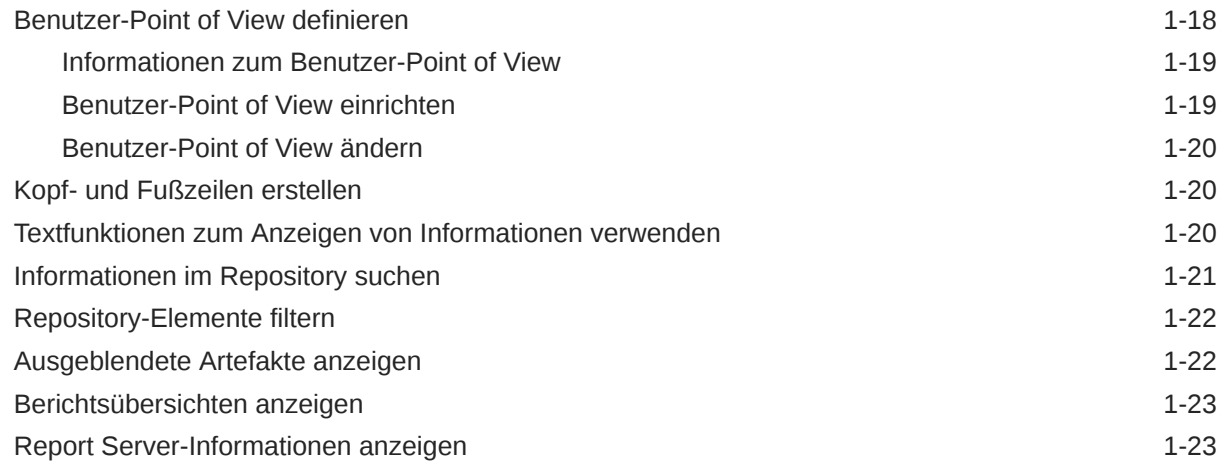

### 2 [Mit Rastern arbeiten](#page-36-0)

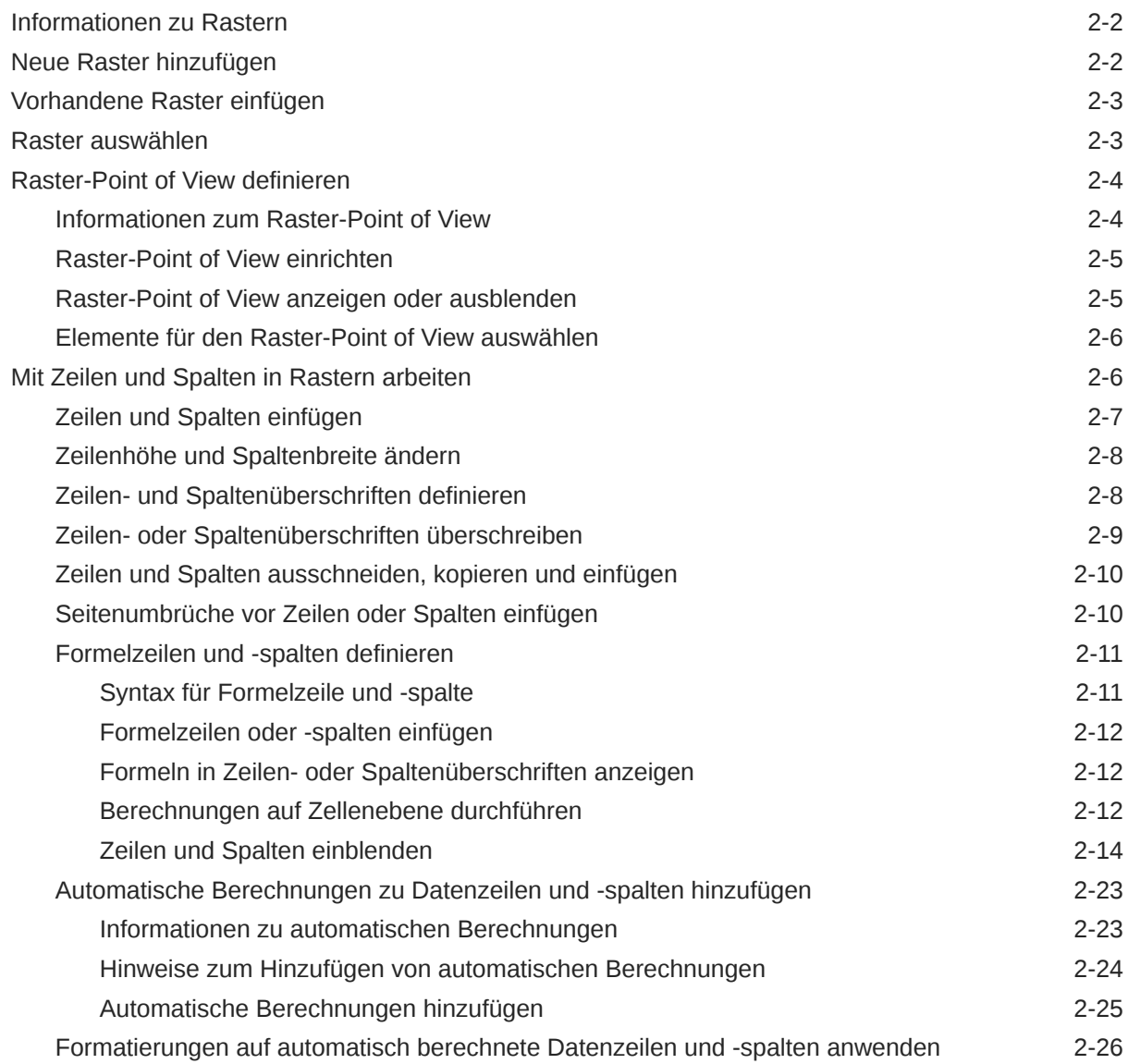

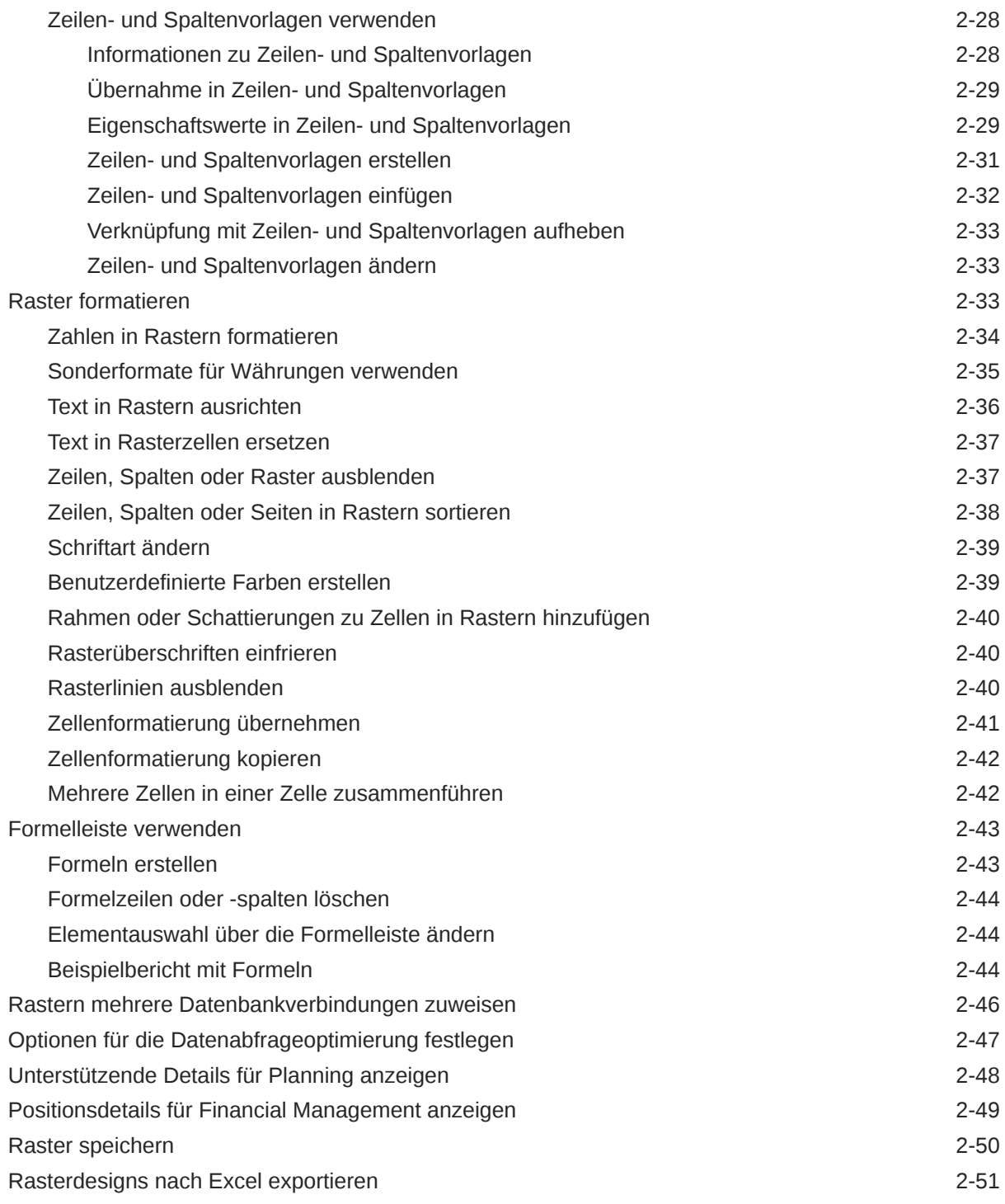

### 3 [Mit Textobjekten arbeiten](#page-87-0)

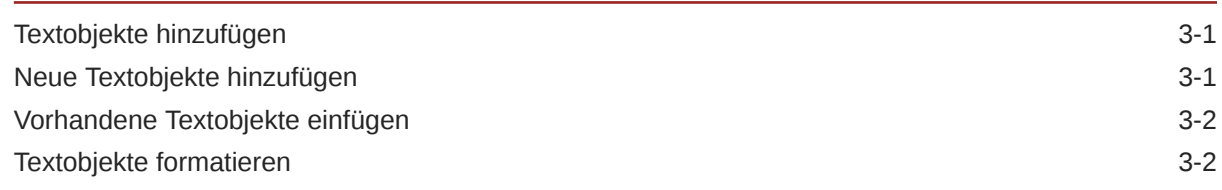

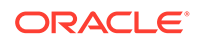

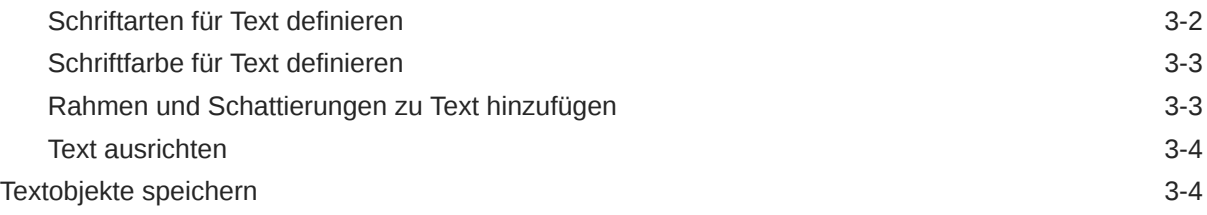

### 4 [Mit Bildern arbeiten](#page-92-0)

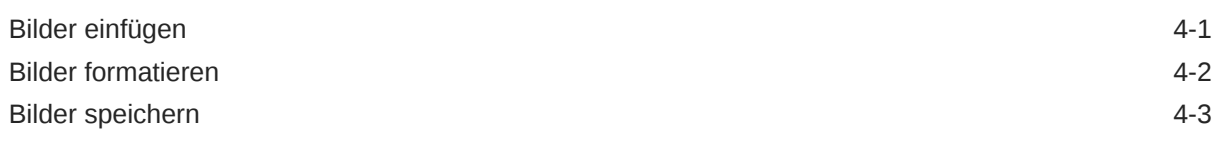

### 5 [Mit Diagrammen arbeiten](#page-95-0)

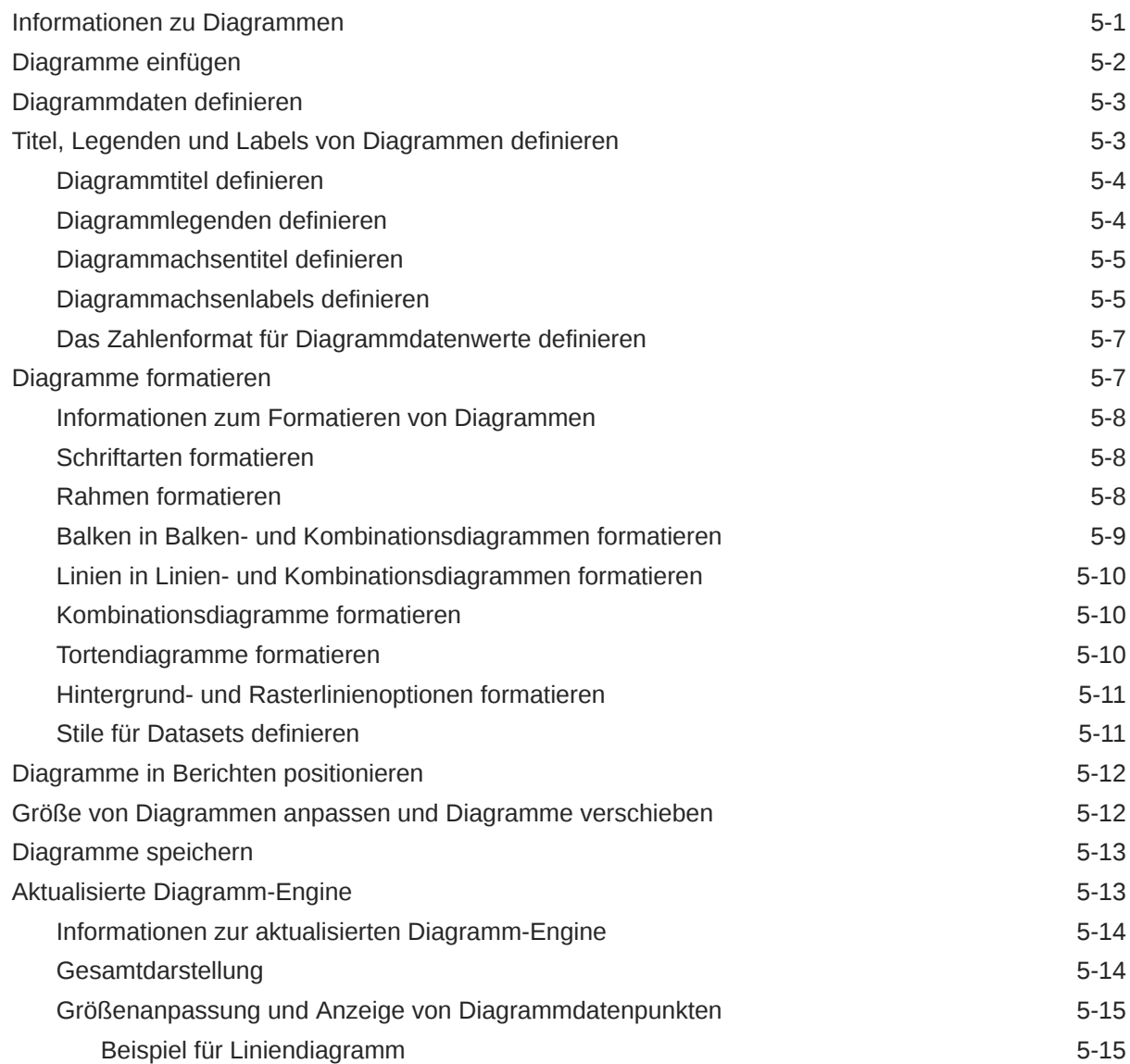

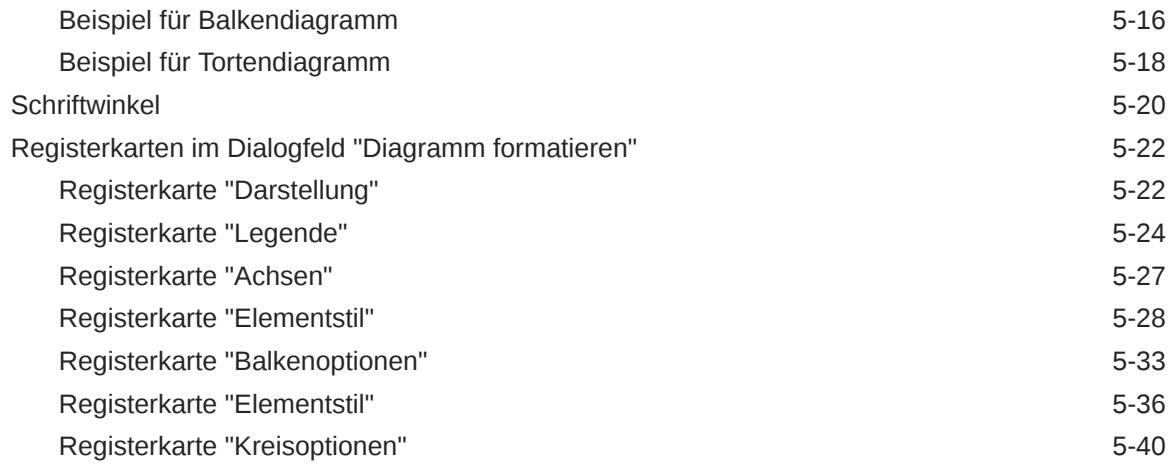

#### 6 [Elemente definieren](#page-137-0)

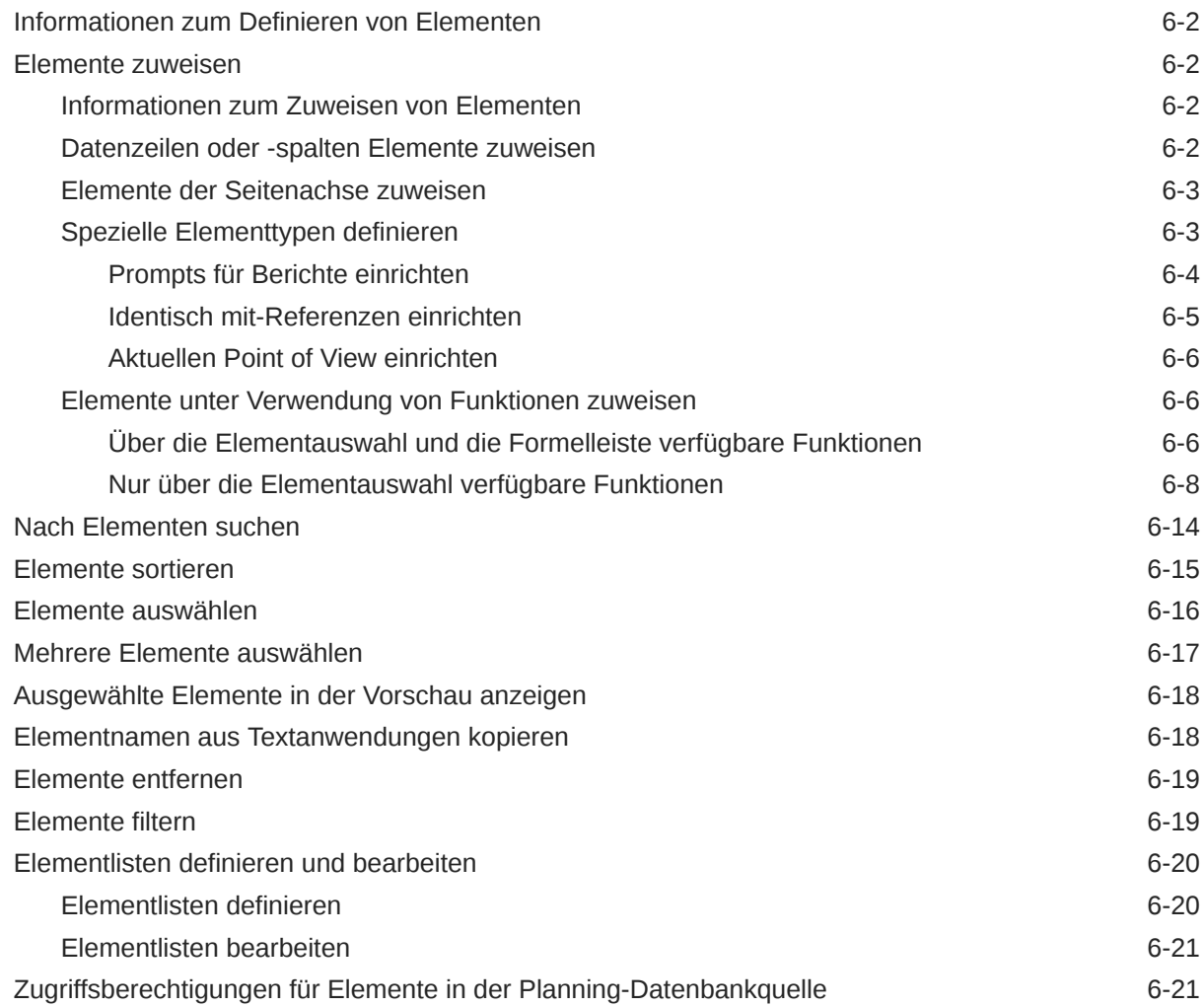

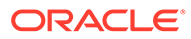

#### 7 [Berichte formatieren](#page-160-0)

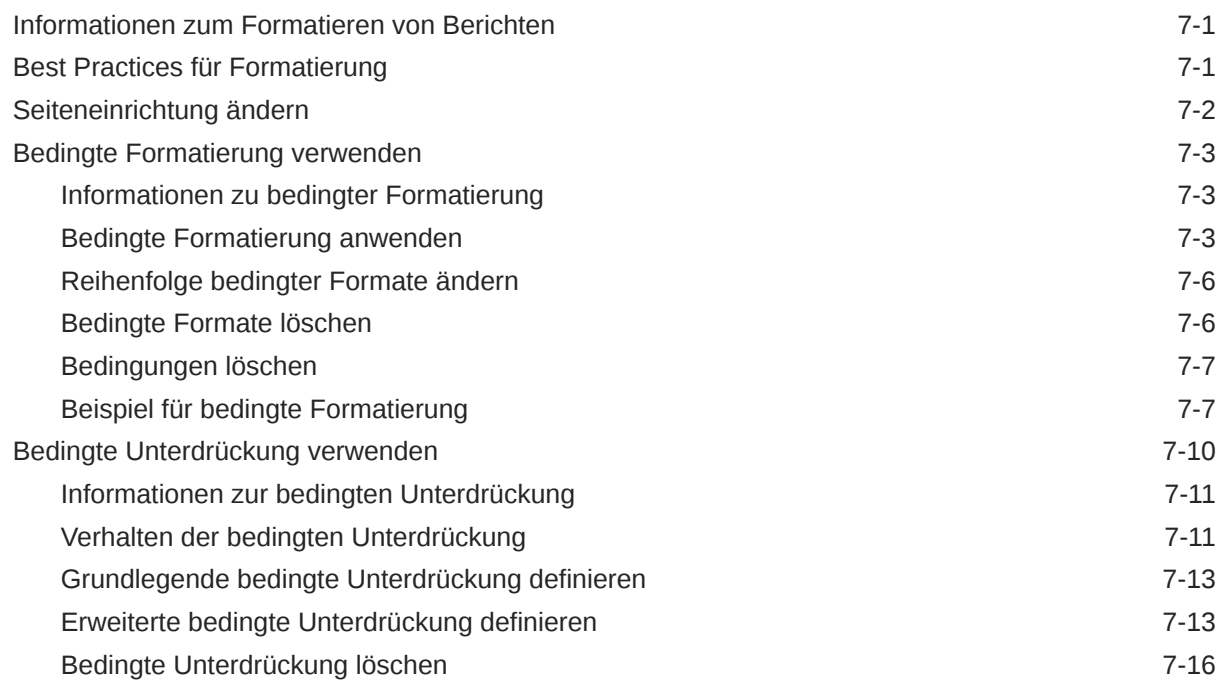

#### 8 [Detaillierte Daten und Dokumente in Berichten bereitstellen](#page-176-0)

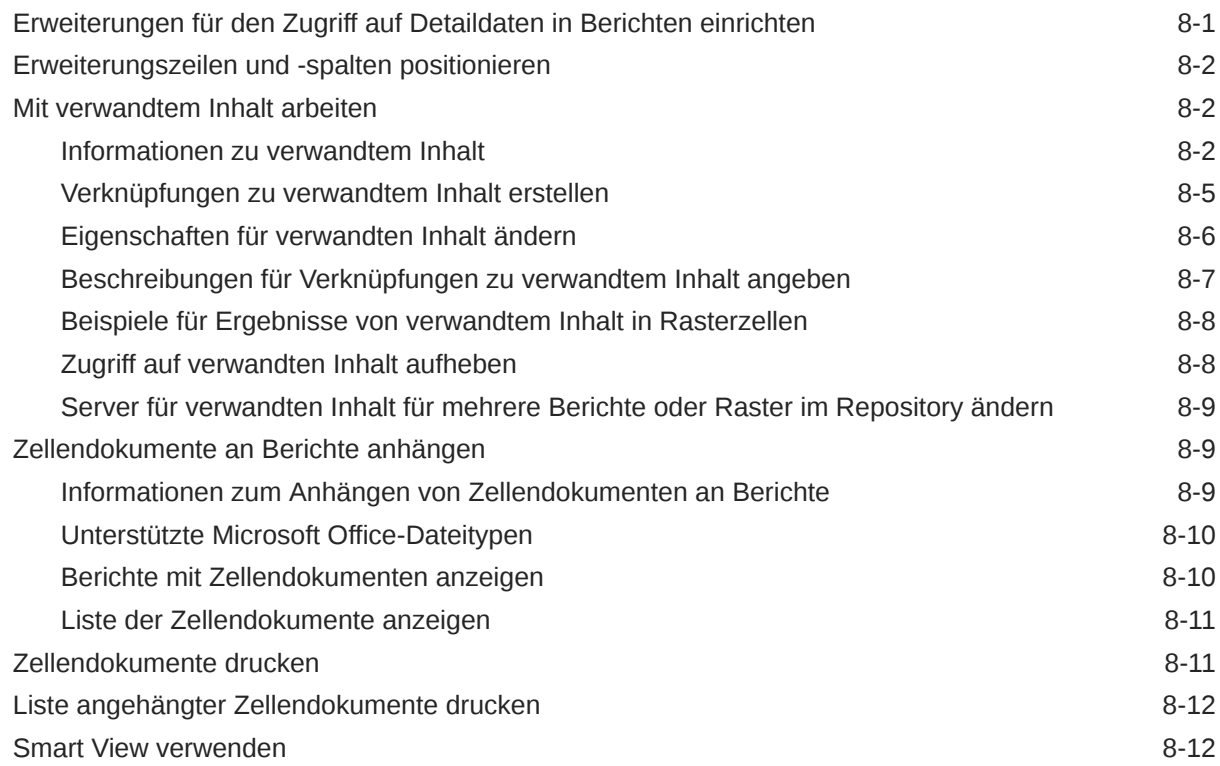

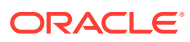

### 9 [Berichte in der Vorschau anzeigen und drucken](#page-188-0)

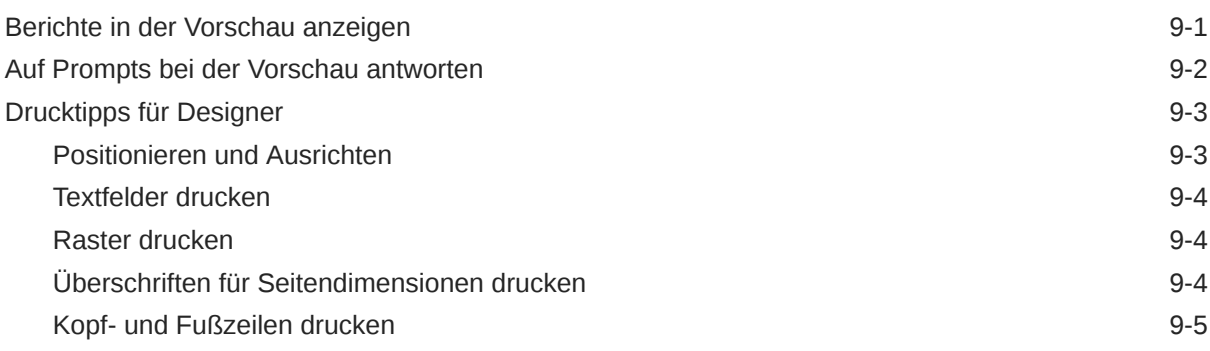

### 10 [Berichte speichern](#page-193-0)

#### 11 [Funktionen verwenden](#page-194-0)

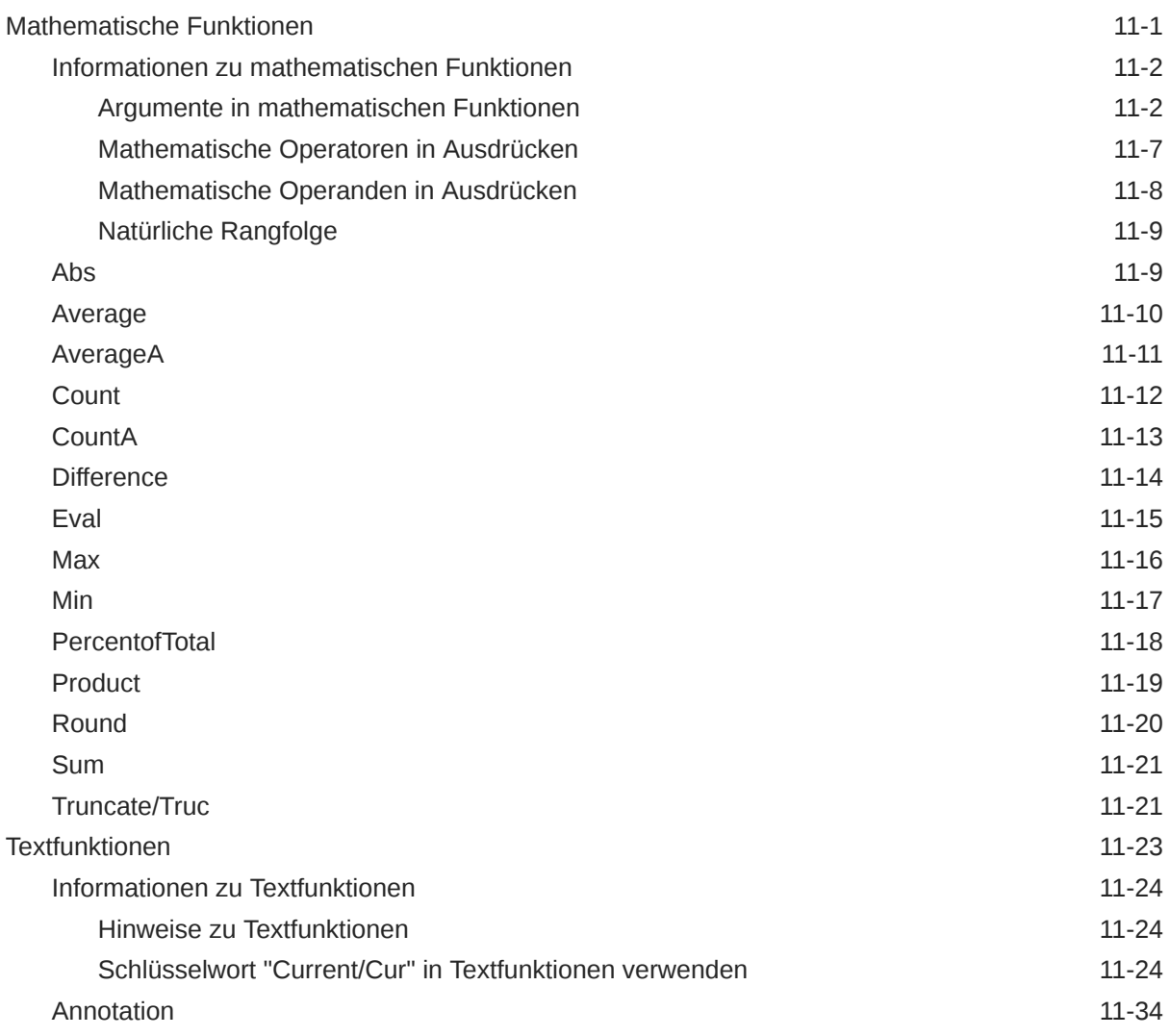

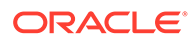

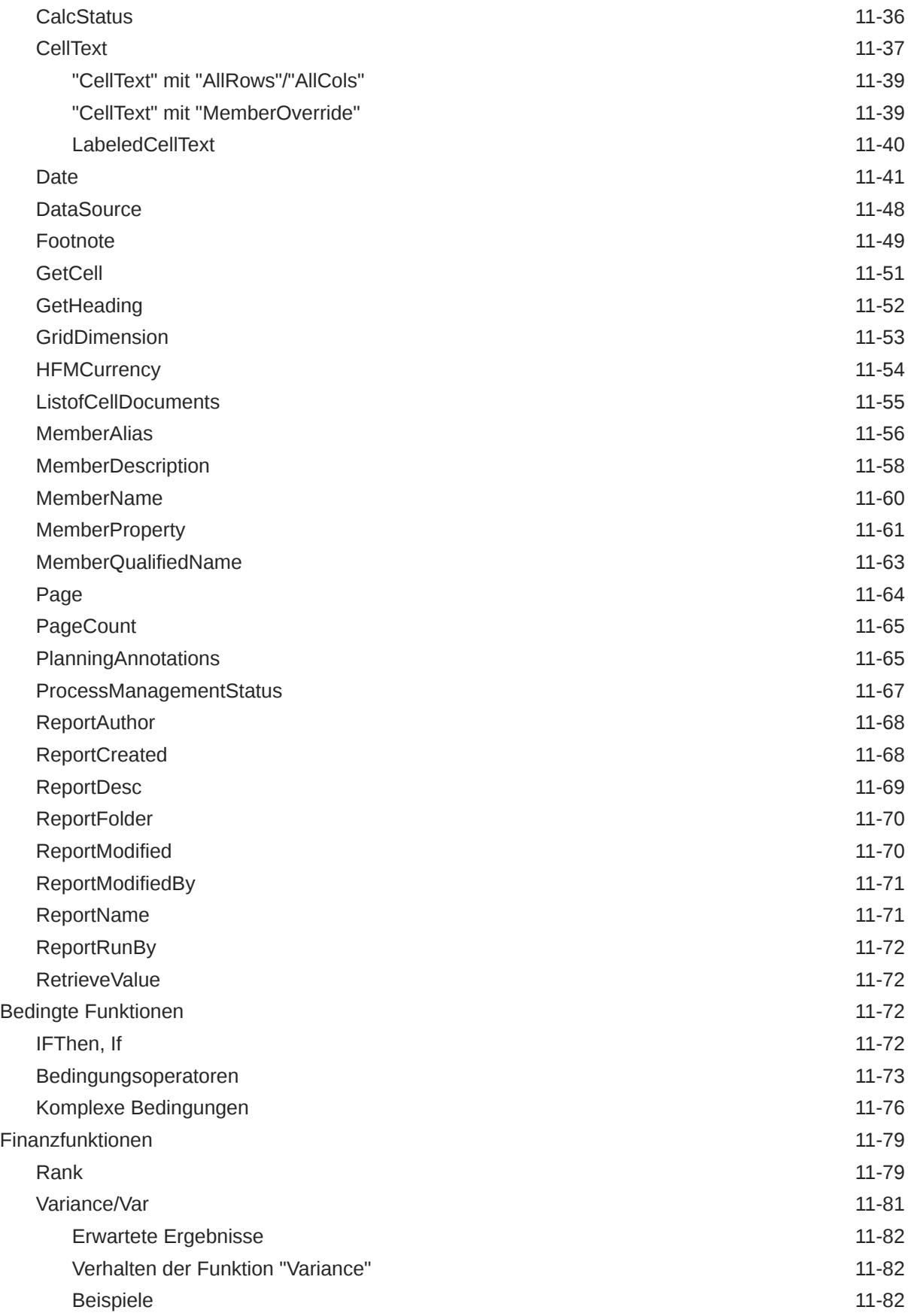

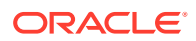

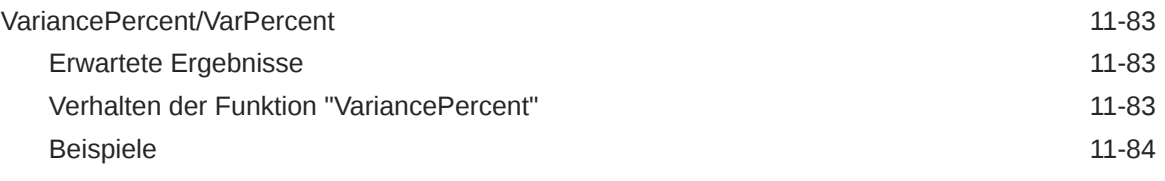

### A [Informationen zu Eigenschaften](#page-278-0)

## <span id="page-11-0"></span>Dokumentation zur Barrierefreiheit

Informationen zu Oracles Verpflichtung zur Barrierefreiheit erhalten Sie über die Website zum Oracle Accessibility Program [http://www.oracle.com/pls/topic/lookup?](http://www.oracle.com/pls/topic/lookup?ctx=acc&id=docacc) [ctx=acc&id=docacc](http://www.oracle.com/pls/topic/lookup?ctx=acc&id=docacc).

#### **Zugriff auf Oracle Support**

Oracle-Kunden mit einem gültigen Oracle-Supportvertrag haben Zugriff auf elektronischen Support über My Oracle Support. Weitere Informationen erhalten Sie unter <http://www.oracle.com/pls/topic/lookup?ctx=acc&id=info> oder unter [http://](http://www.oracle.com/pls/topic/lookup?ctx=acc&id=trs) [www.oracle.com/pls/topic/lookup?ctx=acc&id=trs,](http://www.oracle.com/pls/topic/lookup?ctx=acc&id=trs) falls Sie eine Hörbehinderung haben.

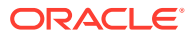

## <span id="page-12-0"></span>Dokumentationsfeedback

Um Feedback zu dieser Dokumentation abzugeben, klicken Sie unten auf der Seite eines beliebigen Themas im Oracle Help Center auf die Schaltfläche "Feedback". Sie können auch eine E-Mail an epmdoc\_ww@oracle.com senden.

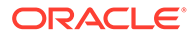

## <span id="page-13-0"></span>1 Berichte entwerfen

#### **Siehe auch:**

• [Vor dem Entwerfen von Berichten](#page-14-0) Vor dem Entwerfen von Berichten sollten Sie einige Aspekte berücksichtigen.

**[Designkonzeption](#page-14-0)** Zu den beim Entwerfen zu berücksichtigen Aspekten gehören die Berichtsperformance, die Verwendung von eingeblendeten oder einzelnen Datensegmenten in Datenabfragen sowie die Unterdrückung fehlender Blöcke.

• [Berichte mit Financial Reporting Web Studio entwerfen](#page-18-0) Entwerfen Sie Berichte mit einem leeren Berichtslayout, in dem Sie die Inhalte des Berichts festlegen können, z.B. Raster, Diagramme, Bilder, Textfelder sowie Header und Fußzeilen.

- [Berichtseinstellungen festlegen](#page-19-0) Voreinstellungen für Berichte beinhalten Angaben darüber, wie Maßeinheiten im Raster angezeigt werden, sowie Charakteristiken von Hilfslinien.
- [Auditbericht generieren](#page-19-0) Ab Release 11.2.10 können Sie Auditberichte mit Metadaten zu den Financial Reporting-Artefakten generieren.
- [Benutzerdefinierte Schriftarten hochladen](#page-20-0) Sie können benutzerdefinierte Schriftarten auf den Oracle Hyperion Financial Reporting-Server hochladen.
	- [Servereinstellungen verwalten](#page-21-0) Serverwerte sind serverseitige Oracle Hyperion Financial Reporting-Einstellungen und - Eigenschaften, mit denen das globale Verhalten von Financial Reporting-Berichten gesteuert wird.
- [Mit Berichtsobjekten arbeiten](#page-25-0) Wenn Sie einem Bericht Berichtsobjekte hinzufügen, definieren Sie ihre Position im
- [Benutzer-Point of View definieren](#page-30-0) Mit Oracle Hyperion Financial Reporting Web Studio können Sie den Benutzer-POV einrichten und ändern.

Berichtslayout, und wählen Sie den Dateninhalt für das Berichtsobjekt aus.

• [Kopf- und Fußzeilen erstellen](#page-32-0)

Mit Kopf- und Fußzeilen können Beschreibungen oder Grafiken hinzugefügt oder Textfunktionen eingefügt werden.

- [Textfunktionen zum Anzeigen von Informationen verwenden](#page-32-0) Textfunktionen zeigen Informationen an, z.B. den Berichtsnamen oder die Berichtsbeschreibung, Informationen zu Rastern zugeordneten Datenbanken oder Informationen zu Daten in einer Datenbankverbindung.
- [Informationen im Repository suchen](#page-33-0) Sie können Informationen im Oracle Hyperion Financial Reporting-Repository suchen.
- [Repository-Elemente filtern](#page-34-0) Sie können die im Repository angezeigten Elemente filtern.

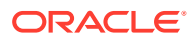

- <span id="page-14-0"></span>• [Ausgeblendete Artefakte anzeigen](#page-34-0) Manchmal werden Artefakte für Benutzer im Repository vom Berichtsdesigner ausgeblendet, z.B. Zielberichte für verwandten Inhalt.
- [Berichtsübersichten anzeigen](#page-35-0) In einer Berichtsübersicht wird der Name, die Beschreibung und der Ersteller eines Berichts angezeigt.
- [Report Server-Informationen anzeigen](#page-35-0) Zeigen Sie Report Server-Informationen an, um die Aktivität auf dem Server zu überwachen.

### Vor dem Entwerfen von Berichten

Vor dem Entwerfen von Berichten sollten Sie einige Aspekte berücksichtigen.

- Welches Ziel wird mit dem Bericht verfolgt?
- Für welche Endbenutzer ist der Bericht vorgesehen?
- Wie oft wird der Bericht erstellt und von wie vielen Benutzern?
- Welcher Zeitraum ist für das Abrufen und Erstellen von Berichten akzeptabel?
- Wie viele Zellen fragt der Bericht vor der Unterdrückung ab?

### **Designkonzeption**

Zu den beim Entwerfen zu berücksichtigen Aspekten gehören die Berichtsperformance, die Verwendung von eingeblendeten oder einzelnen Datensegmenten in Datenabfragen sowie die Unterdrückung fehlender Blöcke.

#### **Siehe auch:**

- **Berichtsperformance**
- [Datenabfrage Eingeblendete Datensegmente im Vergleich zu einzelnen](#page-15-0) [Datensegmenten](#page-15-0)
- [Fehlende Blöcke unterdrücken](#page-15-0)
- [Dimensionen und Elemente umbenennen](#page-16-0)
- [Dynamische Berichte entwerfen](#page-16-0)
- [Planning als Datenbankverbindung](#page-16-0)
- [Unterstützung für Workforce Planning Smart Lists](#page-17-0)
- [Datenbankverbindung für Essbase und Planning](#page-17-0)

#### Berichtsperformance

Die Berichtsperformance ist abhängig vom jeweiligen Benutzer. Die Anforderungen eines Benutzers können sich von denjenigen eines anderen Benutzers unterscheiden. Beispiel: Werden Berichte außerhalb der Geschäftszeiten in Batches ausgeführt, müssen diese möglicherweise erst vor Beginn des nächsten Geschäftstages abgeschlossen werden. Eine akzeptable Berichtsperformance liegt bei einer stündlichen Aktualisierung der Daten nur dann vor, wenn der Bericht innerhalb von Sekunden zurückgegeben wird.

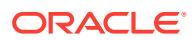

### <span id="page-15-0"></span>Datenabfrage - Eingeblendete Datensegmente im Vergleich zu einzelnen Datensegmenten

Ein Datensegment ist eine Zeile oder Spalte, die Daten aus einer Datenbank abruft. Ein eingeblendetes Datensegment ist eine Zeile oder Spalte, die eingeblendet werden kann, sodass das anschließende Raster mindestens zwei Zeilen oder Spalten bei der Anzeige aufweist. Eingeblendete Datensegmente verwenden in der Regel Funktionen wie *Untergeordnete Elemente von* oder *Abhängige Elemente von*. Ein einzelnes Datensegment ist eine Zeile oder Spalte, die im Viewer als einzelne Zeile oder Spalte angezeigt wird.

Die gleichzeitige Verwendung von eingeblendeten und einzelnen Datensegmenten in einem Raster ist im Allgemeinen zwar möglich, beim Entwerfen eines Rasters mit großen Datenmengen sollten jedoch eingeblendete Datensegmente statt einzelnen Datensegmenten verwendet werden. Eingeblendete Datensegmente bieten einige Performancevorteile gegenüber einzelnen Datensegmenten. Wenn Sie jedoch eine detaillierte Formatierung in verschiedenen Datenzeilen oder -spalten vornehmen möchten, verwenden Sie einzelne Datensegmente.

#### Fehlende Blöcke unterdrücken

#### **Hinweis:**

Die Funktion, fehlende Blöcke zu unterdrücken, ist nur für Oracle Hyperion Planning-Benutzer verfügbar.

Sie können fehlende Blöcke unterdrücken, um die Performance zu verbessern, wenn Zeilen oder Spalten dünn besiedelte Dimensionen enthalten. Wenn Sie fehlende Blöcke unterdrücken, können Sie bei einer guten Reaktionszeit umfangreiche dünn besiedelte Dimensionen in Zeilen platzieren, falls die Dichte der Abfrage niedrig ist. Es werden nur Blöcke mit Daten abgerufen. Beispiel: Wenn Sie eine aus mehreren Tausend Elementen bestehende Dimension "Employee" in Zeilen und die Entity in die Seite oder den POV einfügen, dann werden nur Mitarbeiter der ausgewählten Entity abgerufen.

Bei Verwendung der Option "Fehlende Blöcke unterdrücken" werden fehlende Daten unterdrückt, wenn eine große Anzahl von Zeilen (mindestens 90 %) unterdrückt wird. Das Unterdrücken fehlender Blöcke kann die Performance beeinträchtigen, wenn nur wenige oder keine Zeilen unterdrückt werden. Zudem ignorieren bestimmte unterdrückte Blöcke möglicherweise dynamische Berechnungselemente.

So unterdrücken Sie fehlende Blöcke:

- **1.** Wählen Sie ein Raster aus, indem Sie in die obere linke Zelle klicken.
- **2.** Blenden Sie unter **Rastereigenschaften** die Option **Unterdrückung** ein.
- **3.** Scrollen Sie nach unten, und wählen Sie **Fehlende Blöcke** aus.

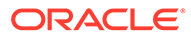

#### <span id="page-16-0"></span>Dimensionen und Elemente umbenennen

Wenn Sie die Dimensionen oder Elemente in der Datenquelle umbenennen, müssen Sie jeden Bericht in Oracle Hyperion Financial Reporting Web Studio manuell aktualisieren, damit die Änderungen übernommen werden.

#### Dynamische Berichte entwerfen

Beachten Sie beim Entwerfen von dynamischen Berichten Folgendes:

- Verwenden Sie eingeblendete Datensegmente für eine optimale Performance:
	- Verwenden Sie Funktionen für eingeblendete Datensegmente, die sich nicht in separaten Zeilen oder Spalten befinden.
	- Verwenden Sie die Mehrfachelementauswahl für eingeblendete Datensegmente, die sich nicht in separaten Zeilen oder Spalten befinden.
	- Verwenden Sie einzelne Datensegmente nur dann, wenn diese für Formatierungen oder Berechnungen erforderlich sind.
- Schreiben Sie effiziente Formeln:
	- Verwenden Sie nach Möglichkeit Zeilen- oder Spaltenformeln statt Zellenformeln.
	- Verwenden Sie Referenzeigenschaften.
	- Verwenden Sie Zellenreferenzen anstelle von achsenübergreifenden Referenzen.
	- Entfernen Sie überflüssige Klammern in Formeln.
- Beschränken Sie den Bericht nicht auf das Rasterobjekt:
	- Fügen Sie Funktionen in Textfelder ein, die bestimmte Bereiche markieren.
	- Blenden Sie ein Datenraster in einem Bericht aus, um lediglich die Grafiken hervorzuheben.
- Erstellen Sie Berichtsvorlagen:
	- Nutzen Sie die Vorteile von POVs und Prompt-Funktionen.
	- Erstellen Sie Berichtsvorlagen einmalig anhand des aktuellen POV und der Prompt-Funktionen.
	- Nutzen Sie die erweiterten Funktionen der Raster-, Benutzer-, Buch- und Batch-POVs.
- Erstellen Sie wiederverwendbare Objekte sowie Zeilen- und Spaltenvorlagen.

Sie können Text-, Bild-, Raster- und Diagrammobjekte sowie Zeilen -und Spaltenvorlagen in mehreren Berichten verwenden.

#### Planning als Datenbankverbindung

Nach der Installation des Oracle Hyperion Planning-ADM-Treibers können Sie Planning als Datenbankverbindung auswählen. Der ADM-Treiber von Planning Details wurde als Datenquelle optimiert, um Funktionen, wie z.B. unterstützende Details, Anmerkungen zu Planungseinheiten und Metadatenfilterung, bereitzustellen. Wenn das Berichtsraster diese Planning-Funktionen nicht verwendet, wählen Sie Oracle

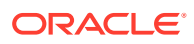

<span id="page-17-0"></span>Essbase als Datenquelle für den Bericht aus, um eine optimale Performance zu gewährleisten. Weitere Informationen finden Sie unter [Unterstützende Details für Planning](#page-83-0) [anzeigen](#page-83-0) und [PlanningAnnotations.](#page-258-0)

#### **Weitere Aspekte**

- Attribute-Dimensionen werden nicht als Dimensionen in Planning unterstützt. (Verwenden Sie die Textfunktion MemberProperty, um Attributwerte im Bericht anzuzeigen.)
- Hsp\_Rates ist als Dimension nicht verfügbar, wenn die Planning-Datenquelle verwendet wird.
- Eine Elementauswahl mit anderen Ebenen als der Ebene 0 wird nicht unterstützt.

#### Unterstützung für Workforce Planning Smart Lists

Smart Lists sind attributähnliche Werte, die Elementen zugewiesen werden. Die eigentlichen Zuordnungen werden im Oracle Essbase-Cube als Daten für das jeweilige Element (z.B. 0, 1, 2, 3, 4) gespeichert. Das Oracle Hyperion Planning-Repository wandelt diese Zahlen in Textzeichenfolgen um (Beispiel: 0="Lineare Abschreibung", 1="Degressive Abschreibung").

#### **Beispiele für den Financial Reporting-Support von Smart Lists:**

- Raster, die auf Zellen mit Smart Lists in einer Planning-Datenbank verweisen, geben anstelle einer Zahl einen Zeichenfolgenwert zurück. In den Ergebnissen werden anstelle von Zahlen stets Zeichenfolgenwerte angezeigt.
- Die Textfunktion GetCell() gibt anstelle einer Zahl einen Zeichenfolgenwert zurück, wenn sie eine Zelle mit einer Smart List referenziert.
- Mit numerischen Vergleichsoperatoren und Vergleichsoperatoren für Zeichenfolgen (z.B. gleich und beginnt mit) sowie mit der bedingten Formatierung und Unterdrückung können Sie eine beliebige Zelle (Daten-, Formel-, Textzelle) mit dem Operanden "Zellenwert" auswählen. Beispiel: Die bedingte Unterdrückung kann auf eine Datenzelle verweisen, die eine Smart List-Zeichenfolge enthält. Es kann z.B. die bedingte Unterdrückung "Zeile unterdrücken, wenn Zellenwert B6 mit 'ABC' beginnt" angewendet werden.
- Die bedingte Formatierung und Unterdrückung kann auf Workforce Planning- oder Smart List-Textdaten angewendet werden.
- Wenn eine Smart List-Zeichenfolge aus Planning abgerufen wird, werden der Zeichenfolgenwert (z.B. "Meets") und numerische Werte gespeichert und bereitgestellt, sodass folgende Funktionen verfügbar sind:
	- Bedingte Unterdrückung und Formatierung anhand des Smart List-Zeichenfolgenwertes oder des zugrunde liegenden numerischen Wertes.
	- Zeilen oder Spalten sortieren, die eine Mischung aus Smart List-Werten und numerischen Datenzellenwerten enthalten. In diesem Fall wird der numerische Smart List-Wert für den Vergleich mit den anderen numerischen Zellenwerten verwendet.
	- Zugriff auf den numerischen Smart List-Wert über einen Formelverweis auf die Zelle. Alle Formelverweise auf Smart List-Zellen beziehen sich auf den numerischen Smart List-Wert.

#### Datenbankverbindung für Essbase und Planning

Beim Wechsel eines Berichts von einer Oracle Essbase-Datenbankverbindung zu einer Oracle Hyperion Planning-Datenbankverbindung bzw. umgekehrt müssen Sie verschiedene

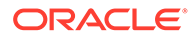

<span id="page-18-0"></span>Beschränkungen beachten, da es sich beim Datenquellenverweis um die einzige Änderung handelt.

#### **Von Essbase zu Planning wechseln**

- Die in Berichten und Büchern definierten Dimensionen und Funktionen müssen in der Zieldatenquelle vorhanden sein. Es gelten folgende Einschränkungen:
	- Attribute-Dimensionen werden nur für Essbase unterstützt.
	- Hsp\_Rates ist nicht als Dimension verfügbar.
	- Die Zellentextfunktion kann nicht verwendet werden, weil verknüpfte Berichtsobjekte (Linked Reporting Objects, LROs) nicht unterstützt werden.
	- Es wird nur die Elementauswahl mit der Ebene 0 unterstützt.
- Validieren Sie vor dem Öffnen des Berichts, dass Dimensionen vorhanden sind.

Falls in der Planning Details-Datenquelle keine für ein Raster definierte Dimension vorhanden ist, wird keine Änderung vorgenommen. Es wird ein Fehler zurückgegeben, falls eine ungültige Funktion verwendet wird. Berichtsdesigner müssen die ungültige Funktion oder Dimension entfernen.

#### **Von Planning zu Essbase wechseln**

Die folgenden Funktionen, die Sie in einem Planning-Bericht definieren können, sind für einen Essbase-Bericht nicht relevant.

- Planungsanmerkungen
- Unterstützende Details
- Sortieren nach

Falls im Bericht Unterstützendes Detail definiert ist, werden die Details ignoriert. Bei Verwendung der Funktion "Planungsanmerkungen" oder "Sortieren nach" wird ein Fehler zurückgegeben. Berichtsdesigner müssen die Funktionen "Planungsanmerkungen" und "Sortieren nach" entfernen, um den Bericht ausführen zu können.

### Berichte mit Financial Reporting Web Studio entwerfen

Entwerfen Sie Berichte mit einem leeren Berichtslayout, in dem Sie die Inhalte des Berichts festlegen können, z.B. Raster, Diagramme, Bilder, Textfelder sowie Header und Fußzeilen.

So entwerfen Sie Berichte:

**1.** Klicken Sie in Oracle Hyperion Financial Reporting Web Studio auf

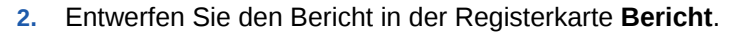

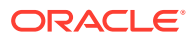

<span id="page-19-0"></span>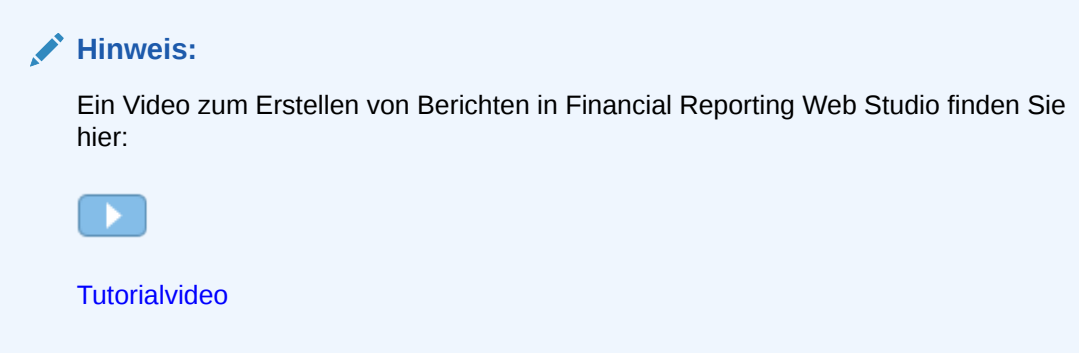

### Berichtseinstellungen festlegen

Voreinstellungen für Berichte beinhalten Angaben darüber, wie Maßeinheiten im Raster angezeigt werden, sowie Charakteristiken von Hilfslinien.

So legen Sie allgemeine Berichtseinstellungen fest:

- **1.** Wählen Sie **Datei**, **Voreinstellungen** aus.
- **2.** Bearbeiten Sie in der Registerkarte **Allgemein** die folgenden Einstellungen:
	- **Einheiten** Wählen Sie *Zoll* oder *Zentimeter* aus, um festzulegen, wie die Maßeinheiten beim Erstellen eines Berichts im Raster angezeigt werden sollen.
	- **Hilfslinien** Definieren Sie die folgenden Merkmale für Hilfslinien:
		- **Farbe** Farbe der Hilfslinie
		- **Stil** *Linie* oder *Punkt*
		- **Hilfslinie alle** Legt fest, in welchem Abstand die Hilfslinie angezeigt wird (in Bezug auf die Maßeinheiten). Standardmäßig wird eine Hilfslinie alle 0,125 Zoll angezeigt.
		- **An Hilfslinie ausrichten** Legt fest, ob Berichtsobjekte beim Einfügen automatisch an einer Hilfslinie ausgerichtet werden.
- **3.** Klicken Sie auf **OK**.

#### **Hinweis:**

Voreinstellungseinstellungen werden nur während des anfänglichen Berichtsdesigns angewendet. Sobald der Bericht gespeichert wurde, werden die im Bericht verwendeten Einstellungen nicht dynamisch aktualisiert, wenn Sie Voreinstellungen ändern oder wenn ein Benutzer mit anderen Voreinstellungen den Bericht in Oracle Hyperion Financial Reporting oder Oracle Hyperion Financial Reporting Web Studio öffnet.

### Auditbericht generieren

Ab Release 11.2.10 können Sie Auditberichte mit Metadaten zu den Financial Reporting-Artefakten generieren.

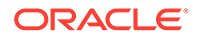

<span id="page-20-0"></span>Um einen Auditbericht zu generieren, wählen Sie **Datei**, **Auditbericht generieren** aus.

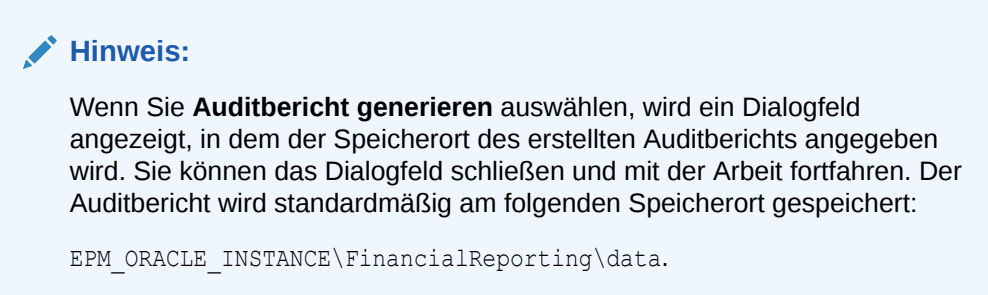

Ausführliche Informationen zum Generieren von Auditberichten finden Sie in der Datei FRWebStudio.log. Beispiel:

```
[SRC_CLASS: 
oracle.reporting.frstudioweb.view.report.audit.AuditSubject$1] 
[SRC METHOD: run] Start: Audit Report Generation.
[2022-05-03T09:37:34.467-07:00] [EPMServer0] [NOTIFICATION] [] 
[oracle.EPMFR.frwebstudio] 
[tid: Thread-251] [userId: <anonymous>] [ecid:
0aff628e2bbba30c:-55a46dcf:1808aaa8345:-8000-00000000000000c5,0:1] 
[APP: FINANCIALREPORTING#11.1.2.0] [SRC CLASS:
oracle.reporting.frstudioweb.view.report.audit.AuditSubject$1] 
[SRC_METHOD: run] End: Audit Report Generation. Total Artifacts in 
Report : 252
[2022-05-03T09:37:34.467-07:00] [EPMServer0] [NOTIFICATION] [] 
[oracle.EPMFR.frwebstudio] [tid: Thread-251] [userId: <anonymous>] 
[ecid: 
0aff628e2bbba30c:-55a46dcf:1808aaa8345:-8000-00000000000000c5,0:1] 
[APP: FINANCIALREPORTING#11.1.2.0]
[SRC_CLASS: 
oracle.reporting.frstudioweb.view.report.audit.AuditSubject$1] 
[SRC METHOD: run] Total Time: 355
```
#### **Hinweis:**

- In den Dateien FRLogging.log und FRWebStudio.log werden bei der Erstellung des Auditberichts gefundene Fehler verfolgt.
- Auditberichte werden im CSV-Format gespeichert. Um die Dateinamen eindeutig zu machen, wird ein Zeitstempel zur Berichtsgenerierung im Format yyyymmddhhmmss an den Dateinamen angehängt. Beispiel: AuditReport20230705093734.csv.

### Benutzerdefinierte Schriftarten hochladen

Sie können benutzerdefinierte Schriftarten auf den Oracle Hyperion Financial Reporting-Server hochladen.

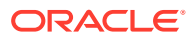

<span id="page-21-0"></span>Wenn Sie eine benutzerdefinierte Schriftart hochladen, gelten die folgenden Einschränkungen:

- Nur True Type-Schriftarten (.tff) werden unterstützt.
- Sie können jeweils nur eine Schriftart hochladen.
- Die Eigenschaft zur Einbettbarkeit der Schriftart muss auf *installierbar* gesetzt sein.

Um zu bestimmen, dass eine Schriftart *installierbar* ist, klicken Sie im Windows-Explorer mit der rechten Maustaste auf die Schriftart, und wählen Sie **Eigenschaften** aus. Wählen Sie im Dialogfeld **Eigenschaften** die Registerkarte **Details** aus, und prüfen Sie die Einbettbarkeit der Schriftart.

#### **Hinweis:**

Wenn Sie benutzerdefinierte Schriftarten hochladen, sind Sie dafür verantwortlich, dass die Nutzungsbedingungen für die Schriftarten eingehalten werden, und Sie müssen sie entsprechend lizenzieren. Oracle übernimmt keine Garantie, dass eine hochgeladene Schriftart funktioniert, und Oracle haftet nicht, wenn eine Schriftart falsch verwendet wird.

So laden Sie benutzerdefinierte Schriftarten hoch:

- **1.** Wählen Sie **Datei**, **Verwalten**, **Schriftarten** aus.
- **2.** Klicken Sie im Dialogfeld **Schriftarten** auf .

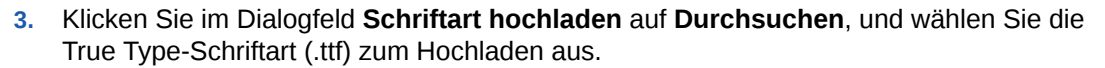

Wählen Sie zur Auswahl, welche Spalten im Dialogfeld **Schriftarten** angezeigt werden sollen, die Optionen **Anzeigen**, **Spalten** aus. Um die angezeigten Spalten neu anzuordnen, wählen Sie **Anzeigen** und die Option zum Neuanordnen der Spalten aus.

**4.** Klicken Sie im Dialogfeld **Schriftarten** auf **OK**, um die Schriftart zu speichern.

Die Schriftart steht nun zur Auswahl zur Verfügung, wenn Sie Ihre Berichte in Oracle Hyperion Financial Reporting Web Studio entwerfen.

### Servereinstellungen verwalten

Serverwerte sind serverseitige Oracle Hyperion Financial Reporting-Einstellungen und - Eigenschaften, mit denen das globale Verhalten von Financial Reporting-Berichten gesteuert wird.

Serviceadministratoren können Servereinstellungen in Oracle Hyperion Financial Reporting Web Studio bearbeiten.

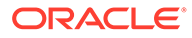

#### **Hinweis:**

- Berichtsdesigner können Servereinstellungen nicht ändern.
- Servereinstellungen sind in der Fusion-Edition von Financial Reporting Web Studio nicht verfügbar.

So bearbeiten Sie Servereinstellungen in Financial Reporting Web Studio:

- **1.** Wählen Sie **Datei**, **Verwalten**, **Server** aus.
- **2.** Bearbeiten Sie in der Registerkarte **Einstellungen** die folgenden Eigenschaften:

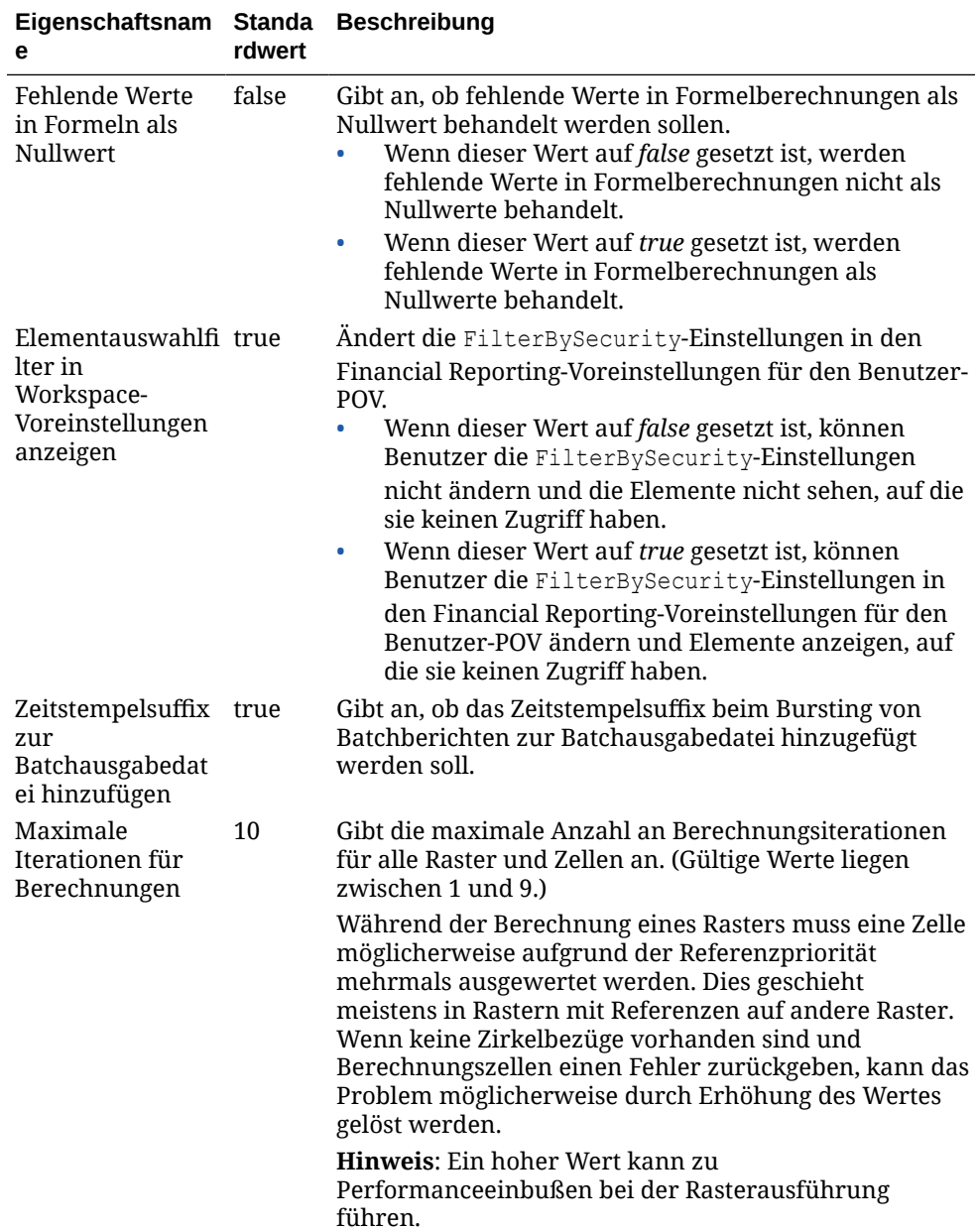

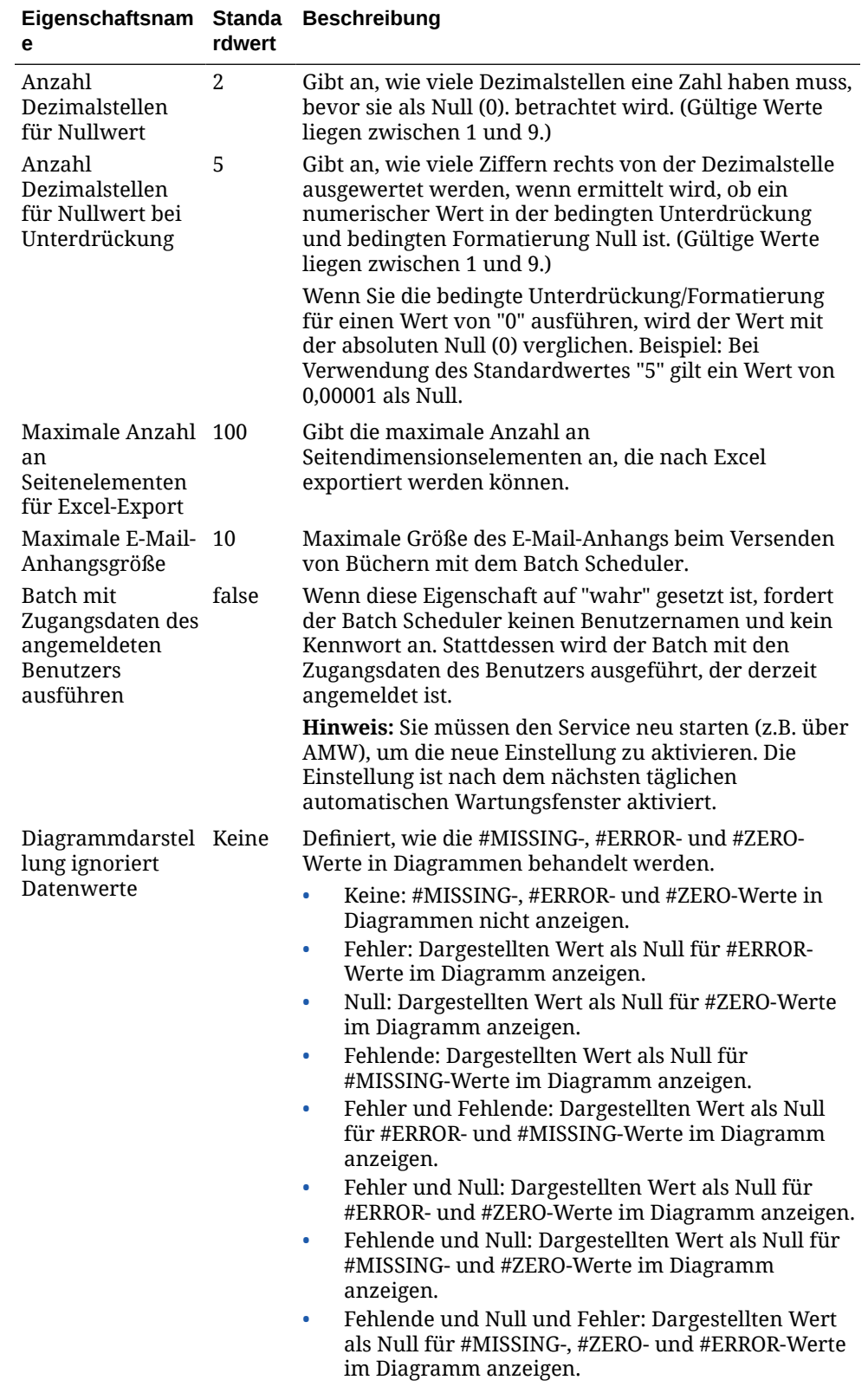

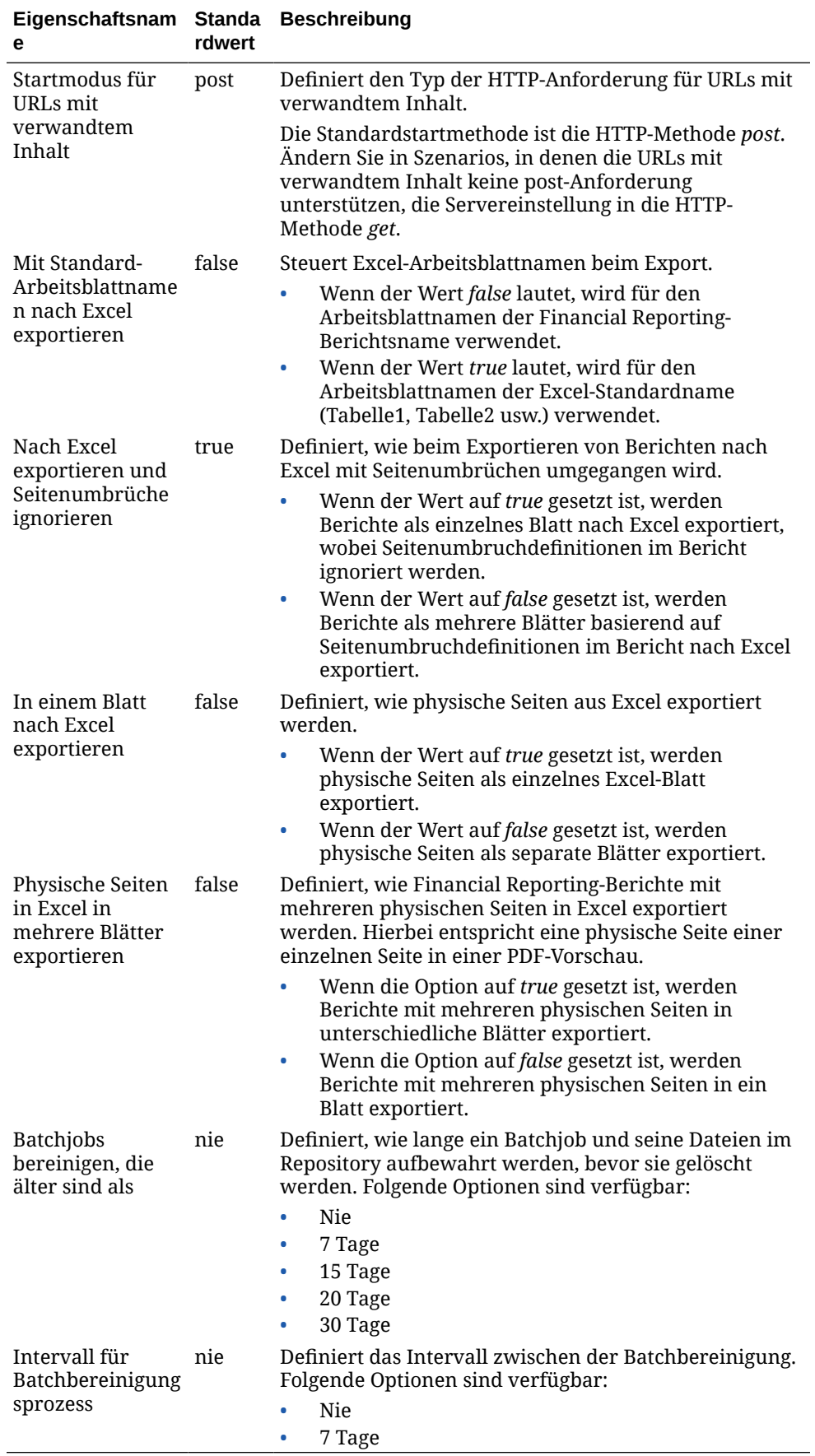

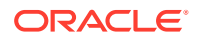

**3.** Klicken Sie auf **OK**.

### <span id="page-25-0"></span>Mit Berichtsobjekten arbeiten

Wenn Sie einem Bericht Berichtsobjekte hinzufügen, definieren Sie ihre Position im Berichtslayout, und wählen Sie den Dateninhalt für das Berichtsobjekt aus.

Berichtsobjekte enthalten:

- **Raster**
- **Text**
- **Bilder**
- Diagramme

Sie können Berichtsobjekte einfügen, die zuvor im Repository gespeichert wurden, und Sie können Berichtsobjekte in mehreren Berichten verwenden.

Nachdem Sie einem Bericht ein Berichtsobjekt hinzugefügt haben, können Sie ihm Eigenschaften wie Formatoptionen zuweisen. Zu den Formatoptionen zählen Schriftart, Ausrichtung, Abstand, Schattierung und Positionierung.

#### **Hinweis:**

Berichte und Ordner können derzeit nicht in Oracle Hyperion Financial Reporting Web Studio gelöscht werden.

#### Berichtsobjekte hinzufügen

Führen Sie einen der folgenden Schritte aus, um einem Bericht ein Berichtsobjekt hinzuzufügen:

- Klicken Sie auf das Symbol für das Berichtsobjekt . Zeichnen Sie anschließend an der gewünschten Position in der Registerkarte **Bericht** den Umriss für das Objekt.
- Wählen Sie **Einfügen**, **Raster**, **Text**, **Bild** oder **Diagramm** aus. Zeichnen Sie anschließend an der gewünschten Position in der Registerkarte **Bericht** den Umriss für das Objekt.
- Klicken Sie in der Registerkarte **Bericht** im Abschnitt **Kopfzeile**, **Text** oder **Fußzeile** auf

**Litt**, und wählen Sie anschließend das hinzuzufügende Berichtsobjekt aus. (Hierdurch wird ein Objekt mit fester Größer an einer vorab festgelegten Position im Report Designer gezeichnet. Sie können bei Bedarf die Größe des Objekts ändern oder das Objekt verschieben.)

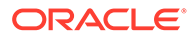

#### <span id="page-26-0"></span>**Tipp:**

Wenn Sie ein Berichtsobjekt in einem der Abschnitte (Kopfzeile, Text oder Fußzeile) im Report Designer hinzufügen und anschließend ein weiteres Berichtsobjekt in einem anderen Abschnitt hinzufügen möchten, müssen Sie zunächst auf den Namen des Berichts (über Kopfzeile, Text und Fußzeile) klicken, um zur Layoutansicht zurückzukehren. Sie können dann zu einem anderen Abschnitt im Report Designer wechseln und ein weiteres Objekt hinzufügen.

#### **Tipp:**

Nachdem Sie einem Bericht ein Berichtsobjekt hinzugefügt haben, können Sie den Mauszeiger über das Objekt bewegen, um den Objektnamen anzuzeigen.

#### Berichtsobjekte positionieren

Beim Positionieren von Berichtsobjekten werden Objekte an den gewünschten Positionen platziert, während Sie den Bericht in Oracle Hyperion Financial Reporting Web Studio entwerfen. Beispiel: Sie können ein Textfeld oben links im Bericht und ein Raster in der Mitte des Berichts positionieren. Wie Sie Objekte positionieren, wirkt sich sowohl auf den Onlinebericht als auch auf die gedruckte Seite aus.

Es ist wichtig, dass Berichtsobjekte positioniert werden, da sich die Größe von Objekten je nach enthaltener Datenmenge ändern kann.

Sie können die Position eines Berichtsobjekts an anderen Berichtsobjekten ausrichten. Beispiel: Wenn Berichtsobjekte oberhalb eines bestimmten Berichtsobjekts vergrößert oder verkleinert werden, wird das entsprechende Berichtsobjekt so verschoben, dass der Abstand zwischen diesem Objekt und den anderen Berichtsobjekten gleich bleibt. Wenn Sie ein Berichtsobjekt nicht positionieren, wird es an der aktuellen Position gedruckt, unabhängig davon, ob andere Berichtsobjekte vergrößert oder verkleinert werden.

Mit sich überschneidenden Berichtsobjekten können Sie die Objekte bei der Layouterstellung für einen Bericht organisieren. Beim Überschneiden von Objekten können Sie ein Berichtsobjekt in den Hintergrund (hinter ein anderes Objekt) oder in der Vordergrund (vor ein anderes Objekt) stellen.

Wenn Sie mit mehreren sich überschneidenden Objekten arbeiten, können Sie den Bericht unabhängig vom Objektlayout drucken. Beispiel: Wenn ein Teil eines Textfeldes ein Diagramm überschneidet oder Diagramme übereinander geschichtet sind, können Sie den Bericht trotzdem drucken. Beachten Sie jedoch, dass die sich überschneidenden Objekte möglicherweise nicht wie in Financial Reporting Web Studio angezeigt gedruckt werden, und dass Sie die Objekte beim Entwerfen des Berichts möglicherweise neu anordnen müssen.

Führen Sie zum Positionieren eines Berichtsobjekts einen der folgenden Schritte aus:

• Klicken Sie auf das Berichtsobjekt, und ziehen Sie es an die gewünschte Position.

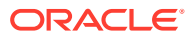

• Wählen Sie das Berichtsobjekt aus, und wählen Sie anschließend die **Eigenschaften** des Objekts aus. Wählen Sie unter **Position** die horizontale und vertikale Position des Objekts im Bericht aus.

#### <span id="page-27-0"></span>Größe von Berichtsobjekten ändern

Sie können die Größe von Berichtsobjekten ändern, sodass sie in der Vorschau oder beim Drucken des Berichts vollständig erweitert oder mit einer bestimmten Höhe und Breite angezeigt werden. Wenn Sie die Größe von Berichtsobjekten ändern, bleibt der Inhalt gleich, der Bereich um den Inhalt ändert sich jedoch. Beispiel: Sie können einen Rasterrahmen ziehen, um einen Bereich links neben dem Raster zu reservieren. Bei der Anzeige des Rasters bleibt der Bereich links daneben leer.

Zusätzlich zum Ändern der Größe von Berichtsobjekten können Sie Berichte so entwerfen, dass Textobjekte und Raster automatisch vergrößert werden, da mehr Platz erforderlich ist, um alle Ergebnisdaten einzuschließen.

So ändern Sie die Größe eines Berichtsobjekts:

- **1.** Klicken Sie auf den Namen des Berichts, der das Objekt enthält, um zur Layoutansicht des Berichts zurückzukehren.
- **2.** Klicken Sie auf das Objekt.

Der Rahmen des Objekts wird rot hervorgehoben, um anzugeben, dass das Objekt ausgewählt ist.

**3.** Klicken Sie auf den Rahmen des Objekts, und ziehen Sie ihn, um die Größe zu ändern.

So ändern Sie die Größe von Textobjekten und Rastern automatisch:

**1.** Wählen Sie das Textobjekt oder Raster in dem Abschnitt aus, in den es eingefügt wird.

Textobjekte können Sie in die Kopfzeilen-, Text- oder Fußzeilenabschnitte einfügen. Raster können Sie nur in den Text eines Berichts einfügen.

**2.** Wählen Sie unter **Texteigenschaften** oder **Rastereigenschaften** die Option **Automatische Größe** aus.

#### Eigenschaften für Berichtsobjekte definieren

Wenn Sie ein Berichtsobjekt auswählen, werden die zugehörigen Eigenschaften für das Objekt auf der rechten Seite des Designbereichs angezeigt. Beispiel: Wenn Sie ein Raster auswählen, werden die **Rastereigenschaften** angezeigt. Über die Eigenschaften können Sie Optionen für das Berichtsobjekt festlegen.

#### Seitenumbrüche vor Berichtsobjekten einfügen

Ein Seitenumbruch wird vor einem Berichtsobjekt eingefügt, um das Berichtsobjekt auf die nächste Seite zu verschieben.

So fügen Sie Seitenumbrüche vor Berichtsobjekten ein:

- **1.** Wählen Sie in der Registerkarte **Bericht** ein Berichtsobjekt aus.
- **2.** Wählen Sie in den Eigenschaften des Berichtsobjekts die Option **Seitenumbruch oberhalb** aus.

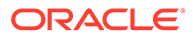

#### <span id="page-28-0"></span>Berichtsobjekte speichern

Wenn Sie ein Berichtsobjekt speichern, können Sie eine Verknüpfung zwischen dem Quellobjekt im Bericht und dem Quellobjekt im Repository herstellen. Wenn Sie Berichtsobjekte im Repository gespeichert haben, können sie ggf. erneut verwendet werden. Dies erspart Ihnen Zeit und ermöglicht Ihnen den Aufbau einer Bibliothek von Berichtsobjekten, die Sie beim Erstellen von Berichten verwenden können. Beim Speichern von Berichtsobjekten im Repository wird nur das Berichtsobjekt gespeichert und nicht der vollständige Berichtsentwurf.

So speichern Sie lokale Berichtsobjekte im Repository:

- **1.** Führen Sie in der Registerkarte **Bericht** einen der folgenden Schritte aus:
	- Klicken Sie mit der rechten Maustaste auf das Berichtsobjekt, und wählen Sie **Speichern** aus.
	- Wählen Sie das Berichtsobjekt aus, und klicken Sie auf ...
- **2.** Wählen Sie im Dialogfeld **Berichtsobjekt speichern** einen Ordner aus, oder erstellen Sie einen neuen Ordner.
- **3.** Geben Sie unter **Name** den Namen des Berichtsobjekts ein.

Sie können Groß- und Kleinbuchstaben, Leerzeichen und Zahlen eingeben. Die Verwendung folgender Zeichen ist nicht zulässig: %,?,+,<,>,|,@,#,\$,^,&,\*.

- **4.** Geben Sie unter **Beschreibung** eine Beschreibung des Berichtsobjekts ein.
- **5. Optional.** Wählen Sie **Verknüpfung mit Quellobjekt** aus, wenn Sie eine Verknüpfung zwischen dem lokalen Objekt im Bericht und einem Quellobjekt im Repository herstellen möchten.

Die Option zum Verknüpfen mit einem Quellobjekt ist nur verfügbar, wenn Sie das vorhandene Objekt in einen Bericht eingefügt haben und es speichern, um die Quelle und alle anderen abhängigen Objekte in anderen Berichten zu aktualisieren. Wenn Sie ein Objekt zum ersten Mal speichern, ist die Option zum Verknüpfen mit einem Quellobjekt deaktiviert, weil kein zuvor vorhandenes Quellobjekt verfügbar ist.

**6.** Klicken Sie auf **Speichern**.

#### Gespeicherte Berichtsobjekte einfügen

Sie können gespeicherte Raster, Texte, Bilder und Diagramme aus dem Repository in einen Bericht einfügen.

So fügen Sie gespeicherte Berichtsobjekte ein:

- **1.** Führen Sie im Report Designer einen der folgenden Schritte aus:
	- Klicken Sie in der Registerkarte **Bericht** in einen Abschnitt, und wählen Sie **Einfügen**, **Gespeichertes Objekt** aus.
	- Klicken Sie in der Registerkarte **Bericht** mit der rechten Maustaste in einen Abschnitt, und wählen Sie **Objekt einfügen**, **Gespeichertes Objekt** aus.
	- Klicken Sie neben Kopfzeile, Text oder Fußzeile auf **Ethen**, und wählen Sie **Gespeichertes Objekt** aus.

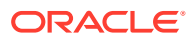

<span id="page-29-0"></span>Die Objekte, die zum Einfügen verfügbar sind, hängen vom ausgewählten Abschnitt ab. Beispiel: In den Abschnitten **Kopfzeile** und **Fußzeile** sind nur Bild- und Textobjekte zum Einfügen verfügbar.

- **2.** Geben Sie im Dialogfeld **Gespeichertes Objekt einfügen** das einzufügende Objekt an.
- **3. Optional:** Wählen Sie **Verknüpfung mit Quellobjekt** aus, um das gespeicherte Objekt mit dem Quellobjekt zu verknüpfen. Informationen hierzu finden Sie unter Verknüpfte und lokale Objekte verwenden.
- **4.** Klicken Sie auf **Einfügen**.

#### Berichtsobjekte entfernen

Wenn Sie ein verknüpftes Berichtsobjekt aus einem Bericht entfernen, wird es nur aus dem Bericht und nicht aus dem Repository entfernt. Sie können das Quellberichtsobjekt weiterhin in anderen Berichten verwenden.

Führen Sie einen der folgenden Schritte aus, um ein Berichtsobjekt aus einem Bericht zu entfernen:

- Klicken Sie in der Registerkarte **Bericht** mit der rechten Maustaste auf das Berichtsobjekt, und wählen Sie **Löschen** aus.
- Wählen Sie in der Registerkarte **Bericht** das Berichtsobjekt aus, und wählen Sie anschließend **Bearbeiten**, **Löschen** aus.
- Wählen Sie in der Registerkarte **Bericht** im Abschnitt **Kopfzeile**, **Text** oder **Fußzeile** das

Berichtsobjekt aus, und klicken Sie anschließend auf .

#### Verknüpfte und lokale Objekte verwenden

Wenn Sie Berichtsobjekte im Repository gespeichert haben, können Sie sie als Ressource für andere Berichte verwenden. Sie können die Berichtsobjekte als verknüpfte oder lokale (nicht verknüpfte) Objekte in andere Berichte einfügen und sie im Istzustand oder angepasst verwenden.

Verknüpfte Objekte werden sowohl im aktuellen Bericht als auch im Repository gespeichert. Sie können das Objekt im Bericht mit dem Quellobjekt im Repository verknüpfen, sodass Änderungen am Quellobjekt auf das im Bericht enthaltene Objekt angewendet werden. Wenn Sie ein Quellobjekt aktualisieren, werden die Änderungen für das Quellobjekt im Bericht sowie für alle Objekte übernommen, die mit diesem Objekt in anderen Berichten verknüpft sind.

Sie definieren, ob ein Berichtsobjekt verknüpft wird, indem Sie:

- Berichtsobjekte im Repository speichern
- Objekte aus dem Repository in ein Bericht einfügen

#### **Hinweis:**

Wenn Sie ein gespeichertes Objekt aus dem Repository als verknüpftes Objekt einfügen, können Sie die Verknüpfung nach dem Kopieren in den Bericht löschen. Dieser Vorgang kann jedoch nicht rückgängig gemacht werden.

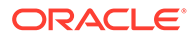

<span id="page-30-0"></span>Wenn Sie ein Repository-Objekt in einem Bericht speichern, ohne das Objekt mit dem Quellobjekt zu verknüpfen, wird das lokale Objekt (das Objekt im aktuellen Bericht) nicht mit dem gespeicherten Objekt im Repository verknüpft. Änderungen am lokalen Objekt wirken sich nicht auf das im Repository gespeicherte Objekt aus, und Änderungen am Repository-Objekt wirken sich nicht auf das lokale Objekt im Bericht aus.

Durch das Speichern eines Repository-Objekts als ein lokales Objekt können Sie die im Bericht gespeicherte Kopie des Berichtsobjekts Ihren individuellen Anforderungen gemäß anpassen.

Abbildung 1 veranschaulicht das Verhalten von verknüpften und lokalen Objekten in einem Bericht.

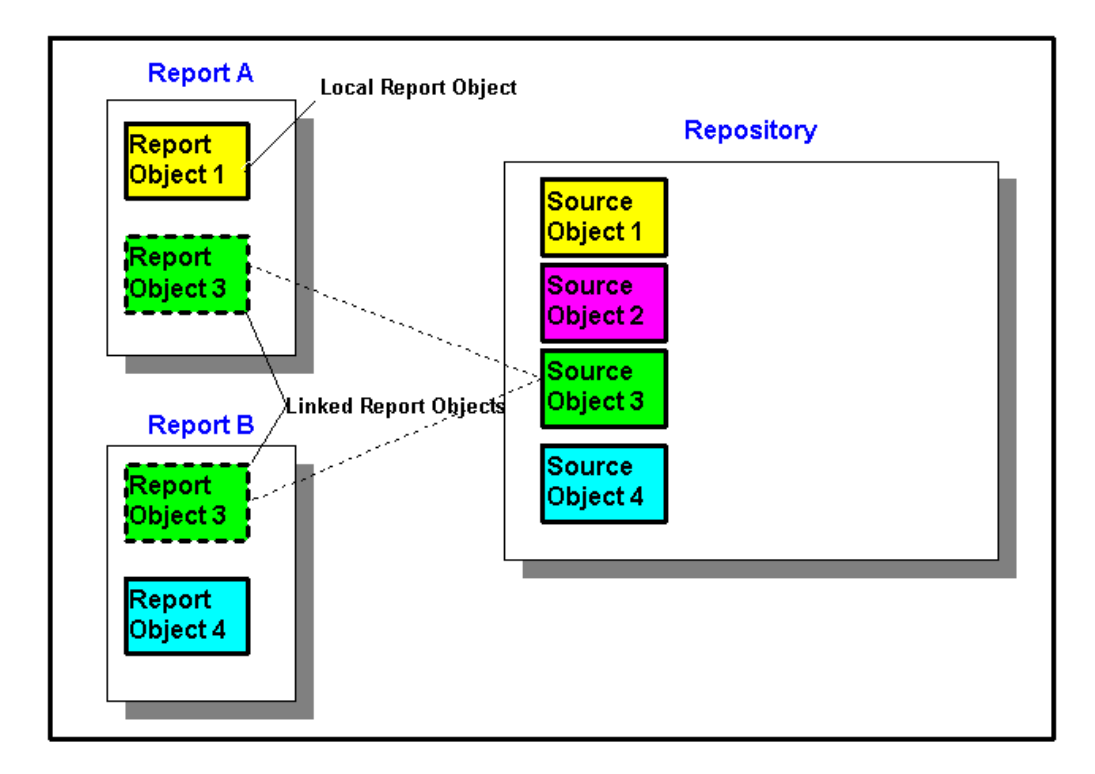

**Abbildung 1-1 Verknüpfte und lokale Berichtsobjekte**

In Bericht A wird Objekt 1 aus dem Repository als lokales Objekt kopiert. Änderungen an dem lokalen Berichtsobjekt wirken sich nicht auf das Quellobjekt aus. Berichtsobjekt 3 ist mit seinem Quellobjekt im Repository verknüpft. Beim Speichern von Änderungen an Berichtsobjekt 3 werden diese in das Quellobjekt und in sonstige Berichte übernommen, die mit diesem Quellobjekt verknüpft sind, einschließlich Berichtsobjekt 3 in Bericht B.

### Benutzer-Point of View definieren

Mit Oracle Hyperion Financial Reporting Web Studio können Sie den Benutzer-POV einrichten und ändern.

#### <span id="page-31-0"></span>**Siehe auch:**

- Informationen zum Benutzer-Point of View
- Benutzer-Point of View einrichten
- [Benutzer-Point of View ändern](#page-32-0)

#### Informationen zum Benutzer-Point of View

Jeder Datenwert in einem Bericht wird von der Schnittmenge eines Elements aus den einzelnen Dimensionen in einer Oracle Hyperion Planning-Datenbankverbindung abgeleitet. In Oracle Hyperion Financial Reporting Web Studio können Sie diese Dimensionen im Berichtsraster oder im Benutzer-Point of View (Benutzer-POV) platzieren. Wenn Sie den Bericht anzeigen, können Sie das Element ändern, das für Dimensionen im Benutzer-POV ausgewählt ist. So können Sie einen Bericht an Ihre Anforderungen anpassen. Sie können den Benutzer-POV auch in Büchern verwenden.

In einem Bericht wird das Element, das für eine Dimension im Benutzer-POV angegeben ist, für alle Raster mit dieser Dimension verwendet. Beispiel: Wenn Sie das Element "Soll" in der Scenario-Dimension auswählen, wird für alle Raster im Bericht mit "Scenario" im Benutzer-POV beim Abrufen von Daten das Element "Soll" verwendet. Der Benutzer-POV wird nicht angezeigt, wenn alle Dimensionen im Raster platziert werden.

Folgende Dimensionen werden in der Benutzer-POV-Leiste angezeigt:

- Dimensionen, die aktuell nicht in einer Zeile, in einer Spalte oder auf einer Seite definiert sind.
- Dimensionen in einer Zeile, in einer Spalte oder auf einer Seite, die für den aktuellen Point of View markiert wurden.
- Dimensionen, für die kein Element in einem Raster-Point of View ausgewählt wurde.
- Attribute-Dimensionen, die in den Point of View-Bereich im Dialogfeld "Dimensionslayout" gezogen werden.

#### Benutzer-Point of View einrichten

Wenn Sie einen Bericht entwerfen, beschränken Sie die Elemente auf den Benutzer-Point of View für eine Datenbankverbindung. Der Benutzer-POV wird auf alle Raster angewendet, die diese Datenbankverbindung verwenden.

So richten Sie den Benutzer-POV ein:

- **1.** Wählen Sie ein Raster aus, und wählen Sie anschließend **Aufgabe**, **Benutzer-POV einrichten** aus.
- **2.** Führen Sie im Dialogfeld **Benutzer-POV einrichten** folgende Schritte aus:
	- Definieren Sie für die einzelnen Dimensionen, ob der Benutzer-POV alle Dimensionselemente oder nur ein einzelnes Element enthalten soll.

Standardmäßig sind alle Elemente für jede Dimension enthalten. Um ein einzelnes

Element für eine Dimension zu definieren, klicken Sie auf **Die Kanan**, und wählen Sie im Dialogfeld **Elemente auswählen** ein Element aus. Wenn Sie ein einzelnes Element ausgewählt haben und die Einstellung zurücksetzen möchten, sodass alle Elemente

eingeschlossen werden, klicken Sie auf .

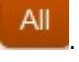

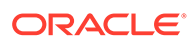

- <span id="page-32-0"></span>• Wählen Sie **Dimensionsname anzeigen** aus, um den Dimensionsnamen im Benutzer-POV anzuzeigen.
- Wählen Sie **Elementname anzeigen** aus, um den Elementnamen im Benutzer-POV anzuzeigen.
- Wählen Sie **Alias anzeigen** aus, um Aliasnamen im Benutzer-POV anzuzeigen. Wenn Sie "Alias anzeigen" auswählen, müssen Sie eine Option zur Anzeige des Alias auswählen.
- **3.** Klicken Sie auf **OK**, um die Informationen für den Benutzer-POV zu speichern.

#### Benutzer-Point of View ändern

So ändern Sie den Benutzer-Point of View:

- **1.** Öffnen Sie einen Bericht, und klicken Sie oben im Berichtslayout auf eine der POV-Schaltflächen.
- **2.** Wählen Sie im Dialogfeld **Elemente auswählen** in der Dropdown-Liste **Dimension** eine Dimension aus. Wählen Sie anschließend das Element für diese Dimension aus, und klicken Sie auf **Aktualisieren**.
- **3. Optional.** Wählen Sie eine andere Dimension aus, und weisen Sie das gewünschte Element zu.
- **4.** Fahren Sie mit dem Zuweisen eines Elements für jede Dimension wie gewünscht fort.
- **5.** Klicken Sie auf **OK**, um das Dialogfeld **Elemente auswählen** zu schließen.

### Kopf- und Fußzeilen erstellen

Mit Kopf- und Fußzeilen können Beschreibungen oder Grafiken hinzugefügt oder Textfunktionen eingefügt werden.

Die Kopfzeile befindet sich direkt unterhalb des oberen Rands und die Fußzeile direkt oberhalb des unteren Rands.

So erstellen Sie Kopf- oder Fußzeilen:

**1.** Wenn Sie in Oracle Hyperion Financial Reporting Web Studio einen Bericht

anzeigen, können Sie unter **Bericht** im Abschnitt **Kopfzeile** oder **Fußzeile** auf klicken. Wählen Sie anschließend aus, ob ein gespeichertes Objekt, ein Bild oder Text eingegeben werden soll.

- **2.** Geben Sie die **Höhe der Kopfzeile** oder die **Höhe der Fußzeile** in Zoll ein.
- **3.** Passen Sie die Kopf- oder Fußzeile an, indem Sie zusätzliche Eigenschaften eingeben.

### Textfunktionen zum Anzeigen von Informationen verwenden

Textfunktionen zeigen Informationen an, z.B. den Berichtsnamen oder die Berichtsbeschreibung, Informationen zu Rastern zugeordneten Datenbanken oder Informationen zu Daten in einer Datenbankverbindung.

Sie können Textfunktionen in Textfeldern, Datenzeilen oder -spalten, Formelzeilen oder -spalten oder Seitenüberschriften verwenden. Setzen Sie die Formel in zwei

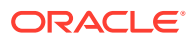

<span id="page-33-0"></span>spitze Klammern (<<) und (>>), um sie von anderen Textfunktionen zu unterscheiden. Die Schriftart für die Textfunktion kann wie normaler Text formatiert werden. Informationen zu Textfunktionen finden Sie unter [Textfunktionen.](#page-216-0)

So verwenden Sie Textfunktionen zum Anzeigen von Informationen in einem Bericht:

- **1.** Öffnen Sie einen Bericht im Report Designer, und führen Sie einen der folgenden Schritte aus:
	- Wählen Sie ein Textfeld aus, und klicken Sie auf **Insert Function**
	- Wählen Sie eine Textzelle in einem Raster aus, und klicken Sie anschließend unter **Zelleneigenschaften** auf  $\mathbb{R}$ .
	- Wählen Sie eine Überschriftenzelle in einem Raster aus. Wählen Sie anschließend unter **Eigenschaften für Überschriftenspalten** oder unter **Eigenschaften für Überschriftenzeilen** die Option **Benutzerdefinierte Überschrift** aus, und klicken Sie auf  $f^x$ .

**2.** Wählen Sie im Dialogfeld **Funktion einfügen** eine Funktion aus, und klicken Sie auf **OK**.

#### **Hinweis:**

Sie können Fehlermeldungen für Textfunktionen, die im Raster oder Textobjekt angezeigt werden, aktivieren oder deaktivieren. Bei der Standardeinstellung werden Fehlermeldungen angezeigt. Sie können diese Funktion deaktivieren, indem Sie unter **Texteigenschaften** die Option **Textfunktionsfehler anzeigen** deaktivieren.

#### **Hinweis:**

Sie müssen die gesamte Textfunktion einschließlich der spitzen Klammern mit den gleichen Schriftarteigenschaften formatieren.

### Informationen im Repository suchen

Sie können Informationen im Oracle Hyperion Financial Reporting-Repository suchen.

- **1.** Öffnen Sie Oracle Hyperion Financial Reporting Web Studio.
- **2.** Geben Sie im Abschnitt **Repository** die zu suchende Textzeichenfolge ein, und klicken

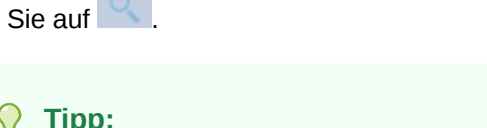

Zum Löschen der Suchergebnisse klicken Sie auf .

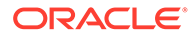

### <span id="page-34-0"></span>Repository-Elemente filtern

Sie können die im Repository angezeigten Elemente filtern.

- 1. Klicken Sie im Fenster Repository auf die Dropdown-Schaltfläche <sup>T</sup>
- **2.** Wählen Sie die Elemente aus, die angezeigt werden sollen:
	- Alle
	- **Berichte**
	- Snapshot-Berichte
	- **Raster**
	- Diagramm
	- **Text**
	- Bild
	- Zeilen-/Spaltenvorlage
- **3.** Klicken Sie auf <sup>Q</sup>.

#### **Hinweis:**

Wenn ein Filter auf die Liste der Repository-Elemente angewendet wurde, wird die Suchschaltfläche blau. Dadurch wird angegeben, dass die

Repository-Liste gefiltert ist **. Sobald alle Filter entfernt und eine Suche** durchgeführt wurde, wird das Symbol grau. Dadurch wird angegeben, dass

auf die aktuelle Repository-Liste keine Filter angewendet sind .

### Ausgeblendete Artefakte anzeigen

Manchmal werden Artefakte für Benutzer im Repository vom Berichtsdesigner ausgeblendet, z.B. Zielberichte für verwandten Inhalt.

Wenn ein Artefakt ausgeblendet ist, ist im Explorer-Repository unter **Erweiterte Eigenschaften** die Option **Ausgeblendetes Element** ausgewählt. Standardmäßig werden ausgeblendete Artefakte nicht in Oracle Hyperion Financial Reporting Web Studio angezeigt.

Wenn Sie ein ausgeblendetes Artefakt bearbeiten müssen, können Sie es in Financial Reporting Web Studio folgendermaßen einblenden:

- **1.** Öffnen Sie Financial Reporting Web Studio.
- **2.** Wählen Sie **Anzeigen**, **Ausgeblendete Artefakte anzeigen** aus.

Die ausgeblendeten Artefakte werden auf der linken Seite im Financial Reporting Web Studio-Repository-Bereich angezeigt.

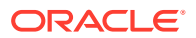

### <span id="page-35-0"></span>Berichtsübersichten anzeigen

In einer Berichtsübersicht wird der Name, die Beschreibung und der Ersteller eines Berichts angezeigt.

Darüber hinaus zeigt eine Berichtsübersicht Datum und Uhrzeit der letzten Änderung des Berichts sowie den Benutzer an, der die Änderungen durchgeführt hat. Die Übersichtsinformationen werden mit dem Bericht gespeichert.

Übersichtsinformationen zum Bericht werden unter den Repository-Informationen angezeigt.

### Report Server-Informationen anzeigen

Zeigen Sie Report Server-Informationen an, um die Aktivität auf dem Server zu überwachen.

Report Server-Informationen werden im Übersichtsbereich unter dem Repository angezeigt.

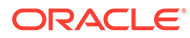
# 2 Mit Rastern arbeiten

#### **Siehe auch:**

- [Informationen zu Rastern](#page-37-0) Raster sind Tabellen, die Daten aus externen Datenbankverbindungen enthalten können.
- [Neue Raster hinzufügen](#page-37-0) Wenn Sie einen Bericht erstellen, müssen Sie ein Raster hinzufügen.
- [Vorhandene Raster einfügen](#page-38-0) Sie können ein vorhandenes Raster in einem Bericht einfügen.
- [Raster auswählen](#page-38-0) Zur Auswahl eines Rasters im Report Designer klicken Sie auf die Zelle oben links, um die Zeilen und Spalten im Raster auszuwählen.
- [Raster-Point of View definieren](#page-39-0) Bei dem Raster-Point of View (POV) handelt es sich um den Benutzer-Point of View auf Rasterebene.
- [Mit Zeilen und Spalten in Rastern arbeiten](#page-41-0)

Fügen Sie Zeilen und Spalten ein, ändern Sie Höhe und Breite, definieren Sie Überschriften, fügen Sie Seitenumbrüche ein, definieren Sie Formeln, fügen Sie automatische Berechnungen hinzu, wenden Sie die Formatierung an, und verwenden Sie Vorlagen.

• [Raster formatieren](#page-68-0)

Formatieren Sie Zahlen, wenden Sie Währungsformate an, richten Sie Text aus, und ersetzen Sie ihn, blenden Sie Zeilen und Spalten aus, und sortieren Sie sie, ändern Sie die Schriftart, erstellen Sie benutzerdefinierte Farben, und fügen Sie Rahmen und Schattierungen hinzu.

- [Formelleiste verwenden](#page-78-0) Die Formelleiste stellt einen zentralen Ort zum Erstellen von Formeln und zum Auswählen von Elementen beim Einrichten von Rastern in Oracle Hyperion Financial Reporting Web Studio dar.
- [Rastern mehrere Datenbankverbindungen zuweisen](#page-81-0) Rufen Sie Daten aus unterschiedlichen Datenbankverbindungen ab, und definieren Sie die Datenbankverbindung für jede Datenzeile oder Datenspalte.
- [Optionen für die Datenabfrageoptimierung festlegen](#page-82-0) Beim Arbeiten mit Rastern können Sie Optimierungsoptionen für die Datenabfrage festlegen, um die Effizienz von Datenabfragen zu optimieren.
- [Unterstützende Details für Planning anzeigen](#page-83-0) Wenn Sie eine Oracle Hyperion Planning-Datenbankverbindung verwenden und eine Zeile auswählen, können Sie unterstützende Details für ein Element anzeigen.
- [Positionsdetails für Financial Management anzeigen](#page-84-0)

• [Raster speichern](#page-85-0) Wenn Sie ein Raster speichern, können Sie eine Verknüpfung zwischen dem Raster und dem Quellobjekt im Repository herstellen.

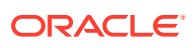

#### • [Rasterdesigns nach Excel exportieren](#page-86-0)

Sie können die Rasterdesigninformationen eines Berichts wie angezeigt nach Excel exportieren, während Sie das Raster in Oracle Hyperion Financial Reporting Web Studio anzeigen.

# <span id="page-37-0"></span>Informationen zu Rastern

Raster sind Tabellen, die Daten aus externen Datenbankverbindungen enthalten können.

Sie können Ihrem Bericht ein Raster hinzufügen, das Dimensionslayout des Rasters definieren, Elemente auswählen und das Raster dann formatieren. Außerdem können Sie ein vorhandenes Raster einfügen, um ein bereits vorformatiertes Rasterdesign wiederzuverwenden. Sie können Text, Dimensionen, Elemente und Formeln verwenden, um den Rasterinhalt zu definieren. Sie können ein Raster auch ausblenden. Beispiel: Sie können ein Diagramm in einem Bericht anzeigen und das mit dem Diagramm verknüpfte Raster ausblenden.

#### **Hinweis:**

Wenn Berichte zwei nebeneinanderliegende Raster enthalten, werden die Raster in Microsoft Excel nicht nebeneinander angezeigt. Stattdessen werden die Raster übereinander angezeigt.

# Neue Raster hinzufügen

Wenn Sie einen Bericht erstellen, müssen Sie ein Raster hinzufügen.

So fügen Sie neue Raster hinzu:

- **1.** Führen Sie eine der folgenden Aktionen aus:
	- Klicken Sie auf **Finder**, und positionieren Sie das Raster im Report Designer im Abschnitt **Text**.
	- Wählen Sie **Einfügen**, **Raster** aus, und positionieren Sie das Raster im Report Designer im Abschnitt **Text**.
	- Klicken Sie im Report Designer im Abschnitt **Text** auf , und wählen Sie **Raster** aus.
- **2.** Wählen Sie unter **Eigenschaften Datenbankverbindung** eine vorhandene Datenbankverbindung aus, oder klicken Sie auf **Neue Verbindung**, um eine neue Datenbankverbindung zu erstellen.
- **3.** Ziehen Sie unter **Dimensionslayout** Dimensionen aus **Attribute-Dimension** (falls vorhanden) und aus **Point of View** in **Seite**, **Zeilen** und **Spalten**. Klicken Sie anschließend auf **OK**.

Sie können mehrere Dimensionen in Seiten, Zeilen und Spalten einfügen. Die Dimensionen, die nicht in Seiten, Zeilen oder Spalten eingefügt werden, werden in der Benutzer-POV-Leiste oben im Report Designer für das Raster angezeigt.

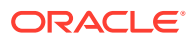

<span id="page-38-0"></span>Sie können in einer Zeile, in einer Spalte oder auf einer Seite mehrere Dimensionen übereinander stapeln. Beispiel: Sie können die Dimension "Scenario" und die Dimension "Time" auf derselben Achse anordnen, um die Ist- und Solldaten bezogen auf einen Zeitraum anzuzeigen.

Wenn Sie ein neues Raster hinzufügen, weist das System dem Raster einen Standardnamen zu. Der zugewiesene Standardname ist "Raster*n*", wobei *n* eine vom System zugewiesene ID-Nummer ist. Beispiel: Wenn Sie ein Raster speichern, bei dem es sich um das sechste vom System benannte Raster im Bericht handelt, lautet der Standardname "Raster6". Sie können das Raster unter **Rastereigenschaften** umbenennen.

Das System verwendet den Rasternamen, wenn eine Funktion oder ein Diagramm das Raster referenziert. Beispiel: Wenn Sie ein Diagramm zur grafischen Darstellung der Daten aus einem Raster entwerfen, müssen die Diagrammeigenschaften den entsprechenden Rasternamen referenzieren.

# Vorhandene Raster einfügen

Sie können ein vorhandenes Raster in einem Bericht einfügen.

- **1.** Führen Sie im Report Designer im Abschnitt **Text** einen der folgenden Schritte aus:
	- Wählen Sie **Einfügen**, **Gespeichertes Objekt** aus.
	- Klicken Sie mit der rechten Maustaste, und wählen Sie **Objekt einfügen**, **Gespeichertes Objekt** aus.
	- Klicken Sie auf , und wählen Sie **Gespeichertes Objekt** aus.
- **2.** Wählen Sie unter **Typ** die Option **Raster** aus.
- **3.** Wählen Sie das gewünschte Rasterobjekt aus, und klicken Sie auf **Einfügen**.
	- Um das Rasterobjekt als verknüpftes Objekt zu verwenden, aktivieren Sie das Kontrollkästchen **Verknüpfung mit Quellobjekt**.
	- Um das Rasterobjekt als unverknüpftes Objekt zu verwenden, deaktivieren Sie das Kontrollkästchen **Verknüpfung mit Quellobjekt**.

#### **Hinweis:**

Wenn nur verknüpfte Raster in einen Bericht eingefügt werden, wird der Bericht nicht im Abschnitt "Berichte" in der vereinfachten Benutzeroberfläche angezeigt. Fügen Sie ein neues Raster mit einzelnen ausgeblendeten Zellen im Bericht ein, damit der Bericht angezeigt wird.

# Raster auswählen

Zur Auswahl eines Rasters im Report Designer klicken Sie auf die Zelle oben links, um die Zeilen und Spalten im Raster auszuwählen.

Wenn Sie ein Raster auswählen, können Sie mit der rechten Maustaste klicken, um auf die folgenden Optionen zuzugreifen:

- **Dimensionslayout** Ändert die Dimensionen für Seiten, Zeilen und Spalten.
- **Raster-Point of View** Blendet die Raster-POV-Leiste ein oder aus.

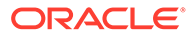

- <span id="page-39-0"></span>• **Raster-Point of View einrichten** - Hier können Elemente für den Raster-POV ausgewählt werden.
- **Optimierungseinstellungen für Datenabfrage** Unterdrückt die Zeilen auf dem Datenbankverbindungsserver oder dem Report Server. (Informationen hierzu finden Sie unter [Optionen für die Datenabfrageoptimierung festlegen.](#page-82-0))

# Raster-Point of View definieren

Bei dem Raster-Point of View (POV) handelt es sich um den Benutzer-Point of View auf Rasterebene.

#### **Siehe auch:**

- Informationen zum Raster-Point of View
- [Raster-Point of View einrichten](#page-40-0)
- [Raster-Point of View anzeigen oder ausblenden](#page-40-0)
- [Elemente für den Raster-Point of View auswählen](#page-41-0)

# Informationen zum Raster-Point of View

Bei dem Raster-Point of View (POV) handelt es sich um den Benutzer-Point of View auf Rasterebene. Mit dem Raster-POV können Sie die Elemente für eine Dimension in einem Raster angeben, ohne die Dimension in den Zeilen-, Spalten- oder Seitenschnittpunkt einzufügen. Dadurch können Sie für Benutzer, die den Bericht anzeigen oder drucken, die Auswahl der verfügbaren Elemente steuern oder einschränken. Durch die Festlegung des Raster-POV wird verhindert, dass der Benutzer-POV bei jeder Ausführung des Berichts abgerufen wird. Wenn Sie eine Dimension im Raster-POV angegeben haben, können Sie bestimmen, wie Leseberechtigte Elemente auswählen können.

Standardmäßig ist der Raster-POV so eingerichtet, dass er alle Dimensionen im Benutzer-POV verwendet. Wenn für mindestens eine Dimension eine Auswahl benötigt wird, die nicht dem Benutzer-POV entspricht, können Sie die Dimension(en) für den Raster-POV auswählen. Der Bericht verwendet dann den Raster-POV anstelle des Benutzer-POV.

#### **Tipp:**

Die Berichtsperformance lässt sich verbessern, wenn Sie keine Dimensionen verwenden, für die für das gesamte Raster nur ein Element in einer Zeile, in einer Spalte oder auf einer Seitenachse ausgewählt ist. Zwar wird hierdurch die potenzielle Zellenanzahl nicht erhöht, die gesamte Abfrage wird jedoch aufwendiger. Dimensionen, bei denen es sich um Substitutionsvariablen handelt oder die für ein Element festgelegt sind, müssen im POV verbleiben. Verwenden Sie für POV-Dimensionen, in denen das Element vom Endbenutzer geändert werden kann, den Benutzer-POV. Verwenden Sie für POV-Dimensionen, in denen das ausgewählte Element nicht geändert werden kann, den Raster-POV.

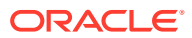

# <span id="page-40-0"></span>Raster-Point of View einrichten

So richten Sie einen Raster-Point of View ein:

- **1.** Wählen Sie im Report Designer die oberste linke Zelle des Rasters aus, um das gesamte Raster auszuwählen.
- **2.** Führen Sie eine der folgenden Aktionen aus:.
	- Klicken Sie mit der rechten Maustaste auf das Raster, und wählen Sie **Raster-Point of View einrichten** aus.
	- Klicken Sie in den **Rastereigenschaften** auf .
- **3.** Führen Sie im Dialogfeld **Raster-POV einrichten** Folgendes durch:
	- Definieren Sie für jede Dimension, ob der Raster-POV alle Elemente in der Dimension oder ein einzelnes Element enthält.

Standardmäßig sind alle Elemente für jede Dimension enthalten. Um ein einzelnes

Element für eine Dimension zu definieren, klicken Sie auf **Franz im Auchten**, und wählen Sie im Dialogfeld **Elemente auswählen** ein Element aus. Wenn Sie ein einzelnes Element ausgewählt haben und die Einstellung zurücksetzen möchten, sodass alle Elemente

eingeschlossen werden, klicken Sie auf **All** 

- Wählen Sie **Dimensionsname anzeigen** aus, um den Dimensionsnamen im Raster-POV anzuzeigen.
- Wählen Sie **Elementname anzeigen** aus, um den Elementnamen im Raster-POV anzuzeigen.
- Wählen Sie **Alias anzeigen** aus, um Aliasnamen im Raster-POV anzuzeigen. Wenn Sie "Alias anzeigen" auswählen, müssen Sie eine Option zur Anzeige des Alias auswählen.
- **4.** Klicken Sie auf **OK**, um die Informationen für den Raster-POV zu speichern.

# Raster-Point of View anzeigen oder ausblenden

Beim Entwerfen von Berichten können Sie den Raster-POV ausblenden oder anzeigen. Wenn Sie den Raster-POV ausblenden, kann der Raster-POV beim Anzeigen eines Berichts nicht geändert werden. Standardmäßig ist der Raster-POV ausgeblendet. Die Werte eines Raster-POVs sind jedoch bei Ausführung des Berichts auch dann wirksam, wenn der Raster-POV ausgeblendet ist.

Um den Raster-POV anzuzeigen oder auszublenden, führen Sie einen der folgenden Schritte aus:

- Wählen Sie das Raster aus, und wählen Sie in den **Rastereigenschaften** die Option **Raster-Point of View** aus, oder heben Sie die Auswahl auf.
- Klicken Sie mit der rechten Maustaste auf das Raster, und wählen Sie **Raster-Point of View** aus.

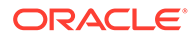

#### <span id="page-41-0"></span>**Hinweis:**

Der Raster-POV wird nur in der HTML-Ansicht angezeigt. Da der Bericht in der HTML-Ansicht interaktiv ist, können Sie die Elemente des Raster-POVs ändern. Da PDF-Dokumente statisch sind, können Sie den Raster-POV in PDF-Dokumenten nicht ändern.

# Elemente für den Raster-Point of View auswählen

In der Raster-POV-Leiste können Sie Elemente für Dimensionen auswählen, die nicht in Zeilen, Spalten oder auf der Seitenachse verwendet werden. Die in der POV-Leiste definierten Elemente vervollständigen die Kriterien, die zum Abrufen von Daten für das Raster verwendet werden. Jede POV-Dimension kann nur ein Element enthalten.

#### **Hinweis:**

Das Verwenden von Dimensionen mit Sicherheit im Raster-POV führt möglicherweise zu unerwarteten Ergebnissen.

So wählen Sie ein Element für den Raster-POV aus:

- **1.** Zeigen Sie die Raster-POV-Leiste an.
	- Wählen Sie das Raster aus, und wählen Sie in den **Rastereigenschaften** die Option **Raster-Point of View** aus.
	- Klicken Sie mit der rechten Maustaste auf das Raster, und wählen Sie **Raster-Point of View** aus.
- **2.** Klicken Sie im Raster-POV auf eine Dimension, um das Dialogfeld **Elemente auswählen** anzuzeigen.
- **3.** Wählen Sie im Dialogfeld **Elemente auswählen** ein Element für jede Dimension aus, und klicken Sie auf **OK**.

# Mit Zeilen und Spalten in Rastern arbeiten

Fügen Sie Zeilen und Spalten ein, ändern Sie Höhe und Breite, definieren Sie Überschriften, fügen Sie Seitenumbrüche ein, definieren Sie Formeln, fügen Sie automatische Berechnungen hinzu, wenden Sie die Formatierung an, und verwenden Sie Vorlagen.

#### **Siehe auch:**

- [Zeilen und Spalten einfügen](#page-42-0)
- [Zeilenhöhe und Spaltenbreite ändern](#page-43-0)
- [Zeilen- und Spaltenüberschriften definieren](#page-43-0)
- [Zeilen- oder Spaltenüberschriften überschreiben](#page-44-0)
- [Zeilen und Spalten ausschneiden, kopieren und einfügen](#page-45-0)

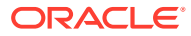

- <span id="page-42-0"></span>[Seitenumbrüche vor Zeilen oder Spalten einfügen](#page-45-0)
- [Formelzeilen und -spalten definieren](#page-46-0)
- [Automatische Berechnungen zu Datenzeilen und -spalten hinzufügen](#page-58-0)
- [Formatierungen auf automatisch berechnete Datenzeilen und -spalten anwenden](#page-61-0)
- [Zeilen- und Spaltenvorlagen verwenden](#page-63-0)

# Zeilen und Spalten einfügen

Sie können Zeilen oder Spalten in ein Raster einfügen, um dem Raster Daten hinzuzufügen. Zeilen- und Spaltentypen beinhalten:

• **Daten** - Elemente von Dimensionen, die aus einer Datenbankverbindung abgerufen werden. In einer Datenzeile oder -spalte wird als Standardelement jeweils das Dimensionselement der obersten Ebene verwendet.

Mit dem Symbol # werden Datenzeilen, -spalten oder -zellen angegeben.

• **Formel** - Auf Formeln basierende Werte. Wird im Allgemeinen zum Berechnen von Summen, Durchschnittswerten und Abweichungen in Datenzeilen oder -spalten verwendet.

Mit dem Symbol = # werden Formelzeilen, -spalten oder -zellen angegeben.

• **Text** - In die Zellen eingegebener oder dynamisch mit einer Textfunktion hinzugefügter Text.

Textzeilen, -spalten oder -zellen in Rastern enthalten keine Symbole, wenn sie einem Raster hinzugefügt werden. Zu Beginn sind sie leer, bis sie mit Text aufgefüllt werden.

Wenn Sie einem Bericht ein Raster hinzufügen, enthält das Raster jeweils eines der folgenden Elemente:

- **Datenzeile**
- Ankerzeile
- **Datenspalte**
- Ankerspalte

Bei einer Ankerzeile oder -spalte handelt es sich um eine leere Zeile oder Spalte am Ende der Zeilen oder Spalten. Sie können eine oder mehrere Zeilen oder Spalten in einem Raster hinzufügen oder die Ankerzeile oder -spalte verwenden, um neue Zeilen und Spalten anzuhängen.

So fügen Sie Zeilen oder Spalten in Rastern hinzu:

- **1.** Wählen Sie in einem vorhandenen Raster eine Zelle, Zeile oder Spalte aus.
- **2.** Wählen Sie **Einfügen**, **Zeile** oder **Spalte** aus. Wählen Sie anschließend **Daten**, **Formel** oder **Text** aus.

Um mehrere Zeilen oder Spalten einzufügen, wählen Sie im Raster die Anzahl an Zeilen oder Spalten aus, die der Anzahl der einzufügenden Zeilen oder Spalten entspricht.

- **3.** Füllen Sie die Zeile oder Spalte aus:
	- Doppelklicken Sie bei einer Datenzeile oder -spalte auf die Zeilen- bzw. Spaltenüberschrift, und wählen Sie die Dimensionselemente aus, die in die Zeile oder Spalte eingefügt werden sollen. Siehe [Datenzeilen oder -spalten Elemente](#page-138-0) [zuweisen.](#page-138-0)

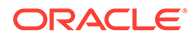

- <span id="page-43-0"></span>• Wählen Sie bei einer Formelzeile oder -spalte die Zeilen- bzw. Spaltenüberschrift aus, und erstellen Sie eine Formel in der Formelleiste im oberen Bereich des Report Designer.
- Geben Sie bei einer Textzeile oder -spalte den Text direkt in die Zeile bzw. Spalte in der Formelleiste im oberen Bereich des Report Designer oder in den Texteigenschaften ein. Siehe [Textobjekte formatieren.](#page-88-0)

**Hinweis:** Text in einer Textzelle, der über die Zelle hinausgeht, erstreckt sich beim Rendern der Berichtsausgabe nicht über die benachbarten Zellen. Der Textinhalt wird in der jeweiligen Zelle umgebrochen. Verwenden Sie stattdessen für langen Text, der nicht in eine einzelne Rasterzelle passt, ein Textfeld unter dem Raster.

# Zeilenhöhe und Spaltenbreite ändern

Sie können die Zeilenhöhe und die Spaltenbreite in Rastern ändern. Diese Änderungen können auf das gesamte Raster oder auf einzelne Zeilen oder Spalten angewendet werden.

So ändern Sie die Zeilenhöhe und Spaltenbreite:

- **1.** Wählen Sie in einem vorhandenen Raster eine Zeile oder eine Spalte aus.
- **2.** Geben Sie unter **Zeileneigenschaften** einen Wert für **Zeilenhöhe** ein.

Wählen Sie **Zeilenhöhe anpassen**aus, um die Höhe der Zeile so anzupassen, dass der gesamte Inhalt der Zellen in dieser Zeile angezeigt wird. (Anwendbar für PDF-Vorschau)

**3.** Geben Sie unter **Spalteneigenschaften** einen Wert für **Spaltenbreite** ein.

Wählen Sie **Spaltenbreite anpassen** aus, um die Breite der Spalte so anzupassen, dass der gesamte Inhalt der Zellen in dieser Spalte angezeigt wird. (Anwendbar für PDF-Vorschau)

#### **Hinweis:**

Die Zeilenhöhe und Spaltenbreite von *Berichtsobjekten* wird mit 1440 Einheiten pro Zoll angegeben. Die Zeilenhöhe und Spaltenbreite von *Rasterobjekten* wird mit 96 Einheiten pro Zoll angegeben.

#### **Tipp:**

Sie können am Ziehpunkt einer Zeile oder Spalte im Raster ziehen, um die gewünschte Größe zu erhalten. Wenn Sie eine Zeile oder Spalte so verkleinern, dass sie nicht mehr sichtbar ist und der Mauszeiger zu einer geteilten Linie wird, ziehen Sie am Ziehpunkt der Zeile oder Spalte, bis die Zeile oder Spalte wieder sichtbar wird.

# Zeilen- und Spaltenüberschriften definieren

So definieren Sie Zeilen- und Spaltenüberschriften für ein Raster:

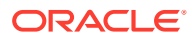

- <span id="page-44-0"></span>**1.** Wählen Sie in einem vorhandenen Raster die Zelle in der oberen linken Ecke des Rasters aus.
- **2.** Definieren Sie unter **Rastereigenschaften** im Abschnitt **Überschriften** die folgenden Informationen zur Überschrift:
	- Wählen Sie unter **Elementlabels** aus, was in der Überschrift angezeigt werden soll (**Elementname**, **Alias** oder **Beide**).
	- Wählen Sie unter **Zeilenüberschriften vor** eine Spalte aus.

Die Zeilenüberschrift wird links neben der ausgewählten Spalte eingefügt. Spalten werden durch Buchstaben gekennzeichnet (Spalte A, Spalte B, Spalte C usw.). Sie können Zeilenüberschriften nicht vor sortierten Spalten platzieren.

• Wählen Sie **Wiederholungen unterdrücken** aus, um Überschriften für wiederholte Elemente in einem Segment auszublenden.

Wenn Sie Wiederholungen unterdrücken, wird nur die erste Instanz der Überschrift für ein wiederholtes Element angezeigt. Die Überschriften für die weiteren wiederholten Elemente werden ausgeblendet.

• Wählen Sie unter **Aliastabelle** die Aliastabelle aus, die für die Anzeige von Aliasnamen verwendet werden soll.

Sie können Aliastabellen in der Datenbankverbindung auswählen. Sie können zwar auf der Rasterebene keine Aliasnamen angeben, wenn Sie jedoch Aliasnamen für eine Zeile oder eine Spalte anzeigen, zeigt das System die Aliastabelle als auf der Rasterebene ausgewählt an. Für die Aliastabelle ist ursprünglich die Standardaliastabelle für den Datenbankverbindungstyp festgelegt.

#### **Hinweis:**

Falls nicht anders angegeben, gelten die definierten Überschrifteneigenschaften für alle Zeilen und Spalten.

Wenn Sie die Entity-Dimension über eine Oracle Hyperion Financial Management-Datenbankverbindung verwenden, können Sie das Kontrollkästchen "Kurzname für Entitys" für die Zeile, die Spalte oder das Raster im entsprechenden Eigenschaftenblatt aktivieren. Diese Option bietet Ihnen die Möglichkeit, den Kurznamen der Entity im Bericht anzuzeigen, wobei der üblicherweise eingeblendete übergeordnete Teil der Entity entfällt.

In Financial Management wird eine Entity standardmäßig folgendermaßen dargestellt: "Übergeordnetes Element.Untergeordnetes Element". Wenn Sie das Kontrollkästchen "Kurzname für Entitys" auf der entsprechenden Eigenschaftenseite aktivieren, wird die Entity als "Untergeordnetes Element" ohne den Bestandteil "Übergeordnetes Element" angezeigt. Beispiel: Eine Entity, die normalerweise als "UnitedStates.Connecticut" angezeigt wird, wird nur als "Connecticut" dargestellt, wenn das Kontrollkästchen "Kurzname für Entitys" aktiviert ist.

### Zeilen- oder Spaltenüberschriften überschreiben

So überschreiben Sie eine bestimmte Zeilen- oder Spaltenüberschrift im Raster:

**1.** Wählen Sie im Raster eine Zeilen- oder Spaltenüberschrift aus.

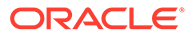

- <span id="page-45-0"></span>**2.** Wählen Sie unter **Eigenschaften für Überschriftenzeilen** oder unter **Eigenschaften für Überschriftenspalten** die Option **Benutzerdefinierte Überschrift** aus, und führen Sie anschließend eine der folgenden Aktionen aus:
	- Geben Sie den für die Überschrift zu verwendenden Text ein.
	- Geben Sie eine Textfunktion ein, oder klicken Sie auf  $\mathcal{F}^x$ , und wählen Sie die gewünschte Textfunktion für die Anzeige von Daten in den Überschriften aus.
- **3. Optional:** Wählen Sie **Erweiterung zulassen** aus, um die Erweiterung der Summenzeilen und -spalten unter der Überschrift zu aktivieren.

#### **Hinweis:**

Wenn für ein Element, für das die Option **Erweiterung zulassen** aktiviert ist, eine benutzerdefinierte Überschrift angegeben ist, wird diese auf alle abhängigen Elemente des eingeblendeten Elements angewendet.

# Zeilen und Spalten ausschneiden, kopieren und einfügen

Beachten Sie beim Ausschneiden oder Kopieren von Zeilen und Spalten die folgenden Punkte:

- Sie können Zeilen und Spalten kopieren und in demselben Raster oder in einem anderen Raster in einem Bericht einfügen.
- Wenn Sie eine Zeile oder eine Spalte ausschneiden, können Sie sie nur in demselben Raster einfügen.
- Wenn es sich um Formelzeilen oder -spalten handelt, müssen Sie die gesamte Zeile oder die gesamte Spalte kopieren oder ausschneiden.

Um Zeilen oder Spalten in Rastern auszuschneiden, zu kopieren und einzufügen, wählen Sie die gewünschten Zeilen oder Spalten aus, klicken Sie mit der rechten Maustaste, und wählen Sie **Ausschneiden**, **Kopieren** oder **Einfügen** aus.

# Seitenumbrüche vor Zeilen oder Spalten einfügen

Durch das Einfügen eines Seitenumbruchs vor einer Zeile oder einer Spalte in einem Raster können Sie den Seitenumbruch für die Berichtsdaten so platzieren, dass Positionen, die nicht getrennt werden dürfen, zusammen angezeigt werden. Seitenumbrüche werden durch eine dicke gestrichelte Linie dargestellt.

So fügen Sie Seitenumbrüche vor Zeilen oder Spalten in einem Raster ein:

**1.** Wählen Sie für ein im Report Designer angezeigtes Raster eine Zeile oder Spalte aus.

Vor der ersten Spalte oder über der ersten Zeile in einem Bericht kann kein Seitenumbruch eingefügt werden.

**2.** Wählen Sie unter **Zeileneigenschaften** oder unter **Spalteneigenschaften** die Option **Seitenumbruch oberhalb** aus. Wählen Sie anschließend aus, an welcher Stelle der Seitenumbruch platziert werden soll:

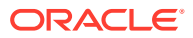

- <span id="page-46-0"></span>• Wählen Sie für Zeilen **Oben positionieren** aus, um den restlichen Teil des Rasters oben auf der neuen Seite zu platzieren. Wählen Sie für Spalten **Links positionieren** aus, um den restlichen Teil des Rasters am linken Rand der neuen Seite zu platzieren.
- Wählen Sie die Option **Gleiche Position** aus, um das Raster an derselben Stelle zu positionieren, an der es sich aktuell befindet. Beispiel: Wenn ein Raster in der Mitte der Seite platziert ist und beim Einfügen eines Seitenumbruchs die Option **Gleiche Position** ausgewählt wird, wird der restliche Teil des Rasters in der Mitte der zweiten Seite angezeigt.

# Formelzeilen und -spalten definieren

Eine Formel besteht aus einer Kombination von Rasterreferenzen, mathematischen Funktionen und arithmetischen Operatoren. Bei einer Rasterreferenz werden Werte aus dem aktuellen Raster oder aus einem anderen Raster in der Berechnung verwendet. Sie können arithmetische Formeln für Formelzeilen, -spalten oder -zellen oder für einen Bereich von Formelzellen in einem Raster definieren. Beispiel: Sie können eine Formel erstellen, die eine oder mehrere Zeilen addiert. Sie können auch zwei Zeilen multiplizieren, eine dritte Zeile addieren und dann das Ergebnis anzeigen. Eine Erläuterung der mathematischen Funktionen, die in Formeln verwendet werden können, finden Sie unter [Mathematische](#page-194-0) [Funktionen](#page-194-0).

Beachten Sie beim Definieren von Formelzeilen oder -spalten die folgenden Punkte:

- Formelergebnisse werden auf der Basis der zugrunde liegenden Datenwerte in einer oder mehreren angegebenen Zellen berechnet. Wenn die in einer Formel verwendeten Zellen für die Verwendung einer Skalierung formatiert sind, weichen die Formelergebnisse möglicherweise von den angezeigten Werten für die Zellen ab, da die zugrunde liegenden, nicht formatierten Datenwerte in der Formel verwendet werden.
- Zellen, in denen Daten fehlen (#MISSING), werden standardmäßig in Formeln nicht als Nullwerte (0) behandelt, sofern dies nicht mit der Eigenschaft "IfNonNumber" anders festgelegt wurde. Bei Formeln mit einer Division wird ein Fehler zurückgegeben.
- Verwenden Sie die Punktnotation, um mathematische Eigenschaften anzugeben. Bei der Punktnotation handelt es sich um eine Syntax, die Eigenschaften für ein Raster oder eine andere Eigenschaft angibt. Geben Sie die Eigenschaft mit einem Punkt ( . ) gefolgt vom Namen der Eigenschaft an.
- Bei Verwendung von Oracle Hyperion Financial Management als Datenbankverbindung variieren die Ergebnisse basierend auf den Einstellungen der Option MissingValuesAreZeroInFormulas (früher MissingValuesAreZeroInFormulasInHFM) in der Datei "JConsole.exe". Informationen zu JConsole finden Sie in der *Oracle Hyperion Financial Reporting - Administratordokumentation*. Falls die Eigenschaft auf Eins (1) gesetzt ist, wird der Wert #Missing als Nullwert (0) behandelt. Wurde die Eigenschaft jedoch auf Null (0) gesetzt, wird der Wert #Missing als fehlende Daten behandelt, was zu Werten vom Typ #missing oder #error führt. Die Standardeinstellung ist Eins (1).

### Syntax für Formelzeile und -spalte

#### **Syntax:**

*gridname*.**row\column[**x**]**.property

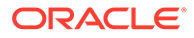

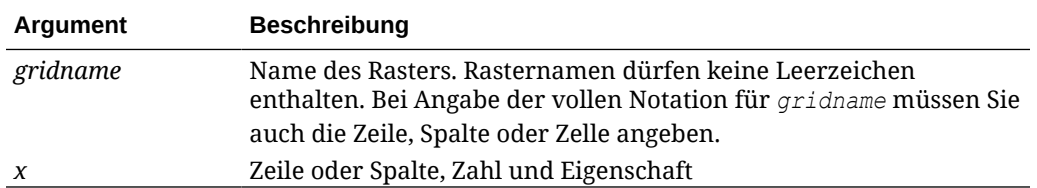

#### **Beispiel 1:**

Alle Elemente in Zeile 3 von mygrid1 hinzufügen.

mygrid1.row[3].sum

#### **Beispiel 2:**

Summe der *n-ten* Spalte zurückgeben:

```
 mygrid2.column[C].sum
```
#### **Beispiel 3:**

Gibt den absoluten Wert der Zelle am Schnittpunkt von Zeile 5 und Spalte B im aktuellen Raster zurück:

ABS([*5,B*])

### Formelzeilen oder -spalten einfügen

So fügen Sie Formelzeilen oder -spalten ein:

**1.** Wählen Sie in einem vorhandenen Raster die Optionen **Einfügen**, **Zeile** oder **Spalte**, **Formel** aus.

Die Formelzeile oder -spalte wird mit dem Symbol "= #" eingefügt.

**2.** Wählen Sie in der Formelleiste im oberen Bereich des Report Designer eine Funktion in der Dropdown-Liste aus, und geben Sie die Formel in das entsprechende Textfeld rechts neben der Dropdown-Liste ein.

Siehe [Formelleiste verwenden.](#page-78-0)

### Formeln in Zeilen- oder Spaltenüberschriften anzeigen

So zeigen Sie Formeln in den Überschriften von Formelzeilen oder -spalten an:

- **1.** Wählen Sie in einem Raster die Überschriftenzelle aus.
- **2.** Wählen Sie unter **Eigenschaften für Überschriftenzeilen** oder unter **Eigenschaften für Überschriftenspalten** die Option **Formel anzeigen** aus.

### Berechnungen auf Zellenebene durchführen

Sie können für Zellen in einer Formelzeile oder -spalte eine benutzerdefinierte Formel auf Zellenebene erstellen. Wenn Sie eine Formelzelle auswählen, können Sie unter **Zelleneigenschaften** die folgenden Berechnungsvoreinstellungen auswählen:

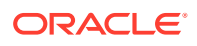

- Wenn die Zelle ein Schnittpunkt einer Formelzeile und einer Formelspalte ist, können Sie auswählen, ob die Berechnung auf der Zeilenformel, auf der Spaltenformel oder auf einer neuen benutzerdefinierten Formel basiert.
- Wenn sich eine Zelle in einer Formelzeile befindet, können Sie auswählen, ob die Berechnung auf einer Zeilenformel oder auf einer neuen benutzerdefinierten Formel basiert.
- Wenn sich eine Zelle in einer Formelspalte befindet, können Sie auswählen, ob die Berechnung auf einer Spaltenformel oder auf einer neuen benutzerdefinierten Formel basiert.

Abbildung 1 zeigt ein Beispiel einer Zelle, die berechnet wird, um die prozentuale Abweichung anzugeben. Die Zelle D4 enthält die prozentuale Abweichung zwischen der Summe für "Jan" und der Summe für "Feb", d.h. ((356-350)/350) \*100=1.71%. Durch Einfügen einer benutzerdefinierten Formel in die Zelle D4 führt eine Formel auf Zellenebene zu dem gewünschten Ergebnis. Die zur Ermittlung des richtigen Ergebnisses benötigte **Formel lautet**  $(( [B] - [A]) / [A]) * 100$ .

#### **Abbildung 2-1 Gründe für die Verwendung von Berechnungen auf Zellenebene**

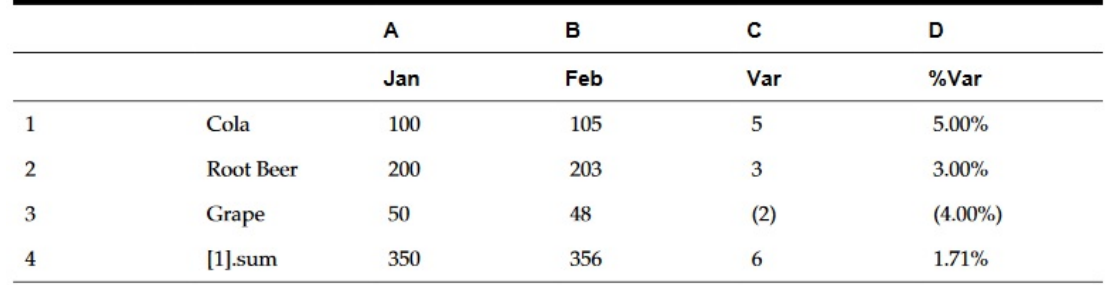

So führen Sie eine Berechnung auf Zellenebene durch:

- **1.** Öffnen Sie einen Bericht, und wählen Sie ein Raster aus.
- **2.** Wählen Sie eine Formelzelle oder mehrere Formelzellen aus.
- **3.** Wählen Sie unter **Zelleneigenschaften** unter **Berechnungsreihenfolge** eine der folgenden Optionen aus:
	- **Zeilenformel verwenden** Wendet die Zeilenberechnung auf die Zellen an.
	- **Spaltenformel verwenden** Wendet die Spaltenberechnung auf die Zellen an.
	- **Benutzerdefinierte Formel verwenden** Fügt eine neue Formel hinzu. (Geben Sie die benutzerdefinierte Formel in der Formelleiste oben im Report Designer ein.)

#### **Tipp:**

Sie können mehrere aufeinanderfolgende Formelzellen in einer Formelzeile oder spalte auswählen, um die Reihenfolge der Berechnung zu ändern.

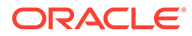

# Zeilen und Spalten einblenden

Sie können die Designzeile, -spalte und -zelle verwenden, um die berechneten Zeilen, Spalten oder Zellen zu referenzieren.

#### **Zeilen- oder Spaltensyntax:**

*AXIS*[*Segment*(*Range*)].*Property*

#### **Zellensyntax:**

*CELL*[Row *Segment*(*Range*), Column *Segment*(*Range*)].*Property*

#### **Parameter:**

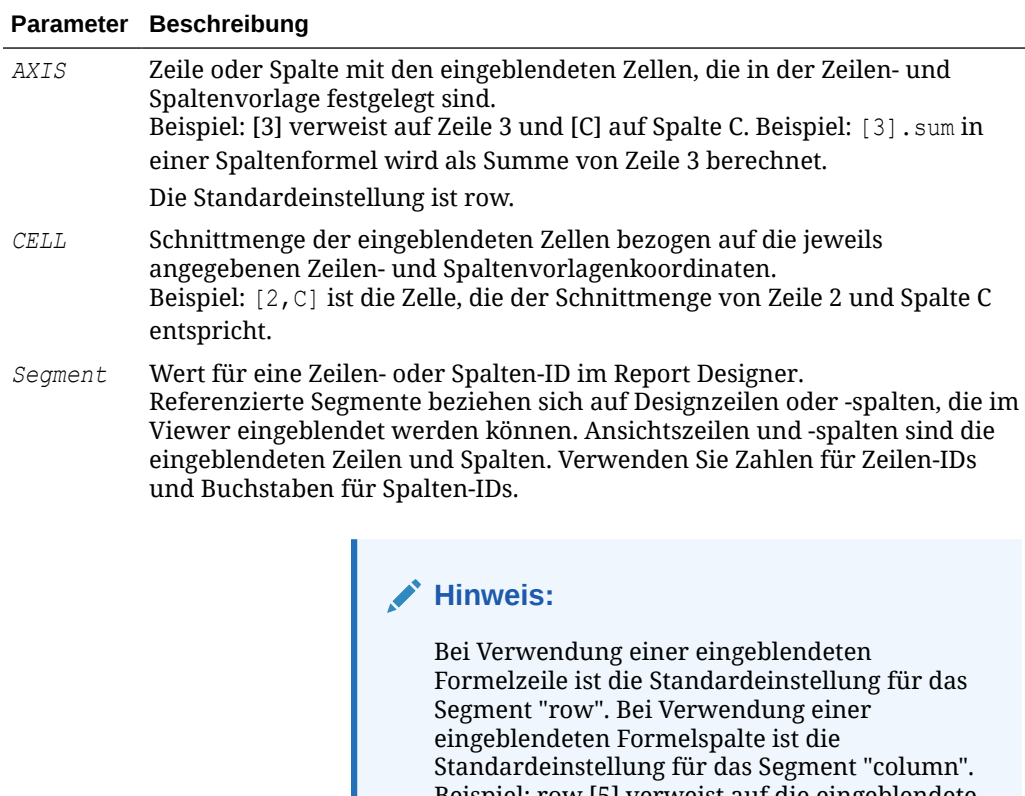

Beispiel: row [5] verweist auf die eingeblendete Zeile 5. Weitere Informationen zu Segmenten finden Sie unter [Argument "Segment" formulieren](#page-50-0).

<span id="page-50-0"></span>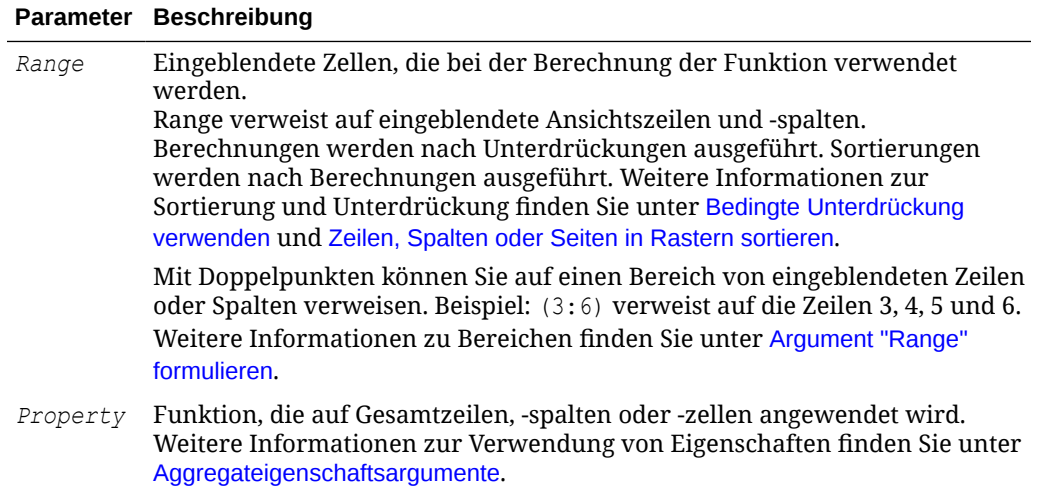

### Argument "Segment" formulieren

Das Argument "Segment" ist ein Wert für eine Zeilen- oder Spalten-ID im Designer. Referenzierte Segmente beziehen sich auf Designzeilen oder -spalten, die im Viewer eingeblendet werden können. Ansichtszeilen und -spalten sind die eingeblendeten Zeilen und Spalten. Sie können Zahlen für Zeilen-IDs und Buchstaben für Spalten-IDs verwenden. In einer Standardformel können Sie auf ein Segment oder auf mehrere Segmente verweisen.

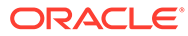

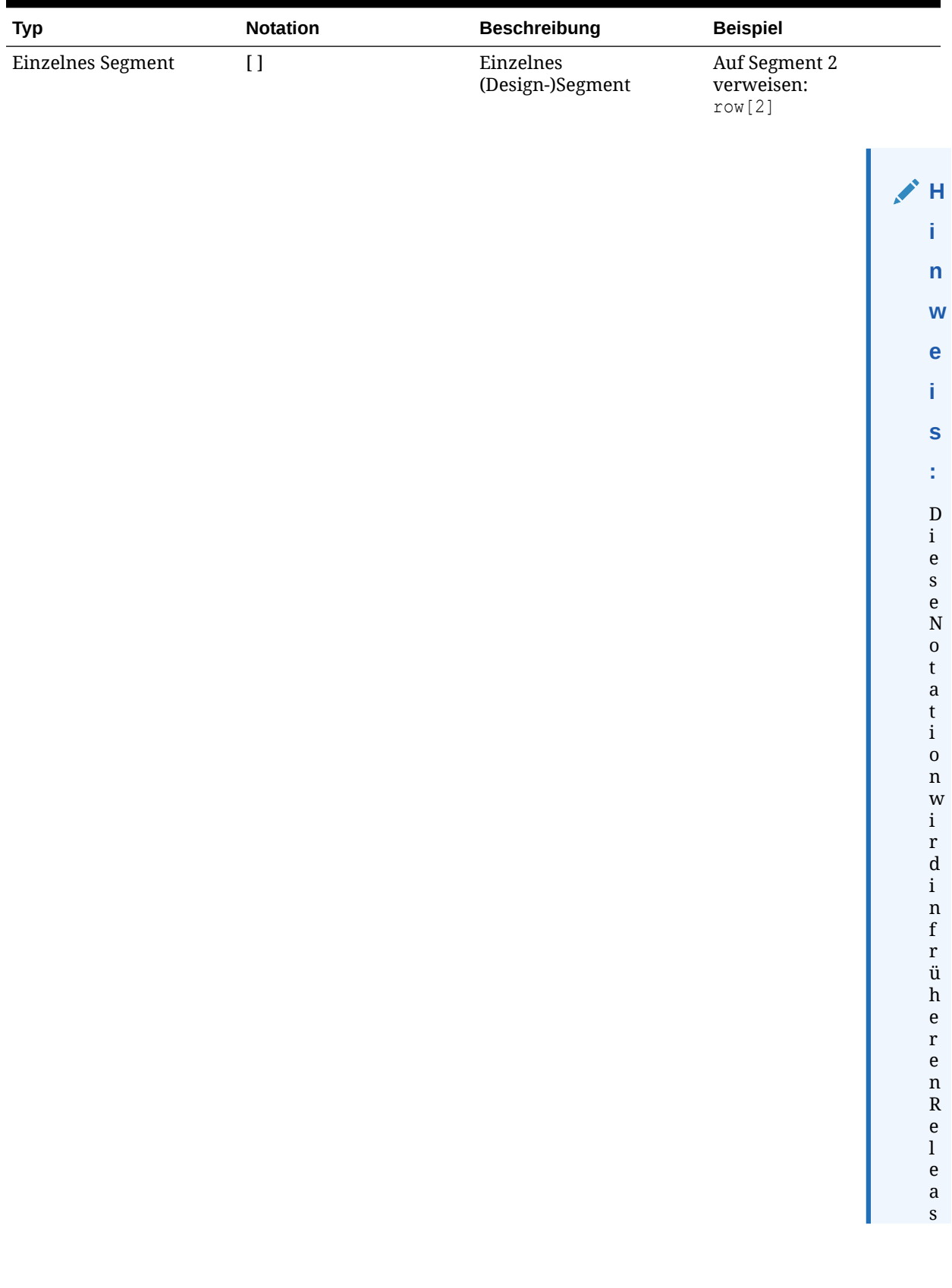

### <span id="page-51-0"></span>**Tabelle 2-1 Notation für mehrere Segmente in Standardformularen**

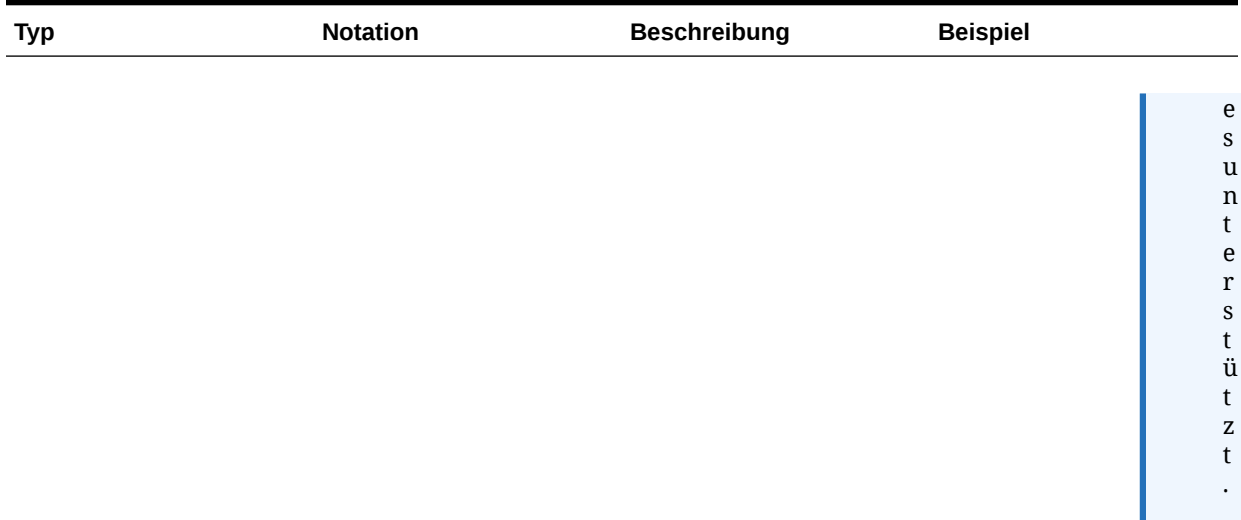

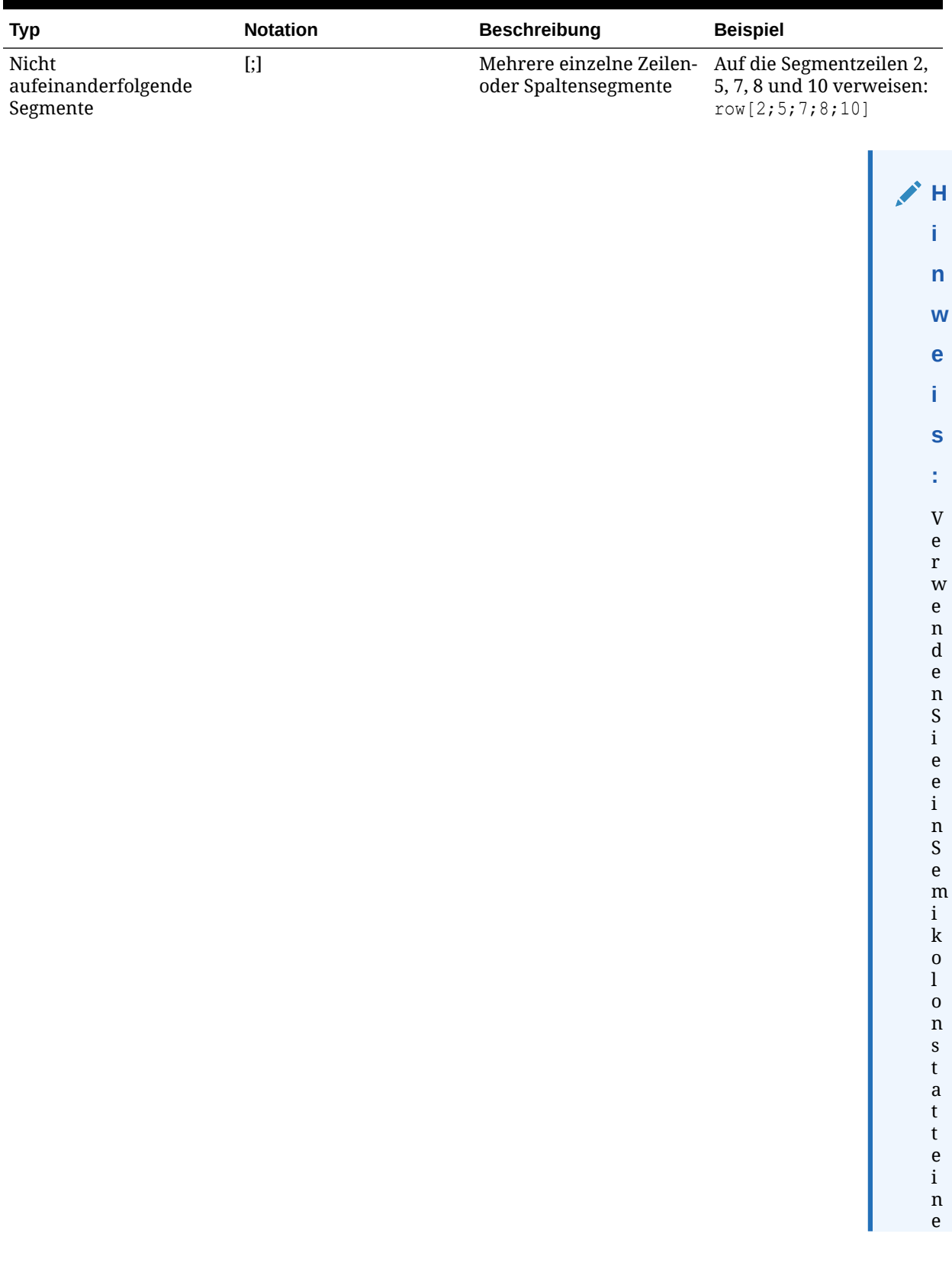

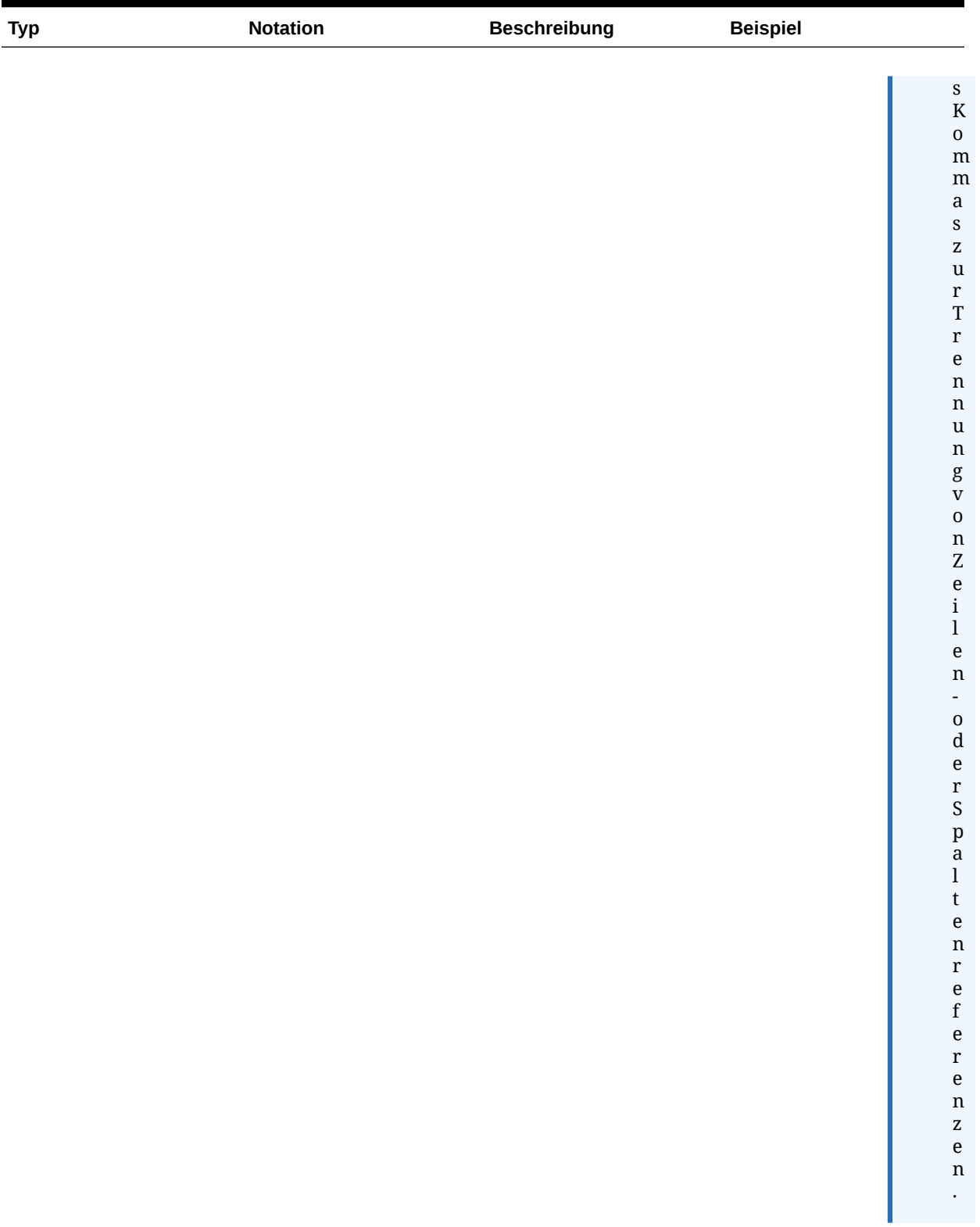

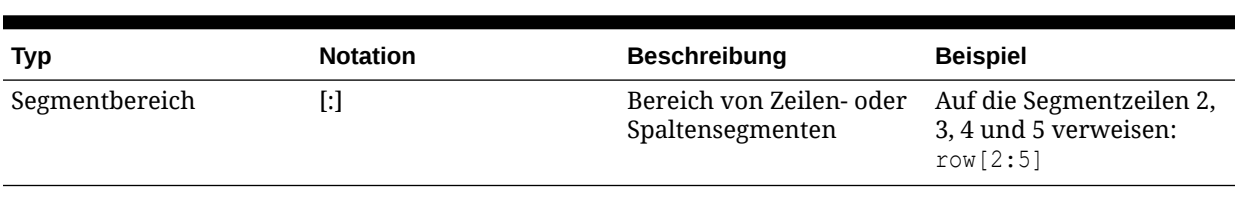

Die folgenden Beispiele zeigen verschiedene Kombinationen der Segmentnotation in [Tabelle 1](#page-51-0).

#### **Beispiel 1:**

Auf die Segmentzeilen 1, 3, 5, 6, 7, 8, 9, 10, 12, 13, 14, 15 und 17 verweisen:

```
row[1; 3; 5:10; 12:15; 17]
```
#### **Beispiel 2:**

Wenn der folgende Ausdruck Zeilensegment 20 referenziert, das Raster jedoch nur 15 Zeilensegmente enthält, wird die Formel nur auf Segment 4 angewendet:

row[4; 20]

Wenn das eingegebene Startsegment größer ist als das Endsegment, werden die Bereiche intern vom System vertauscht.

#### **Beispiel 3:**

Zeigen, wie die Segmente intern vertauscht werden:

```
row[6:3] becomes row[3:6]
```
Es sind mehrere Referenzen auf dieselben Segmente zulässig. Dies führt dazu, dass dieselben Segmente in einem Ausdruck zweimal berücksichtigt werden.

#### **Beispiel 4:**

Zeile 5 zweimal summieren:

row[2;3;**5**;7;**5**].sum

#### **Beispiel 5:**

Die Zeilensegmente 2, 3, 4, 5, 6, 7 und nochmals Segment 5 referenzieren. Segment 5 bei der Berechnung des Durchschnitts zweimal einschließen:

row[2:7;5].avg

Textsegmente werden ignoriert.

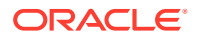

#### <span id="page-56-0"></span>**Beispiel 6:**

Zeilensegment 3 ignorieren, wenn es eine Textzeile ist:

row[1:5]

### Argument "Range" formulieren

Das Argument "Range" verweist auf eingeblendete Ansichtszeilen und -spalten, für die Berechnungen nach Unterdrückungen ausgeführt werden. Sortierungen werden nach abgeschlossenen Berechnungen ausgeführt.

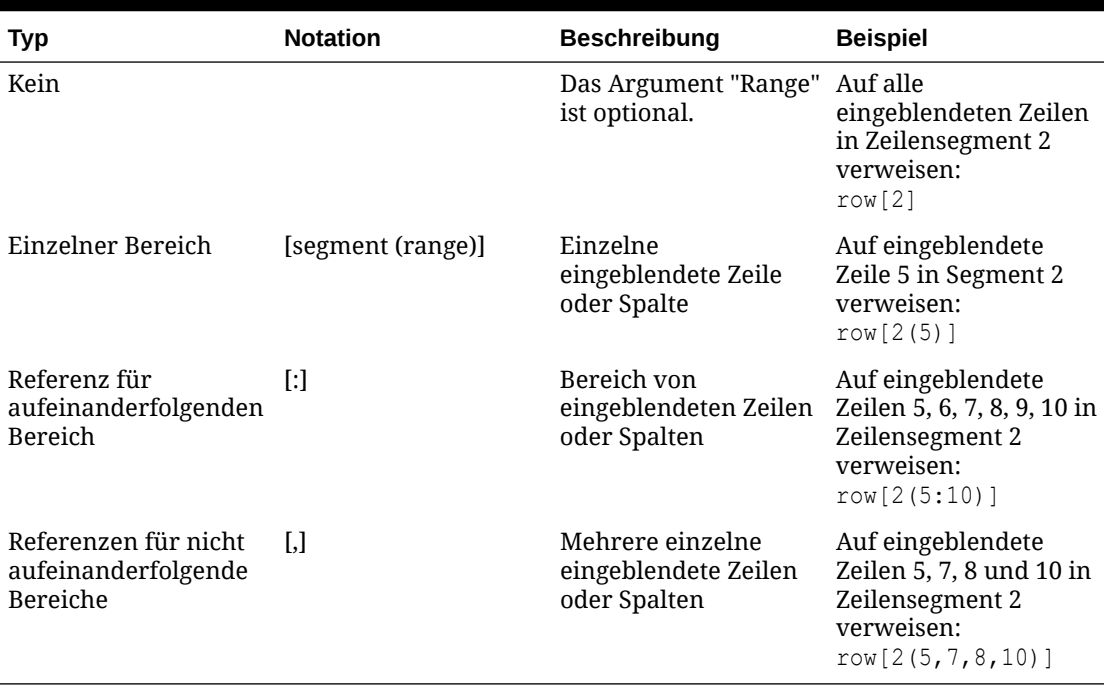

#### **Tabelle 2-2 Bereichsnotation**

Bei Verwendung eines Bereichs können Sie eine beliebige Kombination der unter Tabelle 1 beschriebenen Bereichsnotationen verwenden.

#### **Beispiel 1:**

Auf die eingeblendeten Zeilen 5 bis 10 in Designzeile 2 verweisen:

row[2(5:10)]

Wenn Zeilensegment 2 insgesamt 15 Zeilen umfasst, wird die Funktion nur auf die eingeblendeten Zeilen 5 bis 10 angewendet.

#### **Beispiel 2:**

Spalten C bis E in Designspalte A angeben:

column[A(C:E)]

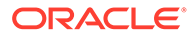

#### **Beispiel 3:**

Auf die eingeblendeten Zeilen 1, 3, 5, 6, 7, 8, 9, 10, 12, 13, 14, 15 und 17 in Designzeile 2 verweisen:

row[2(1,3, 5:10, 12:15, 17)]

Wenn das Raster Unterdrückungseigenschaften enthält, werden eingeblendete Zeilen und Spalten möglicherweise unterdrückt. Wenn das Argument "Range" auf eine Anzahl von eingeblendeten Zeilen verweist, die größer ist als die maximale Anzahl der im Segment eingeblendeten Zeilen, werden die zusätzlichen Zeilen ignoriert.

#### **Beispiel 4:**

Im folgenden Beispiel sind die eingeblendeten Zeilen 6 bis 10 angegeben, das Segment 1 enthält jedoch nur 3 eingeblendete Zeilen. In diesem Fall wird die Funktion nur auf die eingeblendeten Zeilen 6 bis 8 angewendet:

```
row[1(6:10)]
```
Falls keine der eingeblendeten Zeilen im angegebenen Bereich liegt, wird die gesamte Achsenreferenz ignoriert.

#### **Beispiel 5:**

Referenz auf 23 ignorieren, wenn Segment 3 nur 10 eingeblendete Zeilen enthält:

row[3(23)]

#### **Beispiel 6:**

Wenn der eingegebene Startbereich größer ist als der Endbereich, werden die Bereiche intern vom System vertauscht. Im Folgenden wird gezeigt, wie der Bereich umgekehrt wird:

```
row[1(7:5)] becomes row[1(5:7)]
```
Es sind mehrere Referenzen auf dieselben eingeblendeten Zeilen oder Spalten zulässig. Dies kann jedoch dazu führen, dass dieselben Zeilen oder Spalten zweimal in einem Ausdruck berücksichtigt werden.

#### **Beispiel 7:**

Eingeblendete Zeile 5 zweimal summieren:

row[2(3,**5**,7,**5**)].sum

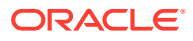

#### <span id="page-58-0"></span>**Beispiel 8:**

Eingeblendete Zeilen 3, 4, 5, 6, 7 und Zeile 5 angeben. Zeile 5 bei der Berechnung des Durchschnitts zweimal einschließen:

row[2(3:7,5)].ave

#### Mehrere Segmente mit Bereichen angeben

Die Syntax für einen Bereich in einem Segmentbereich lautet wie folgt:

*AXIS*[*Segment Start* : *Segment End* (*Range Start* : *Range End*)]

wobei sich *Segment Start* und *Segment End* auf mehrere Segmente beziehen.

#### **Beispiel 1:**

Auf die eingeblendeten Zeilen 5, 6 und 7 in den Zeilensegmenten 1, 2, 3 und 4 verweisen:

row[1:4(5:7)]

#### **Beispiel 2:**

Auf die eingeblendeten Zeilen 5, 7 und 9 in den Zeilensegmenten 1, 2, 3 und 4 verweisen:

row[1:4(5,7,9)]

Wenn das Argument "Segment" auf Segmente verweist, die nicht auf der Achse vorhanden sind, werden die Segmente ignoriert. Dies gilt auch für unterdrückte Zeilen oder Spalten.

#### **Beispiel 3:**

Auf die eingeblendeten Zeilen 4, 6, 7, 8, 9 und 10 in Zeilensegment 1 und 4, 5 und 6 in Zeilensegment 3 und alle eingeblendeten Zeilen in Zeilensegment 7 verweisen:

```
row[1(4, 6:10); 3(4:6); 7]
```
# Automatische Berechnungen zu Datenzeilen und -spalten hinzufügen

#### **Siehe auch:**

- Informationen zu automatischen Berechnungen
- [Hinweise zum Hinzufügen von automatischen Berechnungen](#page-59-0)
- [Automatische Berechnungen hinzufügen](#page-60-0)

### Informationen zu automatischen Berechnungen

Sie können den Datenzeilen und -spalten in einem Raster automatische Berechnungen hinzufügen. Beispiel: Sie können die Summe der Zeilen oder Spalten berechnen, die eingeblendet werden können und mehrere Dimensionen enthalten.

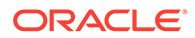

<span id="page-59-0"></span>Wenn Sie eine automatische Berechnung für eine Datenzeile oder -spalte definieren, wird zur Laufzeit eine Zeile oder Spalte eingefügt, die den berechneten Wert enthält. Diese Berechnung wird auf alle Elemente in einer Zeile oder Spalte angewendet und beim Drucken des Berichts oder in der Berichtsvorschau angezeigt.

Sie können verschiedene Formatierungsoptionen anwenden. Für jede automatische Berechnung können Sie eine Überschrift für die berechnete Zeile oder Spalte sowie eine Gruppenüberschrift angeben. Darüber hinaus können Sie die Position der berechneten Zeile oder Spalte in Relation zum Element angeben und leere Zeilen vor und hinter berechneten Zeilen und Gruppenüberschriften einfügen. Sie können auch Seitenumbrüche innerhalb von berechneten Zeilen sowie nach einer berechneten Zeile festlegen.

Sie können mehrere der Formatierungsoptionen anwenden, die im Rahmen der automatischen Berechnung bereitgestellt werden, Sie müssen die automatische Berechnungsfunktion jedoch für eine bestimmte Zelle, Zeile oder Spalte ausschließen.

Mit einer der folgenden Funktionen können Sie für jede Dimension oder jedes Element in der Zeile oder Spalte eine andere Berechnungsart definieren:

- **Durchschnitt** Der Durchschnittswert der Werte im Segment in der Dimension zur Laufzeit (Werte, die keine Zahlenwerte sind, werden ignoriert).
- **Gesamtdurchschnitt** Der Durchschnittswert der Werte im Segment in der Dimension zur Laufzeit (Werten, die keine Zahlenwerte sind, wird 0 zugewiesen).
- **Anzahl** Die Anzahl der Werte im Segment in der Dimension zur Laufzeit (Werte, die keine Zahlenwerte sind, werden ignoriert).
- **Gesamtzahl** Die Anzahl der Werte im Segment in der Dimension zur Laufzeit (Werten, die keine Zahlenwerte sind, wird 0 zugewiesen).
- **Maximal** Der größte Wert der Werte im Segment in der Dimension zur Laufzeit.
- **Minimal** Der kleinste Wert der Werte im Segment in der Dimension zur Laufzeit.
- **Produkt** Diese Funktion multipliziert alle Zahlen oder Referenzen im Segment in der Dimension und gibt das Produkt zur Laufzeit zurück.
- **Gesamtsumme** Die Summe der Werte im Segment in der Dimension zur Laufzeit.
- **Keine Berechnung** Für die ausgewählte Zelle, Zeile oder Spalte wird keine Berechnung durchgeführt. Die Formatierung, die im Rahmen der automatischen Berechnung bereitgestellt wird, wird jedoch beibehalten. Sie können "Keine Berechnung" auf eine automatisch berechnete Zeile, Spalte oder Zelle sowie auf eine nicht berechnete Zeile, Spalte oder Zelle anwenden.

### Hinweise zum Hinzufügen von automatischen Berechnungen

- Falls bei einem der Elemente ein Fehler vorliegt oder Daten fehlen, wird bei den vorangehenden Operationen der Wert dieses Elements zwar in die Zwischensumme aufgenommen, aber als Nullwert behandelt.
- Sie können die Formatierungsoptionen auch verwenden, wenn Sie die Berechnung nicht ausgeführt haben. Dadurch können Sie die Elementgruppierung ohne Berechnungen, z.B. Summen, beibehalten.
- Da die äußerste Ebene einer automatischen Berechnung die Gesamtsumme aller Zeilen in der Berechnung ist, wird deren Sortierung nicht unterstützt. Die Sortierung der äußersten Ebene wird ignoriert, wenn automatische Berechnungen

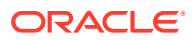

aktiviert sind. Wenn automatische Berechnungen für mehrere Ebenen aktiviert sind und Sie die Sortierung ausführen, müssen Sie außerdem die Sortierung für alle Überschriftenebenen (außer der äußersten Ebene) ausführen, für die automatische Berechnungen aktiviert wurden.

### <span id="page-60-0"></span>Automatische Berechnungen hinzufügen

So fügen Sie automatische Berechnungen für Datenzeilen oder -spalten hinzu:

- **1.** Wählen Sie in einem Raster die Überschriftenzelle einer Zeile oder Spalte aus, die mehrere Elemente enthält.
- **2.** Wählen Sie unter **Eigenschaften für Überschriftenzeilen** oder **Eigenschaften für Überschriftenspalten** die Option **Automatische Berechnung** aus, und klicken Sie auf Setup... .
- **3.** Wählen Sie unter **Berechnung** eine Funktion aus. Sie können auch **Keine Berechnung** auswählen, um nur die Formatierung der automatischen Berechnung einzuschließen.
- **4. Optional:** Führen Sie unter **Überschriften** die folgenden Aktionen aus, um der Berechnung Überschriften hinzuzufügen oder um Zeilen oder Spalten zu gruppieren:
	- Wählen Sie **Gruppenüberschrift** aus, und geben Sie eine benutzerdefinierte Überschrift ein, um die Zeile oder Spalte zu beschreiben.
	- Geben Sie unter **Überschrift für automatische Berechnung** eine benutzerdefinierte Überschrift für die berechnete Zeile oder Spalte ein.

Klicken Sie auf <sup>+/\*</sup>, um Formeln in der Überschrift einzufügen. Informationen hierzu finden Sie unter [Textfunktionen zum Anzeigen von Informationen verwenden.](#page-32-0)

Beachten Sie die folgenden Punkte:

- Bei Verwendung der Funktion "MemberName" müssen Sie "current" für die Parameter "row/column/page" eingeben.
- Die Kopfzeile wird unterdrückt, wenn die umgebenden Daten unterdrückt werden.
- Wenn Sie die Wiederholung mehrzeiliger Kopfzeilen unterdrücken möchten, wählen Sie **Rastereigenschaften**, **Allgemein**, **Wiederholungen unterdrücken** aus.
- **5. Optional:** Wählen Sie unter **Leere Zeile einfügen/Leere Spalte einfügen** eine Option aus, um vor oder nach berechneten Zeilen oder Spalten und Gruppenüberschriften Leerzeilen oder -spalten einzufügen.
- **6.** Wählen Sie einen Wert für **Zeilenhöhe** oder **Spaltenbreite** aus.
- **7.** Aktivieren Sie das Kontrollkästchen **Seitenumbrüche innerhalb zulassen**, um einen Seitenumbruch innerhalb der Zeilen der automatischen Berechnung zuzulassen.

Ist das Kontrollkästchen deaktiviert, werden die Überschriftenzelle und die Zeile nicht getrennt. Geht die Zeile über eine Seite hinaus, werden die Überschriftenzelle und die Zeile auf die nächste Seite verschoben. Wenn die automatisch berechnete Zeile über die Seite hinausgeht, wird die Option "Seitenumbrüche zulassen innerhalb von" standardmäßig aktiviert.

- **8.** Aktivieren Sie das Kontrollkästchen **Seitenumbruch nach automatischer Berechnung zulassen**, um einen Seitenumbruch nach der berechneten Zeile zuzulassen.
- **9.** Klicken Sie auf **OK**.

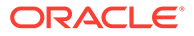

<span id="page-61-0"></span>**10.** Wählen Sie das Raster aus. Blenden Sie unter **Rastereigenschaften** die Option **Position** ein. Wählen Sie anschließend unter **Position für automatische Berechnungen** die Option **Vor Elementen** oder **Nach Elementen** aus, um festzulegen, ob die automatisch berechnete Zeile oder Spalte vor oder nach den eingeblendeten Elementen der Zeile oder Spalte eingefügt werden soll.

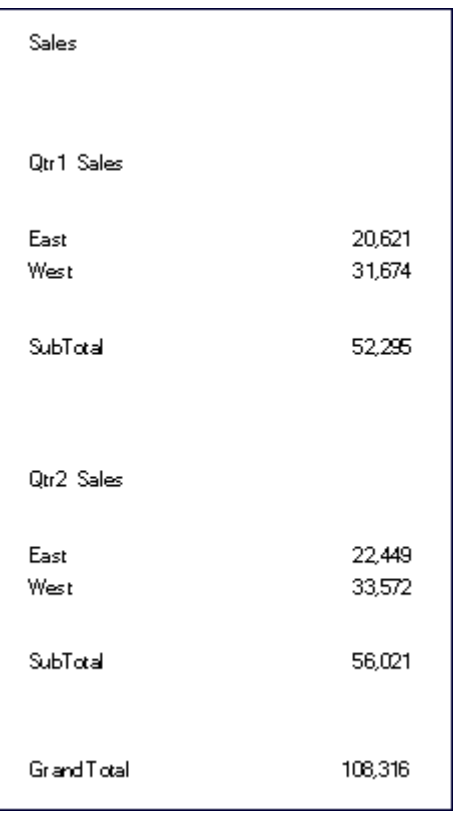

#### **Abbildung 2-2 Beispielbericht mit automatischer Berechnung**

# Formatierungen auf automatisch berechnete Datenzeilen und -spalten anwenden

Mit der Funktion für die bedingte Formatierung können Sie zusätzliche Formatierungen, wie z.B. Unterstreichung, Fettschrift und Einzug, auf die automatisch berechneten Zeilen und Spalten anwenden. Die bedingte Formatierung beinhaltet zwei Bedingungen, die speziell für automatische Berechnungen entwickelt wurden:

- **Automatische Berechnung** Hiermit wird eine Formatierung auf die automatisch berechneten Zellen und die Überschrift der automatischen Berechnung angewendet.
- **Gruppenüberschrift für automatische Berechnung** Hiermit wird eine Formatierung auf die Abschnittsüberschriften angewendet.

Weitere Informationen zur bedingten Formatierung finden Sie unter [Bedingte](#page-162-0) [Formatierung anwenden](#page-162-0).

So wenden Sie Formatierungen auf berechnete Datenzeilen und -spalten an:

ORACLE

- **1.** Wählen Sie in einem Raster eine Zelle oder eine Gruppe von Zellen aus, für die eine automatische Berechnung eingerichtet wurde.
- **2.** Wählen Sie **Format**, **Bedingtes Format** aus.
- **3.** Wählen Sie in der Dropdown-Liste **Eigenschaft** unter **Bedingung 1: Wenn** die Option **Automatische Berechnung** oder **Gruppenüberschrift für automatische Berechnung** aus, und geben Sie die Bedingungen ein.
- **4.** Klicken Sie auf Format Cells , um Formatierungen auf die berechnete Zelle anzuwenden. Klicken Sie anschließend auf **OK**.

Abbildung 1 ist ein Beispielbericht, in dem die bedingte Formatierung verwendet wird, um Schriftart, Ausrichtung sowie Rand- und Schattierungseinstellungen festzulegen. Die folgenden Bedingungen wurden auf den Beispielbericht angewendet, indem die Überschriftenzelle "East, West" und die berechnete Datenzelle ausgewählt wurden:

- Format 1: Wenn (Automatische Berechnung Jahr Ist Wahr, dann Zellen formatieren (doppelte Rahmenlinie oben, Schriftart = Arial, Fett, Schriftgröße = 12))
- Format 2: Wenn (Automatische Berechnung Markt Ist Wahr, dann Zellen formatieren (einzelne Rahmenlinie oben))
- Format 3: Wenn (Gruppenüberschrift für automatische Berechnung Markt Ist Wahr, dann Zellen formatieren (Ausrichtung = Zentriert, Schriftschnitt = Kursiv))
- Format 4: Wenn (Gruppenüberschrift für automatische Berechnung Jahr Ist Wahr, dann Zellen formatieren, (Fett, Schriftgröße = 12, Farbe = Blau))

#### **Abbildung 2-3 Seitenansicht des Beispielberichts mit angewendeter bedingter Formatierung**

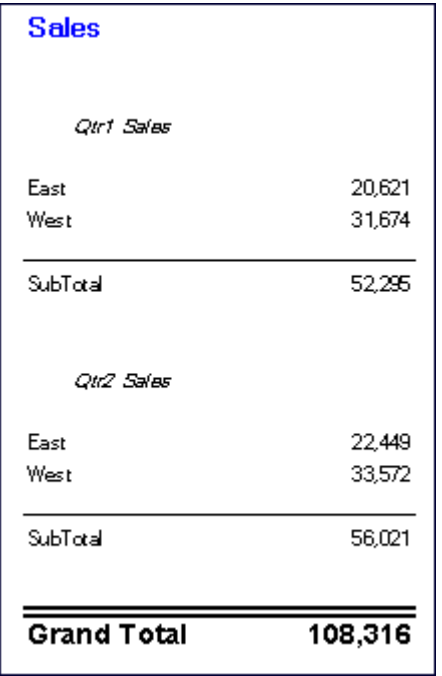

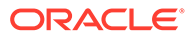

# <span id="page-63-0"></span>Zeilen- und Spaltenvorlagen verwenden

#### **Siehe auch:**

- Informationen zu Zeilen- und Spaltenvorlagen
- [Übernahme in Zeilen- und Spaltenvorlagen](#page-64-0)
- [Eigenschaftswerte in Zeilen- und Spaltenvorlagen](#page-64-0)
- [Zeilen- und Spaltenvorlagen erstellen](#page-66-0)
- [Zeilen- und Spaltenvorlagen einfügen](#page-67-0)
- [Verknüpfung mit Zeilen- und Spaltenvorlagen aufheben](#page-68-0)
- [Zeilen- und Spaltenvorlagen ändern](#page-68-0)

### Informationen zu Zeilen- und Spaltenvorlagen

Mit Zeilen- und Spaltenvorlagen können Sie unmittelbar aufeinanderfolgende Zeilen oder Spalten auswählen und als ein Objekt im Repository speichern. So können die Zeilen und Spalten in Berichten wiederverwendet werden. Zeilen- und Spaltenvorlagen enthalten mindestens eine Zeilen- oder Spaltendefinition. Diese Zeilen- oder Spaltendefinitionen können Folgendes enthalten:

- Datenbankverbindung/Dimension/Elementauswahl
- Formelzeilen und -spalten
- **Erweiterungen**
- Überschriften, einschließlich angepasster Formatierung
- Textzeilen und -spalten, wobei nur der Text in der Überschriftenzelle gespeichert wird
- Zellenformatierung
- Grundlegende Unterdrückung (#Missing, #Zero, #Error)

Wenn Sie eine Zeilen- und Spaltenvorlage erstellen, werden die folgenden Objekte gelöscht:

- Zellenformeln
- Spezifikationen für die sekundäre Datenbankverbindung
- Text aus dem Datenzellenbereich (Text aus Überschriftenzellen wird beibehalten)
- Bedingte Formatierung
- Verwandter Inhalt
- Bedingte Unterdrückung

Nachdem Sie eine Zeilen- und Spaltenvorlage erstellt haben, können Sie sie im Repository speichern. Hierbei gelten folgende Einschränkungen:

- Formeln müssen sich auf Zeilen und Spalten beziehen, die in der Vorlage ausgewählt sind.
- Formeln außerhalb der Zeilen- und Spaltenvorlage können sich nicht auf ausgewählte Zeilen und Spalten beziehen, die Teil einer Zeilen- und Spaltenvorlage sind.

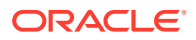

#### <span id="page-64-0"></span>**Hinweis:**

Wenn ein Bericht zwei oder mehr Vorlagen enthält und eine der Vorlagen nicht abgerufen werden kann, da sie verschoben, umbenannt, aus dem Repository gelöscht oder die Datenquelle für die Vorlage geändert wurde, bleibt die Verknüpfung mit der vorhandenen Vorlage jedoch gültig. Es werden keine Alerts zu ungültigen Verknüpfungen ausgegeben. In der Datei FRLogging.log können Sie jedoch prüfen, ob verwaiste Verknüpfungen vorhanden sind.

### Übernahme in Zeilen- und Spaltenvorlagen

Wenn die Übernahme mit verknüpften Zeilen- und Spaltenvorlagen verwendet wird, verhalten sich bestimmte Formatierungsoptionen dynamisch. Außerdem variieren sie von Bericht zu Bericht. Wird eine verknüpfte Zeilen- oder Spaltenvorlage in einem Raster verwendet, wird die Formatübernahme automatisch auf die erste verfügbare *Nicht-Vorlage*-Zeile *über der* Zeilenvorlage oder *links* neben der Spaltenvorlage zurückgesetzt.

Wenn Sie das Format einer Zeilen- oder Spaltenvorlage einheitlich gestalten möchten oder wenn Sie Formatierungsinkonsistenzen im Zusammenhang mit der Übernahme und Zeilenoder Spaltenvorlagen feststellen, können Sie eine der folgenden Aktionen ausführen:

- Fügen Sie eine ausgeblendete Textzeile oder -spalte mit der Formatierung ein, die in der Zeilen- oder Spaltenvorlage angezeigt werden soll. Legen Sie auf der Eigenschaftsseite den entsprechenden Wert für "Übernehmen von" fest, um die ausgeblendete Zeile oder Spalte zu referenzieren.
- Verwenden Sie nicht die Übernahme, sondern legen Sie Formate für die Zeilen- oder Spaltenvorlage über das Dialogfeld "Format" fest.

#### **Hinweis:**

Die Übernahme des Zellenformats muss festgelegt werden, bevor die Zeilen- und Spaltenvorlage erstellt wird. Wenn Formatierungen in einer Zeilen- und Spaltenvorlage übernommen werden sollen, müssen Sie die Option **Formatierung übernehmen** auf der Eigenschaftsseite "Zeilen- und Spaltenvorlage" auswählen. Auf dieser Seite werden die Optionen angegeben, die übernommen werden können. Beispiel: Unterdrückung, Formatierung sowie Zeilenhöhe oder Spaltenbreite.

### Eigenschaftswerte in Zeilen- und Spaltenvorlagen

#### **Siehe auch:**

- [Gespeicherte oder übernommene Eigenschaftswerte](#page-65-0)
- [Gelöschte Eigenschaftswerte](#page-66-0)

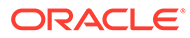

# <span id="page-65-0"></span>Gespeicherte oder übernommene Eigenschaftswerte

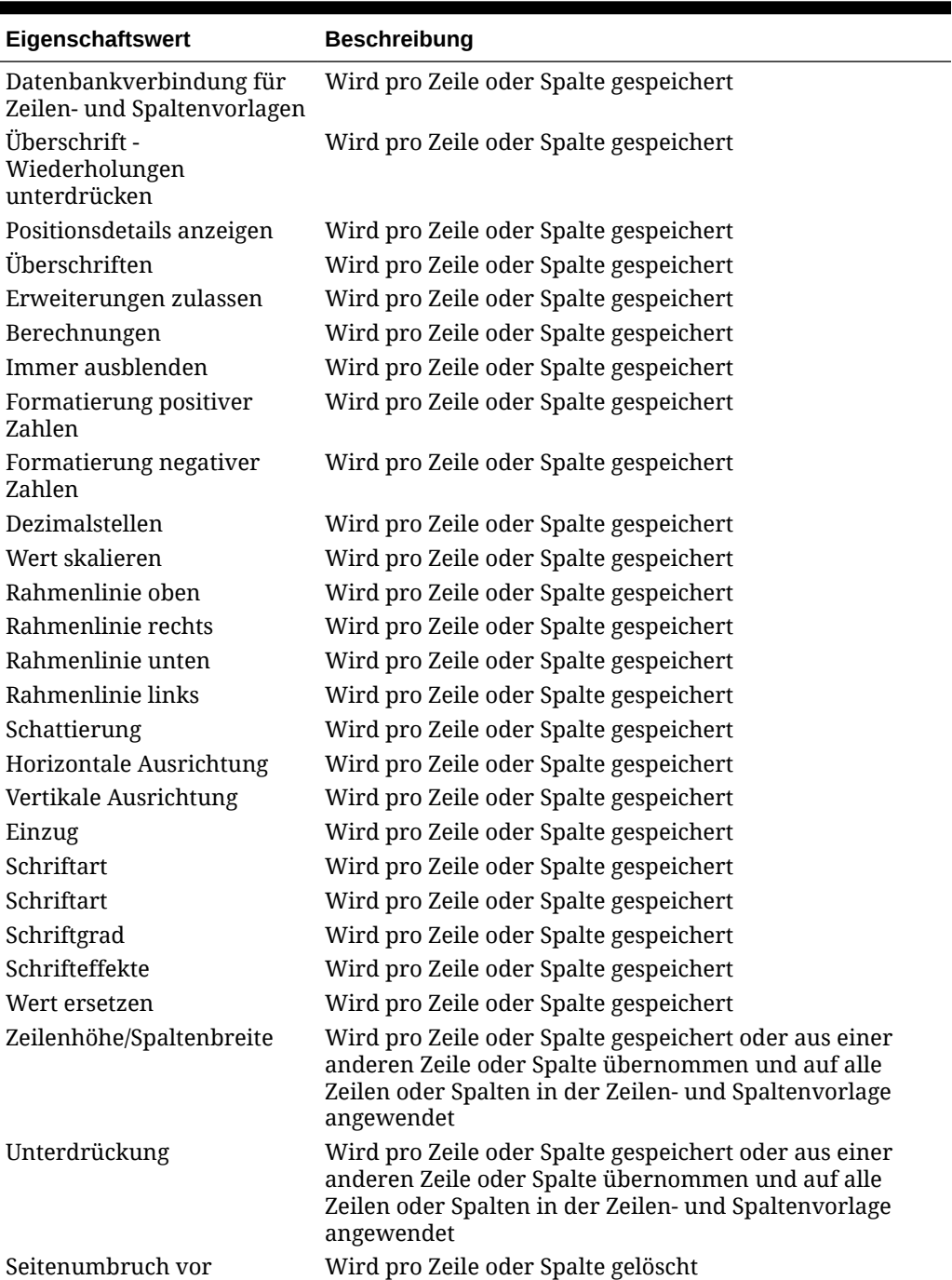

#### **Tabelle 2-3 Gespeicherte oder übernommene Eigenschaftswerte (Benutzeroption)**

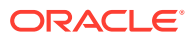

### <span id="page-66-0"></span>Gelöschte Eigenschaftswerte

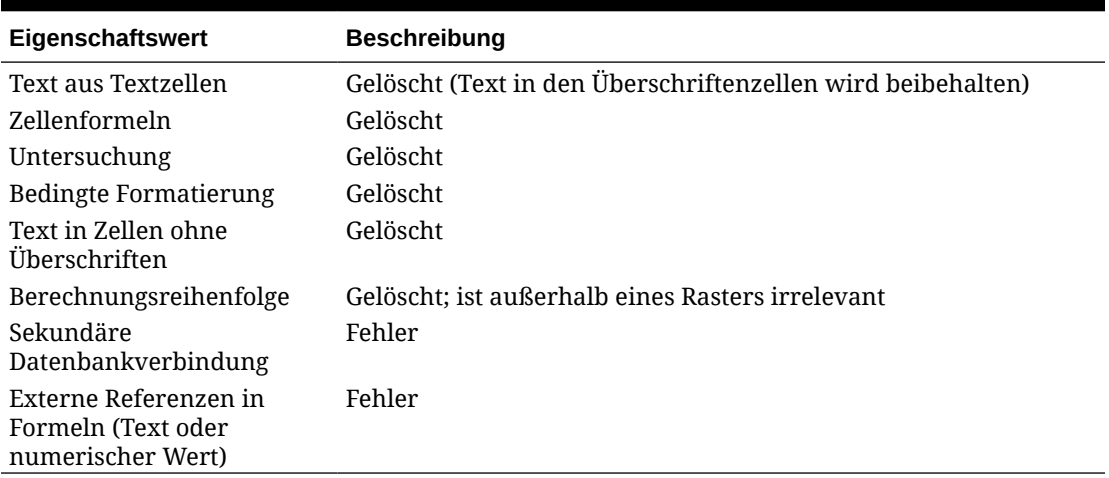

#### **Tabelle 2-4 Gelöschte Eigenschaftswerte**

### Zeilen- und Spaltenvorlagen erstellen

Sie erstellen Zeilen- und Spaltenvorlagen basierend auf Zeilen und Spalten in einem Raster. Wenn Sie abwägen, welche Zeilen und Spalten in einer Vorlage enthalten werden sollen, wählen Sie die Zeilen und Spalten aus, die die Elementauswahl, die Formeln und die Formatierung enthalten, die für den zukünftigen Verwendungszweck geeignet sind. Sie können die Zeilen- und Spaltenvorlage dann zur Verwendung in anderen Rastern importieren.

Beachten Sie beim Erstellen einer Zeilen- und Spaltenvorlage die folgenden Punkte:

- Wenn Vorlagen aktualisiert werden, werden alle mit der Vorlage verknüpften Raster ebenfalls aktualisiert.
- Zeilen- und Spaltenvorlagen müssen mindestens eine Datenzeile oder -spalte enthalten. Beispiel: Die Vorlage darf nicht nur aus Text- und Formelzeilen oder -spalten bestehen.

So erstellen Sie Zeilen- und Spaltenvorlagen und speichern sie als Objekte im Repository:

- **1.** Wählen Sie in einem Raster die Zeilen oder Spalten aus, die in der Vorlage enthalten sein sollen.
- **2.** Klicken Sie mit der rechten Maustaste auf die ausgewählten Zeilen oder Spalten, und wählen Sie **Als Zeilen- und Spaltenvorlage speichern** aus.
- **3.** Geben Sie im Dialogfeld **Als Zeilen- und Spaltenvorlage speichern** die erforderlichen Informationen ein.

Wenn Sie die Zeilen- und Spaltenvorlage als verknüpftes Objekt im aktuellen Raster speichern möchten, aktivieren Sie das Kontrollkästchen **Verknüpfung mit Quellobjekt**. Das Kontrollkästchen "Verknüpfung mit Quellobjekt" ist deaktiviert, wenn alle Zeilen und Spalten eines Rasters zur Übernahme in eine Zeilen- und Spaltenvorlage markiert sind. Um eine Verknüpfung zu einem Quellobjekt herzustellen, muss das Raster über mindestens eine Datenzeile verfügen, die nicht Bestandteil einer Zeilen- und Spaltenvorlage ist.

**4.** Klicken Sie auf **Speichern**.

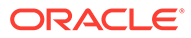

<span id="page-67-0"></span>Das System validiert die Zeilen- und Spaltenvorlage und prüft, ob nicht unterstützte Eigenschaften vorhanden sind. Je nach Inhalt der Zeilen- und Spaltenvorlage können eine oder mehrere der folgenden Situationen eintreten:

- Wenn die Zeilen- und Spaltenvorlage Formeln mit externen Referenzen enthält (z.B. auf Zellen außerhalb der ausgewählten Zeilen- und Spaltenvorlage), werden Sie aufgefordert, diese Formeln vor dem Speichern der Zeilen- oder Spaltenvorlage zu ändern. Sie können eine Zeilen- und Spaltenvorlage speichern, die Zellenformeln enthält, da diese gelöscht werden können.
- Falls in der Zeilen- und Spaltenvorlage eine sekundäre Datenbankverbindung angegeben wurde, werden Sie aufgefordert, mit dem Speichern der Vorlage fortzufahren. Wenn Sie die Vorlage speichern, wird die in der Zeilen- und Spaltenvorlage angegebene sekundäre Datenbankverbindung gelöscht. Für die Zeilen- und Spaltenvorlage wird dann die primäre Datenbankverbindung verwendet.
- Falls nicht unterstützte Eigenschaften gefunden werden, wird das Dialogfeld "Informationen" mit einer Liste der Eigenschaften angezeigt, die Sie vor dem Speichern der Vorlage zum Löschen auswählen können. Beispiel: Wenn die Zeilen- und Spaltenvorlage eine Zellenformel enthält, können Sie auswählen, ob die Vorlage ohne die Formel oder gar nicht gespeichert werden soll.

### Zeilen- und Spaltenvorlagen einfügen

Nachdem die Zeilen- und Spaltenvorlage als Objekt im Repository gespeichert wurde, können Sie sie in eine unbegrenzte Anzahl kompatibler Raster einfügen. Wenn Sie eine Zeilen- und Spaltenvorlage in einen Bericht einfügen, werden Formeln außerhalb der Vorlage entsprechend angepasst. Es werden nur Formeln innerhalb eines Rasters aktualisiert, keine externen Formeln, die aus Textobjekten oder einem anderen Raster auf das Raster innerhalb der Vorlage verweisen.

In einem Raster eines Berichts ist eine Zeilen- und Spaltenvorlage durch gelbe Überschriftenzellen gekennzeichnet. Dynamische Verknüpfungen werden auf der Eigenschaftsseite **Eigenschaften von Zeilen-/Spaltenvorlage** angezeigt.

So fügen Sie Zeilen- und Spaltenvorlagen ein:

**1.** Wählen Sie in einem Raster eine Zeile oder Spalte aus, die an die Zeile oder Spalte angrenzt, in die Sie die Zeilen- und Spaltenvorlage einfügen möchten.

Zeilenvorlagen werden unter der ausgewählten Zeile eingefügt. Spaltenvorlagen werden links neben der ausgewählten Zelle eingefügt.

- **2.** Klicken Sie mit der rechten Maustaste auf die ausgewählten Zeilen oder Spalten, und wählen Sie **Zeilen- und Spaltenvorlage einfügen** aus.
- **3.** Wählen Sie im Dialogfeld **Zeilen- und Spaltenvorlage einfügen** die Zeilen- und Spaltenvorlage aus, die eingefügt werden soll.
- **4.** Wählen Sie aus, ob eine Zeilen- und Spaltenvorlage als Objekt mit dem Repository verknüpft werden soll oder ob die Verknüpfung aufgehoben werden soll.
	- Wenn Sie eine Verknüpfung zwischen dem Bericht und der Vorlage im Repository erstellen möchten, aktivieren Sie das Kontrollkästchen **Verknüpfung mit Quellobjekt**. Sie können die Zeilen- und Spaltenvorlage mit dem aktuellen Raster verknüpfen. Es besteht dann eine dynamische

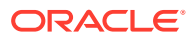

<span id="page-68-0"></span>Verbindung zwischen dem Raster und der im Repository gespeicherten Zeilen- und Spaltenvorlage.

Eine in einem Raster verknüpfte Vorlage kann nur mittels Formatübernahme bearbeitet werden. Siehe [Zellenformatierung übernehmen](#page-76-0).

- Wenn Sie die Vorlage im Bericht verwenden möchten, ohne eine dynamische Verknüpfung zum Quellobjekt im Explorer-Repository bereitzustellen, deaktivieren Sie das Kontrollkästchen **Verknüpfung mit Quellobjekt**. Siehe Verknüpfung mit Zeilen- und Spaltenvorlagen aufheben.
- **5.** Klicken Sie auf **Einfügen**.

### Verknüpfung mit Zeilen- und Spaltenvorlagen aufheben

Nachdem Sie eine Zeilen- und Spaltenvorlage in ein Raster eingefügt haben, können Sie die Verknüpfung auch wieder aufheben. Sie haben dann die Möglichkeit, die Zeilen- und Spaltenvorlage als strukturelle Vorlage zu verwenden und nicht als dynamisch verbundenes Replikat der im Repository abgelegten Zeilen- und Spaltenvorlage.

Wenn Sie die Verknüpfung mit einer Zeilen- und Spaltenvorlage aufheben, werden die Zeilen und Spalten der Vorlage in unverknüpfte Standardzeilen und -spalten umgewandelt.

So heben Sie die Verknüpfung mit einer Zeilen- und Spaltenvorlage auf:

- **1.** Wählen Sie in einem Raster die Zeilen- und Spaltenvorlage aus, deren Verknüpfung Sie aufheben möchten.
- **2.** Deaktivieren Sie auf der Eigenschaftsseite **Eigenschaften von Zeilen-/Spaltenvorlage** das Kontrollkästchen **Verknüpfung mit Quellobjekt**.
- **3.** Klicken Sie auf **Ja**, wenn Sie aufgefordert werden, die Verknüpfung dieses Objekts aufzuheben.

### Zeilen- und Spaltenvorlagen ändern

Zum Ändern einer Zeilen- und Spaltenvorlage können Sie eine der folgenden Methoden verwenden:

• Erstellen Sie eine neue Zeilen- und Spaltenvorlage, und speichern Sie sie unter demselben Namen wie eine im Repository gespeicherte Vorlage. Überschreiben Sie dabei die vorhandene Vorlage bei entsprechender Aufforderung.

Siehe [Zeilen- und Spaltenvorlagen erstellen](#page-66-0).

• Heben Sie die Verknüpfung zwischen einer Zeilen- und Spaltenvorlage und einem Raster auf. Ändern Sie die Vorlage, und speichern Sie sie dann unter demselben Namen und in demselben Ordner wie die im Repository vorhandene Vorlage. Überschreiben Sie dabei die vorhandene Vorlage bei entsprechender Aufforderung.

Siehe Verknüpfung mit Zeilen- und Spaltenvorlagen aufheben.

Bei beiden Methoden wird die ursprüngliche Zeilen- und Spaltenvorlage im Repository ersetzt.

# Raster formatieren

Formatieren Sie Zahlen, wenden Sie Währungsformate an, richten Sie Text aus, und ersetzen Sie ihn, blenden Sie Zeilen und Spalten aus, und sortieren Sie sie, ändern Sie die

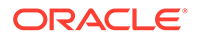

Schriftart, erstellen Sie benutzerdefinierte Farben, und fügen Sie Rahmen und Schattierungen hinzu.

#### **Siehe auch:**

- Zahlen in Rastern formatieren
- [Sonderformate für Währungen verwenden](#page-70-0)
- [Text in Rastern ausrichten](#page-71-0)
- [Text in Rasterzellen ersetzen](#page-72-0)
- [Zeilen, Spalten oder Raster ausblenden](#page-72-0)
- [Zeilen, Spalten oder Seiten in Rastern sortieren](#page-73-0)
- [Schriftart ändern](#page-74-0)
- [Benutzerdefinierte Farben erstellen](#page-74-0)
- [Rahmen oder Schattierungen zu Zellen in Rastern hinzufügen](#page-75-0)
- [Rasterüberschriften einfrieren](#page-75-0)
- [Rasterlinien ausblenden](#page-75-0)
- [Zellenformatierung übernehmen](#page-76-0)
- [Zellenformatierung kopieren](#page-77-0)
- [Mehrere Zellen in einer Zelle zusammenführen](#page-77-0)

### Zahlen in Rastern formatieren

Wenn Sie formatieren, wie Zahlen in einem Raster angezeigt werden, können Sie die Formatierungsoptionen für ein gesamtes Raster oder für einzelne Zellen, Zeilen oder Spalten definieren:

So formatieren Sie Zahlen in einem Raster:

- **1.** Wählen Sie im Report Designer mindestens eine Zelle oder das gesamte Raster aus.
- **2.** Wählen Sie **Format**, **Zelle** aus.
- **3.** Definieren Sie im Dialogfeld **Zellen formatieren** in der Registerkarte **Zahl** die folgenden Optionen:
	- **Symbole für positive Zahlen** Wählen Sie ein Präfix oder Suffix für positive Zahlen aus.

**Hinweis:** Wenn Sie für das Präfix oder Suffix mehrere Symbole benötigen, können Sie das erste Symbol in der Dropdown-Liste auswählen. Alle weiteren Symbole müssen jedoch manuell eingegeben werden.

• **Symbole für negative Zahlen** - Wählen Sie ein Präfix oder Suffix für negative Zahlen aus. Um negative Werte rot anzuzeigen, wählen Sie **In Rot anzeigen** aus.

Sie können ein Präfix verwenden, um das Vorzeichen eines Kontoelements ohne Einfügen weiterer Zeilen oder Spalten umzukehren. Bei Verwendung der bedingten Formatierung geben Sie eine Kontozeile an und legen die Bedingung fest. Wählen Sie anschließend für das Präfix im Feld "Symbole für negative Zahlen" das negative Vorzeichen (-) aus. Das negative Vorzeichen (-) wird vor den Zahlen in dieser Zeile angezeigt.

<span id="page-70-0"></span>**Hinweis:** Wenn Sie für das Präfix oder Suffix mehrere Symbole benötigen, können Sie das erste Symbol in der Dropdown-Liste auswählen. Alle weiteren Symbole müssen jedoch manuell eingegeben werden.

- **Dezimalstellen** Wählen Sie eine Zahl von 0 bis 9 aus, um die Anzahl der Dezimalstellen für eine Zahl anzugeben.
- **Trennzeichen** So definieren Sie Trennzeichen:
	- **Über Einstellungen definiert** Verwenden Sie die im Dialogfeld **Voreinstellungen** für Benutzer im Oracle Hyperion Financial Reporting-Repository angegebenen Symbole. (Wählen Sie im Repository die Optionen **Datei**, **Voreinstellungen**, **Financial Reporting**, **Financial Reporting Studio** aus.)
	- **In Bericht definiert** Definieren Sie ein Tausender- und Dezimaltrennzeichen für den aktuellen Bericht.
- **Wert skalieren um** Zahl, mit der Werte zu Skalierungszwecken multipliziert werden.

Sie können eine Zahl eingeben oder einen Wert in der Dropdown-Liste auswählen. Die Standardoption für die Skalierung ist 1, d.h., die Werte werden nicht skaliert. Wenn Sie ".001" eingeben, wird der Wert 2.000 als 2 angezeigt.

**4.** Klicken Sie auf **Übernehmen**, **OK**.

### Sonderformate für Währungen verwenden

Einige Währungen verwenden Sonderformate für die zugehörigen Währungssymbole. Um ein Sonderwährungssymbol in einen Bericht einzufügen, muss die für dieses Symbol verwendete Schriftart auf dem lokalen Computer und dem Server installiert sein, mit dem Sie eine Verbindung herstellen.

So fügen Sie Sonderwährungssymbole Berichten hinzu:

- **1.** Öffnen Sie einen Bericht, und wählen Sie ein Raster aus.
- **2.** Wählen Sie **Format**, **Zelle** aus.
- **3.** Definieren Sie im Dialogfeld **Zellen formatieren** in der Registerkarte **Schriftart** die Schriftart für das Währungssymbol.
	- "AbakuTLSymSans" für das Symbol der türkischen Lira
	- "Rupee Floradian" für das Symbol der indischen Rupie

Diese Schriftarten müssen zuvor in dem System, in dem Ihr Browser ausgeführt wird, und auf dem Server installiert worden sein, damit Sie sie auswählen können.

- **4.** Klicken Sie auf **Übernehmen**.
- **5.** Wählen Sie in der Registerkarte **Zahl** im Feld **Präfix** oder **Suffix** die Option **Rupie (Indien)** oder **Lira (Türkei)** aus, um das Symbol als Präfix oder Suffix für numerische Werte hinzuzufügen.
- **6.** Klicken Sie auf **Übernehmen**, **OK**.

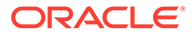

#### <span id="page-71-0"></span>**Hinweis:**

Wenn andere Schriftarten als "Rupee Floradian" oder "AbakuTLSymSans" verwendet werden, werden die Landeswährungen mit den Buchstaben "RS" bzw. "TL" angezeigt.

### Text in Rastern ausrichten

So richten Sie Text in Rastern aus:

- **1.** Öffnen Sie einen Bericht, und wählen Sie eine Zelle oder Zellen in einem Raster aus.
- **2.** Wählen Sie **Format**, **Zellen** aus.
- **3.** Definieren Sie im Dialogfeld **Zellen formatieren** in der Registerkarte **Ausrichtung** die folgenden Optionen:
	- **Horizontal** Horizontale Ausrichtung im Bericht
	- **Vertikal** Vertikale Ausrichtung im Bericht
	- **Einzug** Anzahl der Leerzeichen zum Einrücken der Überschrift und der zugeordneten Text-, Daten- und Formelzellen vom linken Rand
	- **Einzugerhöhung für jede Generation um** Wert, um den der Einzug für jede Generation eines Elements erhöht wird

Diese Option wird nur für Elementzeilen und Elementauswahloptionen aktiviert, die Elementauswahlfunktionen (z.B. "Children(East)" oder "Descendents(Market)") verwenden. Bei einer individuellen Auswahl (z.B. "Ost" oder "West") können Sie keinen Wert definieren.

Die Einrückung wird in der "Generation" des Elements durchgeführt. Bei der Generation handelt es sich um eine Zahl, die die Hierarchieposition des Elements von links nach rechts kennzeichnet. Ein übergeordnetes Dimensionselement gehört zu Generation 1, und seine untergeordneten Elemente gehören zu Generation 2.

So rücken Sie die Zeilenüberschriften für die einzelnen Generationen eines ausgewählten Elements ein:

- **a.** Vergewissern Sie sich, dass Sie eine Zeile mit der gewünschten Überschriftenzelle ausgewählt haben.
- **b.** Wählen Sie die Anzahl der Leerzeichen für den Texteinzug aus.

Diese Anzahl wird der unter **Einzug** definierten Anzahl hinzugefügt. Um einen umgekehrten Einzug (von rechts nach links) festzulegen, geben Sie eine negative Zahl ein.

Wählen Sie eine Elementbeziehung aus, die Elemente auf mehreren Ebenen zurückgibt. Beispiel: Untergeordnete Elemente von... (Inklusiv), Abhängige Elemente von..., Abhängige Elemente von... (Inklusiv), Übergeordnete Elemente von... (Inklusiv), Vorgänger von..., Vorgänger von... (Inklusiv) und Alle Elemente.

**4.** Klicken Sie auf **Übernehmen**, **OK**.

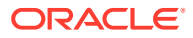
### Text in Rasterzellen ersetzen

So ersetzen Sie den Text in einer Rasterzelle durch den Text aus einer anderen Rasterzelle:

- **1.** Öffnen Sie einen Bericht, und wählen Sie eine Zelle in einem Raster aus.
- **2.** Wählen Sie **Format**, **Zelle** aus.
- **3.** Klicken Sie in der Registerkarte **Formatierung übernehmen** im Dialogfeld **Zellen formatieren** neben der Option Ersetzen auf , und wählen Sie Text ersetzen aus.
- **4.** Klicken Sie auf **Übernehmen**, **OK**.

### Zeilen, Spalten oder Raster ausblenden

Sie können Zeilen, Spalten oder ganze Raster ausblenden, sodass die Werte beim Drucken oder Anzeigen eines Berichts nicht angezeigt werden. Beispiel: Wenn Sie ein auf Rasterdaten basierendes Diagramm in einen Bericht einfügen und nur das Diagramm anzeigen möchten, können Sie das Raster ausblenden.

#### **Hinweis:**

Die Daten und Berechnungen in Zeilen oder Spalten werden unabhängig von der ihnen zugewiesenen Formatierung ausgewertet.

So blenden Sie Raster aus:

- **1.** Wählen Sie im Report Designer ein Raster aus.
- **2.** Blenden Sie unter **Rastereigenschaften** die Option **Unterdrückung** ein, und wählen Sie **Raster ausblenden** aus.

So blenden Sie Zeilen oder Spalten in Rastern aus:

- **1.** Wählen Sie im Report Designer eine Zeile oder Spalte in einem Raster aus.
- **2.** Wählen Sie unter **Zeileneigenschaften** oder **Spalteneigenschaften** die Option **Immer ausblenden** aus.
- **3.** Geben Sie an, ob die Werte oder Berechnungen in der ausgeblendeten Zeile oder Spalte beim Drucken oder Anzeigen eines Berichts ignoriert werden sollen.
	- Um Werte und Berechnungen zu ignorieren, aktivieren Sie das Kontrollkästchen **Bei Unterdrückung ignorieren** für die Zeile oder Spalte.
	- Um Werte und Berechnungen einzuschließen, deaktivieren Sie das Kontrollkästchen **Bei Unterdrückung ignorieren** für die Zeile oder Spalte.

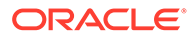

#### **Hinweis:**

Ausgeblendete Zellen werden beim Auswerten der Unterdrückung ignoriert, es sei denn, sie werden unter Verwendung der bedingten Unterdrückung explizit referenziert. Weitere Informationen finden Sie unter [Informationen zur bedingten Unterdrückung](#page-170-0).

# Zeilen, Spalten oder Seiten in Rastern sortieren

Ein Bereich von aufeinanderfolgenden Datenzeilen oder -spalten in einem Raster kann auf der Grundlage der Werte in einer bestimmten Spalte oder Zeile sortiert werden. Spalten, Zeilen und Seiten können ebenfalls nach Überschriften sortiert werden. Wenn Sie einen Bereich von Spalten auswählen, werden die Spalten von Oracle Hyperion Financial Reporting Web Studio auf der Grundlage der Werte in der angegebenen Zeile sortiert. Wenn Sie einen Bereich von Zeilen auswählen, werden die Zeilen von Financial Reporting Web Studio auf der Grundlage der Werte in der angegebenen Spalte sortiert. Wenn die Zeile oder Spalte, nach der sortiert werden soll, mehrere Elemente enthält, erfolgt die Sortierung auf Basis der Werte des ersten Elements.

Sie können Spalten und Zeilen in aufsteigender oder absteigender Reihenfolge sortieren. Bei Sortierung in aufsteigender Reihenfolge wird die kleinste Zahl, der Anfang des Alphabets oder das früheste Datum in der sortierten Liste an erster Stelle angezeigt. Bei Sortierung in absteigender Reihenfolge wird die größte Zahl, das Ende des Alphabets oder das späteste Datum in der sortierten Liste an erster Stelle angezeigt.

Sie können nur mehrere Bereiche von Spalten oder Zeilen sortieren. Unterdrückte Zeilen oder Spalten werden nicht sortiert.

#### **Hinweis:**

Wenn Sie Datenzeilen oder -spalten sortieren, können Textzeilen oder spalten nicht als Teil der Sortierdefinition eingeschlossen werden.

So sortieren Sie einen Bereich von Zeilen und Spalten:

- **1.** Öffnen Sie einen Bericht, und wählen Sie ein Raster aus.
- **2.** Wählen Sie in den **Rastereigenschaften** die Option **Sortieren** aus, und klicken Sie auf **Einrichten**.
- **3.** Wählen Sie im Dialogfeld **Sortieren** unter **Sortierung anwenden auf** die Optionen **Zeilen**, **Spalten** oder **Seiten** aus.

Für die Option **Seiten** können Sie lediglich Überschriften aus dem Dropdown-Menü **Sortieren nach** auswählen. Alle übrigen Optionen sind deaktiviert.

**4.** Verwenden Sie für Zeilen und Spalten die Optionen **Von** und **Bis**, um den zu sortierenden Spalten- oder Zeilenbereich auszuwählen.

Wenn die automatische Berechnung aktiviert ist, enthalten die äußersten Ebenen die Gesamtsumme aller Zeilen in der Berechnung. Die Sortierung der äußersten Ebene wird ignoriert. Wenn Sie die Sortierung für mehrere Ebenen mit aktivierter

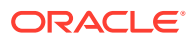

automatischer Berechnung ausführen, müssen Sie die Sortierung für alle Überschriftenebenen durchführen, für die automatische Berechnungen aktiviert wurden.

- **5.** Wählen Sie unter **Sortieren nach** die Optionen aus, nach denen sortiert werden soll:
	- **a.** Wählen Sie in der ersten Dropdown-Liste die Überschriften, die Zeile oder die Spalte aus, auf der oder denen die Sortierung basieren soll. Wählen Sie dann die Sortierreihenfolge **Aufsteigend** oder **Absteigend** aus.
	- **b. Optional:** Mit den Dropdown-Listen **Anschließend nach** können Sie mindestens einen zusätzlichen Sortierparameter einrichten.
- **6. Optional:** Klicken Sie auf **Sortierung hinzufügen**, um zusätzliche Sortierungen einzurichten:
- **7.** Klicken Sie auf **OK.**

### Schriftart ändern

So ändern Sie die in Rastern angezeigte Schriftart:

- **1.** Öffnen Sie einen Bericht, und wählen Sie eine Zelle oder Zellen in einem Raster aus.
- **2.** Wählen Sie **Format**, **Zelle** aus.
- **3.** Wählen Sie im Dialogfeld **Zellen formatieren** die Registerkarte **Schriftart** aus, und legen Sie die gewünschte Schriftart fest.
- **4.** Klicken Sie auf **Übernehmen**, **OK**.

#### **Hinweis:**

Sie können zusätzliche Schriftarten auf den Server hochladen. Informationen hierzu finden Sie unter [Benutzerdefinierte Schriftarten hochladen.](#page-20-0)

### Benutzerdefinierte Farben erstellen

Oracle Hyperion Financial Reporting Web Studio bietet eine Palette mit Grundfarben für Text in Berichten und anderen Artefakten. Sie können diese Palette durch die Definition von benutzerdefinierten Farben erweitern.

So definieren Sie benutzerdefinierte Farben:

- **1.** Öffnen Sie einen Bericht, und wählen Sie eine Zelle oder Zellen in einem Raster aus.
- **2.** Wählen Sie **Format**, **Zellen** aus.
- **3.** Klicken Sie im Dialogfeld **Zellen formatieren** in der Registerkarte **Schriftart** auf den Pfeil neben **Farbe**, und klicken Sie anschließend auf **Benutzerdefinierte Farbe**.
- **4.** Definieren Sie die benutzerdefinierte Farbe im Dialogfeld zum Auswählen von benutzerdefinierten Farben, und klicken Sie anschließend auf **OK**.

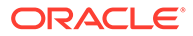

#### **Hinweis:**

Benutzerdefinierte Farben werden zwischen Financial Reporting Web Studio-Sessions nicht gespeichert.

### Rahmen oder Schattierungen zu Zellen in Rastern hinzufügen

Wenn Sie ausgewählte Zellen, Zeilen oder Spalten in Rastern hervorheben möchten, können Sie Rahmen oder Schattierungen für sie festlegen. Sie können eine Rahmenart angeben und diese dann auf alle Seiten des markierten Bereichs anwenden. Darüber hinaus können Sie eine Farbe für die Schattierung auswählen, um dem markierten Bereich eine Schattierung hinzuzufügen.

So fügen Sie Zellen in einem Raster Rahmen oder Schattierungen hinzu:

- **1.** Öffnen Sie einen Bericht, und wählen Sie die Zellen zum Formatieren in einem Raster aus.
- **2.** Wählen Sie **Format**, **Zelle** aus.
- **3.** Wählen Sie im Dialogfeld **Zellen formatieren** die Registerkarte **Rahmen und Schattierung** aus.
- **4.** Um einen Rahmen festzulegen, wählen Sie unter **Stil** eine Linienart für den Rahmen aus, und klicken Sie anschließend auf mindestens eine der Rahmenplatzierungsschaltflächen.
- **5.** Um eine Schattierung hinzuzufügen, wählen Sie in der Dropdown-Liste unter **Schattierung** eine Farbe aus.
- **6.** Klicken Sie auf **Übernehmen**, um Ihre Auswahl in der Vorschau anzuzeigen. Klicken Sie anschließend auf **OK**.

### Rasterüberschriften einfrieren

Durch das Einfrieren von Rasterüberschriften werden Zeilen- und Spaltenüberschriften im Bericht beim Anzeigen der Vorschau in HTML gesperrt. Diese Einstellung sperrt *nicht* die Zeilen- und Spaltenüberschriften im Rastereditor in Oracle Hyperion Financial Reporting Web Studio.

So frieren Sie die Zeilen- und Spaltenüberschrift in einem in HTML angezeigten Bericht ein:

- **1.** Wählen Sie im Report Designer die oberste linke Zelle des Rasters aus, um das gesamte Raster auszuwählen.
- **2.** Wählen Sie unter **Rastereigenschaften** die Option **Rasterüberschriften einfrieren** aus.

## Rasterlinien ausblenden

So blenden Sie beim Anzeigen eines Oracle Hyperion Financial Reporting-Berichts in der HTML-Vorschau die Zeilen in einem Raster aus:

**1.** Wählen Sie im Report Designer die oberste linke Zelle des Rasters aus, um das gesamte Raster auszuwählen.

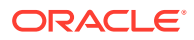

#### **2.** Wählen Sie unter **Rastereigenschaften** die Option **Rasterrahmen in HTML ausblenden** aus.

### Zellenformatierung übernehmen

Beim Formatieren von Zellen in einem Raster können Sie die Formatierung einer Zelle übernehmen und auf eine andere Zelle anwenden. Die folgenden Formatierungsoptionen können aus einer Zelle in einem Raster übernommen werden:

- Zahl
- **Ausrichtung**
- **Schriftart**
- Rahmen und Schattierung
- **Ersetzungstext**

So übernehmen Sie Zellenformatierungen:

- **1.** Öffnen Sie einen Bericht, und wählen Sie eine Zelle oder Zellen in einem Raster aus.
- **2.** Wählen Sie **Format**, **Zelle** aus.
- **3.** Führen Sie im Dialogfeld **Zellen formatieren** in der Registerkarte **Formatierung übernehmen** die folgenden Aktionen aus:
	- Wählen Sie die Formatierungsoptionen zum Übernehmen aus.

Um alle Formatierungsoptionen in einer Kategorie auszuwählen, aktivieren Sie das Kontrollkästchen neben der Kategorie. Beispiel: Um alle Zahlenformatierungsoptionen zu übernehmen, aktivieren Sie das Kontrollkästchen neben "Zahl".

Um bestimmte Formatierungsoptionen für eine Kategorie auszuwählen, klicken Sie

auf , und wählen Sie anschließend die jeweiligen Formatierungsoptionen aus. Beispiel: Um den Dezimaltrennzeichenwert unter "Zahl" zu übernehmen, blenden Sie "Zahl" ein, und aktivieren Sie anschließend das Kontrollkästchen neben "Dezimaltrennzeichen".

Um alle Formatierungsoptionen zu übernehmen, klicken Sie auf **Select All** 

- 
- Wählen Sie die Zeilen oder Spalten aus, deren Formatierung übernommen werden soll.

Sie können die aktuelle Zeile oder Spalte auswählen, oder Sie können eine bestimmte Anzahl von Zeilen oder Spalten auswählen.

**4.** Klicken Sie auf **Übernehmen**, **OK**.

#### **Hinweis:**

Sie können Formatierungen nur aus einer Zelle übernehmen, für die zuvor keine Übernahme definiert wurde. Beispiel: Wenn Sie Spalte A formatieren, können Sie die Formatierung anschließend auf Spalte B, nicht aber aus Spalte B auf Spalte C übertragen. Sie können jedoch Spalte A formatieren, die Spalten B und C markieren und die Formatierung für Spalte B und C aus Spalte A übernehmen.

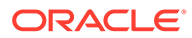

#### **Hinweis:**

Wenn Sie eine Formatierung übernommen haben und das Format der Zelle, auf die die Formatierung übertragen wurde, anschließend ändern, wird die übernommene Formatierung nicht länger berücksichtigt. Beispiel: Wenn Sie die Eigenschaft für den Schriftartnamen aus Zelle B4 in Zelle A4 übertragen und anschließend den Schriftartnamen in Zelle A4 ändern, bleibt die Formatübernahme nicht länger bestehen. Die Formatierungsverknüpfung, die zuvor zwischen den beiden Zellen erstellt wurde, wird hierdurch aufgehoben.

### Zellenformatierung kopieren

Sie können die Zellenformatierung aus einer Zelle oder einem Zellenbereich kopieren und für eine Zielzelle oder einen Zielzellenbereich in einem Raster übernehmen.

So kopieren Sie Zellenformatierungen:

- **1.** Wählen Sie im Report Designer ein Raster aus, oder erstellen Sie ein Raster.
- **2.** Formatieren Sie eine Zelle oder einen Zellenbereich.
- **3.** Wählen Sie die Zelle oder den Zellenbereich mit der zu kopierenden Formatierung

aus, und klicken Sie anschließend auf .

**4.** Markieren Sie die Zielzelle oder den Zielzellenbereich, für die/den die kopierte Formatierung übernommen werden soll.

Die Formatierung wird geändert, sobald Sie die Maustaste loslassen.

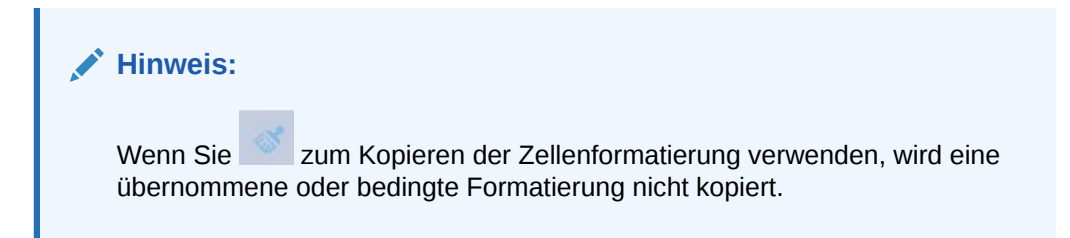

### Mehrere Zellen in einer Zelle zusammenführen

Sie können zwei oder mehr Zellen in einer Zelle in einem Raster zusammenführen. Beispiel: Es ist möglich, mehrere Zellen zum Erstellen einer Daten-, Text- oder Formelzelle zu kombinieren.

Wenn Sie Zellen zusammenführen, werden der Wert und das Format der oberen linken Zelle in die aus der Zusammenführung resultierende Ergebniszelle übernommen. Wenn die zusammengeführte Zelle in einzelne Zellen aufgeteilt wird, wird die Formatierung der zuvor zusammengeführten Zelle für alle Ergebniszellen übernommen.

• Um mehrere Zellen in einer Zelle zusammenzuführen, klicken Sie mit der rechten Maustaste auf die zusammenzuführenden Zellen, und wählen Sie **Zusammenführen** aus.

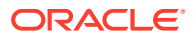

• Um eine zusammengeführte Zelle wieder in einzelne Zellen aufzuteilen, klicken Sie mit der rechten Maustaste auf die zusammengeführte Zelle, und heben Sie die Auswahl von **Zusammenführen** auf.

# Formelleiste verwenden

Die Formelleiste stellt einen zentralen Ort zum Erstellen von Formeln und zum Auswählen von Elementen beim Einrichten von Rastern in Oracle Hyperion Financial Reporting Web Studio dar.

Die Formelleiste enthält ein Textfeld zum Eingeben von Formeln sowie eine Dropdown-Liste, in der Sie beim Erstellen von Formeln Funktionen auswählen können. Wenn ein Element in einem Raster markiert ist, ist die Elementauswahl in der Formelleiste aktiviert.

Die Formelleiste wird unter der Symbolleiste angezeigt und ist daher leicht zugänglich. Wenn keine Raster verwendet werden, ist sie zwar sichtbar, wird aber deaktiviert.

# Formeln erstellen

Wenn Sie eine Zelle, eine Spalte oder eine Zeile mit einer Formel auswählen, können Sie eine eindeutige Formel auf diese Zelle anwenden. Beachten Sie beim Erstellen von Formeln die folgenden Punkte:

- Verwenden Sie nach Möglichkeit immer Zeilen- oder Spaltenformeln statt Zellenformeln.
- Verwenden Sie möglichst Referenzeigenschaften statt Funktionen.

Zeilen-, Spalten- oder Zellenreferenzen kann eine Eigenschaft zugeordnet sein. Beispiel: Die Zeilenreferenz [1:5]. sum erzeugt dasselbe Ergebnis wie die Sum-Funktion Sum([1:5]). Für die Ausführung der ersten Formel wird jedoch weniger Zeit benötigt, da sie als Referenzeigenschaft verwendet wird.

- Vermeiden Sie achsenübergreifende Referenzen, und verwenden Sie nach Möglichkeit eine Zellenreferenz.
- Verwenden Sie Klammern nur dann, wenn es notwendig ist.

Die nicht ordnungsgemäße Verwendung von Klammern kann zu unnötigen Auswertungsiterationen in der Auswertungsroutine der Berechnungs-Engine führen.

So erstellen Sie Formeln:

**1.** Fügen Sie in einem Raster eine Formelzeile oder -spalte ein, und wählen Sie die Formelzelle aus.

Um eine Formel auf die gesamte Spalte oder Zeile anzuwenden, wählen Sie die Spalte oder Zeile aus.

Wenn Sie eine Zellenformel in einer Zeilen- oder Spaltenformel verwenden, muss die Zellenformel exakt die Zellen (Schnittmenge) und nicht nur die Zeile und die Spalte referenzieren.

Siehe [Formelzeilen und -spalten definieren](#page-46-0).

**2.** Wählen Sie in der Dropdown-Liste eine Funktion aus, und geben Sie die Formel in das Formeltextfeld rechts neben der Dropdown-Liste ein.

Siehe [Funktionen verwenden.](#page-194-0)

**3.** Klicken Sie auf , um die Formel zu validieren.

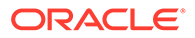

### Formelzeilen oder -spalten löschen

So löschen Sie Formelzeilen oder -spalten:

- **1.** Wählen Sie die Formelzeile oder -spalte aus.
- **2.** Klicken Sie auf neben der Formel in der Formelleiste.

### Elementauswahl über die Formelleiste ändern

Wenn Sie in einem Raster mit Elementen arbeiten, können Sie die ausgewählten Elemente über die Formelleiste ändern.

So ändern Sie die Elementauswahl über die Formelleiste:

- **1.** Wählen Sie in einem Raster eine Überschriftenzelle einer Datenzeile oder -spalte aus.
- **2.** Klicken Sie auf die Schaltfläche für die Dimension neben der Formelleiste.
- **3.** Im Dialogfeld **Elemente auswählen** können Sie Elemente auswählen oder entfernen.

Die neuen Elemente werden im Raster angezeigt. Informationen zur Elementauswahl finden Sie unter [Elemente unter Verwendung von Funktionen](#page-142-0) [zuweisen.](#page-142-0)

4. Klicken Sie auf , um die Elementeingabe zu akzeptieren.

Das Raster wird so eingestellt, dass Daten für das neue Element/die neue Elementfunktion abgerufen werden.

Beachten Sie folgende Punkte, wenn Sie die Elementauswahl über die Formelleiste ändern:

- Bei Elementnamen in der Formelleiste wird die Groß-/Kleinschreibung nicht beachtet.
- Eine Elementfunktion kann in Überschriftenzellen für Daten dynamisch eingegeben werden. Informationen hierzu finden Sie unter [Elemente unter](#page-142-0) [Verwendung von Funktionen zuweisen](#page-142-0).
- Numerische Funktionen können nicht mit Elementfunktionen kombiniert werden. Beispiel: Sum(Children of (Product) (Inclusive)).

### Beispielbericht mit Formeln

[Abbildung 1](#page-80-0) zeigt die Verwendung von Formeln, mit denen Daten für das Jahr zusammengefasst werden.

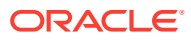

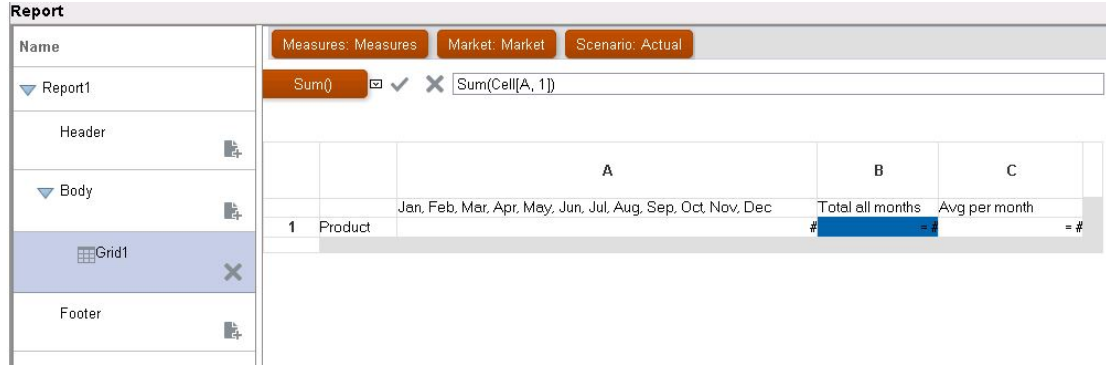

#### <span id="page-80-0"></span>**Abbildung 2-4 Formel, mit der Daten für das Jahr zusammengefasst werden**

Der Bericht, der sich aus dieser Formel ergibt, enthält Folgendes:

- Die monatlichen Gesamtzahlen der Product-Dimension
- Eine Summe für alle Monate, berechnet mit der Funktion Sum
- Ein Durchschnittsbetrag pro Monat, berechnet mit der Funktion Avg

So erstellen Sie dieses Beispiel mit Oracle Hyperion Financial Reporting Web Studio:

- **1.** Erstellen Sie ein Raster, und legen Sie "Product" als Zeile und "Year" als Spalte fest.
- **2.** Doppelklicken Sie auf "Year", um die Elementauswahl zu öffnen.
- **3.** Fügen Sie alle 12 Monate in den ausgewählten Bereich ein, und entfernen Sie "Year".
- **4.** Fügen Sie zwei Formelspalten ein: eine Spalte für den Jahresgesamtbetrag und eine weitere für den monatlichen Durchschnittsbetrag.

In diesem Beispiel gilt:

• Die erste Formelspalte, die nicht zu den Monaten des Year-Elements zählt, enthält die Funktion Sum, die die Zahlen für jeden Monat addiert. Da alle Monate in einer Zelle definiert sind, wird diese Zellenposition referenziert.

Die Formel lautet:

Sum(Cell[A1])

• In der zweiten Formelspalte wird der Durchschnitt der Monate für das Year-Element berechnet. Da ein Jahr aus 12 Monaten besteht, addiert die Funktion Avg alle Monatssummen und dividiert den Gesamtbetrag durch 12.

Die Formel lautet:

Average(Cell [A,1])

Grundsätzlich stehen zwei Möglichkeiten zur Verfügung, um eine Datenformel in einem Raster oder in einer Zeilen-, Spalten- oder Zellenformel anzugeben:

• **Zeile/Spalte** - Eine Formel auf die gesamte Zeile oder Spalte relativ zu jeder Zelle in dieser Zeile oder Spalte anwenden.

Um die Formel zu definieren, wählen Sie die Kopfzeile der Formelzeile oder -spalte aus, um die gesamte Zeile oder Spalte zu markieren. Geben Sie dann die Formel in die Formelleiste ein. Zeilen-/Spaltenformeln bieten gewisse Vorteile im Hinblick auf die Performance.

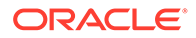

• **Zelle** - Eine Formel nur auf Zellen in einer Formelzeile oder -spalte anwenden.

Um die Formel zu definieren, wählen Sie die Zelle und dann **Benutzerdefinierte Formel verwenden** in den Zelleneigenschaften aus. Geben Sie anschließend die Formel in die Formelleiste ein.

Wenn die Zelle die Schnittmenge einer Formelzeile und Formelspalte ist, können Sie auswählen, ob die Zeilenformel oder die Spaltenformel als Zellenformel verwendet werden soll. Weitere Informationen finden Sie unter [Berechnungen auf](#page-47-0) [Zellenebene durchführen](#page-47-0).

Wenn sich eine Formel in jeder Zelle einer Zeile oder Spalte wiederholt, verwenden Sie eine Zeilen-/Spaltenformel. Wenn unterschiedliche Formeln für jede Zelle ausgeführt werden, verwenden Sie eine Zellenformel.

# Rastern mehrere Datenbankverbindungen zuweisen

Rufen Sie Daten aus unterschiedlichen Datenbankverbindungen ab, und definieren Sie die Datenbankverbindung für jede Datenzeile oder Datenspalte.

Sie können die im Raster ausgewählten Elemente für die Datenbankverbindung für eine Rasterzeile oder -spalte beibehalten. Sie müssen eine Zuordnung für alle Dimensionen durchführen, die Zeilen oder Spalten in einem Raster zugewiesen sind. Dimensionen im Point of View (POV) müssen nicht zugeordnet werden.

Datenbankverbindungen müssen denselben Typ aufweisen. Beispiel: Beide müssen eine Oracle Essbase-Datenbankverbindung oder eine Oracle Hyperion Financial Management-Datenbankverbindung sein. Mehrere Datenquellen mit unterschiedlichen Typen in einem Raster (Financial Management, Oracle Hyperion Planning, Essbase) werden nicht unterstützt. Um Daten von einem anderen Datenbanktyp abzurufen, fügen Sie ein zweites Raster zum Bericht hinzu. Das zweite Raster ruft Daten aus einer anderen Datenbanktypverbindung ab. Verweisen Sie im ersten Raster durch Formeln auf die Daten des zweiten Rasters. Verwenden Sie Textfunktionen, um die richtigen Elementnamen für die Formeln anzuzeigen, und blenden Sie das zweite Raster im Bericht aus.

So weisen Sie Rastern mehrere Datenbankverbindungen zu:

- **1.** Markieren Sie in einem Raster eine oder mehrere Datenzeilen oder -spalten, deren Datenbankverbindung geändert werden soll.
- **2.** Klicken Sie unter **Zeileneigenschaften** oder **Spalteneigenschaften** auf die Schaltfläche **Datenbankverbindung** .

**3.** Wählen Sie im Dialogfeld **Eigenschaften Datenbankverbindung** eine vorhandene Datenquelle in der Dropdown-Liste aus, oder klicken Sie auf **Neue Verbindung**, um eine neue Datenbankverbindung zu erstellen. Klicken Sie anschließend auf **OK**.

Wenn Sie eine weitere Datenbankverbindung desselben Typs erstellen möchten, wählen Sie eine andere Datenzeile oder -spalte aus, und klicken Sie erneut auf .

**4.** Im Dialogfeld **Dimensionen zuordnen** können Sie Dimensionen der Standarddatenbankverbindung und der ausgewählten Datenbankverbindung einander zuordnen.

Wenn Sie Dimensionen zuordnen möchten, wählen Sie für jede Dimension in der linken Spalte eine Dimension aus der Dropdown-Liste in der rechten Spalte aus.

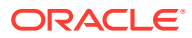

- **5. Optional:** Wählen Sie eine Aliastabelle für die neue Datenbankverbindung aus.
- **6.** Klicken Sie auf **OK**.

# Optionen für die Datenabfrageoptimierung festlegen

Beim Arbeiten mit Rastern können Sie Optimierungsoptionen für die Datenabfrage festlegen, um die Effizienz von Datenabfragen zu optimieren.

Da Datenabfragen Werte aus einer multidimensionalen Datenbankverbindung extrahieren, ist es nützlich, den Datenabfrageprozess über die Optimierungseinstellungen zu beschleunigen.

Da Datenabfragen einen oder mehrere Werte aus einer Datenbankverbindung mit mehreren Dimensionen extrahieren, ist eine Beschleunigung dieses Verfahrens mit den Optimierungseinstellungen für die Datenabfrage von Vorteil.

Beispiel: Sie können Unterdrückungsoptionen auf den Servern festlegen und den Sparse-Befehl ein- oder ausschließen. Dieser Befehl bezieht sich auf die geringe Wahrscheinlichkeit, dass Daten für jede Kombination von Dimensionselementen vorhanden sind. Eine Dimension ist dünn besiedelt, wenn Datenschnittmengen leer sind.

#### **Hinweis:**

Wenn Sie Optimierungsoptionen einsetzen, können Sie MDX (Multidimensional Expression) für Abfragen von Oracle Essbase-Datenquellen auf Rasterbasis oder ein Berichtsskript verwenden.

So legen Sie Optionen für die Datenabfrageoptimierung fest:

- **1.** Führen Sie in einem Bericht mit einem Raster einen der folgenden Schritte aus:
	- Wählen Sie **Aufgabe**, **Optimierungseinstellungen für Datenabfrage** aus.
	- Klicken Sie auf die Zelle oben links im Raster, um das Raster auszuwählen. Klicken Sie anschließend mit der rechten Maustaste, und wählen Sie **Optimierungseinstellungen für Datenabfrage** aus.

Die im Dialogfeld "Optimierungseinstellungen für Datenabfrage" angezeigten Optionen sind von der Datenbankverbindung abhängig. Beispiel: Der Sparse-Befehl von Essbase wird nur dann angezeigt, wenn es sich bei der Datenbankverbindung um Essbase handelt.

- **2.** Wählen Sie aus, ob Zeilen auf dem **Datenbankverbindungsserver** oder dem **Report Server** unterdrückt werden sollen.
- **3. Nur Essbase:** Geben Sie an, ob ein Bericht mit MDX (Multidimensional Expression) oder einem Berichtsskript abgefragt werden soll.
	- Deaktivieren Sie **Essbase-Abfragen verwenden MDX**, um Berichtsskripte zum Abfragen der Essbase-Datenbank zu verwenden.

Dadurch wird die Einstellung zum Anzeigen des Drillthroughs im Raster deaktiviert. Um Essbase Drill Through zu verwenden, muss der Bericht MDX-Abfragen verwenden.

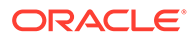

- Aktivieren Sie **Essbase-Abfragen verwenden MDX**, um die Essbase-Datenbank mit MDX abzufragen. Wählen Sie anschließend aus, wie die Abfrage ausgeführt werden soll:
	- **Abfragen mit WITH MEMBER kombinieren** (dies ist die Standardeinstellung). Mit dieser Methode werden die einzelnen MDX-Abfragen mit der MDX WITH MEMBER-Syntax zu einer einzigen Abfrage zusammengefasst. Das Minimieren der Anzahl Abfragen steigert die Performance.
	- **Einzelne Abfragen verwenden**. Bei dieser Methode werden separate MDX-Abfragen für jede Zeile ausgegeben, die eine Elementauswahlfunktion (z.B. "Abhängige Elemente von" oder "Untergeordnete Elemente von") enthält.
- **4. Nur Essbase:** Wählen Sie für den Sparse-Befehl entweder **Eingeschlossen** oder **Ausgeschlossen** aus. So können Sie angeben, ob der Sparse-Befehl von Essbase eingeschlossen oder ausgeschlossen werden soll.

Der Sparse-Befehl wird nur dann angezeigt, wenn die Datenbankverbindung Essbase als Datenquelle verwendet.

- **5. Optional:** Klicken Sie auf **Auf Standardwert setzen**, um die hier definierten Einstellungen als Standardoptimierungseinstellungen für Datenabfragen zu verwenden.
- **6.** Klicken Sie auf **OK**, um die Einstellungen zu speichern.

# Unterstützende Details für Planning anzeigen

Wenn Sie eine Oracle Hyperion Planning-Datenbankverbindung verwenden und eine Zeile auswählen, können Sie unterstützende Details für ein Element anzeigen.

Sind unterstützende Details für eine oder mehrere Zellen in der ausgewählten Zeile vorhanden, werden weitere Zeilen eingefügt, um die unterstützenden Details darzustellen. Weiterhin können Sie festlegen, ob ein Seitenumbruch in den Zeilen mit unterstützenden Details zulässig sein soll.

So zeigen Sie unterstützende Details für eine Planning-Datenbankverbindung an:

- **1.** Wählen Sie in einem Raster eine Zeile aus, die ein Element mit unterstützenden Details enthält.
- **2.** Wählen Sie unter **Zeileneigenschaften** die Option **Unterstützende Details anzeigen** aus.
- **3.** Legen Sie fest, ob in den Zeilen mit unterstützenden Details Seitenumbrüche zulässig sind:
	- Um einen Seitenumbruch in den Zeilen mit unterstützenden Details zuzulassen, aktivieren Sie **Seitenumbrüche zulassen innerhalb von**.
	- Um das übergeordnete Element und die unterstützenden Details zusammen auf einer Seite anzuzeigen, deaktivieren Sie **Seitenumbrüche zulassen innerhalb von**. Falls die unterstützenden Details nicht auf die aktuelle Seite passen, werden sie zusammen mit dem übergeordneten Element auf die nächste Seite verschoben.

Umfassen die unterstützenden Details mehrere Seiten, ist die Option **Seitenumbrüche zulassen innerhalb von** standardmäßig aktiviert.

- **4. Optional.** Wenn Sie die unterstützenden Details vor oder nach dem übergeordneten Element positionieren möchten, wählen Sie in den **Rastereigenschaften** unter **Position** eine Option unter **Position für unterstützendes Detail** aus.
- **5. Optional.** So rücken Sie jede Generation der unterstützenden Details ein:
	- **a.** Wählen Sie die Überschriftenzelle des Elements aus, für das unterstützende Details angezeigt werden sollen.
	- **b.** Wählen Sie **Format**, **Zellen** aus. Wählen Sie anschließend die Registerkarte **Ausrichtung** aus.
	- **c.** Wählen Sie unter **Einzugerhöhung für jede Generation um** eine positive Zahl aus, um die jede Generation in der Liste der unterstützenden Details (nach rechts) eingerückt werden soll, oder wählen Sie eine negative Zahl aus, um die jede Generation in der Liste der unterstützenden Details in entgegengesetzter Richtung (nach links) eingerückt werden soll.

Diese Eigenschaft gilt nur für die Überschriftenzellen in den Zeilen. Dieses Feld ist nur dann für die Planning-Datenbankverbindung aktiviert, wenn **Unterstützende Details anzeigen** ausgewählt wurde.

- **6. Optional.** Verwenden Sie die bedingte Formatierung, um zusätzliche Formatierungen auf Bestätigungsdetails anzuwenden. Die folgenden zwei Optionen sind nützlich:
	- **Unterstützende Details** Wenn zur Laufzeit unterstützende Details aus einer Zelle resultieren, können Sie die unterstützenden Details formatieren.
	- **Relative Generation** Die verschiedenen Generationen unterstützender Details können unabhängig voneinander formatiert werden. Beispiel: Wenn die resultierende Hierarchie eines Elements vier Generationen unterstützender Details enthält, können Sie angeben, dass die dritte Generation formatiert werden soll. Die Bedingungen ähneln dem folgenden Beispiel:

```
Condition 1: If
Supporting Detail Is True And
Relative Generation (of) Market = 3
```
#### **Hinweis:**

Damit alle Typen von Datenbankverbindungen relative Generationen verwenden, müssen Sie eine Elementbeziehung auswählen, die Elemente auf verschiedenen Ebenen zurückgibt. Beispiel: Untergeordnete Elemente von...(Inklusiv), Abhängige Elemente von..., Abhängige Elemente von ...(Inklusiv), Übergeordnete Elemente von...(Inklusiv), Vorgänger von, Vorgänger von...(Inklusiv) und AllMembers. Für Planning können Sie die relative Generation in Verbindung mit einem Element oder einem dynamischen Element verwenden, wenn unterstützende Details aktiviert sind.

# Positionsdetails für Financial Management anzeigen

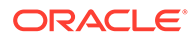

Bei Oracle Hyperion Financial Management-Datenbankverbindungen können Sie festlegen, ob in Account-Dimensionen Positionsdetails nur für Zeilen angezeigt werden sollen. Sie können auch festlegen, ob die Positionsdetails vor oder nach dem übergeordneten Element der jeweiligen Positionsdetails angezeigt werden sollen. Damit die Position von Positionsdetails angezeigt werden kann, müssen alle Dimensionen auf ein Element der Ebene 0 eingestellt werden.

So zeigen Sie Positionsdetails für Financial Management an:

- **1.** Öffnen Sie einen Bericht, und wählen Sie eine Zeile im Raster aus.
- **2.** Wählen Sie unter **Zeileneigenschaften** die Option **Positionsdetails anzeigen** aus.
- **3. Optional:** Wählen Sie unter **Rastereigenschaften** die Option **Position** aus, und wählen Sie eine der folgenden Optionen aus:
	- **Vor Elementen** Zeigt Positionsdetails vor dem übergeordneten Element an
	- **Nach Elementen** Zeigt Positionsdetails nach dem übergeordneten Element an

### Raster speichern

Wenn Sie ein Raster speichern, können Sie eine Verknüpfung zwischen dem Raster und dem Quellobjekt im Repository herstellen.

Wenn Sie das Raster im Repository gespeichert haben, kann es durch Verknüpfung mit einem anderen Bericht erneut verwendet werden.

#### **Hinweis:**

Um diese Funktion verwenden zu können, müssen Sie über die Rolle als Poweruser oder Oracle Hyperion Planning-Serviceadministrator verfügen.

So speichern Sie ein Raster im Repository:

- **1.** Führen Sie eine der folgenden Aktionen aus:
	- Klicken Sie mit der rechten Maustaste auf das Raster, und wählen Sie **Speichern** aus.
	- Wählen Sie das Raster aus, und klicken Sie auf **...**
- **2.** Wählen Sie im Dialogfeld **Berichtsobjekt speichern** einen Ordner aus, in dem das Raster gespeichert werden soll, oder erstellen Sie einen neuen Ordner.
- **3.** Geben Sie einen **Namen** und eine **Beschreibung** ein.

Für den Namen können Sie Groß- und Kleinbuchstaben, Leerzeichen und Zahlen eingeben. Die Verwendung folgender Sonderzeichen ist nicht zulässig:  $\%$ ,?,+,<,>,|,@,#,\$,^,&,\*.

- **4.** Führen Sie eine der folgenden Aktionen aus:
	- Wählen Sie **Verknüpfung mit Quellobjekt** aus, wenn Sie eine Verknüpfung zwischen dem Rasterobjekt im Bericht und dem Quellobjekt im Repository herstellen möchten.

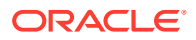

• Heben Sie die Auswahl von **Verknüpfung mit Quellobjekt** auf, wenn Sie ein Rasterobjekt speichern möchten, ohne zwischen dem Rasterobjekt im Bericht und dem gespeicherten Quellobjekt im Repository eine Verknüpfung herzustellen.

Eine Beschreibung von verknüpften Objekten finden Sie unter [Verknüpfte und lokale](#page-29-0) [Objekte verwenden](#page-29-0).

**5.** Klicken Sie auf **Speichern**.

Beim Speichern eines Rasters wird nur das Raster und nicht der vollständige Berichtsentwurf gespeichert.

# Rasterdesigns nach Excel exportieren

Sie können die Rasterdesigninformationen eines Berichts wie angezeigt nach Excel exportieren, während Sie das Raster in Oracle Hyperion Financial Reporting Web Studio anzeigen.

So exportieren Sie Rasterdesigns in Excel-Arbeitsblätter:

- **1.** Klicken Sie im geöffneten Bericht, der das Raster enthält, auf den oberen Knoten im Berichtsdesigner, um die Berichtsdesignleinwand anzuzeigen. Klicken Sie anschließend auf das Raster, sodass es rot hervorgehoben wird.
- **2.** Wählen Sie **Datei**, **Design nach Excel exportieren** aus, oder klicken Sie auf .
- **3.** Führen Sie eine der folgenden Aktionen aus:
	- Wählen Sie **Öffnen mit** aus, um das Raster in Excel zu öffnen. Wenn Sie beim Versuch, die Datei zu öffnen, einen Fehler oder eine Warnung erhalten, können Sie den Fehler ignorieren und mit dem Öffnen der Datei fortfahren. Dies ist eine Sicherheitsfunktion in Excel.
	- Wählen Sie **Speichern** aus, um das Rasterdesign als XLS-Datei zu speichern, die Sie dann später in Excel öffnen können.

# 3 Mit Textobjekten arbeiten

#### **Siehe auch:**

- Textobjekte hinzufügen Textobjekte sind Berichtsobjekte, die Text oder Textfunktionen enthalten.
- Neue Textobjekte hinzufügen Fügen Sie ein neues Textobjekt hinzu.
- [Vorhandene Textobjekte einfügen](#page-88-0) Fügen Sie ein vorhandenes Textobjekt aus dem Repository ein.
- [Textobjekte formatieren](#page-88-0) Definieren Sie Schriftarten für Text, fügen Sie Rahmen und Schattierungen hinzu, und richten Sie den Text aus.
- [Textobjekte speichern](#page-90-0) Speichern Sie Textobjekte im Repository, um sie beim Erstellen von Berichten wiederzuverwenden.

# Textobjekte hinzufügen

Textobjekte sind Berichtsobjekte, die Text oder Textfunktionen enthalten.

Beispiel: Sie können ein Label, eine Beschreibung oder eine Funktion zum Abrufen des aktuellen Datums in ein Textfeld eingeben. Sie können mehrere Textabsätze eingeben. Ebenso wie bei anderen Berichtsobjekten können Sie den Bereich, der den Text enthält, verschieben und seine Größe und Position ändern.

Sie können ein neues Textobjekt erstellen oder ein vorhandenes Textobjekt in den Bericht einfügen. Bei neuen Textobjekten handelt es sich um leere Bereiche, in die Sie Text, Textfunktionen oder Rich Text aus einem Editor oder Textverarbeitungsprogramm eingeben können. Textobjekte werden im Repository gespeichert und können in verschiedene Berichte eingefügt werden. Beispiel: Sie können dasselbe Textobjekt in allen Berichtsdesigns hinzufügen.

#### **Hinweis:**

Wenn Sie Textobjekte verwenden, die keinen Text als Designelemente in einem Bericht enthalten, müssen Sie unter **Texteigenschaften** das Kontrollkästchen **Automatische Größe** deaktivieren, um sicherzustellen, dass das Textobjekt im Bericht richtig angezeigt wird.

# Neue Textobjekte hinzufügen

Fügen Sie ein neues Textobjekt hinzu.

**1.** Führen Sie eine der folgenden Aktionen aus:

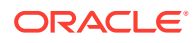

- <span id="page-88-0"></span>• Klicken Sie auf , und positionieren Sie das Textobjekt im Report Designer.
- Wählen Sie **Einfügen**, **Text** aus, und positionieren Sie das Textobjekt im Report Designer.
- Klicken Sie im Report Designer im Abschnitt **Kopfzeile**, **Text** oder **Fußzeile** auf , und wählen Sie **Text** aus.
- **2.** Geben Sie den Text im Textfeld ein.

Um den Text zu formatieren, verwenden Sie die Symbolleiste oberhalb des Textobjekts. Sie können die Eigenschaften eines Textobjekts unter **Texteigenschaften** ändern. Um eine Funktion in das Textobjekt einzufügen, klicken Sie unter **Texteigenschaften** auf **Funktion einfügen**.

# Vorhandene Textobjekte einfügen

Fügen Sie ein vorhandenes Textobjekt aus dem Repository ein.

- **1.** Öffnen Sie einen Bericht, und wählen Sie **Einfügen**, **Gespeichertes Objekt** aus.
- **2.** Wählen Sie in der Dropdown-Liste **Typ** die Option **Text** aus.
- **3.** Wählen Sie das Verzeichnis aus, in dem Sie nach dem Textobjekt suchen möchten, und wählen Sie dann das gewünschte Textobjekt aus.
- **4.** Führen Sie eine der folgenden Aktionen aus:
	- Um das Textobjekt als verknüpftes Objekt zu verwenden, aktivieren Sie das Kontrollkästchen **Verknüpfung mit Quellobjekt**.
	- Um das Textobjekt als unverknüpftes Objekt zu verwenden, deaktivieren Sie das Kontrollkästchen **Verknüpfung mit Quellobjekt**. Dies ist die Standardoption.
- **5.** Klicken Sie auf **Einfügen**.

# Textobjekte formatieren

Definieren Sie Schriftarten für Text, fügen Sie Rahmen und Schattierungen hinzu, und richten Sie den Text aus.

#### **Siehe auch:**

- Schriftarten für Text definieren
- [Schriftfarbe für Text definieren](#page-89-0)
- [Rahmen und Schattierungen zu Text hinzufügen](#page-89-0)
- **[Text ausrichten](#page-90-0)**

### Schriftarten für Text definieren

So definieren Sie Schriftarten für Text:

- **1.** Öffnen Sie einen Bericht, und markieren Sie den Text in einem Textfeld.
- **2.** Definieren Sie die Schriftart anhand der Formatierungsoptionen in der Formatleiste oberhalb des Textfeldes.

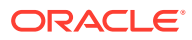

<span id="page-89-0"></span>Folgende Standardschriftarten sind verfügbar:

- **Arial**
- Arial Unicode MS
- Comic Sans MS
- Courier New
- **Georgia**
- Impact
- Microsoft Sans Serif
- Plantagenet Cherokee
- Tahoma
- Times New Roman
- **TrebuchetMS**
- Verdana

Zusätzlich zu den Standardschriftarten können über das Druckserverutility je nach Verfügbarkeit weitere Schriftarten aus dem System abgerufen werden. Diese zusätzlichen Schriftarten werden in der Schriftartenliste angezeigt.

### Schriftfarbe für Text definieren

So definieren Sie Schriftfarben für Text:

- **1.** Öffnen Sie einen Bericht, und markieren Sie den Text in einem Textfeld.
- **2.** Wählen Sie den Text aus, und führen Sie eine der folgenden Aktionen aus:
	- Klicken Sie auf den Pfeil neben dem Farbraster, und wählen Sie eine Farbe aus.

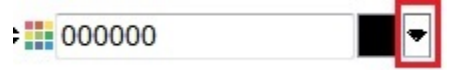

• Geben Sie in das Feld neben dem Farbraster einen Hexadezimalwert ein (ohne das Präfix #).

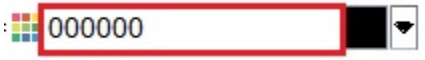

Hexadezimalwerte können im kurzen Format "RGB" oder im langen Format "RRGGBB" eingegeben werden.

### Rahmen und Schattierungen zu Text hinzufügen

So fügen Sie Rahmen und Schattierungen zu Text hinzu:

- **1.** Öffnen Sie einen Bericht, und markieren Sie den Text in einem Textfeld.
- **2.** Wählen Sie unter **Texteigenschaften** die Option **Rahmen anzeigen** aus. Wählen Sie anschließend in der Dropdown-Liste **Schattierung** eine Option aus.

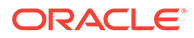

### <span id="page-90-0"></span>Text ausrichten

So richten Sie Text in Berichten aus:

- **1.** Öffnen Sie einen Bericht, und wählen Sie ein Textfeld aus.
- **2.** Wählen Sie unter **Texteigenschaften** unter **Position** die Position aus, indem Sie Werte für **Horizontal** und **Vertikal** festlegen.

# Textobjekte speichern

Speichern Sie Textobjekte im Repository, um sie beim Erstellen von Berichten wiederzuverwenden.

Wenn Sie ein Textobjekt speichern, können Sie eine Verknüpfung zwischen dem Textobjekt und dem Quellobjekt im Repository herstellen. Sobald Sie ein Textobjekt im Repository gespeichert haben, kann es als ein verknüpftes oder unverknüpftes Objekt in einen Bericht eingefügt werden.

#### **Hinweis:**

Änderungen an einem verknüpften Objekt werden beim Speichern und Schließen des Entwurfs nicht gespeichert.

So speichern Sie ein Textobjekt im Repository:

- **1.** Führen Sie eine der folgenden Aktionen aus:
	- Klicken Sie mit der rechten Maustaste auf das Textobjekt, und wählen Sie **Speichern** aus.
	- Wählen Sie das Textobjekt aus, und klicken Sie auf ...
- **2.** Wählen Sie im Dialogfeld **Berichtsobjekt speichern** einen Ordner aus, in dem das Textobjekt gespeichert werden soll, oder erstellen Sie einen neuen Ordner.
- **3.** Geben Sie einen **Namen** und eine **Beschreibung** ein.

Für den Namen können Sie Groß- und Kleinbuchstaben, Leerzeichen und Zahlen eingeben. Die Verwendung folgender Sonderzeichen ist nicht zulässig:  $\%$ , ?, +, <, >, |, @, #, \$, ^, &, \*.

- **4.** Führen Sie eine der folgenden Aktionen aus:
	- Wählen Sie **Verknüpfung mit Quellobjekt** aus, wenn Sie eine Verknüpfung zwischen dem Textobjekt im Bericht und dem Quellobjekt im Repository herstellen möchten.
	- Heben Sie die Auswahl von **Verknüpfung mit Quellobjekt** auf, wenn Sie ein Textobjekt speichern möchten, ohne zwischen dem Textobjekt im Bericht und dem gespeicherten Quellobjekt im Repository eine Verknüpfung herzustellen.

Eine Beschreibung von verknüpften Objekten finden Sie unter [Verknüpfte und](#page-29-0) [lokale Objekte verwenden](#page-29-0).

**5.** Klicken Sie auf **Speichern**, um das Textobjekt im Repository zu speichern.

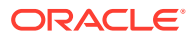

Beim Speichern eines Textobjekts wird nur das Textobjekt und nicht der vollständige Berichtsentwurf gespeichert.

# 4 Mit Bildern arbeiten

#### **Siehe auch:**

- **Bilder einfügen** Sie können der Kopf- oder Fußzeile sowie dem Haupttextbereich eines Berichts Bilder hinzufügen.
- [Bilder formatieren](#page-93-0) Sie können formatieren, wie Bilder in einem Bericht angezeigt werden.
- [Bilder speichern](#page-94-0) Wenn Sie ein Bild speichern, können Sie eine Verknüpfung zwischen dem Bildobjekt und dem Quellobjekt im Repository herstellen.

# Bilder einfügen

Sie können der Kopf- oder Fußzeile sowie dem Haupttextbereich eines Berichts Bilder hinzufügen.

Nachdem Sie einem Bericht ein Bild hinzugefügt haben, können Sie das Bild formatieren. Die folgenden Bildformate können in Oracle Hyperion Financial Reporting Web Studio in einen Bericht eingefügt werden:

- Bitmaps: .bmp
- Graphics Interchange Format (GIF): . gif
- Joint Photographic Experts Group (JPEG): . jpg

Sie können eine in einem Dateisystem außerhalb von Financial Reporting Web Studio gespeicherte Bilddatei in den Bildframe einfügen oder ein vollständiges in Financial Reporting Web Studio gespeichertes Bildobjekt einfügen.

#### **Hinweis:**

Bilder werden mit dem Bericht gespeichert. Je nach Größe des Bildes kann es deshalb zu Verarbeitungsverzögerungen in der Anwendung kommen.

So fügen Sie Bilder ein, die außerhalb von Financial Reporting Web Studio gespeichert sind:

- **1.** Führen Sie eine der folgenden Aktionen aus:
	- Klicken Sie auf , und ziehen Sie anschließend das Bild in den Report Designer, oder positionieren Sie es dort.
	- Wählen Sie **Einfügen**, **Bild** aus, und ziehen Sie anschließend das Bild in den Report Designer, oder positionieren Sie es dort.

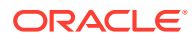

- <span id="page-93-0"></span>• Klicken Sie im Report Designer im Abschnitt **Kopfzeile**, **Text** oder **Fußzeile** auf , und wählen Sie **Bild** aus.
- **2.** Klicken Sie unter **Bildeigenschaften** auf **Durchsuchen**, und wählen Sie anschließend das Bild zum Einfügen aus.

So fügen Sie Bilder aus dem Repository ein:

- **1.** Führen Sie eine der folgenden Aktionen aus:
	- Öffnen Sie einen Bericht, und wählen Sie **Einfügen**, **Gespeichertes Objekt** aus.
	- Klicken Sie im Report Designer im Abschnitt **Kopfzeile**, **Text** oder **Fußzeile** auf <sup>1</sup>, und wählen Sie Gespeichertes Objekt aus.
- **2.** Wählen Sie im Dialogfeld **Gespeichertes Objekt einfügen** in der Dropdown-Liste **Typ** die Option **Bild** aus.
- **3.** Wählen Sie das gewünschte Bild aus, und klicken Sie auf **Einfügen**.
- **4.** Klicken Sie auf **Einfügen**.

## Bilder formatieren

Sie können formatieren, wie Bilder in einem Bericht angezeigt werden.

Beispiel: Nachdem Sie ein Bild platziert haben, können Sie das Bild strecken, einen Seitenumbruch vor dem Bild einfügen und die horizontale und vertikale Position für das Bild festlegen.

So formatieren Sie Bilder in Berichten:

- **1.** Öffnen Sie einen Bericht, und wählen Sie ein Bild aus.
- **2.** Definieren Sie unter **Bildeigenschaften** die folgenden Informationen:
	- **Seitenumbruch oberhalb** Fügt vor dem Bild einen Seitenumbruch ein.
	- **Strecken** Erweitert oder verkleinert das Bild auf die Größe der Bildbegrenzung im Report Designer-Arbeitsbereich.
	- **Position** Optionen zum Platzieren des Bildes im Bericht.

#### **Tipp:**

Wenn Sie ein Bild verschieben möchten, wählen Sie das Bild aus, sodass alle Rahmen aktiviert sind. Verschieben Sie das Bild dann an eine andere Position. Dabei dürfen Sie nicht auf die Rahmen des Bildes klicken oder diese ziehen, da sonst das Bild vertikal oder horizontal gestreckt wird. Stellen Sie sicher, dass das ganze Bild ausgewählt ist.

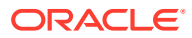

# <span id="page-94-0"></span>Bilder speichern

Wenn Sie ein Bild speichern, können Sie eine Verknüpfung zwischen dem Bildobjekt und dem Quellobjekt im Repository herstellen.

Durch das Verknüpfen von Berichtsobjekten mit einem Quellobjekt sparen Sie Zeit und Aufwand. Eine Aktualisierung des Quellobjekts wirkt sich auf alle Berichte aus, die mit diesem Quellobjekt verknüpft sind.

So speichern Sie ein Bild im Repository:

- **1.** Führen Sie eine der folgenden Aktionen aus:
	- Klicken Sie mit der rechten Maustaste auf das Bild, und wählen Sie **Speichern** aus.
	- Wählen Sie das Bild aus, und klicken Sie auf **.**
- **2.** Wählen Sie im Dialogfeld **Berichtsobjekt speichern** einen Ordner aus, in dem das Bild gespeichert werden soll, oder erstellen Sie einen neuen Ordner.
- **3.** Geben Sie einen **Namen** und eine **Beschreibung** ein.

Für den Namen können Sie Groß- und Kleinbuchstaben, Leerzeichen und Zahlen eingeben. Die Verwendung folgender Sonderzeichen ist nicht zulässig:  $\%$ , ?, +, <, >, |, @, #, \$, ^, &, \*.

- **4.** Führen Sie eine der folgenden Aktionen aus:
	- Wählen Sie **Verknüpfung mit Quellobjekt** aus, wenn Sie eine Verknüpfung zwischen dem Bildobjekt im Bericht und dem Quellobjekt im Repository herstellen möchten.
	- Heben Sie die Auswahl von **Verknüpfung mit Quellobjekt** auf, wenn Sie ein Bildobjekt speichern möchten, ohne zwischen dem Bild im Bericht und dem gespeicherten Quellobjekt im Repository eine Verknüpfung herzustellen.

Eine Beschreibung von verknüpften Objekten finden Sie unter [Verknüpfte und lokale](#page-29-0) [Objekte verwenden](#page-29-0).

**5.** Klicken Sie auf **Speichern**.

Beim Speichern eines Bildes wird nur das Bild und nicht der vollständige Berichtsentwurf gespeichert.

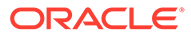

# 5 Mit Diagrammen arbeiten

#### **Siehe auch:**

- Informationen zu Diagrammen Ein Diagramm ist die grafische Darstellung von Berichtsdaten eines in einem Bericht enthaltenen Rasters.
- [Diagramme einfügen](#page-96-0) Sie können ein Diagramm in einen Bericht einfügen.
- [Diagrammdaten definieren](#page-97-0) Wenn Sie Diagrammdaten definieren, geben Sie die Zeilen und Spalten aus dem zugrunde liegenden Raster an, die die anzuzeigenden Daten enthalten.
- [Titel, Legenden und Labels von Diagrammen definieren](#page-97-0) Sie können Titel für Diagramme, Legenden und Achsen sowie Achsenlabels formatieren. Außerdem können Sie die Schriftart sowie den Rahmen und Hintergrund der Titel und Achsen formatieren.
- [Diagramme formatieren](#page-101-0) Formatieren Sie Diagramme, um deren Darstellung und Layout in Berichten anzupassen.
- [Diagramme in Berichten positionieren](#page-106-0) Sie können die Position eines Diagramms im Bericht und seine Darstellung bei der Druckausgabe festlegen.
- [Größe von Diagrammen anpassen und Diagramme verschieben](#page-106-0) Sie können die Größe eines Diagramms anpassen und es an eine andere Position in einem Bericht verschieben.
- [Diagramme speichern](#page-107-0)

Wenn Sie ein Diagramm speichern, können Sie eine Verknüpfung zwischen dem Diagramm und dem Quellobjekt im Repository herstellen.

• [Aktualisierte Diagramm-Engine](#page-107-0)

Oracle Hyperion Financial Reporting verfügt über eine aktualisierte Diagramm-Engine, mit der die Präsentation von Diagrammen und die Benutzererfahrung insgesamt verbessert werden.

# Informationen zu Diagrammen

Ein Diagramm ist die grafische Darstellung von Berichtsdaten eines in einem Bericht enthaltenen Rasters.

Das Diagramm ruft Daten dynamisch aus dem Raster ab. Bei Änderungen der Rasterdaten wird das Diagramm automatisch aktualisiert. Diagramme dienen der grafischen Darstellung von Daten in Berichten. Sie können verschiedene Diagrammtypen verwenden, um Trends und Tendenzen darzustellen oder um Unterschiede und Verbesserungen hervorzuheben.

#### **Diagrammtypen**

• Balkendiagramm

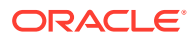

- <span id="page-96-0"></span>**Liniendiagramm**
- **Tortendiagramm**
- Kombinationsdiagramm

#### **Diagrammkomponenten**

- Diagrammtyp und Dateninhalt
- Diagrammattribute wie Titel, Titelwinkel, Schriftwinkel und Hintergrundformatierung
- Legenden- und Achseninformationen wie Labels, Schriftart, Hintergrundfarbe und Ausrichtung
- Für einen Diagrammtyp spezifische Formatierungsoptionen wie die Balkenstärke in einem Balkendiagramm
- Horizontale und vertikale Positionierung eines Diagramms in einem Bericht

# Diagramme einfügen

Sie können ein Diagramm in einen Bericht einfügen.

So fügen Sie Diagramme ein:

- **1.** Führen Sie eine der folgenden Aktionen aus:
	- Klicken Sie auf , und positionieren Sie das Diagramm im Report Designer im Abschnitt **Text**.
	- Wählen Sie **Einfügen**, **Diagramm** aus, und positionieren Sie das Diagramm im Report Designer im Abschnitt **Text**.
	- Klicken Sie im Report Designer im Abschnitt Text auf **Kitter**, und wählen Sie **Diagramm** aus.
- **2.** Ändern Sie das Diagramm mit den Optionen unter **Diagrammeigenschaften**.

So fügen Sie Diagrammobjekte aus dem Repository ein:

- **1.** Öffnen Sie einen Bericht, und wählen Sie **Einfügen**, **Gespeichertes Objekt** aus.
- **2.** Wählen Sie in der Dropdown-Liste **Typ** die Option **Diagramm** aus.
- **3.** Wählen Sie das gewünschte Diagrammobjekt aus, und führen Sie eine der folgenden Aktionen aus:
	- Um das Diagrammobjekt als verknüpftes Objekt zu verwenden, aktivieren Sie das Kontrollkästchen **Verknüpfung mit Quellobjekt**.
	- Um das Diagrammobjekt als unverknüpftes Objekt zu verwenden, deaktivieren Sie das Kontrollkästchen **Verknüpfung mit Quellobjekt**. Dies ist die Standardeinstellung.
- **4.** Klicken Sie auf **Einfügen**.

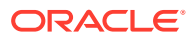

# <span id="page-97-0"></span>Diagrammdaten definieren

Wenn Sie Diagrammdaten definieren, geben Sie die Zeilen und Spalten aus dem zugrunde liegenden Raster an, die die anzuzeigenden Daten enthalten.

Sie können Daten- oder Formelzeilen und -spalten referenzieren, indem Sie aufeinanderfolgende oder nicht aufeinanderfolgende Zeilen und Spalten für den Datenbereich auswählen. Außerdem können Sie automatische Berechnungen im Dataset einschließen oder ausschließen.

Wenn Sie ein Linien-, Balken- oder Kombinationsdiagramm entwerfen, können Sie mehrere Zeilen oder Spalten aus dem Raster referenzieren. Wenn Sie ein Tortendiagramm entwerfen, können Sie eine einzelne Zeile oder Spalte aus dem Raster referenzieren. Wenn Sie ein Kombinationsdiagramm definieren, geben Sie die Datenzeilen und -spalten für das Balkenund das Liniendiagramm an.

In Diagrammen werden Gesamtzeilen oder -spalten angezeigt, die eingeblendet werden können. Beispiel: Wenn Sie Zeile 1 angeben und diese Zeile eine Funktion zum Abrufen von 10 untergeordneten Elementen enthält, zeigt das Diagramm 10 Datasets oder ein Dataset für jedes untergeordnete Element an.

So definieren Sie Diagrammdaten:

- **1.** Wählen Sie das Diagramm im Report Designer aus.
- **2.** Wählen Sie unter **Diagrammeigenschaften** unter **Raster** das Raster aus, das vom Diagramm referenziert wird.

Das Raster muss im aktuellen Bericht vorhanden sein.

**3.** Wählen Sie unter **Legendenelemente aus Raster** die Option **Zeilen** oder **Spalten** zum Referenzieren von Zeilen- oder Spaltendaten aus.

**Hinweis:** In **Tortendiagrammen**, wenn **Zeilen** ausgewählt ist, werden die Spalten in der Legende angezeigt. Wenn **Spalten** ausgewählt ist, werden die Zeilen in der Legende angezeigt.

**4.** Wählen Sie unter **Datenbereich** unter **Zeilen** und **Spalten** die Zeilen und Spalten aus, die im Diagramm enthalten sein sollen.

Wenn Sie einen Datenbereich auswählen, können Sie aufeinanderfolgende oder nicht aufeinanderfolgende Zeilen und Spalten angeben.

**5. Optional.** Wählen Sie **Automatische Berechnung aufnehmen** aus, um automatische Berechnungen aus dem Dataset in das Diagramm einzuschließen.

# Titel, Legenden und Labels von Diagrammen definieren

Sie können Titel für Diagramme, Legenden und Achsen sowie Achsenlabels formatieren. Außerdem können Sie die Schriftart sowie den Rahmen und Hintergrund der Titel und Achsen formatieren.

#### **Siehe auch:**

- [Diagrammtitel definieren](#page-98-0)
- [Diagrammlegenden definieren](#page-98-0)
- [Diagrammachsentitel definieren](#page-99-0)

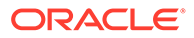

- [Diagrammachsenlabels definieren](#page-99-0)
- [Das Zahlenformat für Diagrammdatenwerte definieren](#page-101-0)

### <span id="page-98-0"></span>Diagrammtitel definieren

So definieren Sie Diagrammtitel:

- **1.** Öffnen Sie einen Bericht, und wählen Sie ein Diagramm aus.
- **2.** Klicken Sie unter **Diagrammeigenschaften** auf .
- **3.** Geben Sie in der Registerkarte **Darstellung** im Textfeld **Diagrammtitel** einen Titel für das Diagramm ein.

Verwenden Sie im Titel \n, um den Titel in mehreren Zeilen zu drucken. Verwenden Sie \'s, um ein Apostroph für eine Possessivform anzugeben. Sie können diese Befehle kombinieren, um Apostrophe in Titeln zu verwenden, die sich über mehrere Zeilen erstrecken.

**4.** Geben Sie bei Bedarf weitere Formatierungsoptionen in der Registerkarte **Darstellung** ein, und klicken Sie auf **OK**.

### Diagrammlegenden definieren

So definieren Sie Optionen für Diagrammlegenden:

- **1.** Öffnen Sie einen Bericht, und wählen Sie ein Diagramm aus.
- 2. Klicken Sie unter **Diagrammeigenschaften** auf **Format Chart**
- **3.** Definieren Sie in der Registerkarte **Legende** die folgenden Optionen:
	- Wählen Sie **Legende platzieren** aus, um die vertikale und horizontale Position der Diagrammlegende relativ zu den Diagrammbegrenzungen auszuwählen.
	- Klicken Sie auf **Handell**, um den Rahmen und den Hintergrund der Legende zu formatieren.
	- Klicken Sie auf **Klicken im die im Legendentitel und den zugehörigen Labels** verwendete Schriftart zu formatieren.
	- Geben Sie unter **Legendentitel** einen Titel für die Legende ein.
	- Wählen Sie unter **Wiederholte Labels unterdrücken** eine Option aus:
		- **Einstellungen von Raster übernehmen** Die Einstellungen aus dem Raster übernehmen, an das das Diagramm angehängt ist.
		- **Ein** X-Achsenlabels unterdrücken, die sich andernfalls wiederholen würden.
		- **Aus** X-Achsenlabels nicht unterdrücken, die sich andernfalls wiederholen würden.
- **4.** Klicken Sie auf **OK**.

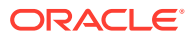

### <span id="page-99-0"></span>Diagrammachsentitel definieren

Mit Metadatentiteln und Titeln für die primäre und sekundäre Achse werden die Daten gekennzeichnet, die auf den Achsen eines Diagramms angezeigt werden.

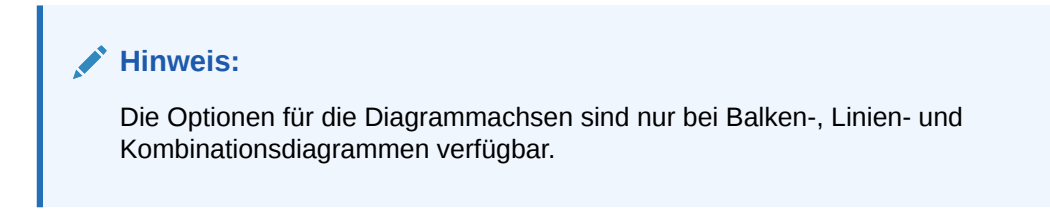

So definieren Sie Diagrammachsentitel:

- **1.** Öffnen Sie einen Bericht, und wählen Sie ein Diagramm aus.
- 2. Klicken Sie unter **Diagrammeigenschaften** auf **Format Chart**
- **3.** Definieren Sie in der Registerkarte **Achsen** die folgenden Optionen:
	- Geben Sie unter **Metadatentitel** den Titel für die horizontale Achse ein.
	- Geben Sie unter **Titel der primären Achse** den Titel für die primäre vertikale Achse ein. Dieser Titel wird links neben dem Diagramm angezeigt.
	- Geben Sie unter **Titel der sekundären Achse** den Titel für die sekundäre vertikale Achse ein. Dieser Titel wird rechts neben dem Diagramm angezeigt.
- **4.** Klicken Sie für eine beliebige Option auf **Dage kommen und den Aintergrund**

des Achsentitels zu formatieren, und klicken Sie auf **Deutsten der Schriftart zu** formatieren.

**5.** Klicken Sie auf **OK**.

## Diagrammachsenlabels definieren

Labels können für die primäre und sekundäre Achse in einem Diagramm definiert und formatiert werden. In einem Kombinationsdiagramm kann ein Label für die sekundäre Achse angegeben und formatiert werden. Zudem können Sie Metadatenlabels anzeigen und formatieren.

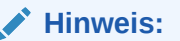

Mit einem Label für die primäre oder sekundäre Achse können Sie einen benutzerdefinierten Wertebereich auf der Achse angeben.

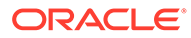

#### **Hinweis:**

Eine in Balken-, Linien- und kombinierten Formaten dargestellte Diagrammachse wird automatisch skaliert, wenn die primären oder sekundären Achsenfelder **Min.**, **Max.** und **Schritt** leer sind. Wenn der Mindestwert des Diagramm-Datasets höchstens 5/6 des Höchstwertes beträgt, wird das Diagramm standardmäßig automatisch skaliert, um auf die Differenzen bei Werten aufmerksam zu machen. Um die automatische Skalierung zu überschreiben, geben Sie Werte in die Felder **Min.**, **Max.** und **Schritt** ein.

So definieren Sie Achsenlabels:

- **1.** Öffnen Sie einen Bericht, und wählen Sie ein Diagramm aus.
- 2. Klicken Sie unter **Diagrammeigenschaften** auf **Format Chart**

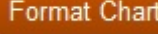

- **3.** Definieren Sie in der Registerkarte **Achsen** die folgenden Optionen:
	- **Metadatentitel** Geben Sie einen Titel für das Achsenlabel ein.
	- **Metadatenlabels anzeigen** Wählen Sie diese Option aus, um Metadatenlabels in einer Standardanzeige anzuzeigen.

Oracle Hyperion Financial Reporting bietet eine standardmäßige Implementierung von gestaffelten Labels, um die Daten gleichmäßig auf Berichtsachsen zu verteilen.

- **Titel der primären Achse** Geben Sie einen Titel für die primäre Achse im Diagramm ein.
- **Label der primären Achse** Wählen Sie diese Option aus, um einen Wertebereich für die primäre Achse zu verwenden.

Sie können die Option **Benutzerdefinierter Bereich** verwenden, um die erste und die letzte Zahl auf der Achse sowie die numerischen Intervalle zu ändern. Beispiel: Sie können Werte von 40 bis 60 in einem Intervall mit drei Schritten anzeigen, indem Sie "40", "60" und "3" als Werte für **Min.**, **Max.** und **Schritt** eingeben.

- **Titel der sekundären Achse** Geben Sie einen Titel für die sekundäre Achse im Diagramm ein, falls vorhanden.
- **Label der sekundären Achse** Wählen Sie diese Option aus, um einen Wertebereich für die sekundäre Achse zu verwenden.

Um die Option **Benutzerdefinierter Bereich** auf der sekundären Achse eines Balken- oder Liniendiagramms zu definieren, geben Sie die Werte für **Min.**, **Max.** und **Schritt** ein.

• **Standardformat** - Wählen Sie diese Option aus, um ein Standardzahlenformat für die Y-Achse und die sekundäre Y-Achse zu verwenden, wenn Sie ein Kombinationsdiagramm verwenden. Das Standardformat verwendet ein Komma als Tausendertrennzeichen ohne Dezimalstellen, Skalierung oder Zahlenpräfixe bzw. -suffixe. Um die Zahlenformatierung anzupassen, heben Sie die Auswahl von **Standardformat**

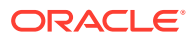

**Formatzahlen** an.

auf, klicken Sie auf **Der Julianus auf Dialogie dann das Zahlenformat im Dialogfeld** 

- <span id="page-101-0"></span>• **Benutzerdefinierter Bereich** - Geben Sie die Werte für **Min.**, **Max.** und **Schritt** ein, um die erste und letzte Zahl sowie die numerischen Intervalle der Achse zu definieren.
- **4.** Klicken Sie für eine beliebige Option in der Registerkarte **Achsen** auf , um den

Rahmen und den Hintergrund zu formatieren, und klicken Sie auf Schriftart zu formatieren.

**5.** Klicken Sie auf **OK**.

## Das Zahlenformat für Diagrammdatenwerte definieren

Sie können entweder die Rasterzahlenformatierung für Diagrammdatenwerte verwenden oder anpassen, wie Zahlen formatiert werden. Rasterformatierung bedeutet, dass die Diagrammformatierung die Zellenformatierung der ersten Zelle im Raster wiedergibt. Wenn Sie die Auswahl der Rasterformatierungsoption aufheben, können Sie das im Diagramm verwendete Zahlenformat anpassen.

So definieren Sie angepasste Zahlenformate:

- **1.** Öffnen Sie einen Bericht, und wählen Sie ein Diagramm aus.
- 2. Klicken Sie unter **Diagrammeigenschaften** auf **Format Chart**
- **3.** Abhängig vom Typ des Diagramms wählen Sie die Registerkarte **Balkenoptionen**, **Linienoptionen** oder **Kreisoptionen** aus, und führen Sie anschließend eines der folgenden Verfahren durch:
	- Heben Sie in der Registerkarte **Balkenoptionen** oder **Linienoptionen** die Auswahl

von **Rasterformatierung verwenden** auf, und klicken Sie anschließend auf .

• Wählen Sie in der Registerkarte **Kreisoptionen** die Option **Daten** unter **Kreissegmentwert anzeigen als** aus, und heben Sie die Auswahl von

**Rasterformatierung verwenden** auf. Klicken Sie anschließend auf .

**4.** Definieren Sie im Dialogfeld **Zahlen formatieren** die Informationen zum Zahlenformat, und klicken Sie anschließend auf **OK**.

# Diagramme formatieren

Formatieren Sie Diagramme, um deren Darstellung und Layout in Berichten anzupassen.

#### **Siehe auch:**

- [Informationen zum Formatieren von Diagrammen](#page-102-0)
- [Schriftarten formatieren](#page-102-0)
- [Rahmen formatieren](#page-102-0)
- [Balken in Balken- und Kombinationsdiagrammen formatieren](#page-103-0)

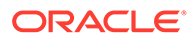

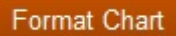

- <span id="page-102-0"></span>• [Linien in Linien- und Kombinationsdiagrammen formatieren](#page-104-0)
- [Kombinationsdiagramme formatieren](#page-104-0)
- [Tortendiagramme formatieren](#page-104-0)
- [Hintergrund- und Rasterlinienoptionen formatieren](#page-105-0)
- [Stile für Datasets definieren](#page-105-0)

### Informationen zum Formatieren von Diagrammen

Bei der Formatierung von Diagrammen werden die Darstellung und das Layout der Diagramme in den Berichten angepasst. Sie können Diagramme auch so formatieren, dass Daten mit verschiedenen Diagrammtypen dargestellt werden.

So formatieren Sie Diagramme:

- **1.** Wählen Sie ein Diagramm im Report Designer aus.
- 2. Klicken Sie unter **Diagrammeigenschaften** auf **Format Chart**

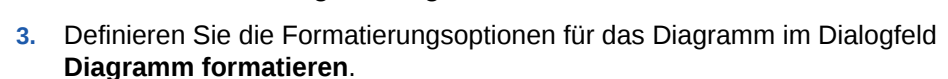

Die im Dialogfeld **Diagramm formatieren** angezeigten Registerkarten sind abhängig vom Diagrammtyp, den Sie formatieren.

### Schriftarten formatieren

So formatieren Sie die in einem Diagramm verwendeten Schriftarten:

- **1.** Öffnen Sie einen Bericht, und wählen Sie ein Diagramm aus.
- **2.** Klicken Sie unter **Diagrammeigenschaften** auf .
- **3.** Klicken Sie in den Registerkarten im Dialogfeld **Diagrammeigenschaften** auf
	- .

.

**4.** Formatieren Sie die Schriftarten im Dialogfeld **Schriftarten**, und klicken Sie auf **OK**.

Mit dem Dialogfeld **Schriftarten** können Sie eine Vorschau der ausgewählten Schriftartoption anzeigen, bevor Sie zum Diagramm zurückkehren.

### Rahmen formatieren

So formatieren Sie Diagrammrahmen:

- **1.** Öffnen Sie einen Bericht, und wählen Sie ein Diagramm aus.
- **2.** Klicken Sie unter **Diagrammeigenschaften** auf .
- **3.** Klicken Sie in den Registerkarten im Dialogfeld **Diagrammeigenschaften** auf
- **4.** Formatieren Sie die Rahmen im Dialogfeld **Rahmen**, und klicken Sie auf **OK**.

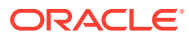

### <span id="page-103-0"></span>Balken in Balken- und Kombinationsdiagrammen formatieren

Sie können Balken in einem Balken- oder Kombinationsdiagramm anzeigen, indem Sie Datasets gruppieren und ihre Ausrichtung im Diagramm festlegen. Außerdem können Sie Punktwerte in einem Balken- oder Kombinationsdiagramm anzeigen. Weiterhin können die Form und Stärke von Balken und Balkenrahmen angepasst werden.

Beachten Sie die folgenden Richtlinien, wenn Sie die Darstellung der Balken in Diagrammen festlegen möchten:

So formatieren Sie die Balken in Balken- und Kombinationsdiagrammen:

- **1.** Öffnen Sie einen Bericht, und wählen Sie ein Balken- oder Kombinationsdiagramm aus.
- 2. Klicken Sie unter **Diagrammeigenschaften** auf **Format Chart**
- **3.** Definieren Sie in der Registerkarte **Balkenoptionen** die Formatierungsoptionen.
	- **Typ:** Wählen Sie "Gruppe" oder "Stapel" aus.
	- **Ausrichtung:** Bei der vertikalen Ausrichtung beginnen die Balken auf der horizontalen Achse und verlaufen in senkrechter Richtung. Bei der horizontalen Ausrichtung beginnen die Balken auf der vertikalen Achse und verlaufen in waagerechter Richtung.
	- **Punktwerte anzeigen:** Wählen Sie aus, ob Punktwerte im Balkendiagramm angezeigt werden. Beachten Sie, dass in Balkendiagrammen möglicherweise keine Punktwerte angezeigt werden, wenn die Datenwerte nicht in das Diagramm passen. Wenn Punktwerte nicht angezeigt werden, passen Sie die Größe des Diagramms an, oder skalieren Sie die Datenwerte im Raster, um die Zahlen zu verkleinern.
	- **Labelposition:** Sie können festlegen, dass Label entweder automatisch (je nach Größe über oder unter dem Balken), auf der Innen- oder Außenseite des Balkens angezeigt werden.
	- **Breite Balkenrahmen:** Die Breite des Balkenrahmens.
	- **Rasterformatierung verwenden:** Wählen Sie aus, ob die Rasterformatierung verwendet wird.
	- **Balkenbreite:** Die Balkenbreite stellt die relative Breite des Balkens als Prozentsatz des verfügbaren Platzes dar. Ein kleinerer Wert hat einen größeren Abstand zwischen den Balken zur Folge.
	- **3D-Schatten:** Wählen Sie aus, ob ein 3D-Schatten hinter den Balken angezeigt wird.
- **4.** Klicken Sie auf **OK**.

#### **Hinweis:**

Über die Registerkarte **Elementstil** im Dialogfeld **Diagramm formatieren** können Sie jedem Dataset Schattierungen (Muster und Farbe) zuweisen.

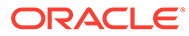

### <span id="page-104-0"></span>Linien in Linien- und Kombinationsdiagrammen formatieren

Sie können Anzeigeoptionen für Linien in einem Linien- oder Kombinationsdiagramm auswählen. Beispiel: Sie können festlegen, dass Linien in separaten Zeilen angezeigt oder als Prozentsatz der Summe aller Werte bzw. als absolute Werte gestapelt werden.

So formatieren Sie Linien in Linien- und Kombinationsdiagrammen:

- **1.** Öffnen Sie einen Bericht, und wählen Sie ein Zeilen- oder Kombinationsdiagramm aus.
- 2. Klicken Sie unter **Diagrammeigenschaften** auf **Format Chart**
- **3.** Definieren Sie den Linientyp in der Registerkarte **Linienoptionen**, und klicken Sie auf **OK**.
	- **Zeilen** Zeigt die Liniensets in separaten Zeilen an. Beispiel: Wenn Sie eine 3D-Tiefe ungleich null eingeben, werden die Linien in separaten Zeilen von vorne nach hinten angezeigt.
	- **Prozent** Zeigt die Liniensets übereinander gestapelt auf 100 % normiert an. Beim Zeichnen der einzelnen Liniensets werden die zugehörigen Werte zu den vorherigen Werten addiert und als Prozentsatz der Summe aller Werte angezeigt.
	- **Stapel** Zeigt die Liniensets gestapelt an. Beim Zeichnen der einzelnen Liniensets werden die zugehörigen Werte zu den vorherigen Werten addiert.

#### **Hinweis:**

Sie können Stile für die Linien des aktuellen Datasets festlegen. Siehe [Stile](#page-105-0) [für Datasets definieren](#page-105-0).

# Kombinationsdiagramme formatieren

Bei einem Kombinationsdiagramm handelt es sich um eine Kombination aus Linienund Balkendiagramm. Kombinationsdiagramme werden in der Regel zur Gegenüberstellung von Datasets verwendet. Für die Kombinationsdiagramme werden Balken- und Linienoptionen verwendet und dieselben Variablen wie bei Balkendiagrammen und Liniendiagrammen festgelegt.

Für die Formatierung eines Kombinationsdiagramms stehen im Dialogfeld "Diagramm formatieren" die Registerkarten "Linienoptionen" und "Balkenoptionen" zur Verfügung. Informationen hierzu finden Sie unter [Balken in Balken- und Kombinationsdiagrammen](#page-103-0) [formatieren](#page-103-0) und Linien in Linien- und Kombinationsdiagrammen formatieren.

### Tortendiagramme formatieren

Beim Erstellen eines Tortendiagramms können Sie den Anfangswinkel für das erste Tortensegment, den Abstand zwischen den einzelnen Tortensegmenten, die Position und den Typ der Segmentlabels sowie die Linienart und -stärke festlegen. Weiterhin

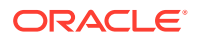

<span id="page-105-0"></span>können Sie Schriftartoptionen wie Schriftart, Schriftgrad, Effekte und Winkel für die Anzeige von Segmentwerten als Text festlegen.

So formatieren Sie Tortendiagramme:

- **1.** Öffnen Sie einen Bericht, und wählen Sie ein Tortendiagramm aus.
- 2. Klicken Sie unter **Diagrammeigenschaften** auf **Format Chart**
- **3.** Definieren Sie die Formatierungsoptionen in der Registerkarte **Kreisoptionen**, und klicken Sie auf **OK**.

#### **Hinweis:**

Sie können Stile für die Tortensegmente des aktuellen Datasets festlegen. Informationen hierzu finden Sie unter Stile für Datasets definieren.

### Hintergrund- und Rasterlinienoptionen formatieren

Sie können Hintergrundoptionen für ein Diagramm festlegen, wie z.B. Rahmen, Rasterlinien, Rasterlinienfarbe, Rasterlinienstil und Rasterhintergrund. Außerdem können Sie die Rastertiefe festlegen.

So formatieren Sie Hintergrund- und Rasterlinienoptionen:

- **1.** Öffnen Sie einen Bericht, und wählen Sie ein Diagramm aus.
- **2.** Klicken Sie unter **Diagrammeigenschaften** auf .
- **3.** Wählen Sie in der Registerkarte **Darstellung** Optionen zum Definieren des Hintergrunds und der Rasterlinien aus, und klicken Sie auf **OK**.

### Stile für Datasets definieren

Sie können ein Muster und eine Farbe für die einzelnen im Bericht enthaltenen Datasets festlegen. Die angegebene Schattierung und die Muster werden auf das jeweilige Dataset angewendet, damit die Werte im Diagramm unterschieden werden können.

So definieren Sie Stile für ein Dataset:

- **1.** Öffnen Sie einen Bericht, und wählen Sie ein Diagramm aus.
- **2.** Klicken Sie unter **Diagrammeigenschaften** auf .
- **3.** Wählen Sie in der Registerkarte **Elementstil** ein Dataset aus, und definieren Sie Theme, Balken- und Kreisfüllungen sowie Farben.
- **4.** Klicken Sie auf **OK**.

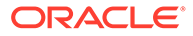

# <span id="page-106-0"></span>Diagramme in Berichten positionieren

Sie können die Position eines Diagramms im Bericht und seine Darstellung bei der Druckausgabe festlegen.

Zum Festlegen der Position stehen Ihnen die folgenden Möglichkeiten zur Verfügung: im Verhältnis zum Raster, im Verhältnis zu anderen Berichtsobjekten oder keine Festlegung. Wenn Sie keine Position angeben, wird das Diagramm an der Stelle angezeigt, an der es ursprünglich im Bericht erstellt wurde.

So positionieren Sie ein Diagramm in einem Bericht:

- **1.** Öffnen Sie einen Bericht, und wählen Sie ein Diagramm aus.
- **2.** Definieren Sie in den **Diagrammeigenschaften** unter **Position** die horizontale und vertikale Position des Diagramms.

# Größe von Diagrammen anpassen und Diagramme verschieben

Sie können die Größe eines Diagramms anpassen und es an eine andere Position in einem Bericht verschieben.

So passen Sie die Größe eines Diagramms an:

- **1.** Klicken Sie auf den Namen des Berichts, der das Diagramm enthält, um zum Bericht für die Layoutansicht zurückzukehren.
- **2.** Klicken Sie auf das Diagramm.

Der Rahmen des Diagramms wird rot hervorgehoben. Damit wird gekennzeichnet, dass das Diagramm ausgewählt ist.

**3.** Klicken Sie auf einen Rahmen am Rand des Diagramms, und ziehen Sie es auf die gewünschte Größe.

So verschieben Sie ein Diagramm an eine andere Stelle im Bericht:

- **1.** Klicken Sie auf den Namen des Berichts, der das Diagramm enthält, um zum Bericht für die Layoutansicht zurückzukehren.
- **2.** Klicken Sie auf das Diagramm.

Der Rahmen des Diagramms wird rot hervorgehoben. Damit wird gekennzeichnet, dass das Diagramm ausgewählt ist.

**3.** Halten Sie die linke Maustaste gedrückt, und ziehen Sie das Diagramm an eine andere Position im Bericht.

#### **Tipp:**

Sie müssen sich in der Layoutansicht befinden, um ein Diagramm zu verschieben oder die Größe zu ändern. Wenn Sie im Report Designer im Abschnitt **Text** auf ein Diagramm klicken, können Sie es nicht verschieben und auch nicht die Größe ändern.

ORACLE

# <span id="page-107-0"></span>Diagramme speichern

Wenn Sie ein Diagramm speichern, können Sie eine Verknüpfung zwischen dem Diagramm und dem Quellobjekt im Repository herstellen.

Durch das Verknüpfen von Berichtsobjekten mit einem Quellobjekt sparen Sie Zeit und Aufwand. Eine Aktualisierung des Quellobjekts wirkt sich auf alle Berichte aus, die mit diesem Quellobjekt verknüpft sind.

So speichern Sie ein Diagramm im Repository:

- **1.** Führen Sie eine der folgenden Aktionen aus:
	- Klicken Sie mit der rechten Maustaste auf das Diagramm, und wählen Sie **Speichern** aus.
	- Wählen Sie das Diagramm aus, und klicken Sie auf ...
- **2.** Wählen Sie im Dialogfeld **Berichtsobjekt speichern** einen Ordner aus, in dem das Diagramm gespeichert werden soll, oder erstellen Sie einen neuen Ordner.
- **3.** Geben Sie einen **Namen** und eine **Beschreibung** ein.

Für den Namen können Sie Groß- und Kleinbuchstaben, Leerzeichen und Zahlen eingeben. Die Verwendung folgender Sonderzeichen ist nicht zulässig:  $\%$ , ?, +, <, >, |, @, #, \$, ^, &, \*.

- **4.** Führen Sie eine der folgenden Aktionen aus:
	- Wählen Sie **Verknüpfung mit Quellobjekt** aus, wenn Sie eine Verknüpfung zwischen dem Diagrammobjekt im Bericht und dem Quellobjekt im Repository herstellen möchten.
	- Heben Sie die Auswahl von **Verknüpfung mit Quellobjekt** auf, wenn Sie ein Diagrammobjekt speichern möchten, ohne zwischen dem Diagramm im Bericht und dem gespeicherten Quellobjekt im Repository eine Verknüpfung herzustellen.

Eine Beschreibung von verknüpften Objekten finden Sie unter [Verknüpfte und lokale](#page-29-0) [Objekte verwenden](#page-29-0).

**5.** Klicken Sie auf **Speichern**.

Beim Speichern eines Diagramms wird nur das Diagramm und nicht der vollständige Berichtsentwurf gespeichert.

# Aktualisierte Diagramm-Engine

Oracle Hyperion Financial Reporting verfügt über eine aktualisierte Diagramm-Engine, mit der die Präsentation von Diagrammen und die Benutzererfahrung insgesamt verbessert werden.

#### **Siehe auch:**

- [Informationen zur aktualisierten Diagramm-Engine](#page-108-0)
- [Gesamtdarstellung](#page-108-0)
- [Größenanpassung und Anzeige von Diagrammdatenpunkten](#page-109-0)
- **[Schriftwinkel](#page-114-0)**

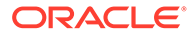
• [Registerkarten im Dialogfeld "Diagramm formatieren"](#page-116-0)

## Informationen zur aktualisierten Diagramm-Engine

Die aktualisierte Diagramm-Engine ist ab Release 11.1.2.4.700 verfügbar.

Es gibt inhärente Unterschiede zwischen den alten und den neuen Diagrammproduktfunktionen sowie Funktionen, die möglicherweise eine Auswirkung auf die gerenderte Diagrammausgabe und das Diagrammverhalten haben. Während größte Bemühungen angestellt wurden, um die vorhandene Diagrammfunktion beizubehalten, gibt es jedoch Unterschiede bei der Ausgabe von Diagrammen.

## Gesamtdarstellung

Neben der Funktion und den Unterschieden beim Rendern in bestimmten Benutzeroberflächenkomponenten sind noch die folgenden Unterschiede beim Rendern von Diagrammen vorhanden:

- **Standardachsenskalierung** Die standardmäßige vertikale Achsenskalierung (ohne angegebene benutzerdefinierte Bereiche) kann abweichend sein.
- **Markierung für Achsenteilstriche** Die auf den vertikalen und horizontalen Achsen angezeigten Teilstiche werden nicht mehr unterstützt.
- **Standardbalkenstärke** Die Standardbalkenstärke ist in den beiden Diagramm-Engines unterschiedlich.
- **Legendenabstand** Der Abstand der Element-Datasets der Diagrammlegende ist in den beiden Diagramm-Engines unterschiedlich.

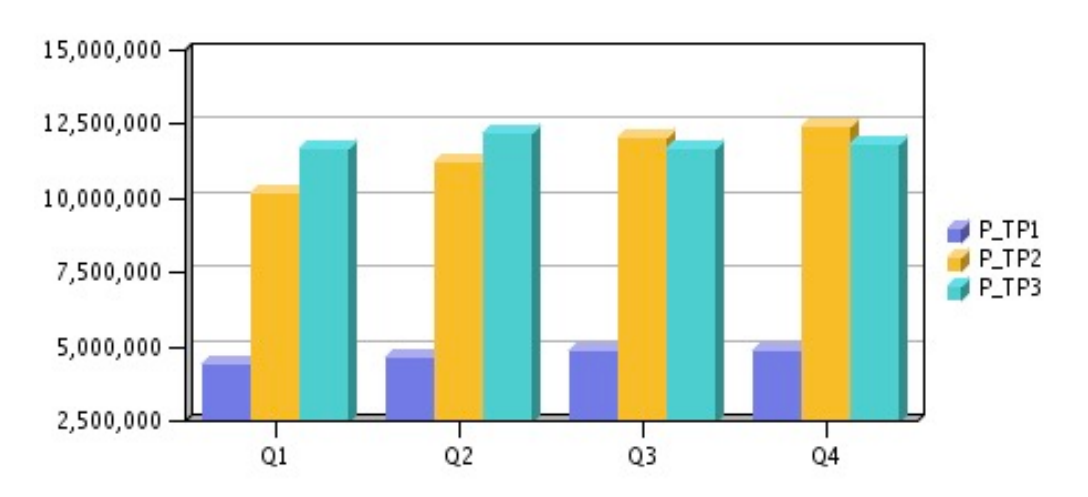

#### **Abbildung 5-1 Gesamterscheinung in der ursprünglichen Diagramm-Engine**

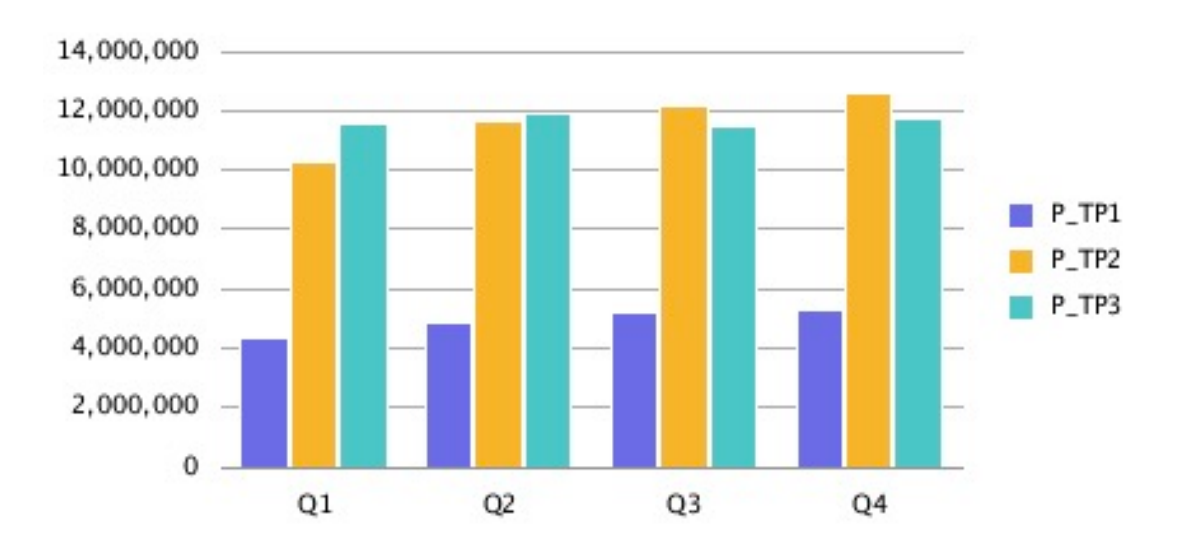

**Abbildung 5-2 Gesamterscheinung in der aktualisierten Diagramm-Engine**

## Größenanpassung und Anzeige von Diagrammdatenpunkten

Mit der aktualisierten Diagramm-Engine wird die Anzeige von Diagrammdatenwerten und Legendenlabels möglicherweise anders gerendert als mit der ursprünglichen Diagramm-Engine. Grund dafür ist die automatische Größenanpassung. Dieses Verhalten unterscheidet sich nach Diagrammtyp und hängt von der Diagrammgröße und dem Schriftgrad sowie von der Länge der Datenpunktwerte ab. In einigen Fällen muss die Größe des Diagramms bei Diagrammdatenpunkten und langen Legendenlabels möglicherweise neu angepasst und/ oder der Schriftgrad reduziert werden, um das Diagramm richtig anzeigen zu können. Außerdem müssen lange numerische Datenpunktwerte möglicherweise skaliert werden, um die Länge der Nummer zu kürzen.

### Beispiel für Liniendiagramm

In diesem Beispiel ist die Option "Punktwerte anzeigen" in der Registerkarte "Linienoptionen" aktiviert.

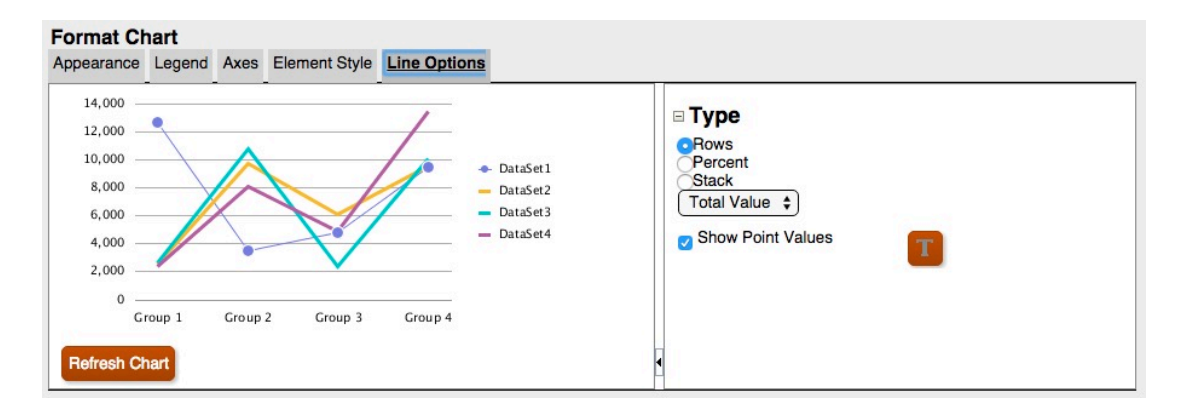

#### **Abbildung 5-3 Registerkarte "Linienoptionen" in der aktualisierten Diagramm-Engine**

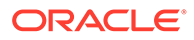

Die Punktwerte in der Diagrammausgabe überschneiden sich jedoch mit der Legende.

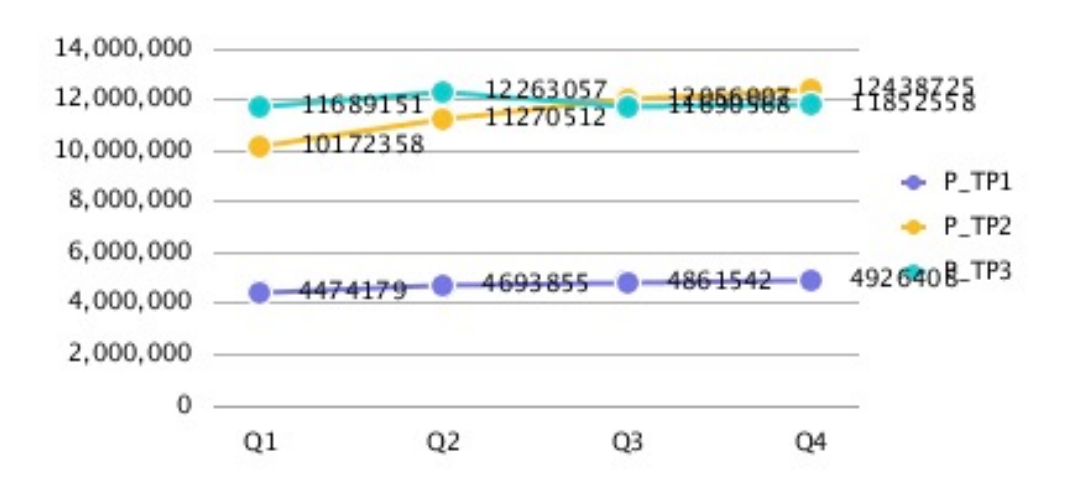

**Abbildung 5-4 Punktwerte überschneiden sich mit der Legende**

Wenn Sie die Skalierung von Zahlen im Raster auf Tausender setzen, wird die Länge der Zahlen reduziert, und die Datenpunktwerte werden besser an das Diagramm angepasst.

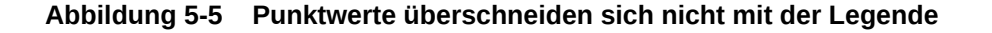

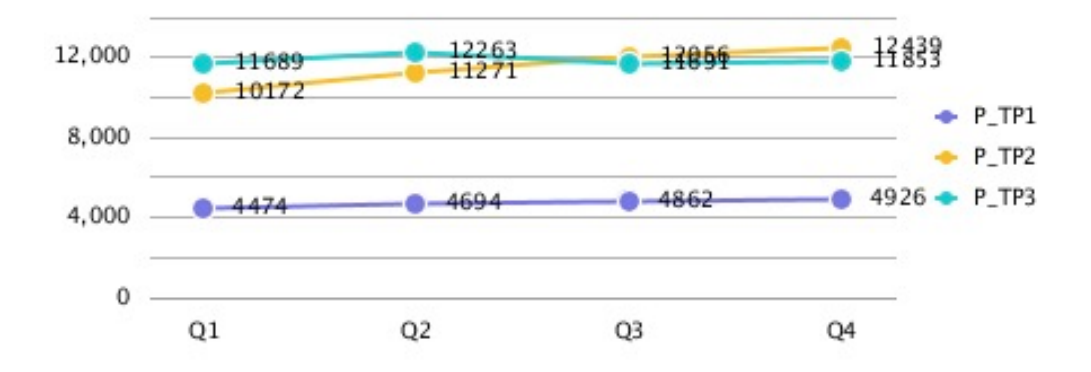

## Beispiel für Balkendiagramm

In diesem Beispiel ist die Option "Punktwerte anzeigen" in der Registerkarte "Balkenoptionen" aktiviert.

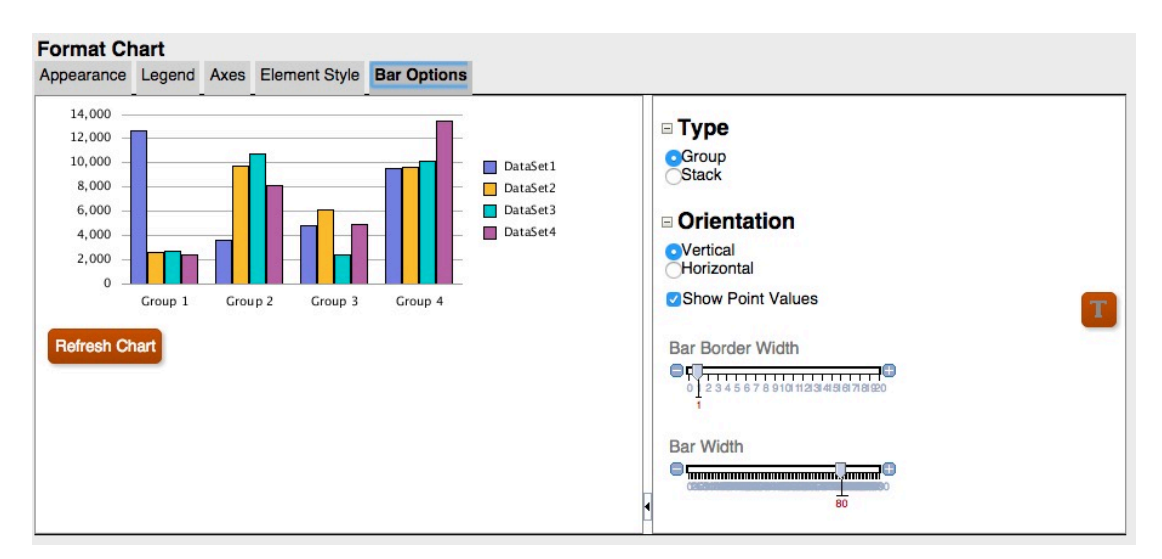

#### **Abbildung 5-6 Registerkarte "Balkenoptionen" in der aktualisierten Diagramm-Engine**

Die Punktwerte werden jedoch nicht im Balken angezeigt, da sie zu breit sind.

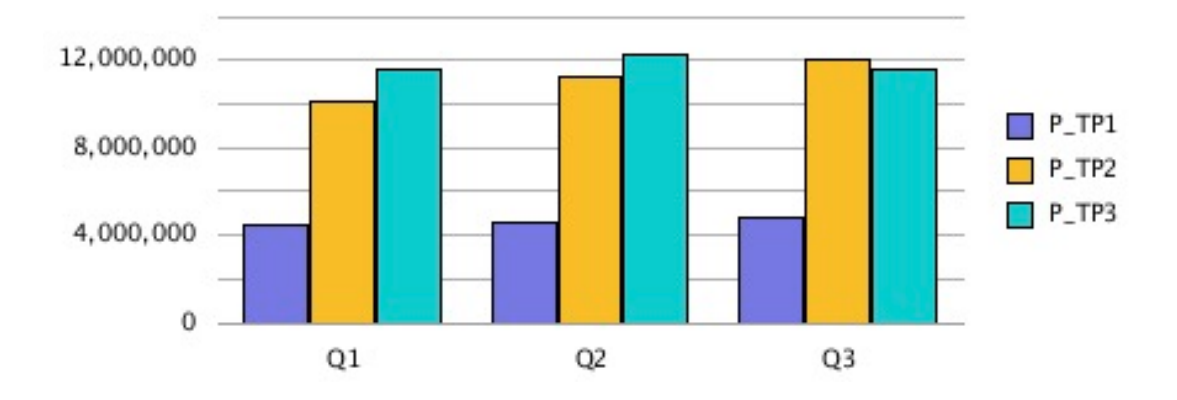

#### **Abbildung 5-7 Punktwerte werden nicht in den Balken angezeigt**

Wenn Sie die Diagrammgröße auf der Berichtsleinwand verbreitern, die Breite des Rasters auf "100" setzen und die Legende am unteren Ende des Diagramms platzieren, passen die langen Datenpunktwerte in das Diagramm.

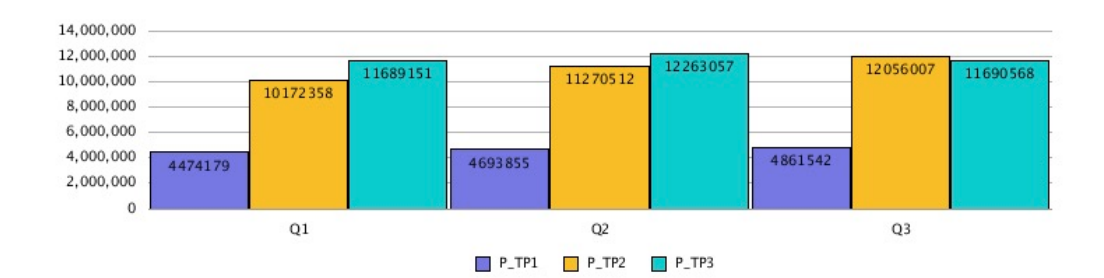

#### **Abbildung 5-8 Punktwerte werden in den Balken angezeigt**

Alternativ können Sie die Skalierung von Zahlen im Raster auf Tausender setzen, die Legende am unteren Ende des Diagramms platzieren und die Breite des Rasters auf "90" setzen, um die Länge der Zahlen zu reduzieren und die Datenpunktwerte besser an das Diagramm anzupassen.

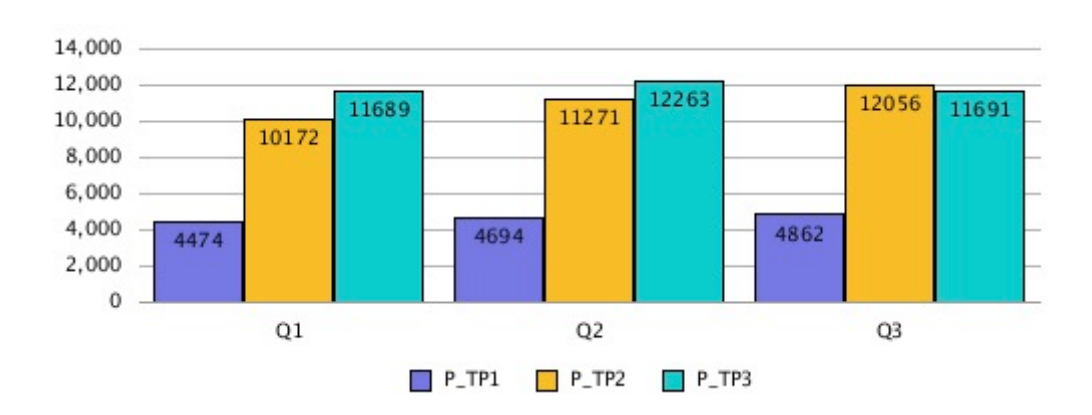

#### **Abbildung 5-9 Punktwerte werden in den Balken angezeigt**

## Beispiel für Tortendiagramm

In diesem Beispiel ist die Option "Kreissegmentwert anzeigen als" auf "Prozent" gesetzt. Dadurch wird für jedes Segment des Kreises ein Datenpunkt für einen Prozentsatz angezeigt.

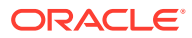

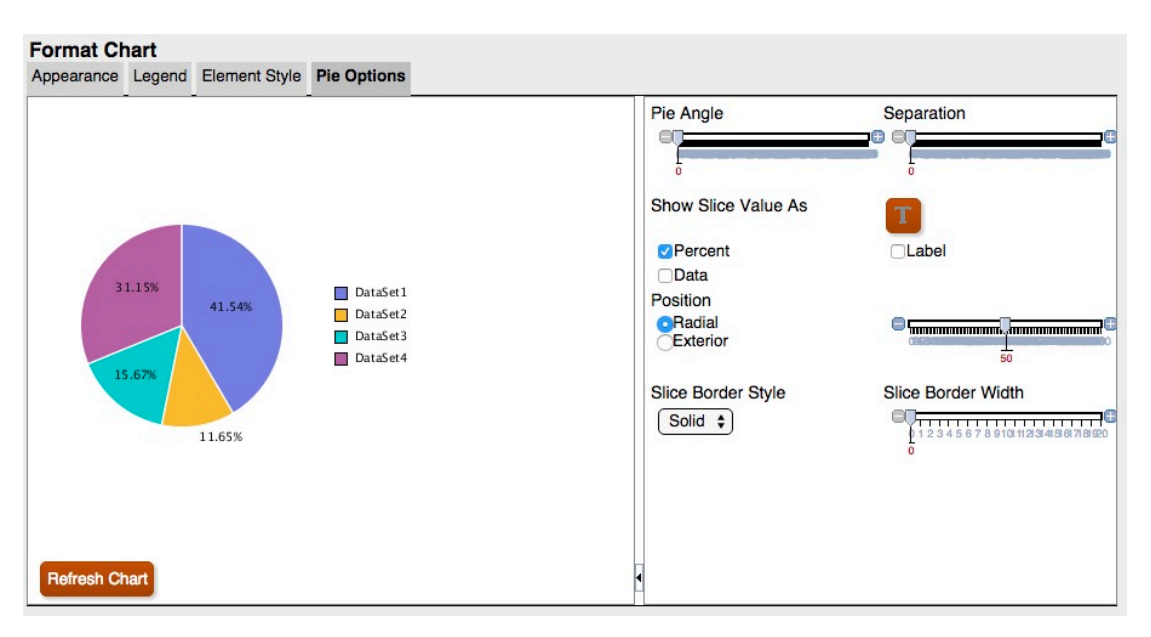

**Abbildung 5-10 Registerkarte "Kreisoptionen" in der aktualisierten Diagramm-Engine**

Die Datenpunkte sind abgeschnitten oder für einige Segmente nicht sichtbar. Außerdem ist der Legendentext abgeschnitten.

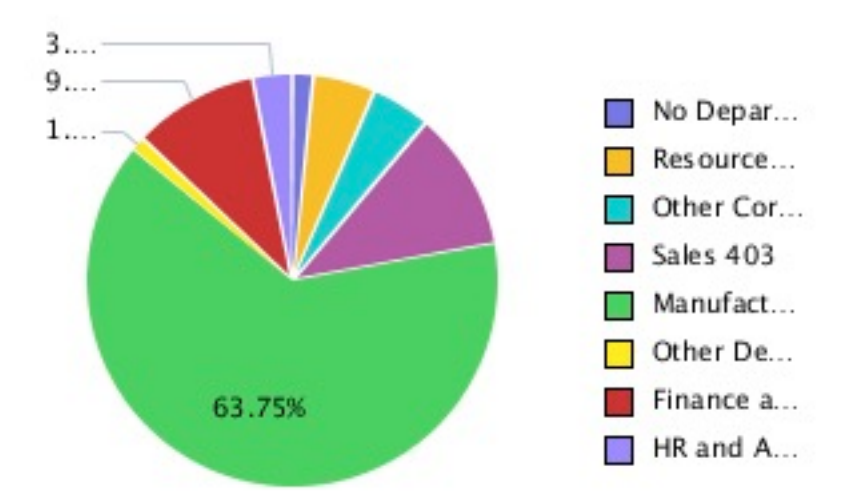

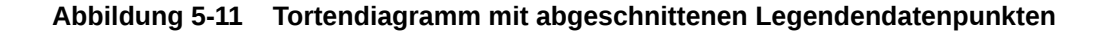

Wenn Sie das Diagramm auf der Berichtsleinwand vergrößern, werden die gesamte Legende und alle Datenpunkte angezeigt.

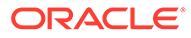

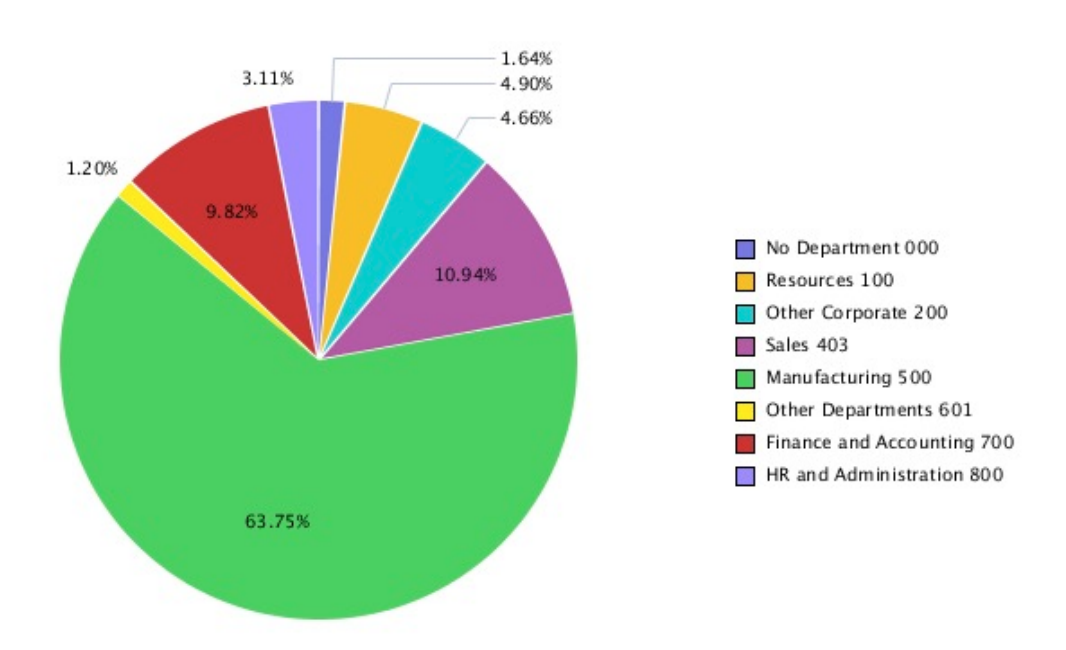

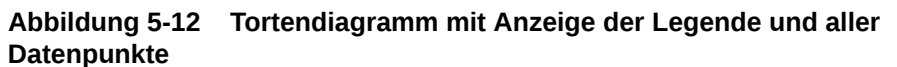

## **Schriftwinkel**

Die aktualisierte Diagramm-Engine unterstützt keine Schriftwinkel. Die Schrifteinstellungen für Text im Dialogfeld "Diagramm formatieren" enthalten keine Einstellung für den Schriftwinkel.

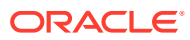

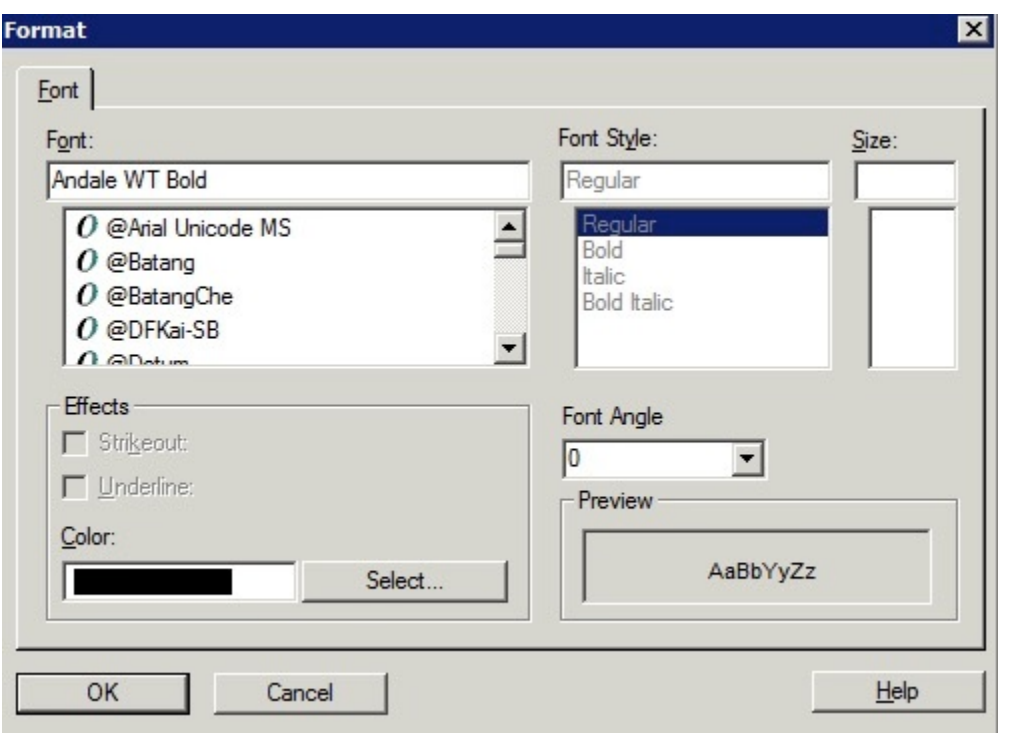

**Abbildung 5-13 Einstellung für Schriftwinkel in der ursprünglichen Diagramm-Engine**

**Abbildung 5-14 Keine Einstellung "Schriftwinkel" in der aktualisierten Diagramm-Engine**

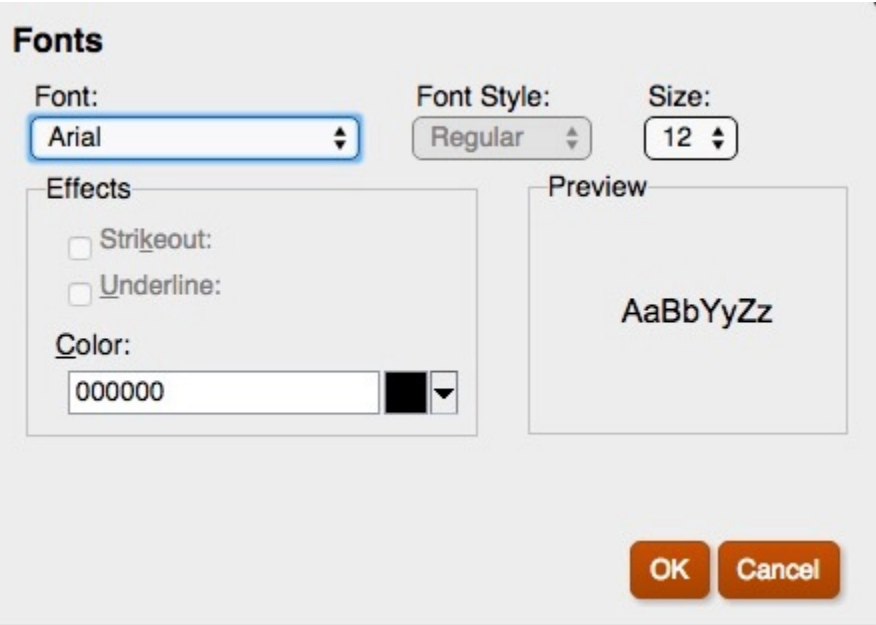

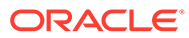

## <span id="page-116-0"></span>Registerkarten im Dialogfeld "Diagramm formatieren"

#### **Siehe auch:**

- Registerkarte "Darstellung"
- [Registerkarte "Legende"](#page-118-0)
- [Registerkarte "Achsen"](#page-121-0)
- [Registerkarte "Elementstil"](#page-122-0)
- [Registerkarte "Balkenoptionen"](#page-127-0)
- [Registerkarte "Elementstil"](#page-130-0)
- [Registerkarte "Kreisoptionen"](#page-134-0)

## Registerkarte "Darstellung"

Nachfolgend werden die Unterschiede in der Registerkarte "Darstellung" im Dialogfeld "Diagramm formatieren" aufgeführt:

- **Rastertiefe** Die aktualisierte Diagramm-Engine unterstützt keine 3D-Darstellung für Linien-, Balken- und Kombinationsdiagramme. Tortendiagramme sind 3D oder nicht. Die Tiefe des Rasters kann nicht angepasst werden.
- **Geglättete Schrift** Die Option "Geglättete Schrift" ist in der aktualisierten Diagramm-Engine nicht verfügbar, da Schriftglättung bereits angewendet ist.
- **Diagrammrahmen** Die aktualisierte Diagramm-Engine unterstützt nur Hintergrundfarben.

#### **Hinweis:**

Diagrammrahmen können derzeit in der aktualisierten Diagramm-Engine nicht verwendet werden.

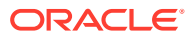

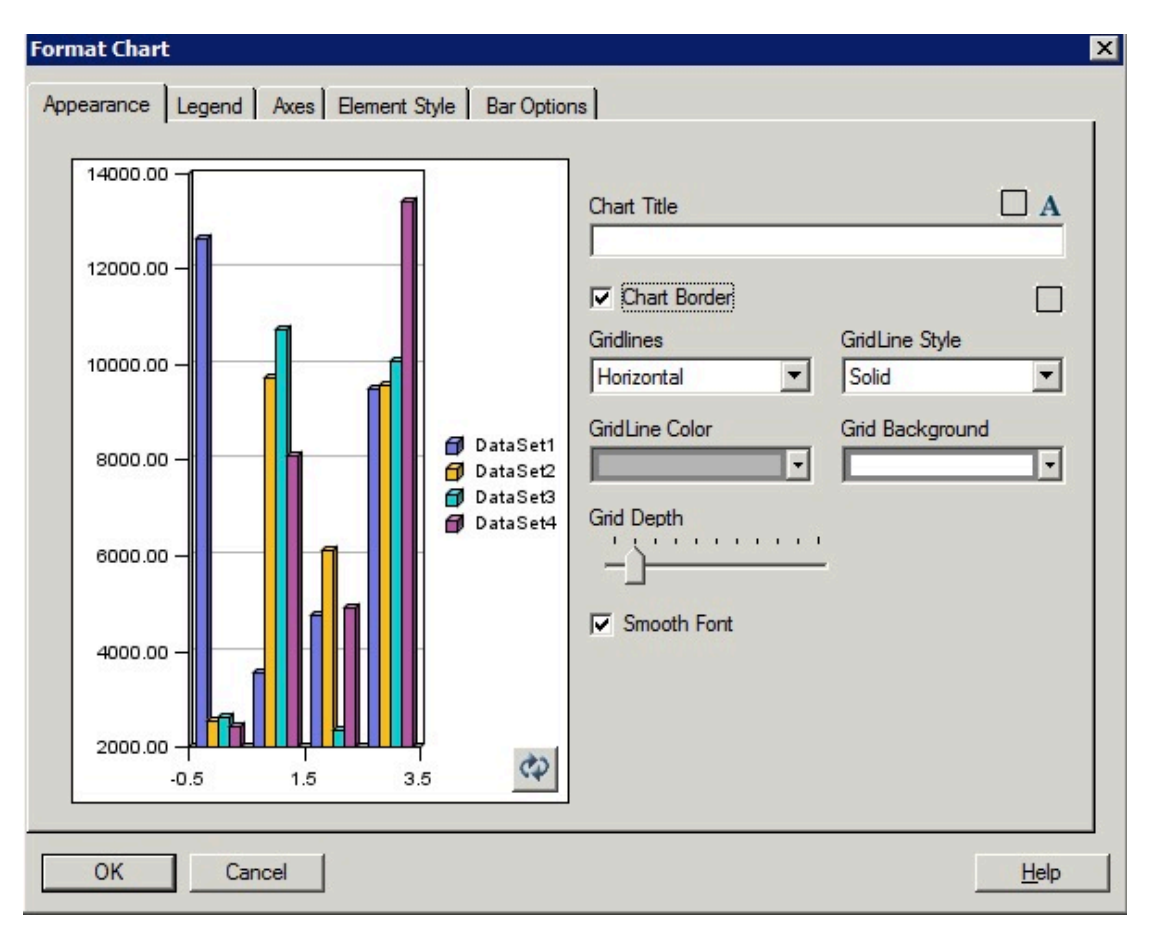

**Abbildung 5-15 Registerkarte "Darstellung" in der ursprünglichen Diagramm-Engine**

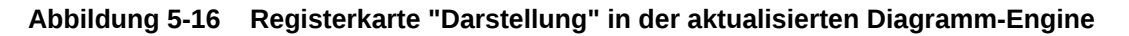

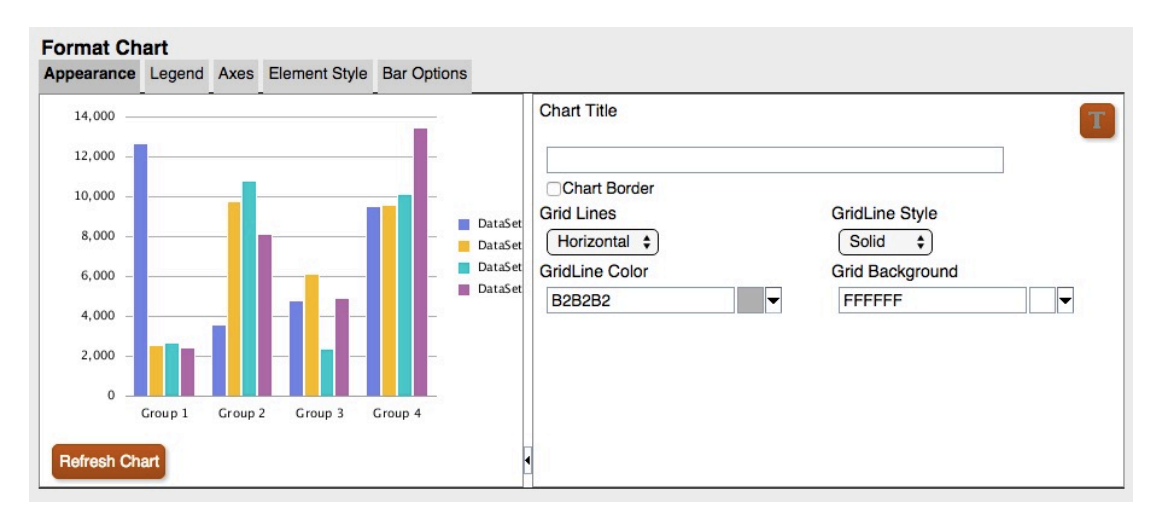

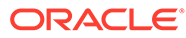

### <span id="page-118-0"></span>Unterschiede bei Rastertiefen

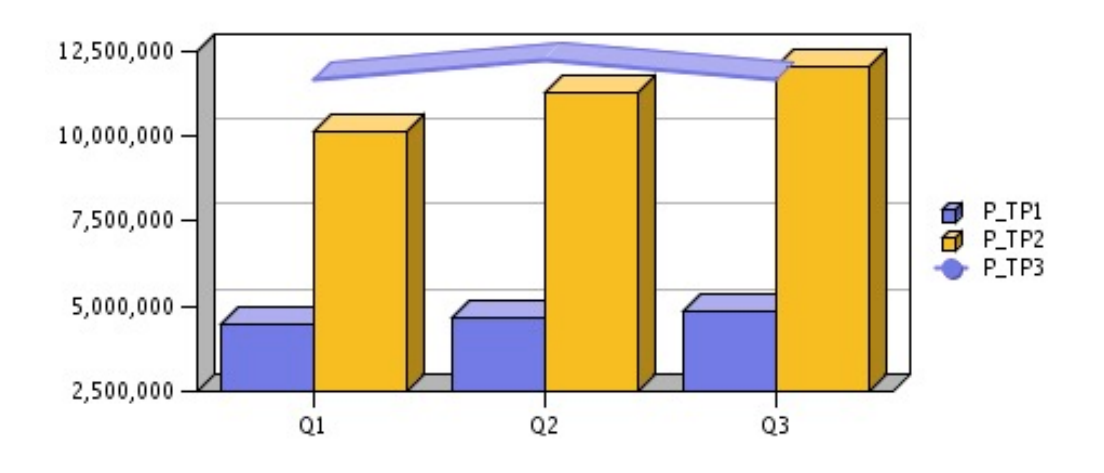

#### **Abbildung 5-17 Rastertiefe in der ursprünglichen Diagramm-Engine**

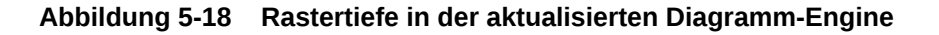

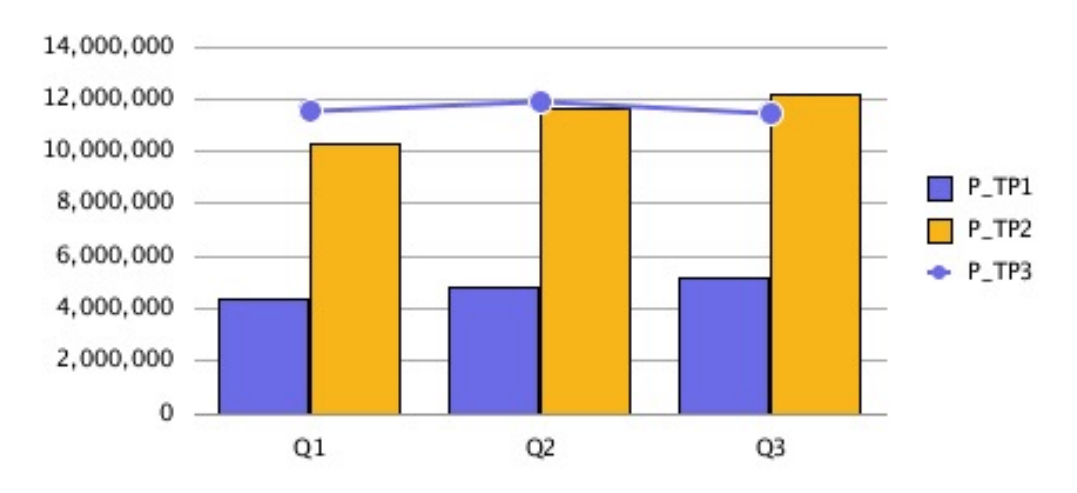

## Registerkarte "Legende"

Nachfolgend werden die Unterschiede in der Registerkarte "Legende" im Dialogfeld "Diagramm formatieren" aufgeführt:

- Die aktualisierte Diagramm-Engine unterstützt vier Optionen für "Legende platzieren": Oben, Unten, Links und Rechts.
- "Mitte" und "Zentriert" werden immer für die Platzierung verwendet. Für vorhandene Diagramme:
	- "Oben" bedeutet "oben und zentriert"
	- "Unten" bedeutet "unten und zentriert"

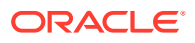

- "Links" bedeutet "links und Mitte"
- "Rechts" bedeutet "rechts und Mitte"

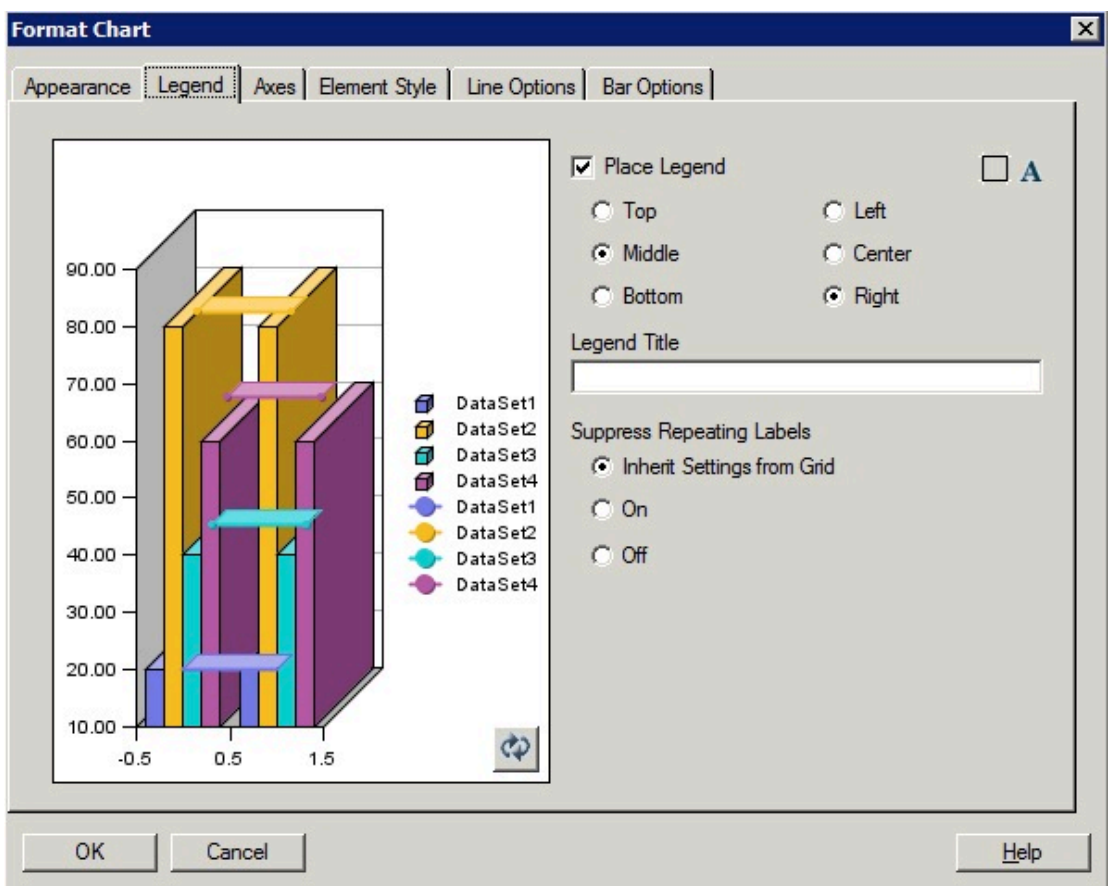

#### **Abbildung 5-19 Registerkarte "Legende" in der ursprünglichen Diagramm-Engine**

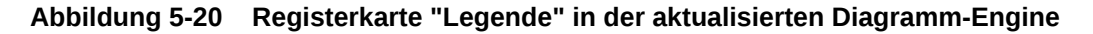

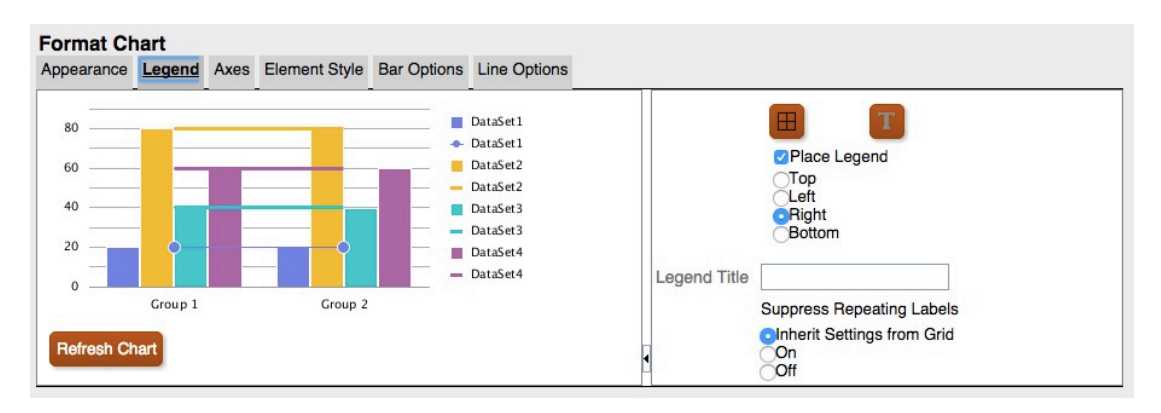

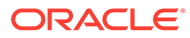

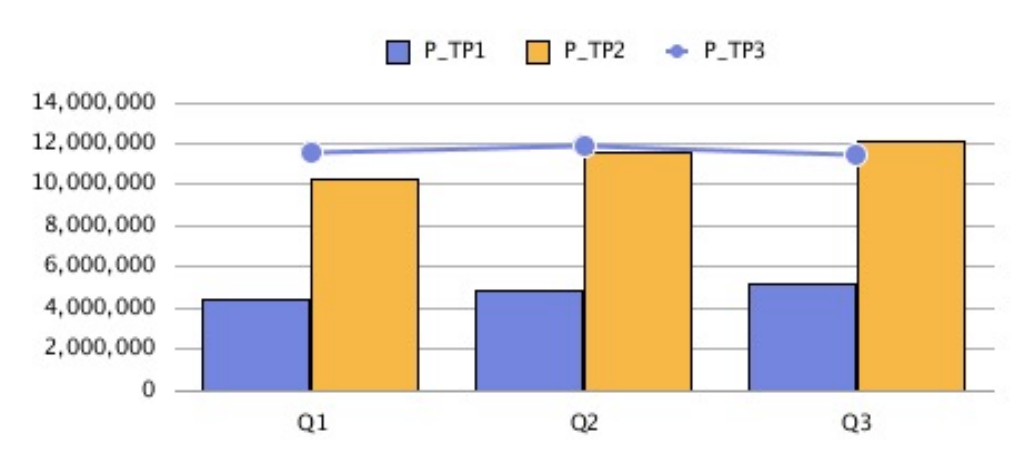

**Abbildung 5-21 Legende platzieren = Oben**

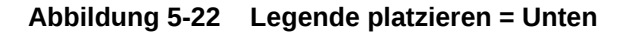

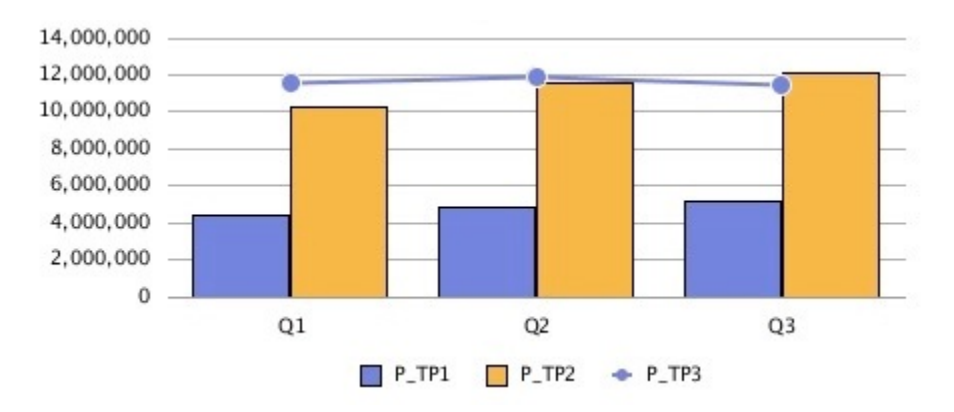

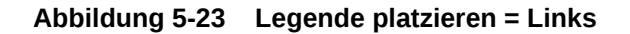

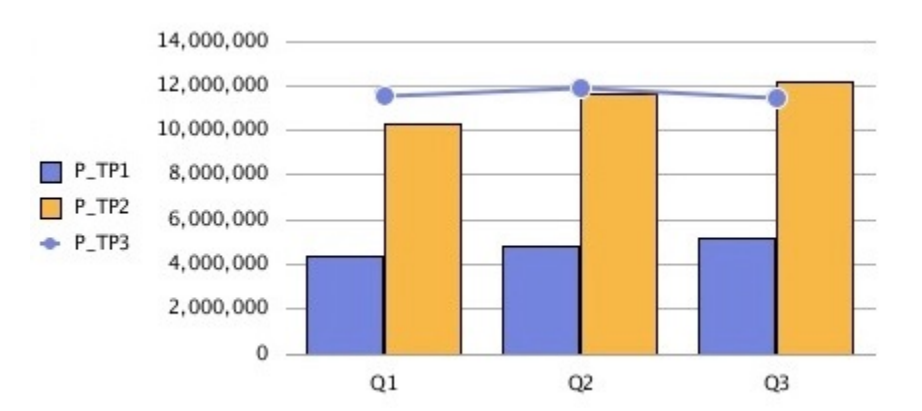

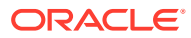

<span id="page-121-0"></span>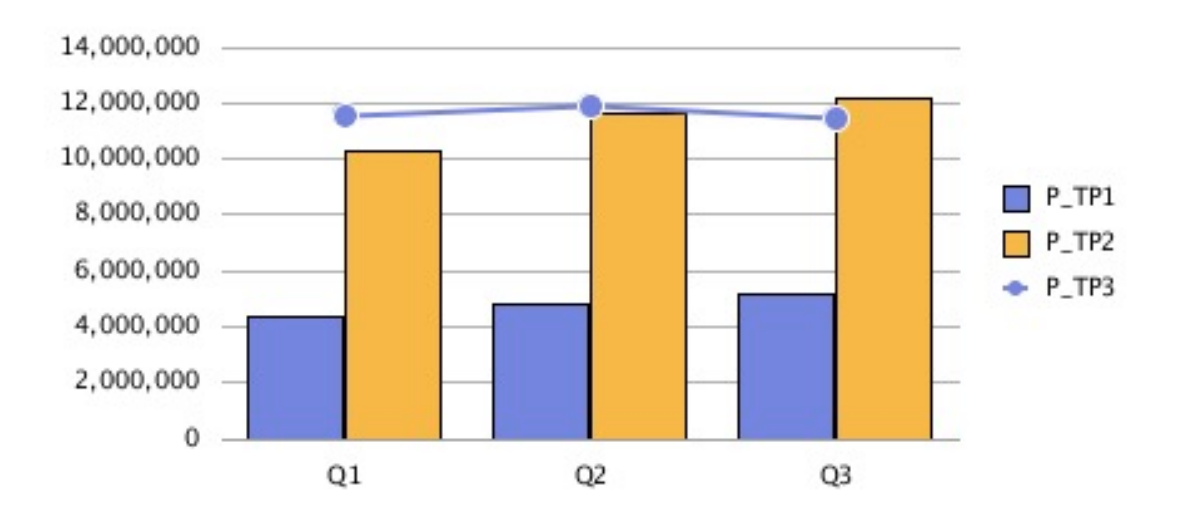

**Abbildung 5-24 Legende platzieren = Rechts**

## Registerkarte "Achsen"

Die aktualisierte Diagramm-Engine zeigt für Kombinationsdiagramme nur die sekundäre Achse an.

- Daten für die sekundäre Achse sind erforderlich, damit die aktualisierte Diagramm-Engine sie anzeigen kann.
- In der ursprünglichen Diagramm-Engine war die sekundäre Achse für Balken- und Liniendiagramme zulässig.

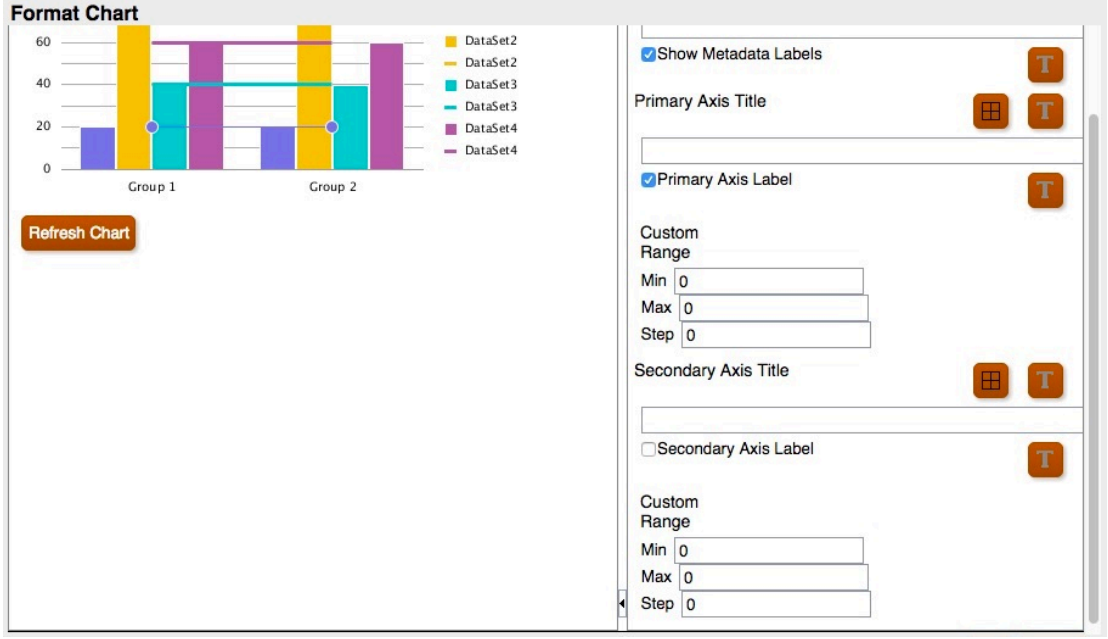

**Abbildung 5-25 Registerkarte "Achsen" in der aktualisierten Diagramm-Engine**

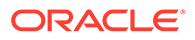

<span id="page-122-0"></span>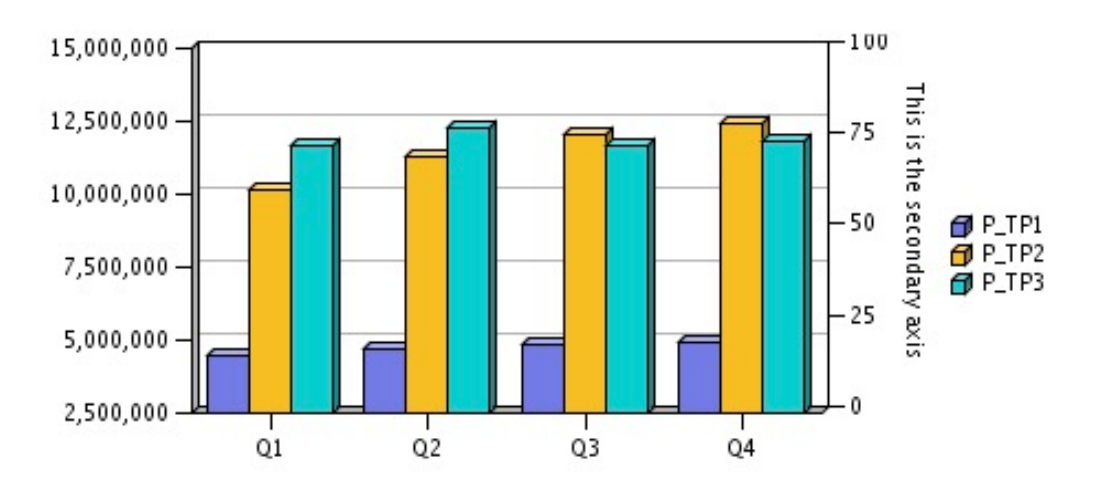

**Abbildung 5-26 Sekundäre Achse in der ursprünglichen Diagramm-Engine**

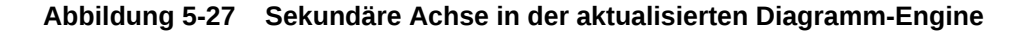

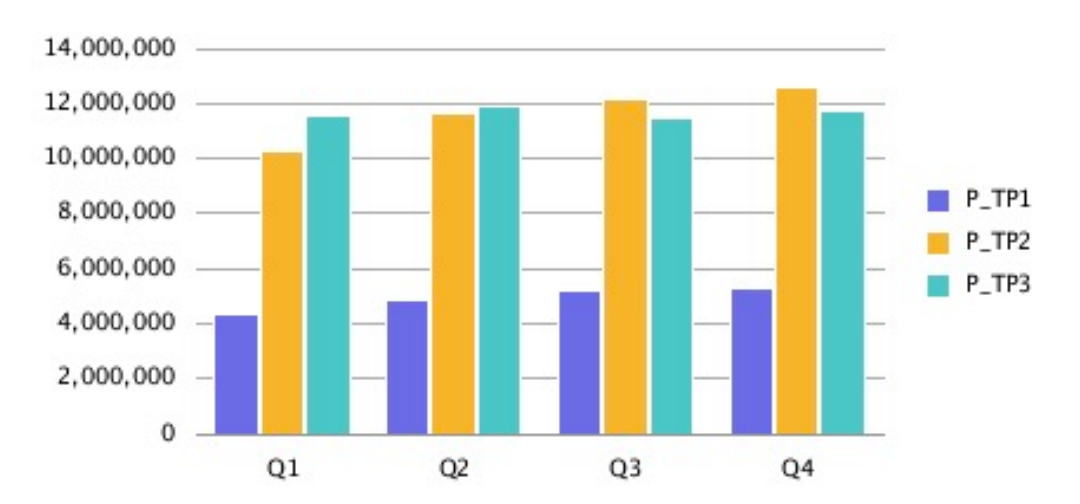

### Registerkarte "Elementstil"

In der aktualisierten Diagramm-Engine wird jedes Element in der Registerkarte "Elementstil" im Dialogfeld "Diagramm formatieren" in einem eigenen separaten Abschnitt angezeigt.

#### Themes

Themes sind eine neue Funktion, die Sie in der Registerkarte "Elementstil" in der aktualisierten Diagramm-Engine definieren können. Die folgenden neuen Farb-Themes für Datenelemente wurden bereits mit einer vorhandenen Farbauswahl hinzugefügt:

- **Klassisch** Legacy-Farben von Oracle Hyperion Financial Reporting
- **BI** Farben aus Oracle Business Intelligence-Diagrammen. Betrifft die ersten 12 Elemente.

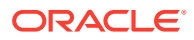

• **Excel** - Standarddiagrammfarben von Excel. Betrifft die ersten 25 Elemente.

Themes werden als Ausgangspunkt für Elementfarben verwendet. Sie können die Farben für bestimmte Elemente im Diagramm ändern.

#### **Abbildung 5-28 Themes in der aktualisierten Diagramm-Engine**

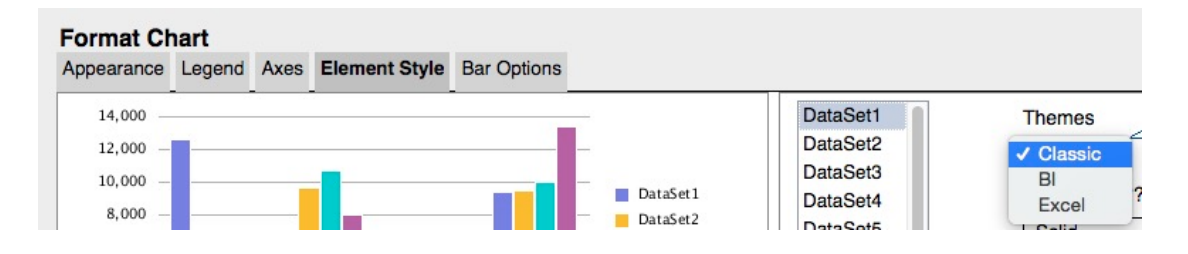

#### **Abbildung 5-29 Klassisch**

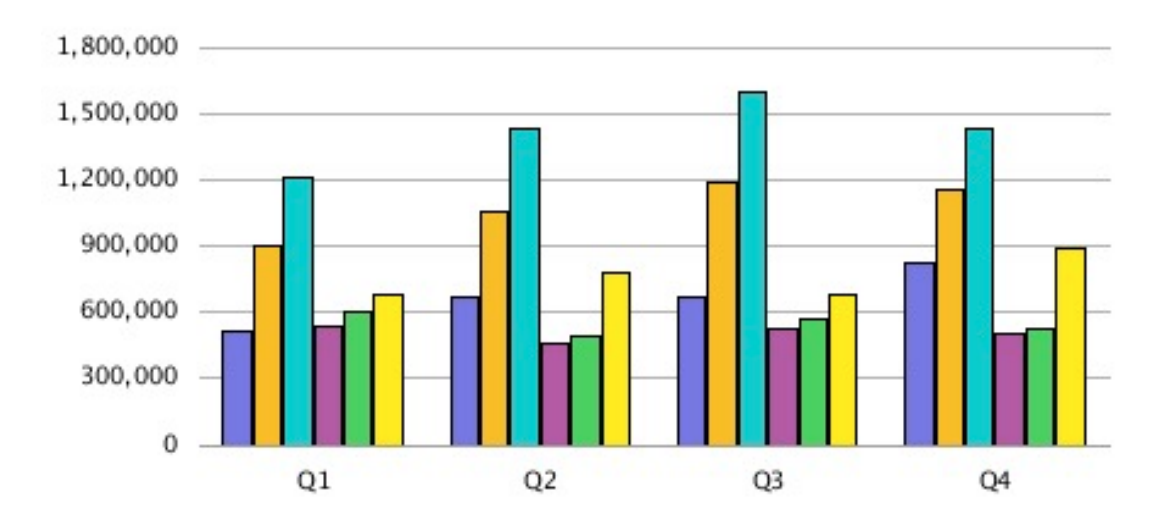

#### **Abbildung 5-30 BI**

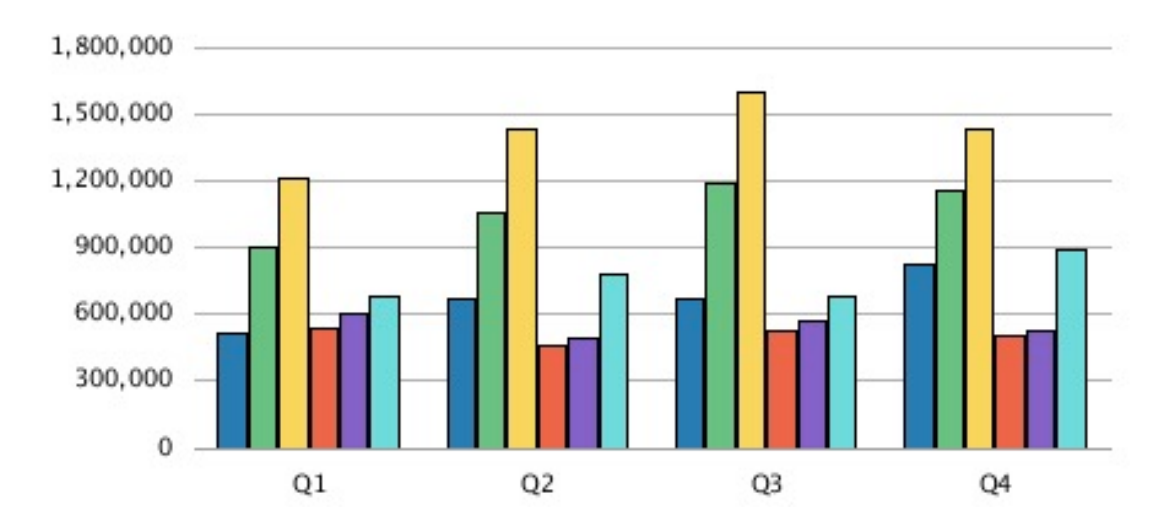

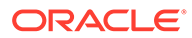

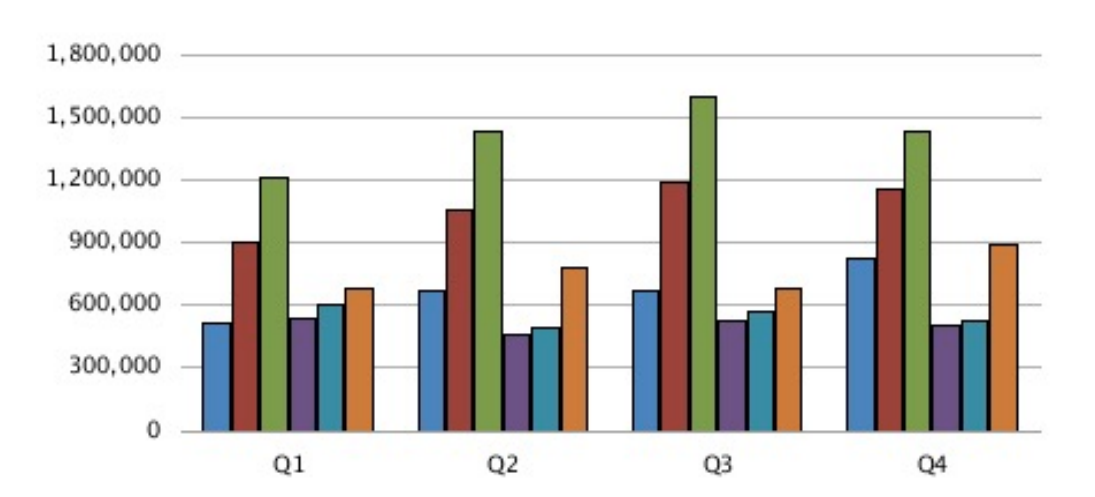

#### **Abbildung 5-31 Excel**

#### Balken- und Kreisfüllung

Bis auf die Option "Ausgefüllt" unterscheidet sich die Auswahl für Balken- und Kreisfüllungen in der aktualisierten Diagramm-Engine vom Rendering in der ursprünglichen Diagramm-Engine. Alle Farbverlaufstypen in der ursprünglichen Diagramm-Engine sind derselben Farbverlaufsanzeige in der aktualisierten Diagramm-Engine zugeordnet. Das Rendern von Farbverläufen ist nur in breiten Balken in einem Balkendiagramm oder in großen Kreissegmenten dezent sichtbar. Farbe 2 wird in Farbverläufen in der aktualisierten Diagramm-Engine nicht verwendet.

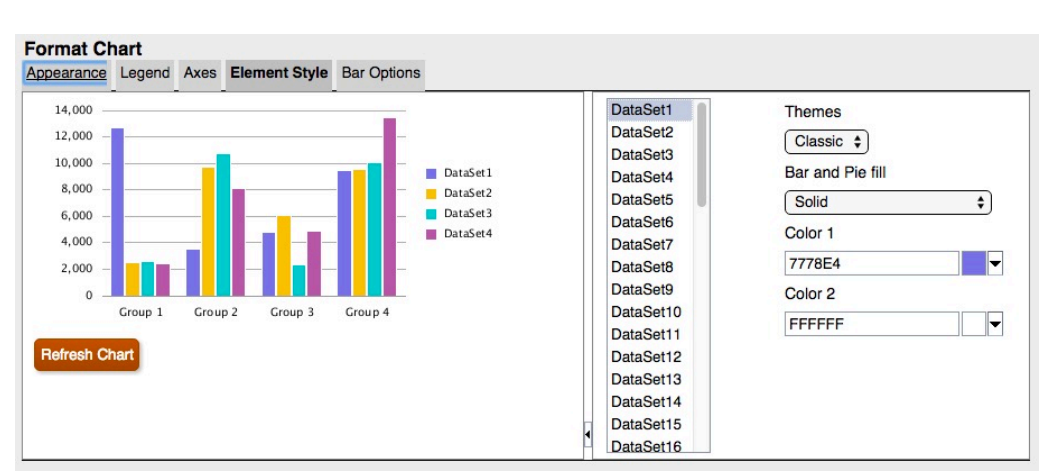

#### **Abbildung 5-32 Optionen für Balken- und Kreisfüllungen in der aktualisierten Diagramm-Engine**

Die folgenden Screenshots zeigen die Unterschiede von Balken- und Kreisfüllungen zwischen der ursprünglichen Diagramm-Engine und der aktualisierten Diagramm-Engine von links nach rechts:

**Horizontal** 

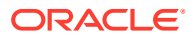

- Vertikal
- Schrägstrich
- Umgekehrter Schrägstrich
- Diagonales Raster
- Horizontaler Farbverlauf
- Vertikaler Farbverlauf
- Diagonaler Farbverlauf vorwärts
- Diagonaler Farbverlauf rückwärts

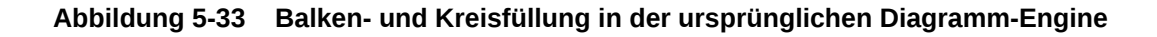

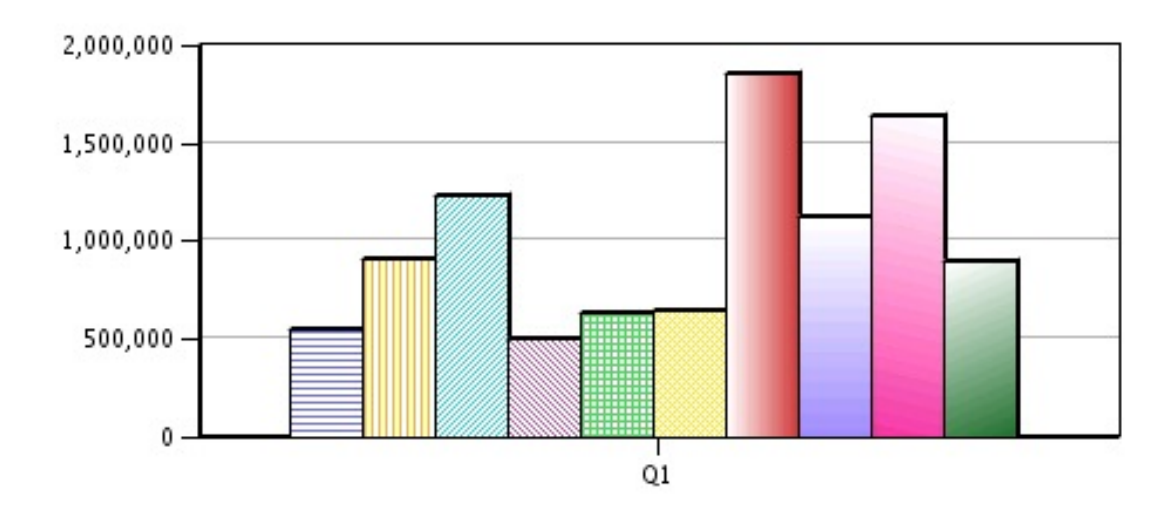

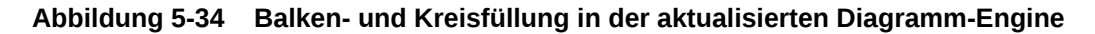

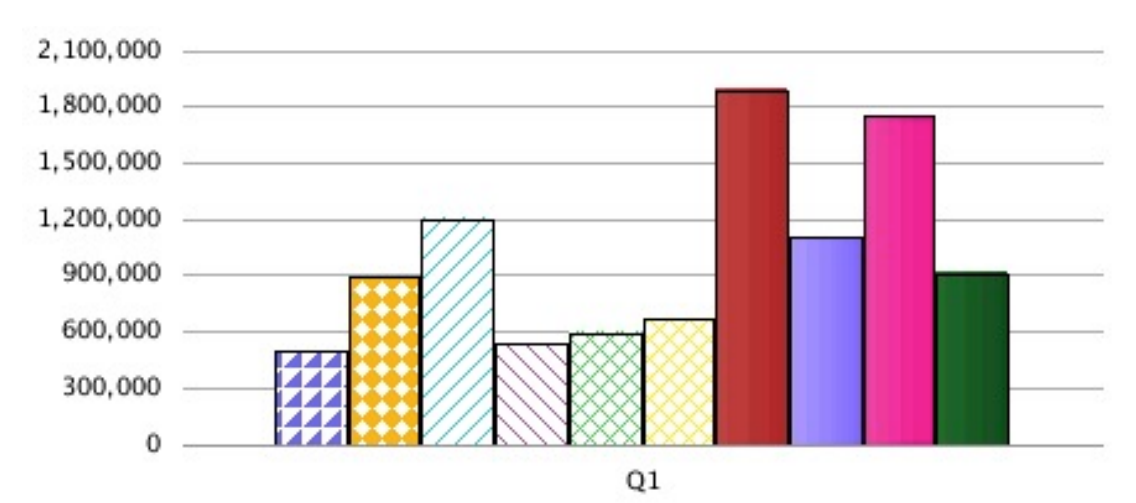

### Balkenform

Balkenformen (Dreieck, Raute, Zylinder) werden in der aktualisierten Diagramm-Engine nicht unterstützt.

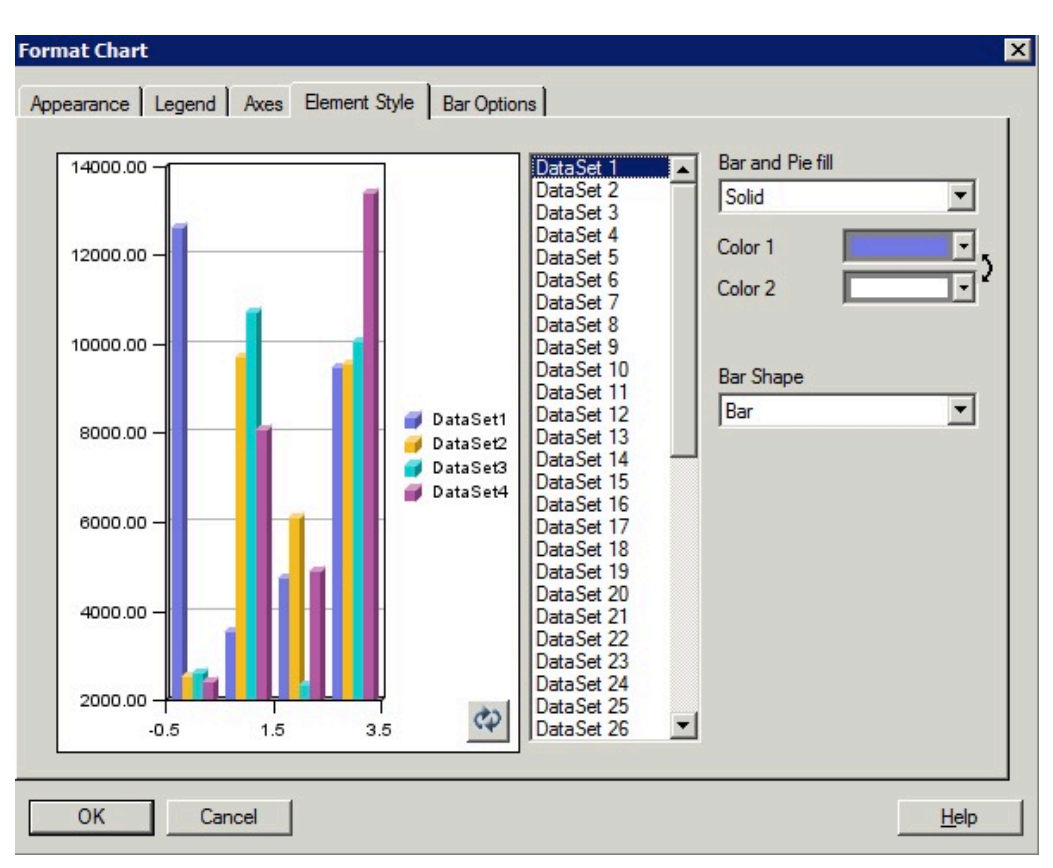

**Abbildung 5-35 Balkenformoptionen in der ursprünglichen Diagramm-Engine**

#### **Abbildung 5-36 Keine Balkenformoptionen in der aktualisierten Diagramm-Engine**

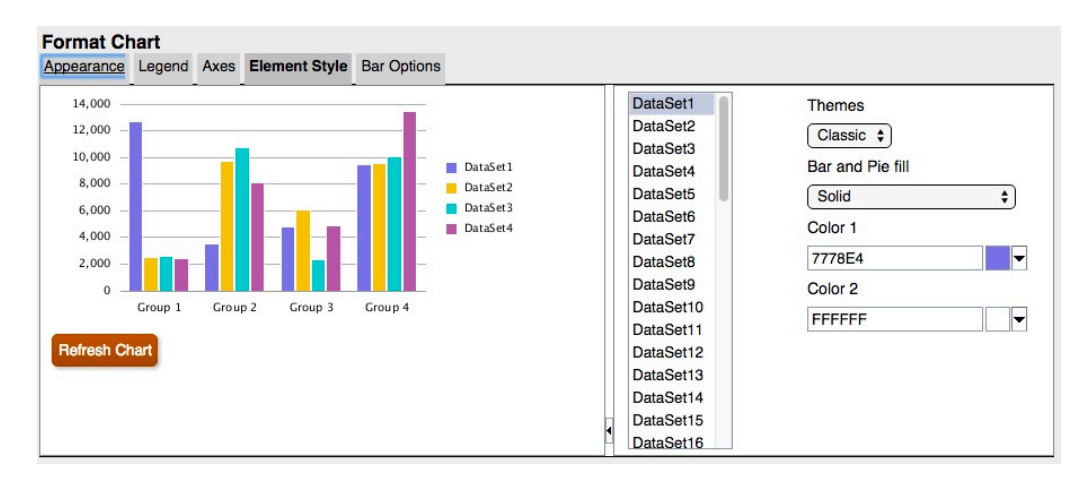

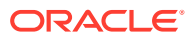

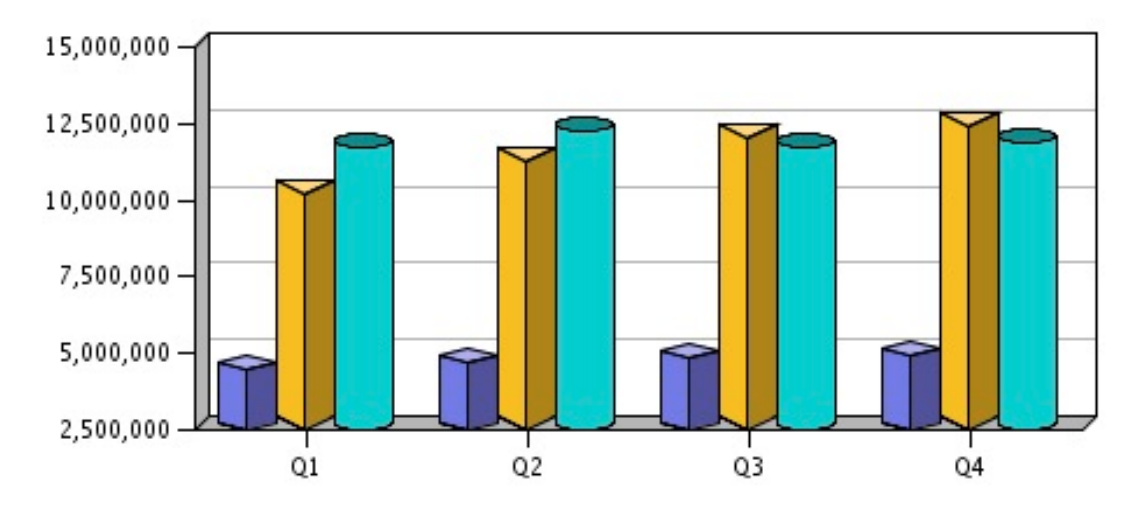

#### <span id="page-127-0"></span>**Abbildung 5-37 Balkenformen in der gerenderten Ausgabe in der ursprünglichen Diagramm-Engine**

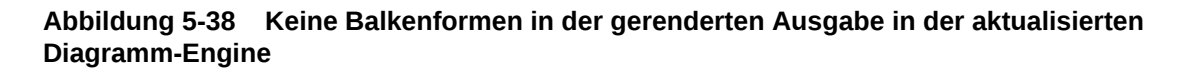

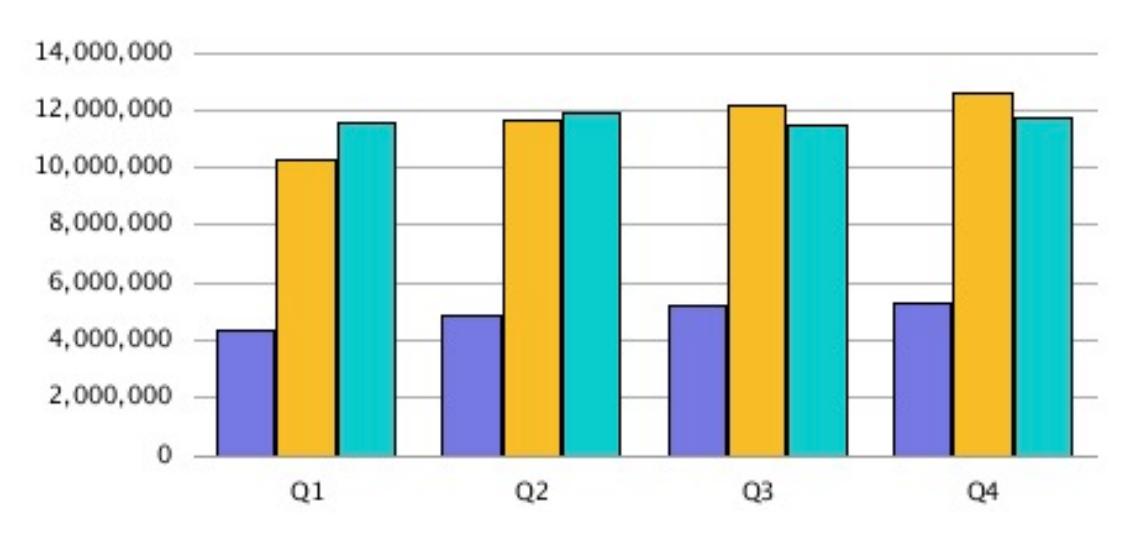

## Registerkarte "Balkenoptionen"

In der aktualisierten Diagramm-Engine wird jedes Element in der Registerkarte "Balkenoptionen" im Dialogfeld "Diagramm formatieren" in einem eigenen separaten Abschnitt angezeigt.

### Typ = Zeilen

Die Option "Zeilen" als Auswahl für "Typ" in der Registerkarte "Balkenoptionen" wird in der aktualisierten Diagramm-Engine nicht unterstützt, da es sich dabei um ein 3D-spezifisches Rendering handelt.

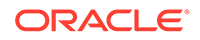

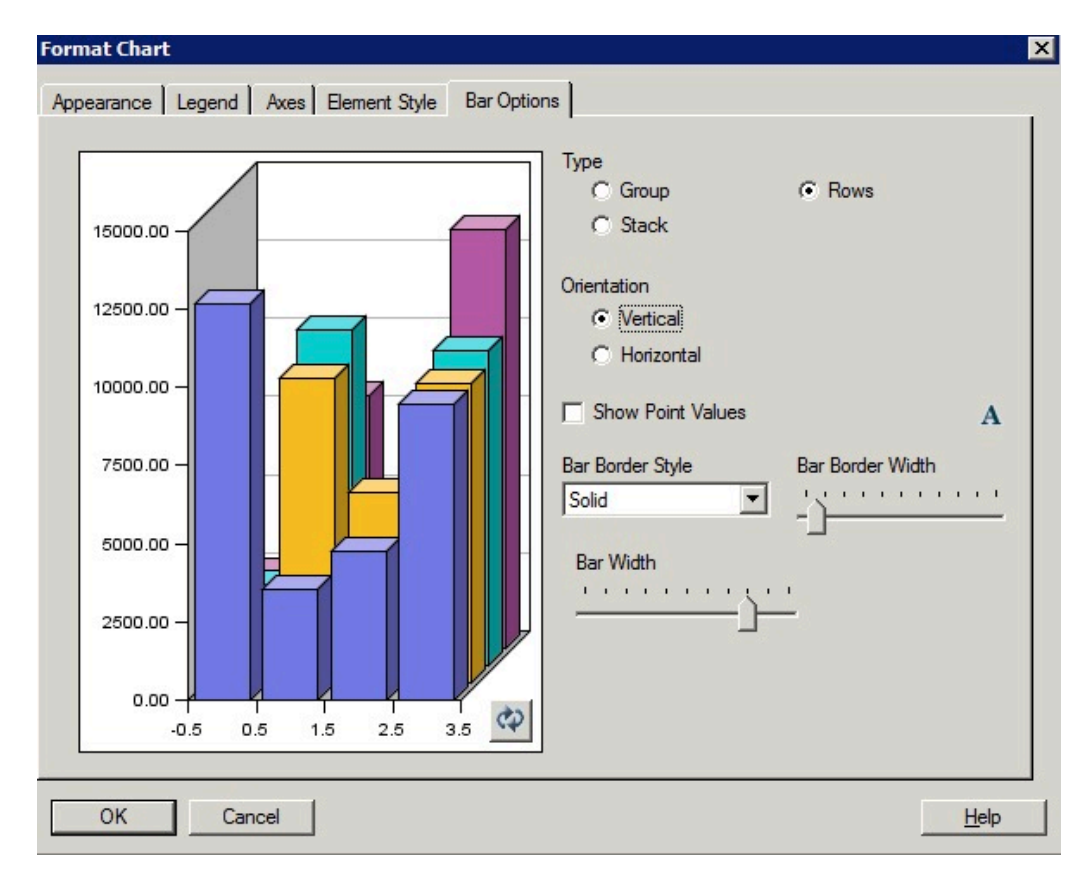

**Abbildung 5-39 Registerkarte "Balkenoptionen" in der ursprünglichen Diagramm-Engine mit Anzeige von "Zeilen" als Option für "Typ"**

## Balkenrahmenstil

Die Auswahl von "Punkt-Strich" als Balkenrahmenstil ist in der aktualisierten Diagramm-Engine nicht verfügbar.

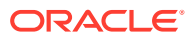

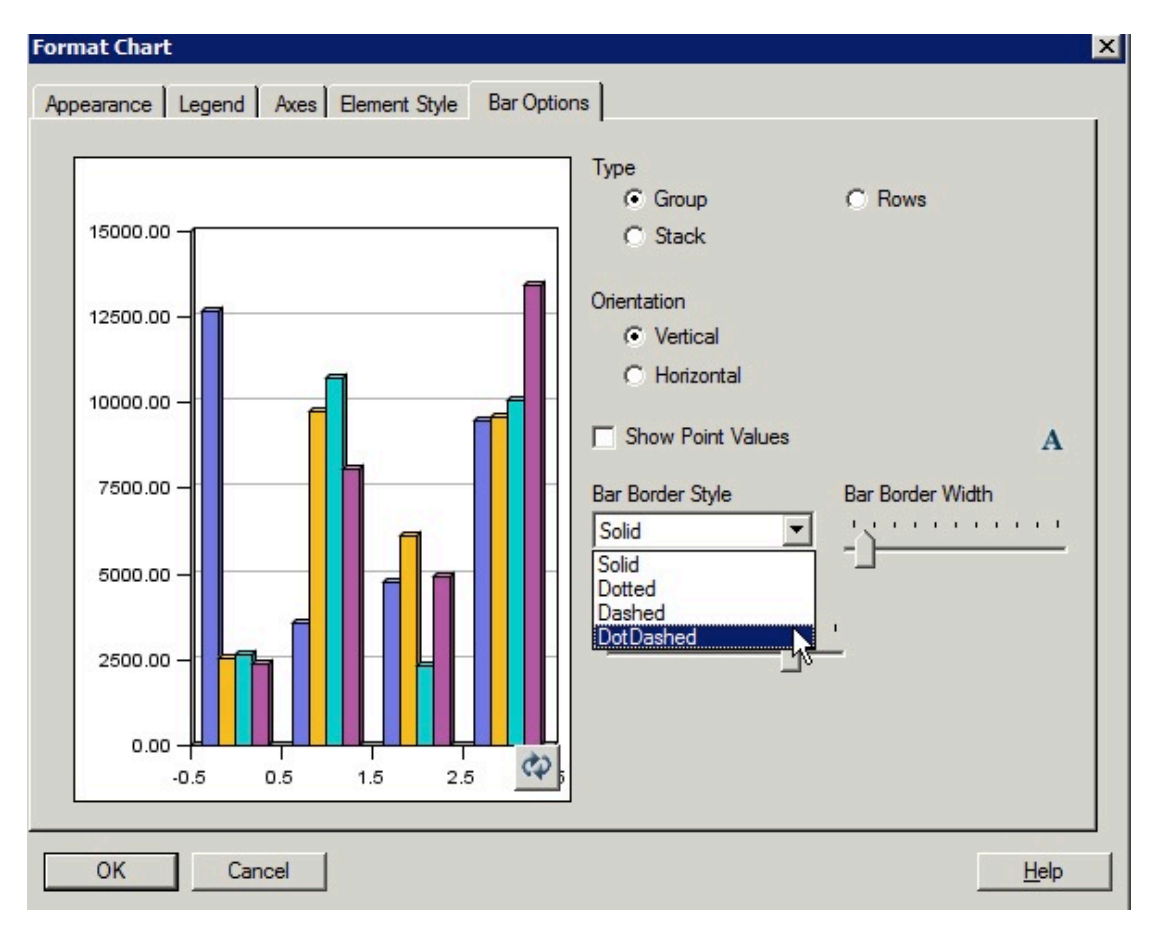

**Abbildung 5-40 Registerkarte "Balkenoptionen" in der ursprünglichen Diagramm-Engine mit Anzeige von "Punkt-Strich" als Option für "Stil Balkenrahmen"**

#### **Abbildung 5-41 Punkt-Strich als Balkenrahmenstil in der gerenderten Ausgabe in der ursprünglichen Diagramm-Engine**

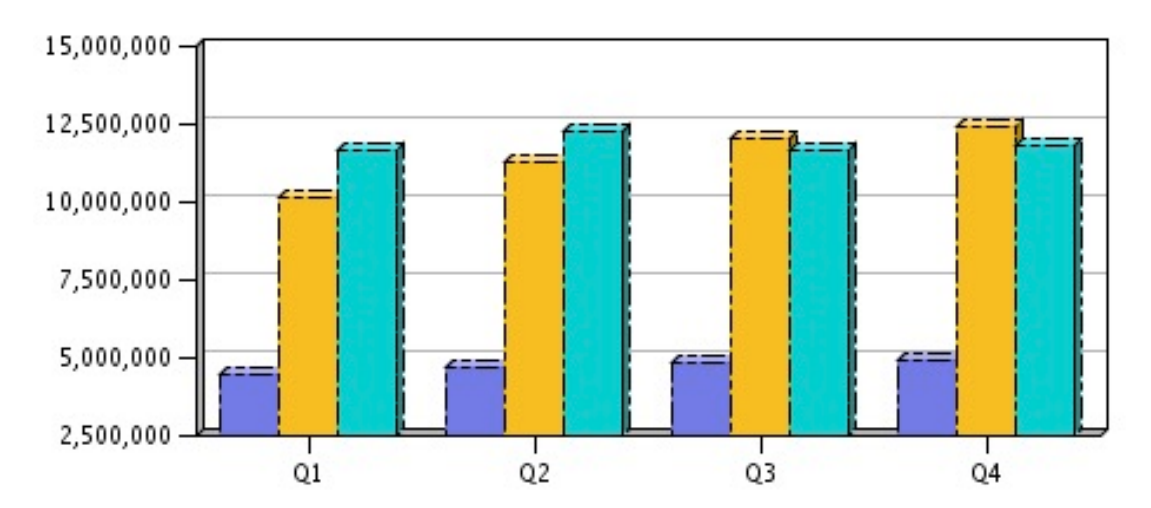

## <span id="page-130-0"></span>Registerkarte "Elementstil"

Die Unterschiede in der Registerkarte "Elementstil" für Liniendiagramme im Dialogfeld "Diagramm formatieren" umfassen:

- Punkt-Strich als Linienart
- [Datenpunkstile der Linie und Größenanpassung](#page-131-0)

#### Punkt-Strich als Linienart

Die Auswahl von "Punkt-Strich" als Linienart für das Liniendiagrammelement ist in der aktualisierten Diagramm-Engine nicht verfügbar.

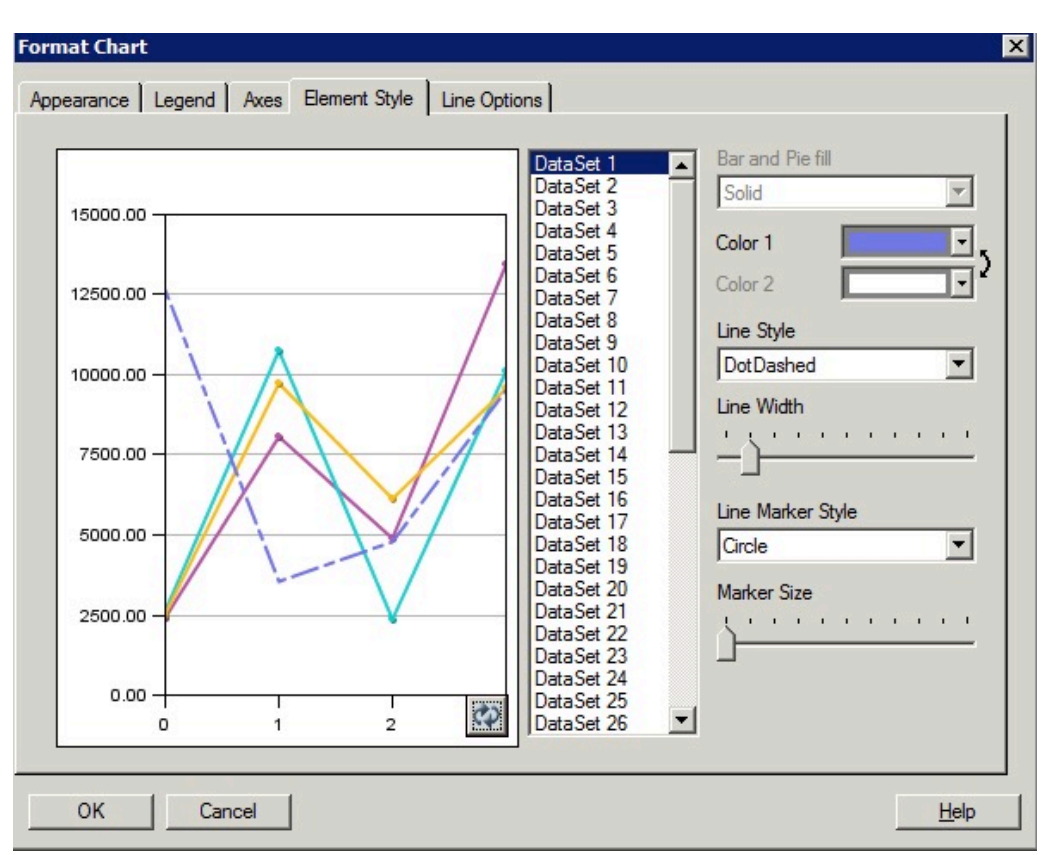

**Abbildung 5-42 Registerkarte "Elementstil" in der ursprünglichen Diagramm-Engine mit Anzeige von "Punkt-Strich" als Option für "Linienart"**

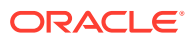

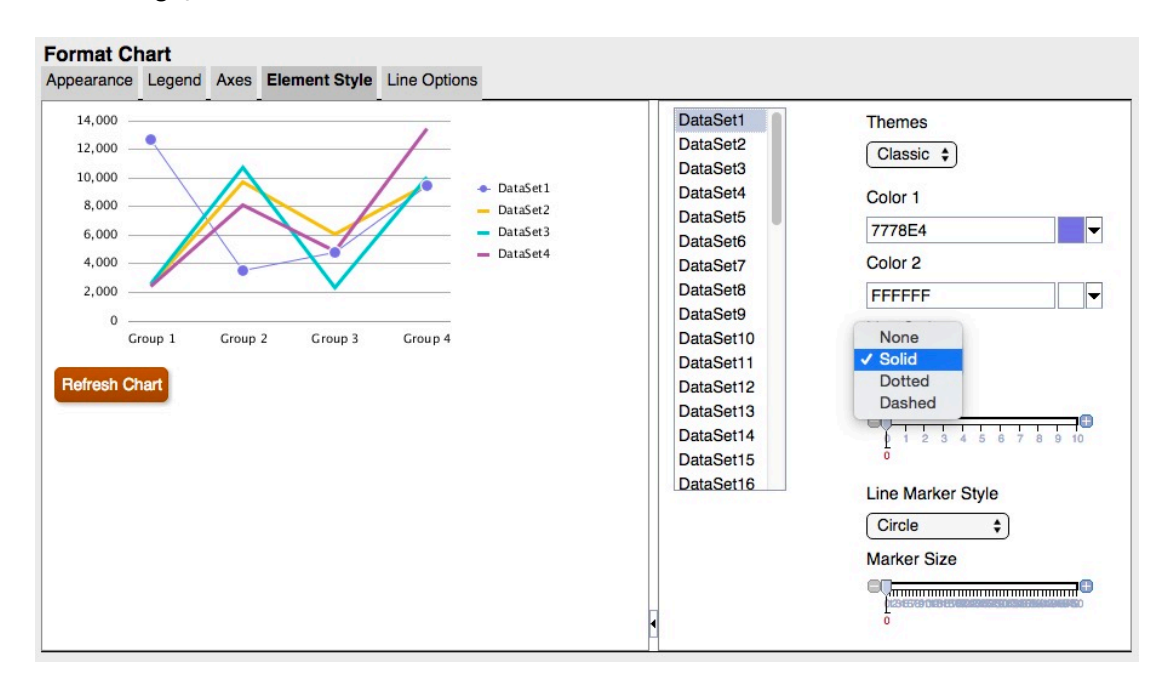

<span id="page-131-0"></span>**Abbildung 5-43 Registerkarte "Elementstil" in der aktualisierten Diagramm-Engine mit Anzeige, dass die Linienart "Punkt-Strich" nicht vorhanden ist**

### Datenpunkstile der Linie und Größenanpassung

Datenpunktstile der Linie und Größenanpassung unterscheiden sich in der ursprünglichen und in der aktualisierten Diagramm-Engine.

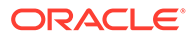

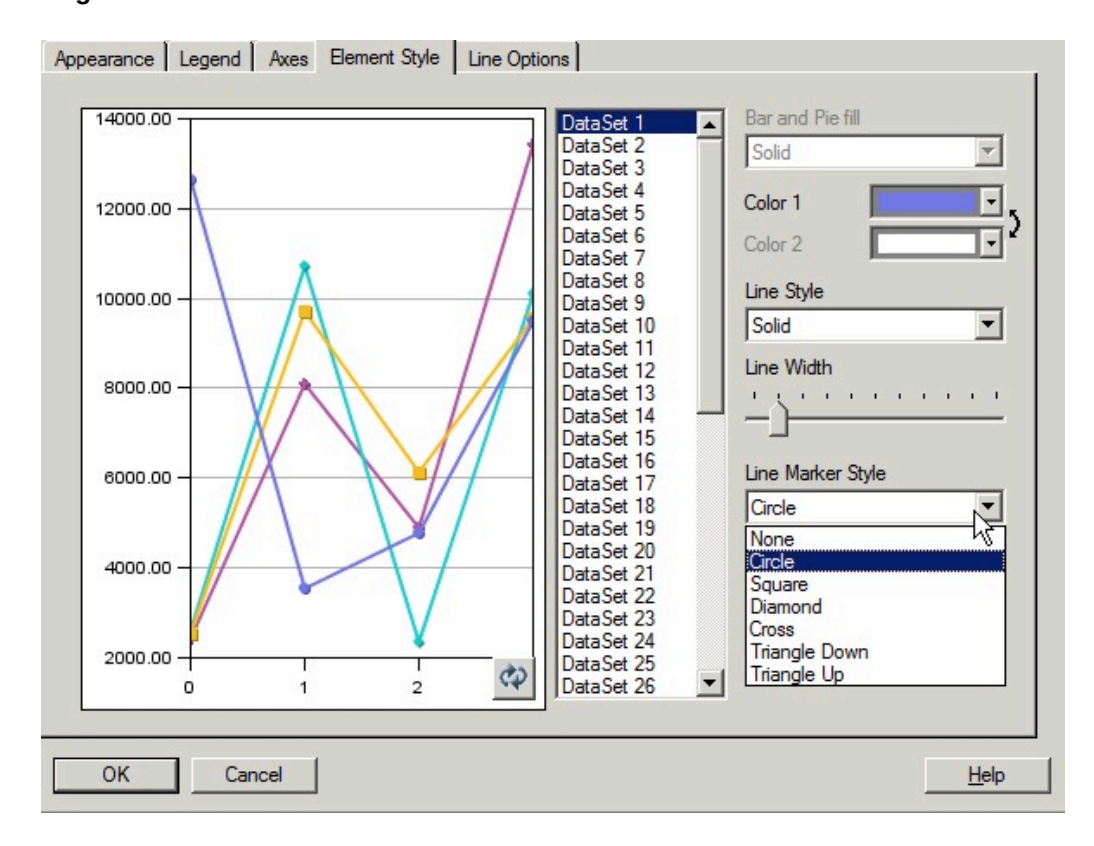

**Abbildung 5-44 Datenpunktstile der Linie in der ursprünglichen Diagramm-Engine**

**Abbildung 5-45 Datenpunktstile der Linie in der aktualisierten Diagramm-Engine**

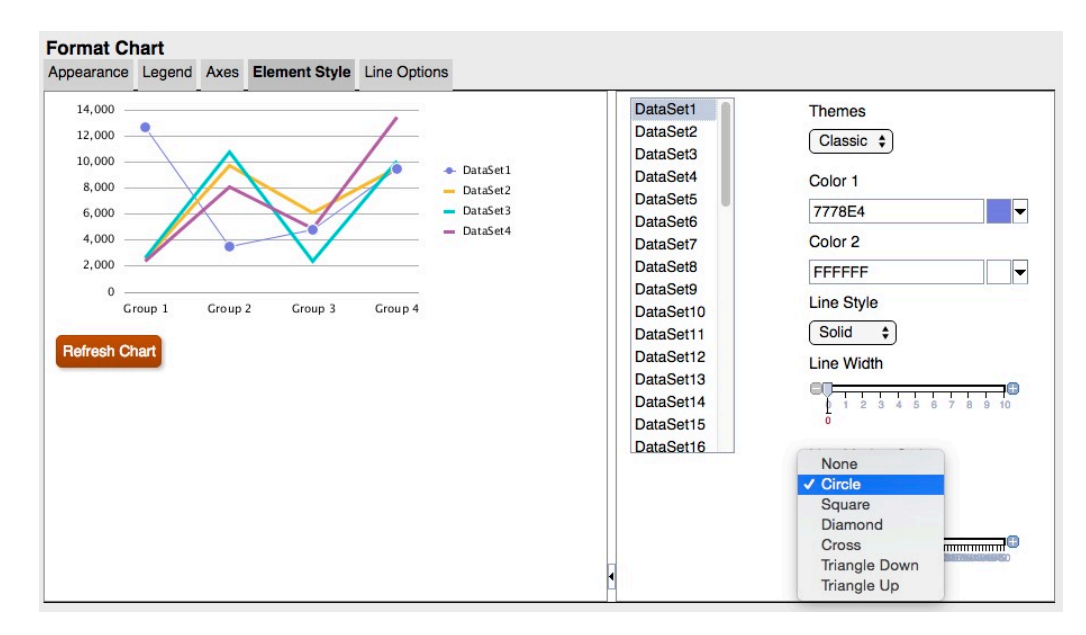

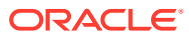

**Abbildung 5-46 Datenpunkte in der gerenderten Ausgabe in der ursprünglichen Diagramm-Engine**

 $\rightarrow$ نے ک  $\rightarrow$  $\begin{array}{c|c}\n\hline\n\end{array}$ 

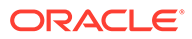

-- $=$   $=$ Q<sub>2</sub>

<span id="page-134-0"></span>**Abbildung 5-47 Datenpunkte in der gerenderten Ausgabe in der aktualisierten Diagramm-Engine**

## Registerkarte "Kreisoptionen"

Nachfolgend werden die Unterschiede in der Registerkarte "Kreisoptionen" im Dialogfeld "Diagramm formatieren" aufgeführt:

- **Winkel in Tortendiagramm und Abstand** Das Rendering der ursprünglichen Diagramm-Engine unterscheidet sich vom Rendering der aktualisierten Diagramm-Engine.
- **Kreissegmentwert anzeigen als** Die ursprüngliche Diagramm-Engine formatiert alle drei Labels (sofern alle ausgewählt sind) und passt deren Größe an. Die aktualisierte Diagramm-Engine passt den Kreis nicht an die Labels an. Stattdessen schneidet sie die Labels ab oder zeigt sie nicht an, wenn die Labels nicht in die Größe des Vorschaufensters oder in die gerenderte Diagrammausgabe passen.
- **Position** In der aktualisierten Diagramm-Engine werden die Optionen "Radial" oder "Außen" ohne zusätzliche Anpassungen unterstützt.

Wenn das Label nicht in das Segment passt, wird es mit der Positionierung "Radial" entweder außerhalb des Segments platziert oder gar nicht angezeigt.

• **Stil Kreissegmentrahmen** - In der aktualisierten Diagramm-Engine wird nur die Option "Ausgefüllt" unterstützt.

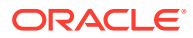

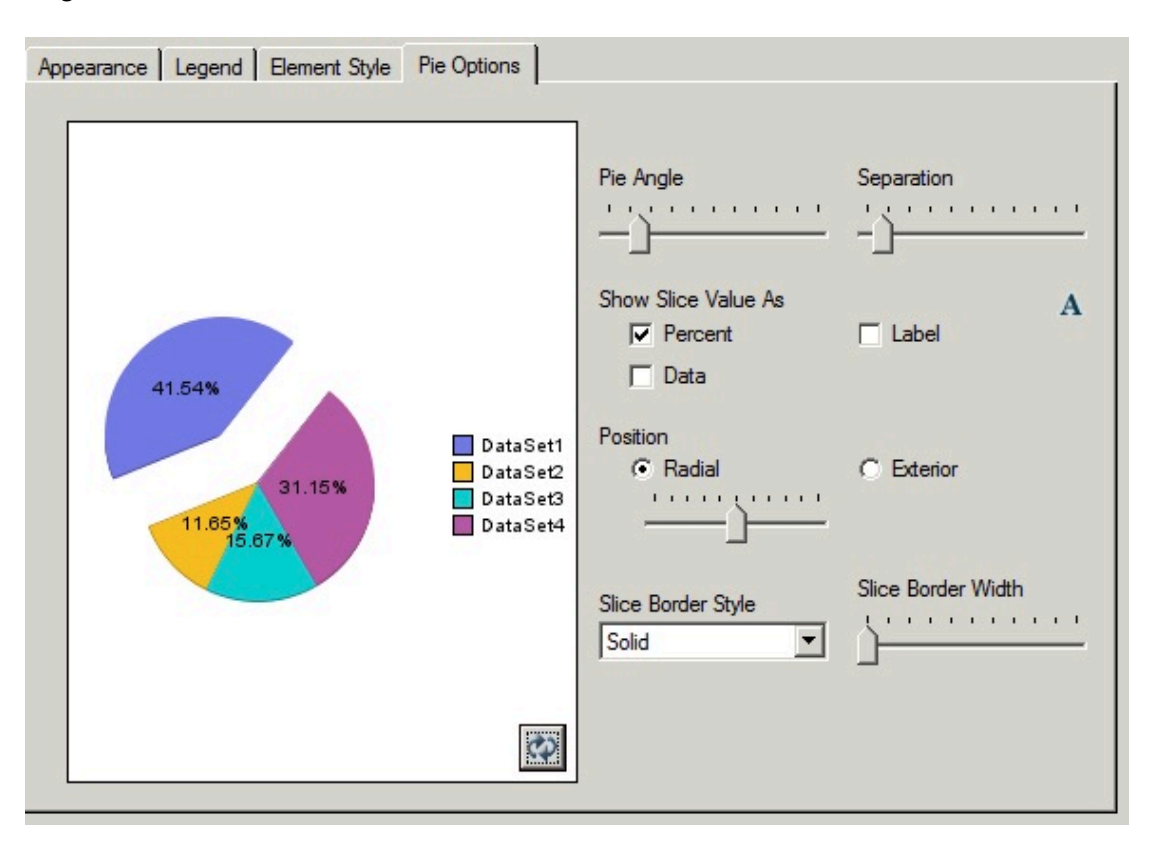

#### **Abbildung 5-48 Registerkarte "Kreisoptionen" in der ursprünglichen Diagramm-Engine**

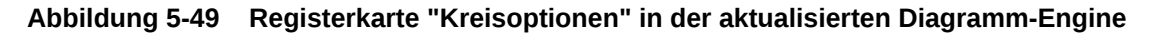

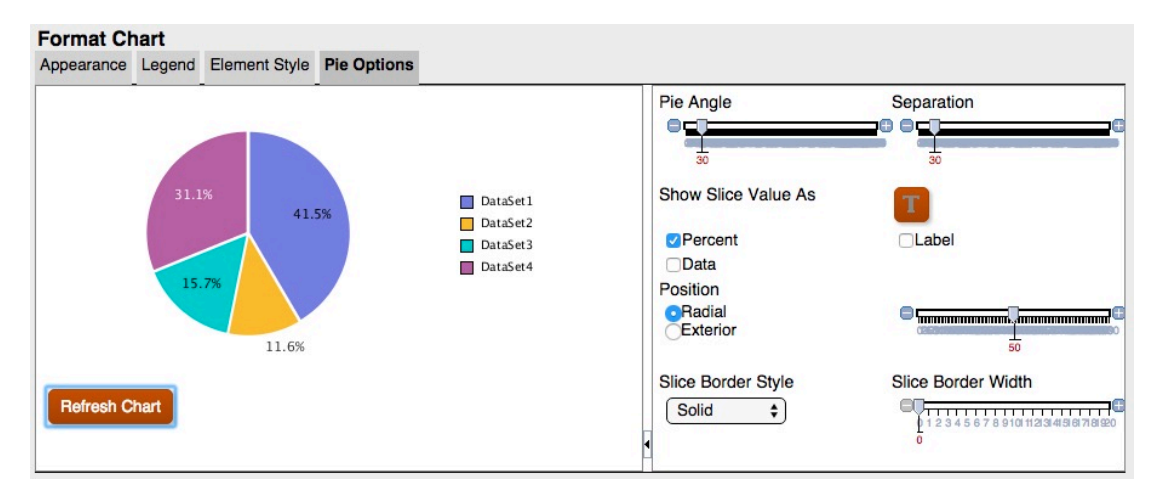

In der aktualisierten Diagramm-Engine passt die Rastertiefe in der Registerkarte "Darstellung" nicht die Tiefe eines Tortendiagramms an. Mit dieser Option wird nur 3D aktiviert oder deaktiviert. Außerdem wirkt sich der Abstand nicht wie in der ursprünglichen Diagramm-Engine nur auf ein Segment aus. In der aktualisierten Diagramm-Engine haben alle Segmente einen kleineren und einheitlichen Abstand.

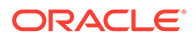

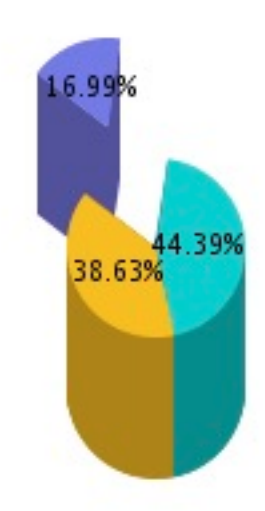

**Abbildung 5-50 Tiefe und Rasterabstand in der ursprünglichen Diagramm-Engine**

**Abbildung 5-51 Tiefe und Rasterabstand in der aktualisierten Diagramm-Engine**

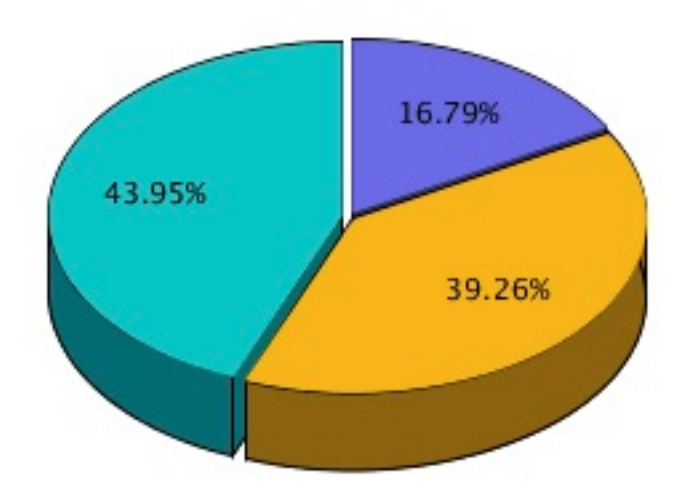

# 6 Elemente definieren

#### **Siehe auch:**

- [Informationen zum Definieren von Elementen](#page-138-0) Wenn Sie Daten für ein Raster angeben, legen Sie Kriterien fest, die die abzurufenden Daten identifizieren.
- [Elemente zuweisen](#page-138-0) Weisen Sie Elemente und Elementlisten zu, um Daten für Berichte abzurufen.
- [Nach Elementen suchen](#page-150-0) Es besteht die Möglichkeit, Suchen für zu bearbeitende Elemente durchzuführen.
- [Elemente sortieren](#page-151-0) Sie können Elemente innerhalb der Elementauswahl sortieren. Standardmäßig werden die Elemente in der Sortierreihenfolge der Datenbankverbindung angezeigt.
- [Elemente auswählen](#page-152-0) Verwenden Sie das Dialogfeld "Elemente auswählen", um die Elemente für Ihren Bericht auszuwählen.
- [Mehrere Elemente auswählen](#page-153-0) Sie können Elemente dynamisch auf der Grundlage der angegebenen Kriterien auswählen.
- [Ausgewählte Elemente in der Vorschau anzeigen](#page-154-0)

Vor der Ausführung des Berichts können Sie die Elemente oder Elementlisten, die für den Bericht ausgewählt wurden, in der Vorschau anzeigen. Die angezeigten Elemente sind das Ergebnis einer ausgewerteten Elementliste oder Funktion.

- [Elementnamen aus Textanwendungen kopieren](#page-154-0) Sie können Elementnamen aus einer Textanwendung, wie z.B. einem Excel-Arbeitsblatt, kopieren und als neue Elemente in die entsprechende Dimension in Oracle Hyperion Financial Reporting Web Studio einfügen.
- [Elemente entfernen](#page-155-0) Sie können Elemente aus einer Dimension entfernen. Durch das Entfernen von Elementen wird die Ausgabe eines Berichts geändert, wodurch Sie einen besseren Überblick über den Inhalt erhalten.
- [Elemente filtern](#page-155-0) Definieren Sie Filter, um nur Elemente anzuzeigen, die Ihre Kriterien erfüllen. Anschließend können Sie aus der gefilterten Liste Elemente für den Bericht auswählen.
- [Elementlisten definieren und bearbeiten](#page-156-0) Bei Elementlisten handelt es sich um benutzerdefinierte gespeicherte Abfragen oder systemdefinierte Elementlisten.
- [Zugriffsberechtigungen für Elemente in der Planning-Datenbankquelle](#page-157-0) Oracle Hyperion Financial Reporting Web Studio erteilt Ihnen Zugriffsberechtigungen für Elemente.

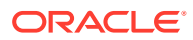

## <span id="page-138-0"></span>Informationen zum Definieren von Elementen

Wenn Sie Daten für ein Raster angeben, legen Sie Kriterien fest, die die abzurufenden Daten identifizieren.

Sie legen die Kriterien fest, indem Sie den Zeilen, den Spalten und den Seitenachsen im Raster sowie der Raster-POV-Leiste und der Benutzer-POV-Leiste Elemente zuweisen.

Sie können Listen wiederverwendbarer Elemente erstellen und Funktionen zum dynamischen Abrufen von Elementen verwenden. Bevor Sie Elemente definieren, müssen Sie ein Raster in den Bericht einfügen und dessen Dimensionslayout definieren. (Informationen hierzu finden Sie unter [Mit Rastern arbeiten.](#page-36-0))

## Elemente zuweisen

Weisen Sie Elemente und Elementlisten zu, um Daten für Berichte abzurufen.

#### **Siehe auch:**

- Informationen zum Zuweisen von Elementen
- Datenzeilen oder -spalten Elemente zuweisen
- [Elemente der Seitenachse zuweisen](#page-139-0)
- [Spezielle Elementtypen definieren](#page-139-0)
- [Elemente unter Verwendung von Funktionen zuweisen](#page-142-0)

## Informationen zum Zuweisen von Elementen

Weisen Sie Elemente und Elementlisten zu, um Daten für Ihre Berichte abzurufen. Dabei können Sie Elemente zur Anzeige im Bericht auswählen oder Funktionen zur dynamischen Auswahl von Dimensionselementen verwenden. Sie können eine separate Zeile oder Spalte für jedes ausgewählte Element in ein Raster einfügen oder alle ausgewählten Elemente in einer Zeile oder Spalte platzieren.

## Datenzeilen oder -spalten Elemente zuweisen

So weisen Sie Datenzeilen oder -spalten Elemente zu:

- **1.** Öffnen Sie einen Bericht, und wählen Sie ein Raster aus.
- **2.** Öffnen Sie das Dialogfeld **Elemente auswählen**, indem Sie einen der folgenden Schritte ausführen:
	- Doppelklicken Sie auf eine Dimension im Raster.
	- Wählen Sie eine Dimension im Raster aus, und klicken Sie dann in der Formelleiste auf die Schaltfläche mit dem Dimensionsnamen.
- **3.** Wählen Sie im Dialogfeld **Elemente auswählen** die Elemente, Elementlisten oder Funktionen aus, die der ausgewählten Datenzeile oder -spalte zugewiesen werden sollen.
- **4. Optional:** Um eine Zeile oder Spalte für jedes ausgewählte Element einzufügen, wählen Sie **Auswahl in unterschiedliche Zeilen (oder Spalten) platzieren** aus.

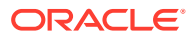

**5.** Klicken Sie auf **OK**.

## <span id="page-139-0"></span>Elemente der Seitenachse zuweisen

Sie können Elemente der Seitenachse eines Rasters zuweisen. Wenn Sie Elemente für die Seitenachse auswählen und den Bericht ausführen, wird ein Raster für jedes Seitenelement generiert. Wenn ein Diagramm ein Raster mit mehreren Seitenelementen referenziert, wird für jedes Seitenelement ein neues Diagramm generiert.

Beispiel: Sie weisen der Seitenachse die folgenden Elemente in den Dimensionen "Scenario" und "Entity" zu:

- Ziel 1 und Ziel 2 in der Scenario-Dimension
- Radiowerbekampagnen und Internetwerbekampagnen in der Entity-Dimension

Wenn Sie den Bericht anzeigen, wird er formatiert und mit den Daten aller Kombinationen von Elementen auf der Seitenachse aufgefüllt. Der Bericht enthält vier Raster, ein Raster für jede Kombination aus Seite und Element.

In diesem Beispiel können Sie eine Kombination der folgenden Elemente auswählen:

- Ziel 1: Radiowerbekampagnen
- Ziel 1: Internetwerbekampagnen
- Ziel 2: Radiowerbekampagnen
- Ziel 2: Internetwerbekampagnen

#### **Hinweis:**

In Oracle Hyperion Financial Reporting werden alle Elemente und zugehörigen Daten auf der Seitenachse abgerufen, wenn der Bericht ausgeführt wird. Berichte mit eine großen Anzahl von Elementen auf der Seitenachse können sich negativ auf die Performance auswirken.

So weisen Sie der Seitenachse Elemente zu:

- **1.** Öffnen Sie einen Bericht, und wählen Sie ein Raster aus.
- **2.** Wählen Sie in der Dropdown-Liste **Seiten** eine Dimension aus.
- **3.** Klicken Sie in der Formelleiste auf die Schaltfläche mit dem Dimensionsnamen.

Wenn Sie die Elementnamen für eine Dimension kennen, geben Sie diese im Textbereich der Formelleiste ein. Beispiel: Für eine Measures-Dimension können Sie "Gewinn,

Verkauf" eingeben. Klicken Sie auf **Der kliegen zu prüfen.** Um die Elementauswahl zu prüfen.

**4.** Wählen Sie im Dialogfeld **Elemente auswählen** die Elemente aus, die auf der Seitenachse verwendet werden sollen, und klicken Sie auf **OK**.

## Spezielle Elementtypen definieren

Im Dialogfeld "Elemente auswählen" können Sie die folgenden Elementtypen auswählen:

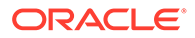

- **Prompt** Funktioniert wie eine Variable, mit der Sie beim Ausführen eines Berichts zur Auswahl von Elementen aufgefordert werden. Beim Entwerfen bestimmen Sie die Dimension und die Standardwerte, und beim Generieren des Berichts wählen Sie die Elemente aus. Ein Prompt ermöglicht es dem Berichtsersteller außerdem, die Dimensionselemente zu filtern, die beim Ausführen des Berichts zur Auswahl verfügbar sind.
- **Wie** Erstellt eine Elementauswahl für eine Spalte oder eine Zeile mit derselben Elementauswahleinstellung wie eine andere Spalte oder Zeile.
- **Aktueller Point of View** Funktioniert wie eine Variable, die den Point of View (POV) nutzt, um beim Ausführen des Berichts das Element einer Dimension anzugeben.
- **Benutzer-Point of View** Kann im Buch-Point of View als Element ausgewählt werden. Die Parameter können vom Endbenutzer geändert werden.

### Prompts für Berichte einrichten

Mit einem Prompt können einer Dimension Elemente zugewiesen werden. Der Prompt wird während des Entwurfs eingerichtet. Als Berichtsdesigner können Sie die Art der Daten, die einer Dimension zugewiesen werden, eingrenzen. Sie können darüber hinaus festlegen, dass im Dialogfeld "Auf Prompts antworten" Elementnamen, Beschreibungen oder Aliasnamen bzw. sowohl Elementnamen als auch Beschreibungen und Aliasnamen angezeigt werden.

Beispiel: Sie können einen Bericht erstellen, in dem der Benutzer Produktlinien auswählen kann. Der Report Designer legt "Prompt" als Element von "Produkt" fest und wählt dann bestimmte Produktlinien aus. Die Person, die den Bericht ausführt, wählt dann aus diesen Produktlinien aus.

So richten Sie einen Prompt für Elemente ein:

- **1.** Öffnen Sie einen Bericht, und wählen Sie ein Raster aus.
- **2.** Doppelklicken Sie auf die Dimensionszelle, der Sie einen Prompt zuweisen möchten.
- **3.** Wählen Sie im Feld **Elemente auswählen** in der Registerkarte **Elemente** die

Option **Prompt für** *<Dimensionsname>* aus, und klicken Sie auf , um den Prompt auszuwählen.

- **4.** Klicken Sie auf **OK.**
- **5.** Geben Sie im Dialogfeld **Prompts definieren** die folgenden Informationen ein:
	- **Titel** Geben Sie den Titel für den Prompt ein.

Beispiel: Für eine Measures-Dimension können Sie "Kennzahlen eingeben" festlegen.

• **Standardelement** - Geben Sie das Element ein, das als Standardelement

verwendet werden soll, oder klicken Sie auf **Kanadia**, um das Standardelement auszuwählen. Wenn Sie mehrere Elemente als Standard angeben, müssen Sie die Elemente durch Komma trennen.

Wenn Sie **Standardelement** leer lassen, wird im Dialogfeld **Auf Prompts antworten** kein Standardelement angezeigt, wenn Sie den Bericht ausführen oder einen Batch erstellen.

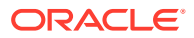

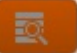

- Auswahlliste Klicken Sie auf **Der Manneuber auszuwählen**, die beim Antworten auf den Prompt als Auswahlmöglichkeiten verfügbar sein sollen. Wenn Sie mehrere Elemente in der Auswahlliste angeben, müssen Sie die Elemente durch Komma trennen.
- Wählen Sie aus, welche Labels im Dialogfeld **Auf Prompts antworten** angezeigt werden sollen, wenn der Bericht ausgeführt wird (**Elementname**, **Alias** oder **Elementname und Alias**).
- **6.** Klicken Sie auf **OK**.

### Identisch mit-Referenzen einrichten

Mit der Identisch mit-Referenz können Sie ein Element aus einer anderen Zeile oder Spalte auswählen. Die folgenden Merkmale sind für die Identisch mit-Referenz charakteristisch:

- In einem Bericht stammen Elemente, auf die die Funktion "Identisch mit" verweist, immer aus derselben Dimension, demselben Typ einer Datenbankverbindung und demselben Raster.
- Elemente, auf die die Funktion "Identisch mit" verweist, stehen nur für die Elementauswahl in Zeilen und Spalten eines Rasters zur Verfügung. Die Funktion "Identisch mit" kann in folgenden Objekten nicht als Elementauswahl verwendet werden:
	- Seitenachse
	- Raster-POV
	- Benutzer-POV
	- Buch-POV
	- Batch-POV
	- Standardelementauswahl für einen Prompt
	- Auf einen Prompt antworten
	- Elementparameter der Elementfunktion, wie beispielsweise Bereich
	- Elementauswahl im Bucheditor
- Die Funktion "Identisch mit" kann auf eine Zeile oder Spalte verweisen, deren Elementauswahl aus einem Prompt oder dem aktuellen POV stammt.
- Die Funktion "Identisch mit" kann nicht auf eine andere Identisch mit-Referenz verweisen.
- Die Funktion "Identisch mit" wird in Zeilen- und Spaltenvorlagen nicht unterstützt.
- Die Funktion "Identisch mit" muss alleine verwendet werden und kann nicht mit einer anderen Elementauswahl kombiniert werden.

So richten Sie die Identisch mit-Referenz ein:

- **1.** Öffnen Sie einen Bericht, und wählen Sie ein Raster aus.
- **2.** Doppelklicken Sie auf eine Dimensionszelle.
- **3.** Blenden Sie im Dialogfeld **Elemente auswählen** in der Registerkarte **Elemente** die Option **Identisch mit Elementauswahl in...** ein, wählen Sie **Identisch mit** *Spaltenname*

**oder Zeilenname** aus, und klicken Sie anschließend auf **in die Spalte oder die** Zeile zu dem Bereich hinzuzufügen, der im Raster ausgewählt wurde.

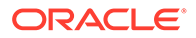

**4.** Klicken Sie auf **OK**.

## <span id="page-142-0"></span>Aktuellen Point of View einrichten

Über einen aktuellen Point of View können Sie ein Element für eine Zeile, eine Spalte oder eine Seite aus dem Benutzer-Point of View abrufen.

So richten Sie einen aktuellen Point of View ein:

- **1.** Öffnen Sie einen Bericht, und wählen Sie ein Raster aus.
- **2.** Doppelklicken Sie auf die Dimensionszelle, für die Sie einen aktuellen Point of View einrichten möchten.
- **3.** Wählen Sie im Dialogfeld **Elemente auswählen** in der Registerkarte **Elemente** die Option **Aktueller Point of View für** *<Dimensionsname>* aus, und klicken Sie

auf  $\sum$ , um den Point of View auszuwählen.

**4.** Klicken Sie auf **OK**.

## Elemente unter Verwendung von Funktionen zuweisen

Mit Funktionen können Sie Elemente dynamisch auswählen. Nach der Auswahl einer Funktion können Sie deren Parameter bearbeiten.

So weisen Sie Elemente mithilfe von Funktionen zu:

- **1.** Öffnen Sie einen Bericht, und wählen Sie ein Raster aus.
- **2.** Doppelklicken Sie auf eine Dimensionszelle.
- **3.** Wählen Sie im Dialogfeld **Elemente auswählen** die Registerkarte **Funktionen** aus.
- 4. Markieren Sie mindestens eine Funktion, und klicken Sie auf

Sie können keine Funktionen auswählen, die keine Parameterwerte erfordern (z.B. BottomofHierarchy, TopofHierarchy, AllMembers und SuppressSharedMembers).

- **5.** Wählen Sie eine Funktion aus, und klicken Sie auf
- **6.** Klicken Sie auf **Klichten Sie die Elemente aus, die der Funktion** hinzugefügt werden sollen.

## Über die Elementauswahl und die Formelleiste verfügbare Funktionen

Die in Tabelle 1 aufgelisteten Funktionen können im Dialogfeld **Element auswählen** in der Registerkarte **Funktionen** ausgewählt werden. Sie können außerdem in der Formelleiste dynamisch eingegeben werden.

#### **Tabelle 6-1 Über die Elementauswahl und die Formelleiste verfügbare Funktionen**

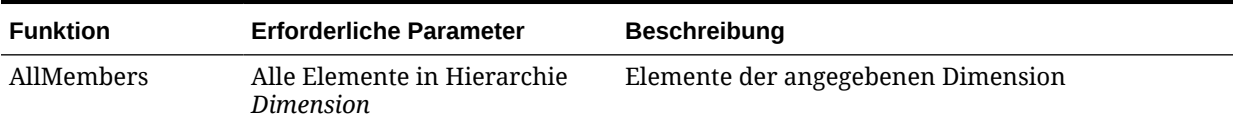

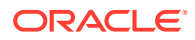

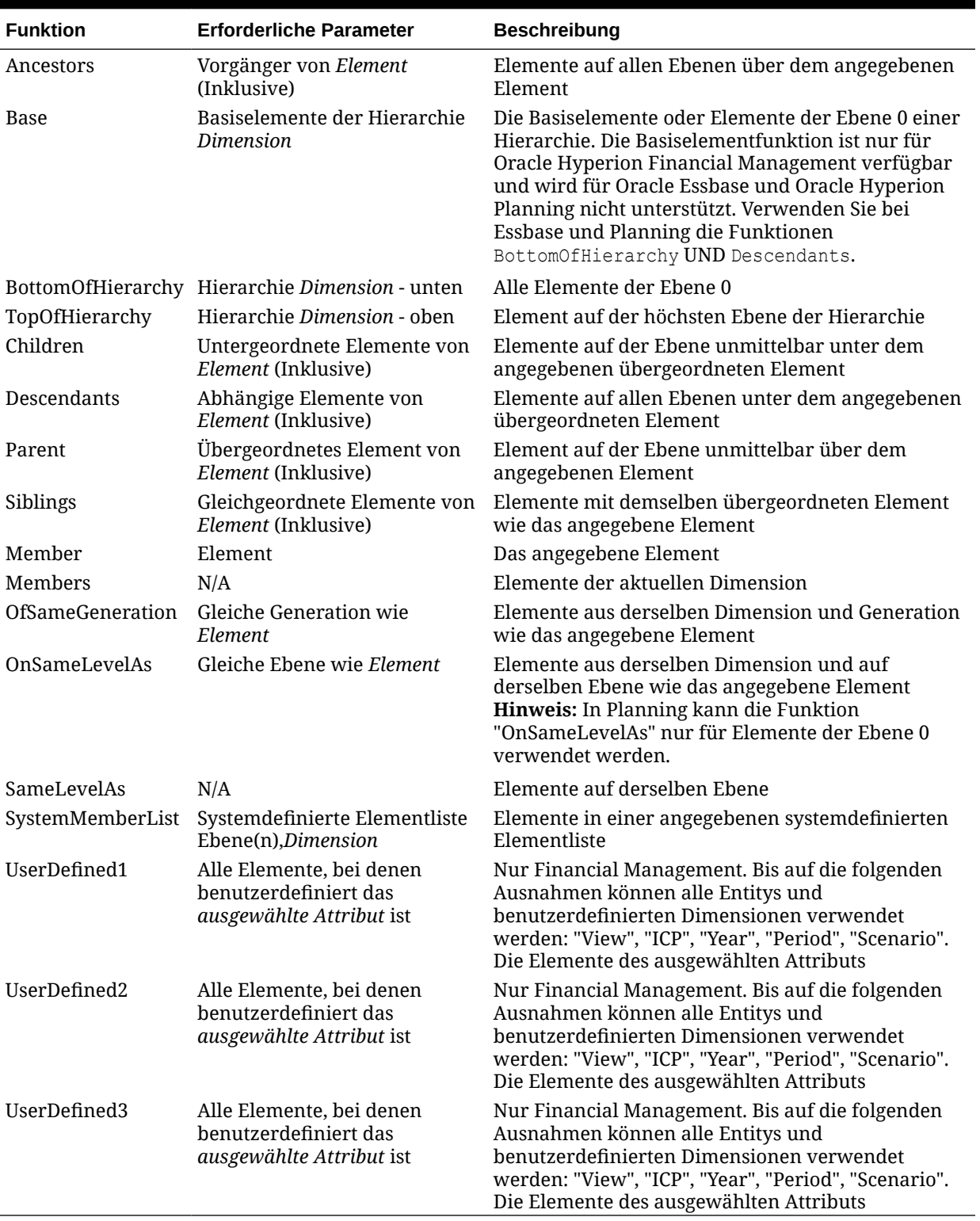

#### **Tabelle 6-1 (Fortsetzung) Über die Elementauswahl und die Formelleiste verfügbare Funktionen**
### Nur über die Elementauswahl verfügbare Funktionen

 $\overline{\phantom{a}}$ 

Die in Tabelle 1 aufgelisteten Funktionen können im Dialogfeld **Element auswählen** in der Registerkarte **Funktionen** ausgewählt werden. Sie können nicht dynamisch in der Formelleiste eingegeben werden.

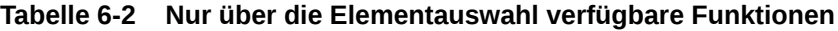

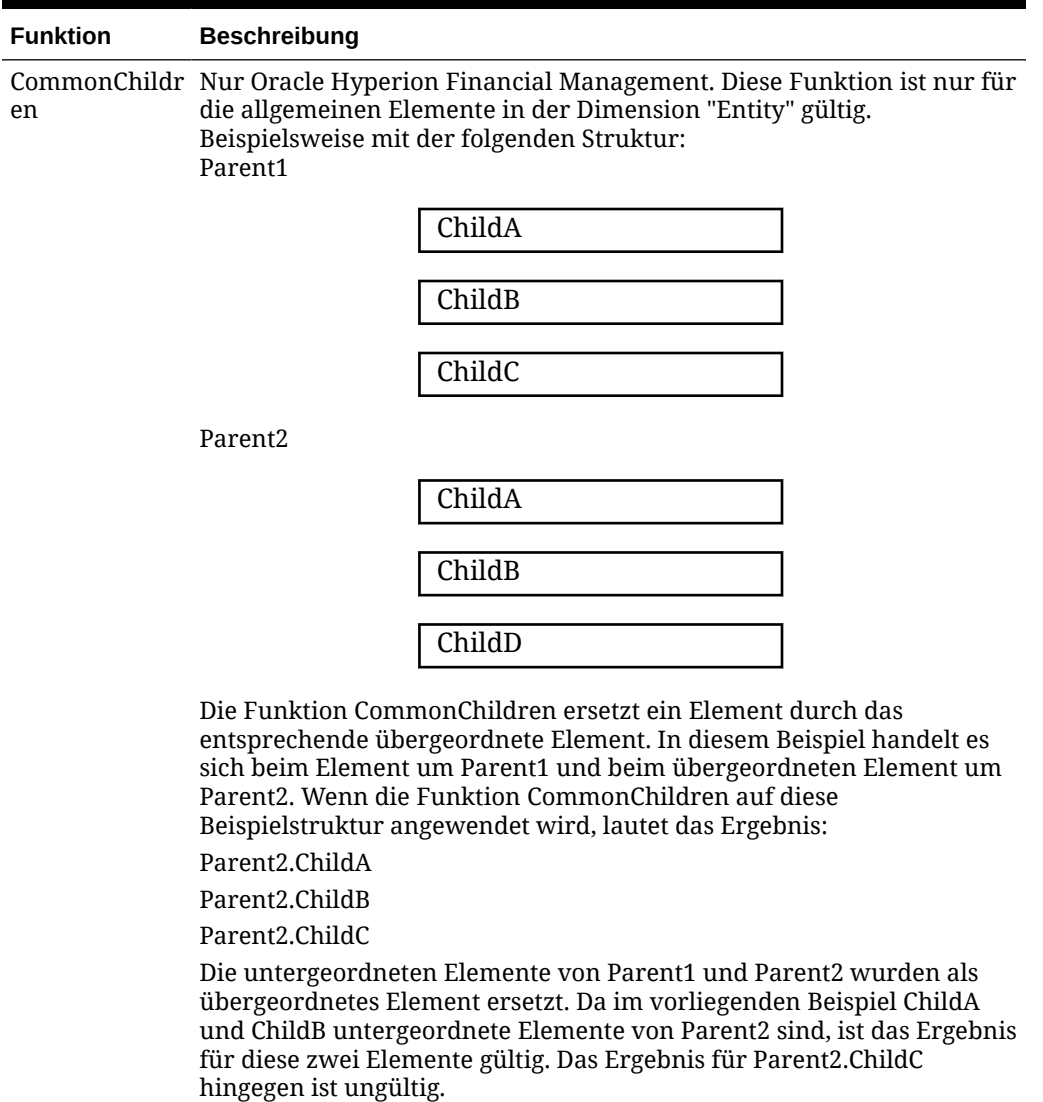

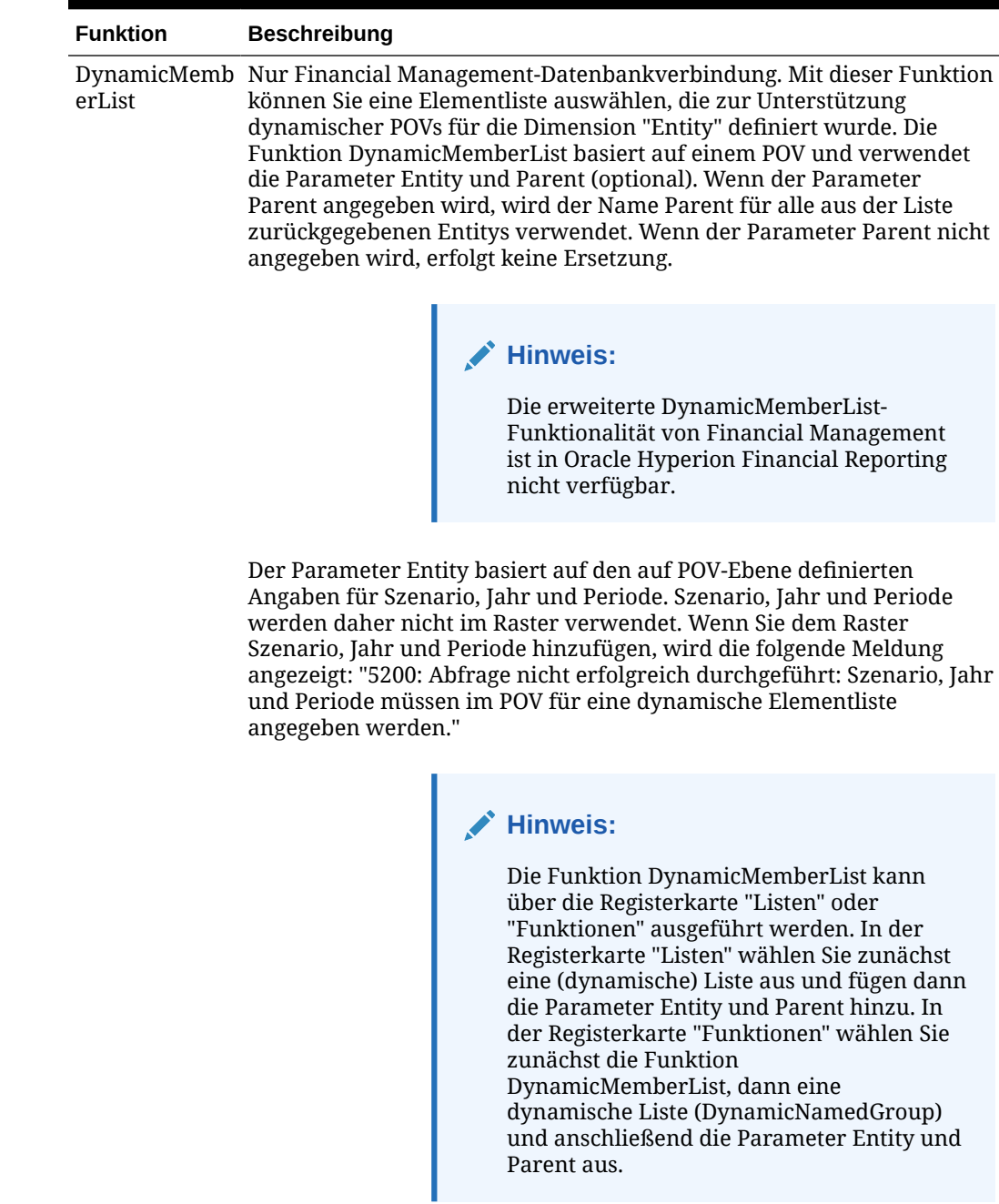

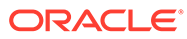

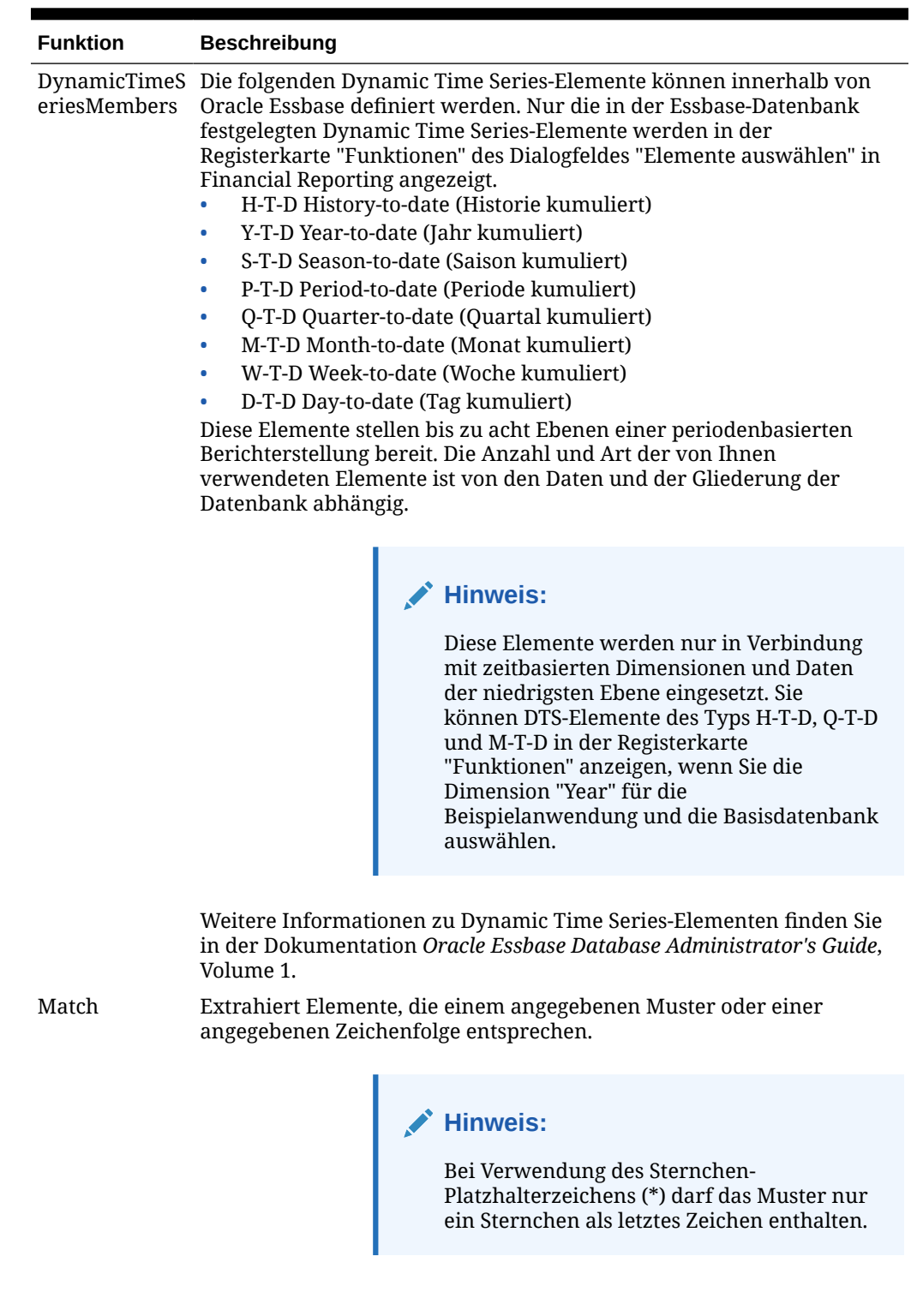

**ORACLE®** 

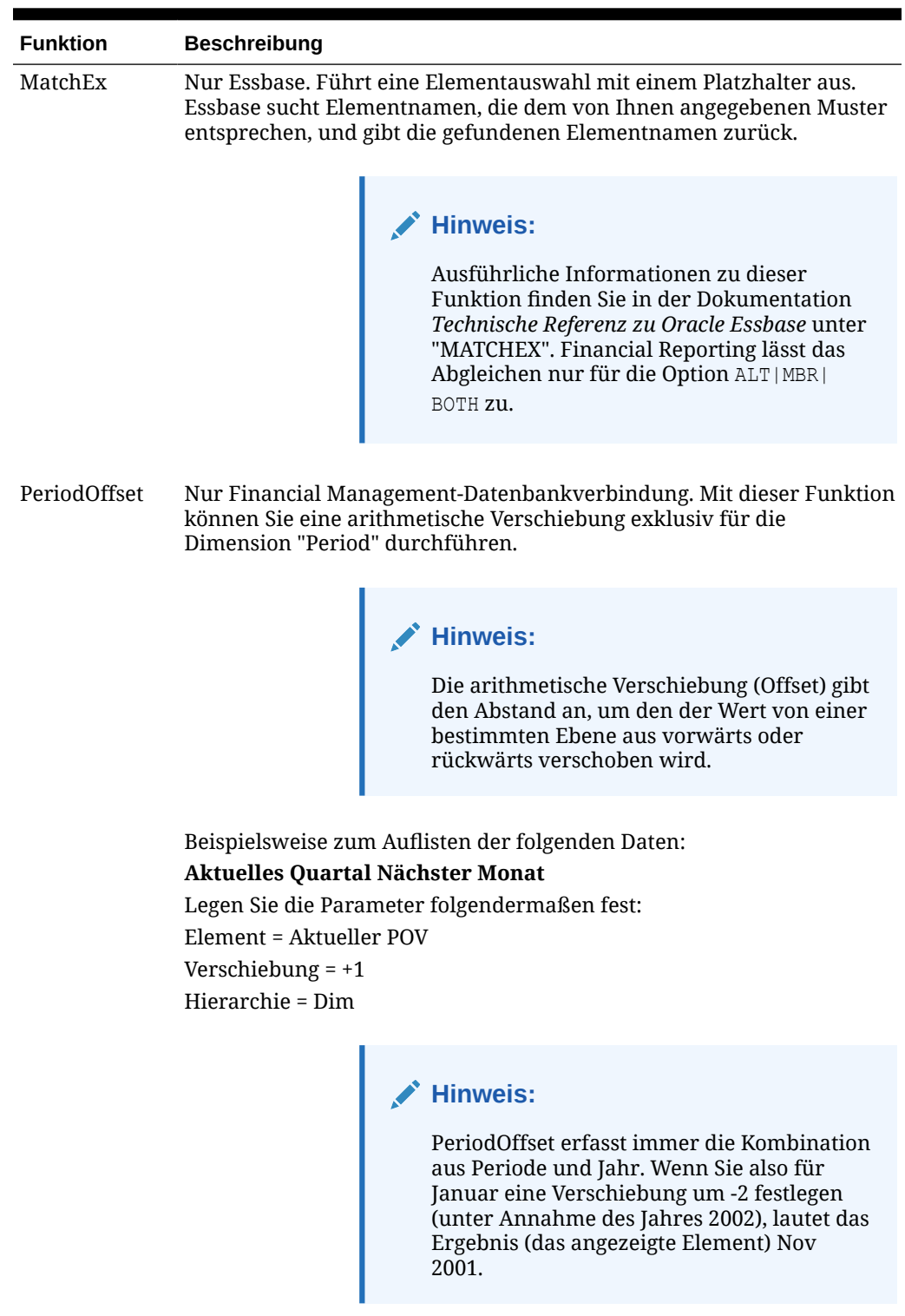

Eigenschaft Extrahiert Elemente mit dem angegebenen Eigenschaftswert.

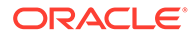

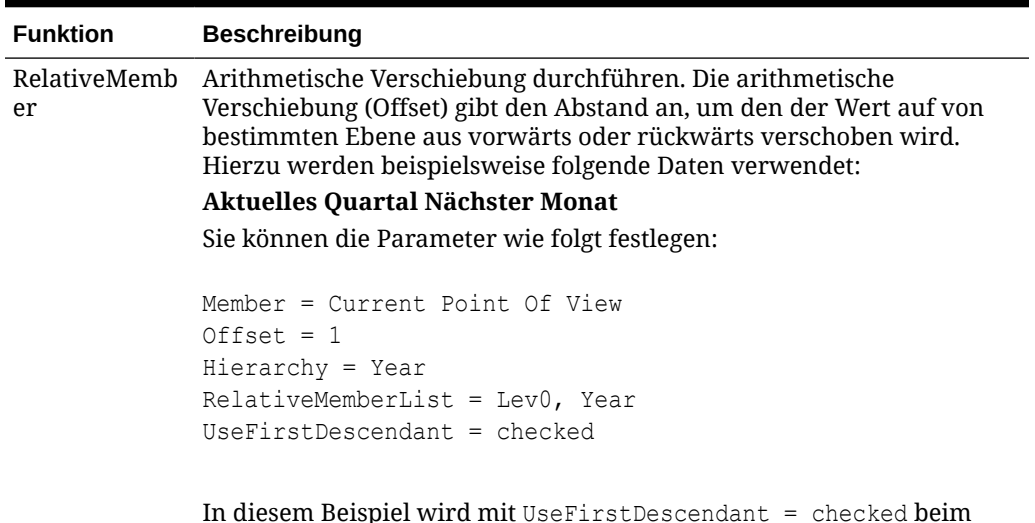

In diesem Beispiel wird mit UseFirstDescendant = checked beim ersten abhängigen Element von Qtr1 (d.h. Jan) gestartet. Offset ist +1, weshalb der nächste Monat Februar ist.

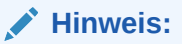

Bei Verwendung einer Time-Dimension sollte sich die Verschiebung im selben Kalenderjahr wie die festgelegte Ebene befinden. Wenn Sie beispielsweise mit Juni beginnen, können Sie rückwärts zu Januar oder vorwärts zu Dezember wechseln.

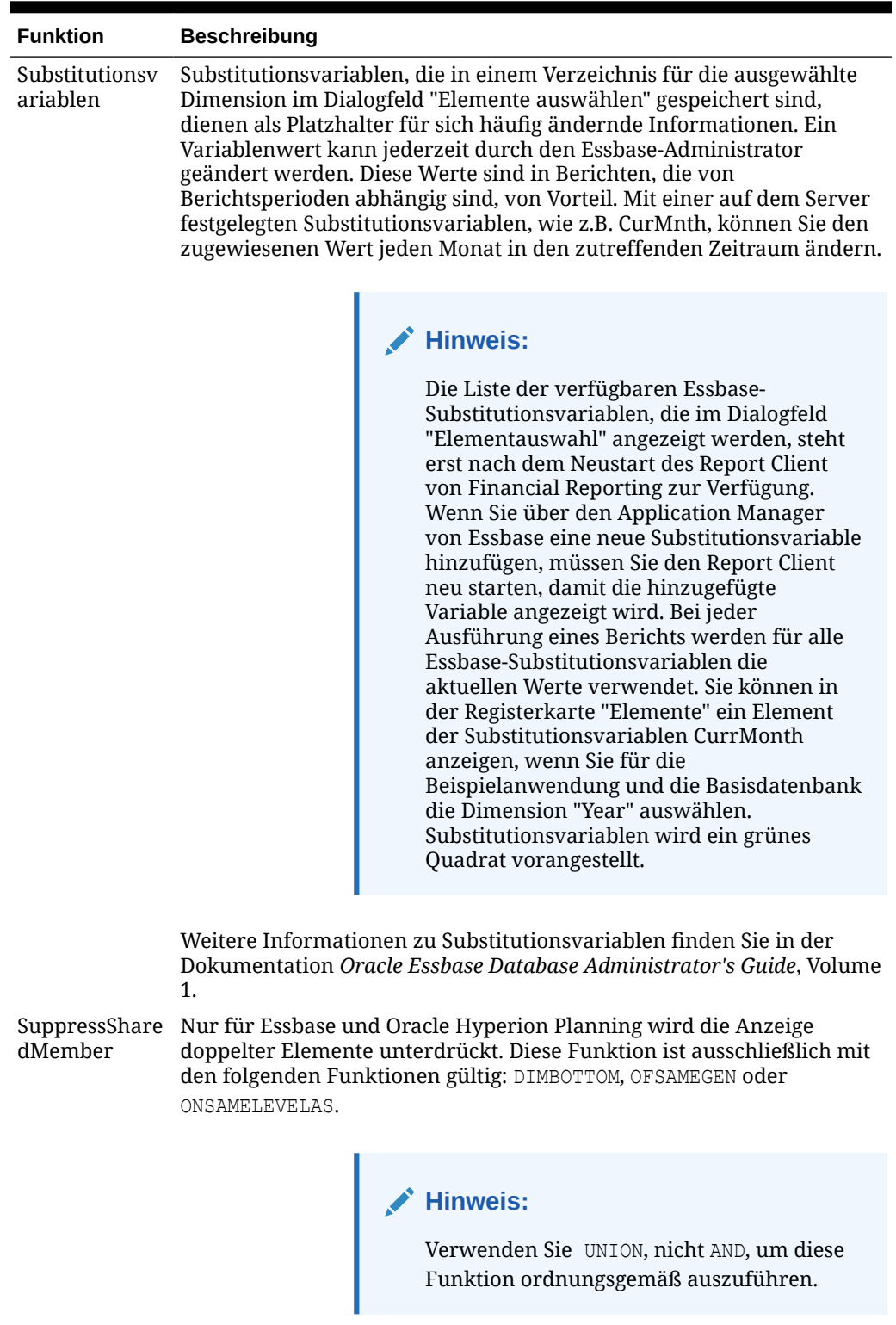

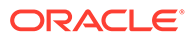

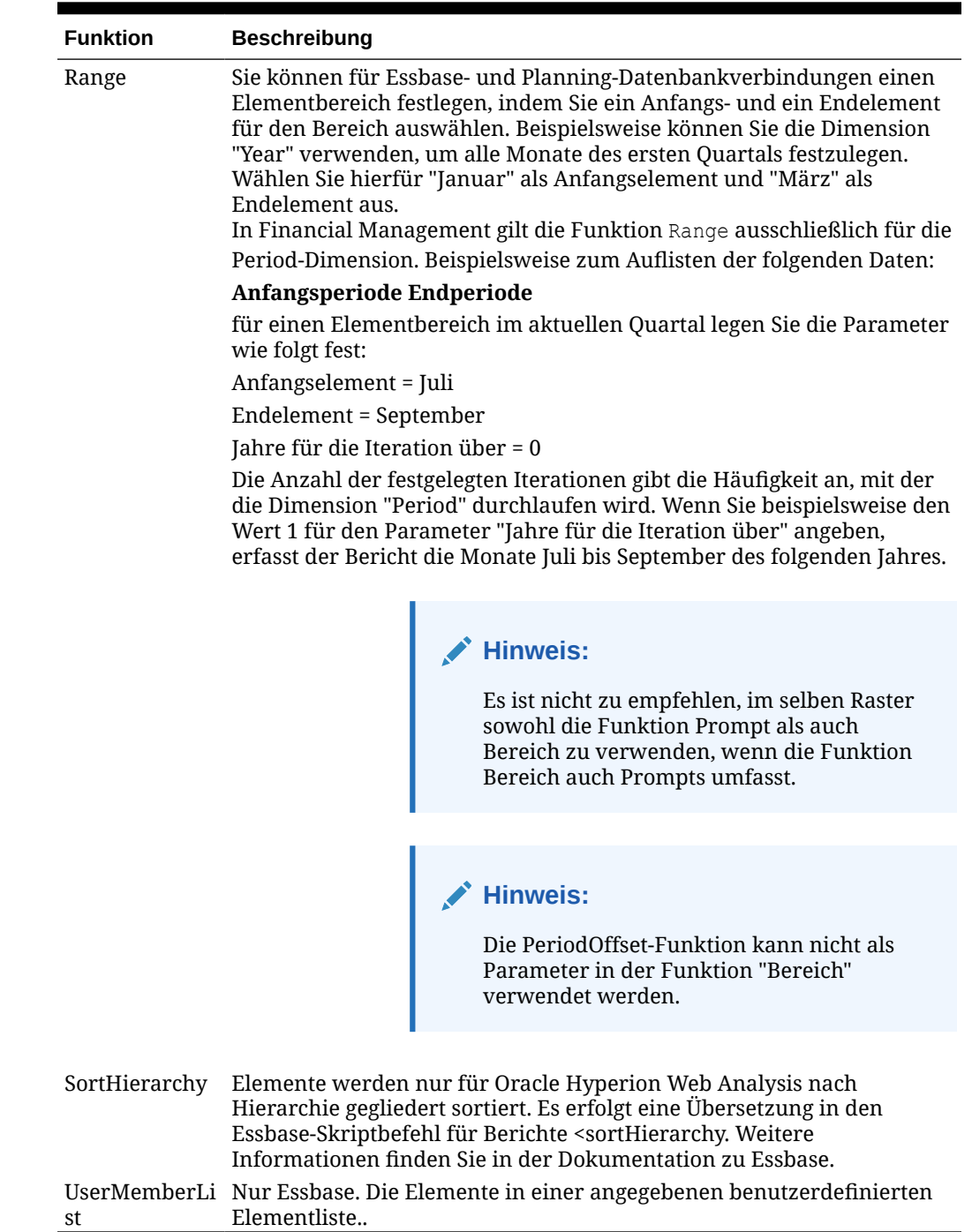

# Nach Elementen suchen

Es besteht die Möglichkeit, Suchen für zu bearbeitende Elemente durchzuführen.

Sie können unter Verwendung einer bestimmten Textzeichenfolge oder nach Eigenschaft (d.h. Name und Beschreibung) suchen. Außerdem können Sie ein Leerzeichen als Trennzeichen für mehrere gleichzeitige Suchen eingeben. Wenn Sie eine Zeichenfolge in Anführungszeichen eingeben, sucht das System nach der genauen Übereinstimmung, einschließlich der Leerzeichen zwischen den Zeichen.

#### **Hinweis:**

In Oracle Hyperion Financial Management müssen Sie bei der Suche nach einer Entity das Muster parent.entity verwenden (Beispiel: D62VIELO.D62475LO). Wenn Sie nur die Entity suchen, müssen Sie ihr einen Platzhalter voranstellen (z.B. \*D62475LO).

So suchen Sie nach Elementen:

- **1.** Öffnen Sie einen Bericht, und wählen Sie ein Raster aus.
- **2.** Doppelklicken Sie auf eine Dimensionszelle.
- **3.** Klicken Sie im Dialogfeld **Elemente auswählen** neben **Suchen** auf die Dropdown-Liste, um eine Option auszuwählen. Geben Sie anschließend den Text ein, nach dem Sie suchen möchten.

4. Klicken Sie auf

#### **Tipp:**

**Platzhalter verwenden** wird automatisch während der Elementauswahl aktiviert. Wenn Sie Platzhalter verwenden, verwenden Sie ? für die Suche mit einem einzelnen Zeichen, und verwenden Sie \* für die Suche mit mehreren Zeichen.

Wenn das Suchkriterium ein Leerzeichen enthält, schließen Sie den Suchbegriff in doppelte Anführungszeichen ein. Beispiel: \*IC Offset\* muss dann "\*IC Offset\*" lauten.

### Elemente sortieren

Sie können Elemente innerhalb der Elementauswahl sortieren. Standardmäßig werden die Elemente in der Sortierreihenfolge der Datenbankverbindung angezeigt.

Sie können die zur Auswahl stehenden Elemente in einer bevorzugten Reihenfolge sortieren sowie die ausgewählten Elemente entsprechend der Reihenfolge der Zeilen und Spalten der Daten im Bericht sortieren. Die Reihenfolge, in der ausgewählte Elemente in der Elementauswahl angezeigt werden, entspricht der Reihenfolge, in der die Elemente im Bericht ausgewertet und angezeigt werden.

Die Elemente können nach Eigenschaften in aufsteigender oder absteigender Reihenfolge sortiert werden. Standardmäßig sortiert das System die Liste zuerst numerisch und dann alphabetisch.

Sie können das System so einstellen, dass die Liste bei Änderung der Ansicht automatisch sortiert wird, oder Sie können die Sortierung manuell vornehmen.

So stellen Sie das System ein, um die Liste bei Änderung der Ansicht zu sortieren:

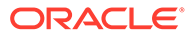

So sortieren Sie Elemente manuell:

- **1.** Öffnen Sie einen Bericht, und wählen Sie ein Raster aus.
- **2.** Doppelklicken Sie auf eine Dimensionszelle.
- **3.** Wählen Sie im Dialogfeld **Elemente auswählen** die Registerkarte **Listen** aus.
- **4.** Klicken Sie in der Registerkarte **Listen** auf **Ansicht**, und wählen Sie **Sortieren** aus.
- **5.** Wählen Sie unter **Elemente (Dimension) sortieren** die Eigenschaft für die primäre Sortierung aus, und klicken Sie auf <sup>11</sup>
- **6.** Klicken Sie zweimal auf **OK**.

# Elemente auswählen

Verwenden Sie das Dialogfeld "Elemente auswählen", um die Elemente für Ihren Bericht auszuwählen.

So wählen Sie Elemente für Berichte aus:

- **1.** Öffnen Sie einen Bericht, und wählen Sie ein Raster aus.
- **2.** Doppelklicken Sie auf eine Dimensionszelle.
- **3.** Wählen Sie im Dialogfeld **Elemente auswählen** in der Registerkarte **Elemente** mindestens ein Element aus, und klicken Sie auf den Pfeil nach rechts (  $\,$ ).
- **4.** Wählen Sie aus, ob Sie die **Auswahl in unterschiedliche Spalten platzieren** möchten.
- **5.** Klicken Sie zum Speichern Ihrer Auswahl auf **OK**.

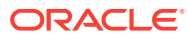

#### **Tipp:**

Wenn Sie einen Bericht oder ein Buch mit mehreren Elementen aktualisieren und alle Elemente entfernen möchten, können Sie anstatt jedes Element einzeln auszuwählen auf das Kontrollkästchen "Alle auswählen" und dann auf den Pfeil

nach links ( ) klicken, um alle Elemente aus dem Bericht oder Buch zu entfernen.

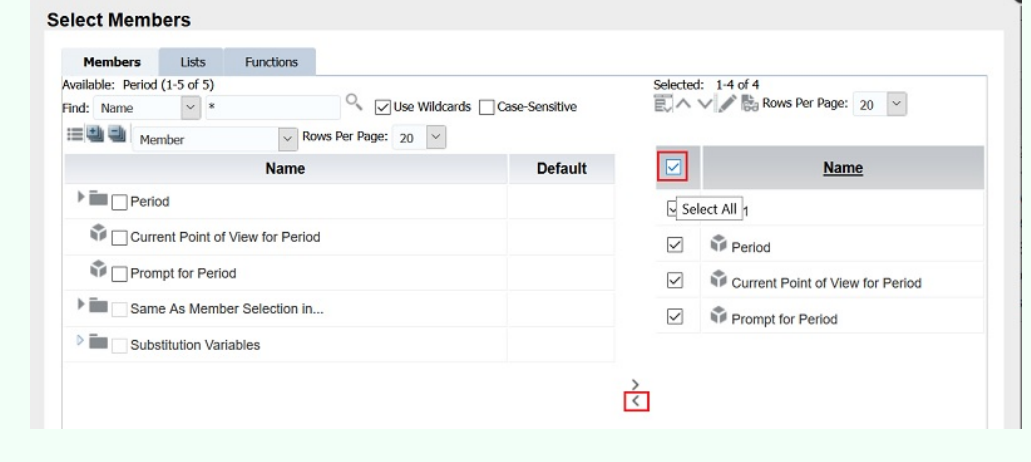

# Mehrere Elemente auswählen

Sie können Elemente dynamisch auf der Grundlage der angegebenen Kriterien auswählen.

Sie definieren Kriterien, indem Sie Ausdrücke von Elementen, boolesche Operatoren und Befehle erstellen.

Boolesche Operatoren ermöglichen Ihnen die Angabe von präzisen Elementkombinationen für den Bericht, was im Umgang mit großen Datenmengen sehr nützlich ist. Verwenden Sie die booleschen Operatoren AND, OR, UNION und NOT in Kombination mit Ausdrucksbefehlen, um die Elementauswahl zu verfeinern.

So wählen Sie mehrere Elemente basierend auf Kriterien aus:

- **1.** Öffnen Sie einen Bericht, und wählen Sie ein Raster aus.
- **2.** Doppelklicken Sie auf eine Dimensionszelle.
- **3.** Wählen Sie im Dialogfeld **Elemente auswählen** in der Registerkarte **Elemente**

mindestens zwei Elemente aus, und klicken Sie auf  $\mathbb{H}$ .

Sie müssen mindestens zwei Elemente auswählen, um Kriterien erstellen zu können.

- **4.** Erstellen Sie im Bereich "Ausgewählt" des Dialogfeldes Ausdrücke mit einem oder mehreren der folgenden Operatoren und Symbole:
	- Wählen Sie **Not** aus, um den booleschen Operator NOT dem Ausdruck hinzuzufügen. NOT legt die Umkehrung der ausgewählten Bedingung fest.
	- Geben Sie das Klammerzeichen ( ein, um dem Ausdruck eine öffnende Klammer hinzuzufügen.
	- Geben Sie das Klammerzeichen ) ein, um dem Ausdruck eine schließende Klammer hinzuzufügen.

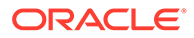

• Wählen Sie in der Spalte **Operator** die Option **And**, **Or** oder **Union** aus.

#### **Tipp:**

Wenn Sie drei Elemente verwenden, müssen Sie zwei Klammerpaare verwenden. Beispiel: Wenn Sie abhängige Elemente von "Markt" auswählen und "Ost", "West" und "Süd" ausschließen möchten, muss die erweiterte Abfrage zur Elementauswahl wie folgt aussehen:

Abhängige Elemente von Markt AND NOT (Ost AND NOT (West AND NOT Süd))

# Ausgewählte Elemente in der Vorschau anzeigen

Vor der Ausführung des Berichts können Sie die Elemente oder Elementlisten, die für den Bericht ausgewählt wurden, in der Vorschau anzeigen. Die angezeigten Elemente sind das Ergebnis einer ausgewerteten Elementliste oder Funktion.

So zeigen Sie eine Vorschau der Elemente an:

- **1.** Öffnen Sie einen Bericht, und wählen Sie ein Raster aus.
- **2.** Doppelklicken Sie auf eine Dimensionszelle.
- **3.** Klicken Sie im Dialogfeld **Elemente auswählen** im Bereich **Ausgewählt** auf .

# Elementnamen aus Textanwendungen kopieren

Sie können Elementnamen aus einer Textanwendung, wie z.B. einem Excel-Arbeitsblatt, kopieren und als neue Elemente in die entsprechende Dimension in Oracle Hyperion Financial Reporting Web Studio einfügen.

Beispiel: Sie können die Elementnamen der Dimension "Year" aus einem Excel-Arbeitsblatt in ein Raster in Financial Reporting Web Studio kopieren, das die Dimension "Year" enthält.

So kopieren Sie Elementnamen aus Anwendungen in Financial Reporting Web Studio:

- **1.** Öffnen Sie die Quellanwendung, und wählen Sie die zu kopierenden Elemente aus.
- **2.** Öffnen Sie in Financial Reporting Web Studio einen Bericht, und wählen Sie ein Raster aus.
- **3.** Wählen Sie die Dimensionszelle aus, in die Sie die Elemente kopieren möchten.
- **4.** Löschen Sie den Inhalt in der Formelleiste, klicken Sie mit der rechten Maustaste, und wählen Sie **Einfügen** aus.
- **5.** Bearbeiten Sie den Text in der Formelleiste, indem Sie Kommas zwischen den Elementen einfügen.
- **6.** Klicken Sie auf , um die Elementnamen zu überprüfen.

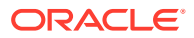

# Elemente entfernen

Sie können Elemente aus einer Dimension entfernen. Durch das Entfernen von Elementen wird die Ausgabe eines Berichts geändert, wodurch Sie einen besseren Überblick über den Inhalt erhalten.

So entfernen Sie Elemente, die in einer einzelnen Zelle enthalten sind:

- **1.** Wählen Sie die Zelle mit den Elementen aus.
- **2.** Führen Sie eine der folgenden Aktionen aus:
	- Doppelklicken Sie auf den Dimensionsnamen, um das Dialogfeld **Elemente auswählen** anzuzeigen, und wählen Sie die zu entfernenden Elemente aus. Klicken

Sie anschließend auf den Pfeil nach links  $(\mathscr{S})$ , um die Elemente aus dem Bereich "Ausgewählt" des Dialogfeldes zu entfernen. Um alle Elemente zu entfernen, klicken Sie auf das Kontrollkästchen "Alle auswählen" und dann auf den Pfeil nach links.

• Wählen Sie die Dimension im Raster aus, und entfernen Sie anschließend das Element aus der Formelleiste.

So entfernen Sie Elemente, die sich in verschiedenen Zeilen oder Spalten befinden:

- **1.** Klicken Sie mit der rechten Maustaste auf die Zeile oder Spalte.
- **2.** Wählen Sie **Löschen** aus.

### Elemente filtern

Definieren Sie Filter, um nur Elemente anzuzeigen, die Ihre Kriterien erfüllen. Anschließend können Sie aus der gefilterten Liste Elemente für den Bericht auswählen.

Beispiel: Sie können nur Regionen in den USA anzeigen. Mit Filtern kann die Anzahl der angezeigten Elemente begrenzt werden.

So definieren Sie Filter:

- **1.** Öffnen Sie einen Bericht, und wählen Sie ein Raster aus.
- **2.** Doppelklicken Sie auf eine Dimensionszelle.
- **3.** Klicken Sie im Dialogfeld **Elemente auswählen** in der Registerkarte **Elemente** mit der rechten Maustaste in den Bereich **Verfügbar**, und wählen Sie eine der folgenden Optionen aus:
	- Wählen Sie **Filter**, **Benutzerdefiniert** aus, und markieren Sie die Listen der
		- verfügbaren Funktionen. Klicken Sie dann auf die Schaltfläche Hinzufügen <sup>11</sup>. um die Funktionen in den Bereich **Ausgewählt** zu verschieben.
	- Wählen Sie **Filter**, **Vordefiniert** aus, und markieren Sie die gewünschte Liste.
- **4.** Klicken Sie auf **OK**.
- **5.** Klicken Sie auf **OK**, um zum Bericht zurückzukehren.

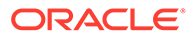

# Elementlisten definieren und bearbeiten

Bei Elementlisten handelt es sich um benutzerdefinierte gespeicherte Abfragen oder systemdefinierte Elementlisten.

Systemdefinierte Listen werden normalerweise vom Datenbankadministrator definiert. Elementlisten können Elemente, andere Elementlisten und Funktionen enthalten.

#### **Hinweis:**

Benutzerdefinierte Listen können nur erstellt werden, wenn Oracle Essbase als Datenbankverbindung verwendet wird. Die Größe einer Elementliste darf 4K nicht überschreiten.

### Elementlisten definieren

**Hinweis:** Sie können Elementlisten nur für Oracle Essbase-Berichte definieren und speichern. So definieren Sie eine Elementliste: **1.** Öffnen Sie einen Essbase-Bericht, und wählen Sie ein Raster aus. **2.** Doppelklicken Sie auf eine Dimensionszelle.

- **3.** Wählen Sie im Dialogfeld **Elemente auswählen** die Registerkarte **Elemente**, **Listen** oder **Funktionen** aus.
- **4.** Wählen Sie die Elemente, Listen oder Funktionen aus, die in die Elementliste aufgenommen werden sollen, und klicken Sie auf die Schaltfläche **Zur Auswahl hinzufügen**

( ⋟

), um sie zum Bereich **Ausgewählt** im Dialogfenster hinzuzufügen.

**5.** Klicken Sie auf die Schaltfläche **Liste speichern**

#### ( Н

), um die Elemente, Listen oder Funktionen in der Elementliste zu speichern.

**6.** Geben Sie einen Namen und eine Beschreibung für die Elementliste ein, und klicken Sie auf **OK**.

Verwenden Sie bei der Definition einer Elementliste keine Anführungszeichen ( " " ). Wenn Sie Anführungszeichen verwenden, speichert Oracle Hyperion Financial Reporting Web Studio den Namen mit den Anführungszeichen zwar, sie können den Namen später jedoch nicht auswählen.

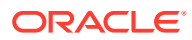

**7.** Klicken Sie auf **OK**, um die Elementauswahl zu schließen und zu Ihrem Bericht zurückzukehren.

Wenn Sie die Elementauswahl erneut starten, wird die neue Liste in der Registerkarte **Listen** angezeigt.

### Elementlisten bearbeiten

So bearbeiten Sie eine Elementliste:

- **1.** Öffnen Sie einen Bericht, und wählen Sie ein Raster aus.
- **2.** Doppelklicken Sie auf eine Dimensionszelle.
- **3.** Wählen Sie im Dialogfeld **Elemente auswählen** die Registerkarte **Listen** aus.
- **4.** Doppelklicken Sie auf eine Elementliste.
- **5.** Im Dialogfeld **Liste bearbeiten** können Sie Elemente je nach Bedarf hinzufügen und entfernen. Klicken Sie anschließend auf **OK**.

# Zugriffsberechtigungen für Elemente in der Planning-**Datenbankquelle**

Oracle Hyperion Financial Reporting Web Studio erteilt Ihnen Zugriffsberechtigungen für Elemente.

Zugriffsberechtigungen sind für Elemente in den folgenden Dimensionen verfügbar:

- Account-Dimensionen
- Entity-Dimensionen
- Scenario-Dimensionen
- Version-Dimensionen

Im Dialogfeld **Element auswählen** werden alle Elemente für die Oracle Hyperion Planning-Datenbankverbindung unabhängig von den jeweiligen Zugriffsberechtigungen aufgeführt. Aus diesem Grund können Sie Elemente in einem Raster platzieren, die beim Ausführen des Berichts nicht zurückgegeben werden. Die ausgewählten Elemente wirken sich auf die Ausgabe des Berichts aus. Beispiel: Wenn Sie ein Element auswählen, auf das der Benutzer im Point of View oder auf der Seitenachse nicht zugreifen kann, wird eine Fehlermeldung ausgegeben.

In den folgenden vier Szenarios werden die Werte beschrieben, die für ein Raster zurückgegeben werden, das sowohl gültige als auch ungültige Dimensionen oder Elemente enthält. In diesen Szenarios wird angenommen, dass Sie Berichte anhand einer Planning-Datenbankverbindung erstellen und über Zugriffsberechtigungen für die folgenden Dimensionen und Elemente verfügen:

- Account-Dimensionen: Umsatz, Gewinn
- Version-Dimensionen: Erster Entwurf, dritter Entwurf, letzte Version
- Entity-Dimensionen: Nord, Kanada
- Scenario-Dimensionen: Soll

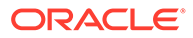

#### **Szenario 1**

Sie führen einen Bericht basierend auf dem folgenden Raster aus:

#### **Seite: Soll**

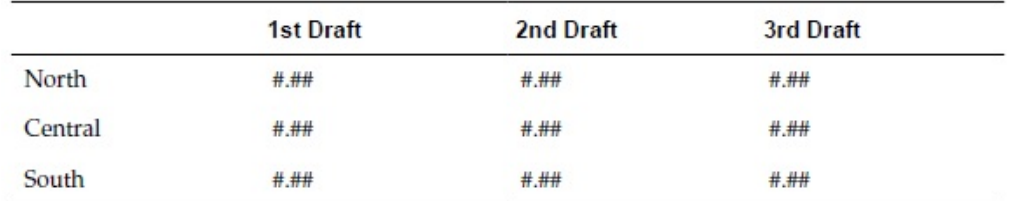

Da Sie nicht über Zugriff auf die Elemente "Zentral", "Süd" und "Zweiter Entwurf" verfügen, gibt der Bericht folgende Ergebnisse zurück:

#### **Seite: Soll**

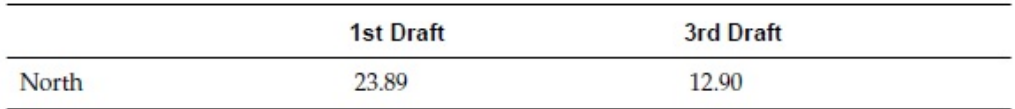

#### **Szenario 2**

Sie führen einen Bericht basierend auf dem folgenden Raster aus:

#### **Seite: Ist**

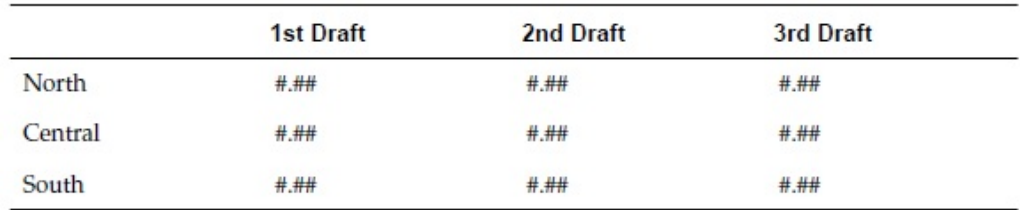

Da Sie nicht über Zugriff auf die Scenario-Dimension auf der Seitenachse des Rasters verfügen und da das Element "Ist" in der Scenario-Dimension enthalten ist, wird keine Seite angezeigt. Stattdessen wird eine Fehlermeldung mit Angaben zu Ihren Zugriffsberechtigungen zurückgegeben.

#### **Szenario 3**

Sie führen einen Bericht basierend auf dem folgenden Raster aus:

#### **Seite: Soll**

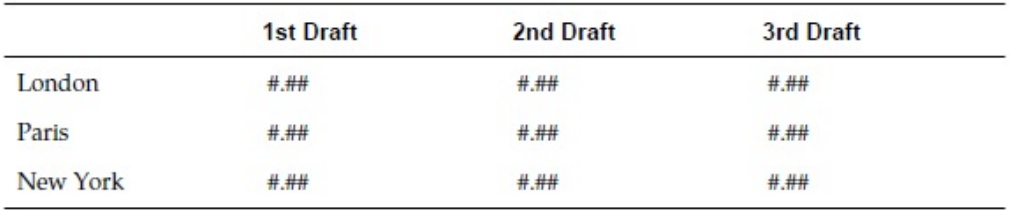

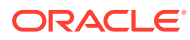

Da Sie nicht über Zugriff auf die Entitys in den Zeilen verfügen, wird keine Seite angezeigt. Stattdessen wird eine Fehlermeldung mit Angaben zu Ihren Zugriffsberechtigungen zurückgegeben.

#### **Szenario 4**

Sie führen einen Bericht basierend auf dem folgenden Raster aus:

#### **Seite: Soll**

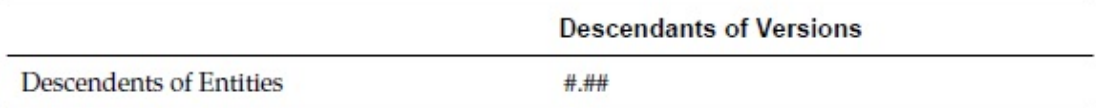

Der Bericht gibt folgende Daten zurück:

#### **Seite: Soll**

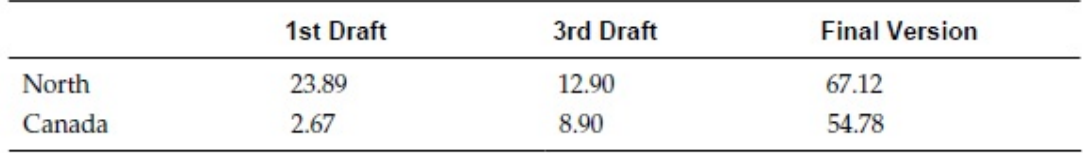

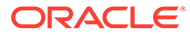

# 7 Berichte formatieren

#### **Siehe auch:**

- Informationen zum Formatieren von Berichten Formatieren Sie Berichte, um festzulegen, wie Berichtskomponenten (z.B. Textfelder, Raster, Bilder und Diagramme) angezeigt werden.
- Best Practices für Formatierung Beim Formatieren von Berichten sollten Sie einige Aspekte berücksichtigen.
- [Seiteneinrichtung ändern](#page-161-0) Sie können die Seiteneinstellungen ändern, mit denen der Druck oder die Anzeige von Berichten gesteuert wird.
- [Bedingte Formatierung verwenden](#page-162-0) Sie können die bedingte Formatierung verwenden, um bestimmte Formatierungen auf Zellen in einem Raster anzuwenden.
- [Bedingte Unterdrückung verwenden](#page-169-0) Verwenden Sie die bedingte Unterdrückung, um die Anzeige von Zeilen, Spalten oder Rastern zu unterdrücken.

### Informationen zum Formatieren von Berichten

Formatieren Sie Berichte, um festzulegen, wie Berichtskomponenten (z.B. Textfelder, Raster, Bilder und Diagramme) angezeigt werden.

Beispiel: Sie können Schriftarten und Rahmen angeben. Beim Formatieren eines Berichts werden die Eigenschaften der Komponenten definiert. Die verwendete Formatierung wirkt sich sowohl auf die gedruckte Version als auch auf die Onlineversion des Berichts aus.

#### **Hinweis:**

Jedes Objekt verfügt über standardmäßige Formatierungseigenschaften. Sie können diese standardmäßigen Formateigenschaften verwenden, wenn Sie den Bericht nicht selbst formatieren möchten

# Best Practices für Formatierung

Beim Formatieren von Berichten sollten Sie einige Aspekte berücksichtigen.

- Die Zellenformatierung hat Vorrang vor der Zeilen- und Spaltenformatierung sowie der Rasterformatierung.
- Mit der Zellenformatierung können Sie Ausnahmen von der Zeilen-, Spalten- und Rasterformatierung definieren.
- Die Zeilen-/Spaltenformatierung hat Vorrang vor der Rasterformatierung.

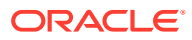

- <span id="page-161-0"></span>• Mit der Zeilen-/Spaltenformatierung können Sie Ausnahmen von der Rasterformatierung definieren.
- Bedingte Formatierungen haben Vorrang vor allen anderen Formatierungen und ersetzen die zuvor auf Raster-, Zeilen-, Spalten- oder Zellenebene festgelegten Formatierungen. Beispiel: Wenn Sie eine bedingte Formatierung verwenden möchten, um die Farbe von Zellen zu ändern, gleichzeitig aber eine mit regulärer Formatierung angewendete Anzahl von Dezimalstellen beibehalten werden soll, müssen Sie diese Formatierung ebenfalls als bedingte Formatierung angeben.
- Die korrekte Abfolge beim Formatieren eines Berichts ist:
	- **1.** Raster formatieren
	- **2.** Eine andere Formatierung auf Zeilen und Spalten anwenden
	- **3.** Eine spezielle Zellenformatierung anwenden

# Seiteneinrichtung ändern

Sie können die Seiteneinstellungen ändern, mit denen der Druck oder die Anzeige von Berichten gesteuert wird.

Hierzu gehören das Papierformat, die Seitenausrichtung, die Einstellungen für die Anzeige von Überschriften sowie die Standardbreite und -länge des Berichts. Außerdem können Sie eine benutzerdefinierte Größe für den Arbeitsbereich festlegen. Ferner können Sie angeben, ob Zellendokumente mit fortlaufender oder dokumentspezifischer Seitennummerierung gedruckt werden sollen.

So ändern Sie die Seiteneinrichtung:

- **1.** Öffnen Sie einen Bericht, und wählen Sie **Datei**, **Seiteneinrichtung** aus.
- **2.** Definieren Sie Informationen in den Registerkarten im Dialogfeld **Seiteneinrichtung**, und klicken Sie auf **OK**.

#### **Hinweis:**

Wenn Sie einen Bericht mit aktivierten Zellendokumentanhängen drucken (siehe [Zellendokumente an Berichte anhängen](#page-184-0)), können die Seitenzahlen des Dateianhangs so geändert werden, dass sie den Seitenzahlen des Berichts entsprechen. Beispiel: Bei einem neunseitigen Bericht mit einem angehängten fünfseitigen Word-Dokument können dem Word-Dokument die Seitenzahlen 10 bis 15 zugewiesen werden.

Um fortlaufende Seitenzahlen in Zellendokumenten zu drucken, aktivieren Sie im Dialogfeld **Seiteneinrichtung** in der Registerkarte **Seite** das Kontrollkästchen **Aufeinander folgende Seitenzahlen**. Deaktivieren Sie das Kontrollkästchen **Aufeinander folgende Seitennummern**, um die in den einzelnen Zellendokumenten vorgegebene Seitennummerierung beizubehalten.

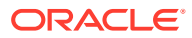

# <span id="page-162-0"></span>Bedingte Formatierung verwenden

Sie können die bedingte Formatierung verwenden, um bestimmte Formatierungen auf Zellen in einem Raster anzuwenden.

#### **Siehe auch:**

- Informationen zu bedingter Formatierung
- Bedingte Formatierung anwenden
- [Reihenfolge bedingter Formate ändern](#page-165-0)
- [Bedingte Formate löschen](#page-165-0)
- [Bedingungen löschen](#page-166-0)
- [Beispiel für bedingte Formatierung](#page-166-0)

### Informationen zu bedingter Formatierung

Sie können die bedingte Formatierung verwenden, um bestimmte Formatierungen auf Zellen in einem Raster anzuwenden. Beispiel: Sie definieren "Aktueller Zellenwert = 0" und anschließend ein Format zum Ändern der Farbe der Zellenschriftart in Blau, wenn die Bedingung erfüllt ist. Wenn die für die Zelle zurückgegebenen Daten den Wert 0 aufweisen, wird die Schriftartfarbe in Blau geändert.

Bedingte Formatierungen haben Vorrang vor allen anderen Formatierungen und ersetzen die zuvor auf Raster-, Zeilen-, Spalten- oder Zellenebene festgelegten Formatierungen. Beispiel: Wenn Sie eine bedingte Formatierung verwenden möchten, um die Farbe von Zellen zu ändern, aber eine mit regulärer Formatierung angewendete Anzahl von Dezimalstellen beibehalten werden soll, müssen Sie diese Formatierung ebenfalls als bedingte Formatierung angeben.

Sie können die bedingte Formatierung verwenden, um Ihre Berichte übersichtlicher zu gestalten. Beispiel: Sie können alle Werte unterstreichen, die größer als 1000 sind. Sie können jedoch auch komplexere bedingte Formatierungen einrichten. Beispiel: Wenn der Kontentyp "Aufwand" lautet und der Wert der aktuellen Zelle größer als 1000 ist, können Sie die Zelle fett formatieren. Wenn außerdem der Wert einer Produktzelle kleiner als 1000 ist, können Sie festlegen, dass die Hintergrundfarbe der Zelle Grün sein sollen.

Die Art und Weise der Verwendung bedingter Formatierungen kann sich je nach Größe des Berichts negativ auf die Performance auswirken. Die Performance ist ebenfalls abhängig von den verwendeten Kriterien und der Häufigkeit der Verwendung. Alle diese Faktoren können die Performance beeinflussen. Kriterien wie Datenwert, Elementname und Elementalias/ beschreibung benötigen weniger Rechenzeit, da sie Bestandteil der Metadaten- oder Datenabfrage sind. Vergleiche von Datenwerten werden am schnellsten durchgeführt. Verwenden Sie Kriterien wie Generation, Ebene, Kontentyp und Attributwert nur im Ausnahmefall. Da diese Kriterien kein Bestandteil der normalen Metadaten- oder Datenabfrage sind, wird die Performance verringert.

### Bedingte Formatierung anwenden

Wenn Sie eine bedingte Formatierung auf Zellen in Rastern anwenden, definieren Sie eine Bedingung für die ausgewählten Zellen und geben anschließend die Formatierung für Werte an, die diese Bedingung erfüllen.

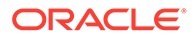

In einem Raster enthält jede Zelle mit bedingter Formatierung einen farbigen Strich, der darauf hinweist, dass ein bedingtes Format auf diese Zelle angewendet wurde.

Sie können eine bedingte Formatierung für verwandten Inhalt in einer beliebigen Zelle eines Rasterobjekts angeben. Beispiel: Wenn Market-Element gleich "East", verknüpfen mit "ReportA"; wenn Market-Element gleich "West", verknüpfen mit "ReportB". Im Dialogfeld "Zellen formatieren" können Sie die Verknüpfungen für verwandte Inhalte angeben.

So wenden Sie die bedingte Formatierung an:

- **1.** Wählen Sie in einem Raster eine oder mehrere Zellen aus, und führen Sie anschließend eine der folgenden Aktionen aus:
	- Klicken Sie auf .
	- Klicken Sie mit der rechten Maustaste auf eine Zelle, und wählen Sie **Bedingtes Format** aus.
- **2.** Definieren Sie im Dialogfeld **Bedingtes Format** die Bedingung.
	- **a.** Wählen Sie für **Bedingung 1: Wenn** einen Eigenschaftswert in der Dropdown-Liste aus.
	- **b.** Je nachdem, welchen Eigenschaftswert Sie auswählen, können Sie möglicherweise einen Referenzwert eingeben.

Sie können einen Wert eingeben oder auf die Dropdown-Liste klicken, um den Wert bei Bedarf zu ändern. Beispiel: Wenn Sie "Zellenwert" auswählen, wird der Referenzwert automatisch mit "A, 1" aufgefüllt. Sie können diesen Wert beibehalten oder einen neuen Wert eingeben. Wenn Sie "Generation" auswählen, wird der Referenzwert automatisch mit "Periode" aufgefüllt. Sie können diesen Wert beibehalten oder auf die Dropdown-Liste klicken, um einen neuen Wert auszuwählen.

- **c.** Wählen Sie einen Vergleichsoperator aus:
	- **=** (gleich)
	- **< >** (kleiner als oder größer als)
	- **>** (größer als)
	- **>** (größer als)
	- **> =** (größer/gleich)
	- **< =** (kleiner/gleich)
	- **gleich** (ist gleich)
	- **ungleich** (ist ungleich)
	- **beginnt mit**
	- **endet mit**
	- **enthält**
	- **ist**
- **d.** Wählen Sie eine Vergleichsoption aus:
	- **Wert** Hiermit können Sie einer Zelle einen bestimmten Wert zuweisen.
	- **Zellenwert** Gibt die Position der Zelle zurück, z.B. A, 3.

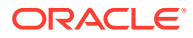

- **Zeilenwert** Gibt die Nummer der Zeile zurück.
- **Spaltenwert** Gibt den Buchstaben der Spalte zurück.
- **Null** Weist einen Nullwert für die Bedingung zu.
- **Keine Daten/#MISSING** Gibt an, dass kein Datenwert ausgewählt wurde.
- **Fehler** Weist die Bedingungen als Fehler zu.
- **Zeichenfolge** Ermöglicht die Definition einer Zeichenfolge für die Bedingung.
- **0, 1, 2** Gibt die Anzahl der Ebenen oder Generationen in der ausgewählten Dimension an.

**Hinweis:** Die Optionen in der Dropdown-Liste sind von der ausgewählten Eigenschaft abhängig.

**e.** Je nachdem, welche Vergleichsoption Sie auswählen, können Sie möglicherweise einen Referenzwert eingeben.

Sie können einen Wert eingeben oder auf die Dropdown-Liste klicken, um den Wert bei Bedarf zu ändern. Beispiel: Wenn Sie "Zellenwert" auswählen, wird der Referenzwert automatisch mit "A, 1" aufgefüllt. Sie können diesen Wert beibehalten oder einen neuen Wert eingeben. Wenn Sie "Generation" auswählen, wird der Referenzwert automatisch mit "Periode" aufgefüllt. Sie können diesen Wert beibehalten oder auf die Dropdown-Liste klicken, um einen neuen Wert auszuwählen.

- **3.** Klicken Sie auf Format Cells I, um der Bedingung ein Format zuzuweisen.
- 4. **Optional.** Klicken Sie auf **Add Format 2**, um zusätzliche Formate hinzuzufügen.

Sie fügen bis zu sieben Formate hinzu. Für jedes Format können Sie bis zu sieben Bedingungen erstellen.

Zusätzliche Formate ermöglichen die Anwendung mehrerer Formate, wenn verschiedene Bedingungen erfüllt werden. Nachdem eine Bedingung formatiert wurde, können Sie ein weiteres Format hinzufügen, das an die Zelle gebunden wird.

Beispiel: Sie können ein Format erstellen, das numerische Zeilen- und Spaltenbedingungen enthält, die auf die ausgewählte Zelle angewendet werden sollen. Danach können Sie ein weiteres Format erstellen, das die Textfarbe, die Schattierung oder die Ausrichtung festlegt.

**5. Optional.** Klicken Sie auf **Add Condition 2** um zusätzliche Bedingungen hinzuzufügen.

Sie können bis zu sieben Bedingungen hinzufügen.

Wählen Sie beim Hinzufügen zusätzlicher Bedingungen die Option **And** aus, um eine Bedingung mit der nächsten Bedingung zu kombinieren, oder wählen Sie **Or** aus, um eine Bedingung von der nächsten Bedingung zu unterscheiden.

- **6.** Mit den Kontrollkästchen **Nicht zulassen** und **Klammern zulassen** können Sie Logik für Bedingungen definieren:
	- **Nicht zulassen** Hiermit wird eine Bedingung negiert.
	- **Klammern zulassen** Hiermit wird die Priorität oder Reihenfolge für Bedingungen definiert und die gewünschte Gruppe von Bedingungen festgelegt.

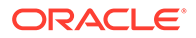

**7.** Klicken Sie auf **OK**, um zum Raster zurückzukehren.

### <span id="page-165-0"></span>Reihenfolge bedingter Formate ändern

Nachdem Sie mehrere Formate hinzugefügt haben, können Sie die Reihenfolge ändern, in der die Bedingungen ausgewertet und die Formate auf die ausgewählten Zellen angewendet werden. Beispiel: Sie legen ein blaues Format für Zellen mit einem Nullwert fest. Im zweiten Format legen Sie einen Spaltenwert fest, der gleich dem Zellenwert ist, und einen Zeilenwert, der einer bestimmten Zahl entspricht. Anschließend legen Sie ein drittes Format für die ausgewählte Zelle fest.

Mit den Pfeilen in der oberen rechten Ecke des Dialogfeldes **Bedingtes Format** können Sie die Reihenfolge ändern, in der die Formate auf eine ausgewählte Zelle angewendet werden. Die Reihenfolge der Formate ist von Bedeutung, da Formate absolut sind. Die im ersten Format erstellten Bedingungen haben Vorrang vor den übrigen Formaten und Bedingungen.

So ändern Sie die Reihenfolge von bedingten Formaten:

**1.** Wählen Sie in einem Raster eine oder mehrere Zellen aus, und klicken Sie auf

. Alternativ können Sie mit der rechten Maustaste auf eine Zelle klicken und **Format**, **Bedingtes Format** auswählen.

- **2.** Wählen Sie im Dialogfeld **Bedingtes Format** eine Formatregisterkarte aus. Führen Sie anschließend eine der folgenden Aktionen aus:
	- Klicken Sie auf , um eine formatierte Registerkarte nach rechts zu verschieben.
	- Klicken Sie auf , um eine formatierte Registerkarte nach links zu verschieben.
- **3.** Klicken Sie auf **OK**, um zum Raster zurückzukehren.

### Bedingte Formate löschen

Ein Format kann gelöscht werden, wenn die darin enthaltenen Bedingungen nicht mehr gültig sind. Beispiel: Wenn Sie ein Format löschen, das sechs Bedingungen enthält, werden alle sechs Bedingungen in diesem Format gelöscht.

So löschen Sie Formate:

**1.** Wählen Sie in einem Raster eine oder mehrere Zellen aus, und klicken Sie auf

. Alternativ können Sie mit der rechten Maustaste auf eine Zelle klicken und **Format**, **Bedingtes Format** auswählen.

- 2. Klicken Sie im Dialogfeld **Bedingtes Format** auf **Delete Format**
- **3.** Wählen Sie in der Dropdown-Liste das zu löschende Format aus, wenn mehrere Formate vorhanden sind.
- **4.** Klicken Sie auf **OK**, um zum Raster zurückzukehren.

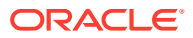

### <span id="page-166-0"></span>Bedingungen löschen

Eine Bedingung kann gelöscht werden, wenn sie für das Raster, die Zelle, die Zeile oder die Spalte nicht mehr gültig ist. Mit dieser Funktion können Sie statt eines vollständigen Formats, das bis zu sieben Bedingungen umfassen kann, eine einzelne Bedingung löschen.

So löschen Sie Bedingungen:

- **1.** Wählen Sie in einem Raster eine oder mehrere Zellen aus, und führen Sie anschließend eine der folgenden Aktionen aus:
	- Klicken Sie auf
	- Klicken Sie mit der rechten Maustaste auf eine Zelle, und wählen Sie **Format**, **Bedingtes Format** aus.
- 2. Klicken Sie im Dialogfeld **Bedingtes Format** auf **Delete Condition**
- **3.** Wählen Sie in der Dropdown-Liste die zu löschende Bedingung aus, wenn mehrere Bedingungen vorhanden sind.
- **4.** Klicken Sie auf **OK**, um zum Raster zurückzukehren.

### Beispiel für bedingte Formatierung

Wählen Sie im Dialogfeld **Bedingtes Format** für **Bedingung 1: Wenn** die Option **Kontentyp** aus.

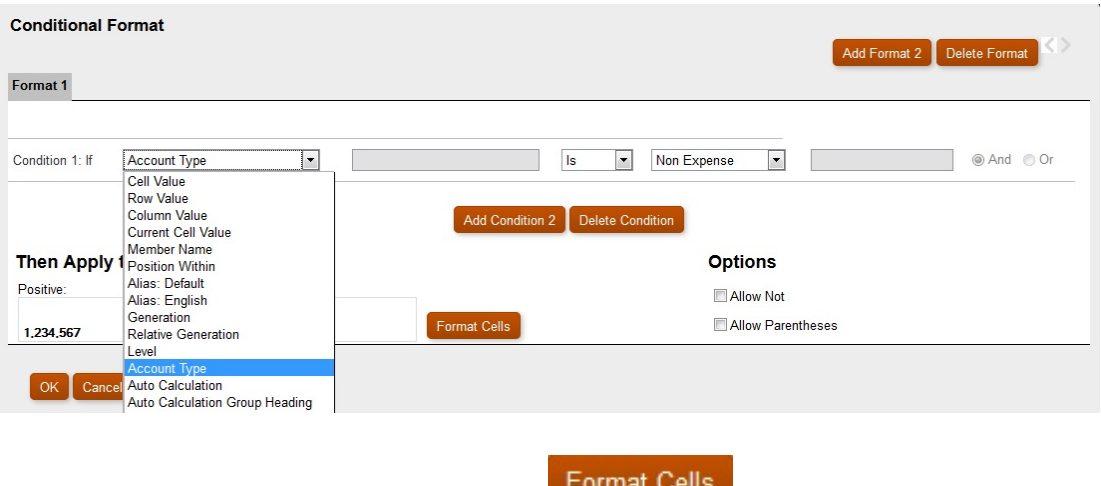

Wählen Sie **Aufwand** aus, und klicken Sie auf <sup>Format</sup> Selle ausgewählte Zelle fett zu formatieren. (Behalten Sie alle anderen Eigenschaften für die Schriftart unverändert bei.)

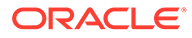

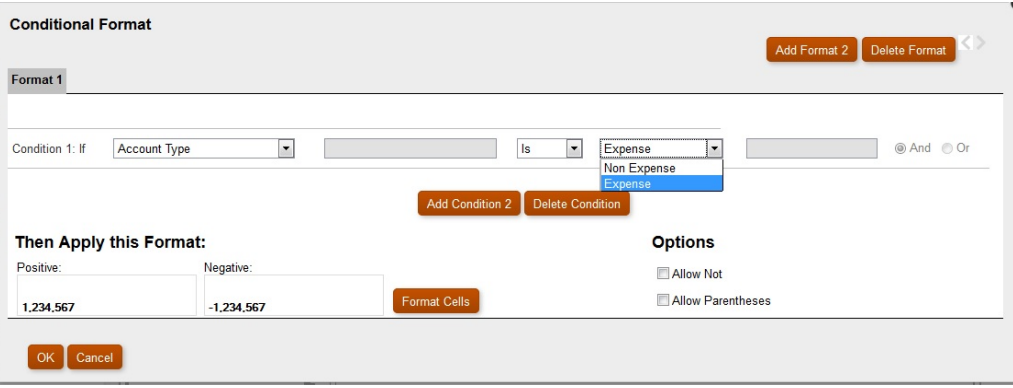

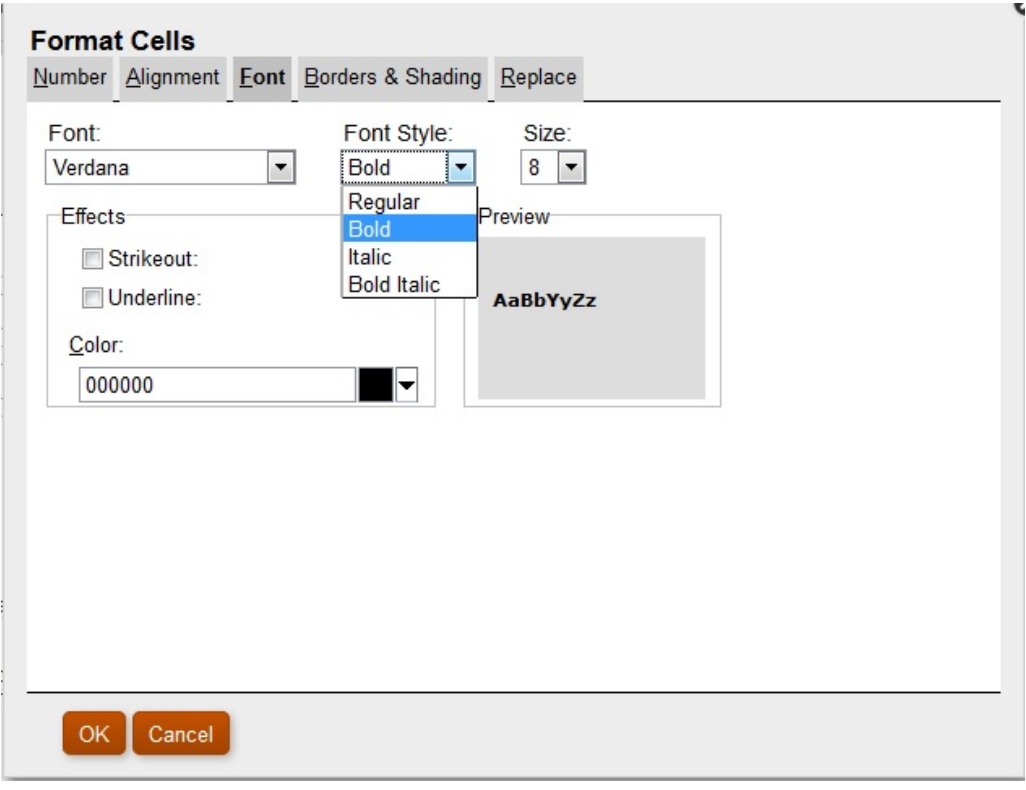

Klicken Sie auf Add Condition 2 | um eine zweite Bedingung hinzuzufügen. Setzen Sie die Anweisung **Bedingung 2: Wenn** auf **Aktueller Zellenwert**. Setzen Sie den Operatorwert auf **>** (größer als), behalten Sie die Einstellung **Wert** für den Vergleichswert bei, und setzen Sie den numerischen Wert auf **1000**.

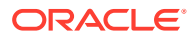

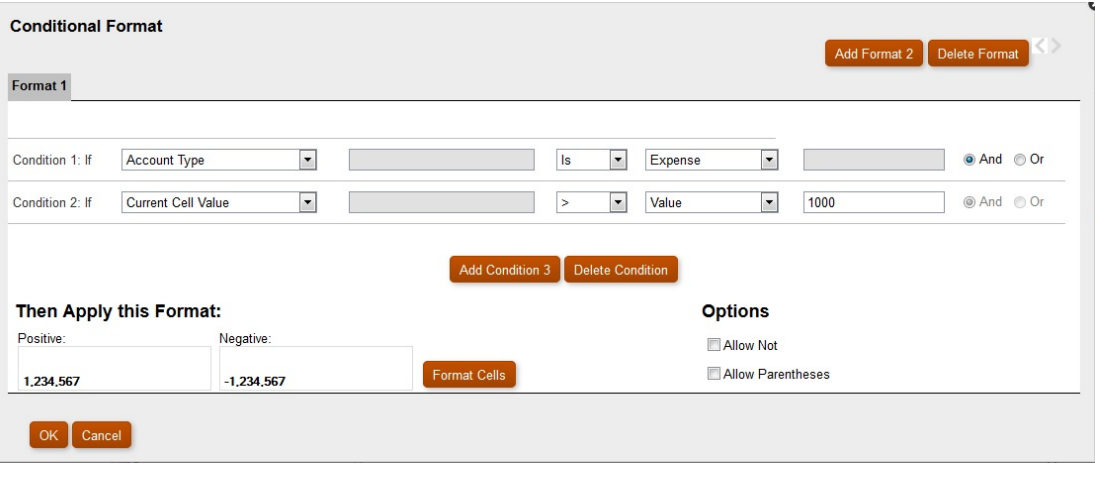

Klicken Sie auf **Add Condition 3**, um eine weitere Bedingung hinzuzufügen. Klicken Sie

anschließend auf Format Cells , um die Hintergrundfarbe auf Grün zu setzen, wenn eine Cola-Zelle einen Wert < 1000 aufweist.

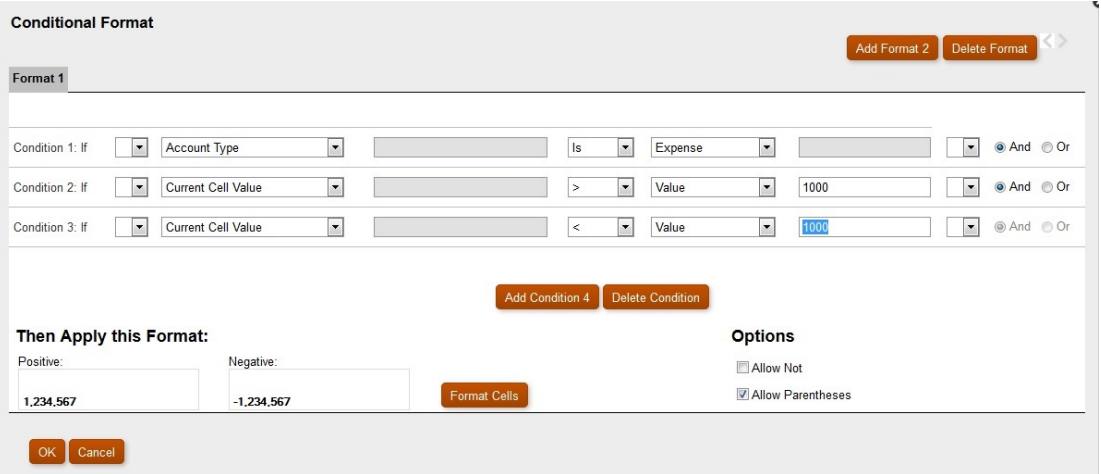

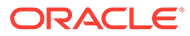

<span id="page-169-0"></span>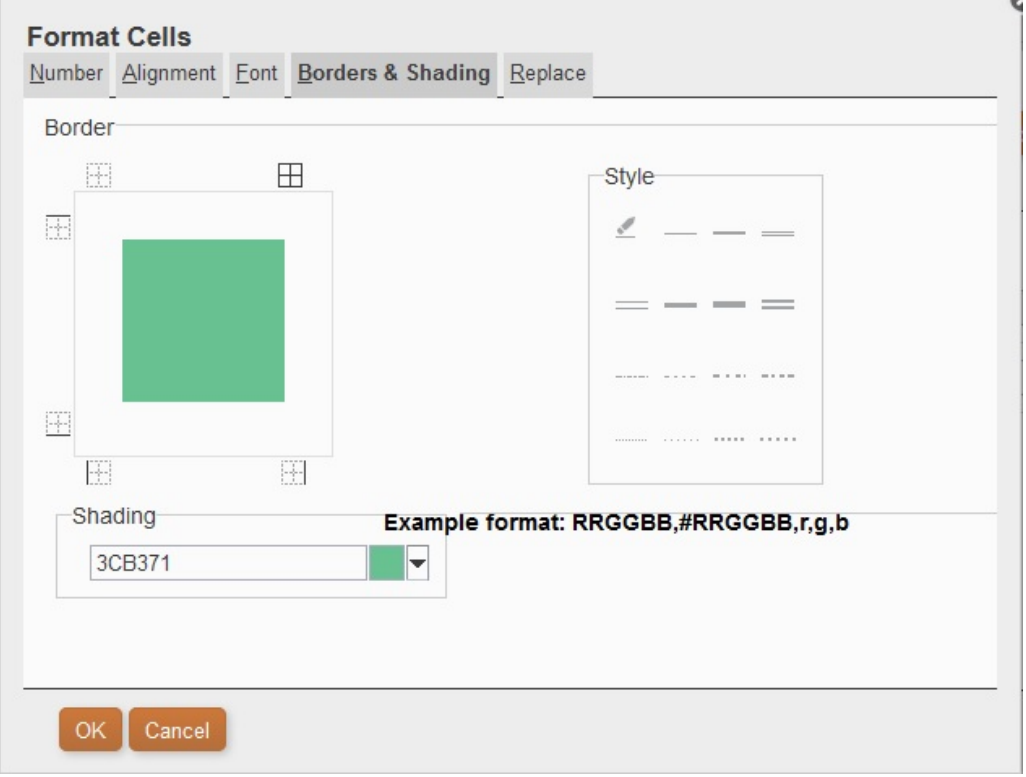

Nach dem Einrichten der Bedingungen können Sie das Kontrollkästchen **Klammern zulassen** aktivieren.

#### Szenario:

```
Condition 1 and Condition 3
```
or

```
Condition 2 and Condition 3
```
Wenn einer Zelle das Label "Cola" zugeordnet und der Zellenwert < 1000 ist, wird als Hintergrundfarbe Grün verwendet. Wenn ein Elementname "Cola" enthält und der Zellenwert < 1000 ist, wird als Hintergrundfarbe Grün verwendet.

# Bedingte Unterdrückung verwenden

Verwenden Sie die bedingte Unterdrückung, um die Anzeige von Zeilen, Spalten oder Rastern zu unterdrücken.

#### **Siehe auch:**

- [Informationen zur bedingten Unterdrückung](#page-170-0)
- [Verhalten der bedingten Unterdrückung](#page-170-0)
- [Grundlegende bedingte Unterdrückung definieren](#page-172-0)
- [Erweiterte bedingte Unterdrückung definieren](#page-172-0)

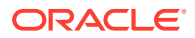

• [Bedingte Unterdrückung löschen](#page-175-0)

### <span id="page-170-0"></span>Informationen zur bedingten Unterdrückung

Die Anzeige von Zeilen, Spalten oder Rastern kann unter Verwendung der folgenden Methoden unterdrückt werden:

- **Standard** Zeilen, Spalten oder Raster werden anhand einer der folgenden Bedingungen unterdrückt: wenn Null, wenn fehlt, wenn Fehler. Siehe [Grundlegende](#page-172-0) [bedingte Unterdrückung definieren](#page-172-0).
- **Erweitert** Zeilen, Spalten oder Raster werden anhand von verschiedenen Attributen unterdrückt. Beispiel: Sie können angeben, dass bei einer Zeile mit Zellen, deren Werte unter 100 liegen, die gesamte Zeile unterdrückt wird. Siehe [Erweiterte bedingte](#page-172-0) [Unterdrückung definieren](#page-172-0).

### Verhalten der bedingten Unterdrückung

- Erfüllt eine gesamte Zeile oder Spalte die für die bedingte Unterdrückung festgelegten Kriterien, wird die gesamte Zeile oder Spalte ausgeblendet. Wenn lediglich bestimmte Zellen in einer Zeile oder Spalte die für die bedingte Unterdrückung festgelegten Kriterien erfüllen, wird die Zeile oder Spalte weiterhin angezeigt.
- Unterdrückte Daten werden in Berechnungen nicht berücksichtigt. Beispiel: Wenn Sie die Zeilen 23 und 24 unterdrücken und dann die Summe der Zeilen 10 bis 30 berechnen, enthält die Summe nicht die Werte in den Zeilen 23 und 24.
- Die auf Datenwerten basierende bedingte Auswertung verwendet den zugrunde liegenden Datenwert, der aus der Datenquelle abgerufen wird, und nicht einen formatierten Datenwert, der im Bericht möglicherweise anders angezeigt wird.

Beispiel: Wenn im Bericht keine Dezimalstellen angezeigt werden (z.B. 1.234), basiert die Auswertung auf dem zugrunde liegenden Datenwert (z.B. 1.234,5678).

- Beim Auswerten der Unterdrückung können Sie die Werte und Berechnungen in ausgeblendeten Zeilen und Spalten berücksichtigen oder ignorieren. Diese Option steht nur zur Verfügung, wenn das Kontrollkästchen **Immer ausblenden** für die Zeile oder Spalte aktiviert ist. Ungeachtet der ausgewählten Einstellung kann die Unterdrückung auf der Basis ausgeblendeter Zellen ausgewertet werden, wenn die Zellen über die erweiterten Optionen für die bedingte Unterdrückung explizit referenziert werden.
- Ausgeblendete Zellen werden beim Auswerten der Unterdrückung einer Zeile oder Spalte ignoriert, es sei denn, sie werden explizit referenziert. Die Ausgabe des Berichts basiert auf der verwendeten Bedingung.

Bei dem folgenden Beispiel handelt es sich um einen Bericht mit ausgeblendeten Spalten.

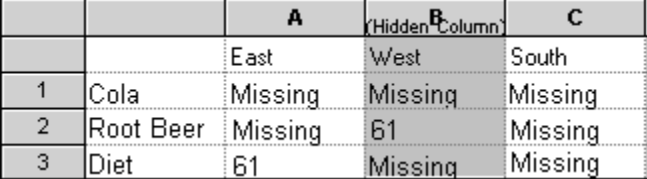

Dieser Bericht dient zur Beschreibung der folgenden Szenarios für die bedingte Unterdrückung.

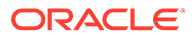

In den folgenden Beispielen ist Spalte B ausgeblendet, und die Zeilen 1, 2 und 3 sind für die bedingte Unterdrückung ausgewählt.

Das erste Beispiel zeigt die Ergebnisse, wenn die Unterdrückung auf der Basis fehlender Daten festgelegt wird. Da die Bedingung die ausgeblendete Spalte oder eine bestimmte Zelle in der ausgeblendeten Spalte nicht referenziert, wird die ausgeblendete Spalte ignoriert:

Zeilen unterdrücken, wenn: Datenwerte in aktueller Zeile = Keine Daten

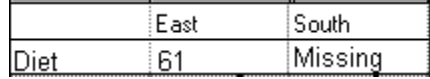

Das zweite Beispiel zeigt die Ergebnisse, wenn die Unterdrückung auf der Basis der Datenzellen in der ausgeblendeten Spalte B festgelegt wird. Da die Bedingung für die ausgeblendete Spalte B gilt, wird "Malzbier" nicht unterdrückt, da Zelle B2 Daten enthält:

```
Zeile unterdrücken, wenn: Datenwerte in Spalte B = Keine Daten
```
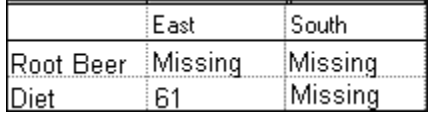

• Wenn Sie die bedingte Unterdrückung auf der Basis von Attributen verwenden, können Sie Zeilen oder Spalten mit *Formeln* basierend auf dem Unterdrückungsstatus anderer Datenzeilen oder -spalten unterdrücken. Sie können außerdem Zeilen oder Spalten mit *Text* basierend auf dem Unterdrückungsstatus anderer Zeilen und Spalten unterdrücken. (Es ist nicht möglich, Zeilen oder Spalten mit *Daten* basierend auf den Werten von Formelzeilen oder -spalten zu unterdrücken.)

#### **Hinweis:**

Wenn Textzeilen oder -spalten basierend auf dem Unterdrückungsstatus anderer Zeilen oder Spalten unterdrückt werden, heben Sie in den Eigenschaften der Textzeile oder -spalte die Auswahl der Unterdrückungsoption **Grundlegende Optionen** auf, und wählen Sie die Option für die Einrichtung erweiterter Optionen aus, um eine bedingte Unterdrückung für die Textzeile oder -spalte zu definieren.

Die folgende Tabelle beschreibt, ob die Unterdrückung gültig ist, wenn eine andere unterdrückte Daten-, Formel- oder Textzeile bzw. eine andere Daten-, Formeloder Textspalte referenziert wird.

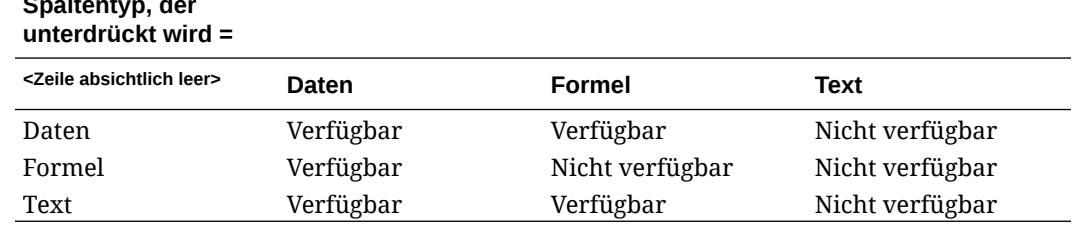

# <span id="page-172-0"></span>**Wenn der Zeilen-/ Spaltentyp, der Wenn die Unterdrückung auf dem Zeilen-/Spaltentyp basiert =**

### Grundlegende bedingte Unterdrückung definieren

Verwenden Sie die grundlegende bedingte Unterdrückung, um Daten in Zeilen oder Spalten anhand der Bedingungen "Bei Null", "Bei Fehlen" oder "Bei Fehler" zu unterdrücken. Sie können die grundlegende bedingte Unterdrückung mit Optionen für die erweiterte Unterdrückung kombinieren. Siehe Erweiterte bedingte Unterdrückung definieren.

So unterdrücken Sie Daten:

- **1.** Wählen Sie in einem Raster die zu unterdrückenden Zeilen oder Spalten aus, oder wählen Sie das gesamte Raster aus.
- **2.** Wählen Sie unter **Eigenschaften** unter **Unterdrückung** die Option **Grundlegende Optionen** aus. Wählen Sie anschließend mindestens eine der folgenden Optionen aus:
	- **Unterdrücken, wenn Null** Zeilen oder Spalten ausblenden, in denen alle Zellenwerte gleich null sind.
	- **Unterdrücken, wenn fehlt** Zeilen oder Spalten ausblenden, in denen alle Zellen leer sind.
	- **Unterdrücken, wenn Fehler** Zeilen oder Spalten ausblenden, in denen Daten aufgrund von Fehlern nicht abgerufen oder berechnet werden können.

So ersetzen Sie Werte für #ZERO, #MISSING oder #ERROR in Zeilen oder Spalten, die nicht unterdrückt werden können:

- **1.** Wählen Sie ein gesamtes Raster aus, indem Sie in die obere linke Zelle klicken.
- **2.** Blenden Sie unter **Eigenschaften** die Option **Unterdrückung** ein, und führen Sie einen der folgenden Schritte aus.
	- Um Nullwerte (#ZERO) in Zellen zu ersetzen, geben Sie einen Wert in das Textfeld **Nullwerte** ein.
	- Um fehlende Daten (#MISSING) in Zellen zu ersetzen, geben Sie einen Wert in das Textfeld **Keine Daten** ein.
	- Um fehlerhafte Daten (#ERROR) in Zellen zu ersetzen, geben Sie einen Wert in das Textfeld **Fehler** ein.

### Erweiterte bedingte Unterdrückung definieren

Mit der erweiterten bedingten Unterdrückung können Sie Zeilen oder Spalten in einem Raster basierend auf bestimmten Attributen oder Werten unterdrücken. Die bedingte Unterdrückung kann einfach oder komplex sein und bis zu sieben Bedingungen umfassen. Sie können Optionen der erweiterten bedingten Unterdrückung mit Optionen der grundlegenden Unterdrückung kombinieren. Siehe Grundlegende bedingte Unterdrückung definieren.

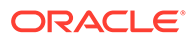

Beim Definieren von Bedingungen können Sie den Operator "Not" zur Unterdrückung von Zeilen oder Spalten verwenden, die die Bedingung nicht erfüllen (für diese Zeilen oder Spalten wird "false" zurückgegeben). Außerdem können Sie Bedingungen in Klammern setzen und so von anderen Bedingungen trennen. Bedingte Unterdrückung kann auf Daten oder Formelwerten basieren.

So unterdrücken Sie Daten:

- **1.** Wählen Sie in einem Raster die zu unterdrückenden Zeilen oder Spalten aus, oder wählen Sie das gesamte Raster aus.
- **2.** Wählen Sie unter **Eigenschaften** unter **Unterdrückung** die Option **Erweiterte**

**Optionen** aus, und klicken Sie auf Setup...

- **3.** Definieren Sie im Dialogfeld **Bedingte Unterdrückung**, welche Elemente unterdrückt werden sollen:
	- **a.** Wählen Sie für **Zeile/Spalte unterdrücken, wenn** einen Eigenschaftswert in der Dropdown-Liste aus.
	- **b.** Je nachdem, welchen Eigenschaftswert Sie auswählen, können Sie möglicherweise einen Referenzwert eingeben.

Beispiel: Wenn Sie "Generation" auswählen, können Sie auf die Dropdown-Liste klicken, um den Referenzwert "Period", "Version", "Account", "Entity", "Product", "Year", "HSP\_View" oder "Scenario" auszuwählen. Wenn Sie "Wert in Zelle" auswählen, wird die Zelle A, 1 automatisch ausgefüllt. Sie können diesen Wert bei Bedarf ändern.

- **c.** Wählen Sie einen Vergleichsoperator aus.
	- **=** (gleich)
	- **< >** (kleiner als oder größer als)
	- **>** (größer als)
	- **>** (größer als)
	- **> =** (größer/gleich)
	- **< =** (kleiner/gleich)
	- **gleich** (ist gleich)
	- **ungleich** (ist ungleich)
	- **beginnt mit**
	- **endet mit**
	- **enthält**
	- **ist**
- **d.** Wählen Sie eine Vergleichsoption aus.
	- **Wert** Gibt die Position der Zelle zurück, z.B. A, 3.
	- **Zellenwert** Gibt die Position der Zelle zurück, z.B. A, 3.
	- **Zeilenwert** Gibt die Nummer der Zeile zurück.
	- **Spaltenwert** Gibt den Buchstaben der Spalte zurück.
	- **Null** Weist einen Nullwert für die Bedingung zu.

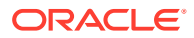

- **Keine Daten/#MISSING** Gibt an, dass kein Datenwert ausgewählt wurde.
- **Fehler** Weist die Bedingungen als Fehler zu.
- **Zeichenfolge** Ermöglicht die Definition einer Zeichenfolge für die Bedingung.
- **0, 1, 2** Gibt die Anzahl der Ebenen oder Generationen in der ausgewählten Dimension an.

**Hinweis:** Die Optionen in der Dropdown-Liste sind vom ausgewählten Eigenschaftswert abhängig.

**e.** Je nachdem, welche Vergleichsoption Sie auswählen, wird möglicherweise ein Referenzwert geladen. Sie können einen Wert eingeben oder auf die Dropdown-Liste klicken, um den Wert bei Bedarf zu ändern.

Sie können einen Wert eingeben oder auf die Dropdown-Liste klicken, um den Wert bei Bedarf zu ändern. Beispiel: Wenn Sie "Zellenwert" auswählen, wird der Referenzwert automatisch mit "A, 1" aufgefüllt. Sie können diesen Wert beibehalten oder einen neuen Wert eingeben. Wenn Sie "Generation" auswählen, wird der Referenzwert automatisch mit "Periode" aufgefüllt. Sie können diesen Wert beibehalten oder auf die Dropdown-Liste klicken, um einen neuen Wert auszuwählen.

- **4. Optional.** Fügen Sie im Bereich **Optionen** der Bedingung eine der folgenden logischen Optionen hinzu:
	- **Nicht zulassen** Unterdrückung nur zulassen, wenn die Bedingung nicht erfüllt ist.
	- **Klammern zulassen** Hiermit wird die Priorität oder Reihenfolge für Bedingungen definiert und die gewünschte Gruppe von Bedingungen festgelegt.
- **5. Optional.** Klicken Sie auf **Add Condition 2**, um zusätzliche Bedingungen hinzuzufügen.

Sie können bis zu sieben Bedingungen hinzufügen.

Wählen Sie beim Hinzufügen zusätzlicher Bedingungen die Option **And** aus, um eine Bedingung mit der nächsten Bedingung zu kombinieren, oder wählen Sie **Or** aus, um eine Bedingung von der nächsten Bedingung zu unterscheiden.

**6.** Klicken Sie auf **OK**, um zum Raster zurückzukehren.

Im Dialogfeld **Bedingte Unterdrückung** wird eines der folgenden Labels über den Unterdrückungsoptionen angezeigt:

- **Basisoptionen: Keine** Basisoptionen wurden nicht mit erweiterten Optionen ausgewählt.
- **Bei Null unterdrücken ODER** "Bei Null" wurde mit erweiterten Optionen ausgewählt.
- **Bei Null ODER Fehlen unterdrücken ODER** "Bei Null" und "Bei Fehlen" wurden mit erweiterten Optionen ausgewählt.
- **Bei Null ODER Fehler unterdrücken ODER** "Bei Null" und "Bei Fehler" wurden mit erweiterten Optionen ausgewählt.
- **Bei Null ODER Fehlen ODER Fehler unterdrücken ODER** "Bei Null", "Bei Fehlen" und "Bei Fehler" wurden mit erweiterten Optionen ausgewählt.
- **Bei Fehlen unterdrücken ODER** "Bei Fehlen" wurde mit erweiterten Optionen ausgewählt.

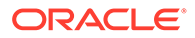

- **Bei Fehlen ODER Fehler unterdrücken ODER** "Bei Fehlen" und "Bei Fehler" wurden mit erweiterten Optionen ausgewählt.
- **Bei Fehler unterdrücken ODER** "Bei Fehler" wurde mit erweiterten Optionen ausgewählt.

### <span id="page-175-0"></span>Bedingte Unterdrückung löschen

Die bedingte Unterdrückung kann gelöscht werden, wenn sie nicht mehr gültig ist. Mit dieser Funktion können Sie jeweils eine Bedingung löschen, die bis zu sieben Bedingungen umfassen kann.

So löschen Sie die bedingte Unterdrückung:

- **1.** Wählen Sie in einem Raster die Zeilen und Spalten aus, auf die die bedingte Unterdrückung angewendet wurde.
- **2.** Klicken Sie unter **Eigenschaften** unter **Unterdrückung** auf .
- **3.** Klicken Sie im Dialogfeld **Bedingte Unterdrückung** auf Delete Condition , und wählen Sie die zu löschende Bedingung aus.
- **4.** Löschen Sie bei Bedarf weitere Bedingungen, und klicken Sie anschließend auf **OK**.

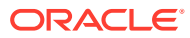

8 Detaillierte Daten und Dokumente in Berichten bereitstellen

#### **Siehe auch:**

- Erweiterungen für den Zugriff auf Detaildaten in Berichten einrichten Sie können einen Bericht so entwerfen, dass die Detailzeilen und -spalten eines Rasters auf Anforderung eines Benutzers angezeigt werden.
- [Erweiterungszeilen und -spalten positionieren](#page-177-0) Sie können angeben, ob erweiterte Objekte vor oder hinter der Übersichtszeile oder spalte der Dimension angezeigt werden sollen.
- [Mit verwandtem Inhalt arbeiten](#page-177-0) Mit verwandtem Inhalt können Designer Verknüpfungen zu Oracle Hyperion Financial Reporting-Dokumenten und benutzerdefinierte URL-Links einrichten.
- [Zellendokumente an Berichte anhängen](#page-184-0) Auf Ebene der Datenquelle angehängte Zellendokumente können in Berichten aufgerufen werden.
- [Zellendokumente drucken](#page-186-0)
- [Liste angehängter Zellendokumente drucken](#page-187-0) Verwenden Sie die Textfunktion ListofCellDocuments, um eine Liste aller im Bericht abgerufenen Zellendokumente und Attribute zu drucken, z.B. Beschreibung und Startseitenzahl.
- **[Smart View verwenden](#page-187-0)** Oracle Smart View for Office enthält eine allgemeine Microsoft Office-Schnittstelle für Oracle Hyperion Financial Reporting.

# Erweiterungen für den Zugriff auf Detaildaten in Berichten einrichten

Sie können einen Bericht so entwerfen, dass die Detailzeilen und -spalten eines Rasters auf Anforderung eines Benutzers angezeigt werden.

Zu diesem Zweck aktivieren Sie die Erweiterung einer Dimension, unter deren Elementen Beziehungen zwischen untergeordneten und übergeordneten Elementen bestehen. Beispiel: Wenn Sie die Erweiterung der Time-Dimension aktivieren, können Benutzer eine Zeile, die Quartale anzeigt, einblenden, sodass Monate angezeigt werden.

Sie können auf Detailzeilen und -spalten zugreifen, indem Sie in angezeigten Berichten Übersichtszeilen und -spalten auswählen.

So richten Sie Erweiterungen für den Zugriff auf Detaildaten in Berichten ein:

- **1.** Öffnen Sie einen Bericht, und wählen Sie ein Raster aus.
- **2.** Wählen Sie die Zeilen- oder Spaltenüberschrift aus, für die eine Erweiterung aktiviert werden soll.

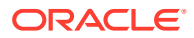

<span id="page-177-0"></span>**3.** Wählen Sie unter **Eigenschaften für Überschriftenzeilen** oder **Eigenschaften für Überschriftenspalten** die Option **Erweiterung zulassen** aus.

#### **Hinweis:**

Wenn Hybrid Data für ein Element der Basisebene in Oracle Essbase zur Verfügung steht, wird neben dem Element der Basisebene ein Erweiterungspfeil angezeigt, mit dessen Hilfe Sie Hybrid Data einblenden können. Erweiterungen sind in Zeilen mit Positionsdetails oder unterstützenden Details sowie in Spalten, die eine Zeile mit Positionsdetails enthalten, nicht zulässig.

### Erweiterungszeilen und -spalten positionieren

Sie können angeben, ob erweiterte Objekte vor oder hinter der Übersichtszeile oder spalte der Dimension angezeigt werden sollen.

So positionieren Sie Erweiterungszeilen und -spalten:

- **1.** Öffnen Sie einen Bericht, und wählen Sie ein Raster aus.
- **2.** Erweitern Sie unter **Rastereigenschaften** die Option **Position**.
- **3.** Wählen Sie unter **Position der Erweiterungen** eine Option aus:
	- **Vor übergeordnetem Element** Zeigt Erweiterungen vor der Übersichtszeile oder -spalte an.
	- **Nach übergeordnetem Element** Zeigt Erweiterungen nach der Übersichtszeile oder -spalte an. (Dies ist die Standardeinstellung.)

# Mit verwandtem Inhalt arbeiten

Mit verwandtem Inhalt können Designer Verknüpfungen zu Oracle Hyperion Financial Reporting-Dokumenten und benutzerdefinierte URL-Links einrichten.

#### **Siehe auch:**

- Informationen zu verwandtem Inhalt
- [Verknüpfungen zu verwandtem Inhalt erstellen](#page-180-0)
- [Eigenschaften für verwandten Inhalt ändern](#page-181-0)
- [Beschreibungen für Verknüpfungen zu verwandtem Inhalt angeben](#page-182-0)
- [Beispiele für Ergebnisse von verwandtem Inhalt in Rasterzellen](#page-183-0)
- [Zugriff auf verwandten Inhalt aufheben](#page-183-0)
- [Server für verwandten Inhalt für mehrere Berichte oder Raster im Repository](#page-184-0) [ändern](#page-184-0)

### Informationen zu verwandtem Inhalt

Mit verwandtem Inhalt können Designer Verknüpfungen zu Oracle Hyperion Financial Reporting-, Oracle Hyperion Interactive Reporting- und Oracle Hyperion Web Analysis-

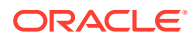

Dokumenten sowie benutzerdefinierte URL-Links einrichten. Wenn Benutzer einen HTML-Bericht im Explorer-Repository anzeigen, können sie einen Drilldown für eine Verknüpfung mit verwandtem Inhalt ausführen und den verknüpften Bericht oder URL-Link ausführen. Verwandter Inhalt wird von dynamischen und Snapshot-Berichten und -Büchern unterstützt.

Beachten Sie beim Anwenden von verknüpftem Inhalt die folgenden Punkte:

• Um verwandten Inhalt zu Oracle Hyperion Financial Data Quality Management zuzuweisen, müssen Sie einen Financial Reporting-Bericht erstellen, der mit einer Oracle Hyperion Financial Management-, Oracle Essbase- oder Oracle Hyperion Planning-Datenquelle verbunden ist. Die Daten in diesen Datenquellen müssen über ERP (Integration Adapter for Oracle Applications) aus den FDM-Quelldaten geladen worden sein. Anschließend erstellen Sie im Financial Reporting-Bericht einen Link zum verwandten Inhalt für eine Datenzelle/-zeile/-spalte, die einen Drill-Vorgang zu den Quelldaten in FDM durchführt. Wenn Sie den Bericht im Explorer-Repository ausführen, zeigt der HTML-Viewer die Zellen mit verwandtem Inhalt mit einem Unterstrich an, wenn Sie auf die Verknüpfung klicken. Anschließend führen Sie einen Drilldown zur FDM-Landing Page aus, auf der Sie die Quelldaten anzeigen können.

**Hinweis:** Der Drilldown für verwandten Inhalt funktioniert bei Verwendung von FDM genauso wie mit Oracle Hyperion Financial Data Quality Management, Enterprise Edition.

- Die Funktion "Zellendokumente abrufen" unterstützt Dokumentanhänge aus der Datenquelle (Financial Management und Essbase).
- Wenn Sie eine Planning-Datenquelle erstellen, bei der die Daten über ERP (Integration Adapter for Oracle Applications) aus den FDM-Quelldaten geladen werden, können Sie anschließend in einem Financial Reporting-Bericht eine Verknüpfung zum verwandten Inhalt für eine Datenzelle/-zeile/-spalte erstellen, die einen Drill-Vorgang zu den Quelldaten in FDM durchführt.
- Sie können einen Bericht entwerfen, der über einen Hyperlink Zugriff auf einen anderen Bericht oder einen URL bietet. Es besteht die Möglichkeit, zahlreiche Verknüpfungen über eine Daten-, Text-, Formel- oder Überschriftenzelle im Berichtsdesign zu erstellen. Verknüpfungen zu Berichten können über Reporting and Analysis-Server erstellt werden, sofern diese über Oracle Hyperion Shared Services oder in der RelatedContentURLS-Eigenschaft registriert wurden, die Sie in der Datei "JConsole.exe" festlegen können. Informationen zu JConsole finden Sie in der *Oracle Hyperion Financial Reporting - Administratordokumentation*. Endbenutzer können in der HTML-Vorschau eines Financial Reporting-Berichts im Explorer-Repository mit Verknüpfungen zu verwandtem Inhalt auf eine Zelle klicken und im Menü "Verwandter Inhalt" einen verknüpften Bericht auswählen.
- Wenn Sie einen Bericht im Explorer-Repository ausführen, werden im HTML-Viewer die Zellen mit verwandtem Inhalt unterstrichen angezeigt. Wenn Sie auf den Link klicken, wird das Dialogfeld "Verwandter Inhalt" angezeigt. In diesem Dialogfeld können Sie das gewünschte Zielobjekt auswählen, das gestartet werden soll.
- Sie können verwandten Inhalt für beliebige Zellen in einem Rasterobjekt (Datenzellen, Textzellen, Formelzellen und Überschriftenzellen), einem Textobjekt, einem Bildobjekt oder einem Diagrammobjekt angeben. Wenn verwandter Inhalt für eine beliebige Zelle, mit Ausnahme einer Textzelle, angegeben ist, beschränkt sich der zu der Verknüpfung mit verwandtem Inhalt gehörende Point of View (POV) auf die eindeutigen Elemente dieser Zelle. Beispiele für Ergebnisse von verwandtem Inhalt in einem Raster finden Sie unter [Beispiele für Ergebnisse von verwandtem Inhalt in Rasterzellen.](#page-183-0)
- Im Dialogfeld "Bedingtes Format" können Sie für verwandten Inhalt in beliebigen Zellen eines Rasterobjekts bedingte Formate angeben. In der Registerkarte "Ersetzen" des Dialogfeldes "Zellen formatieren" können Sie Verknüpfungen zum verwandten Inhalt

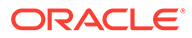

angeben. Beispiel für eine Bedingung: Wenn Market-Element gleich "East", verknüpfen mit "ReportABC"; wenn Market-Element gleich "West", verknüpfen mit "ReportXYZ". Informationen hierzu finden Sie unter [Bedingte Formatierung](#page-162-0) [anwenden](#page-162-0).

- Sie können verwandten Inhalt für Bild-, Diagramm- und Textobjekte angeben. Die Verknüpfung wird auf das gesamte Objekt angewendet. Sie können auf Diagramm- und Bildobjekte mit verwandtem Inhalt klicken, um der Verknüpfung mit verwandtem Inhalt zu folgen. Bei Textobjekten mit verwandtem Inhalt wird der gesamte Text als Hyperlink gekennzeichnet. Wenn Sie auf den Hyperlink klicken, folgen Sie der Verknüpfung mit verwandtem Inhalt.
- Wenn eine Datenzelle aufgrund eines Zellendokuments über eine Verknüpfung mit verwandtem Inhalt verfügt und wenn diese Zelle über die <<GetCell()>>- oder die <<CellText()>>-Funktion referenziert wird, weist der <<GetCell()>>- oder der <<CellText()>>-Wert ebenfalls die Verknüpfung mit verwandtem Inhalt auf. Das Verhalten einer Verknüpfung mit verwandtem Inhalt in einem Zellendokument ist identisch mit dem Verhalten einer Verknüpfung mit verwandtem Inhalt in einem Financial Reporting-Bericht. Weitere Informationen zu <<CellText()>> finden Sie unter [CellText](#page-230-0).
- URL-Zeichenfolgen in Textobjekten und in Textzellen von Rasterobjekten werden durch einen "[Link]"-Hyperlink zu dieser URL ersetzt. URLs müssen mit "http", "https" oder "ftp" beginnen", damit sie entsprechend konvertiert werden können. Beispiel: Wenn Sie "This is a link to Google http://www.google.com" eingeben, erhalten Sie als Ergebnis "This is a link to Google [Link]".

Zuerst werden <<CellText()>>- und <<Annotation()>>-Funktionen ausgewertet, anschließend werden Textzellen in Text- und Rasterobjekten ausgewertet. Wenn eine Zellentext- oder Anmerkungsfunktion URLs enthält, werden diese entsprechend in Hyperlinks umgewandelt.

- Wenn Sie verwandten Inhalt für ein Raster auswählen, können Sie auch Dimensionsbeschreibungen für die Dimensionen angeben, die mit verwandtem Inhalt verknüpft sind. Die Textinformationen werden im Inhaltsverzeichnis und Navigationspfad (Breadcrumb) des Buches angezeigt. Die Beschreibung wird im Dialogfeld **Verwandten Inhalt hinzufügen** mit der <<Value()>>-Funktion definiert. Informationen hierzu finden Sie unter [Eigenschaften für verwandten Inhalt ändern](#page-181-0).
- Bei Verwendung von verwandtem Inhalt in einem Bericht wird der POV (Point of View) des Berichts auf den POV der ausgewählten Zelle gesetzt. Beispiel: Wenn Sie die Zeile "Bruttospanne" der Spalte "Kanada" auswählen, wird der POV für das Konto auf "Bruttospanne" und der POV für die Entity auf "Kanada" gesetzt. Erst dann wird der verknüpfte Bericht angezeigt. Wenn eine Verknüpfung zu Büchern über verwandten Inhalt erfolgt, wird der POV-Kontext nicht weitergeleitet.
- Sie können verwandten Inhalt für Datenzellen in Zeilen oder Spalten festlegen. Sie können denselben Bericht für eine Gruppe von Zellen angeben, indem Sie die gewünschten Zellen im Raster auswählen und dann den verwandten Inhalt definieren. Basierend auf dem Typ des ausgewählten verwandten Inhalts können Sie Eigenschaften ändern, beispielsweise deren Label und URL sowie Standardanzeigeoptionen.
- Sicherheit auf Objektebene wird bei Auswahl von verwandtem Inhalt nicht erzwungen. So können Sie beliebige Berichte aus dem gesamten Inhalt sämtlicher Repositorys auswählen. Bei einer Anforderung zur Anzeige des Berichts wird Sicherheit auf Objektebene jedoch erzwungen.
# Verknüpfungen zu verwandtem Inhalt erstellen

So erstellen Sie Verknüpfungen zu verwandtem Inhalt:

- **1.** Wählen Sie in einem Raster die gewünschten Zeilen, Spalten, Zellenobjekte, Raster, Diagramme, Bilder oder Textobjekte aus.
- **2.** Aktivieren Sie auf der Eigenschaftsseite das Kontrollkästchen **Verwandten Inhalt**

**hinzufügen**, und klicken Sie auf .

Jedes Reporting and Analysis-Server-Repository wird als Knoten in einer Baumansicht dargestellt. Die Remote-Server werden aus der RelatedContentURLS-Eigenschaft abgerufen, die Sie in der Datei JConsole.exe festlegen können. Informationen zu JConsole finden Sie in der *Oracle Hyperion Financial Reporting - Administratordokumentation* oder in der Anwendungsverwaltung.

**3.** Klicken Sie im Dialogfeld **Verwandten Inhalt hinzufügen** im Knoten **Oracle Hyperion**

**Reporting and Analysis** auf , um die verfügbaren Ordner einzublenden.

- **4.** Wählen Sie die Ordner und Berichte aus, zu denen Sie Verknüpfungen erstellen möchten:
	- Wählen Sie Ordner aus, damit Endbenutzer aus dem gesamten Inhalt des Ordners eine Auswahl treffen können.

Zur Auswahl eines Ordners markieren Sie den Ordner, und klicken Sie auf **Gulle**, um den Ordner in die Liste der ausgewählten Ordner und Berichte zu verschieben.

• Zur Auswahl eines einzelnen Berichts blenden Sie den Ordner ein, der den Bericht

enthält. Markieren Sie anschließend den Bericht, und klicken Sie auf **Der Rutten**, um den Bericht in die Liste der ausgewählten Ordner und Berichte zu verschieben.

**5. Optional.** Ändern Sie die Eigenschaften der ausgewählten Ordner und Berichte für verwandten Inhalt.

Zum Ändern der Eigenschaften von Ordnern und Berichten können Sie eine der folgenden Methoden anwenden:

• Aktivieren Sie das Kontrollkästchen neben der Option zum Anzeigen des Dialogfeldes "Eigenschaften" beim Hinzufügen von Inhalt aus Oracle Hyperion Reporting and Analysis-Datenquellen.

Nachdem Sie einen Ordner oder Bericht für die Verknüpfung ausgewählt und auf

 geklickt haben, wird das Dialogfeld **Eigenschaften von verwandtem Inhalt** angezeigt.

• Markieren Sie den Ordner oder Bericht in der Liste der ausgewählten Ordner und

Berichte, und klicken Sie auf **Properties** , um das Dialogfeld **Eigenschaften von verwandtem Inhalt** anzuzeigen.

Informationen hierzu finden Sie unter [Eigenschaften für verwandten Inhalt ändern](#page-181-0).

**6. Optional.** Wählen Sie **Alle Objekttypen anzeigen** aus, um alle Repository-Objekttypen im Dialogfeld **Verwandten Inhalt hinzufügen** anzuzeigen.

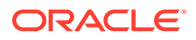

<span id="page-181-0"></span>Wenn diese Option nicht ausgewählt ist, werden nur Oracle Hyperion Financial Reporting-Objekte angezeigt.

Die Anzeige aller Objekttypen vereinfacht die Buchfunktion.

**7.** Klicken Sie auf **OK**.

### **Hinweis:**

Wenn einer Zelle, einem Bild, einem Diagramm oder einem Text verwandter Inhalt hinzugefügt wurde, wird in der oberen rechten Ecke der Zelle ein roter Indikator angezeigt. Dieser Indikator gibt an, dass die Zelle über verwandten Inhalt verfügt.

# Eigenschaften für verwandten Inhalt ändern

Sie können die Eigenschaften eines ausgewählten Berichtsobjekts ändern. Je nach ausgewähltem Berichtsobjekt können Sie dessen Eigenschaften wie Label und URL ändern und Standardanzeigeoptionen festlegen.

So ändern Sie Eigenschaften für verwandten Inhalt:

- **1.** Wählen Sie in einem Raster die Zeilen, Spalten oder Datenzellen mit dem zu bearbeitenden verwandten Inhalt aus.
- **2.** Aktivieren Sie auf der Eigenschaftsseite das Kontrollkästchen **Verwandten Inhalt**

**hinzufügen**, und klicken Sie auf .

**3.** Wählen Sie im Dialogfeld **Verwandten Inhalt hinzufügen** ein Berichtsobjekt für

verwandten Inhalt aus, und klicken Sie auf Properties

**4.** Bearbeiten Sie im Dialogfeld **Eigenschaften von verwandtem Inhalt** die gewünschten Eigenschaften:

Die angezeigten Elemente hängen vom ausgewählten Berichtstyp ab. Beispiel: Bei Oracle Hyperion Financial Reporting werden alle Anzeigeoptionen für einen Bericht, einen Snapshot, ein Buch und ein Snapshot-Buch bereitgestellt. Bei einer benutzerdefinierten Verknüpfung sind jedoch nur die Felder für das Label und die URL verfügbar.

Je nach Berichtstyp können die folgenden Elemente bearbeitet werden:

- **Label** Name der Verknüpfung mit dem Berichtsobjekt. Mit der Textfunktion <<Value()>> können Sie Beschreibungen der Dimensionswerte für die Verknüpfung mit verwandtem Inhalt angeben. Informationen hierzu finden Sie unter [Beschreibungen für Verknüpfungen zu verwandtem Inhalt angeben.](#page-182-0)
- **URL-Registerkarten** URL des verknüpften Objekts.
- **Anzeigeoptionen** Wählen Sie für **Bereitstellen** für Financial Reporting die Formate aus, die vom Endbenutzer angezeigt werden können (HTML und PDF). Wählen Sie für Oracle Hyperion Web Analysis aus, ob der Bericht in den Java-Client und/oder in Oracle Hyperion Enterprise Performance Management Workspace übertragen werden kann. Wählen Sie unter **Standard** das Format aus, das mit dem Berichtsnamen als primäre Auswahl

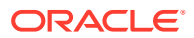

verknüpft werden soll. Das nicht ausgewählte Format wird als zweite Auswahl aufgelistet.

**5.** Klicken Sie auf **OK**.

## <span id="page-182-0"></span>Beschreibungen für Verknüpfungen zu verwandtem Inhalt angeben

Möglicherweise möchten Sie in der HTML-Ausgabe eines Buches die Beschreibung der Ergebnisse zum verwandten Inhalt im Inhaltsverzeichnis und Navigationspfad (Breadcrumb) sehen. Dazu können Sie im Feld "Label" des Dialogfeldes **Eigenschaften von verwandtem Inhalt** die Textfunktion <<Value()>> einfügen, um das anzuzeigende Ergebnis zum verwandten Inhalt anzugeben. Nehmen Sie die nachfolgende Abbildung als Beispiel. Hier befinden sich Measure und Market im POV, Product in den Zeilen (mit Aliasnamen), Year (mit benutzerdefiniertem Überschriftentext) in der ersten Spalte und Scenario in der zweiten Spalte eines Berichtsergebnisses. Wenn die Beschreibung der Verknüpfung mit verwandtem Inhalt rc900<<Value(Product)>><<Value(Year)>><<Value(Market)>> lautet, wird in den Ergebnissen zum verwandten Inhalt für das Inhaltsverzeichnis und den Navigationspfad des Buches Folgendes angezeigt:

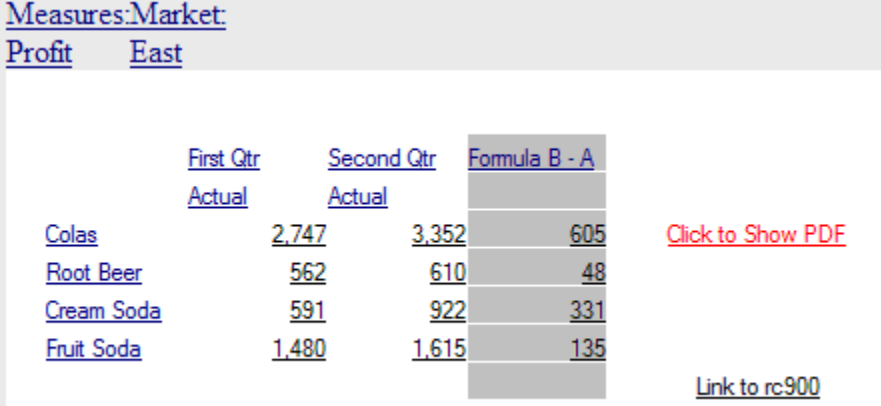

- Wenn Sie in Zelle 3B (Wert 922) klicken, wird folgender Text angezeigt: rc900 CreamSoda, Second Qtr, East.
- Wenn Sie in Zelle 1A (Wert 2.747) klicken, wird folgender Text angezeigt: rc900 Colas, First Qtr, East.
- Wenn Sie in die Überschriftenzelle "Fruit Soda" klicken, wird folgender Text angezeigt: rc900 Fruit Soda, East ("Year" ist mehrdeutig und wird daher nicht angezeigt).

### **Hinweis:**

Es wird der Überschriftenwert und nicht notwendigerweise der Elementname der entsprechenden Dimension angezeigt. Beispiel: Anstelle von "100" wird "Cola" angezeigt und anstelle von "Qtr1" "First Qtr".

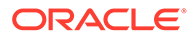

### **Hinweis:**

Wenn die in der <<Value()>>-Funktion angegebene Dimension nicht im POV der Verknüpfung mit verwandtem Inhalt enthalten ist, wird der <<Value()>>-Text durch eine leere Zeichenfolge ersetzt (" ").

# Beispiele für Ergebnisse von verwandtem Inhalt in Rasterzellen

In der folgenden Abbildung eines Berichts sehen Sie verwandten Inhalt in allen Zellen. Die Measure-Dimension und die Market-Dimension befinden sich im Point of View (POV), Product-Aliasnamen befinden sich in den Zeilen, die Year-Dimension und die Scenario-Dimension befinden sich in Spalte 1 und 2. Spalte 3 ist eine Formelspalte und Spalte 4 eine Textspalte.

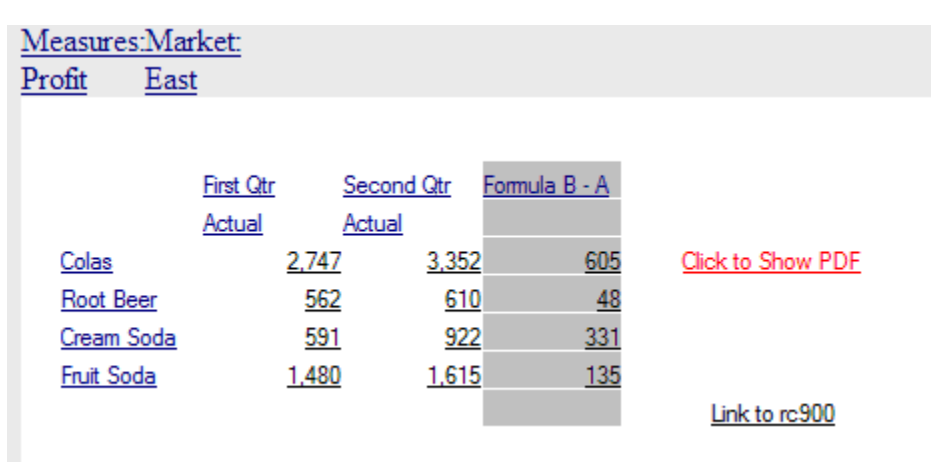

- Wenn Sie verwandten Inhalt für die Zeilenüberschriften (Colas, Root Beer, Cream Soda und Fruit Soda) ausführen, sind im POV, der in der Verknüpfung mit verwandtem Inhalt eingeschlossen ist, alle Dimensionen mit Ausnahme von Year und Scenario enthalten. Es ist nicht möglich, durch Klicken auf die Zeilenüberschrift ein Year- oder Scenario-Element auszuwählen, da nicht eindeutig ist, welches Element Sie verwenden möchten.
- Wenn Sie verwandten Inhalt aus den Formelzellen ausführen, werden Product, Measures und Market eingeschlossen, nicht aber Year und Scenario.
- Wenn Sie verwandten Inhalt aus der Zelle mit der Formelüberschrift ausführen (Formel B-A), werden lediglich Measure und Market aus dem POV eingeschlossen.
- Wenn Sie verwandten Inhalt aus der Textzelle "Link to rc900" ausführen, werden lediglich Measure und Market aus dem POV eingeschlossen.
- Wenn Sie verwandten Inhalt aus der Textzelle "Click to Show PDF" ausführen, werden Product, Measures und Market eingeschlossen, nicht aber Year und Scenario.

## Zugriff auf verwandten Inhalt aufheben

So heben Sie den Zugriff auf einen verknüpften Bericht auf:

**1.** Wählen Sie einen Bericht aus, der Verknüpfungen zu verwandtem Inhalt enthält.

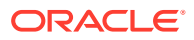

- **2.** Wählen Sie die Zeilen, Spalten oder Datenzellen aus, aus denen eine Verknüpfung zu verwandtem Inhalt entfernt werden soll.
- **3.** Aktivieren Sie auf der Eigenschaftsseite das Kontrollkästchen **Verwandten Inhalt**

**hinzufügen**, und klicken Sie auf **Setup...** 

**4.** Heben Sie im Dialogfeld **Verwandten Inhalt hinzufügen** das Berichtsobjekt hervor, das

Sie entfernen möchten, und klicken Sie auf

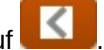

**5.** Klicken Sie auf **OK**.

# Server für verwandten Inhalt für mehrere Berichte oder Raster im Repository ändern

Nachdem Inhalt von einem anderen Server verschoben wurde, können Sie mit Oracle Hyperion Enterprise Performance Management Workspace den Server für ausgewählte Berichte und/oder Raster im Repository ändern, indem Sie eine neue URL oder eine Substitutionsvariable angeben. Sie können die Server für verwandten Inhalt beispielsweise dann ändern, wenn Sie Ihre Berichte und Raster von einem Entwicklungsserver auf einen Produktionsserver verschieben.

Anweisungen zum Ändern des Servers für verwandten Inhalt im Repository finden Sie in der *Oracle Hyperion Enterprise Performance Management Workspace - Benutzerdokumentation*.

# Zellendokumente an Berichte anhängen

Auf Ebene der Datenquelle angehängte Zellendokumente können in Berichten aufgerufen werden.

### **Siehe auch:**

- Informationen zum Anhängen von Zellendokumenten an Berichte
- [Unterstützte Microsoft Office-Dateitypen](#page-185-0)
- [Berichte mit Zellendokumenten anzeigen](#page-185-0)
- [Liste der Zellendokumente anzeigen](#page-186-0)

# Informationen zum Anhängen von Zellendokumenten an Berichte

Auf Ebene der Datenquelle angehängte Zellendokumente können in Berichten aufgerufen werden. Die angehängten Dokumente werden als Hyperlinks am Ende eines PDF- oder Snapshot-Berichts angezeigt. Auf die Dokumente wird im HTML-Client zugegriffen, wenn ein Drilldown in eine Zelle durchgeführt wird. Darüber hinaus können Sie Fußnoten in ein Textobjekt oder eine Textzelle des Berichts mit Informationen zu den angehängten Zellendokumenten einfügen. Wählen Sie hierzu die Textfunktion [ListofCellDocuments](#page-248-0) aus. Alle Zellendokumente weisen einen Point of View auf, der der Datenzelle zugeordnet ist, an die sie angehängt sind.

Eine Datenzelle kann mehrere Zellendokumente enthalten. Wenn eine Datenzelle Zellendokumente in der Datenquelle enthält, kann ein Designer diese Dokumente basierend auf dem POV der jeweiligen Zelle extrahieren. Zellendokumente können an Berichte in Büchern und Snapshot-Büchern angehängt werden.

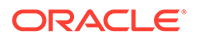

<span id="page-185-0"></span>So hängen Sie Zellendokumente an:

- **1.** Wählen Sie eine *Datentyp*zelle in einem Raster aus.
- **2.** Wählen Sie unter **Zelleneigenschaften** die Option **Zellendokumente abrufen** aus.

Um eine optimale Abrufperformance sicherzustellen, darf das Kontrollkästchen **Zellendokumente abrufen** nur für Zellen aktivieren werden, deren Anhänge in den Bericht aufgenommen werden sollen. Wenn für die ausgewählte Zelle Zellendokumente vorhanden sind, werden die Zellendokumente beim Drucken an den Bericht angehängt.

Wenn Sie Zellendokumente an einen Bericht anhängen, beachten Sie die folgenden Punkte:

- Die Dateierweiterungen müssen unterstützt und richtig angegeben werden.
- Dateien, die beschädigt sind oder nicht ordnungsgemäß in den ADM-Provider hochgeladen wurden, werden nicht gedruckt.
- Dokumente mit nicht ordnungsgemäß für das Drucken registrierten Dateierweiterungen können nicht gedruckt werden.
- Microsoft-Dateien, die Makros enthalten oder Komponenten der Benutzeroberfläche aufrufen, für die eine Benutzereingabe erforderlich ist, werden von Oracle Hyperion Financial Reporting Web Studio nicht unterstützt. Einige Microsoft-Dateien mit Makros führen bestimmte Vorgänge aus, wenn die Datei geöffnet ist. Hierzu zählt das Aufrufen von Dialogfeldern, die eine Benutzereingabe erfordern. Dateien, in denen Dialogfelder oder Komponenten der Benutzeroberfläche angezeigt werden, die eine Benutzereingabe erfordern, stehen möglicherweise nicht zum Drucken zur Verfügung.

Darüber hinaus kann die PDF-Generierung bei solchen Dateien unterbrochen werden. Der Serveradministrator muss die Anwendung möglicherweise über den Task-Manager stoppen, um Druckaktivitäten fortzusetzen. Da die Anwendung mit dem SYSTEM-Account gestartet wird und der Prozess folglich nicht mit dem Anmeldeaccount initiiert wurde, kann die Anwendung ausgeblendet sein.

# Unterstützte Microsoft Office-Dateitypen

- Microsoft Word-Dateien (\*.doc, \*.docx, \*.rtf)
- Microsoft Excel-Dateien (\*.xls, \*.xlsx)
- Microsoft PowerPoint-Dateien (\*.ppt, \*.pptx)
- PDF-Dateien (\*.pdf)
- Textdateien (\*.txt)

# Berichte mit Zellendokumenten anzeigen

In Oracle Hyperion Enterprise Performance Management Workspace können Sie Berichte mit Zellendokumenten als PDF- oder HTML-Ausgabe anzeigen.

### **PDF-Ausgabe**

• Hyperlinks zu allen Dateien sind unten in der Dokumentausgabe nach dem Oracle Hyperion Financial Reporting-Berichtsinhalt enthalten. Klicken Sie auf einen Hyperlink, um das Dokument zu öffnen.

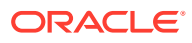

<span id="page-186-0"></span>• Die Funktion gibt den Dateinamen und die Beschreibungsparameter für alle Zellendokumente zurück. Der Seitenzahlenparameter wird nur für die unterstützten Microsoft Office-Dokumente angezeigt.

### **HTML-Ausgabe**

- Alle Zellendokumente in der HTML-Vorschau sind als Hyperlinks formatiert.
- Je nach den Benutzereinstellungen im Browser kann das Zellendokument automatisch in einem neuen Browserfenster geöffnet werden.
- Die Funktion [ListofCellDocuments](#page-248-0) gibt den Dateinamen und die Beschreibungsparameter zurück, jedoch nicht den Seitenzahlenparameter.

### Liste der Zellendokumente anzeigen

Verwenden Sie die Textfunktion [ListofCellDocuments](#page-248-0), um eine Liste aller im Bericht abgerufenen Zellendokumente und Attribute anzuzeigen, wie z.B. Beschreibung und Startseitenzahl. Sie können die Funktion in einem Textobjekt, einer Textzelle oder einer Textzellenüberschrift eingeben.

# Zellendokumente drucken

Verwenden Sie die Registerkarte **Seite** im Dialogfeld **Seiteneinrichtung**, um Zellendokumente mit aufeinanderfolgenden Seitenzahlen zu drucken. Wenn diese Funktion verwendet wird, hängt die Nummer der ersten Seite des ersten Zellendokuments von der Berichtslänge ab. Jedes Dokument wird auf einer neuen Seite gedruckt. Wenn Sie nicht festlegen, dass aufeinanderfolgende Seitenzahlen in Ihren Zellendokumenten gedruckt werden, wird die Seitennummerierung der jeweiligen Dokumente beibehalten.

Informationen zum Festlegen von Druckoptionen für Zellendokumente finden Sie unter [Seiteneinrichtung ändern](#page-161-0).

### **Hinweis:**

Textdateien werden in eine Word-Vorlage eingefügt, bevor der eigentliche Druckvorgang erfolgt.

### **Hinweis:**

Wenn in Oracle Hyperion Financial Management Dateien als Zellenanhänge hochgeladen werden, wird der Dateiname auf 20 Zeichen gekürzt. Sie können den Dokumentnamen ändern. Dabei muss die Dateinamenerweiterung beibehalten werden (.doc, .xls).

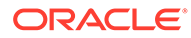

# Liste angehängter Zellendokumente drucken

Verwenden Sie die Textfunktion ListofCellDocuments, um eine Liste aller im Bericht abgerufenen Zellendokumente und Attribute zu drucken, z.B. Beschreibung und Startseitenzahl.

Sie können die Textfunktion [ListofCellDocuments](#page-248-0) in ein Textobjekt, eine Textzelle oder eine Textzellenüberschrift eingeben.

# Smart View verwenden

Oracle Smart View for Office enthält eine allgemeine Microsoft Office-Schnittstelle für Oracle Hyperion Financial Reporting.

Die zentrale Schnittstelle ermöglicht die gleichzeitige Nutzung mehrerer Oracle-Produkte und verbessert die Integration in Microsoft Office. Die Smart View-Implementierung bietet die folgenden Funktionen:

- Die aktuelle Seite des aktuellen Datenobjekts wird in Excel, Word oder PowerPoint exportiert.
- Funktionen von Oracle Hyperion Financial Management und Oracle Essbase werden in Excel-, Word- und PowerPoint-Inhalten zugänglich gemacht.
- Senden einer Benachrichtigung, wenn ein Upgrade auf neue Versionen Smart View. möglich ist

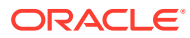

9

# Berichte in der Vorschau anzeigen und drucken

### **Siehe auch:**

- Berichte in der Vorschau anzeigen Sie können eine Vorschau der Berichte in einem Webbrowser anzeigen.
- [Auf Prompts bei der Vorschau antworten](#page-189-0) Wenn beim Entwurf eines Berichts Prompts festgelegt wurden, werden diese beim Anzeigen einer Berichtsvorschau angezeigt.
- [Drucktipps für Designer](#page-190-0) Berücksichtigen Sie beim Drucken von Berichten die Positionierung und die Ausrichtung sowie den Druck von Textfeldern und Rastern, von Seitendimensionensüberschriften sowie von Headern und Fußzeilen.

# Berichte in der Vorschau anzeigen

Sie können eine Vorschau der Berichte in einem Webbrowser anzeigen.

- **1.** Öffnen Sie einen Bericht im Report Designer.
- **2.** Führen Sie eine der folgenden Aktionen aus:
	- Klicken Sie auf **Der der Reich**
	- Wählen Sie **Datei**, **HTML-Vorschau** oder **PDF-Vorschau** aus.

### **Hinweis:**

Nachdem der Bericht mehrmals in der Vorschau angezeigt wurde, wird möglicherweise eine Popup-Blocker-Warnung angezeigt. Klicken Sie auf das Dialogfeld für die Popup-Blocker-Warnung, und wählen Sie aus, dass Sie die Popups zulassen möchten, um den Bericht weiterhin in der Vorschau anzuzeigen.

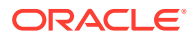

### <span id="page-189-0"></span>**Hinweis:**

Wenn Sie die Vorschau für Oracle Hyperion Financial Reporting-Berichte oder -Bücher in Chrome anzeigen, führen Sie die folgenden Schritte aus:

- **1.** Klicken Sie auf  $\overline{\phantom{a}}$ , und wählen Sie Einstellungen aus.
- **2.** Scrollen Sie nach unten, und öffnen Sie die Einstellungen **Erweitert**.
- **3.** Blenden Sie **Inhaltseinstellungen** ein.
- **4.** Blenden Sie **PDF-Dokumente** ein.
- **5.** Aktivieren Sie die Einstellung **PDF-Dateien herunterladen, anstatt sie automatisch in Chrome zu öffnen**.

# Auf Prompts bei der Vorschau antworten

Wenn beim Entwurf eines Berichts Prompts festgelegt wurden, werden diese beim Anzeigen einer Berichtsvorschau angezeigt.

Sie müssen auf die Prompts antworten und die benötigten Informationen durch die Auswahl von Elementen aus der Prompt-Liste bereitstellen. Die Prompts können auch manuell bearbeitet werden. Enthalten die Prompts Aliasnamen, können Sie diese bearbeiten, indem Sie die Aliasnamen in Elementnamen konvertieren. Siehe [Prompts](#page-140-0) [für Berichte einrichten](#page-140-0).

So antworten Sie auf Prompts, wenn Sie Berichte in der Vorschau anzeigen:

- **1.** Wählen Sie bei einem im Report Designer geöffneten Bericht die Optionen **Datei** und entweder **HTML-Vorschau** oder **PDF-Vorschau** aus.
- **2.** Führen Sie im Dialogfeld **Auf Prompts antworten** in der Spalte **Auswahl** einen der folgenden Schritte aus:
	- Wenn das Element bekannt ist, geben Sie den Elementnamen im Textfeld für den entsprechenden Prompt ein.

Wenn das Textfeld deaktiviert ist, enthält der Prompt Aliasnamen. Um das Textfeld zu bearbeiten, wählen Sie **Elementnamen bearbeiten** aus. Wenn mehrere Elemente für den Prompt angegeben sind, trennen Sie die Elemente durch Kommas.

Bei Auswahl der Option **Elementnamen bearbeiten** werden die Elementnamen im Textfeld angezeigt, nicht die Aliasnamen. Sie können den Elementnamen bearbeiten, der einem Alias zugeordnet ist.

Klicken Sie auf <sup>1</sup>

Im Dialogfeld **Elemente auswählen** wird das Standardelement im

ausgewählten Bereich aufgelistet. Klicken Sie auf  $\Box$  und  $\Diamond$ , um Elemente zwischen den Bereichen zu verschieben.

Weitere Informationen zum Definieren von Elementen finden Sie unter [Elemente definieren.](#page-137-0)

**3.** Wählen Sie **OK** aus, und klicken Sie auf **Ausführen**.

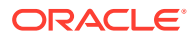

**Hinweis:** Nachdem ein Bericht mehrmals hintereinander ausgeführt wurde, wird im Browser möglicherweise eine Popup-Blocker-Warnung angezeigt. Klicken Sie in diesem Fall auf die Warnung, und geben Sie an, dass Popups erlaubt werden sollen.

# <span id="page-190-0"></span>Drucktipps für Designer

Berücksichtigen Sie beim Drucken von Berichten die Positionierung und die Ausrichtung sowie den Druck von Textfeldern und Rastern, von Seitendimensionensüberschriften sowie von Headern und Fußzeilen.

### **Siehe auch:**

- Positionieren und Ausrichten
- [Textfelder drucken](#page-191-0)
- [Raster drucken](#page-191-0)
- [Überschriften für Seitendimensionen drucken](#page-191-0)
- [Kopf- und Fußzeilen drucken](#page-192-0)

# Positionieren und Ausrichten

Wenn Sie die relative Positionierung bei Berichten mit automatisch angepasster Größe festlegen, können Sie präzise steuern, wie Berichtsobjekte relativ zueinander positioniert werden. Wenn bei keinem Berichtsobjekt in Ihrem Bericht die Größe automatisch angepasst ist, wird die relative Positionierung ignoriert.

Wenn Sie die Position eines Berichtsobjekts relativ zu anderen Objekten festlegen, werden alle Berichtsobjekte innerhalb des Designs verschoben, sodass der Abstand zwischen dem Berichtsobjekt mit automatisch angepasster Größe und den Berichtsobjekten mit fester Größe gleich bleibt.

Beispiel: Wenn die Größe von Raster A automatisch angepasst ist und als horizontale Positionierung "Zentriert" festgelegt ist, dann wird Raster A in der Mitte der Seite gedruckt. Wenn Diagramm A mit Raster A verknüpft ist und für dessen vertikale Position "Relativ" festgelegt ist, dann wird Diagramm A mit einem Zoll (25,4 mm) Abstand vom unteren Rand von Raster A gedruckt.

Wenn für die Ausrichtung für Diagramm A nicht "Relativ" festgelegt ist, wird es auf den absoluten Koordinaten im Layout des Rasters gedruckt und kann so Raster A überschreiben.

### **Hinweis:**

Die vertikale und die horizontale Positionierung werden nicht beibehalten, nachdem Änderungen an dem Bericht vorgenommen wurden.

### **Hinweis:**

Beim Drucken von Berichten, die sich überlappende Objekte enthalten, werden die Objekte möglicherweise nicht genauso gedruckt, wie sie im Designer dargestellt werden. In diesem Fall müssen Sie die Objekte im Bericht neu anordnen.

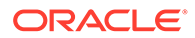

# <span id="page-191-0"></span>Textfelder drucken

Wenn Sie die Eigenschaft "Automatische Größe" für ein Textfeld festlegen, gilt Folgendes:

- Beim Drucken eines Berichts wird die Höhe eines Textfeldes so vergrößert oder verkleinert, dass der gesamte Text in das Textfeld passt.
- Die Breite des Textfeldes wird nicht geändert.

Wenn die Eigenschaft "Automatische Größe" beim Drucken eines Berichts nicht festgelegt ist, gilt Folgendes:

- Das Textfeld wird in der Höhe und Breite des Rasters gedruckt.
- Text, der nicht in das Textfeld passt, wird abgeschnitten.

### Raster drucken

Wenn Sie die Eigenschaft "Automatische Größe" für ein Raster festlegen und das Raster anschließend drucken, wird die Höhe und die Breite eines Rasters so vergrößert oder verkleinert, dass alle Daten in das Raster passen.

Wenn die Eigenschaft "Automatische Größe" nicht festgelegt ist, wird das Raster mit der angegebenen Höhe und Breite gedruckt. Wenn eine Zeile oder Spalte nicht auf eine Seite passt, wird sie auf den nachfolgenden Seiten gedruckt. Zuerst werden die Spalten, unter Verwendung der dafür erforderlichen Seitenanzahl, und anschließend die Zeilen gedruckt.

Die Positionierungseigenschaften des Rasters können Sie verwenden, um das Raster auf der Seite auszurichten. Die manuelle Positionierung des Rasters rechts oder unten auf der Seite garantiert nicht, dass das Raster rechts oder unten im Bericht gedruckt wird.

Wenn für ein Raster "Automatische Größe" festgelegt ist und es nicht auf eine Seite passt, wird es auf den folgenden Seiten gedruckt. Zuerst werden die Spalten gedruckt, ausgehend vom linken Rand der nächsten Seite, und anschließend die Zeilen, ausgehend vom oberen Rand der nächsten Seite.

# Überschriften für Seitendimensionen drucken

Unter **Seiteneigenschaften** können Sie eine Überschrift für eine Seitendimension für ein Raster angeben. Wenn Sie einen Bericht drucken, wird diese Überschrift jedes Mal gedruckt, wenn sich das Seitenelement ändert.

Seitendimensionsüberschriften werden wie folgt gedruckt:

- Der Text wird linksbündig am linken Rand des Rasters ausgerichtet.
- Die vertikale Größe des Textes wird automatisch angepasst und die Breite auf die Breite des Rasters festgelegt.
- Die Überschrift wird bei jeder Änderung des Seitenelements oberhalb der ersten Zeile im Raster gedruckt.

Bei einer Seitendimensionsüberschrift wird bei jeder Änderung des Seitenelements der Name des Elements gedruckt. Elemente in der Seitendimension können eigene benutzerdefinierte Überschriften haben.

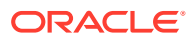

<span id="page-192-0"></span>So definieren Sie eine Seitendimensionsüberschrift:

- **1.** Öffnen Sie einen Bericht, und wählen Sie ein Raster aus.
- **2.** Wählen Sie das Listenfeld **Seiten** im Raster aus.
- **3.** Wählen Sie unter **Seiteneigenschaften** unter **Positionierung beim Drucken der Seite** eine Option für die Überschrift aus.
	- **Neue Seite, oben** Druckt eine neue Seite oben auf der nächsten Seite.

Verwenden Sie diese Option, wenn ein Diagramm mit einem Raster verknüpft ist und Sie sicherstellen möchten, dass das Diagramm und das Raster bei jeder Änderung des Seitenelements nebeneinander gedruckt werden.

• **Neue Seite, identisch** - Druckt eine neue Seite an der angegebenen Rasterposition.

Wählen Sie diese Option in den folgenden Situationen aus:

- Für das Raster sind horizontale oder vertikale Ausrichtungseigenschaften festgelegt. Das Raster soll auf jeder Seite jeweils an der gleichen Position gedruckt werden. Beispiel: Wenn Sie als Position des Rasters "Zentriert"/"Mitte" festlegen, wird es in der Mitte jeder Seite gedruckt.
- Wenn ein Diagramm mit einem Raster verknüpft ist und Sie sicherstellen möchten, dass das Diagramm und das Raster nebeneinander gedruckt werden, sobald sich das Seitenelement ändert.
- **Gleiche Seite** Druckt die neue Seite unmittelbar nach den Daten der vorherigen Seite.

### **Hinweis:**

Wenn ein Diagramm mit einem Raster verknüpft ist, wird das Diagramm einmal gedruckt, und nicht jedes Mal, wenn sich das Seitenelement ändert.

### Kopf- und Fußzeilen drucken

Beachten Sie beim Drucken von Kopf- und Fußzeilen die folgenden Punkte:

- Sie können ein Textfeld mit automatisch angepasster Größe in der Kopfzeile platzieren. Wenn die Höhe des Textfeldes jedoch über die Kopfzeile hinaus geht, wird es über die Begrenzung der Kopfzeile hinweg gedruckt.
- Sie können ein Textfeld mit automatisch angepasster Größe in der Fußzeile platzieren. Wenn die Höhe des Textfeldes jedoch über die Fußzeile hinausgeht, wird der Text abgeschnitten.
- Wenn Sie ein Objekt in der Nähe des Seitenanfangs oder -endes platzieren, überschneidet es möglicherweise die Kopf- oder die Fußzeile.

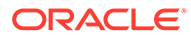

# 10 Berichte speichern

So speichern Sie Berichte im Repository:

- **1.** Wählen Sie bei im Layoutbereich angezeigten Bericht die Optionen **Datei**, **Speichern** aus.
- **2.** Wählen Sie im Dialogfeld **Bericht speichern** einen Ordner aus, oder erstellen Sie einen neuen Ordner, in dem der Bericht gespeichert werden soll.
- **3.** Geben Sie unter **Name** einen Berichtsnamen ein. Sie können Groß- und Kleinbuchstaben, Leerzeichen und Zahlen eingeben. Die Verwendung folgender Zeichen ist nicht zulässig: %,?,+,<,>,|,@,#,\$,^,&,\*.
- **4.** Geben Sie unter **Beschreibung** eine Beschreibung des Berichts ein.
- **5.** Wählen Sie unter **Typ** entweder **Berichte** oder **Snapshot-Berichte** aus. Wenn Sie einen Bericht als Snapshot-Bericht speichern, wird der Bericht in einen Snapshot konvertiert, der statische Daten für diese Zeitperiode enthält. Beim Anzeigen eines Snapshot-Berichts wird keine Sicherheit auf Datenebene angewendet. Beim Erstellen des Snapshot-Berichts hingegen wird die Sicherheit auf Datenebene angewendet. Sie basiert auf der Sicherheitseinstellung, die für den Benutzer, der das Snapshot-Berichts gespeichert hat, eingerichtet wurde.
- **6.** Klicken Sie auf **Speichern**.

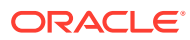

# <span id="page-194-0"></span>11 Funktionen verwenden

### **Siehe auch:**

- Mathematische Funktionen Mathematische Funktionen führen Berechnungen für numerische Werte oder Daten aus einem Raster aus.
- **[Textfunktionen](#page-216-0)** Textfunktionen geben Berichtsinformationen zurück, wie z.B. den Namen oder die Beschreibung eines Berichts.
- [Bedingte Funktionen](#page-265-0) Beim Erstellen einer bedingten If-Then-If-Funktion können Sie bedingte Operatoren und komplexe Bedingungen verwenden.
- **[Finanzfunktionen](#page-272-0)** Zu den Finanzfunktionen gehören Rank, Variance/Var und VariancePercent/ VarPercent.

# Mathematische Funktionen

Mathematische Funktionen führen Berechnungen für numerische Werte oder Daten aus einem Raster aus.

### **Siehe auch:**

- [Informationen zu mathematischen Funktionen](#page-195-0)
- [Abs](#page-202-0)
- **[Average](#page-203-0)**
- [AverageA](#page-204-0)
- [Count](#page-205-0)
- **[CountA](#page-206-0)**
- [Difference](#page-207-0)
- **[Eval](#page-208-0)**
- [Max](#page-209-0)
- [Min](#page-210-0)
- **[PercentofTotal](#page-211-0)**
- **[Product](#page-212-0)**
- [Round](#page-213-0)
- [Sum](#page-214-0)
- [Truncate/Truc](#page-214-0)

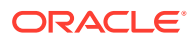

# <span id="page-195-0"></span>Informationen zu mathematischen Funktionen

Mathematische Funktionen führen Berechnungen für numerische Werte oder Daten aus einem Raster aus. Bei mathematischen Funktionen, Formeln und deren Syntax muss die Groß-/Kleinschreibung nicht beachtet werden.

Die Syntax für eine mathematische Funktion lautet wie folgt:

*FunctionName*(*arguments*)

### Hierbei gilt:

*FunctionName* ist der Name der mathematischen Funktion.

*arguments* ist ein numerischer Wert, eine Zeilen-, Spalten- oder Zellenreferenz oder eine eingebettete Funktion.

### Argumente in mathematischen Funktionen

### **Siehe auch:**

- Numerische Argumente
- Zeilen-, Spalten- oder Zellenreferenzargumente
- [Aggregateigenschaftsargumente](#page-198-0)
- [Referenzeigenschaftsargumente](#page-198-0)
- [Eingebettete Funktionen als Argumente](#page-199-0)

### Numerische Argumente

Die Syntax für ein numerisches Argument lautet wie folgt:

```
(numeral1, numeral2,...numeraln)
```
wobei die Ziffern *1* bis *n* beliebige Zahlen, einschließlich Dezimalzahlen und negative Zahlen, sein können. Beispiel: Der Ausdruck Average(10,20,30) gibt den Wert 20 zurück.

### Zeilen-, Spalten- oder Zellenreferenzargumente

Die Syntax für ein Zeilen-, Spalten- oder Zellenargument lautet wie folgt:

*FunctionName*(*GridName.GridElement[segment(range)].Property)*

### **Tabelle 11-1 Argumentkomponenten**

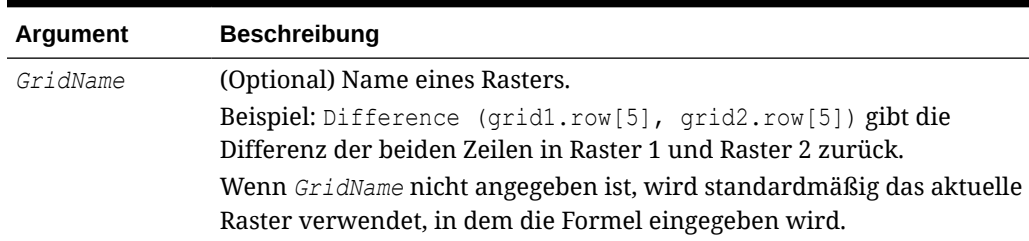

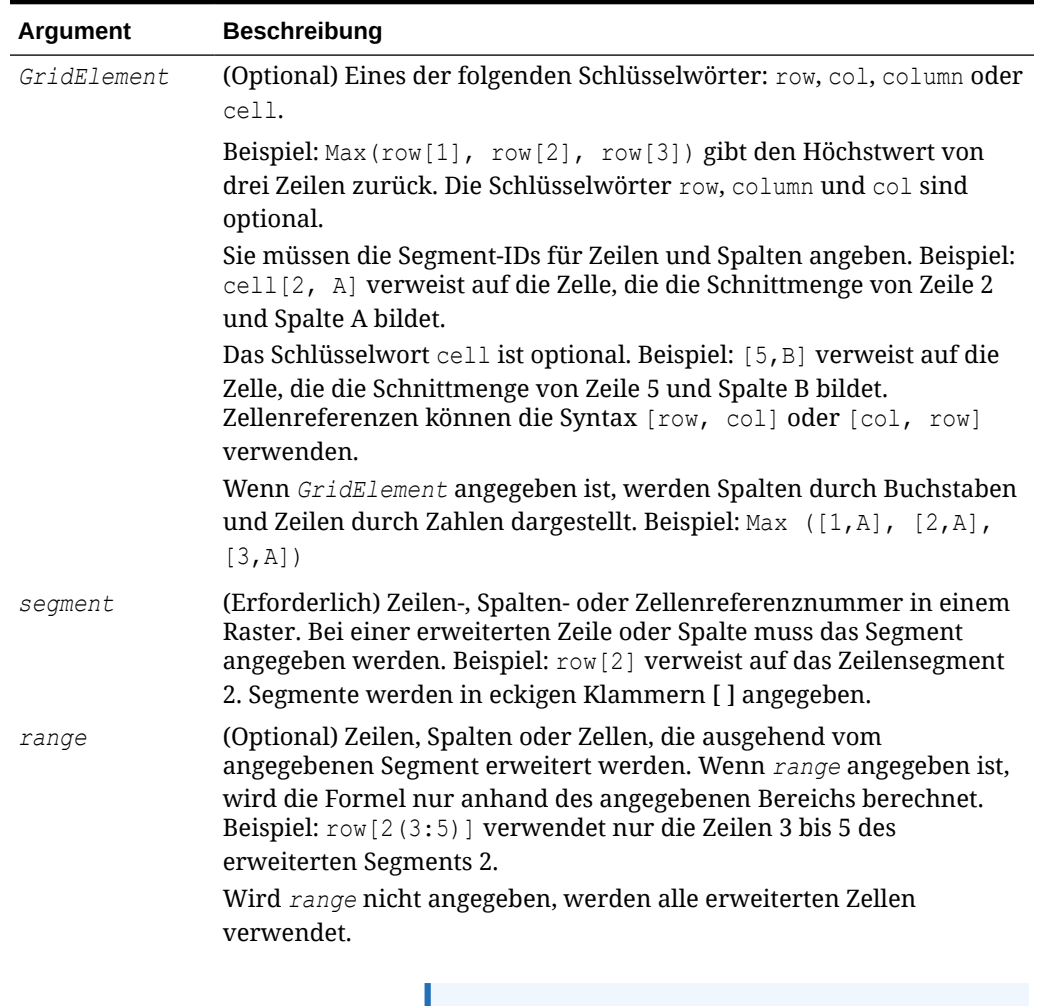

### **Tabelle 11-1 (Fortsetzung) Argumentkomponenten**

**Hinweis:**

Wenn ein Segment nur auf eine Zeile oder Spalte erweitert wird, sollte das Argument *range* nicht eingesetzt werden.

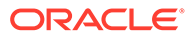

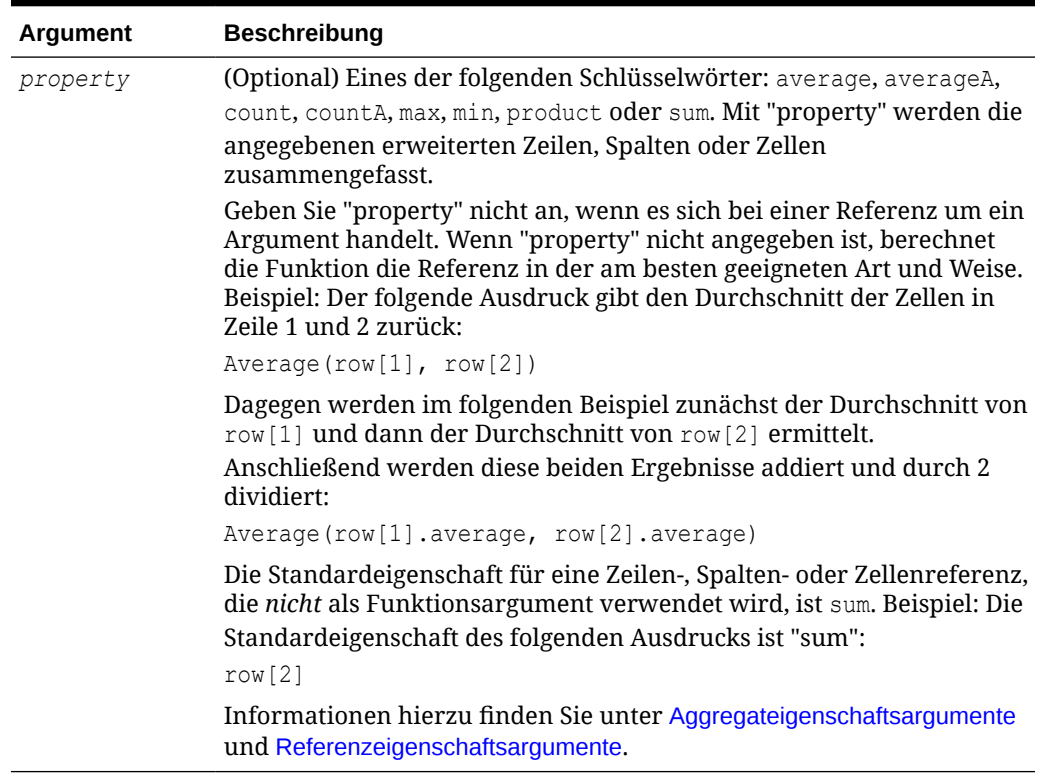

### **Tabelle 11-1 (Fortsetzung) Argumentkomponenten**

Da *segment* der einzige erforderliche Teil einer Referenz ist, sind die folgenden Referenzen identisch:

```
 Grid1.row[1].sum
```
### [1]

Bei AverageA und CountA werden Zellen mit #missing und #error in der Berechnung berücksichtigt. Beispiel: Wenn Zeile 1 eine Segmentzeile ist, die in Quartal1 = 100, Quartal2 = 200, Quartal3 = #missing und Quartal4 = 400 eingeblendet wird, ergibt die folgende Funktion den Wert 4:

#### row[1].CountA

Bei allen anderen Funktionen werden Zellen mit #missing oder #error ausgelassen. Das vorherige Beispiel von Zeile 1, die in Quartal1 = 100, Quartal2 = 200, Quartal3 = #missing und Quartal4 = 400 eingeblendet wird, ergibt in diesem Beispiel 3:

row[1].Count

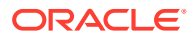

### <span id="page-198-0"></span>Aggregateigenschaftsargumente

Eine Gesamtzeile, -spalte oder -zelle enthält mehrere Zeilen, Spalten oder Zellen. Das Aggregateigenschaftsargument bildet das letzte Argument in der folgenden Syntax für die mathematische Funktion:

FunctionName(GridName.Gridelement[segment(range)].*property)*

Sie können Aggregateigenschaften auf eine Zeilen-, Spalten- oder Zellenreferenz anwenden. Folgende Aggregateigenschaften sind verfügbar:

- **[Average](#page-203-0)**
- **[AverageA](#page-204-0)**
- **[CountA](#page-206-0)**
- **[Max](#page-209-0)**
- [Min](#page-210-0)
- **[Product](#page-212-0)**
- **[Sum](#page-214-0)**

Bei Verwendung als Argument in einer mathematischen Funktion ist die Standardeinstellung für "property" identisch mit der Funktion. Im folgenden Beispiel ist die Standardeigenschaft Average:

Average(row[2])

Wird das Argument "property" nicht als Argument in einer mathematischen Funktion verwendet, ist die Standardeinstellung sum. Im folgenden Beispiel ist die Standardausgabe von "property" die Summe einer Gesamtzeile:

row[2]

### Referenzeigenschaftsargumente

Ein Referenzeigenschaftsargument gibt an, wie die Ergebnisse aus Formelreferenzen behandelt werden, und wird in Verbindung mit anderen Eigenschaften verwendet.

Es gibt nur ein einziges Referenzeigenschaftsargument: IfNonNumber/IFFN.

IfNonNumber gibt an, dass die Werte #Missing und #Error durch einen bestimmten numerischen Wert ersetzt werden.

Die Syntax lautet:

AXIS[*segment*(*range*)].IfNonNumber(*arg*).*AggregateProperty*

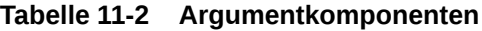

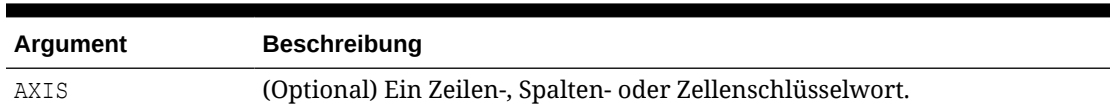

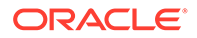

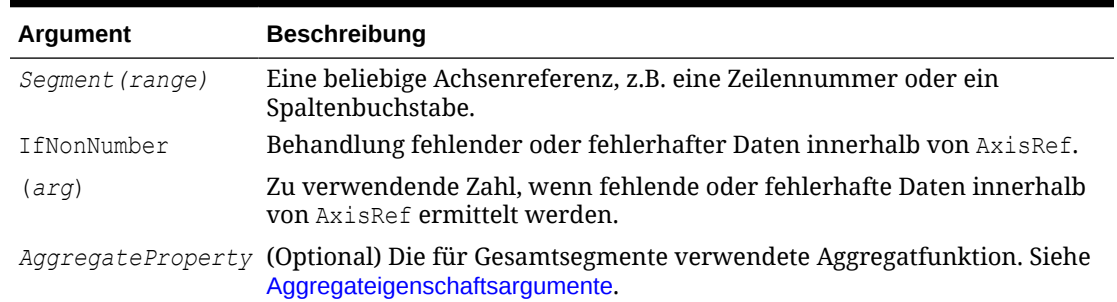

### <span id="page-199-0"></span>**Tabelle 11-2 (Fortsetzung) Argumentkomponenten**

#### Beispiel:

Wenn Zelle  $[1,A] = 3$  und Zelle  $[1,B] = #M$ issing, gilt Folgendes:

Der folgende Ausdruck gibt "#Error" zurück:

```
cell[1,A] / cell[1,B]
```
Der folgende Ausdruck ersetzt Zelle [1,B] durch 1 und gibt 3 zurück:

```
 cell[1,A] / cell[1,B].ifNonnumber(1)
```
### **Hinweis:**

Wenn in einem Raster Zellen mit dem Wert #Missing oder #Error unterdrückt werden und das Raster eine Formelzeile oder -spalte enthält, in der die Eigenschaft IfNonNumber verwendet wird, bleiben Zellen mit #Missing und #Error unterdrückt.

### **Hinweis:**

Wenn Oracle Hyperion Financial Management als Datenbankverbindung verwendet wird und die Option MissingValuesAreZeroInFormulas (früher MissingValuesAreZeroInFormulasInHFM) in JConsole auf eins (1) gesetzt wird, ist der Wert #Missing immer null, unabhängig von der Einstellung der Eigenschaft IfNonNumber. Wenn jedoch die Datei auf null gesetzt wird, verhält sich die Eigenschaft IfNonNumber wie beschrieben. Informationen zu JConsole finden Sie in der *Oracle Hyperion Financial Reporting - Administratordokumentation*.

### Eingebettete Funktionen als Argumente

Sie können Funktionen als Argumente innerhalb einer Funktion einbetten. Im folgenden Beispiel wird die Funktion Average in die Funktion Sum eingebettet:

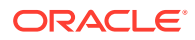

sum(row[3:5], avg(row[4:6], 40, 50), row[7; 9], 70, 80)

- Zeilensegmente 3, 4 und 5
- Durchschnitt der Zeilensegmente 4, 5 und 6 mit den Zahlen 40 und 50
- Zeilensegmente 7 und 9
- Zahlen 70 und 80

# Mathematische Operatoren in Ausdrücken

Operatoren sind Symbole, die arithmetische Aufgaben oder Vergleiche durchführen oder auf Spalten-, Zeilen- oder Zellenbereiche verweisen. Sie können Operatoren in Formeln verwenden, die Berechnungen in Datenzeilen oder -spalten ausführen.

**Tabelle 11-3 Operatoren in Standardformeln**

| <b>Typ</b>   | Operator      | <b>Beschreibung</b> | <b>Beispiel</b>                                                                                                    |
|--------------|---------------|---------------------|----------------------------------------------------------------------------------------------------|
| Arithmetisch | $+$           | Addieren            | Werte in den Zeilen 4<br>und 5 addieren.<br>$[4] + [5]$                                                                                |
|              |               |                     | Nach dem + ist ein<br>Leerzeichen erforderlich.<br>Falsch: 5+4<br>۰<br>Richtig: $5+4$<br>$\bullet$<br>Richtig: $5+ -4$<br>۰            |
| Arithmetisch |               | Subtrahieren        | 3 von den Werten in Zeile<br>4 subtrahieren.<br>$[4]-3.$                                                                               |
|              |               |                     | Nach dem - ist ein<br>Leerzeichen erforderlich.<br>Falsch: 5-4<br>$\bullet$<br>Richtig: $5 - 4$<br>$\bullet$<br>Richtig: $5 - -4$<br>۰ |
| Arithmetisch | $\ast$        | Multiplizieren      | Absolute Werte in Zeile 4<br>mit 150 multiplizieren.                                                                                   |
| Arithmetisch |               | Dividieren          | Abs $([4]) * 150$<br>Werte in Zeile 4 durch<br>die Werte in Zeile 5<br>dividieren.<br>[4] / [5]                                        |
| Arithmetisch | $\frac{0}{0}$ | Prozent             | Werte in Zeile 4 addieren<br>und das Ergebnis mit 10<br>multiplizieren.<br>row[4].Sum*10%                                              |
| Arithmetisch | Λ             | Exponential         | Sechsten Exponenten von<br>Zeile 4 zurückgeben.<br>$[4]$ ^6                                                                            |
| Arithmetisch | Dezimal       | Dezimalzahl         | Werte in Zeile 4 mit 5,67<br>multiplizieren.<br>$[4] * 5.67$                                                                           |

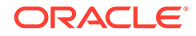

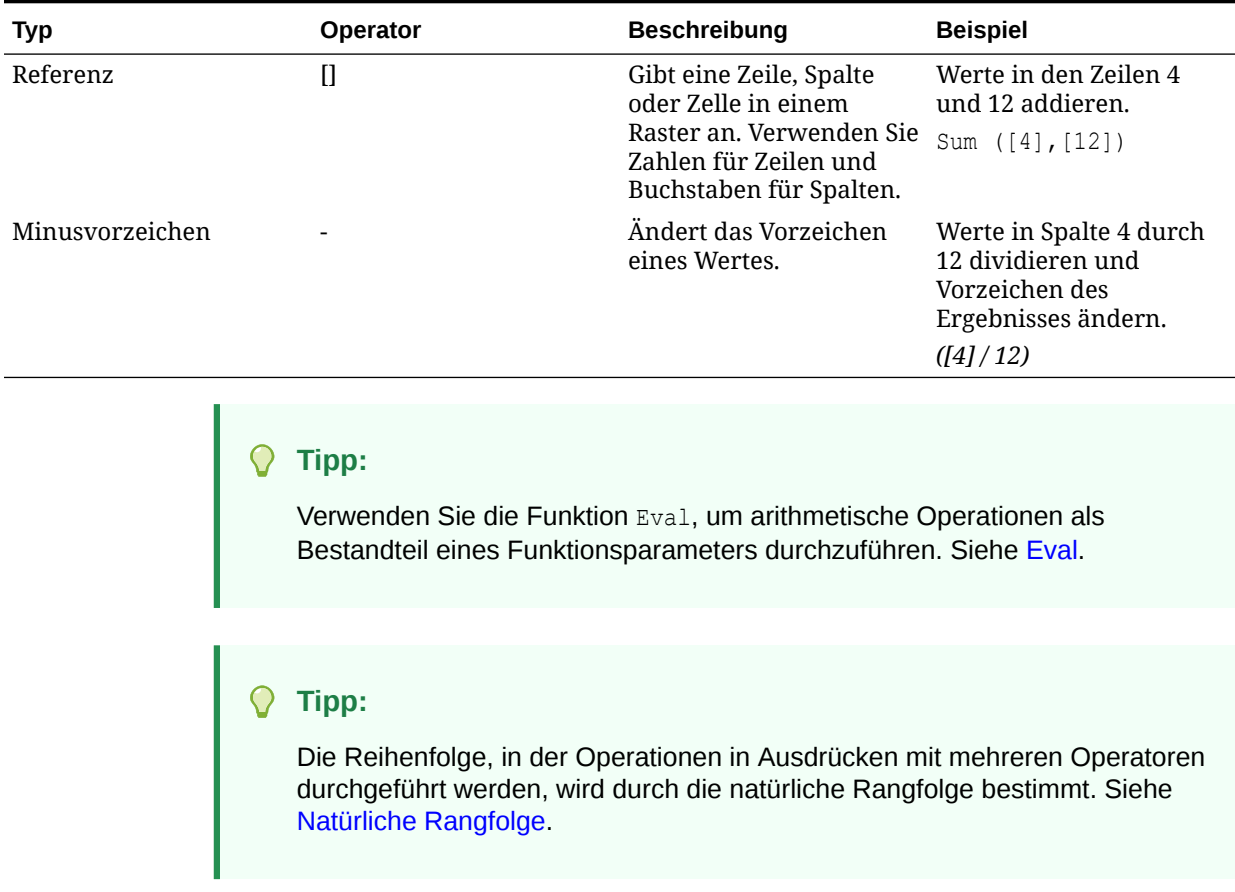

### **Tabelle 11-3 (Fortsetzung) Operatoren in Standardformeln**

# Mathematische Operanden in Ausdrücken

Operanden geben die Werte an, die ein Operator zum Erzeugen eines Ergebnisses verwendet.

**Tabelle 11-4 In Financial Reporting Web Studio unterstützte Operanden**

| Operand                                   | <b>Beispiele</b>                                                           |  |  |
|-------------------------------------------|----------------------------------------------------------------------------|--|--|
| Literal                                   | 3, 0.0, 27.5, 65.334, -841                                                 |  |  |
| Zeilen- oder<br>Spaltenreferenznum<br>mer | [1], [4], [8], [A], [C:D]                                                  |  |  |
| Zellenreferenznumme [2, E], [E, 2]<br>r   |                                                                            |  |  |
|                                           | <b>Hinweis:</b><br>Diese Zellenreferenz verweist auf<br>Zeile 2, Spalte E. |  |  |
| Funktionen                                | Average, Min, Max                                                          |  |  |

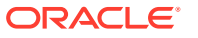

<span id="page-202-0"></span>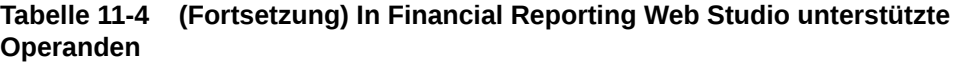

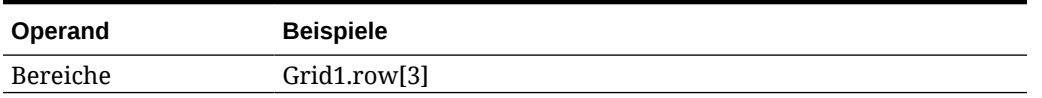

In der folgenden Zeilenformel, mit der die Werte in Zeile 3 mit 100 multipliziert werden, sind die Zeilenreferenz [3] und 100 jeweils Operanden:

[3] \* 100

### Natürliche Rangfolge

Wenn eine Standardformel zwei oder mehr Operatoren enthält, führt das System die Operationen in der Reihenfolge der natürlichen Rangfolge der Operatoren durch.

Bei der Durchführung von Operationen in einem Ausdruck mit mehreren Operatoren gilt die folgende natürliche Rangfolge:

**1.** Minusvorzeichen (-#, wobei # eine beliebige Zahl ist)

Fügen Sie nach dem Minusvorzeichen kein Leerzeichen ein.

- **2.** Multiplikation (\*) und Division (/)
- **3.** Subtraktion (- #) und Addition (+ #, wobei # eine beliebige Zahl ist)

Fügen Sie nach dem Subtraktions- und Additionsoperator ein Leerzeichen ein.

Beispiel: Wenn eine Spalte in Zeile 10 den Wert 8 enthält, ergibt der folgende Ausdruck für diese Spalte gemäß der natürlichen Rangfolge den Wert 20 (3 \* 4 + 8 = 20):

 $[10] + 3 * 4$ 

## Abs

Die mathematische Funktion Abs gibt den absoluten Wert eines numerischen Wertes oder einer Zeile, Spalte oder Zelle zurück. Der absolute Wert einer Zahl ist diese Zahl ohne Minuszeichen. Eine negative Zahl wird positiv, während eine positive Zahl positiv bleibt.

### **Syntax:**

Abs(*argument*)

wobei *argument* einer der folgenden Werte ist:

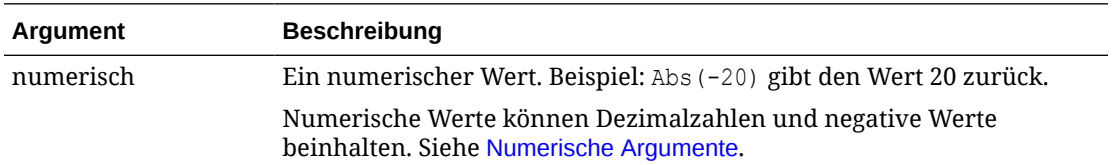

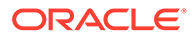

<span id="page-203-0"></span>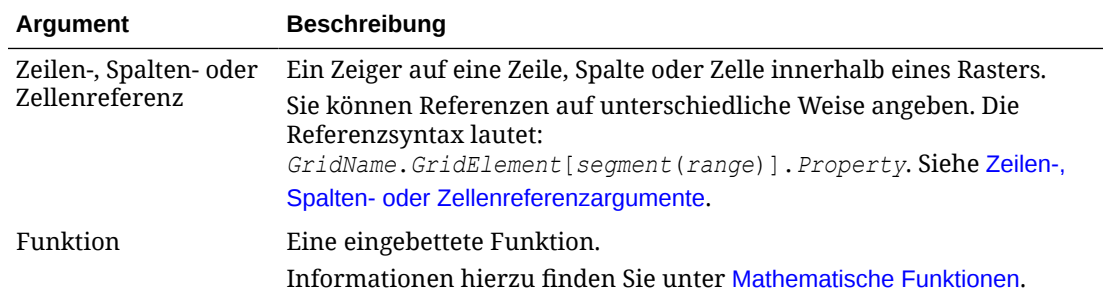

#### **Beispiele:**

Wert 30 zurückgeben:

Abs(-30)

Absoluten Wert des Wertes in Zeile 1 zurückgeben:

Abs(row[1])

Absoluten Wert der Summe in Spalte E berechnen:

```
Abs(column[E].sum)
```
Auf die eingeblendeten Zeilen 1 bis 3 in Designsegment 3 von Raster 1 verweisen:

```
Abs(Grid1.row[3(1:3)])
```
### Average

Die mathematische Funktion Average gibt den Durchschnitt einer Gruppe von numerischen Werten, Zeilen, Spalten oder Zellen zurück. Bei Average werden Zellen mit #missing und #error in der Berechnung des Durchschnitts nicht berücksichtigt.

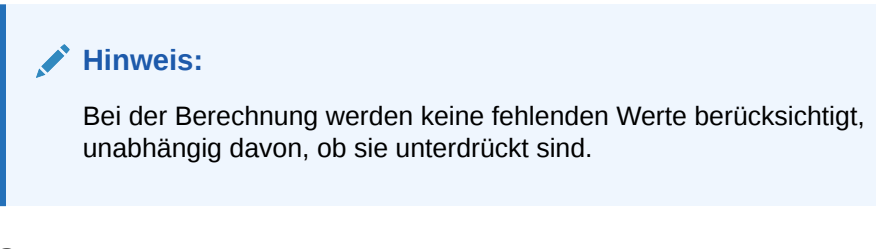

### **Syntax:**

Average(*arguments*)

#### oder

Avg(*arguments*)

wobei *arguments* einer oder mehrere der folgenden Werte sein kann:

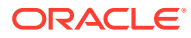

<span id="page-204-0"></span>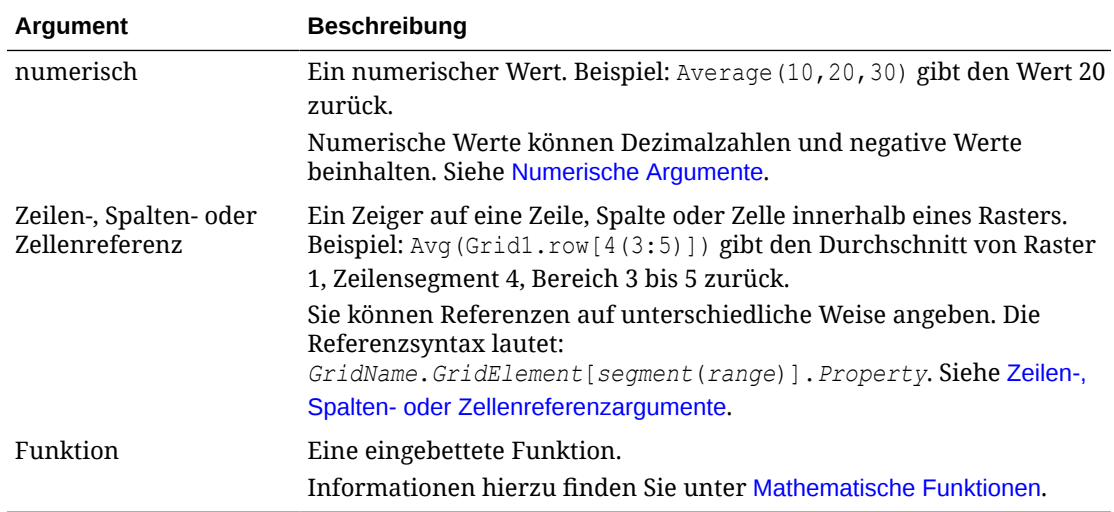

#### **Beispiele:**

Wert 20 zurückgeben:

Avg(10,30,20)

Durchschnitt aller Zahlen zurückgeben, die Bestandteil von drei Gesamtzeilen sind:

```
Average(row[1],row[6],row[8])
```
Durchschnitt von drei Gesamtspalten (E, G und I) berechnen. (Dabei werden drei Zahlen ermittelt und daraus der Durchschnitt berechnet.)

Avg(column[E]avg,column[G]avg,column[I.avg)

Durchschnitt von zwei Spalten berechnen: E im aktuellen Raster und E in Raster 2. (Bei der Berechnung werden alle eingeblendeten Spalten berücksichtigt.)

Avg(column[E],grid2column[E])

Durchschnitt von Gesamtzeile 3 berechnen und durch 100 dividieren:

Avg(row[3])/100

### AverageA

Die mathematische Funktion AverageA gibt den Durchschnitt einer Gruppe von numerischen Werten, Zeilen, Spalten oder Zellen zurück. Bei AverageA werden Zellen mit #missing und #error in der Berechnung des Durchschnitts als Nullwerte behandelt.

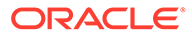

### <span id="page-205-0"></span>**Hinweis:**

Zellen mit #missing und #error werden nur für nicht unterdrückte Zeilen oder Spalten berücksichtigt.

### **Syntax:**

AverageA(*arguments*)

### oder

AvgA(*arguments*)

wobei *arguments* einer oder mehrere der folgenden Werte sein kann:

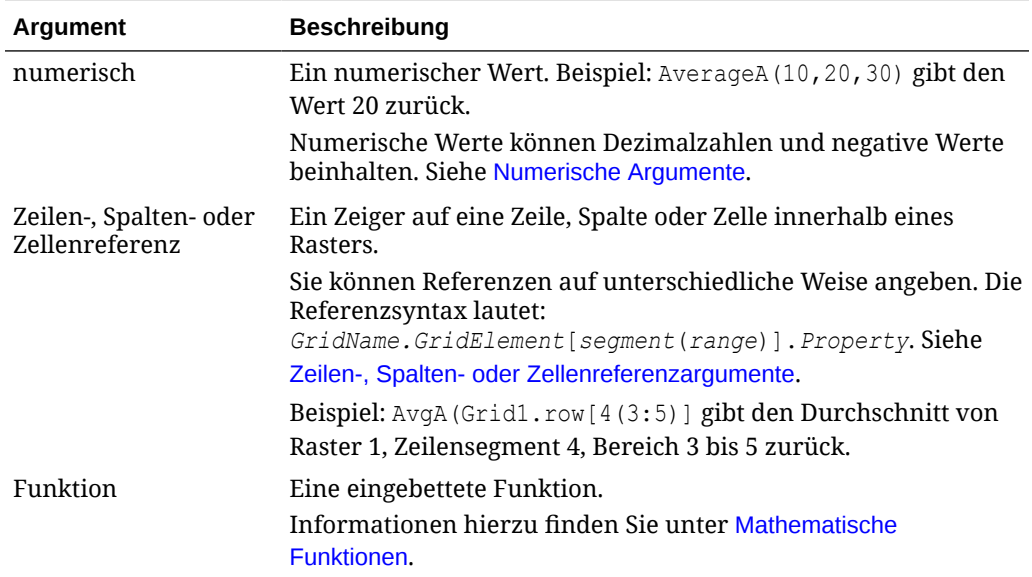

#### **Beispiel:**

Wenn ein Raster vier Zeilen mit den Werten 10, 20, 30 und #error enthält, gibt die folgende Formel in der fünften Zeile den Wert 15 zurück:

AverageA([1:4])

### **Count**

Die mathematische Funktion Count gibt die Anzahl der Werte in einer Gruppe von numerischen Werten, Zeilen, Spalten oder Zellen zurück. Bei Count werden Zellen mit #missing und #error bei der Berechnung der Werteanzahl nicht berücksichtigt.

### **Syntax:**

Count(*arguments*)

wobei *arguments* einer oder mehrere der folgenden Werte sein kann:

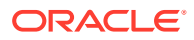

<span id="page-206-0"></span>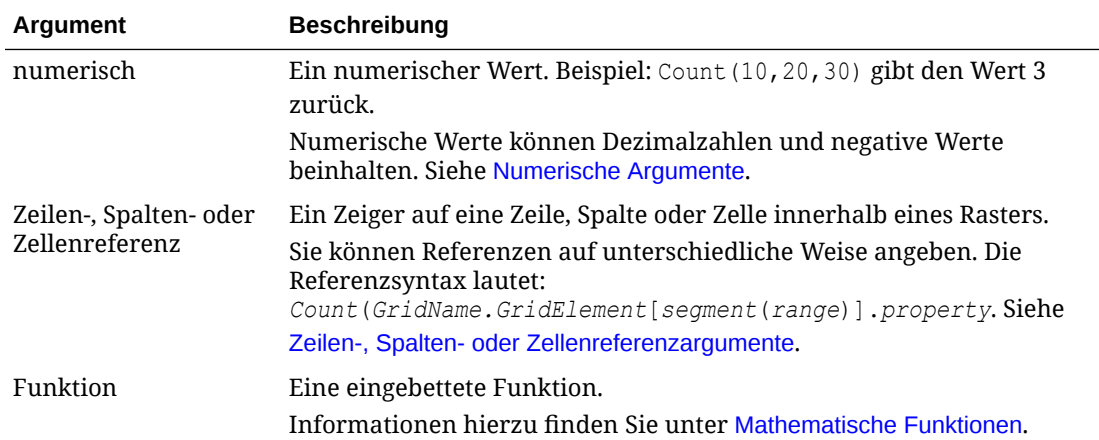

### **Beispiele:**

Werteanzahl der drei Zeilen 1, 6 und 8 zurückgeben:

```
Count(row[1], row[6], row[8])
```
Werteanzahl von drei Spalten zurückgeben:

```
Count( column[E], column[G], column[I])
```
Werteanzahl von zwei Spalten berechnen, die sich in verschiedenen Rastern befinden:

```
Count( grid1.column[E], grid2.column[E])
```
Werteanzahl der Zelle in Zeile 4, Spalte D berechnen:

```
Count(cell[D,4])
```
Werteanzahl der Gesamtzeile 3 in Raster 5 berechnen:

Count(grid5.row[3])

### **CountA**

CountA ist eine mathematische Funktion, die die Anzahl der Werte in einer Gruppe von numerischen Werten, Zeilen, Spalten oder Zellen zurückgibt. CountA berücksichtigt Zellen mit #missing und #error bei der Berechnung nur für Zeilen oder Spalten, die nicht unterdrückt sind.

### **Syntax:**

CountA(*arguments*)

wobei *argument*s einer oder mehrere der folgenden Werte sein kann:

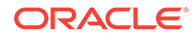

<span id="page-207-0"></span>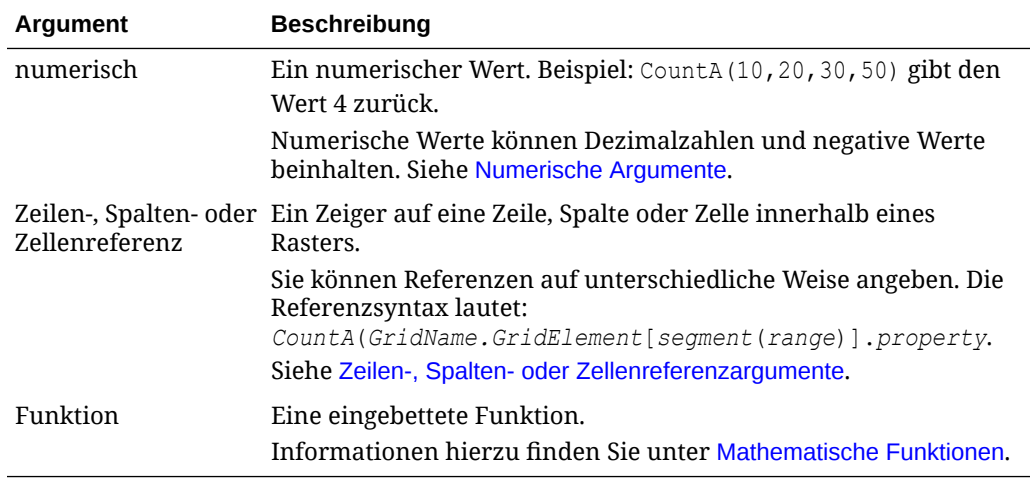

### **Beispiele:**

Wenn ein Raster vier Zeilen mit den Werten 10, 20, 30 und #error enthält, gibt die folgende Formel in der fünften Zeile die Werteanzahl von vier Zeilen zurück:

CountA([1:4])

Werteanzahl von vier Zeilen zurückgeben:

CountA(row[1], row[6], row[8] row[where data yields *#error*])

# **Difference**

Die mathematische Funktion Difference gibt den absoluten Wert der Differenz zwischen einem numerischen Wert, einer Zeile oder einer Spalte und einem anderen numerischen Wert, einer anderen Zeile oder einer anderen Spalte zurück.

### **Syntax:**

```
Difference(arg1,arg2)
```
wobei *arg2* von *arg1* subtrahiert wird und einer oder mehrere der folgenden Werte sein kann:

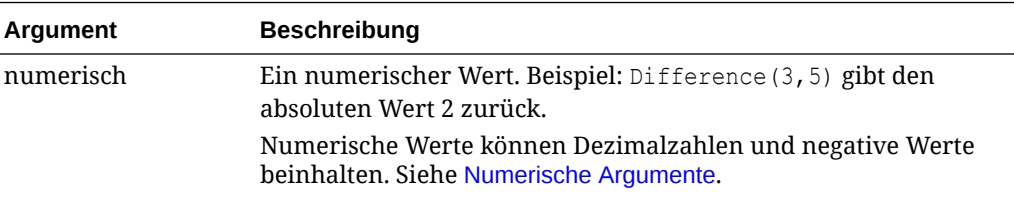

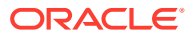

<span id="page-208-0"></span>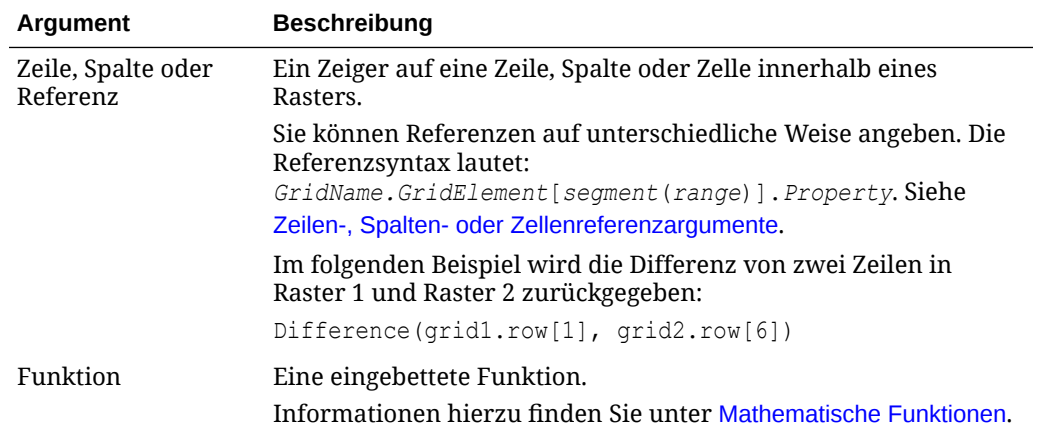

### **Hinweis:**

Die Funktion Difference gibt den absoluten Wert der Subtraktion von *arg2* von *arg1* zurück. Das Minuszeichen in einer Subtraktion führt zu einer negativen Zahl.

### **Beispiele:**

Absoluten Wert 8 zurückgeben:

```
Difference(3,-5)
```
Differenz von zwei Gesamtspalten berechnen:

```
Difference(column[E], column[G])
```
Differenz von zwei Spalten berechnen, die sich in verschiedenen Rastern befinden (Raster 1 und Raster 2):

```
Difference(grid1.column[E], grid2.column[E])
```
### **Hinweis:**

Sie können "Difference" oder "Variance" als Textlabel eingeben.

# Eval

Die mathematische Funktion Eval wertet einen Ausdruck aus. Sie können Eval als eingebettetes Funktionsargument zur Konsolidierung mehrerer Ausdrücke in einen einzigen Ausdruck verwenden.

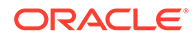

### <span id="page-209-0"></span>**Syntax:**

Eval(*expression*)

wobei *expression* einer oder mehrere der folgenden Werte sein kann:

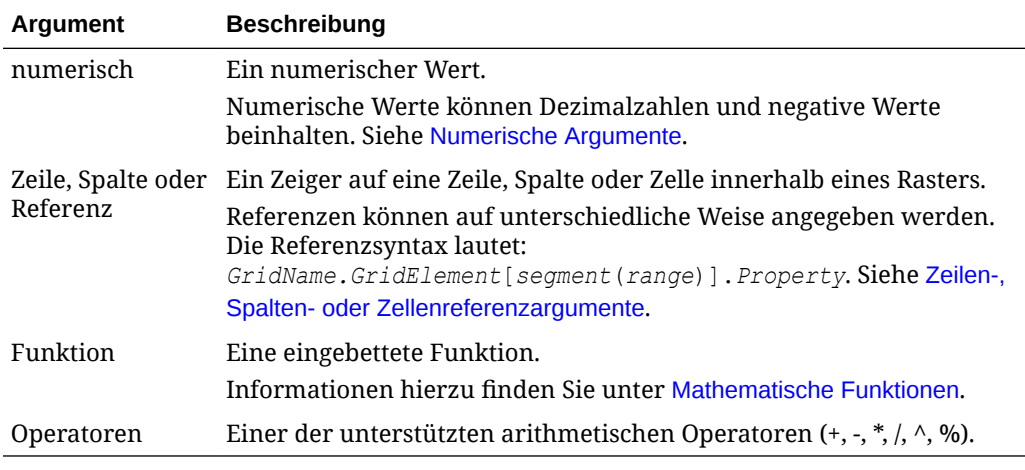

### **Beispiel:**

Zeile 1 durch Zeile 2 dividieren und das Ergebnis auf vier Dezimalstellen runden:

```
Round(Eval([1]/[2]), 4)
```
### **Hinweis:**

In diesem Beispiel müssen Sie EVAL verwenden, um das gewünschte Ergebnis zu erhalten. Folgendes funktioniert nicht: Round(([1]/[2]),4).

# Max

Die mathematische Funktion Max gibt den Höchstwert in einer Gruppe von numerischen Werten, Zeilen, Spalten oder Zellen zurück.

### **Syntax:**

```
Max(arguments)
```
wobei *arguments* einer oder mehrere der folgenden Werte sein kann:

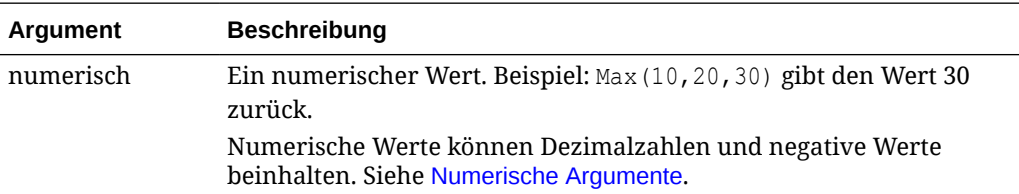

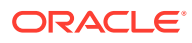

<span id="page-210-0"></span>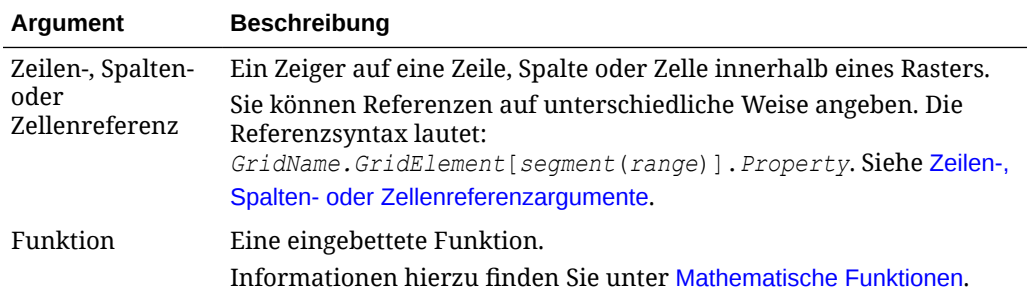

### **Beispiele:**

Höchstwert in den Zeilen 1, 6 und 8 zurückgeben:

Max(row[1], row[6], row[8])

Höchstwert der Summen von Gesamtzeilen berechnen:

Max(row[1].sum, row[2].sum, row[3].sum)

# Min

Die mathematische Funktion Min gibt den Mindestwert in einer Gruppe von numerischen Werten, Zeilen, Spalten oder Zellen zurück.

### **Syntax:**

Min(*arguments*)

wobei *arguments* einer oder mehrere der folgenden Werte sein kann:

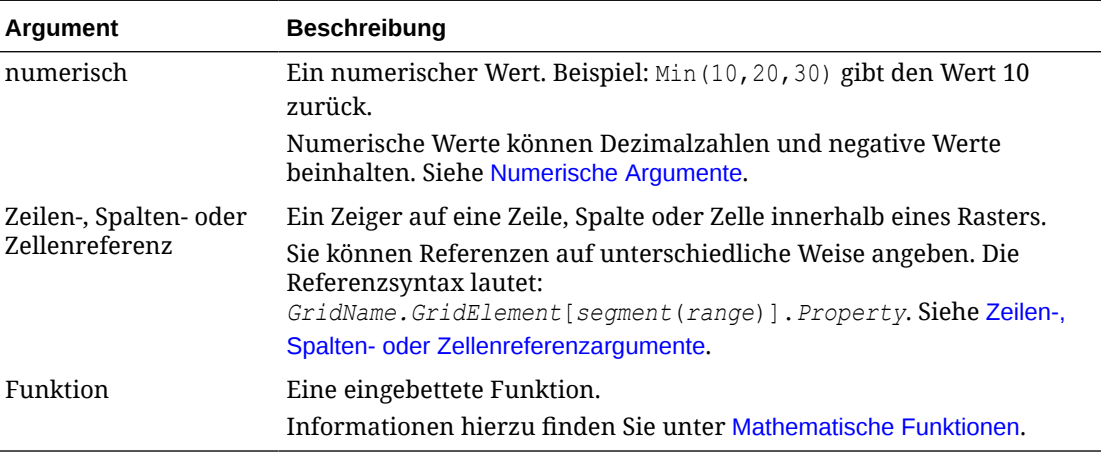

### **Beispiele:**

Mindestwert in den Zeilen 1, 6 und 8 zurückgeben:

```
Min (row[1], row[6], row[8])
```
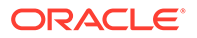

#### Mindestwert der Summen von Gesamtzeilen berechnen:

```
Min(row[1].sum, row[2].sum, row[3].sum)
```
### <span id="page-211-0"></span>PercentofTotal

PercentOfTotal ist eine mathematische Funktion, die das Ergebnis eines numerischen Wertes, einer Zeile, Spalte oder Zelle, dividiert durch einen anderen numerischen Wert bzw. eine andere Zeile, Spalte oder Zelle, multipliziert mit 100, zurückgibt.

### **Syntax:**

PercentOfTotal (*arg1*,*arg2*)

Hierbei gilt:

- *arg1* ist eine Komponente der laufenden Summe (*arg2*), in der Regel eine Zeilenoder Spaltenreferenz.
- *arg2* ist die laufende Summe im Verhältnis zu *arg1*, in der Regel eine Zellenreferenz mit der Gesamtsumme.
- *arg1* wird durch *arg2* dividiert, und das Ergebnis wird mit 100 multipliziert. *Arg1* und *arg2* können jeweils einer oder mehrere der folgenden Werte sein:

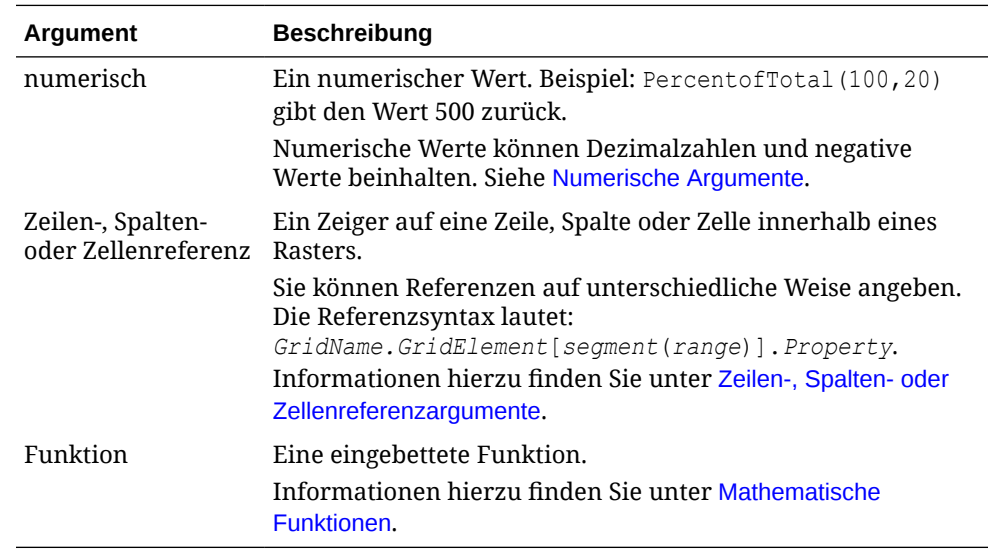

### **Beispiele:**

Wert von 5 Prozent zurückgeben.

```
PercentofTotal(20,400)
```
Wert jeder Zelle in Spalte A durch den Wert für "Total Market" in Zelle A5 dividieren, das Ergebnis mit 100 multiplizieren und den Ergebniswert für "PercentOfTotal" in Spalte B anzeigen.

```
PercentOfTotal ([A], [A, 5])
```
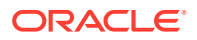

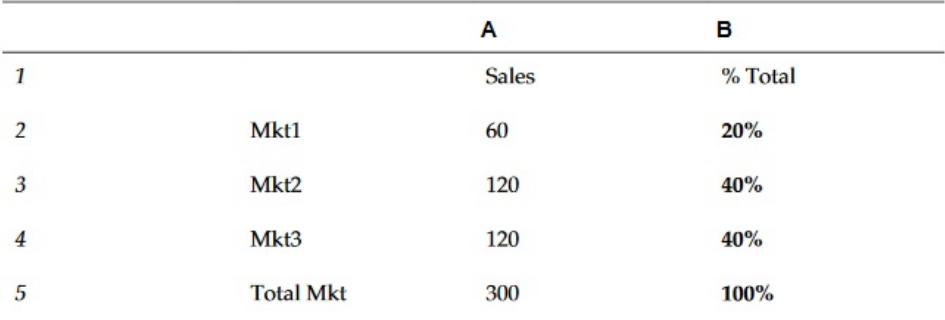

<span id="page-212-0"></span>Mit dieser Formel werden in der folgenden Tabelle die Ergebnisse von PercentOfTotal in Spalte B angezeigt:

### **Tipp:**

Geben Sie die Formel ein, indem Sie auf die Kopfzeile von Spalte B klicken und dann die Formelleiste verwenden.

# Product

Product ist eine mathematische Funktion, die alle Zahlen oder Referenzen multipliziert und das Produkt zurückgibt.

### **Syntax:**

Product( *arguments* )

wobei *arguments* einer oder mehrere der folgenden Werte sein kann:

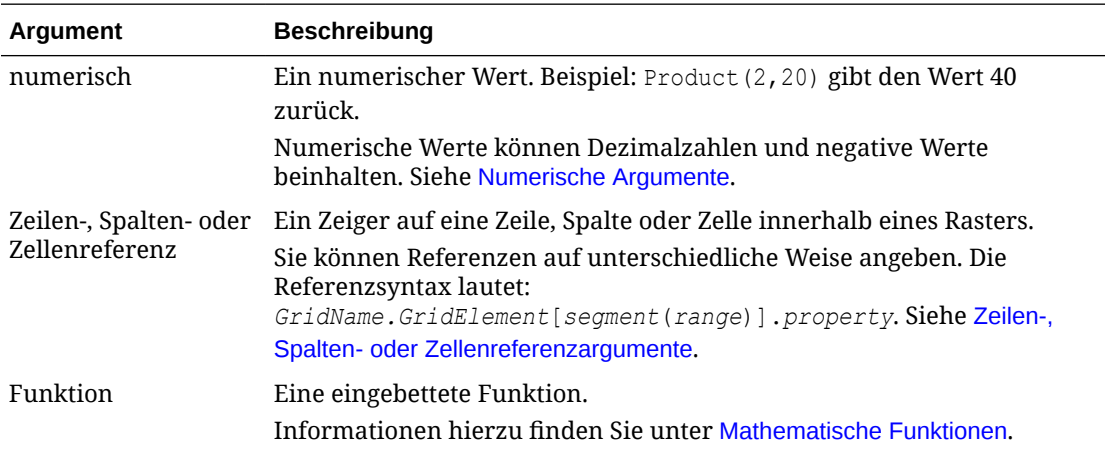

### **Beispiel:**

Wert 40 zurückgeben:

Product(2,20)

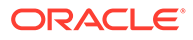

# <span id="page-213-0"></span>Round

Round ist eine mathematische Funktion, die eine Zahl auf die angegebene Anzahl an Stellen auf- oder abrundet.

### **Syntax:**

Round (*arg1*,*integer*)

wobei *arg1* einer oder mehrere der folgenden Werte sein kann:

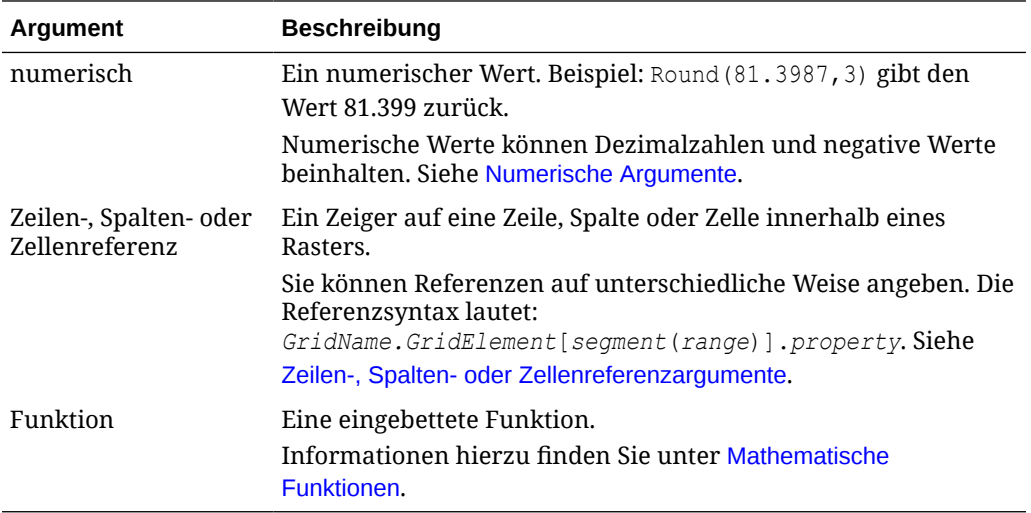

*Integer* ist die Anzahl der Dezimalstellen, auf die die Zahl gerundet wird:

- Wenn *integer* größer als null ist, wird die Zahl auf die angegebene Anzahl an Dezimalstellen gerundet.
- Wenn *integer* gleich null ist, wird die Zahl auf die nächste Ganzzahl gerundet.
- Wenn *integer* kleiner als null ist, wird die Zahl auf die entsprechende Stelle links neben dem Dezimaltrennzeichen gerundet.

#### **Beispiele:**

Auf 3 Dezimalstellen runden:

Round(3594.5567,3)=3594.557

Auf die nächste Ganzzahl runden:

Round(3594.5567,0)=3595

Auf 3 Ganzzahlstellen runden (Tausend, auch als Skalierung bezeichnet):

Round(3594.5567,-3)=4000

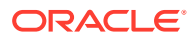

# <span id="page-214-0"></span>Sum

Sum ist eine mathematische Funktion, die die Summe einer Gruppe von numerischen Werten, Zeilen, Spalten oder Zellen zurückgibt.

### **Syntax:**

Sum(*arguments*)

wobei *arguments* einer oder mehrere der folgenden Werte sein kann:

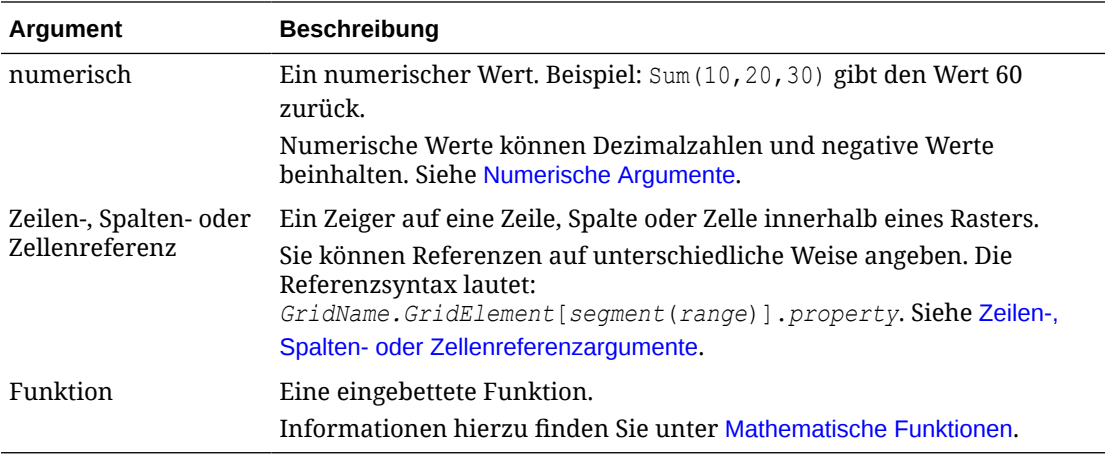

#### **Beispiele:**

Wert 30 zurückgeben:

sum(10,20)

Summe von drei Zeilen zurückgeben:

```
sum(row[1],row[6],row[8])
```
Summe von drei Gesamtspalten berechnen:

```
sum(column[E], column[G], column[I])
```
Summe von zwei Spalten berechnen, die sich in verschiedenen Rastern befinden:

```
sum(grid1.col[E],grid2.colmn[E])
```
# Truncate/Truc

Truncate ist eine mathematische Funktion, die die angegebene Anzahl an Stellen aus numerischen Werten entfernt.

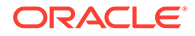

### **Syntax:**

Trunc(*arg1,integer*)

wobei *arg1* einer der folgenden Werte ist:

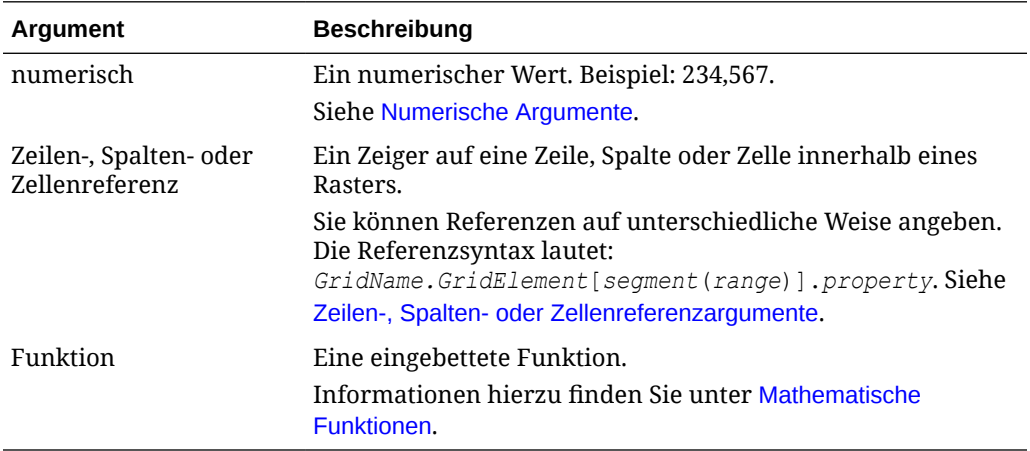

*Integer* ist die Anzahl der Stellen, die entfernt werden:

- Ein positiver Wert für *integer* bestimmt die Anzahl der Dezimalstellen.
- Der Wert Null (0) für *integer* gibt die ganze Zahl zurück, die links neben dem Dezimaltrennzeichen steht.
- Ein negativer Wert für *integer* bestimmt die Anzahl der Ganzzahlstellen.

#### **Beispiele:**

In der folgenden Anweisung wird die positive Zahl 2 verwendet. Die ersten beiden Stellen rechts vom Dezimaltrennzeichen bleiben stehen, und die darauf folgenden Stellen werden entfernt:

Trunc(234.567, 2) =  $234.56$ 

In der folgenden Anweisung wird die Zahl Null (0) verwendet. Alle Stellen rechts vom Dezimaltrennzeichen werden entfernt.

Trunc $(234.567, 0) = 234$ 

In der folgenden Anweisung wird die negative Zahl -2 verwendet. Alle Stellen rechts vom Dezimaltrennzeichen sowie die letzten beiden Stellen der ganzen Zahl werden entfernt.

Trunc(234.567,  $-2$ ) = 200

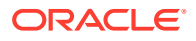
Zuvor auf eine Zelle, Spalte oder Zeile angewendete Formatierungen bleiben bei Verwendung der Funktion Trunc erhalten. Das folgende Beispiel zeigt das Ergebnis einer Trunc-Funktion, bei der der Zellenwert zuvor so formatiert wurde, dass drei Dezimalstellen angezeigt werden: Trunc(234.567, 0) = 234.000

# Textfunktionen

Textfunktionen geben Berichtsinformationen zurück, wie z.B. den Namen oder die Beschreibung eines Berichts.

#### **Siehe auch:**

- [Informationen zu Textfunktionen](#page-217-0)
- **[Annotation](#page-227-0)**
- **[CalcStatus](#page-229-0)**
- [CellText](#page-230-0)
- [Date](#page-234-0)
- **[DataSource](#page-241-0)**
- **[Footnote](#page-242-0)**
- **[GetCell](#page-244-0)**
- **[GetHeading](#page-245-0)**
- [GridDimension](#page-246-0)
- [HFMCurrency](#page-247-0)
- **[ListofCellDocuments](#page-248-0)**
- **[MemberAlias](#page-249-0)**
- **[MemberDescription](#page-251-0)**
- [MemberName](#page-253-0)
- **[MemberProperty](#page-254-0)**
- [MemberQualifiedName](#page-256-0)
- [Page](#page-257-0)
- **[PageCount](#page-258-0)**
- [PlanningAnnotations](#page-258-0)
- [ProcessManagementStatus](#page-260-0)
- [ReportAuthor](#page-261-0)
- [ReportCreated](#page-261-0)
- [ReportDesc](#page-262-0)
- [ReportFolder](#page-263-0)
- [ReportModified](#page-263-0)

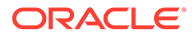

- <span id="page-217-0"></span>• [ReportModifiedBy](#page-264-0)
- [ReportName](#page-264-0)
- [ReportRunBy](#page-265-0)
- [RetrieveValue](#page-265-0)

# Informationen zu Textfunktionen

Textfunktionen geben Berichtsinformationen zurück, wie z.B. den Namen oder die Beschreibung eines Berichts. Textfunktionen werden in Rastern oder in Textobjekten verwendet.

# Hinweise zu Textfunktionen

• Setzen Sie Textfunktionen in Klammern:

<<TextFunction (*arguments*)>>

- Außerdem können Sie Leerzeichen zwischen Argumenten verwenden.
- Alle Argumente, mit Ausnahme von numerischen Argumenten, stehen in Anführungszeichen.

Beispiel: Der Parameter "NYC, New York" in der Funktion <<MemberName("Grid1", NYC, New York)>> muss als <<MemberName("Grid1", "NYC, New York")>> wiedergegeben werden.

- Bei Argumenten, die sich auf Datumsformate beziehen, muss auf die Groß-/ Kleinschreibung geachtet werden.
- Um Textfunktionen auf ein Raster anzuwenden, erstellen Sie eine Textzeile oder spalte oder eine Überschriftenzelle, und fügen Sie die Textfunktion ein.

# Schlüsselwort "Current/Cur" in Textfunktionen verwenden

Sie können das Schlüsselwort current mit bestimmten Textfunktionen verwenden, um Formeln dynamischer, nützlicher und weniger redundant zu gestalten. Das Schlüsselwort current kann erforderliche Parameter in Textfunktionen ersetzen. Fest codierte Parameter führen zu den gleichen Ergebnissen, während das Schlüsselwort current dynamische Werte erzeugen kann. Beispiel: Wenn Sie current in einem mehrseitigen Raster für den Page-Parameter verwenden, erzeugt es den Wert für jede Seite.

Sie können eine beliebige Form des Schlüsselwortes current einsetzen, also current oder cur. Beim Schlüsselwort Current wird die Groß- und Kleinschreibung nicht berücksichtigt.

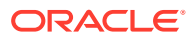

Das Schlüsselwort current wird in einem Textobjekt nur bei Verwendung der folgenden Textfunktionen unterstützt: MemberName, MemberAlias und MemberDescription, wobei current den Parameter für die Seitendimension festlegt. Sofern zutreffend, müssen Rastername, Zeile und Spalte jedoch definiert werden. Das Schlüsselwort current darf dabei nicht verwendet werden.

#### **Beispiel 1:**

Bei der Funktion GetCell können viele Parameter in Relation zur aktuellen Zelle stehen, in der die Funktion eingegeben wird. Das Schlüsselwort current kann daher in dieser Funktion eingesetzt werden. Die Funktion GetCell verwendet folgende Syntax:

```
<<GetCell ("GridName", Row, Column, Page)>>
```
Im folgenden Beispiel geben die fest codierten Parameter für GetCell über mehrere Seiten hinweg denselben Zellenwert von Raster 1, Zelle 1A, Seite 1 zurück:

```
<<GetCell ("Grid1", 1, A, 1)>>
```
Im nächsten Beispiel wird das Schlüsselwort current mit der Funktion GetCell verwendet. Die Zelle, in der die Funktion eingegeben wird, erzeugt für jede Seite unterschiedliche Werte. Beachten Sie, dass das Schlüsselwort current auch auf den Rasternamen angewendet wird. Selbst wenn sich der Rastername ändert, funktioniert die Textformel dennoch korrekt.

<<GetCell ("current", 1, current, current)>>

#### **Beispiel 2**

Wird das Schlüsselwort current in einer Zelle verwendet, die erweitert werden kann, stehen die Ergebnisse in Relation zu der erweiterten Zelle.

Im folgenden Beispiel werden GetCell-Funktionen in einer erweiterten Zelle verwendet (Spalte A wird zu den Spalten Qrt1, Qrt2 und Qrt3 erweitert, Zeile 1 zu den Zeilen Ost und West). In Textzeile 1 wird das Schlüsselwort current für den Column-Parameter verwendet. Textzeile 2 verwendet einen fest codierten Wert für den Column-Parameter.

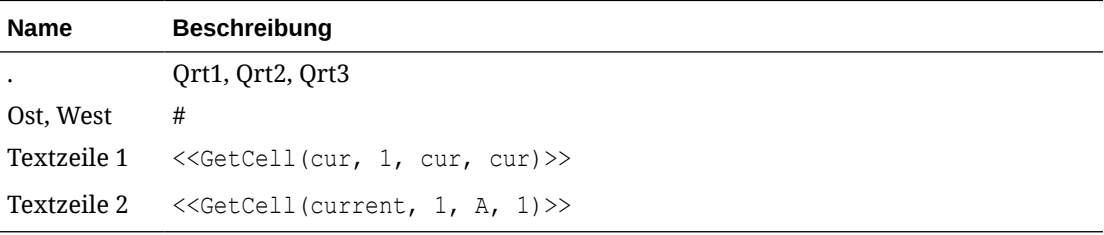

Die Ergebnisse sind in der folgenden Tabelle dargestellt.

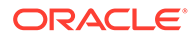

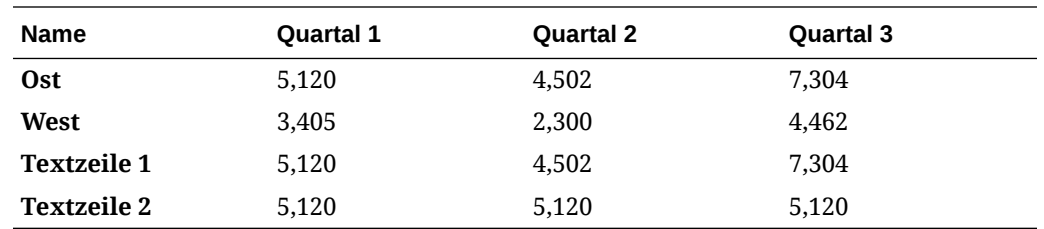

- In Textzeile 1 wird das Schlüsselwort current für den Column-Parameter verwendet, wodurch in jeder erweiterten Zelle (Qrt1, Qrt2, Qrt3) die Spalte jeweils aktualisiert wird. Da zudem das Schlüsselwort current für den Page-Parameter verwendet wurde, werden die Werte in Textzeile 1 für jede Seite des Rasters aktualisiert.
- Textzeile 2 verwendet einen fest codierten Wert für den Parameter "Column" (A), wodurch in allen Quartalen derselbe Wert, nämlich 5,120 ausgegeben wird. Eine fest codierte Referenz auf einen Column-Parameter gibt denselben oberen linken Wert der Spalte und Zeile zurück.

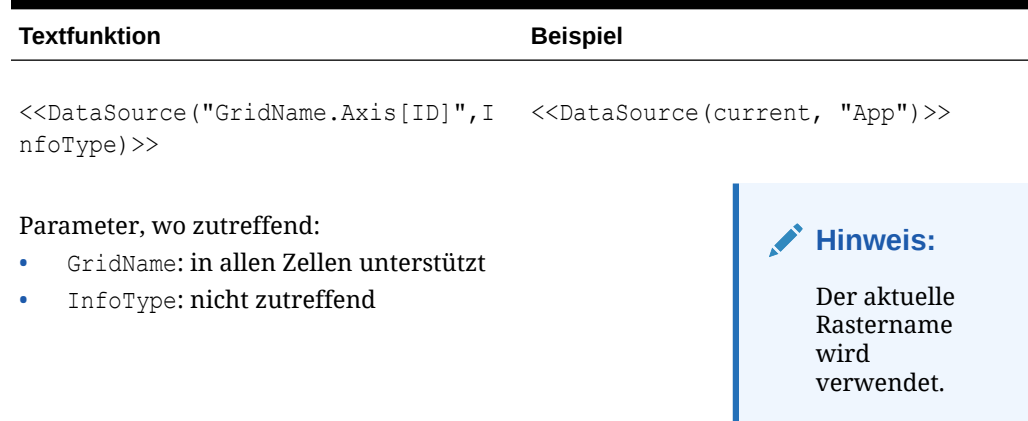

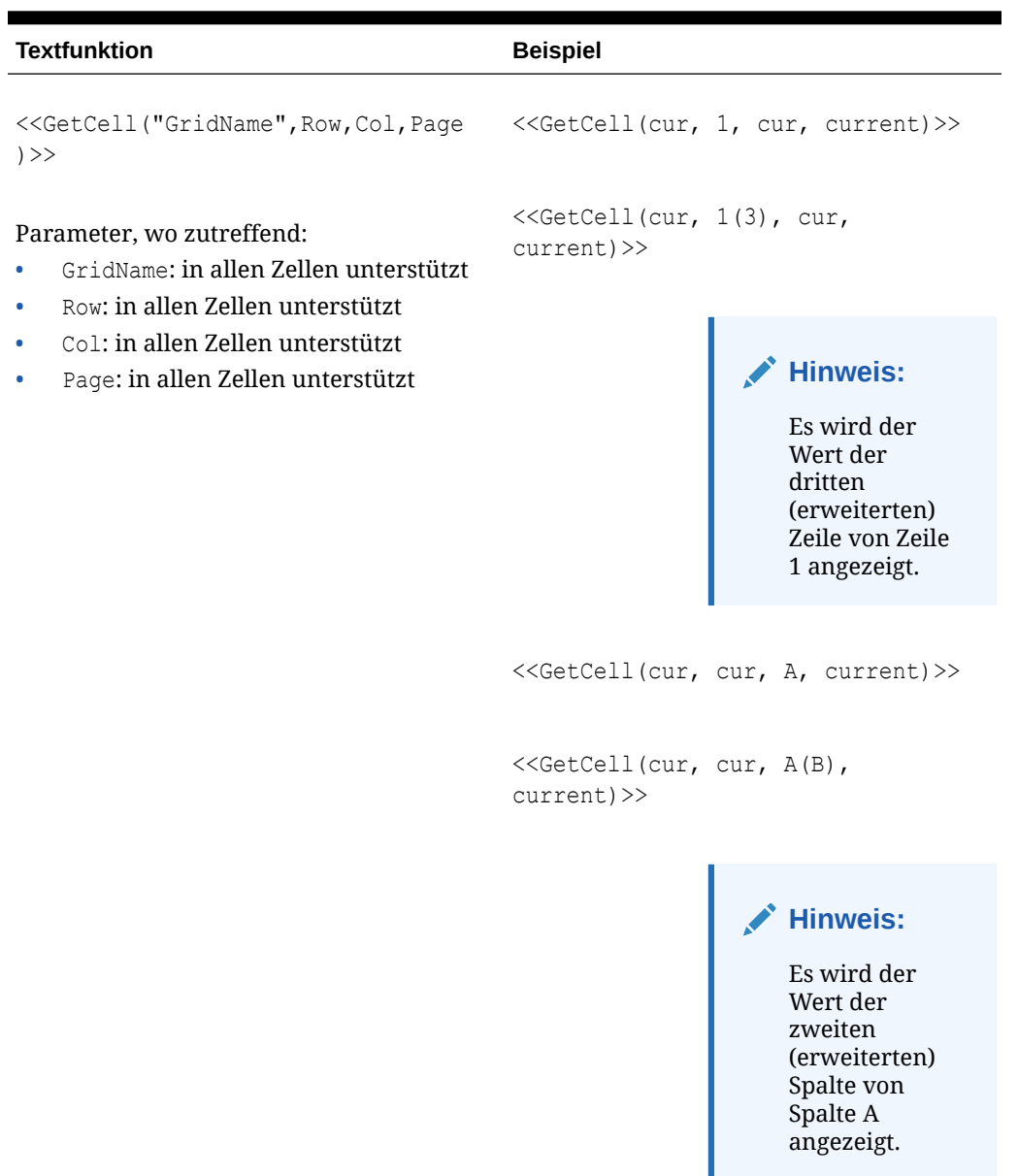

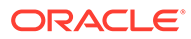

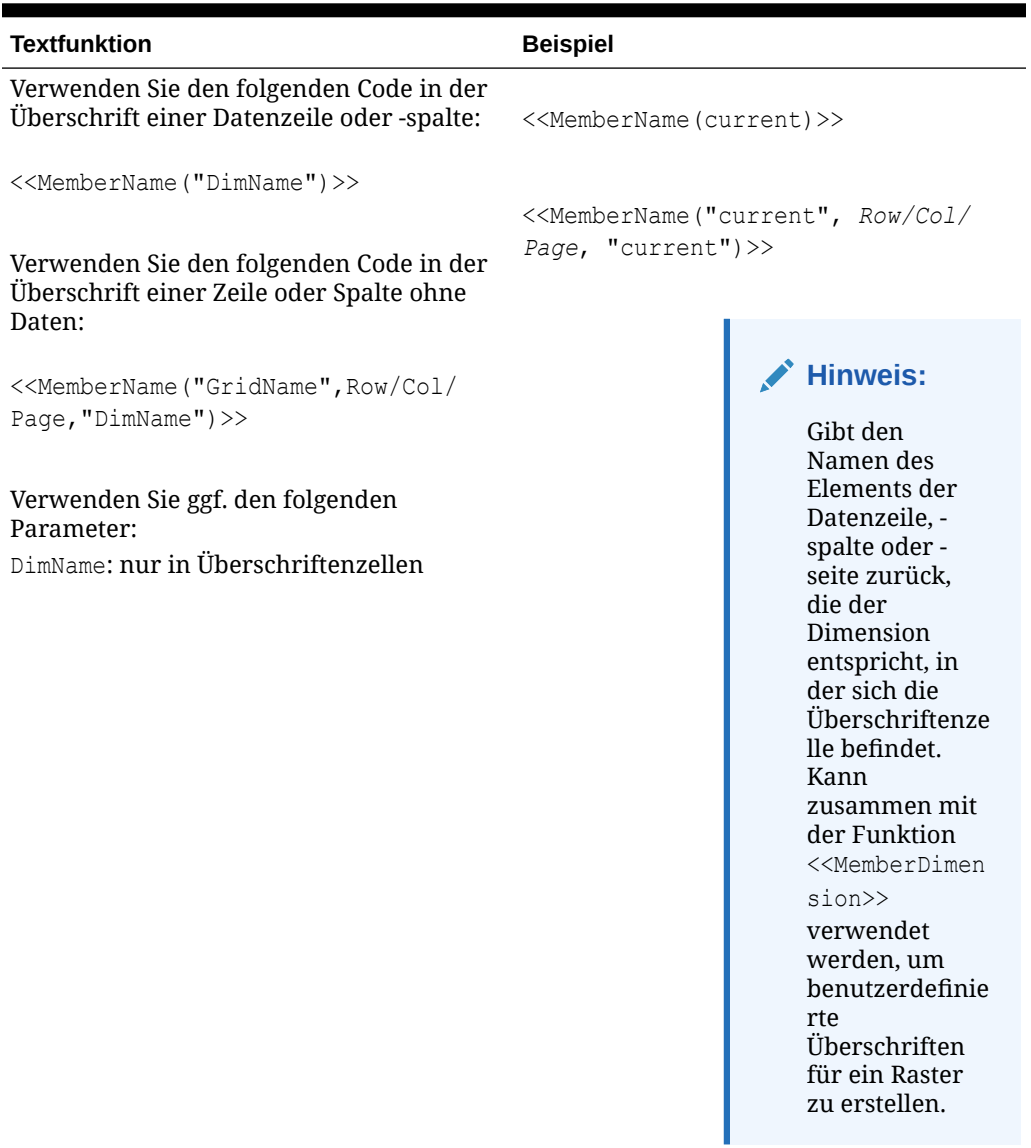

| <b>Textfunktion</b>                                                                                                    |                                                                                                    | <b>Beispiel</b>                                                                                 |
|----------------------------------------------------------------------------------------------------|----------------------------------------------------------------------------------------------------|-------------------------------------------------------------------------------------------------|
| < <calcstatus("gridname", col,="" pa<br="" row,=""><math>\mathsf{q}\mathsf{e}</math>) &gt;&gt;</calcstatus("gridname",> |                                                                                                    | < <celltext("gridname", row,<br="">Column, Page<math>\gg</math></celltext("gridname",>          |
|                                                                                                    | <b>Hinweis:</b><br>Die Parameter,<br>die das<br>Schlüsselwort<br>current<br>zulassen, sind<br>fett markiert. | < <celltext("gridname", row,<br="">Column, Page, MemberOverride)&gt;&gt;</celltext("gridname",> |

**Tabelle 11-5 (Fortsetzung) Textfunktionen, die das Current-Schlüsselwort unterstützen**

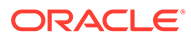

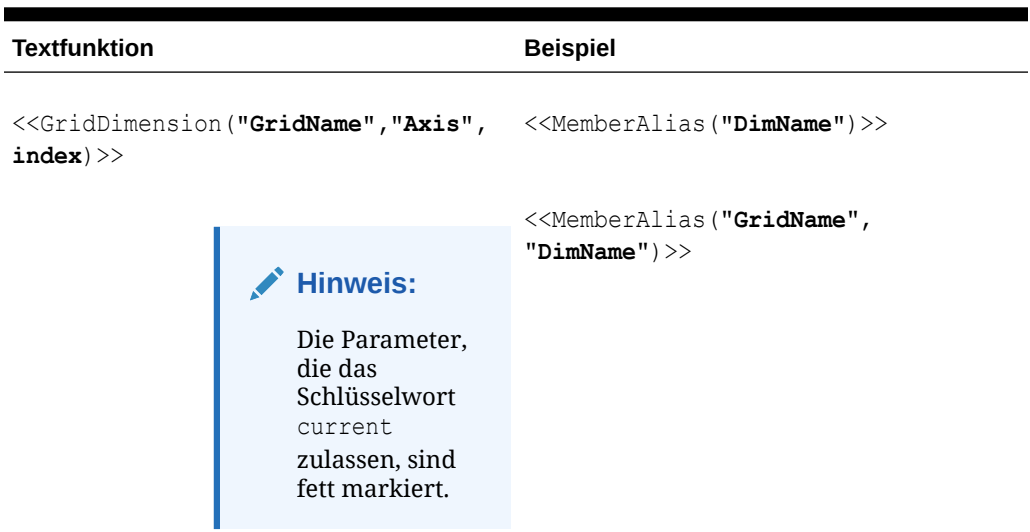

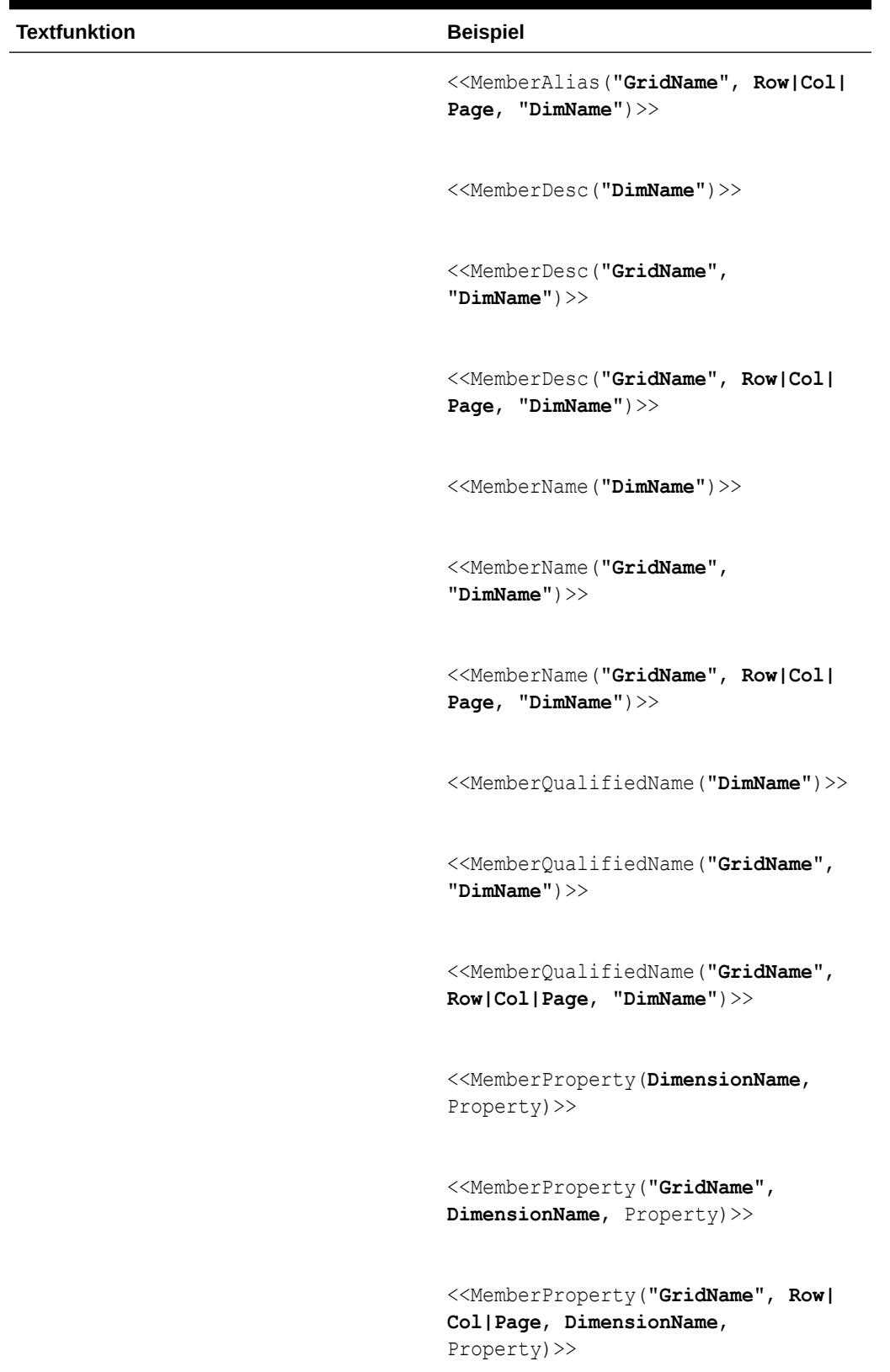

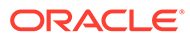

# **Textfunktion Beispiel** <<ProcessManagementStatus("**GridNam e**",**Row**,**Column**,**Page**)>> **Hinweis:** Die Parameter, die das Schlüsselwort current zulassen, sind fett markiert. <<ListOfCellDocuments("**GridName**",F ileName)>> **Hinweis:** Die Parameter, die das Schlüsselwort current zulassen, sind fett markiert. <<GridDimension("GridName","Axis", Index)>> Parameter, wo zutreffend: • GridName: in allen Zellen unterstützt • Axis: nur in Überschriftenzellen • Index: nur in Überschriftenzellen <<GridDimension(cur,"Page",1)>> <<GridDimension(cur,cur,cur)>> **Hinweis:** Es wird der Dimensionsna me angezeigt, der der Kopfzelle entspricht.

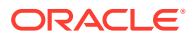

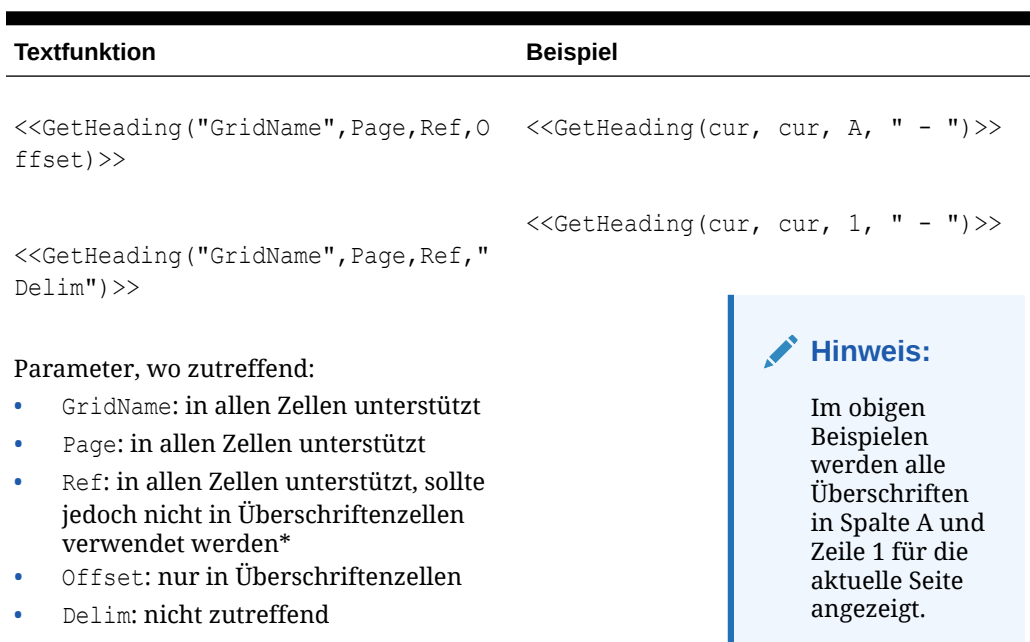

")>>

### **Tabelle 11-5 (Fortsetzung) Textfunktionen, die das Current-Schlüsselwort unterstützen**

<<GetHeading(cur, cur, A, cur)>>

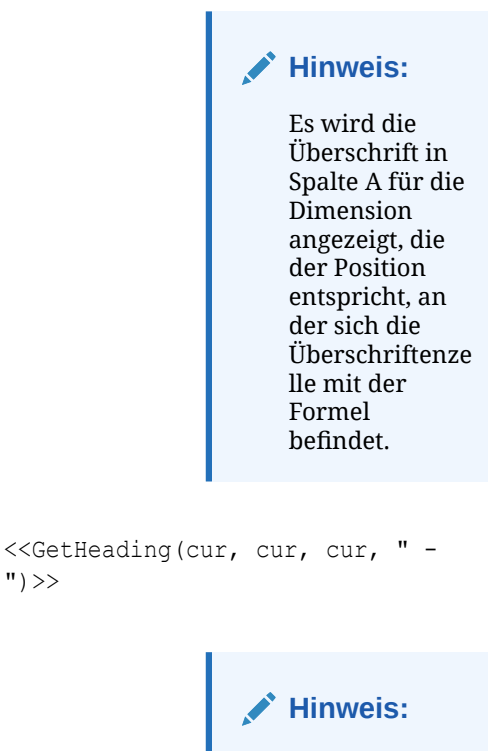

Wird diese Formel in einer Zeilentextzelle

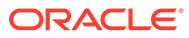

<span id="page-227-0"></span>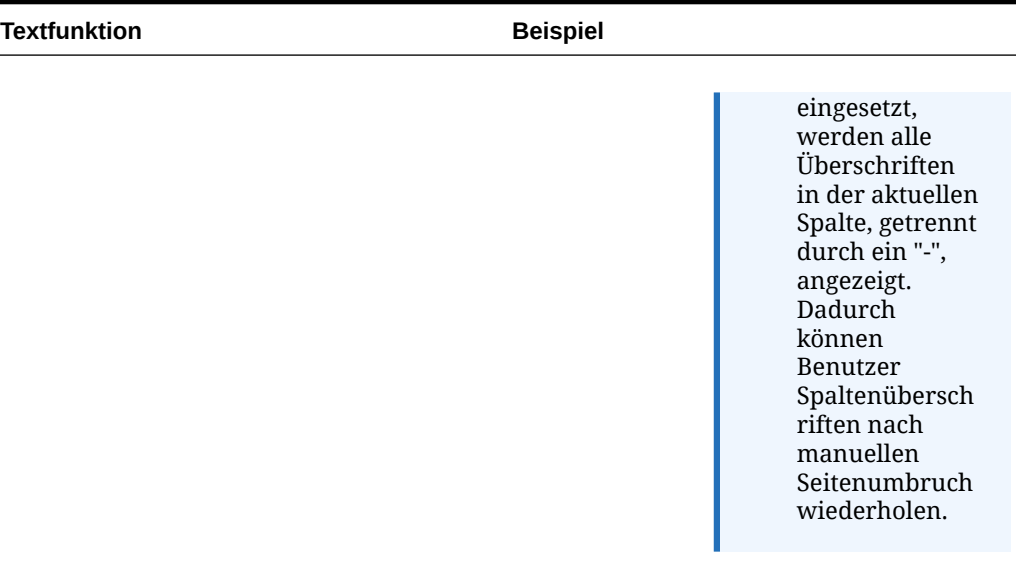

\* Die Verwendung des Schlüsselwortes current für den Parameter "reference" ist eingeschränkt. Das Schlüsselwort current kann nicht in der Funktion GetHeading verwendet werden, wenn es als benutzerdefinierte Überschrift in einer Zeile oder Spalte eingegeben wird, da hierdurch ein Zirkelbezug erstellt wird. Sie können das Schlüsselwort current als dritten Parameter in einer Zelle verwenden, die Teil einer Textzeile oder -spalte ist, die sich nicht im Überschriftenbereich des Rasters befindet. Beispiel: Wenn Sie die Formel << GetHeading (cur, cur, cur, 1) >> in Zelle A3 hinzufügen, wobei Zeile 3 eine Textzeile ist, ist das Ergebnis die erste Überschrift von Spalte A. Die GetHeading-Funktion kann in einer Überschriftenzelle verwendet werden. Das Schlüsselwort current darf jedoch nicht im Parameter reference verwendet werden. Beispiel: Wenn Sie <<GetHeading(cur, cur, A, cur)>> in die Überschriftenzelle von Spalte B eingeben, wird die Überschrift von Spalte A zurückgegeben.

# Annotation

Annotation gibt die angeforderten Informationen über eine Anmerkung innerhalb eines Rasterobjekts zurück. Sie können die zurückzugebenden Informationen definieren.

### **Syntax:**

<<Annotation(*"GridName", Row, Col, Page, Attributes, Reference, Attachments*)>> <<Annotation(*"GridName", Row, Col, Page)*>> <<Annotation(*"GridName", Row, Col, Page, Attributes, Reference*)>> <<Annotation(*"GridName", Row, Col, Page, Attributes, Attachments*)>> <Annotation(*"GridName", AllRows, AllCols, Page, Attributes, Attachments*)>> Hierbei gilt:

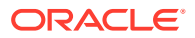

- *GridName* ist der Name des Rasters, das die Anmerkungen enthält. Das Schlüsselwort "current" wird unterstützt, wenn das Argument "Attribute" in einer Textzelle oder einer benutzerdefinierten Überschrift eines Rasters verwendet wird.
- *Row* ist die Zeilennummer im Raster. Das Schlüsselwort "current" wird unterstützt, wenn das Argument "Attribute" in einer Textzelle oder einer benutzerdefinierten Überschrift eines Rasters verwendet wird.

Wenn Sie alle Zeilen auswählen möchten, können Sie row durch das Schlüsselwort AllRows ersetzen.

• *Col* ist die Spaltenreferenz (Buchstabe) im Raster. Das Schlüsselwort "current" wird unterstützt, wenn das Argument "Attribute" in einer Textzelle oder einer benutzerdefinierten Überschrift eines Rasters verwendet wird.

# **Hinweis:**

Wenn Sie alle Spalten auswählen möchten, können Sie Col durch das Schlüsselwort AllCols ersetzen.

- *Page* ist ein numerischer Wert für den Index von Elementkombinationen in allen Seitendimensionen des Rasters. Die erste Seitendimensionskombination in einem Raster hat den Index 1, die zweite Seitendimensionskombination den Index 2 usw.
- *Attributes* gibt die Informationen an, die von der Anmerkung zurückgegeben werden sollen. Sie können das Schlüsselwort **All** (Standardwert), eines der folgenden Schlüsselwörter oder eine Kombination aus den folgenden Schlüsselwörtern enthalten: Title & Description & Author & Date & Category. Attribute-Schlüsselwörter können in jeder beliebigen Ausgabereihenfolge angeordnet werden. Die einzelnen Attribute müssen durch das kaufmännische Und-Zeichen (&) voneinander getrennt werden.
- *Reference* ist ein Schlüsselwort, das die zurückgegebenen Anmerkungen angibt. Dabei gilt:
	- All (Standard) gibt die erste Anmerkung und alle Antworten zurück.
	- Top <n> gibt die erste Anmerkung und die ersten <n> Antworten zurück.
	- Bottom <n> gibt die erste Anmerkung und die letzten <n> Antworten zurück. Die erste Anmerkung wird immer angezeigt. In der Zahl <n> ist die erste Anmerkung nicht enthalten.
	- BottomOnly <n> gibt die letzten <n> Antworten zurück. Die erste Anmerkung wird für 4 oder weniger <n> Antworten angezeigt. Die erste Anmerkung mit 5 oder mehr <n> Antworten wird nicht angezeigt.
	- First gibt nur die erste Anmerkung zurück.
	- Replies gibt alle Antworten zurück. Die erste Anmerkung wird nicht angezeigt.
- *Attachments* ist ein boolescher Wert (true/false), der angibt, ob mit der Anmerkung verknüpfte Anhänge zusammen mit dem Bericht gedruckt werden sollen. Dabei gilt:
	- True bedeutet, dass die Anhänge am Ende des Berichts gedruckt werden.

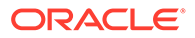

False bedeutet, dass keine Anhänge gedruckt werden.

#### <span id="page-229-0"></span>**Beispiele:**

<<Annotation("Grid1", cur, A, cur, All, All, true)>> <<Annotation("Grid1", cur, A, cur, Title & Description & Author & Date & Category, Top 10, true) >> <<Annotation("Grid10", 284, AB, cur, Title & Description & Date & Category, Bottom 10, false)>> <<Annotation("Grid1", cur, A, cur, Title & Description & Author, BottomOnly 4, false)>> <<Annotation("Grid Name", 1, A, 1, All)>> <<Annotation("Grid Name","AllRows", "AllCols", 1, All)>> <<Annotation("Grid Name", 1, A, 1, All, First)>> <<Annotation("Grid Name", 1, cur, cur, All, Replies)>> <<Annotation("Grid Name", 1, cur, cur)>> <<Annotation("Grid Name",1, cur, cur, Desc, Replies)>> <<Annotation(cur, cur, A, cur, Desc)>> <<Annotation(cur, 3, ABC, cur, title & Desc, true)>> <<Annotation("folder1\folder2\Grid2", 3,A,cur, Title & Description, true)>> <<Annotation(current, 294, AB, cur, Title & Description, Top 19)>> <<Annotation(current, 39, AB, cur, Title & Description & Author, Bottom  $40$ ) >>

#### **Verhalten von Anmerkungen in Textfeldern**

Das Verhalten von Anmerkungen in Rastertextzeilen und Textfeldern bei Verwendung des Schlüsselworts "cur" ist unterschiedlich.

- Für Textzeilen können Sie das Schlüsselwort "cur" verwenden.
	- Beispiel: << Annotation("Grid1", 1, A, cur, All, All, true)>>
- Für Textfelder gibt das Schlüsselwort "cur" keinen Wert zurück. Daher könnten Sie Folgendes eingeben: << Annotation("Grid1", 1, A, 1, All, All, true)>>

# **CalcStatus**

CalcStatus gibt den Berechnungsstatus einer Zelle für eine Oracle Hyperion Financial Management-Datenbankverbindung zurück. Sie können CalcStatus in den Überschriften, Zeilen und Spalten von Berichten verwenden.

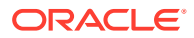

<span id="page-230-0"></span>CalcStatus unterstützt das Schlüsselwort current.

#### **Syntax:**

<<CalcStatus("*GridName*", *Row*, *Col*, *Page*)>>

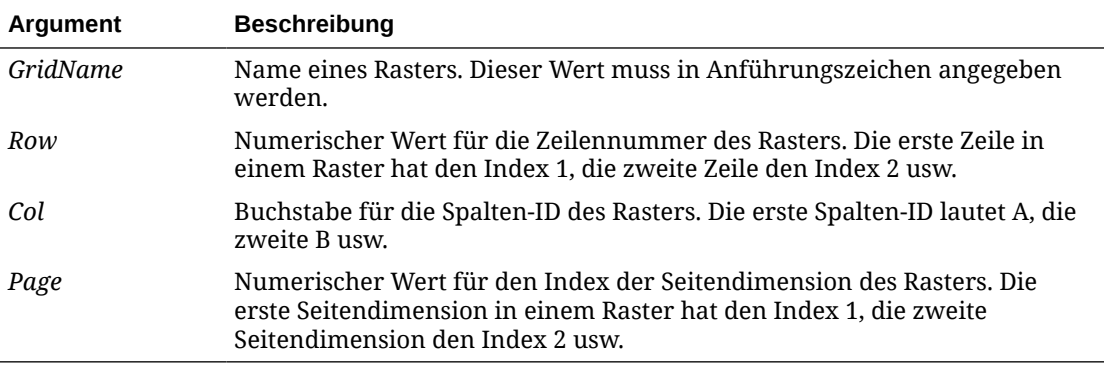

Oracle Fusion Forecast Management kann die folgenden Berechnungsstatuswerte zurückgeben:

- OK
- OK Keine Daten
- OK Vom System geändert
- Teilberechnung erforderlich
- Umrechnung erforderlich
- Konsolidierung erforderlich
- Konsolidierung erforderlich Keine Daten
- Gesperrt

#### **Beispiel:**

Berechnungsstatus der Zelle in Zeile 21, Spalte B auf Seite 1 von Raster 1 anzeigen:

```
<<CalcStatus("Grid1",21,B,1)>>
```
# CellText

Die Textfunktion CellText ruft den Textinhalt aus einer der folgenden Datenbankverbindungen ab:

Die Argumente "row", "column" und "page" gelten für den Schnittpunkt eines Rasters, der den verknüpften Text oder Hinweis enthält.

#### **Syntax:**

<<CellText("*GridName*", *Row*, *Column*, *Page*)>>

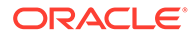

Mit CellText kann auch der Original-POV (Point of View) eines Rasters durch eine Elementauswahl ersetzt werden, wenn eine Zelle im Raster nicht vorhanden ist.

#### **Syntax:**

<<CellText("*GridName", Row, Column, Page, MembeOverride*)>>

Ausführliche Informationen finden Sie unter ["CellText" mit "MemberOverride"](#page-232-0).

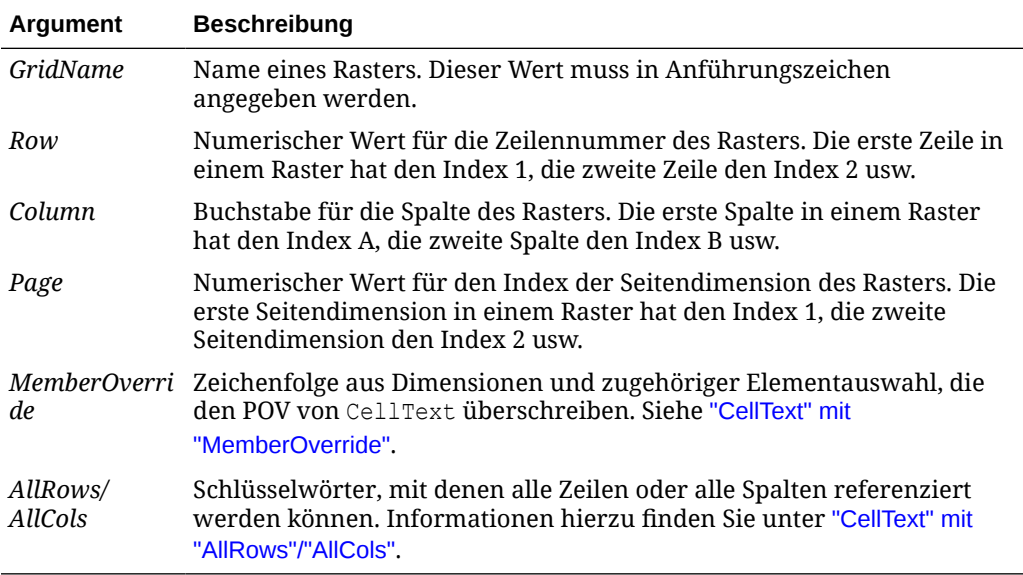

## **Hinweis:**

Wenn der Parameter "row" oder "column" auf ein Segment verweist, das eingeblendet werden kann, wird die eingeblendete Zelle oben links verwendet. Mit der range-Notation können Sie auf beliebige eingeblendete Zellen verweisen.

#### **Beispiel:**

Erstellen Sie einen Bericht mit verknüpftem Text in der Zelle, die sich in Zeile 21, Spalte B eines Rasters und auf der ersten Seitendimension befindet.

```
<<CellText("mygrid",21,B,1)>>
```
### **Tipp:**

Um Zeilen und Spalten des Ergebnisses anzuzeigen, wählen Sie **Ansicht**, **Zeilen- und Spaltenüberschriften in Webvorschau** aus. Klicken Sie anschließend auf **Webvorschau**, um den Bericht in der Vorschau anzuzeigen.

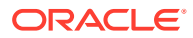

<span id="page-232-0"></span>Die Funktion CellTextunterstützt das Schlüsselwort Current nur, wenn sie in einer Rasterzelle verwendet wird (nicht in Textfeldobjekten, Kopf- oder Fußzeilen). Siehe [Schlüsselwort "Current/Cur" in Textfunktionen verwenden](#page-217-0).

### **Hinweis:**

Wenn für eine Zellenschnittmenge kein Textkommentar vorhanden ist, den die Funktion CellText referenziert, wird eine URL für den ersten Zellendateianhang in der Zelle angezeigt. Um die Zellendateianhänge aufzulisten, verwenden Sie die [ListofCellDocuments-](#page-248-0)Textfunktion.

# "CellText" mit "AllRows"/"AllCols"

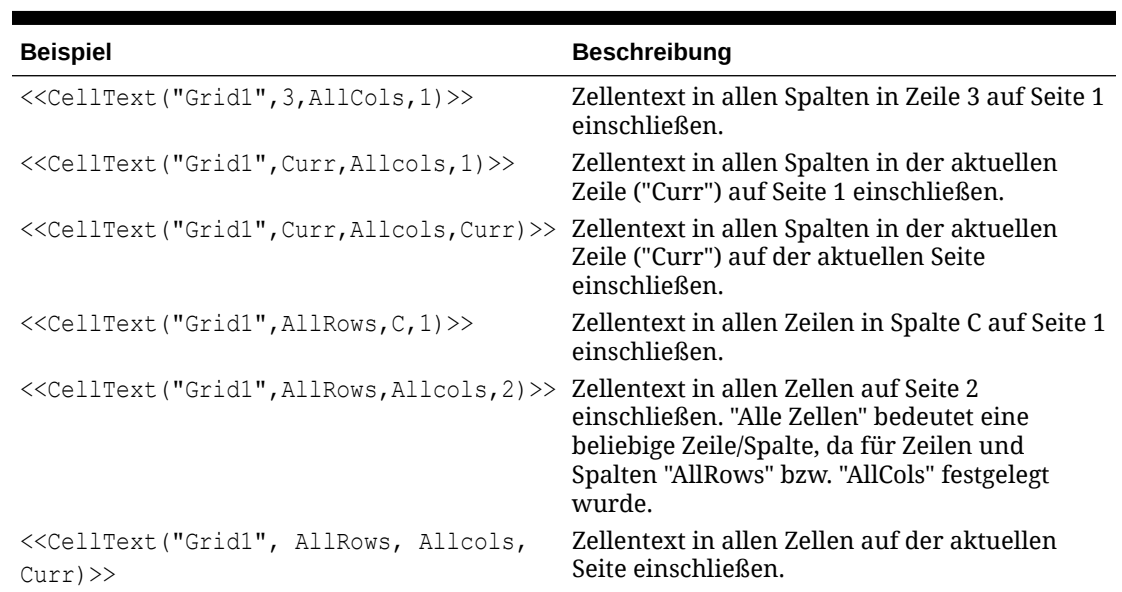

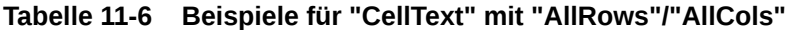

# "CellText" mit "MemberOverride"

*MemberOverride* kann aus einer oder mehreren Dimensionen bestehen. Das folgende Format wird verwendet:

*DimensionName = MemberName, DimensionName = MemberName*

Hierbei gilt:

*DimensionName* ist der Name einer Override-Dimension.

*MemberName* ist der Name des Override-Elements für die Dimension.

Befolgen Sie diese Richtlinien, wenn Sie die Überschreibung von Elementen festlegen möchten:

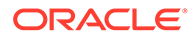

• Wenn Sie mindestens zwei Elemente überschreiben möchten, trennen Sie sie mit einem Komma (,) oder einem Semikolon (;), und setzen Sie die einzelnen Dimensions- und Elementnamen in Anführungszeichen (" "). Beispiel:

```
"Entity"="Acme","Period"="Q1"
```
- Wenn Sie lediglich ein Element überschreiben möchten, verwenden Sie keine Trennzeichen.
- Setzen Sie Dimensions- und Elementnamen in Anführungszeichen (" "), wenn sie eines der folgenden Zeichen enthalten: ; , = ( ) < >.
- Beim Überschreiben eines einzelnen Elements kann der Parameter in Anführungszeichen (" ") gesetzt werden. Beispiel: Die Funktion CellText wird korrekt ausgewertet, wenn Sie die folgende Anweisung zum Überschreiben des Elements verwenden:

"Scenario=Budget"

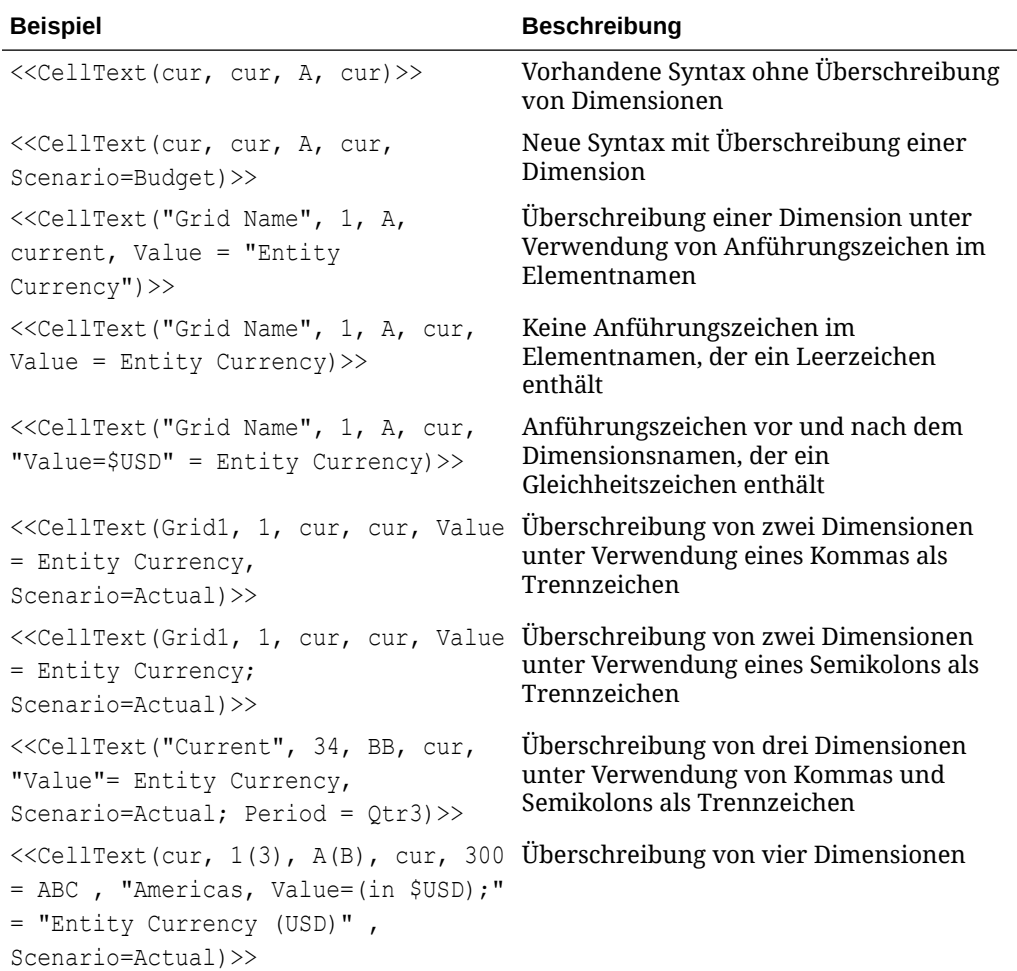

#### **Tabelle 11-7 Beispiele für "CellText" mit "MemberOverride"**

# LabeledCellText

LabeledCellText ruft den Textinhalt aus einer Oracle Hyperion Financial Management-Datenbankverbindung über den ADM-Treiber ab.

### <span id="page-234-0"></span>**Syntax:**

LabledCellText("*GridName*", *Row*, *Column*, *Page*, "*Label*", [*Attachments*], [*MemberOverride*])

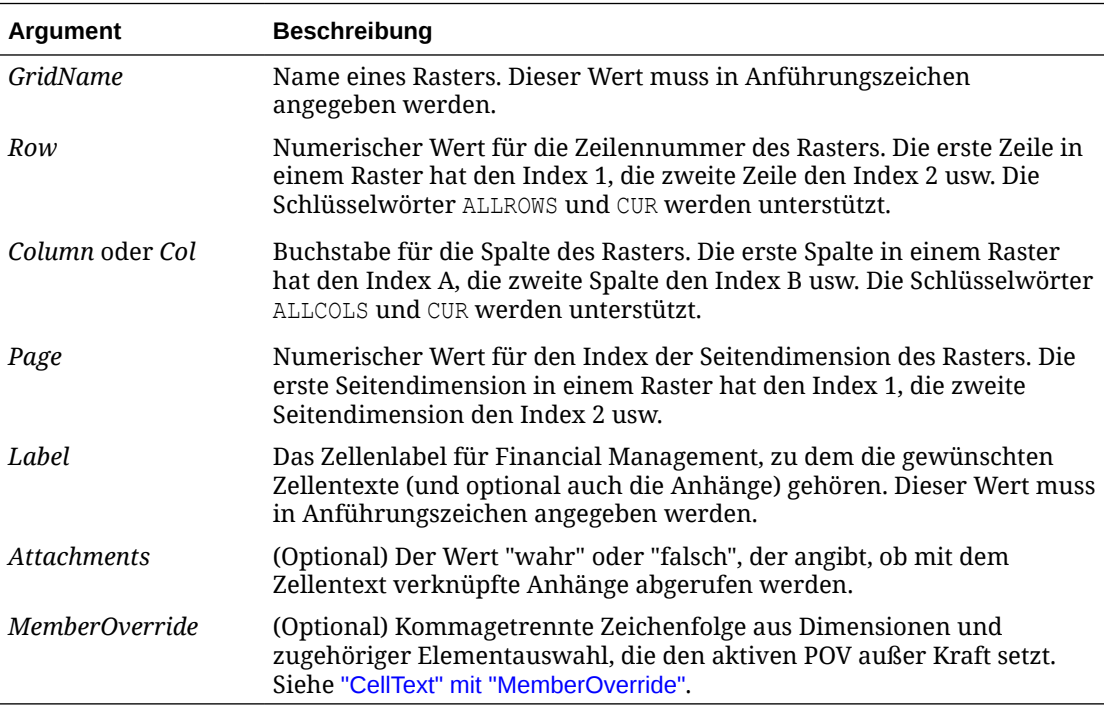

#### **Beispiele:**

```
LabeledCellText("Grid1", CUR, A, 1, "MATURITYDATE")
LabeledCellText("Grid1", 3, CUR, 1, "RATING", TRUE)
LabeledCellText("Grid1", 3, CUR, 1, "RATING", TRUE, Year=Quarter1)
```
# Date

Die Textfunktion Date gibt Datum und Uhrzeit für das Auffüllen eines Onlineberichts mit Daten oder Datum und Uhrzeit für das Speichern eines Snapshot-Berichts zurück. Datum und Uhrzeit werden vom Report Server abgerufen und entsprechen dem Land, in dem sich der Report Server befindet. Sie können Date in einem Textfeld, einer Textzelle oder einer Zeilenoder Spaltenüberschrift verwenden.

## **Hinweis:**

Das Datums- und Uhrzeitformat variiert je nach Gebietsschema. Die Beispiele in diesem Thema sind US-spezifische Beispiele.

### **Syntax:**

```
<<Date("format,TimeZoneId")>>
```
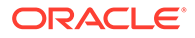

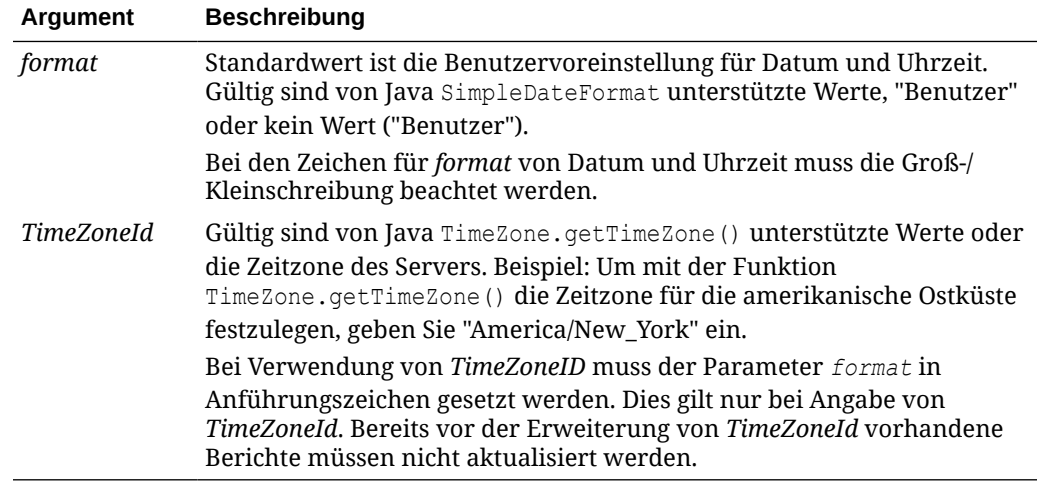

# **Tabelle 11-8 Zeichen für das Datums- und Uhrzeitformat**

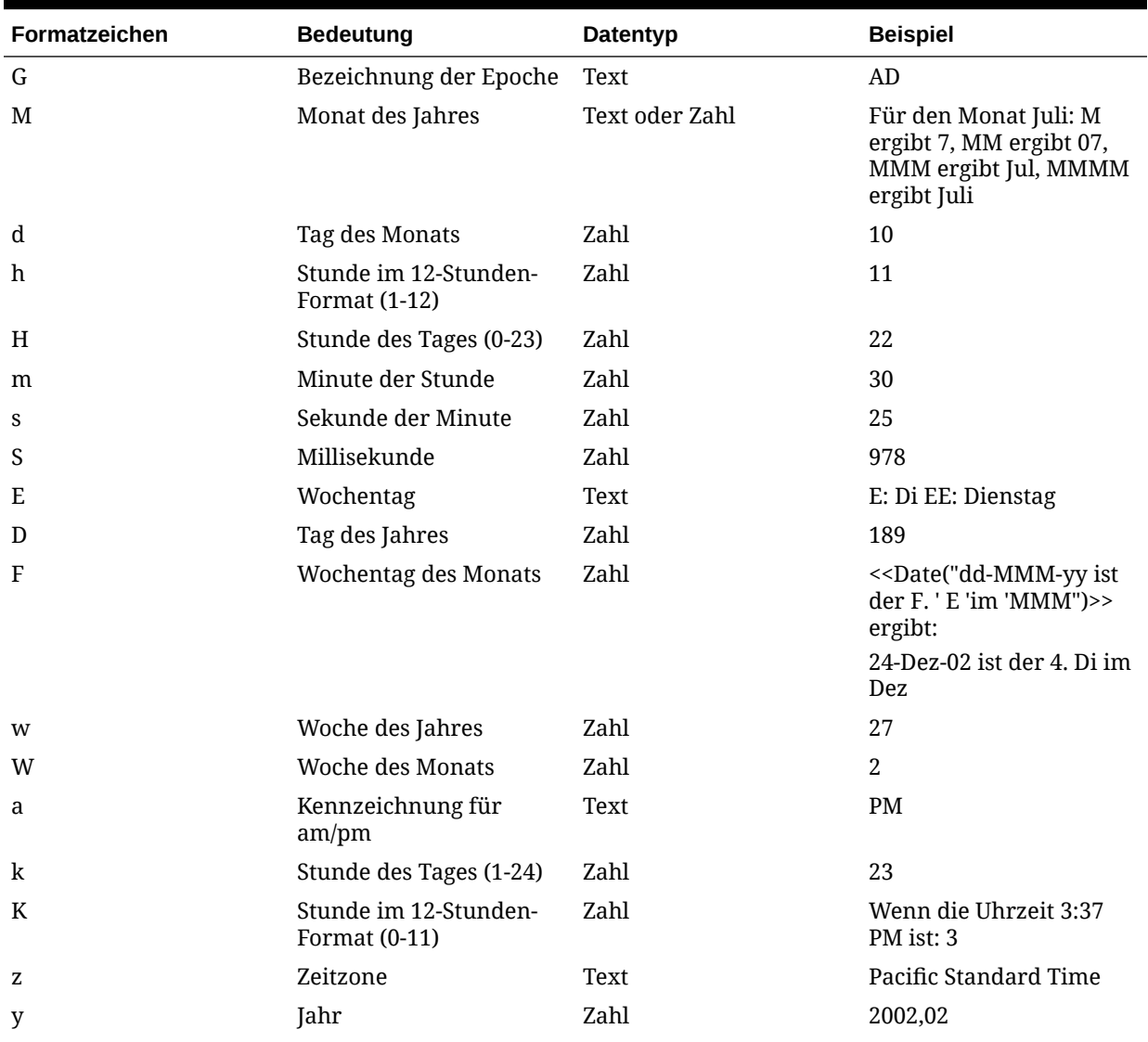

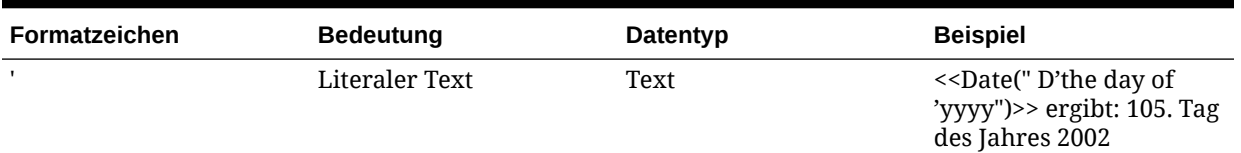

## **Tabelle 11-8 (Fortsetzung) Zeichen für das Datums- und Uhrzeitformat**

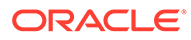

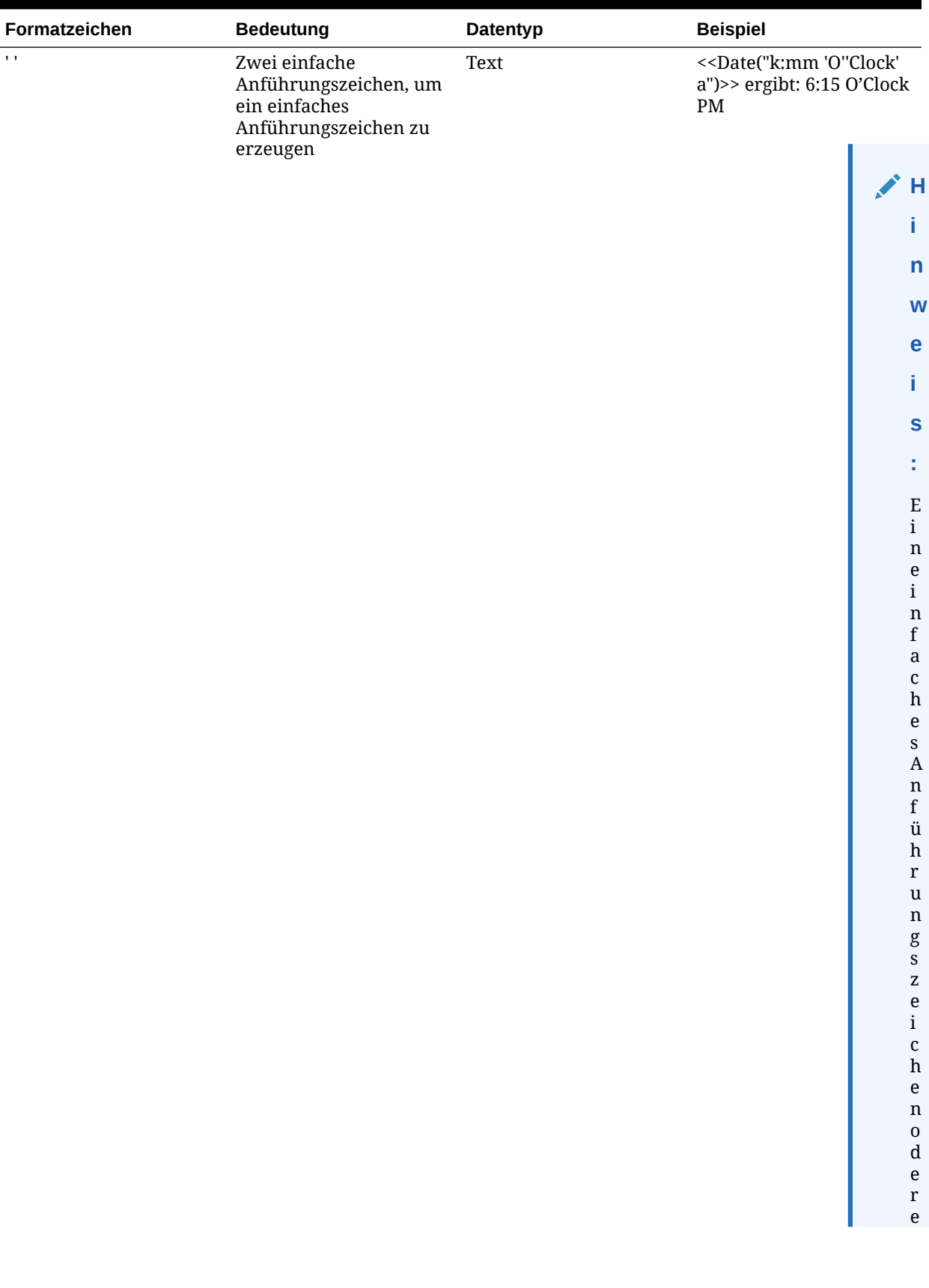

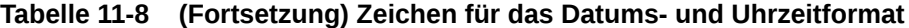

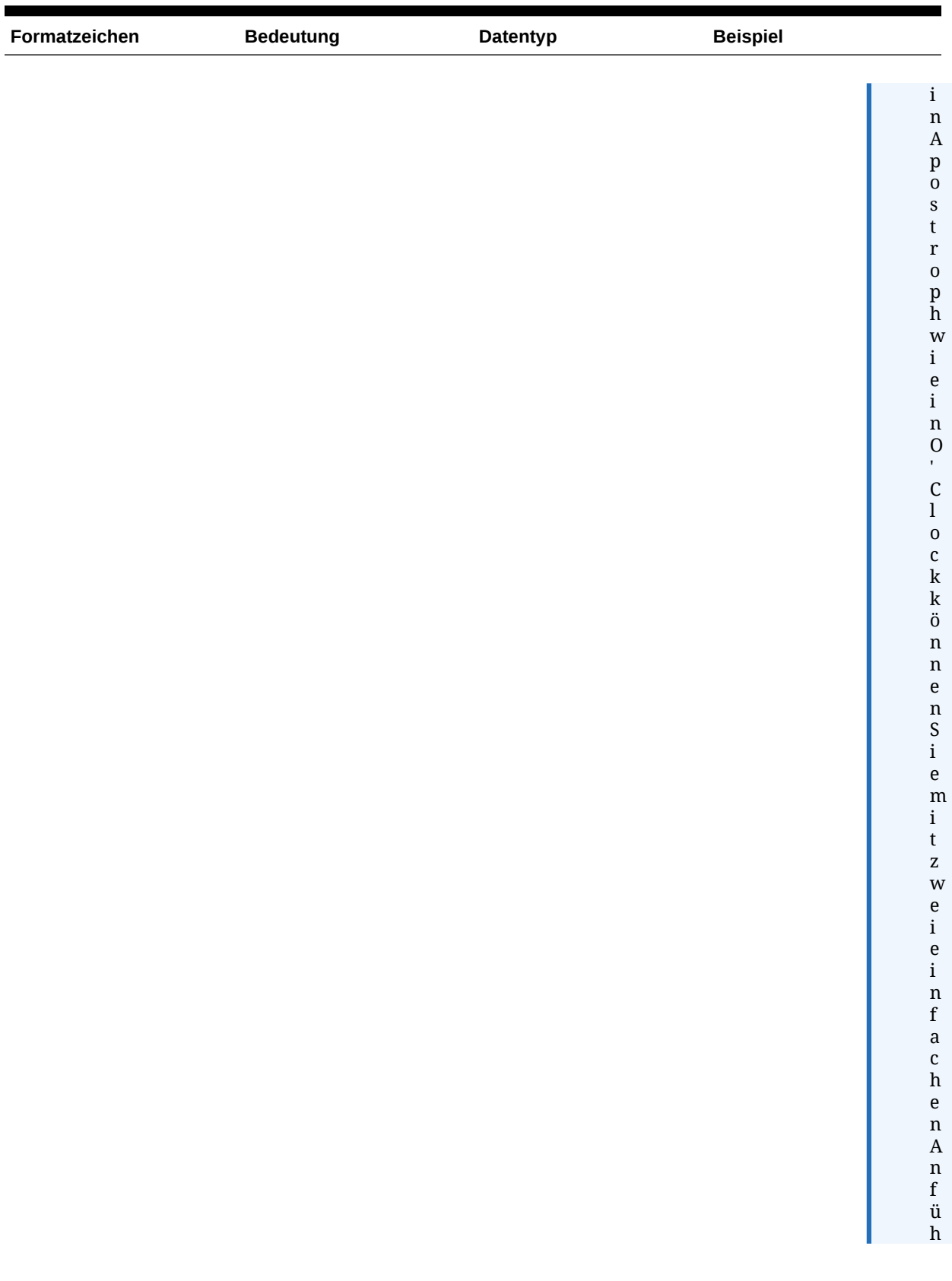

## **Tabelle 11-8 (Fortsetzung) Zeichen für das Datums- und Uhrzeitformat**

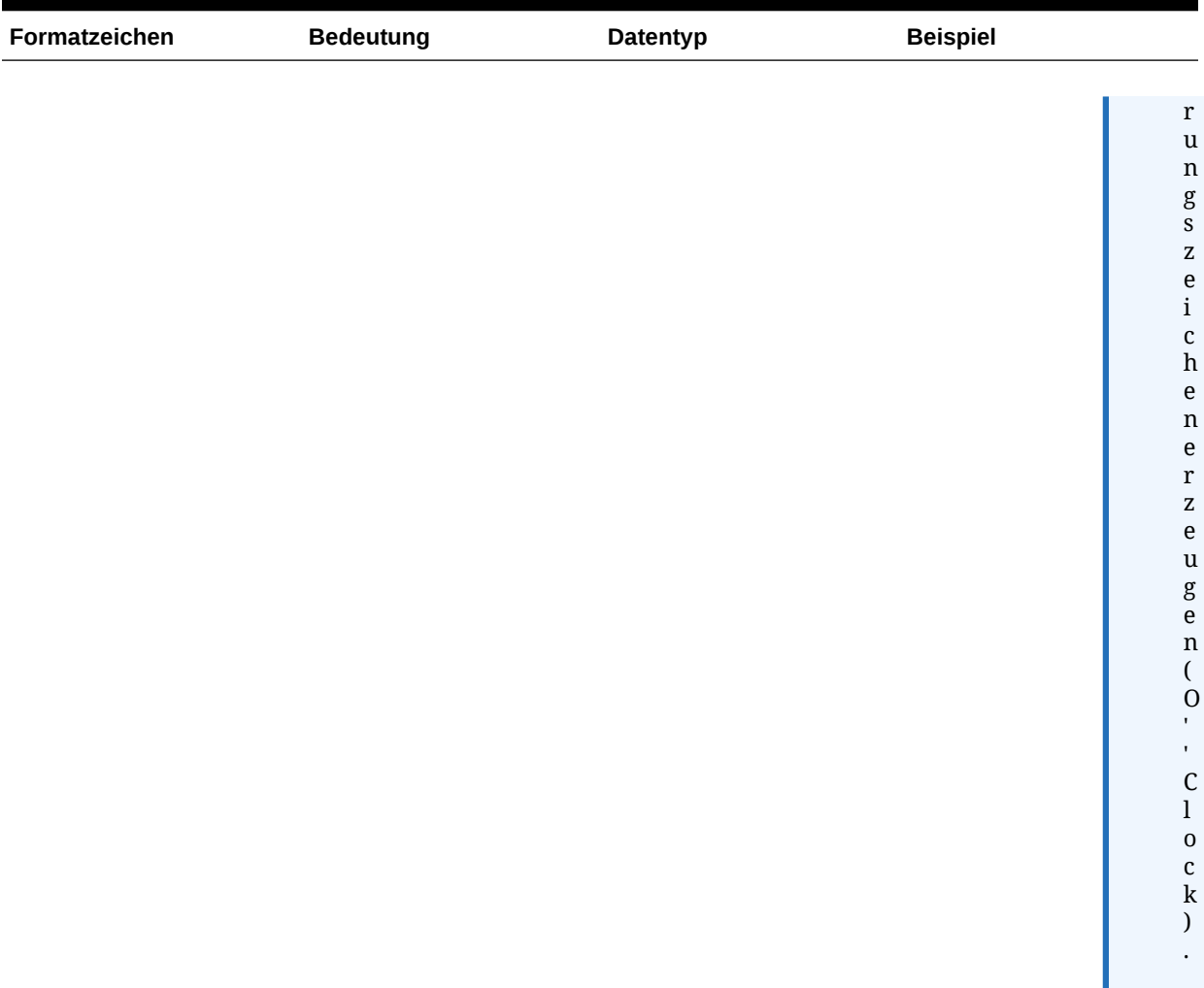

#### **Tabelle 11-8 (Fortsetzung) Zeichen für das Datums- und Uhrzeitformat**

Hinweise zur Verwendung von Zeichen für *format*:

- Die Anzahl der Zeichen für *format* bestimmt das Format:
	- Bei Text bedeuten weniger als vier Musterbuchstaben, dass die Kurzform oder abgekürzte Form verwendet wird, sofern vorhanden.
	- Bei vier oder mehr Musterbuchstaben wird die Langform verwendet.
	- M oder MM bedeutet, dass der Monat als Zahl verwendet wird.
	- MMM bedeutet, dass für den Monat die Abkürzung mit drei Buchstaben verwendet wird.
	- MMMM bedeutet, dass der Monatsname ausgeschrieben wird.

Beispiel für den 24. April:

```
<<Date("dd-M-yy")>> ergibt 24-4-02
```

```
<<Date("dd-MM-yy)>> ergibt 24-04-02
```

```
<<Date("dd-MMM-yy")>> ergibt 24-Apr-02
```
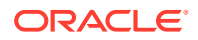

```
<<Date("dd-MMMM-yy")>> ergibt 24-April-02
```
• Bei Zahlen entspricht die Anzahl der Musterbuchstaben der Mindestanzahl der Stellen. Kürzere Zahlen werden mit Nullen aufgefüllt. Jahresangaben stellen einen Sonderfall dar. Wenn Sie "yy" verwenden, werden die letzten beiden Ziffern des Jahres angezeigt. Wenn Sie jedoch "yyyy" verwenden, wird die vierstellige Jahreszahl angezeigt.

Beispiel für Februar:

<<Date("MM-yyyy")>> ergibt 02-2002

- Alle alphabetischen Zeichen in Groß- und Kleinschreibung werden als Muster behandelt, unabhängig davon, ob sie als Zeichen für *format* definiert wurden.
- Literaler Text muss in einfache Anführungszeichen gesetzt werden. Wenn Sie einfache Anführungszeichen in literalem Text verwenden möchten, müssen Sie den gesamten literalen Text in einfache Anführungszeichen setzen und innerhalb des literalen Textes jeweils zwei einfache Anführungszeichen verwenden.

Das Format zum Drucken von 4 O'Clock (4 Uhr) ist zum Beispiel:

<<Date("hh 'o''clock' ")>>

#### **Beispiele:**

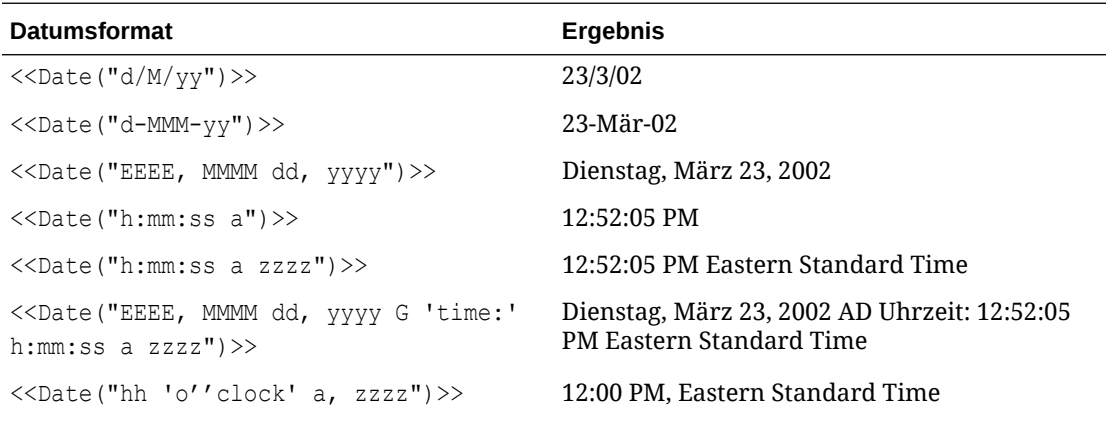

### **Hinweis:**

Es müssen zwei einfache Anführungszeiche n eingegeben werden, um ein einfaches Anführungszeiche n im Text des formatierten Ergebnisses zu erzeugen.

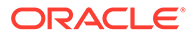

# <span id="page-241-0"></span>**DataSource**

Die Textfunktion DataSource gibt den Namen der Anwendung, Datenbank oder Aliastabelle eines Rasters zurück. Sie können DataSource in einem Textfeld, einer Textzelle oder einer Zeilen- oder Spaltenüberschrift verwenden.

### **Syntax:**

<<DataSource("*GridName*.*Axis[ID]*,*InfoType*")>>

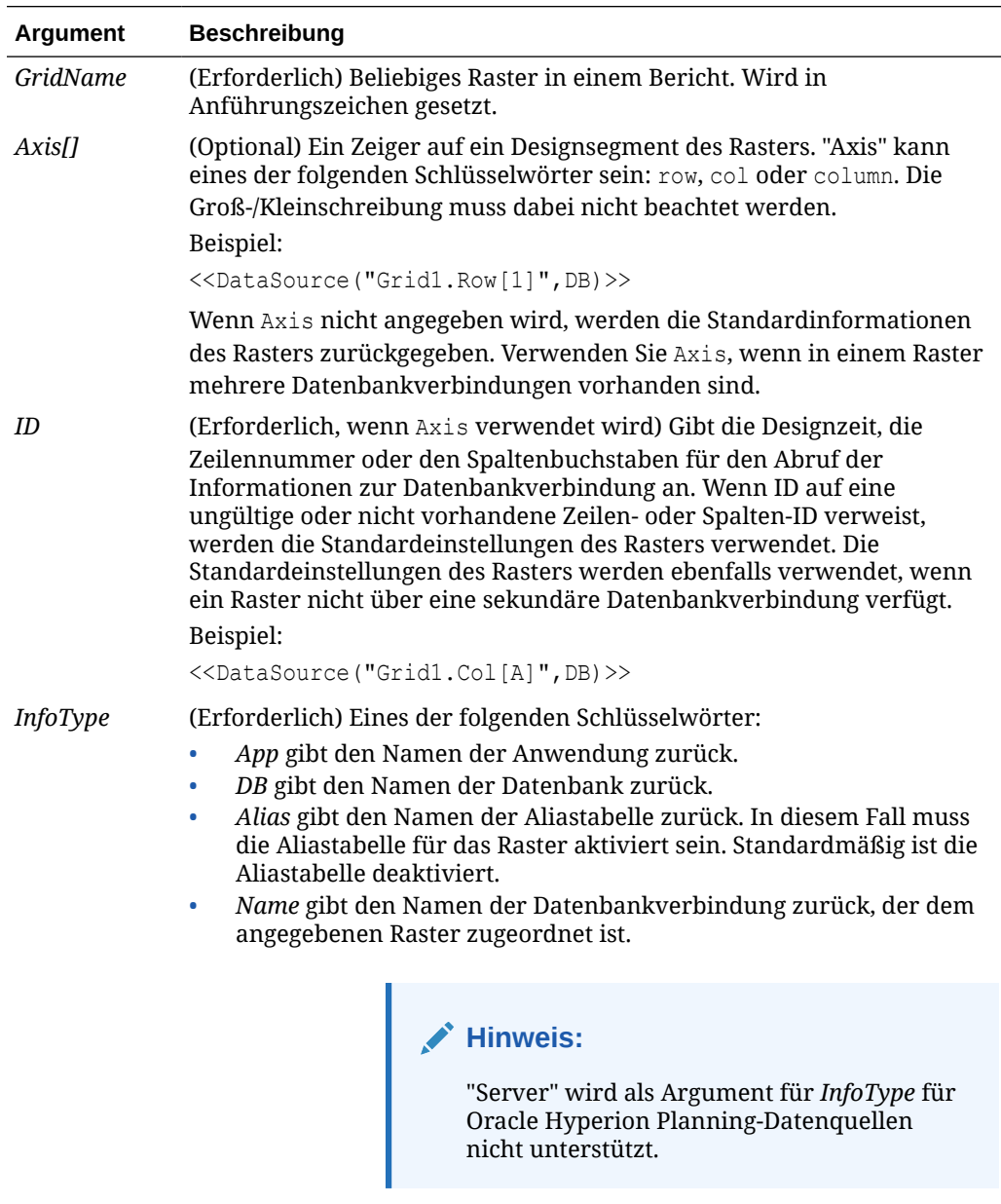

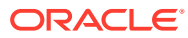

<span id="page-242-0"></span>Bei keinem dieser Argumente muss die Groß-/Kleinschreibung beachtet werden.

#### **Beispiel 1:**

Informationen zur Datenquelle in den Bericht einfügen:

```
<<DataSource("Grid1", App)>>
```
#### **Beispiel 2:**

Datenbanknamen der Datenquelle anzeigen, die mit der Überschrift verknüpft ist, in die die Funktion eingegeben wurde:

<<DataSource(cur, DB)>>

# **Hinweis:**

DataSource unterstützt das Schlüsselwort current. Siehe [Schlüsselwort "Current/](#page-217-0) [Cur" in Textfunktionen verwenden.](#page-217-0)

# Footnote

Die Textfunktion Footnote wird nur in Textobjekten verwendet. Sie gibt die angeforderten Informationen über Fußnoten innerhalb eines bestimmten Berichtsobjekts zurück. Die Funktion Footnote druckt Informationen zu Fußnoten, die im angegebenen Objekt oder in allen Objekten im Bericht vorkommen, wenn der erste Parameter auf "All" gesetzt wird. Wird ein Raster referenziert, werden alle Fußnoten im Raster gedruckt. Zuerst werden die Fußnoten des Teil-POV und danach die Fußnoten des vollständigen POV gedruckt. Bei der Druckreihenfolge für die Fußnoten des vollständigen POV wird die Position der Zellen zugrunde gelegt: von links oben nach rechts unten, Seite für Seite. Mehr als eine Syntax wird unterstützt.

#### **Syntax:**

```
Footnote("ObjectName, Attributes, Reference, Attachments")
Footnote("ObjectName")
Footnote("ObjectName", Attributes)
Footnote("ObjectName", Attributes, Reference)
Footnote("ObjectName", Attributes, Attachments)
```
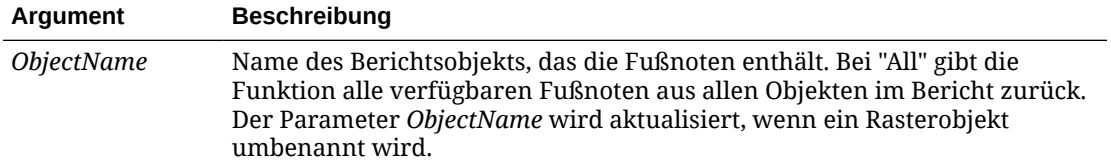

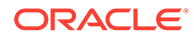

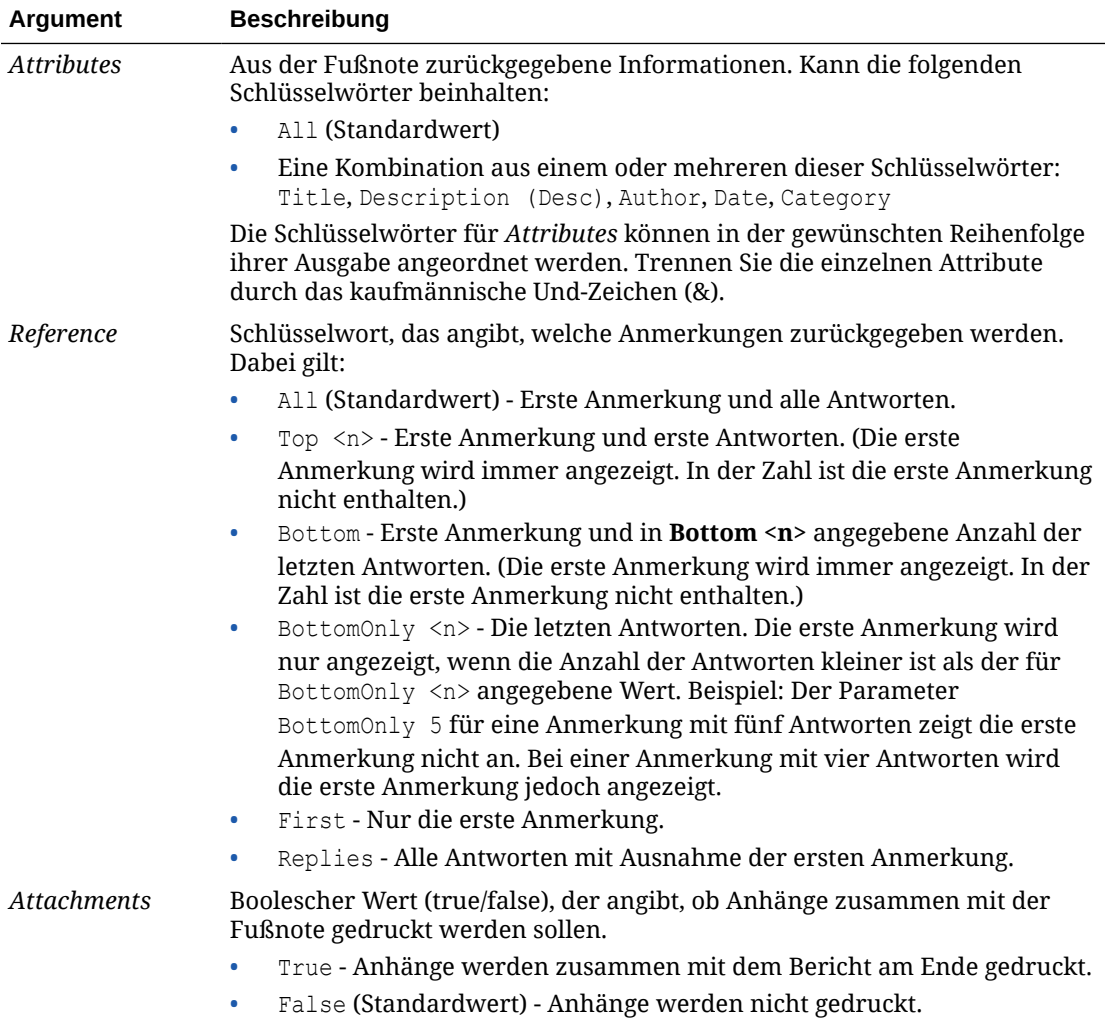

#### **Beispiele:**

```
<<Footnote("Grid1", All, All, true)>>
<<Footnote(All, All, All, true)>>
<<Footnote(All, All, Bottom 2, true)>>
<<Footnote(All, All, BottomOnly 20, true)>>
<<Footnote(All, All, First, true)>>
<<Footnote(All, All, Replies, true)>>
<<Footnote("Grid1", Title & Description & Author & Date & Category, All,
true)>>
<<Footnote("Text1", Title & Description & Date & Category, Top 10,
false)>>
<<Footnote("Image1", Title & Description & Author, Bottom 4, false)>>
<<Footnote("Text1", Title&Description&Author, BottomOnly 12)>>
```
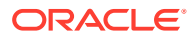

<span id="page-244-0"></span><<Footnote("Image1", Title&Description&Author, First)>> <<Footnote("Grid2", Title&Description&Author, Replies)>> <<Footnote("Grid Name")>> <<Footnote(all, All)>> <<Footnote(cur, Description)>> <<Footnote(cur, title & Description, true)>> <<Footnote(cur, title & Author & Description, false)>> <<Footnote("folder1\folder 2\Grid1", title & Description&Category, Top20)>> <<Footnote("folder1\folder 2\Grid1", title & Description&Category, Bottom 2)>> <<Footnote("folder1\folder 2\Chart2", title & Description, Top 20, False)>> <<Footnote("current", title & Description, All)>> <<Footnote("current", title & Description, first)>> <<Footnote(All, Title&Description&author, Top 40, true)>>

# **GetCell**

Die Textfunktion GetCell gibt einen Datenwert aus einem Raster zurück.

# **Hinweis:**

Beim Referenzieren einer Zelle, die Oracle Hyperion Planning- oder Oracle Hyperion Financial Management-Daten enthält, gibt GetCell einen Zeichenfolgewert anstelle einer Zahl zurück.

### **Syntax:**

<<GetCell("*GridName*", *Row*, *Column*, *Page*)>>

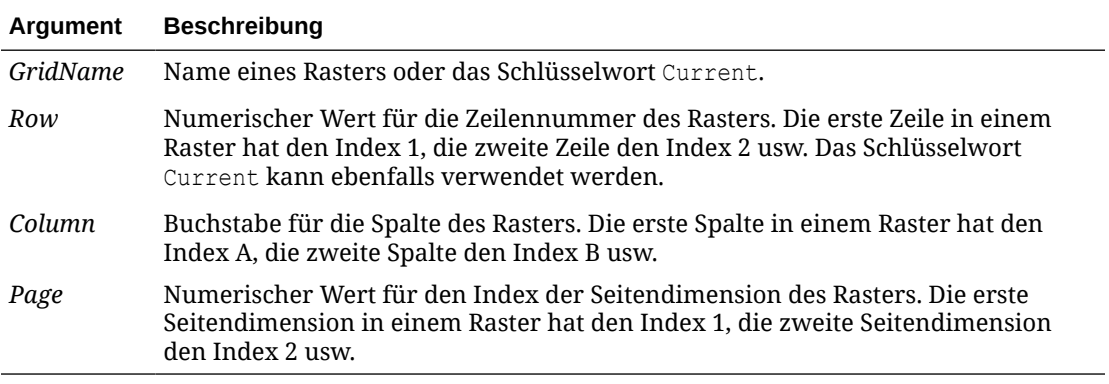

Hinweise zur Verwendung von GetCell:

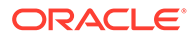

- <span id="page-245-0"></span>• Wenn der Parameter "row" oder "column" auf ein Segment verweist, das eingeblendet werden kann, wird die eingeblendete Zelle oben links verwendet. Mit der range-Notation können Sie auf beliebige eingeblendete Zellen verweisen.
- Die Funktion GetCell unterstützt das Schlüsselwort Current nur, wenn sie in einer Rasterzelle verwendet wird (nicht in Textfeldobjekten, Kopf- oder Fußzeilen). Das Schlüsselwort Current kann in einem beliebigen Parameter verwendet werden, um die Funktion dynamischer zu gestalten. Siehe [Schlüsselwort "Current/Cur" in](#page-217-0) [Textfunktionen verwenden](#page-217-0).

#### **Beispiel:**

Raster mit dem Nettoeinkommen für mehrere Quartale einrichten und diesen Wert in einem Textfeld anzeigen, das eine Übersicht des Berichts enthält.

The grand total for the period was <<GetCell("mygrid", 21, B, 1) >>

Der Bericht wird mit dem Wert in der Zelle erstellt, die sich in Zeile 21, Spalte B eines Rasters und auf der ersten Seitendimension befindet.

# **GetHeading**

Die Textfunktion GetHeading ruft Textüberschriften aus einem angegebenen Raster ab.

#### **Syntax:**

<<GetHeading("*GridName*", *Page*, *Reference*, *Offset*)>> <<GetHeading("*GridName*", *Page*, *Reference*, **"***Delimiter*")>>

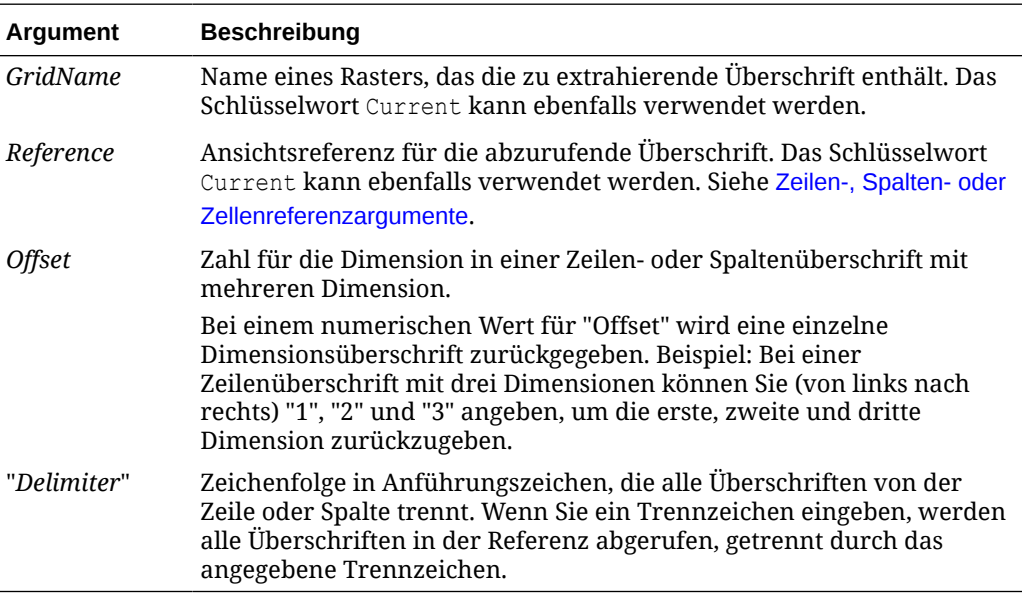

### **Beispiele:**

Verwenden Sie GetHeading, um die folgenden Spalten- und Zeilenüberschriften abzurufen.

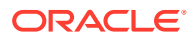

<span id="page-246-0"></span>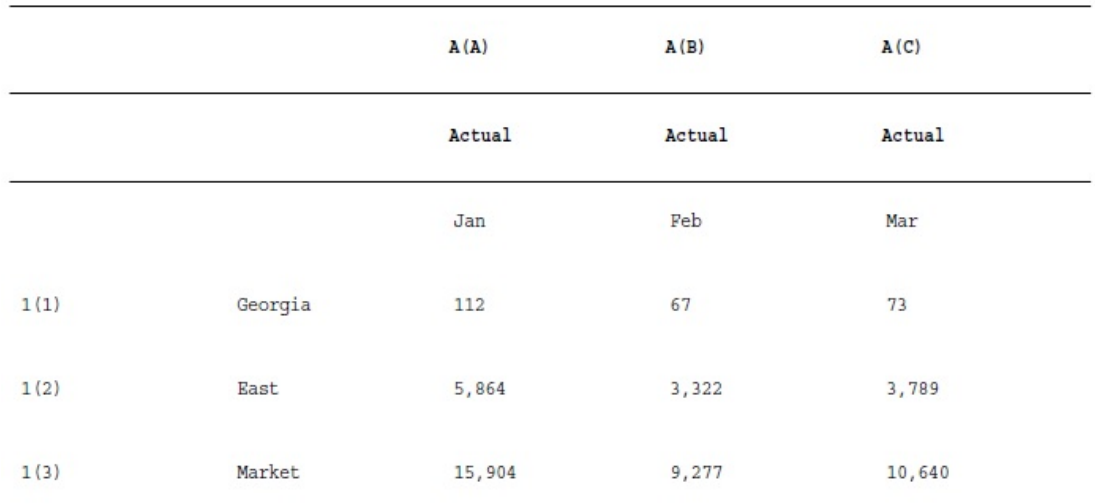

Verwenden Sie die folgende Syntax, um die Daten im obigen Beispielraster zurückzugeben:

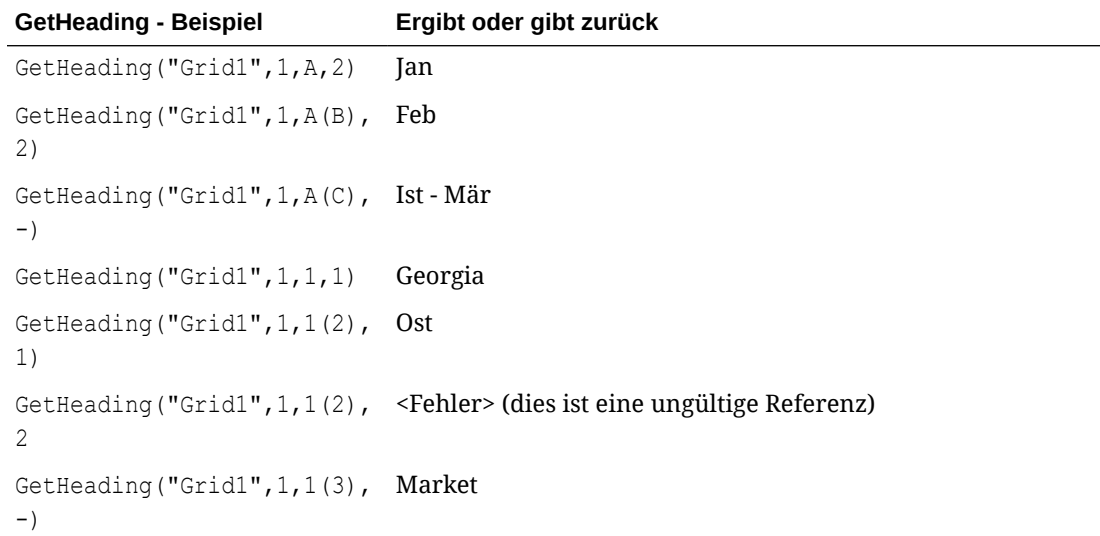

## **Hinweis:**

Die Funktion GetHeading unterstützt das Schlüsselwort Current nur, wenn sie in einer Rasterzelle verwendet wird (nicht in Textfeldobjekten, Kopf- oder Fußzeilen). Informationen hierzu finden Sie unter [Schlüsselwort "Current/Cur" in Textfunktionen](#page-217-0) [verwenden.](#page-217-0)

# GridDimension

Die Textfunktion GridDimension gibt den Namen einer Dimension auf der Seiten-, Spaltenoder Zeilenachse eines Rasters zurück.

#### **Syntax:**

```
<<GridDimension("GridName", "Axis", index)>>
```
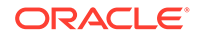

<span id="page-247-0"></span>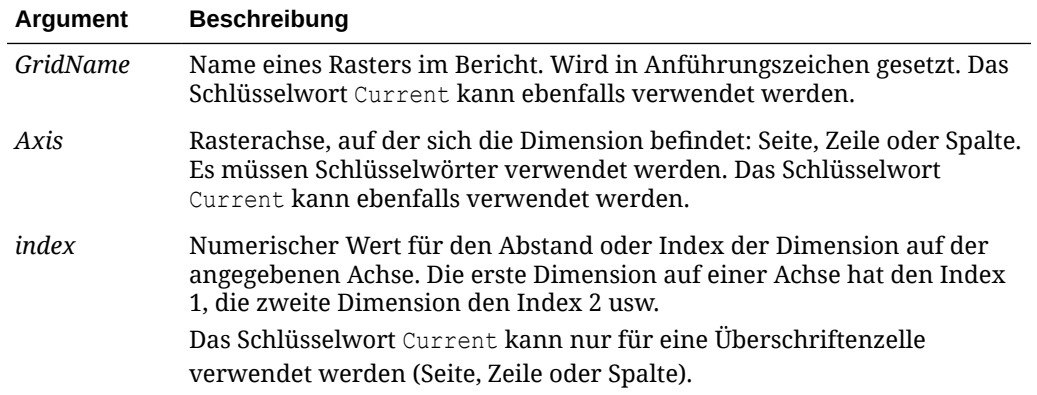

#### **Beispiel:**

Ein gemeinsam verwendetes Raster namens *mygrid* enthält auf jeder Zeilen-, Spaltenund Seitenachse mehrere Dimensionen. Der Name der ersten Dimension auf der Zeilenachse wird in einem Textfeld angezeigt. Da sich die Dimension in Zukunft ändern kann, verwenden Sie in diesem Textfeld die Funktion GridDimension. Geben Sie Folgendes in das Textfeld ein:

```
This report is based on the <<GridDimension("mygrid","Row",1)>> 
dimension.
```
**Hinweis:**

Siehe [Schlüsselwort "Current/Cur" in Textfunktionen verwenden](#page-217-0).

# **HFMCurrency**

HFMCurrency ist eine Textfunktion, die die Währungseigenschaft-ID für eine Zelle in einer Oracle Hyperion Financial Management-Datenbankverbindung zurückgibt.

#### **Syntax:**

<<HFMCurrency("*GridName*", *Row*, *Col*, *Page*)>>

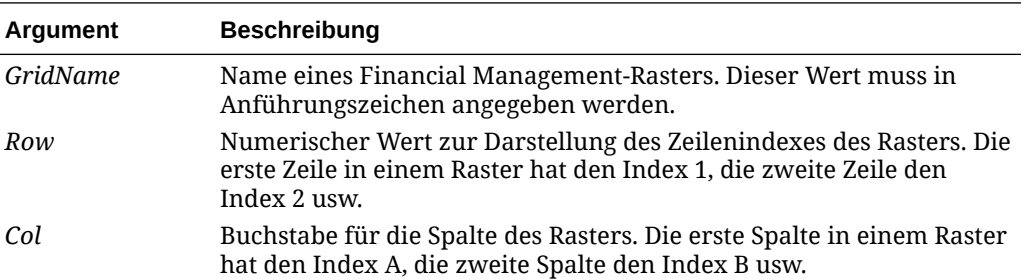

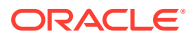

<span id="page-248-0"></span>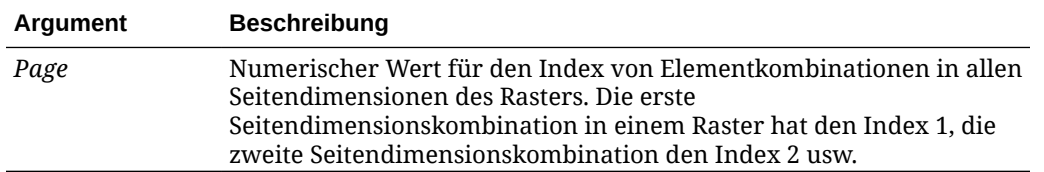

Durch Ändern der Eigenschaftendatei kann ein Designer die von Financial Management zurückgegebene Zeichenfolge einer anderen Zeichenfolge zuordnen. Diese Zuweisungen sind in der Datei JConsole.exe definiert. Beispiel: Ein Designer kann folgende Zeilen im Abschnitt für HFM-Entity-Währung hinzufügen:

EntityCurrency\_USD=\$

EntityCurrency\_EUR=\_

### **Hinweis:**

Informationen zu JConsole finden Sie in der *Oracle Hyperion Financial Reporting - Administratordokumentation*..

Wenn Financial Management USD zurückgibt, wird das Symbol für US-Dollar (\$) angezeigt. Wird jedoch EUR zurückgegeben, wird das Euro-Symbol () angezeigt. Die Eigenschaftendatei enthält diese und noch weitere Beispiele als Kommentare.

#### **Beispiel:**

Währungseigenschaft der Zelle in Zeile 21, Spalte B auf Seite 1 von Raster 1 anzeigen:

```
<<HFMCurrency("Grid1",21,B,1)>>
```
#### **Hinweis:**

Die Funktion HFMCurrency unterstützt das Schlüsselwort Current nur, wenn sie in einer Rasterzelle verwendet wird (nicht in Textfeldobjekten, Kopf- oder Fußzeilen). Siehe [Schlüsselwort "Current/Cur" in Textfunktionen verwenden](#page-217-0).

# **ListofCellDocuments**

Die Textfunktion ListofCellDocuments gibt eine Liste aller Zellendokumente und ihrer Dateiattribute zurück, die für den Abruf aus Zellen in einem Bericht ausgewählt wurden. Sie können diese Funktion in einem Textfeld, einer Textzelle oder einer Textzellenüberschrift verwenden.

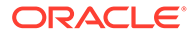

<span id="page-249-0"></span>**Hinweis:** ListofCellDocuments unterstützt das Schlüsselwort "Current". Siehe [Schlüsselwort "Current/Cur" in Textfunktionen verwenden](#page-217-0).

#### **Syntax:**

ListofCellDocuments(*"GridName",FileName,Description*)

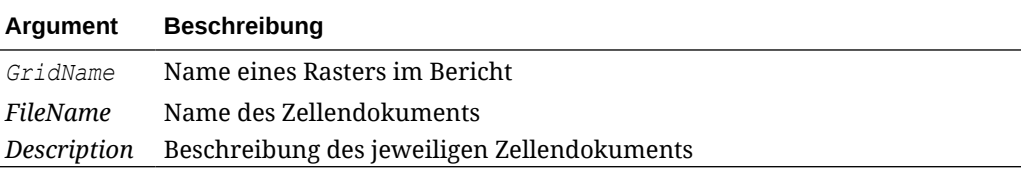

#### **Beispiel:**

In einem Bericht sind zwei Raster ausgewählt, um Zellendokumentinformationen zu drucken. In Raster 1 werden der Dateiname und die Beschreibung der extrahierten Zellendokumente angefordert. In Raster 2 wird nur der Dateiname angefordert.

<<ListOfCellDocuments (*"Grid1",FileName,Description*>>

<<ListOfCellDocuments (*"Grid2",FileName*)>>

Die erstellte Liste sollte folgendem Beispiel ähneln, wobei für Raster 1 zwei angehängte Dokumente und für Raster 2 ein angehängtes Dokument angezeigt werden:

#### **Attached Documents:**

April Variance High Volume April Variance Low Volume May Variance

# **MemberAlias**

### **Hinweis:**

Diese Funktion steht nur dann zur Verfügung, wenn Oracle Essbase oder Oracle Hyperion Planning als Datenbankverbindung angegeben ist.

MemberAlias ist eine Textfunktion. Je nach verwendeter Syntax gibt sie den Alias des Elements zurück, das einer Dimension in der Zeile, Spalte, Seite oder dem Point of View (POV) zugewiesen ist.

• Die folgende Syntax gibt den Alias einer Zeilenüberschrift, Spaltenüberschrift oder Seite zurück. Die Syntax kann aus einer beliebigen Überschriftenzelle oder Textzelle oder aus einem beliebigen Textfeldobjekt bereitgestellt werden und kann ein beliebiges Raster in einem aktuellen Bericht referenzieren.

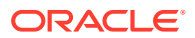

```
<<MemberAlias("GridName", Row/Col/Page, "DimName")>>
```
• Die folgende Syntax gibt den Alias in einer Zeilenüberschrift, Spaltenüberschrift oder Seite zurück. Die Syntax kann aus einer beliebigen Zeilen-, Spalten- oder Seitenüberschrift in einem Raster bereitgestellt werden, die als benutzerdefinierte Überschrift festgelegt ist. Um eine benutzerdefinierte Überschrift festzulegen, klicken Sie auf die Seite oder die Zeilen- oder Spaltenüberschrift, und wählen Sie auf der Eigenschaftsseite die Option "Benutzerdefinierte Überschrift" aus. Sie können die Funktion im verfügbaren Bereich unter der benutzerdefinierten Überschrift hinzufügen.

<<MemberAlias(*"DimName"*)>>

• Die folgende Syntax gibt den Alias eines Rasters oder eines Benutzer-POV zurück. Die Syntax kann aus jeder Textzelle oder aus jedem Textfeldobjekt bereitgestellt werden und kann jedes beliebige Raster und den entsprechenden POV in einem aktuellen Bericht referenzieren.

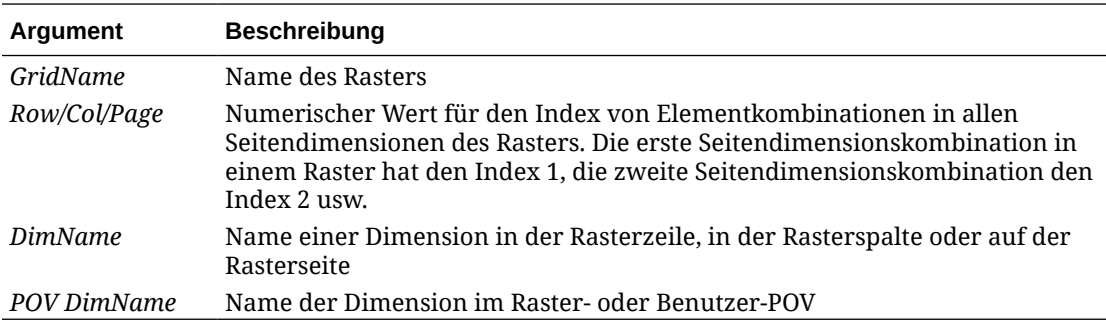

<<MemberAlias("*GridName*, "*POV DimName*")>>

#### **Beispiele:**

Alias "Diet Root Beer" zurückgeben, der der Product-Dimension in Raster 1, Spalte A zugewiesen ist:

```
<<MemberAlias("Grid1", A, "Product")>>
<<MemberAlias(current, A, "Product")>>
```
Alias für die Year-Dimension zurückgeben. Die Syntax wird in der benutzerdefinierten Überschrift des Rasters platziert:

```
<<MemberAlias("Year")>>
<<MemberAlias(current)>>
```
Alias für die Scenario-Dimension für den mit Raster 1 verknüpften POV zurückgeben:

```
<<MemberAlias("Grid1", "Scenario")>>
```
<<MemberAlias(current, "Scenario")>>

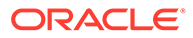

<span id="page-251-0"></span>Die Funktion MemberAlias unterstützt das Schlüsselwort Current nur, wenn sie in einer Rasterzelle oder in einem Textfeldobjekt beim Festlegen des Seitendimensionsparameters verwendet wird. Andere Parameter (Raster, Zeile, Spalte) werden in Textfeldobjekten, Kopf- oder Fußzeilen nicht unterstützt. Siehe [Schlüsselwort "Current/Cur" in Textfunktionen verwenden.](#page-217-0)

### **Hinweis:**

Bei Verwendung von MemberAlias in Zellen, die nicht Teil einer Zeile oder Spalte sind, werden diese nicht aktualisiert, wenn Sie mit einer Seitendimension referenziert werden.

Im folgenden Beispiel ist MemberAlias im Spaltenheader über den Zeilendimensionen <<MemberAlias("Grid1", Current, "Entity")>>:

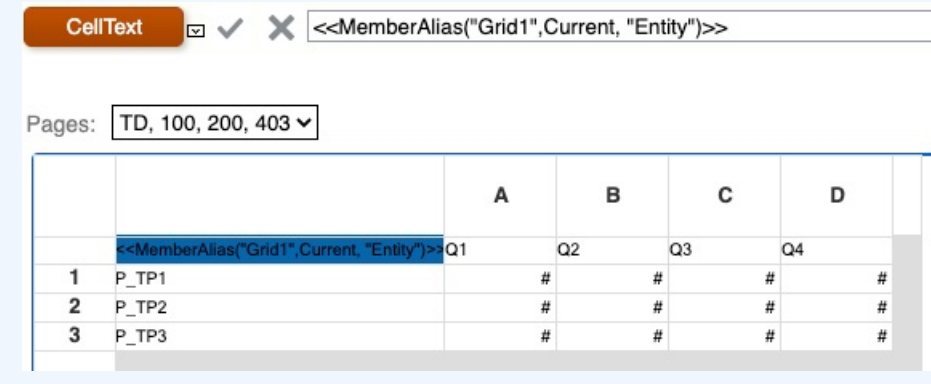

# MemberDescription

## **Hinweis:**

MemberDescription ist nur mit Oracle Hyperion Financial Management als Datenbankverbindung verfügbar.

MemberDescription ist eine Textfunktion. Je nach verwendeter Syntax gibt sie die Beschreibung des Elements zurück, das einer Dimension in der Zeile, Spalte, Seite oder dem Point of View (POV) zugewiesen ist.

• Die folgende Syntax gibt die Beschreibung einer Zeilenüberschrift, Spaltenüberschrift oder Seite zurück. Die Syntax kann aus einer beliebigen Überschriftenzelle oder Textzelle oder aus einem beliebigen Textfeldobjekt

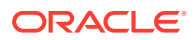
bereitgestellt werden und kann ein beliebiges Raster in einem aktuellen Bericht referenzieren.

<<MemberDescription(*"GridName", Row/Col/Page, "DimName"*)>>

• Die folgende Syntax gibt die Beschreibung in einer Zeilenüberschrift, Spaltenüberschrift oder Seite zurück. Die Syntax kann aus einer beliebigen Zeilen-, Spalten- oder Seitenüberschrift in einem Raster bereitgestellt werden, die als benutzerdefinierte Überschrift festgelegt ist. Um eine benutzerdefinierte Überschrift festzulegen, klicken Sie auf die Seite oder die Zeilen- oder Spaltenüberschrift, und wählen Sie auf dem Eigenschaftenblatt die Option "Benutzerdefinierte Überschrift" aus. Sie können die Funktion im verfügbaren Bereich unter der benutzerdefinierten Überschrift hinzufügen.

<<MemberDescription(*"DimName"*)>>

• Die folgende Syntax gibt die Beschreibung eines Rasters oder eines Benutzer-POV zurück. Die Syntax kann aus jeder Textzelle oder aus jedem Textfeldobjekt bereitgestellt werden und kann jedes beliebige Raster und den entsprechenden POV in einem aktuellen Bericht referenzieren.

<<MemberDescription(*"GridName", "POV DimName"*)>>

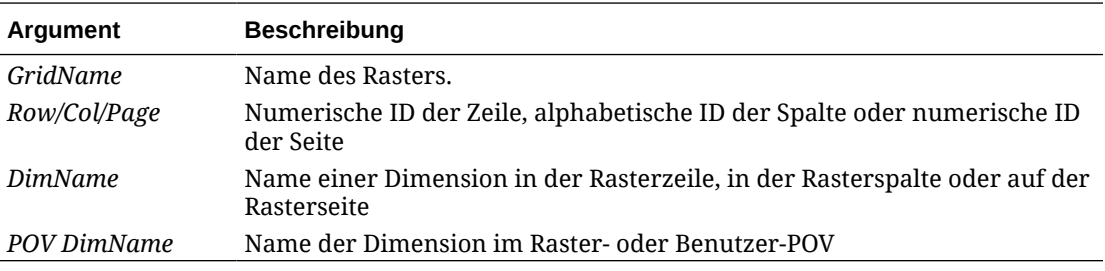

#### **Beispiele:**

Beschreibung zurückgeben, die der Product-Dimension in Raster 1, Spalte A zugewiesen ist:

```
<<MemberDescription("Grid1", A, "Product")>>
```
<<MemberDescription(current, A, "Product")>>

Beschreibung für die Year-Dimension zurückgeben. Die Syntax wird in der benutzerdefinierten Überschrift des Rasters platziert:

```
<<MemberDescription("Year")>>
```
**<<**MemberDescription(Current**)>>**

Beschreibung für die Scenario-Dimension für den mit Raster 1 verknüpften POV zurückgeben:

```
<<MemberDescription("Grid1", "Scenario")>>
```

```
<<MemberDescription(current, "Scenario")>>
```
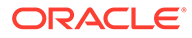

#### **Hinweis:**

Die Funktion MemberDescription unterstützt das Schlüsselwort Current nur, wenn sie in einer Rasterzelle oder in einem Textfeldobjekt beim Festlegen der Seitendimensionsparameter verwendet wird. Andere Parameter (Raster, Zeile, Spalte) werden in Textfeldobjekten, Kopf- oder Fußzeilen nicht unterstützt. Siehe [Schlüsselwort "Current/Cur" in Textfunktionen verwenden.](#page-217-0)

### MemberName

MemberName ist eine Textfunktion. Je nach verwendeter Syntax gibt sie den Namen des Elements zurück, das einer Dimension in der Zeile, Spalte, Seite oder dem Point of View (POV) zugewiesen ist.

• Die folgende Syntax gibt den Namen einer Zeilenüberschrift, Spaltenüberschrift oder Seite zurück. Die Syntax kann aus einer beliebigen Überschriftenzelle oder Textzelle oder aus einem beliebigen Textfeldobjekt bereitgestellt werden und kann ein beliebiges Raster in einem aktuellen Bericht referenzieren.

<<MemberName("*GridName*", *Row/Col/Page*, "*DimName*")>>

• Die folgende Syntax gibt den Namen in einer Zeilenüberschrift, Spaltenüberschrift oder Seite zurück. Die Syntax kann aus einer beliebigen Zeilen-, Spalten- oder Seitenüberschrift in einem Raster bereitgestellt werden, die als benutzerdefinierte Überschrift festgelegt ist. Um eine benutzerdefinierte Überschrift festzulegen, klicken Sie auf die Seite oder die Zeilen- oder Spaltenüberschrift, und wählen Sie auf der Eigenschaftsseite die Option "Benutzerdefinierte Überschrift" aus. Sie können die Funktion im verfügbaren Bereich unter der benutzerdefinierten Überschrift hinzufügen.

<<MemberName(*"DimName"*)>>

• Die folgende Syntax gibt den Namen eines Rasters oder Benutzer-POV zurück. Die Syntax kann aus jeder Textzelle oder aus jedem Textfeldobjekt bereitgestellt werden und kann jedes beliebige Raster und den entsprechenden POV in einem aktuellen Bericht referenzieren.

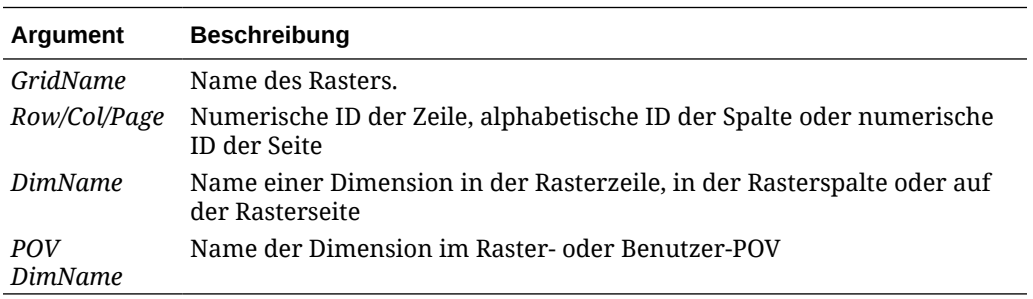

<<MemberName(*"GridName*", *"POV DimName"*)>>

#### **Beispiele:**

Namen zurückgeben, der der Product-Dimension in Raster 1, Spalte A zugewiesen ist:

```
<<MemberName("Grid1", A, "Product")>>
```
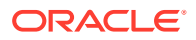

<<MemberName(current, A, "Product")>>

Namen für die Year-Dimension zurückgeben. Die Syntax wird in der benutzerdefinierten Überschrift des Rasters platziert:

<<MemberName("Year")>>

Namen für die Scenario-Dimension für den mit Raster 1 verknüpften POV zurückgeben:

<<MemberName("Grid1", "Scenario")>>

```
<<MemberName(current, "Scenario")>>
```
### **Hinweis:**

Die Funktion MemberName unterstützt das Schlüsselwort Current nur, wenn sie in einer Rasterzelle oder in einem Textfeldobjekt beim Festlegen des Seitendimensionsparameters verwendet wird. Andere Parameter (Raster, Zeile, Spalte) werden in Textfeldobjekten, Kopf- oder Fußzeilen nicht unterstützt. Siehe [Schlüsselwort "Current/Cur" in Textfunktionen verwenden](#page-217-0).

### **Hinweis:**

Bei Verwendung von MemberName in Zellen, die nicht Teil einer Zeile oder Spalte sind, werden diese nicht aktualisiert, wenn sie mit einer Seitendimension referenziert werden.

# **MemberProperty**

### **Hinweis:**

MemberProperty ist mit Oracle Hyperion Planning Details- und Oracle Essbase-Datenbankverbindungen verfügbar.

MemberProperty ist eine Textfunktion. Je nach verwendeter Syntax gibt sie den Elementeigenschaftswert einer Dimension in der Zeile, Spalte, Seite oder dem Point of View (POV) zurück. Mit dieser Funktion können Sie eine Elementeigenschaft in einer Textzeile oder -spalte anzeigen.

• Die folgende Syntax gibt die Elementeigenschaft einer Zeilenüberschrift, Spaltenüberschrift oder Seite zurück. Die Syntax kann aus einer beliebigen Überschriftenzelle oder Textzelle oder aus einem beliebigen Textfeldobjekt bereitgestellt werden und kann ein beliebiges Raster in einem aktuellen Bericht referenzieren.

<<MemberProperty(*"GridName", Row/Col/Page, DimName, Property*)>>

• Die folgende Syntax gibt die Elementeigenschaft in einer Zeilenüberschrift, Spaltenüberschrift oder Seite zurück. Die Syntax kann aus einer beliebigen Zeilen-, Spalten- oder Seitenüberschrift in einem Raster bereitgestellt werden, die als

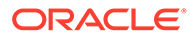

benutzerdefinierte Überschrift festgelegt ist. Um eine benutzerdefinierte Überschrift festzulegen, klicken Sie auf die Seite oder die Zeilen- oder Spaltenüberschrift, und wählen Sie auf der Eigenschaftsseite die Option "Benutzerdefinierte Überschrift" aus. Sie können die Funktion im verfügbaren Bereich unter der benutzerdefinierten Überschrift hinzufügen.

<<MemberProperty(*"DimName", Property*)>>

• Die folgende Syntax gibt die Elementeigenschaft eines Rasters oder Benutzer-POV zurück. Die Syntax kann aus jeder Textzelle oder aus jedem Textfeldobjekt bereitgestellt werden und kann jedes beliebige Raster und den entsprechenden POV in einem aktuellen Bericht referenzieren.

**Argument Beschreibung GridName** Name des Rasters. *Row/Col/Page* Numerische ID der Zeile, alphabetische ID der Spalte oder numerische ID der Seite *POV DimName* Name der Dimension im Raster- oder Benutzer-POV *Property* Beliebige benutzerdefinierte Eigenschaft (Attribute-Dimensionen)

<<MemberProperty(*"GridName", POV DimName, Property*)>>

#### **Beispiele:**

Elementeigenschaft zurückgeben, die der Product-Dimension in Raster 1, Spalte A zugewiesen ist:

<<MemberProperty("Grid1", A, Product,Pkg Type)>>

<<MemberProperty(current, A, Product, Pkg Type)>>

Elementeigenschaft für die Market-Dimension zurückgeben. Die Syntax wird in der benutzerdefinierten Überschrift des Rasters platziert:

```
<<MemberProperty("Market", Population)>>
```
<<MemberProperty(current, Population)>>

Elementeigenschaft für die Market-Dimension für den mit Raster 1 verknüpften POV zurückgeben:

**<<** MemberProperty("Grid1", Market, CurrencyCategory) **>>**

**<<** MemberProperty(current, Market, CurrencyCategory **)>>**

Elementalias und Eigenschaft "Ounces" eines Produkts in einer benutzerdefinierten Überschrift abrufen. (Wählen Sie dazu die Überschrift aus. Wählen Sie anschließend unter "Eigenschaften für Überschriftenzeilen" die Option "Benutzerdefinierte Überschrift" aus, und klicken Sie auf "Funktionen".)

```
<<MemberAlias(current, current, Product)>>:
<<MemberProperty(current, current, Product, Ounces)>>
```
Die Berichtsausgabe ähnelt dem folgenden Beispiel:

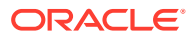

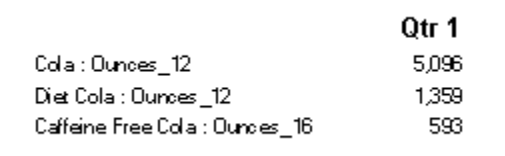

#### **Hinweis:**

Die Funktion MemberProperty unterstützt das Schlüsselwort Current nur, wenn sie in einer Rasterzelle verwendet wird (nicht in Textfeldobjekten, Kopf- oder Fußzeilen). Siehe [Schlüsselwort "Current/Cur" in Textfunktionen verwenden](#page-217-0).

### MemberQualifiedName

MemberQualifiedName ist eine Textfunktion, die basierend auf der verwendeten Syntax den vollständigen Namen eines nicht eindeutigen Elements zurückgibt, das einer Dimension in der Zeile, in der Spalte, auf der Seite oder im Point of View (POV) zugewiesen ist. Ein nicht eindeutiges Element ist ein untergeordnetes Element mehrerer übergeordneter Elemente.

Beispiel: Ist das Element 100 ein untergeordnetes Element der Elemente Product1 und Product2, dann ist 100 ein nicht eindeutiger Elementname. Mit der Funktion MemberQualifiedName werden die vollständigen Namen in Berichten angezeigt. Die vollständigen Elementnamen in diesem Beispiel sind [Product1].[100] und [Product2]. [100]..

• Die folgende Syntax gibt den Namen einer Zeilenüberschrift, Spaltenüberschrift oder Seite zurück. Die Syntax kann aus einer beliebigen Überschriftenzelle oder Textzelle oder aus einem beliebigen Textfeldobjekt bereitgestellt werden und kann ein beliebiges Raster in einem aktuellen Bericht referenzieren.

<<MemberQualifiedName("*GridName*", *Row/Col/Page*, "*DimName*")>>

• Die folgende Syntax gibt den vollständigen Namen in einer Zeilenüberschrift, Spaltenüberschrift oder Seite zurück. Die Syntax kann aus jeder Zeile, Spalte oder Seitenüberschrift in einem Raster bereitgestellt werden, das als benutzerdefinierte Überschrift festgelegt ist. Um eine benutzerdefinierte Überschrift festzulegen, klicken Sie auf die Seite oder die Zeilen- oder Spaltenüberschrift, und wählen Sie dann auf der Eigenschaftenseite die Option "Benutzerdefinierte Überschrift" aus. Sie können die Funktion im verfügbaren Bereich unter der benutzerdefinierten Überschrift hinzufügen.

<<MemberQualifiedName("*DimName*")>>

• Die folgende Syntax gibt den Namen eines Rasters oder Benutzer-POV zurück. Die Syntax kann aus jeder Textzelle oder aus jedem Textfeldobjekt bereitgestellt werden und kann jedes beliebige Raster und den entsprechenden POV in einem aktuellen Bericht referenzieren.

<<MemberQualifiedName("*GridName*", "*POV DimName*")>>

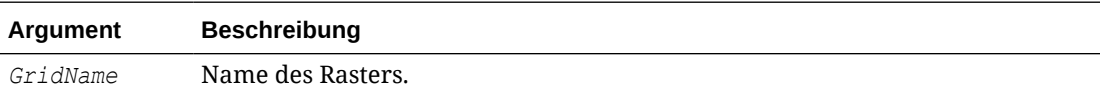

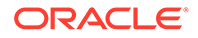

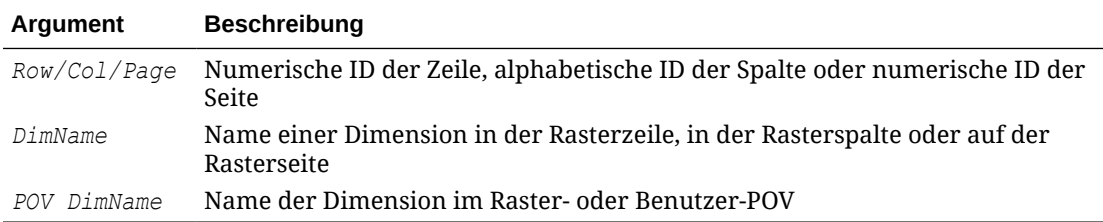

#### **Beispiele:**

Vollständigen nicht eindeutigen Namen zurückgeben, der der Product-Dimension in Raster 1, Spalte A zugewiesen ist:

```
<<MemberQualifiedName("Grid1", A, "Product")>>
```

```
<<MemberQualifiedName(current, A, "Product")>>
```
Namen für die Year-Dimension zurückgeben. Die Syntax wird in der benutzerdefinierten Überschrift des Rasters platziert:

```
<<MemberQualifiedName("Year")>>
```
Vollständigen nicht eindeutigen Namen für die Scenario-Dimension für den mit Raster 1 verknüpften POV zurückgeben:

```
<<MemberQualifiedName("Grid1", "Scenario")>>
<<MemberQualifiedName(current, "Scenario")>>
```
#### **Hinweis:**

Die Funktion MemberQualifiedName unterstützt das Schlüsselwort "Current" nur, wenn sie in einer Rasterzelle verwendet wird (nicht in Textfeldobjekten, Kopf- oder Fußzeilen). Siehe [Schlüsselwort "Current/Cur" in Textfunktionen](#page-217-0) [verwenden.](#page-217-0)

# Page

Page ist eine Textfunktion, die die aktuelle Seitenzahl eines gedruckten Berichts zurückgibt. Sie können diese Funktion in einem Textobjekt verwenden.

#### **Syntax:**

 $<<$ Page() >>

#### **Beispiel:**

Wenn Seite 8 die aktuelle Seite ist, Folgendes zurückgeben: "Page 8".

Page<<PAGE()>>

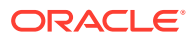

#### **Hinweis:**

Die Funktion Page funktioniert nur bei gedruckten Berichten. In Onlineberichten zeigt [[PageCount ( )]] die Seitenzahl an. Die Seitenachse eines Rasters unterscheidet sich von der Seitennummer eines gedruckten Berichts.

# PageCount

PageCount ist eine Textfunktion, die die Gesamtzahl der Seiten in einem gedruckten Bericht zurückgibt. Sie können diese Funktion in einem Textobjekt verwenden.

#### **Syntax:**

<<PageCount()>>

#### **Beispiel:**

Wenn die aktuelle Seitenanzahl 6 beträgt, Folgendes zurückgeben: "The total number of pages is: 6".

Die Gesamtzahl der Seiten ist: <<PageCount()>>

#### **Hinweis:**

Die Funktion PageCount funktioniert nur bei gedruckten Berichten. In Onlineberichten zeigt [[PageCount( )]] die Seitenzahl an.

# **PlanningAnnotations**

Die Textfunktion PlanningAnnotations ruft aus der Oracle Hyperion Planning-Datenbankverbindung die wichtigen Notizen oder Anmerkungen ab, die der Planungseinheit einer Zelle zugeordnet sind. Planungseinheiten sind eine Kombination aus Szenario, Version und Entity und werden inOracle Hyperion Financial Reporting über Zellenreferenzen in einem Raster abgerufen.

#### **Syntax:**

```
<<PlanningAnnotations("GridName", Row, Column, Page, Attributes, Range)>>
<<PlanningAnnotations("GridName", Row, Column, Page, Attributes)>>
```
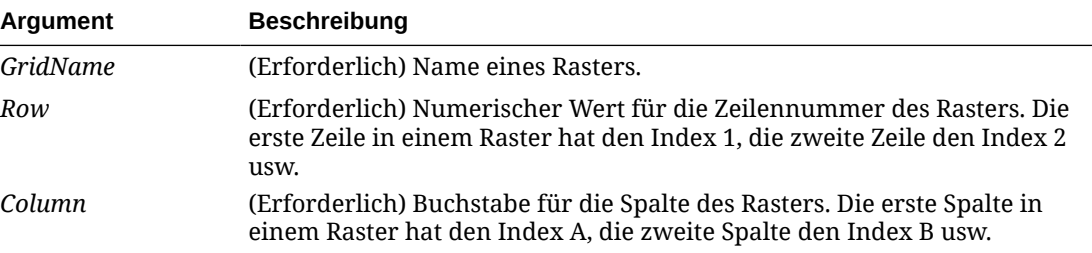

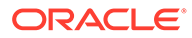

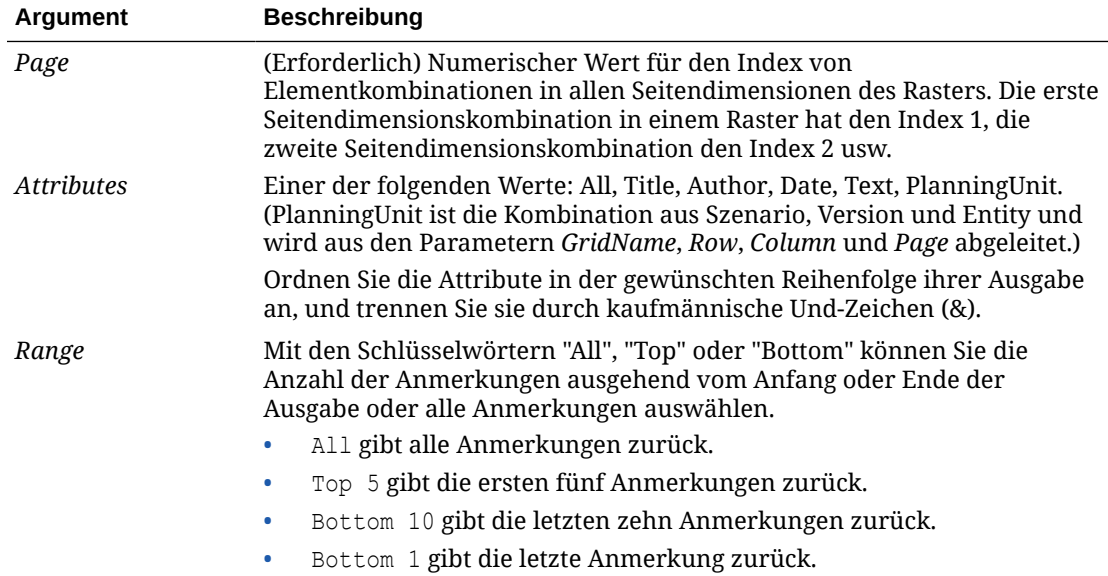

#### **Beispiel 1:**

Für den Parameter *Range* wird "All" angenommen.

```
<<PlanningAnnotations("Grid Name", 1,a,1,All, All)>>
<<PlanningAnnotations("Grid Name", 100,AB,10,All, All)>>
<<PlanningAnnotations(cur, cur,a,cur,Text & Title & Author, Top 5)>>
<<PlanningAnnotations(cur, 315, AB, 255, Text&Title&Author, Top 5)>>
<<PlanningAnnotations(cur, cur A, Cur, PlanningUnit, Top 5)>>
<<PlanningAnnotations(cur, 123, ABC, 101, PlanningUnit, Top5)>>
<<PlanningAnnotations(Grid1, 1, current, cur, Title & Text, Bottom 
10) >>
<<PlanningAnnotations(Grid1, 105, ABC, cur, Title & Text, Bottom 10)>>
<<PlanningAnnotations(Current, 34, BB, cur, All, Top 40)>>
<<PlanningAnnotations(cur, cur, A cur, Text & Title & Author, Top 5)>>
<<PlanningAnnotations(cur, cur, A, cur, Text&Title&Author, bottom15)>>
<<PlanningAnnotations(cur, 1(3), A(B), cur, Title&Author&Date&Text, 
All)>>
<<PlanningAnnotations(cur, 1(3), A(B), cur, Title&Author&Date&Text, 
All)>>
```
#### **Beispiel 2:**

Anmerkungstext in Zeile 1, Spalte A eines Rasters auf der aktuellen Seite abrufen. Untere drei Anmerkungen und alle mit der Anmerkung verknüpften Attribute (Titel, Autor, Datum, Text und Planungseinheit) anzeigen.

Verwenden Sie die folgende Syntax in einer Textzelle:

<<PlanningAnnotations(Current, 1, A, Current, All, Bottom 3)

Anmerkungen werden chronologisch in absteigender Reihenfolge nach Datum sortiert, wobei die jüngsten Anmerkungen oben und die ältesten unten angeordnet werden. Der Anmerkungstext ähnelt dem folgenden Beispiel:

Titel: Status - Wird geprüft

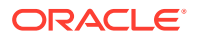

```
Autor: John Smith
Datum: 25. März 2003 10:32:49
Planungseinheit: Budget, 1. Entwurf, Ost
Text: Bitte prüfen und genehmigen
— — — — — — — — — — — — — — — — —
Titel: Status - Nicht abgezeichnet
Autor: Mary Brown
Datum: 21. März 2003 2:59:11
Planungseinheit: Budget, 1. Entwurf, West
Text: Bitte versuchen Sie es später erneut
   — — — — — — — — — — — — — — — — —
Titel: Status - Wird geprüft
Autor: Admin
Datum: 21. März 2003 2:54:16
Planungseinheit: Budget, 1. Entwurf, Süd
Text: Bitte überprüfen und Budget für den 1. Entwurf genehmigen
```
### **Hinweis:**

Die Funktion PlanningAnnotations unterstützt das Schlüsselwort Current nur, wenn sie in einer Rasterzelle verwendet wird (nicht in Textfeldobjekten, Kopf- oder Fußzeilen). Siehe [Schlüsselwort "Current/Cur" in Textfunktionen verwenden](#page-217-0).

# ProcessManagementStatus

ProcessManagementStatus ist eine Textfunktion, die den Status einer Zelle in einer Oracle Hyperion Financial Management-Datenbankverbindung zurückgibt. Mögliche Prozessebenen: Not Started, First Pass, Submitted, Approved, Published, Not Supported, Review Level 1 bis 10. Sie können ProcessManagementStatus in einem Textfeld, einer Textzelle oder einer Textzeilen- oder Textspaltenüberschrift verwenden. ProcessManagementStatus ist nur mit Financial Management als Datenbankverbindung verfügbar.

#### **Syntax:**

<<ProcessManagementStatus("*GridName*", *Row*, *Col*, *Page*)>>

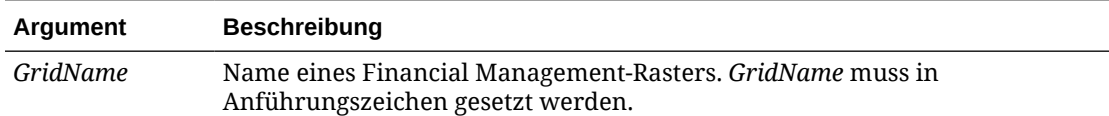

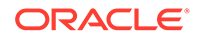

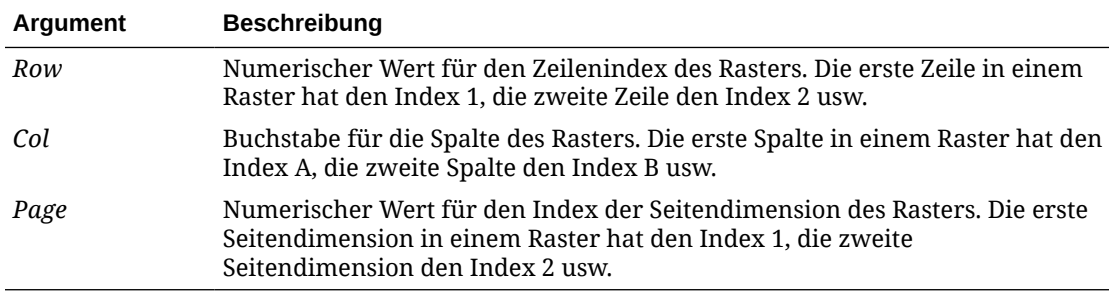

#### **Beispiel 1:**

Status der Zelle in Zeile 21, Spalte B auf Seite 1 von Raster 1:

<<ProcessManagementStatus("Grid1",21,B,1)>>

<<ProcessManagementStatus(Current,21,B,1)>>

#### **Beispiel 2:**

Status aller Zellen in Spalte B auf Seite 1 des aktuellen Rasters anzeigen:

<<ProcessManagementStatus(Current,Current,B,1)>>

#### **Hinweis:**

Die Funktion ProcessManagementStatus unterstützt das Schlüsselwort Current nur, wenn sie in einer Rasterzelle verwendet wird (nicht in Textfeldobjekten, Kopf- oder Fußzeilen). Siehe [Schlüsselwort "Current/Cur"](#page-217-0) [in Textfunktionen verwenden.](#page-217-0)

### **ReportAuthor**

Die Textfunktion ReportAuthor gibt den Namen des Benutzers zurück, der den Bericht erstellt hat. Sie können diese Funktion in einem Textfeld, einer Textzelle oder einer Zeilen- oder Spaltenüberschrift verwenden.

#### **Syntax:**

```
 <<ReportAuthor()>>
```
#### **Beispiel:**

Namen des Berichtsautors zurückgeben.

```
 <<ReportAuthor()>>
```
### ReportCreated

Die Textfunktion ReportCreated gibt das Datum der Erstellung eines Berichts zurück. Sie können diese Funktion in einem Textfeld, einer Textzelle oder einer Zeilen- oder Spaltenüberschrift verwenden.

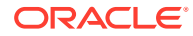

### **Syntax:**

<<ReportCreated("*format*","*TimeZoneId*")>>

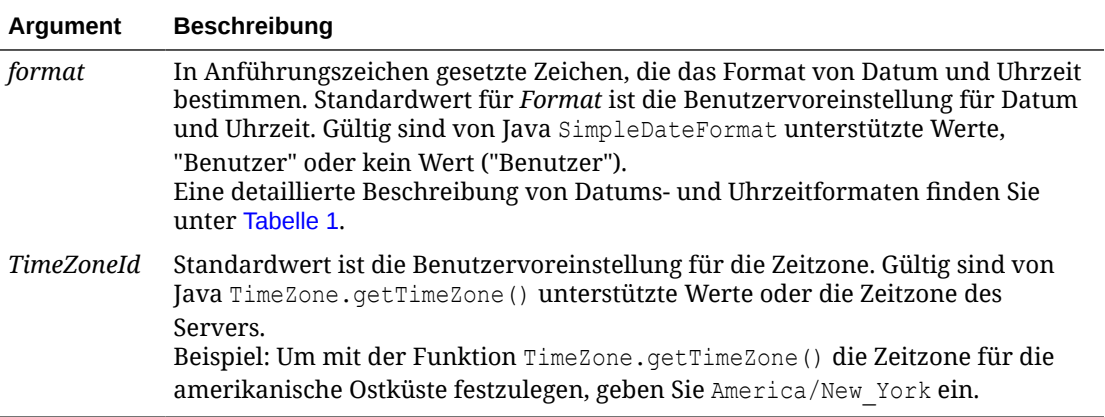

### **Hinweis:**

Beim Datums- und Uhrzeitformat muss die Groß-/Kleinschreibung berücksichtigt werden. ReportCreated gibt erst einen Wert zurück, nachdem der Bericht gespeichert wurde.

#### **Beispiel:**

Erstellungsdatum in den Haupttextbereich eines Berichts einfügen:

<<ReportName()>> - Created on <<ReportCreated("d-MM-yy")>>

# ReportDesc

Die Textfunktion ReportDesc gibt die Beschreibung des aktuellen Berichts zurück. Sie können diese Funktion in einem Textfeld, einer Textzelle oder einer Zeilen- oder Spaltenüberschrift verwenden.

#### **Syntax:**

```
 <<ReportDesc()>>
```
#### **Beispiel:**

Beschreibung in den Haupttextbereich eines Berichts einfügen:

```
<<ReportDesc()>>
```
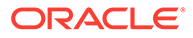

#### **Hinweis:**

Beim Speichern des Berichts können Sie eine Berichtsbeschreibung definieren. Danach kann die Beschreibung im Repository oder durch Speichern des Berichts mit dem Befehl "Speichern unter" geändert werden.

## ReportFolder

ReportFolder ist eine Textfunktion, die den Pfad des Ordners zurückgibt, in dem der Bericht gespeichert ist. Sie können diese Funktion in einem Textfeld, einer Textzelle oder einer Zeilen- oder Spaltenüberschrift verwenden.

#### **Syntax:**

<<Reportfolder()>>

#### **Beispiel:**

Pfad des Ordners einfügen, in dem der Bericht gespeichert ist:

```
<<Reportfolder( )>>
```
Hinweise zur Verwendung von ReportFolder:

- Der Bericht darf nicht im Stammordner gespeichert sein. Der Stammordner wird nicht als Berichtsordner angesehen, weshalb eine leere Zeichenfolge zurückgegeben wird.
- Der Bericht muss in einem Ordner gespeichert werden, damit die richtige Zeichenfolge zurückgegeben werden kann. Für einen nicht gespeicherten Bericht wird eine leere Zeichenfolge zurückgegeben.
- Wenn Sie einen Bericht mit einer Funktion ReportFolder öffnen, speichern Sie ihn in einem neuen Ordner. Wenn Sie in der Seitenansicht eine Vorschau des Berichts anzeigen, wird der vorherige Speicherort des Berichts angezeigt. Dies ist zur Verbesserung der Performance so geplant. Um den Bericht neu zu bewerten, ändern Sie ein Raster- oder Berichtsobjekt. Verwenden Sie dann die Seitenansicht, um den neuen Speicherort des Ordners anzuzeigen.

# ReportModified

ReportModified ist eine Textfunktion, die das Datum der letzten Änderung des Berichts zurückgibt. Sie können diese Funktion in einem Textfeld, einer Textzelle oder einer Zeilen- oder Spaltenüberschrift verwenden.

#### **Syntax:**

```
<<ReportModified("format","TimeZoneId")>>
```
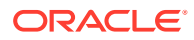

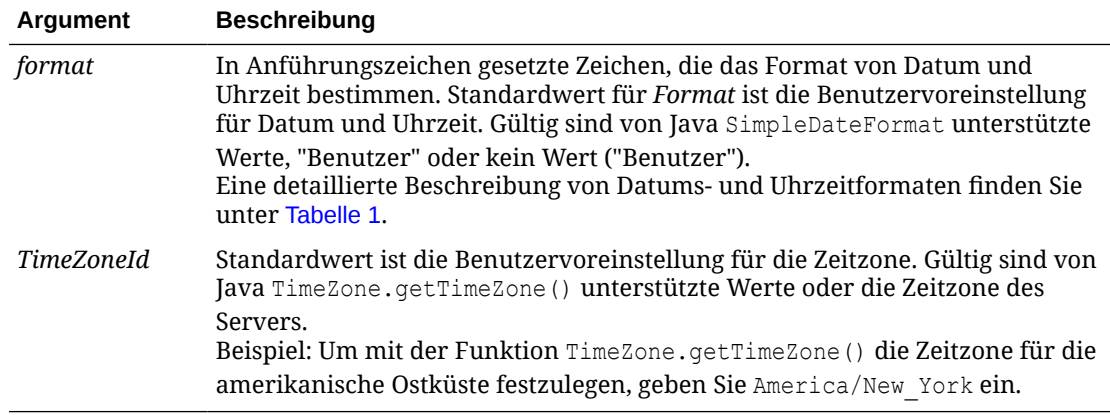

#### **Hinweis:**

Beim Datums- und Uhrzeitformat muss die Groß-/Kleinschreibung berücksichtigt werden. ReportModified gibt erst einen Wert zurück, nachdem der Bericht gespeichert wurde.

#### **Beispiel:**

Datum "Jan 19, 2013" einfügen. (Dies ist das Datum, an dem der Bericht zuletzt geändert wurde.)

Report Modified: <<ReportModified("MMM dd, yyyy")>>

### ReportModifiedBy

ReportModifiedBy ist eine Textfunktion, die den Benutzernamen des letzten Benutzers zurückgibt, der den Bericht gespeichert hat. Sie können diese Funktion in einem Textfeld, einer Textzelle oder einer Zeilen- oder Spaltenüberschrift verwenden.

#### **Syntax:**

```
<<ReportModifiedBy()>>
```
#### **Beispiel:**

Namen des Benutzers einfügen, der den Bericht zuletzt gespeichert hat:

```
<<ReportModifiedBy()>>
```
# ReportName

ReportName ist eine Textfunktion, die den Namen des aktuellen Berichts zurückgibt. Sie können diese Funktion in einem Textfeld, einer Textzelle oder einer Zeilen- oder Spaltenüberschrift verwenden.

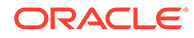

#### **Syntax:**

<<ReportName()>>

#### **Beispiel:**

Namen des Berichts einfügen:

```
<<ReportName( )>>
```
# **ReportRunBy**

Die Textfunktion ReportRunBy gibt den Namen des Benutzers zurück, der den Bericht ausführt. Sie können diese Funktion in einem Textfeld, einer Textzelle oder einer Zeilen- oder Spaltenüberschrift verwenden.

#### **Syntax:**

```
<<ReportRunBy()>>
```
#### **Beispiel:**

Namen des Benutzers einfügen, der den Bericht ausführt:

```
<<ReportRunBy()>>
```
### RetrieveValue

Die Funktionen RetrieveValue in bestehenden Berichten werden nicht mehr unterstützt und müssen manuell mit der Funktion GetCell aktualisiert werden.

# Bedingte Funktionen

Beim Erstellen einer bedingten If-Then-If-Funktion können Sie bedingte Operatoren und komplexe Bedingungen verwenden.

#### **Siehe auch:**

- IFThen, If
- [Bedingungsoperatoren](#page-266-0)
- [Komplexe Bedingungen](#page-269-0)

# IFThen, If

Die Bedingungsfunktion IfThen gibt einen Wert zurück, wenn die Bedingung wahr ist, und einen anderen Wert, wenn die Bedingung falsch ist.

#### **Syntax:**

```
IfThen(Condition, TrueParameter, FalseParameter)
```
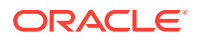

- <span id="page-266-0"></span>• *Condition* ist ein logischer Ausdruck, der die Auswertung nach wahr oder falsch vornimmt. Dabei können sowohl eine vollständige Bedingungslogik als auch komplexe boolesche Operatoren (And, Not und Or) verwendet werden. Mit dem Ausdruck *condition* kann auch getestet werden, ob #missing- und #error-Werte vorhanden sind.
- *TrueParameter* und *FalseParameter* sind Ausdrücke, die je nach Ergebnis der Bedingung ausgewertet werden.

# Bedingungsoperatoren

Wenn Sie Bedingungsoperatoren verwenden, beachten Sie Folgendes:

- *Expression* kann ein beliebiger gültiger Formelausdruck sein. Bei einem Ausdruck kann es sich um eine beliebige Kombination aus einer Konstanten (ganze oder reale Zahl), einer Referenz oder einer anderen Funktion handeln.
- *Reference* kann eine beliebige gültige Referenz sein. Daher kann die Referenzeigenschaft IFNN als Teil der Referenz verwendet werden.
- *Condition* kann eine beliebige gültige Bedingung sein, die auf die komplexen Bedingungen And, Not und Or angewendet wird. Diese Operatoren können eingebettete Bedingungen enthalten. (Die Operatoren "And", "Not" und "Or" müssen in Klammern gesetzt werden.)
- Wenn ein beliebiger Ausdruck (*expression*) innerhalb der Bedingung den Wert #error oder #missing zurückgibt, gibt auch die Funktion If den Wert #missing oder #error zurück. Dies gilt nicht bei Verwendung der Bedingungen IsMissing, IsError oder IsNonNumeric.

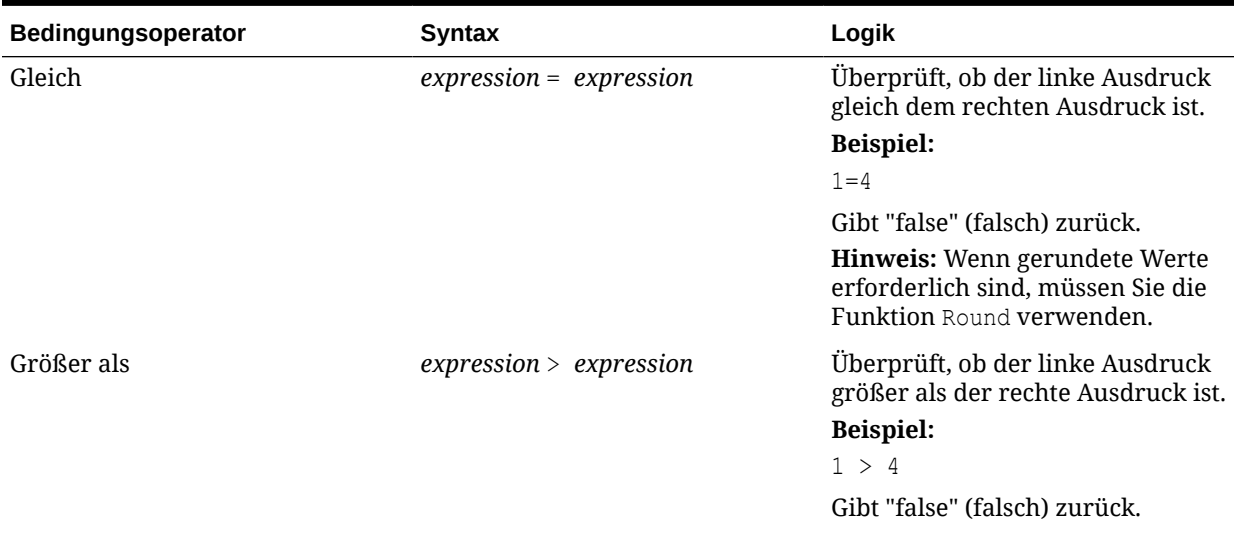

#### **Tabelle 11-9 Bedingungsoperatoren**

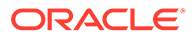

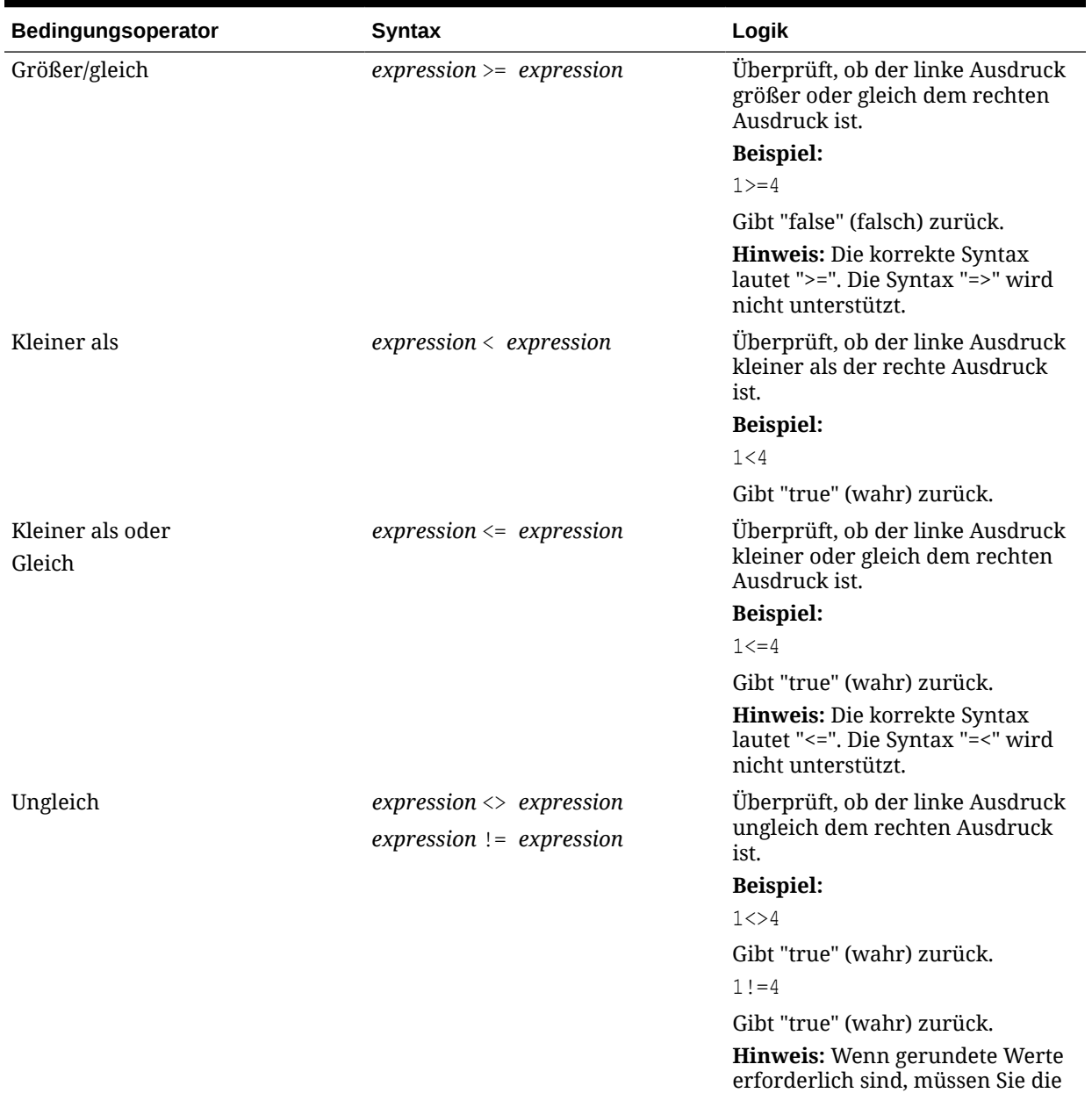

### **Tabelle 11-9 (Fortsetzung) Bedingungsoperatoren**

Funktion Round verwenden.

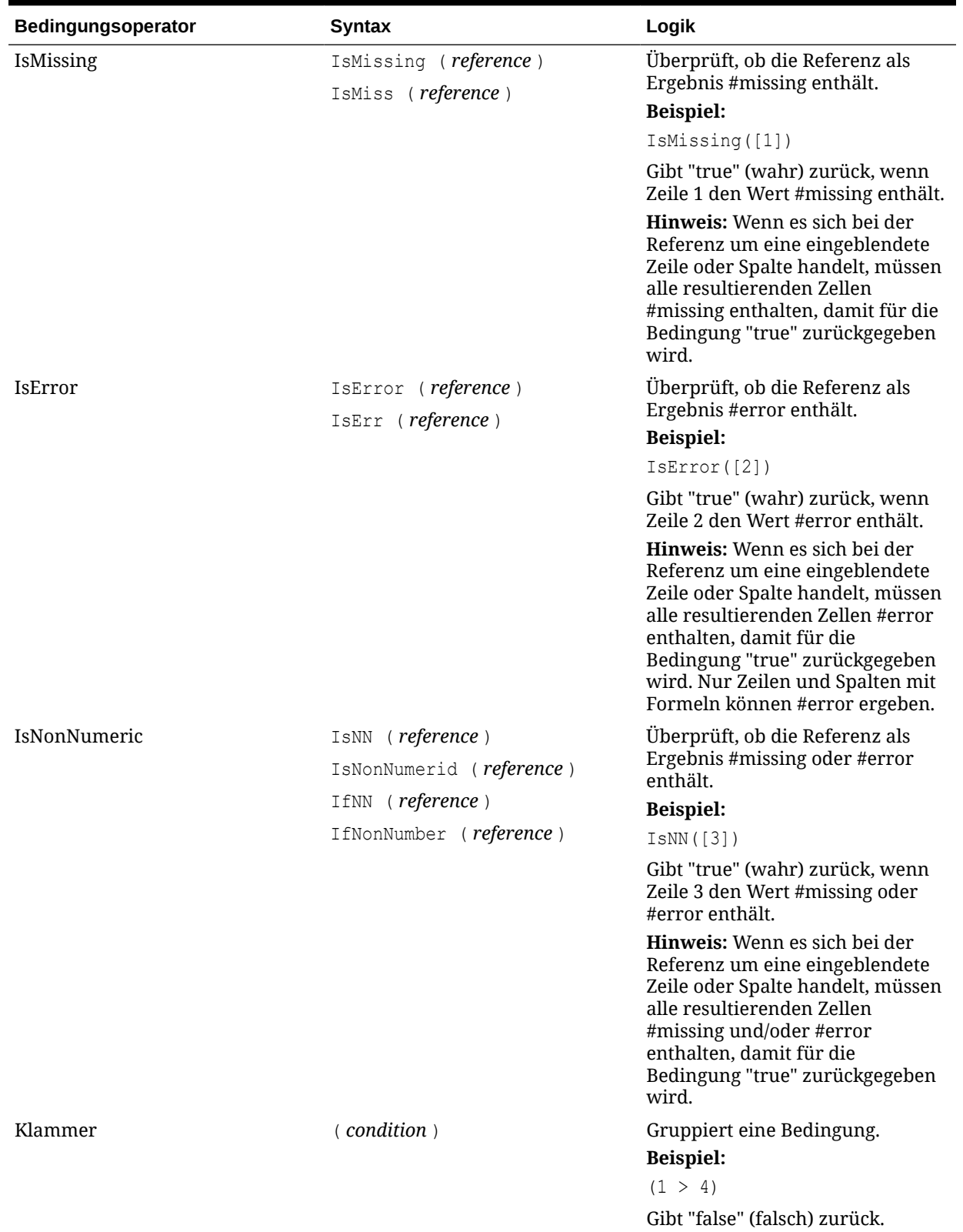

### **Tabelle 11-9 (Fortsetzung) Bedingungsoperatoren**

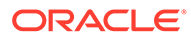

# <span id="page-269-0"></span>Komplexe Bedingungen

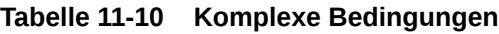

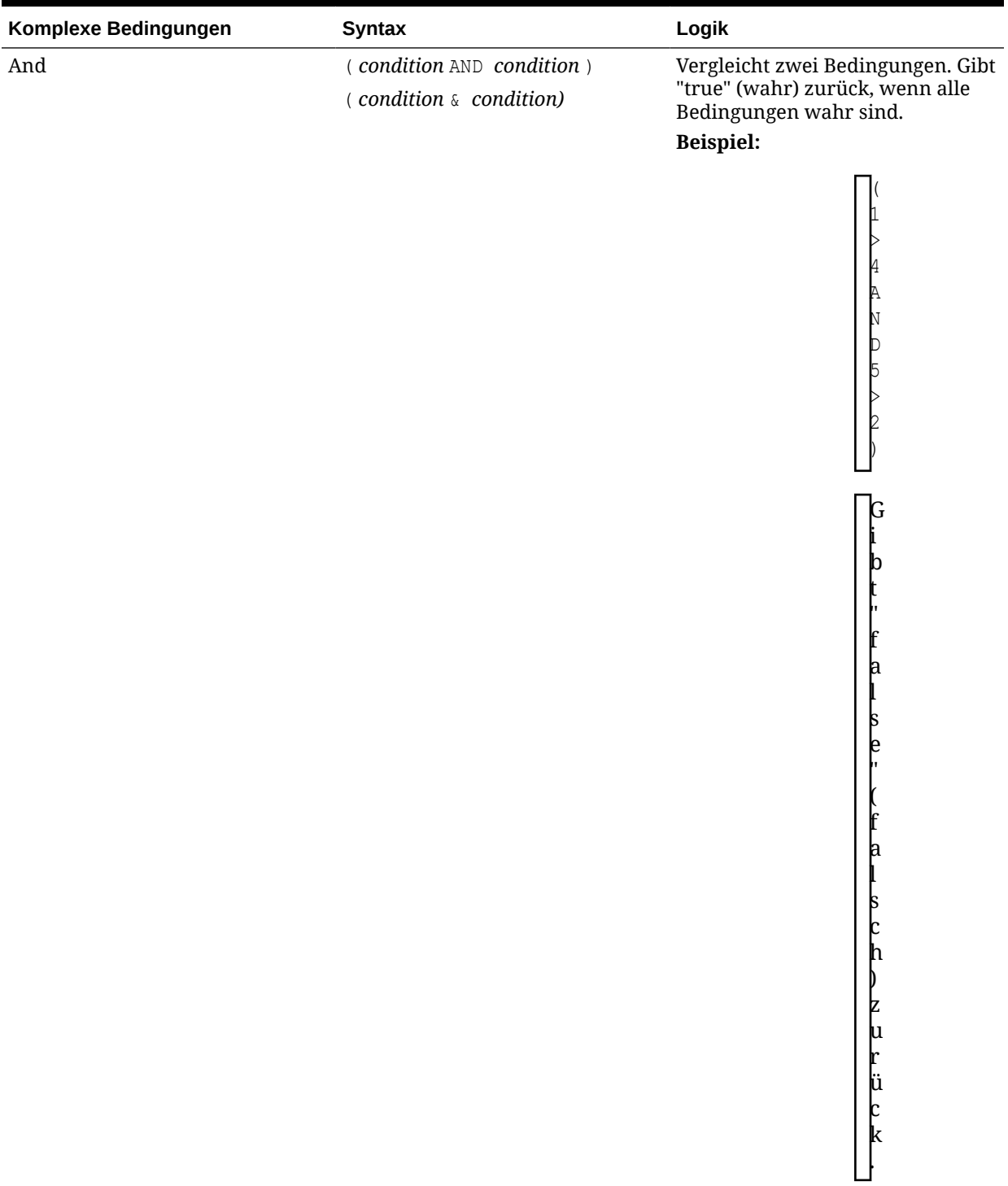

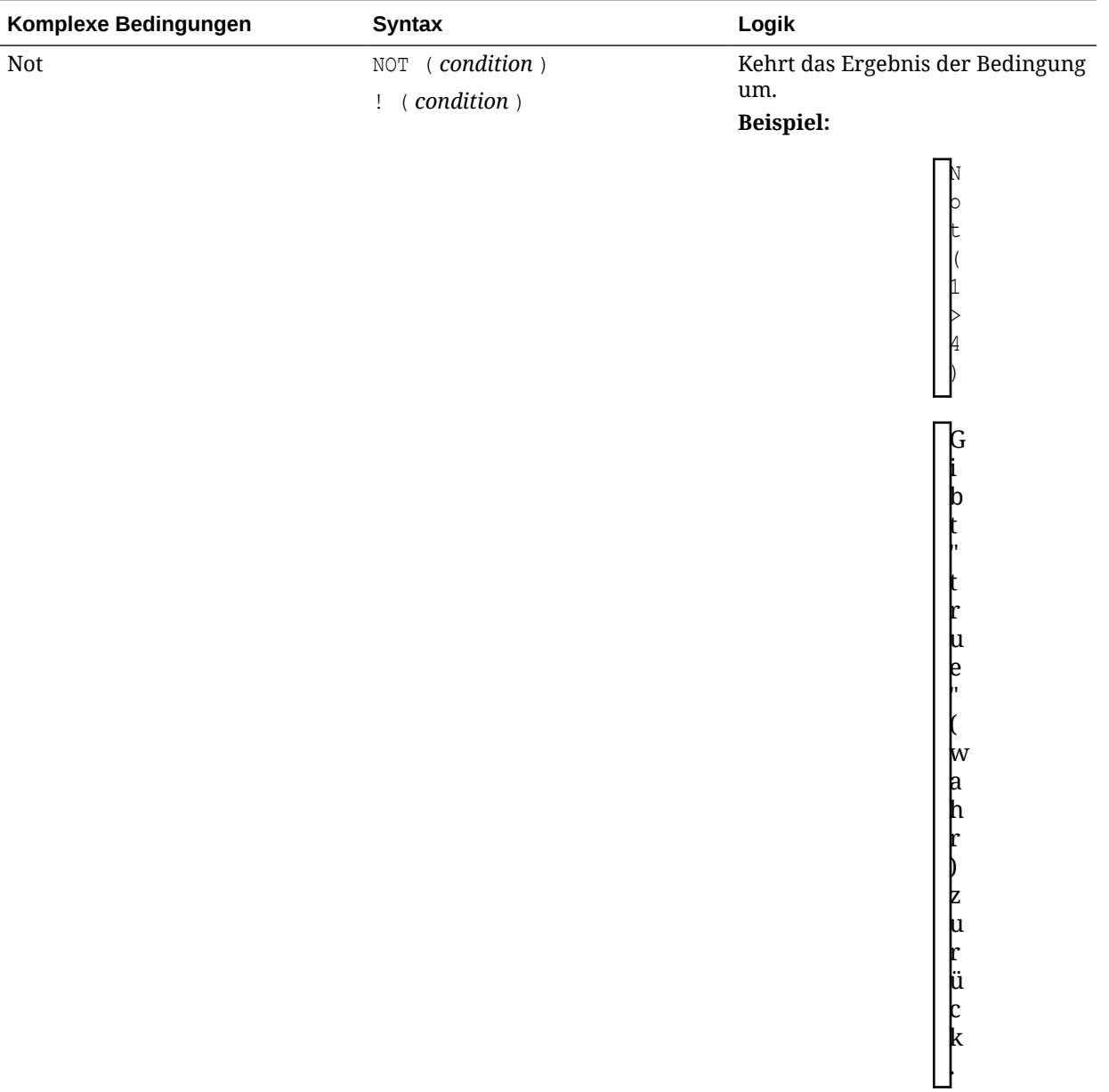

### **Tabelle 11-10 (Fortsetzung) Komplexe Bedingungen**

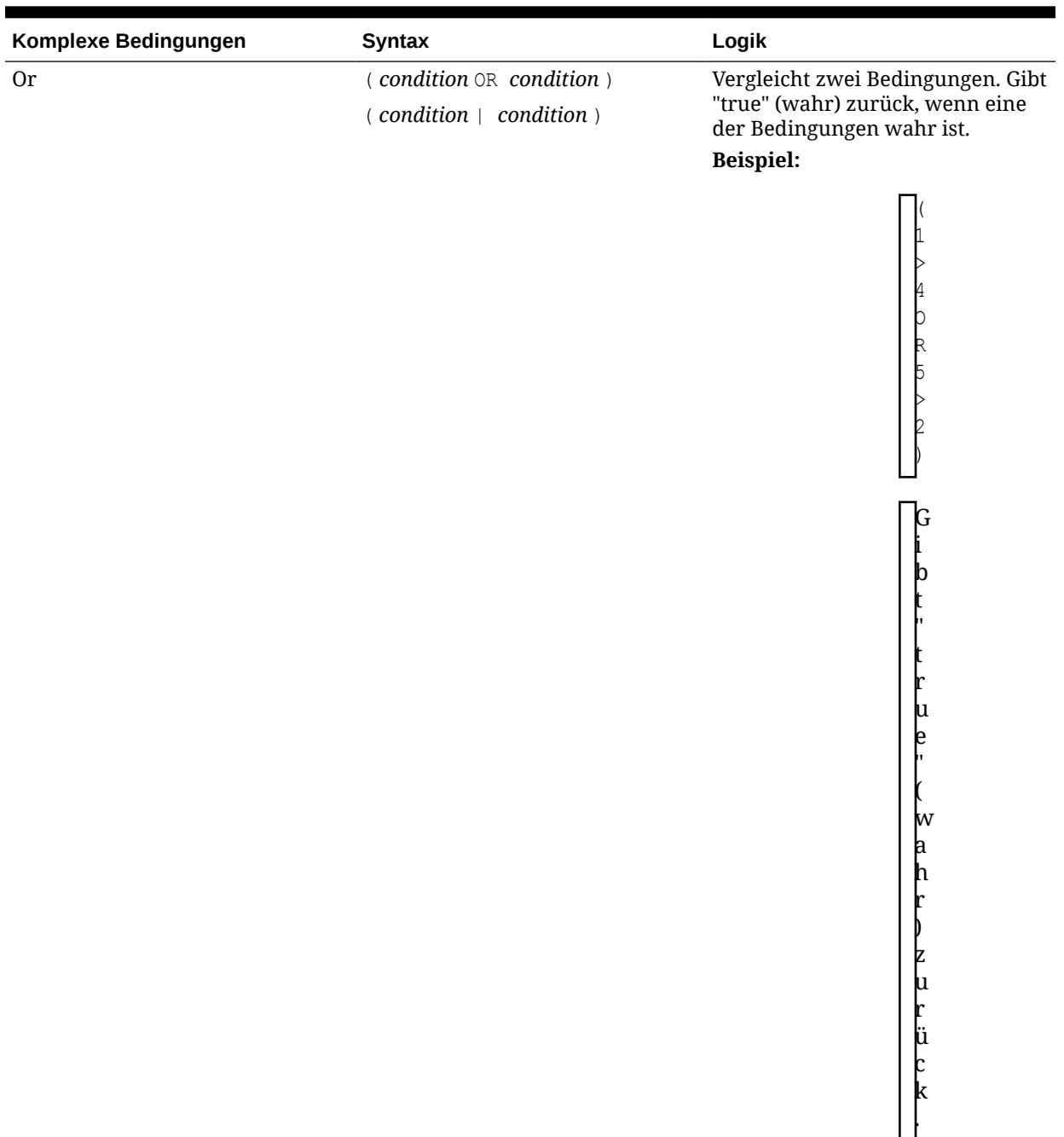

#### **Tabelle 11-10 (Fortsetzung) Komplexe Bedingungen**

Die komplexen Bedingungen And, Or und Not werden nicht vollständig unterstützt. Sie müssen jedoch in Klammern stehen.

#### **Gültiges Beispiel:**

If (  $([A] > [B]$  and  $[A] > 1000$ ),  $[A]$ ,  $[B])$ 

#### **Ungültiges Beispiel:**

If (  $[A] > [B]$  and  $[A] > 1000$ ,  $[A]$ ,  $[B]$ )

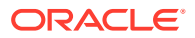

# Finanzfunktionen

Zu den Finanzfunktionen gehören Rank, Variance/Var und VariancePercent/VarPercent.

#### **Siehe auch:**

- Rank
- [Variance/Var](#page-274-0)
- [VariancePercent/VarPercent](#page-276-0)

# Rank

Rank ist eine Finanzfunktion, die einen Rangwert für einen Wert in einem bestimmten Bereich zur Verfügung stellt. Die Funktion Rank wird von Oracle Hyperion Financial Reporting verarbeitet und ist nicht von der Datenbankverbindung abhängig.

#### **Syntax:**

```
Rank([Reference], Order)
Rank([Reference], Order, Unique)
```
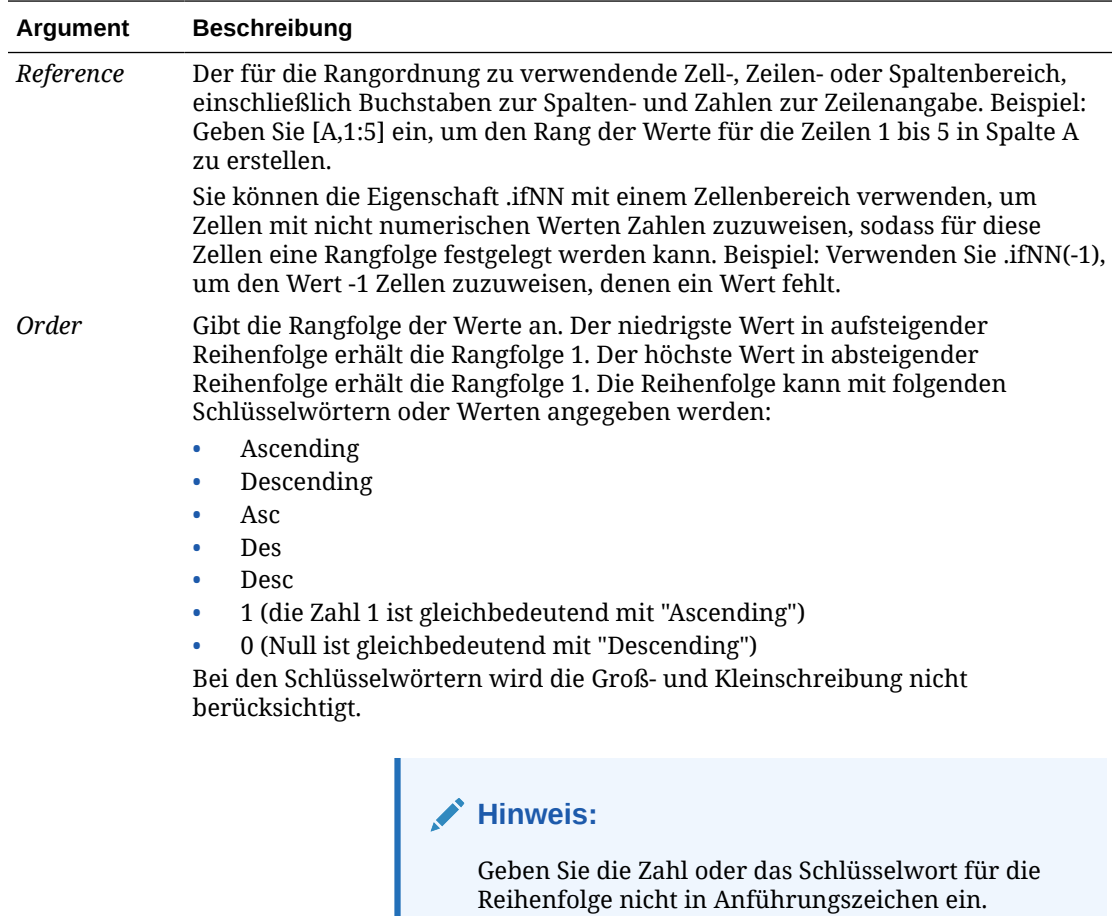

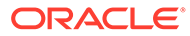

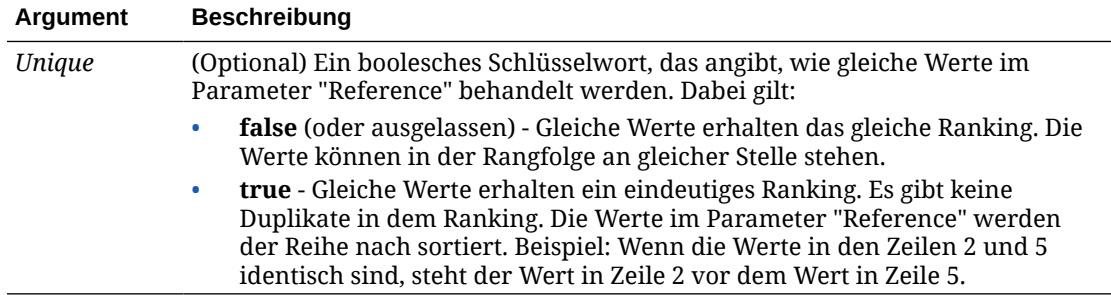

#### **Beispiele:**

Diese Formel in Spalte B erstellt den Rang der Werte in den Zeilen 1 bis 5 in Spalte A in aufsteigender Reihenfolge:

Rank([A,1:5], descending)

#### Dies liefert folgendes Ergebnis:

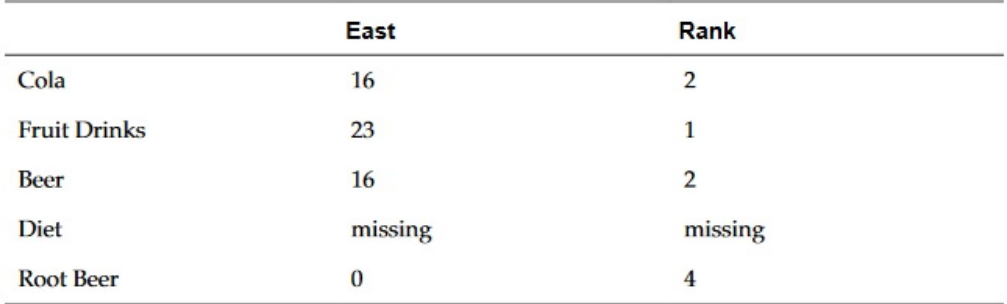

Wenn zwei Werte gleich sind, erhalten Sie den gleichen Rangwert. Im obigen Beispiel haben Cola und Bier den gleichen Wert und daher auch den gleichen Rang.

Diese Formel in Spalte B weist den Wert -1 einem nicht numerischen Wert zu, damit für diesen ein Rang erstellt werden kann:

```
Rank([A,1:5].ifNN(-1), descending)
```
Im folgenden Ergebnis weist der fehlende Wert jetzt den Rang 5 auf:

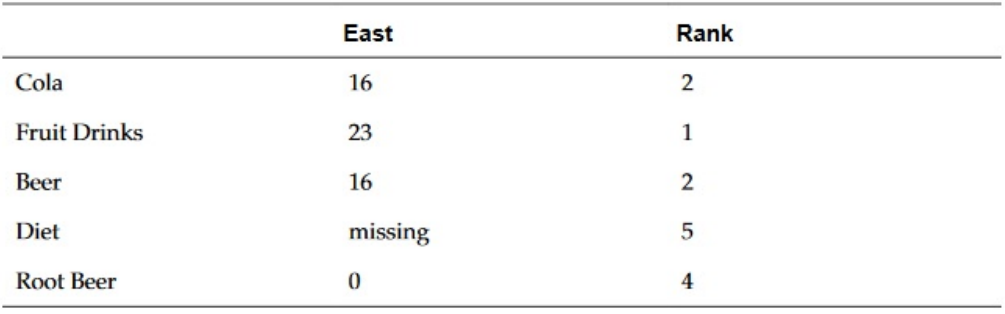

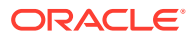

#### <span id="page-274-0"></span>**Beispiel:**

Das folgende Beispiel baut auf dem vorherigen Beispiel auf. Dabei wird erläutert, wie der neue "eindeutige" Parameter die Ergebnisse beeinflusst:

Diese Formel in Spalte B weist den Wert -1 einem nicht numerischen Wert zu, damit für diesen ein Ranking erstellt werden kann. Zudem gibt sie an, dass jede Klassifizierung eindeutig sein soll:

Rank([A,1:5].ifNN(-1), descending, true)

Im folgenden Ergebnis weist der fehlende Wert jetzt den Rang 5 auf. Bier hat den Wert 3 (obwohl es denselben Datenwert wie Cola aufweist):

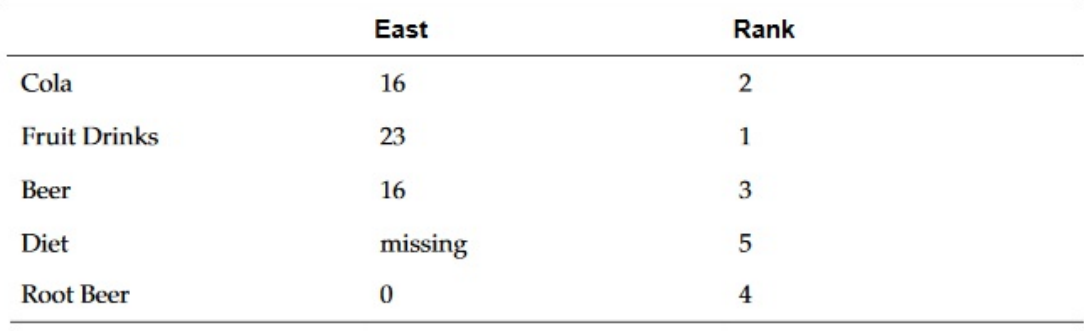

# Variance/Var

Variance/Var ist eine Finanzfunktion, die die Differenz zwischen den angegebenen Werten auf der Basis des Kontentyps des aktuellen Kontos berechnet.

Für Aufwandskonten stellt ein positives Ergebnis eine ungünstige Abweichung dar. Daher wird das Ergebnis als negative Zahl angezeigt. Für Konten des Typs "Neutraler Aufwand" stellt ein positives Ergebnis eine günstige Abweichung dar. Daher wird das Ergebnis als positive Zahl angezeigt.

Variance/Var ist für Standarddatenbankverbindungen verfügbar.

#### **Syntax:**

Var(*reference1, reference2*)

wobei *reference1* und *reference2* Referenzen auf eine Zeile, Spalte oder Zelle darstellen, die Elementen derselben Account-Dimension entsprechen, deren Abweichungswerte berechnet werden sollen.

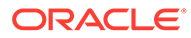

### Erwartete Ergebnisse

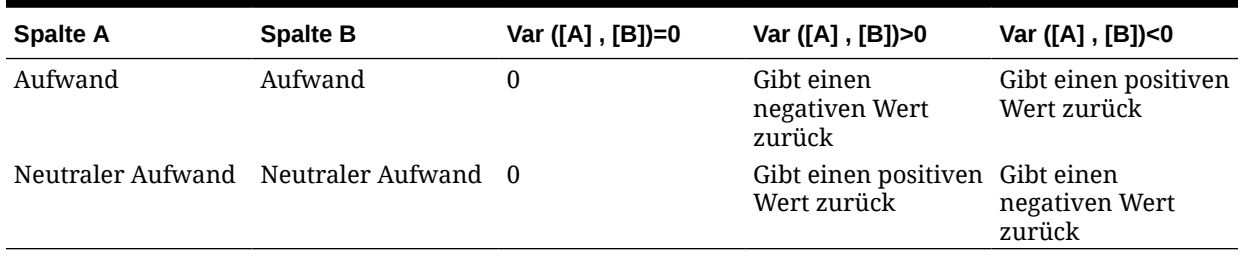

#### **Tabelle 11-11 Erwartete Ergebnisse bei Verwendung von Variance/Var**

### Verhalten der Funktion "Variance"

Die Funktion Variance erwartet den Vergleich desselben Kontentyps. Wenn verschiedene Kontentypen verglichen werden, z.B. Verkauf und Aufwand, wendet Variance einfache Mathematik ohne die Logik des Kontentyps an. Beispiel:

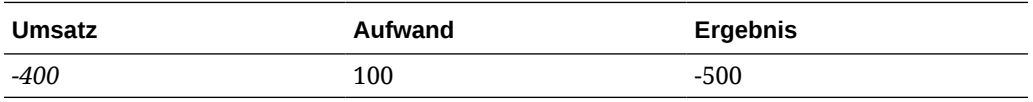

### Beispiele

Die Funktion Variance akzeptiert nur Zellen-, Spalten- oder Zeilenreferenzen. Weitere Informationen finden Sie unter [Zeilen-, Spalten- oder Zellenreferenzargumente](#page-195-0).

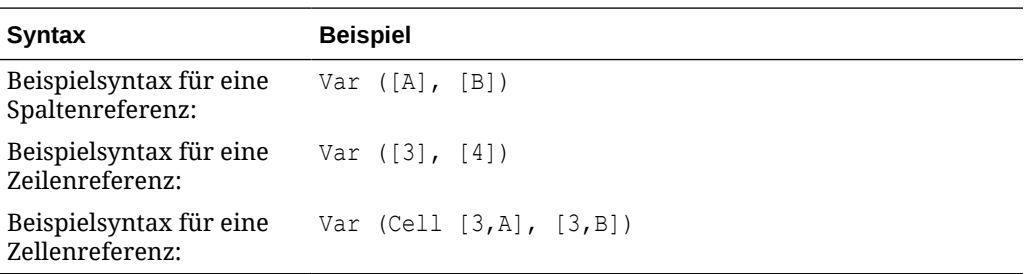

Im folgenden Beispiel wird die Abweichung zwischen Spalte A **(Ist)** und Spalte B **(Soll)** wie folgt berechnet:

Var([A],[B])

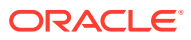

#### <span id="page-276-0"></span>Dieses Beispiel erzeugt den folgenden Bericht:

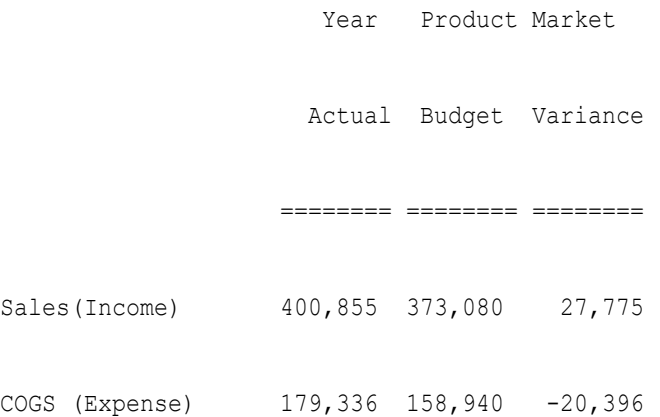

# VariancePercent/VarPercent

Die Finanzfunktion VariancePercent/VarPercent berechnet die Differenz zwischen den angegebenen Werten in Prozent in Abhängigkeit vom Kontentyp des aktuellen Kontos.

Für Aufwandskonten stellt ein positives Ergebnis eine ungünstige Abweichung dar. Daher wird das Ergebnis als negative Zahl angezeigt. Für Konten des Typs "Neutraler Aufwand" stellt ein positives Ergebnis eine günstige Abweichung dar. Daher wird das Ergebnis als positive Zahl angezeigt.

Variance/Var ist für Standarddatenbankverbindungen verfügbar.

#### **Syntax:**

VarPer(*reference1, reference2*)

wobei *reference1* und *reference2* Referenzen auf eine Zeile, Spalte oder Zelle darstellen, die Elementen derselben Account-Dimension entsprechen, deren Ergebnisse der Funktion VariancePercent berechnet werden sollen.

### Erwartete Ergebnisse

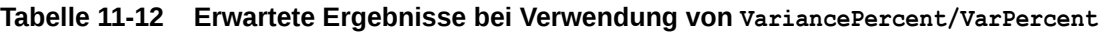

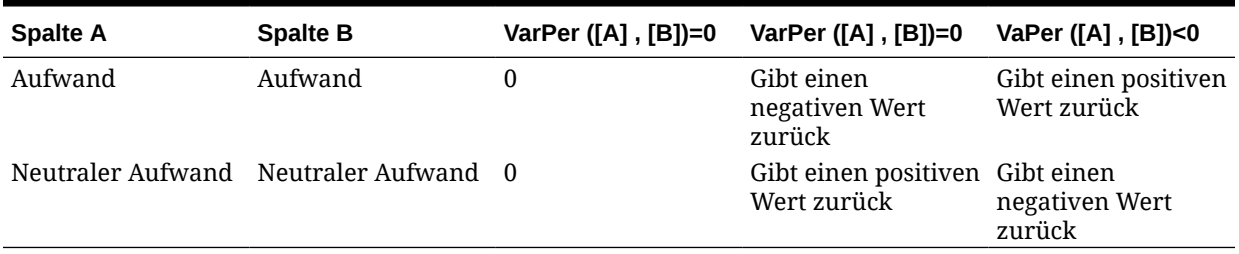

### Verhalten der Funktion "VariancePercent"

Die Funktion VariancePercent erwartet den Vergleich desselben Kontentyps. Wenn verschiedene Kontentypen verglichen werden, z.B. Verkauf und Aufwand, wendet VariancePercent einfache Mathematik ohne die Logik des Kontentyps an. Beispiel:

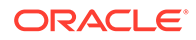

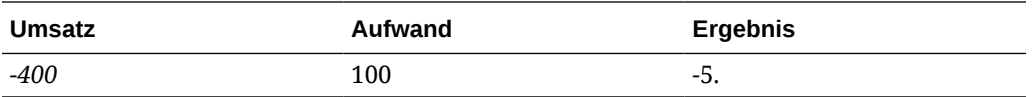

- $*$  #missing wird als Null (0) behandelt, es sei denn, mit der Eigenschaft if nonnumber wurde etwas anderes festgelegt.
- #error ergibt #error, es sei denn, mit der Eigenschaft ifnonnumber wurde etwas anderes festgelegt.

### Beispiele

Die Funktion VariancePercent akzeptiert nur Zellen-, Spalten- oder Zeilenreferenzen. Siehe [Zeilen-, Spalten- oder Zellenreferenzargumente](#page-195-0).

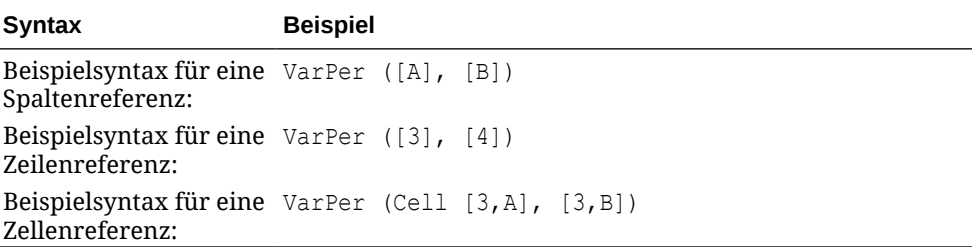

In diesem Beispiel wird die prozentuale Abweichung (VariancePercent) zwischen Spalte A (Ist) und Spalte B (Soll) wie folgt berechnet:

VarPer([A],[B])

Dieses Beispiel erzeugt den folgenden Bericht:

Year Product Market

Actual Budget VariancePercent

======== ======== ========

Sales(Income) 400,855 373,080 7%

COGS (Expense) 179,336 158,940 -13%

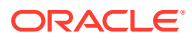

# A Informationen zu Eigenschaften

JConsole ist die Java-Überwachungs- und Verwaltungskonsole, mit der die verschiedenen Eigenschaften für Oracle Hyperion Financial Reporting und für die Anwendungen, die mit Financial Reporting ausgeführt werden, serverübergreifend definiert und verwaltet werden. Die ausführbare Datei von JConsole (Jconsole.exe) befindet sich im bin-Verzeichnis des Java Development Kit (JDK) – <install dir>/jdk. Wenn Sie in der Registerkarte **MBeans** die Option **Attribute** auswählen, können Sie Eigenschaften und Werte anzeigen und festlegen.

Sie können die Konfigurationseigenschaften für Financial Reporting im Verzeichnis Oracle Home\product\financialreporting\bin mit FRConfig.cmd (oder FRConfig.sh für andere Systeme als Microsoft Windows) ausführen. Doppelklicken Sie auf den Befehl, um JConsole zu starten, eine Verbindung zu Financial Reporting herzustellen und die MBean-Werte zu ändern.

Beachten Sie Folgendes:

- Die Befehlsdatei ist nur auf dem Webanwendungsserver verfügbar.
- Die Webanwendung muss nicht ausgeführt werden.
- Starten Sie alle Services neu, nachdem Sie Änderungen vorgenommen haben.
- Nach Änderungen am Druckserver und am Scheduler-Server müssen Sie nicht alle Services neu starten.

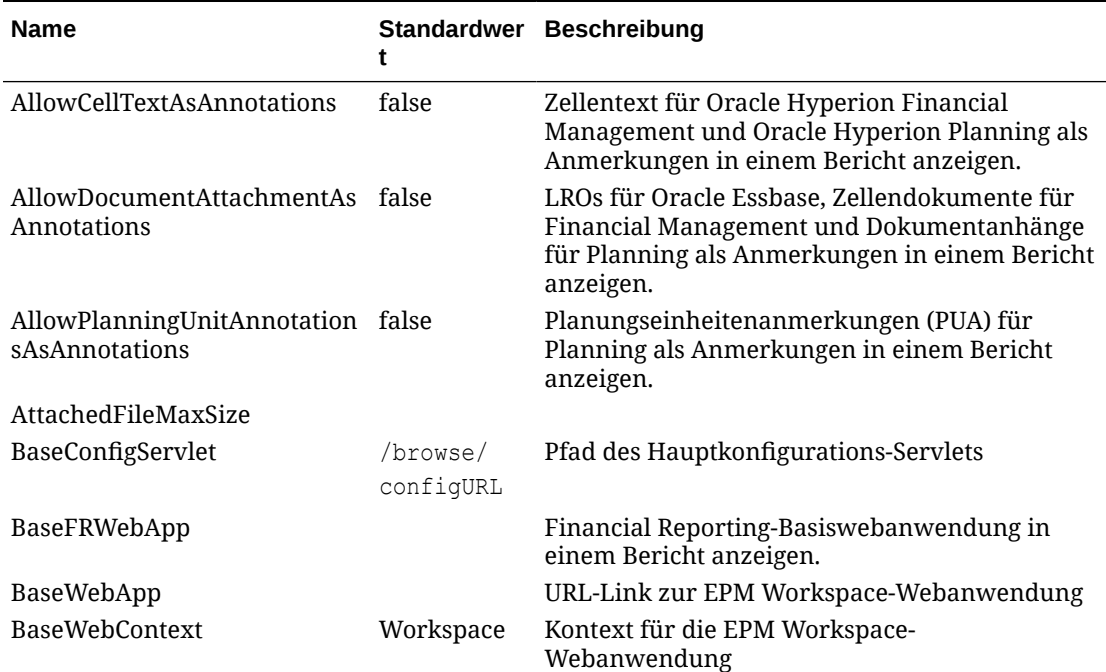

#### **Tabelle A-1 Eigenschaften**

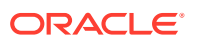

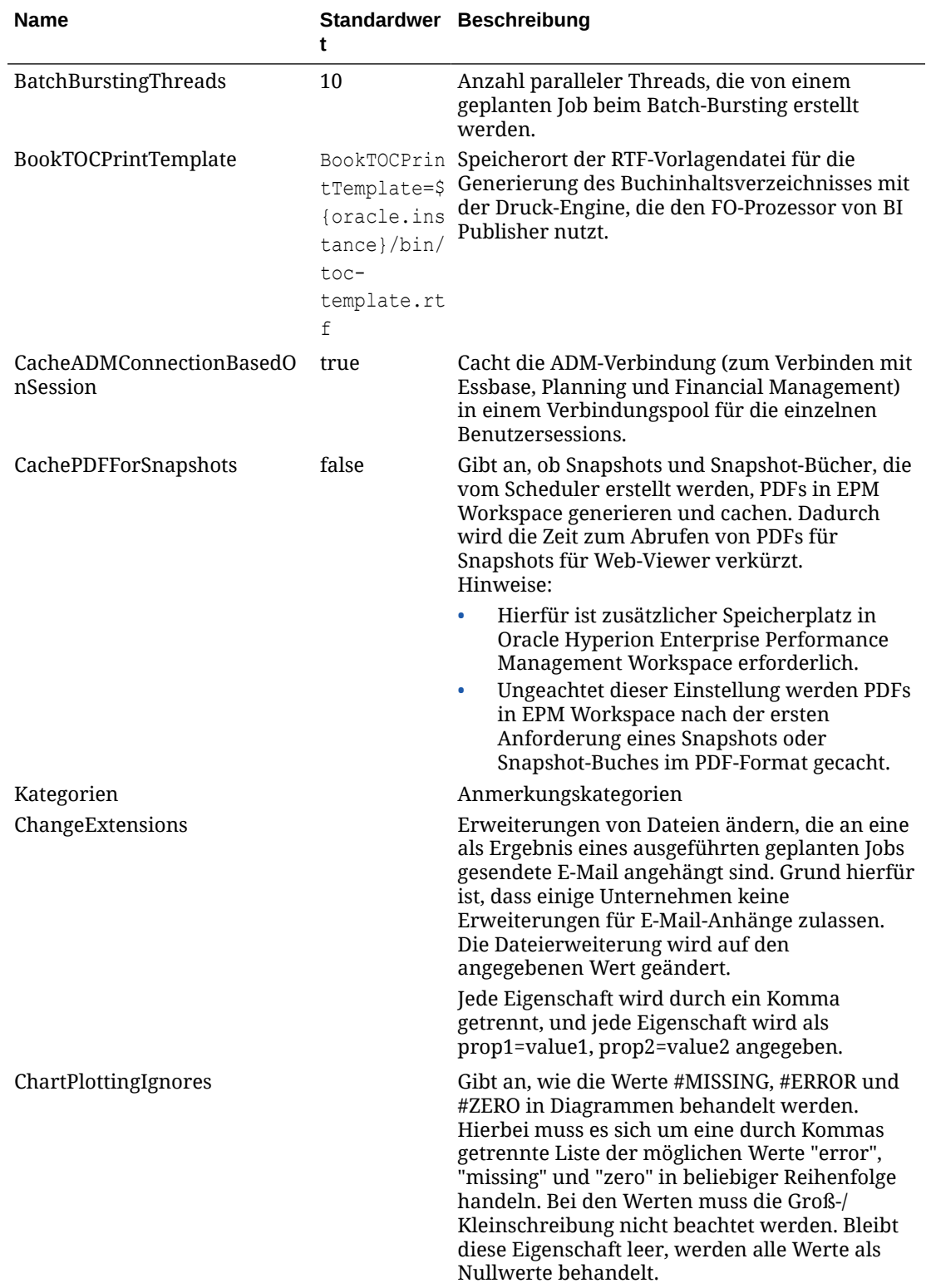

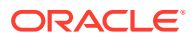

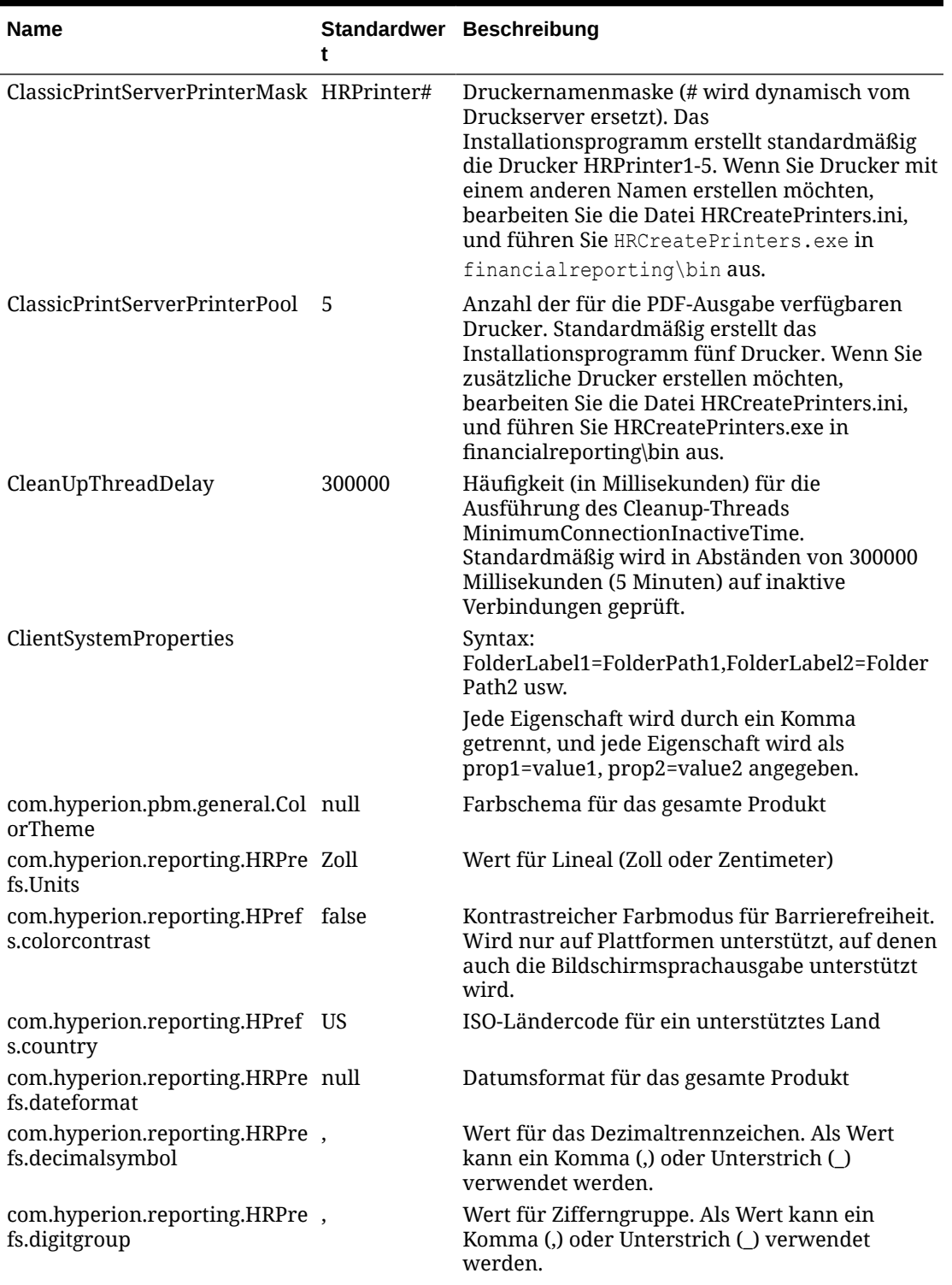

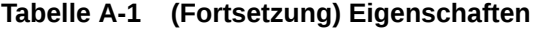

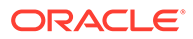

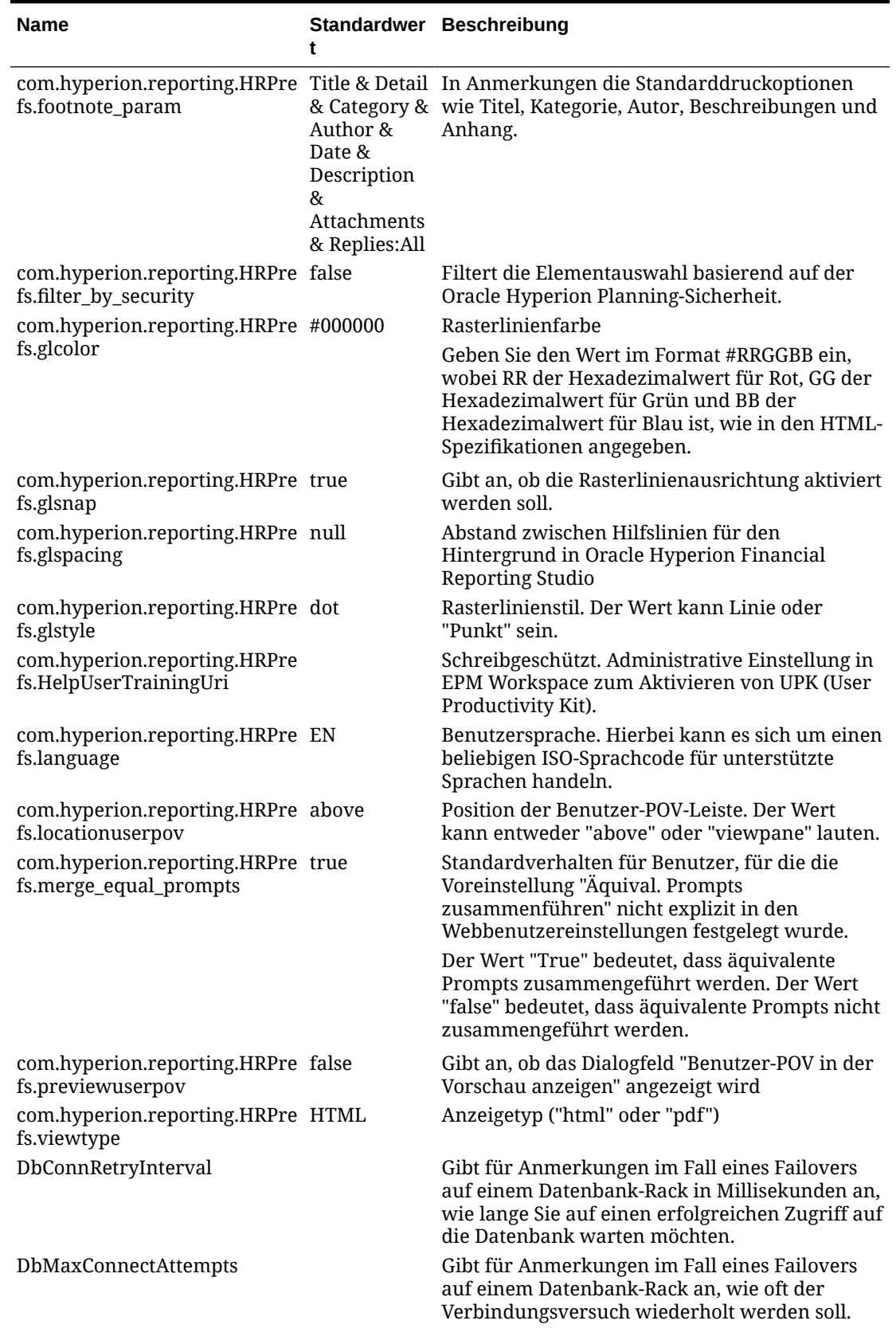

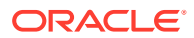

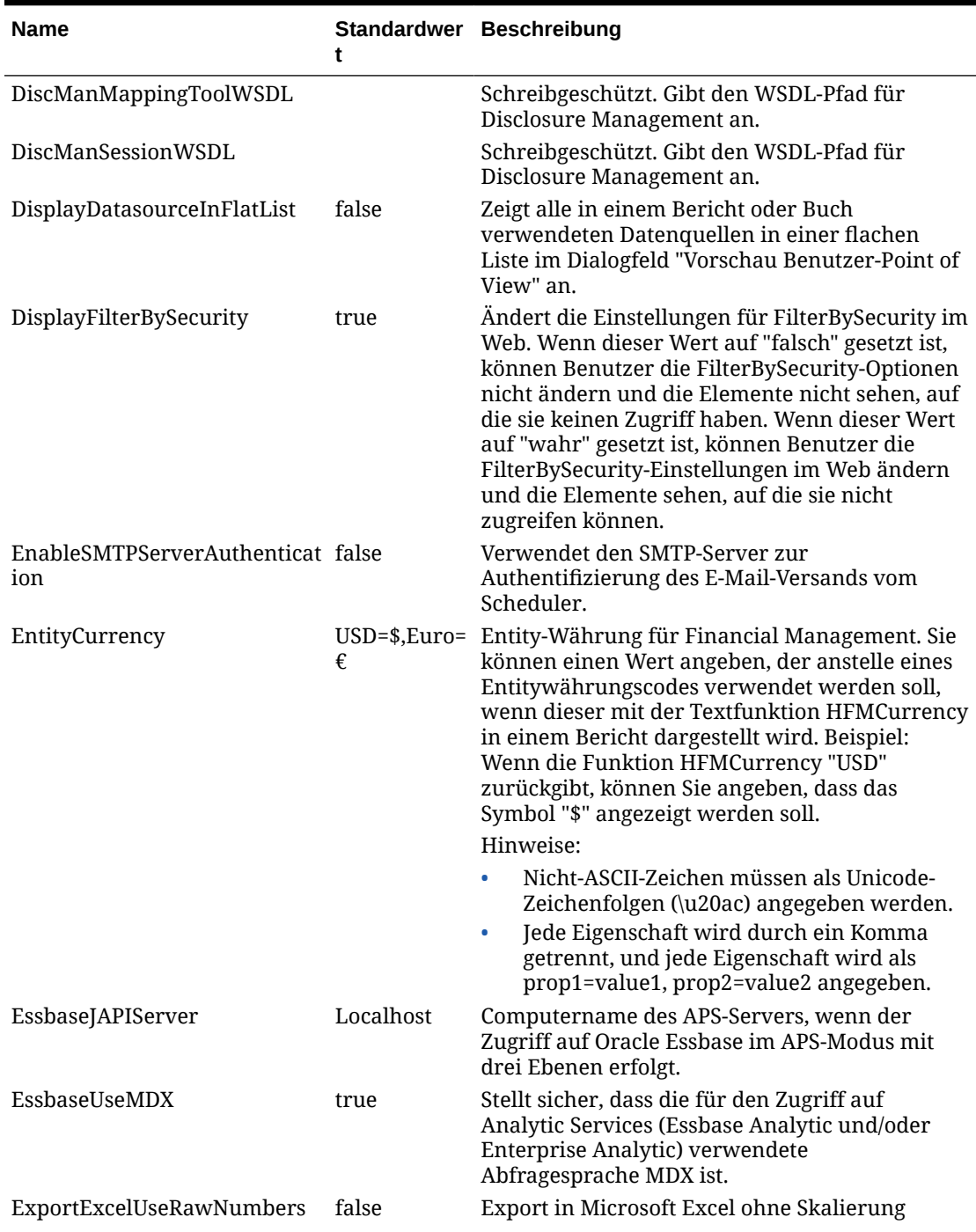

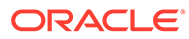

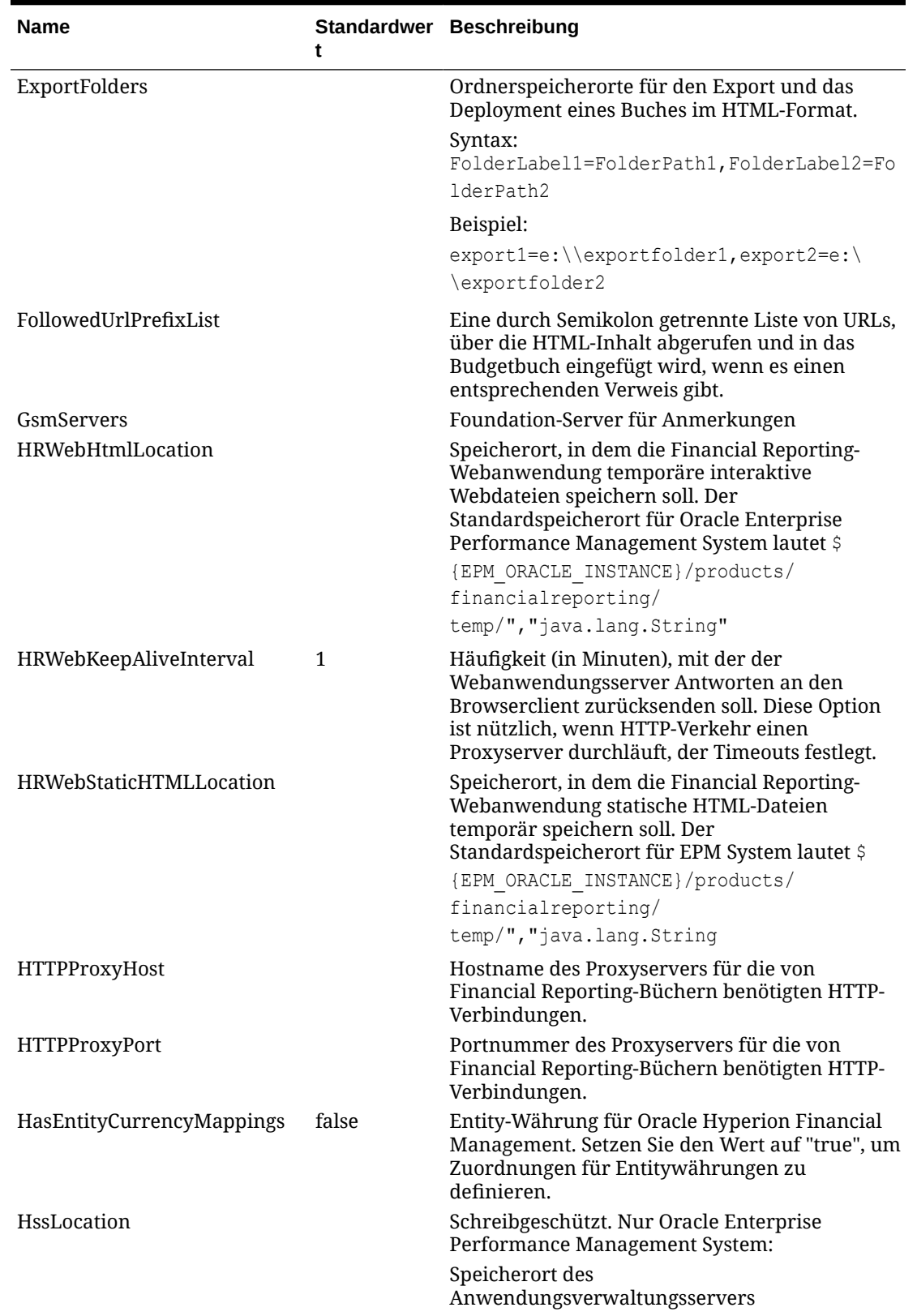

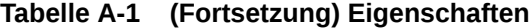

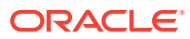

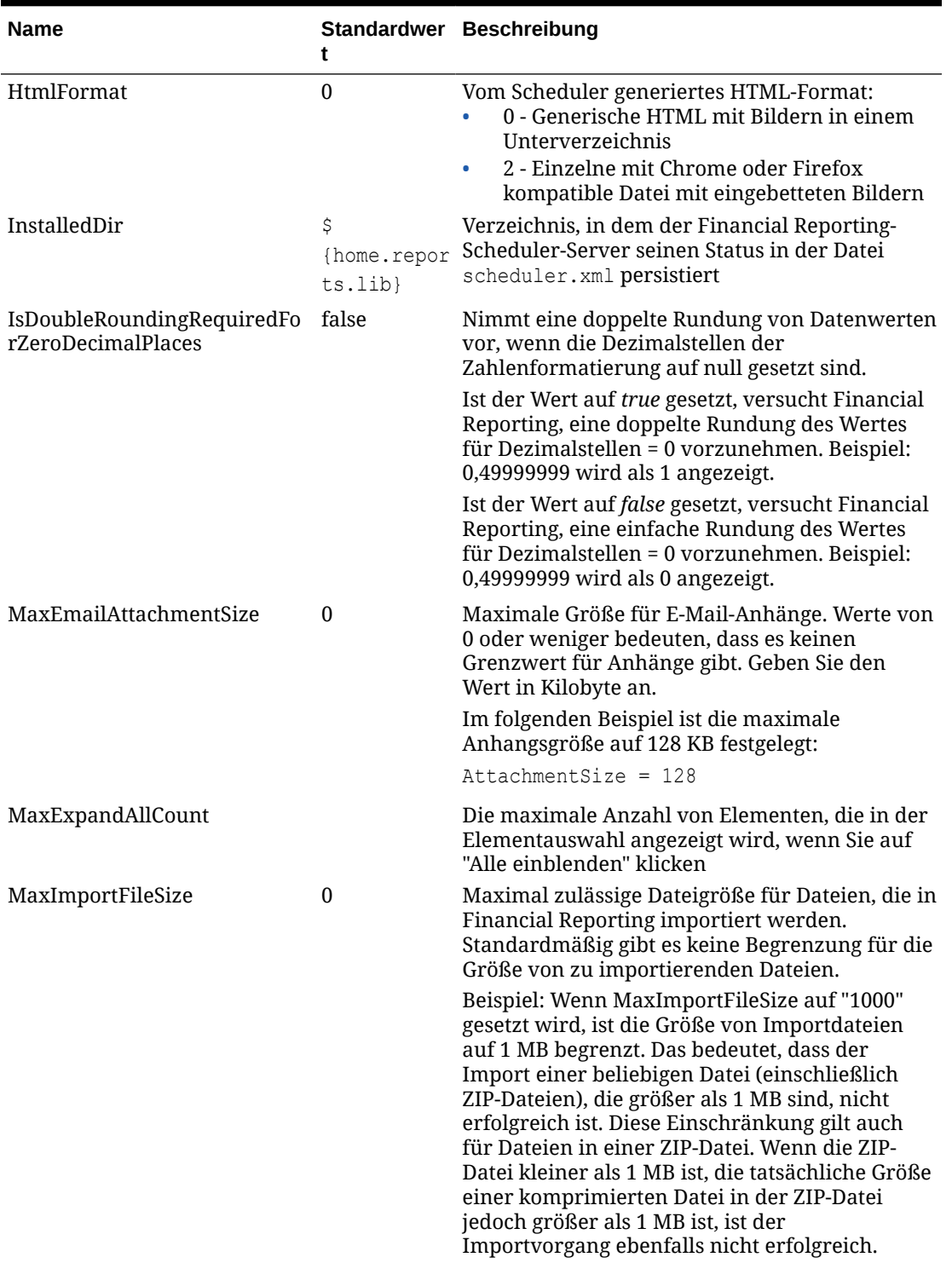

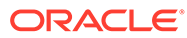

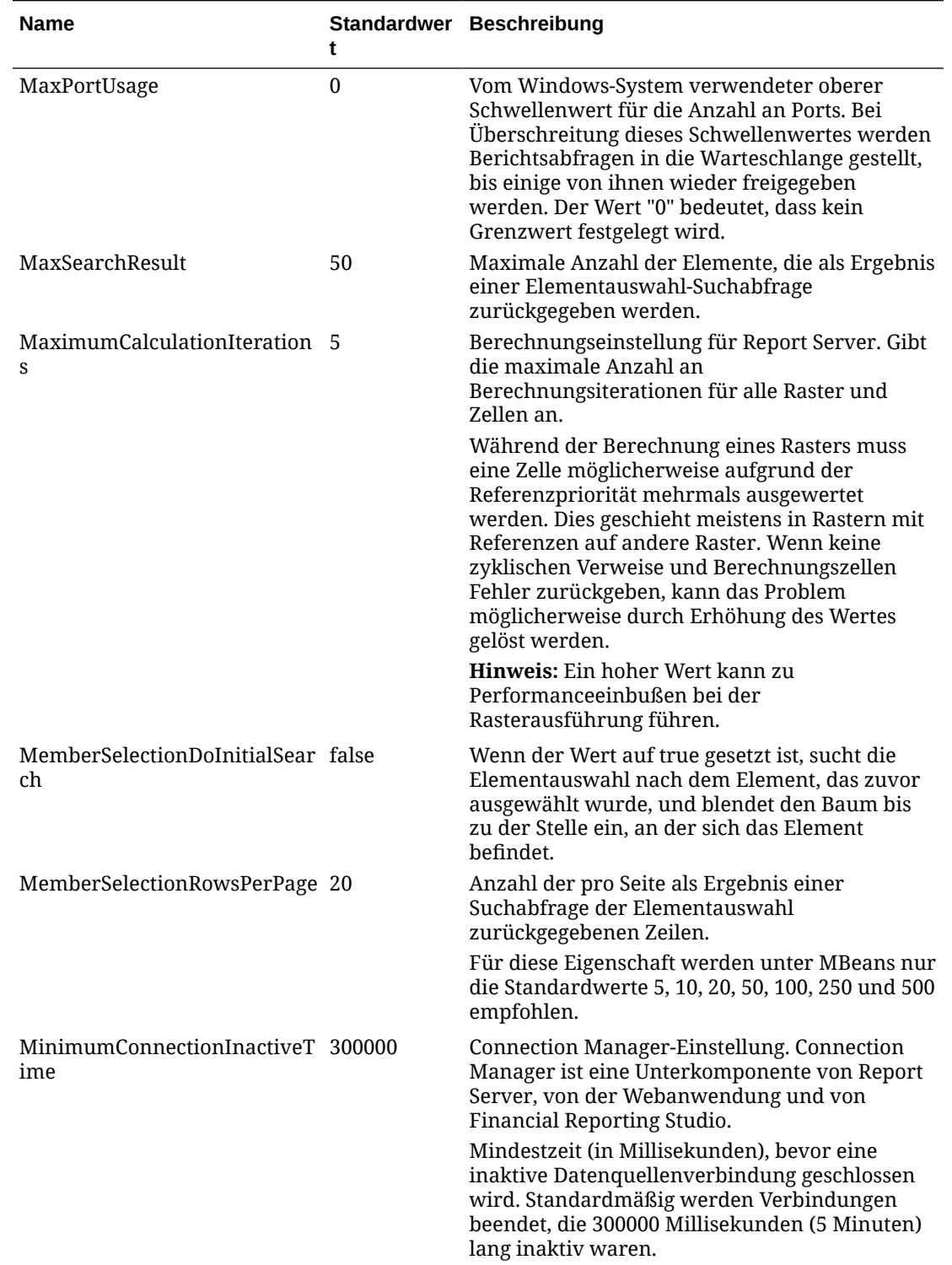

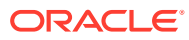

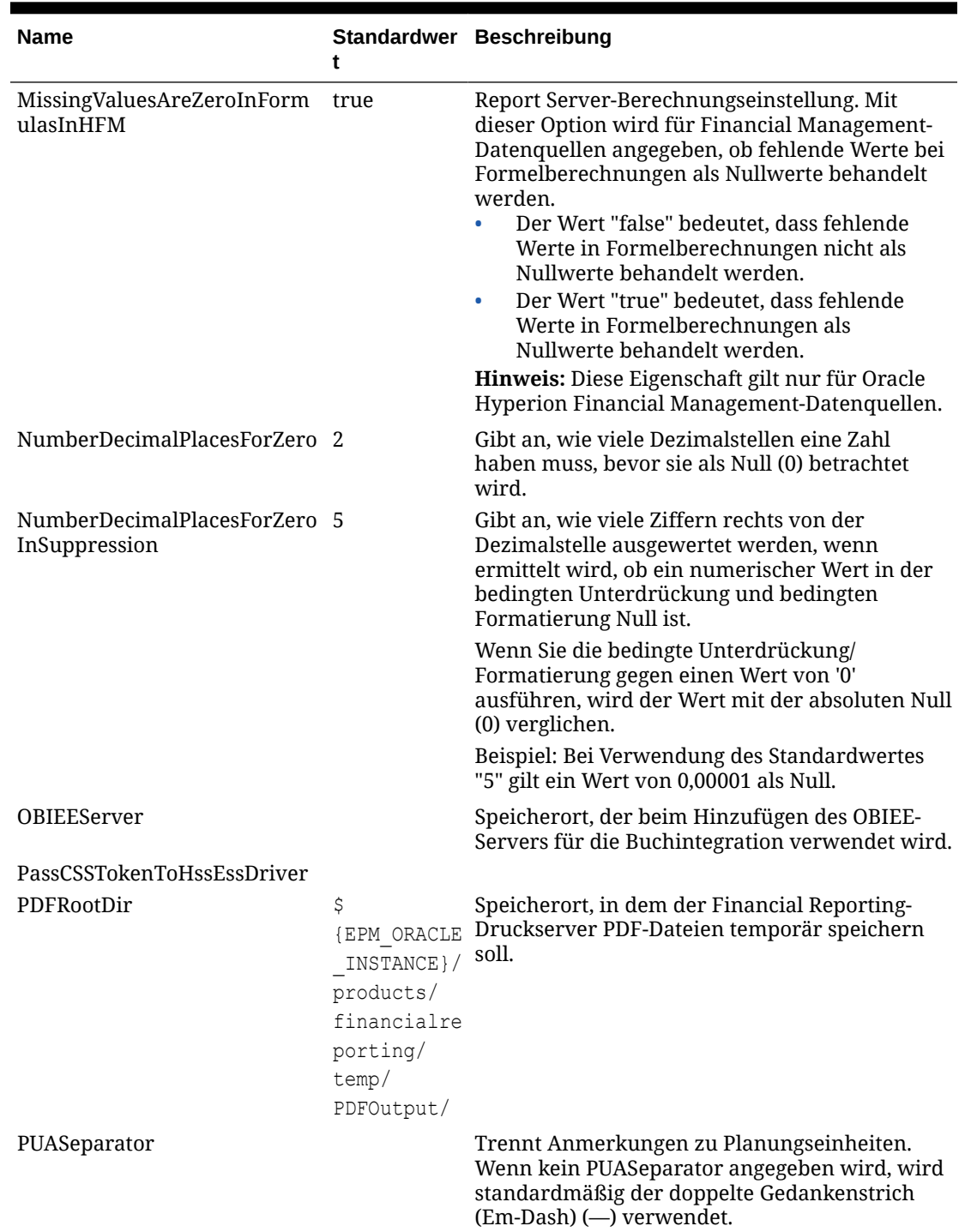

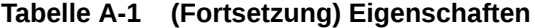

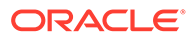

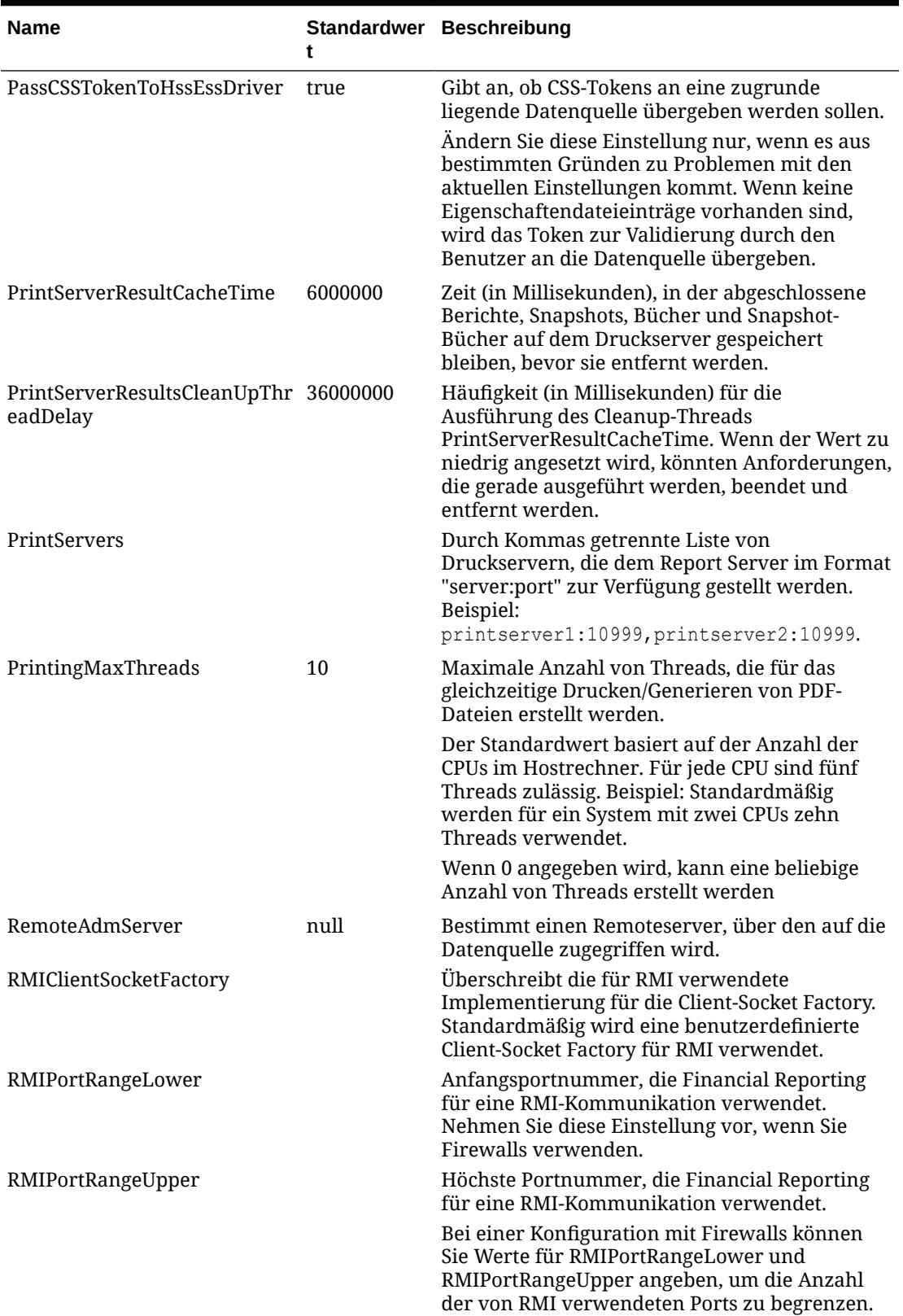

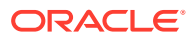
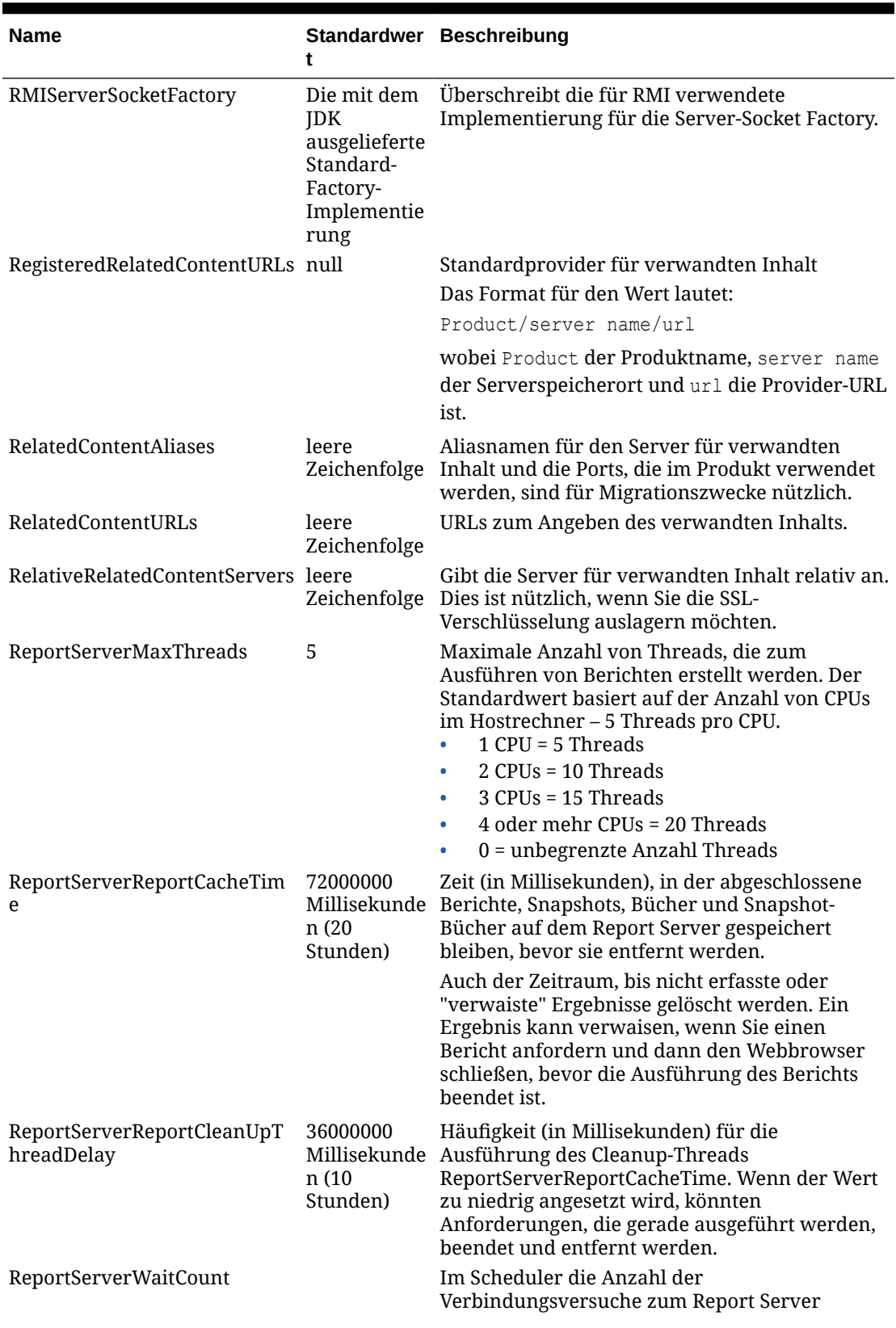

## **Tabelle A-1 (Fortsetzung) Eigenschaften**

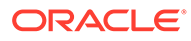

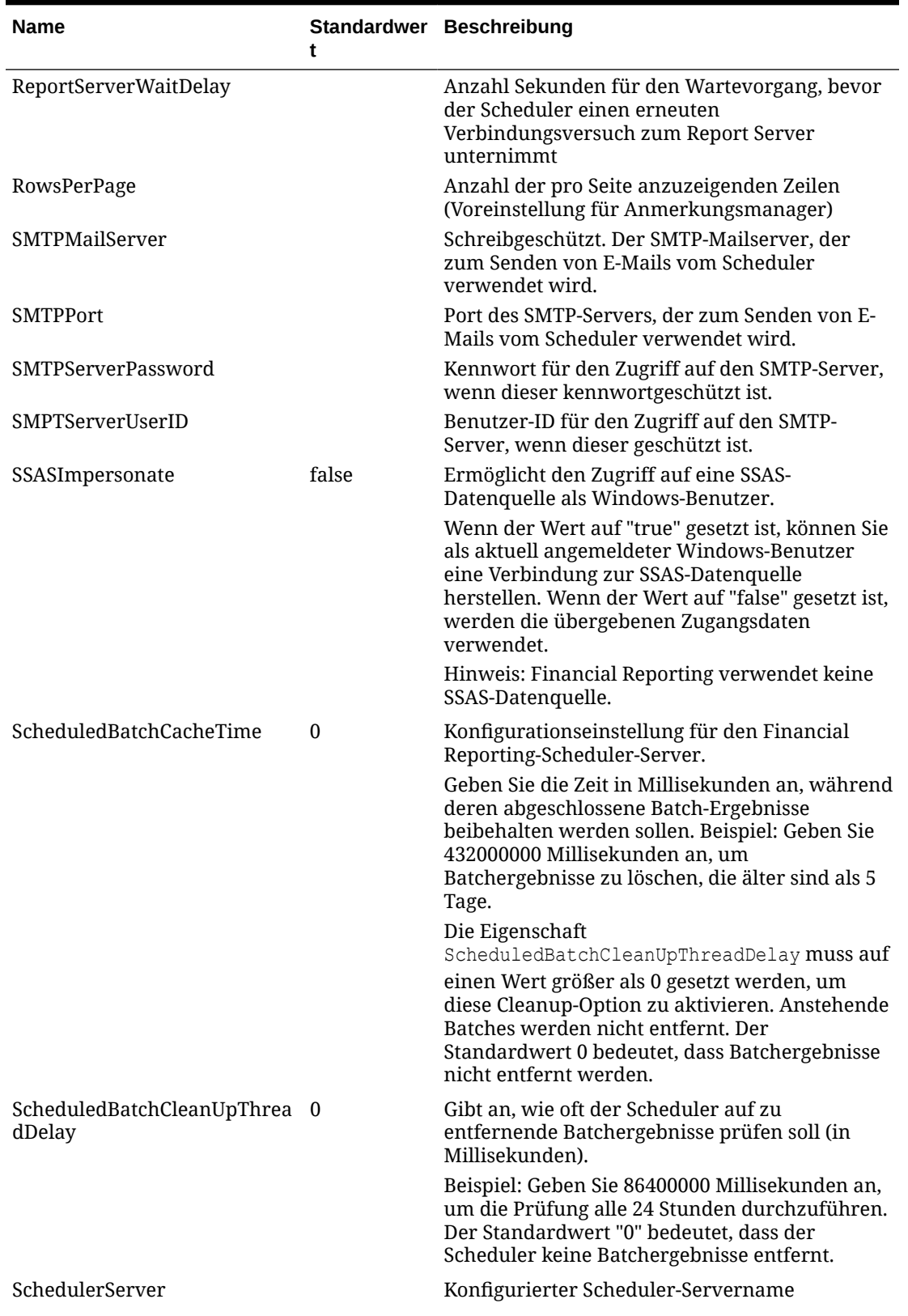

## **Tabelle A-1 (Fortsetzung) Eigenschaften**

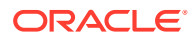

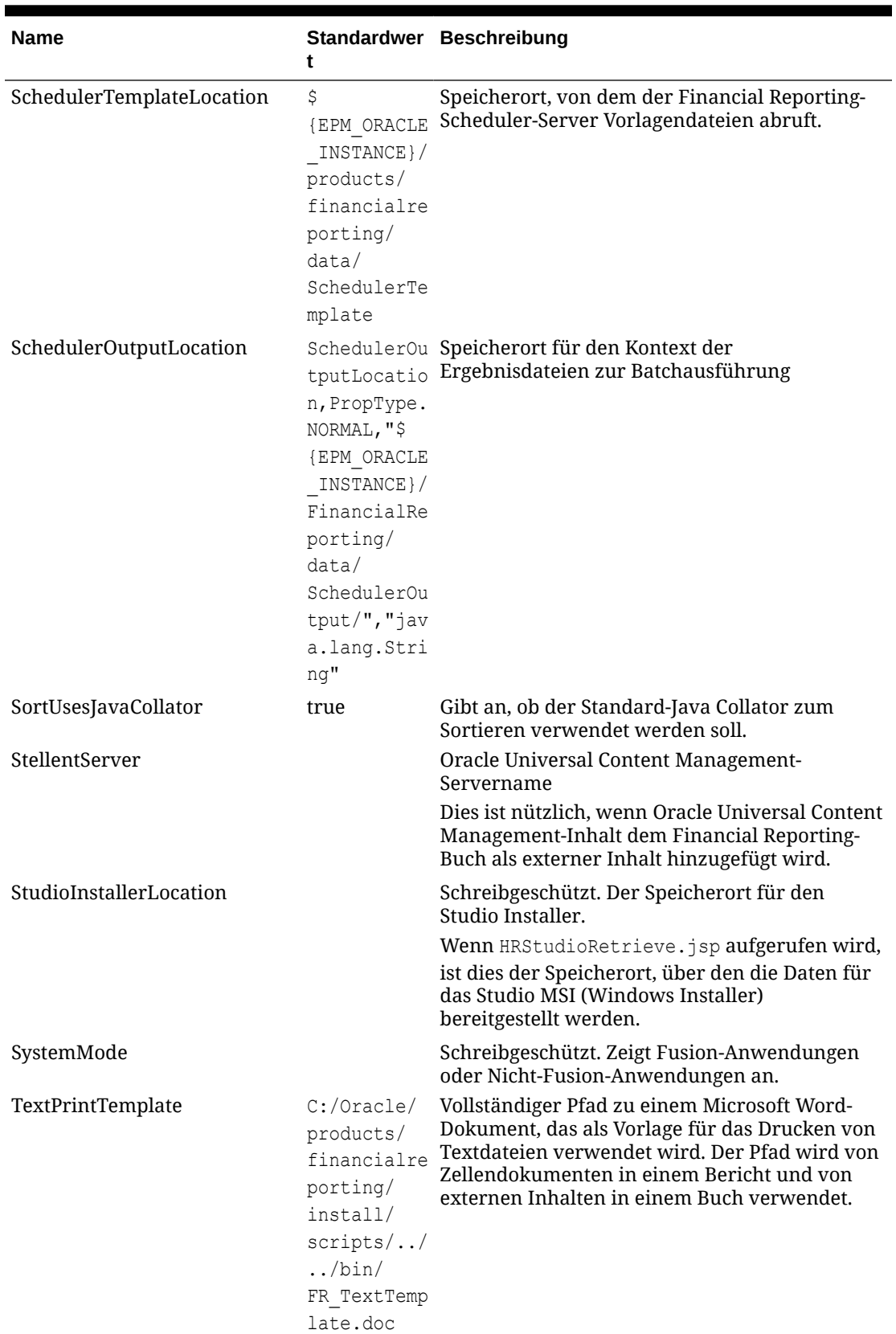

## **Tabelle A-1 (Fortsetzung) Eigenschaften**

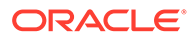

| <b>Name</b>                            | t                                       | Standardwer Beschreibung                                                                                                    |
|----------------------------------------|-----------------------------------------|----------------------------------------------------------------------------------------------------|
| UrlLaunchMode                          | post,yahoo.c<br>$om \mid$<br>google.com | Ein regulärer Ausdruck, mit dem Ausnahmen<br>ermittelt werden                                                                                                    |
|                                        |                                         | Der Wert enthält zwei Komponenten. Die erste<br>Komponente ist der Typ, der zum Starten von<br>URLs verwendet wird. Die zweite Komponente<br>ist ein regulärer Ausdruck, mit dem Ausnahmen<br>zum Starten der URL bestimmt werden.                                                                                                    |
|                                        |                                         | Gibt außerdem den Typ der HTTP-Anforderung<br>für Verknüpfungen mit verwandtem Inhalt<br>sowie für Ausnahmen an. Der erste Wert ist der<br>Standardwert und muss entweder "post" oder<br>"get" lauten. Der zweite Wert ist eine Ausnahme,<br>die diesen Anforderungstyp nicht verwenden<br>soll.                                                                                             |
|                                        |                                         | Hinweis: Der Standardwert lautet "post", außer<br>für Google oder Yahoo.                                                                                                    |
| UseEssbaseEDS                          | true                                    | Gibt an, ob der Analytic Provider Services-<br>(APS-)Treiber anstelle des nativen ADM-Treibers<br>verwendet werden soll.                                                                                                    |
|                                        |                                         | Wenn Sie den APS-Remote-Modus verwenden,<br>entfernen Sie das Kommentarzeichen für die<br>EssbaseEDSServer-Eigenschaft und geben den<br>APS-Servernamen als Wert an:                                                                                                    |
|                                        |                                         | UseEssbaseEDS=false                                                                                                    |
|                                        |                                         | EssbaseEDSServer=                                                                                                    |
|                                        |                                         | EssbaseEDSDriver=HssEdsDriver                                                                                                    |
| Word2007ExportIgnorePageBr true<br>eak |                                         | Angabe, ob Seitenumbrüche beim Exportieren<br>in Word ignoriert werden:<br>Bei "true" ignoriert Financial Reporting<br>۰<br>manuelle Seitenumbrüche, und Oracle<br>Business Intelligence Publisher generiert<br>Seitenumbrüche automatisch.<br>Bei "false" paginiert Financial Reporting,<br>und BI Publisher generiert eine DOCX-Datei,<br>die Informationen zu Seitenumbrüchen<br>enthält. |
| ZipEmbedded                            | true                                    | Zippt die Dateien, wenn die Option "In HTML<br>exportieren" als Ausgabetyp für einen geplanten<br>Job ausgewählt wird.                                                                                                    |

**Tabelle A-1 (Fortsetzung) Eigenschaften**

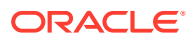